# Manual de referencia Manual de referencia

# **Balanzas comparadoras**

# XPE56C/26C/205CDR/505C

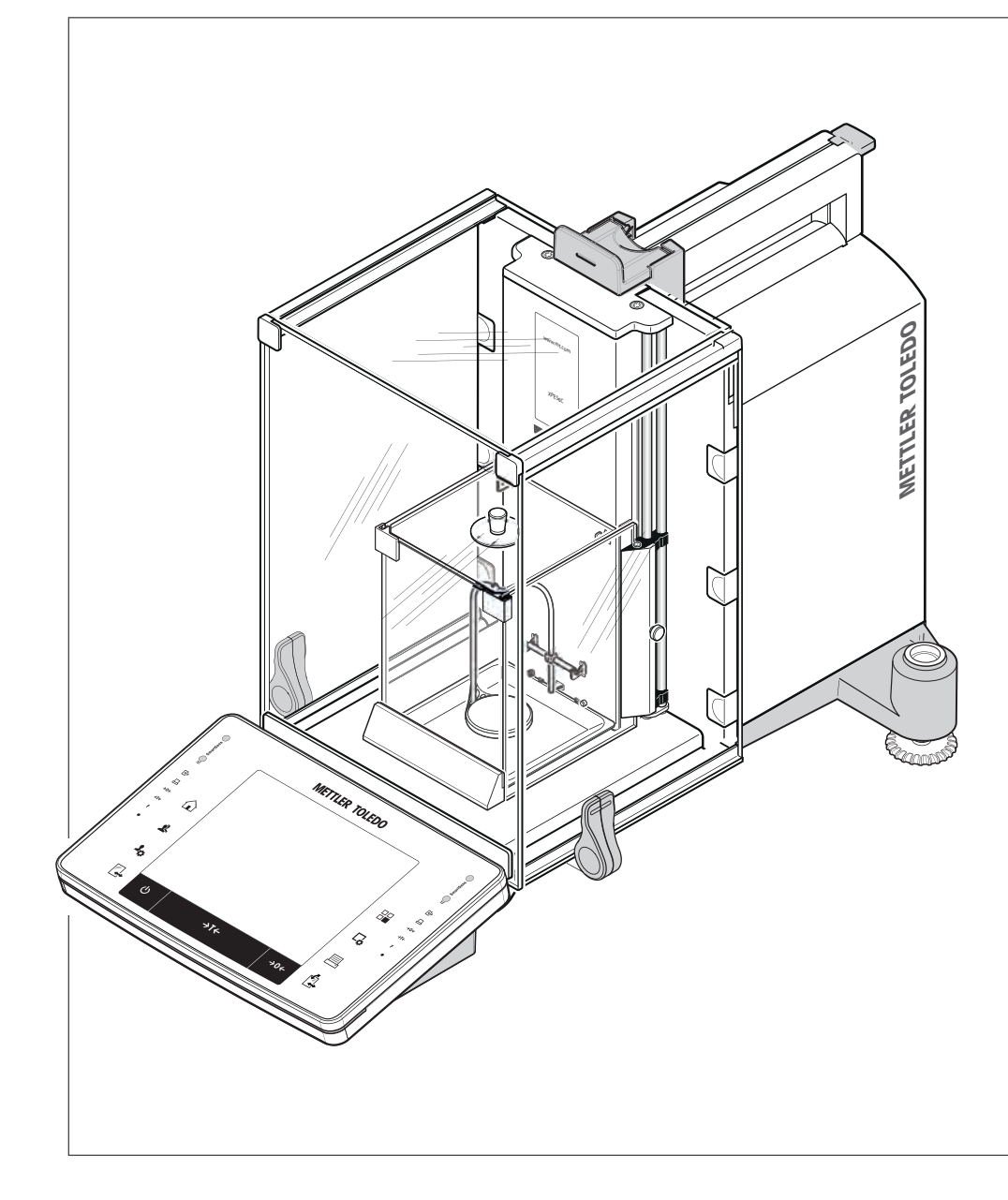

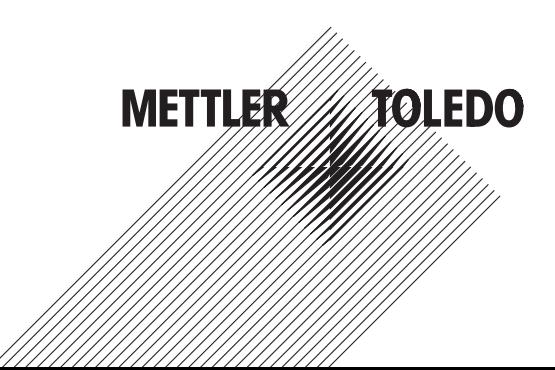

# **Índice de contenidos**

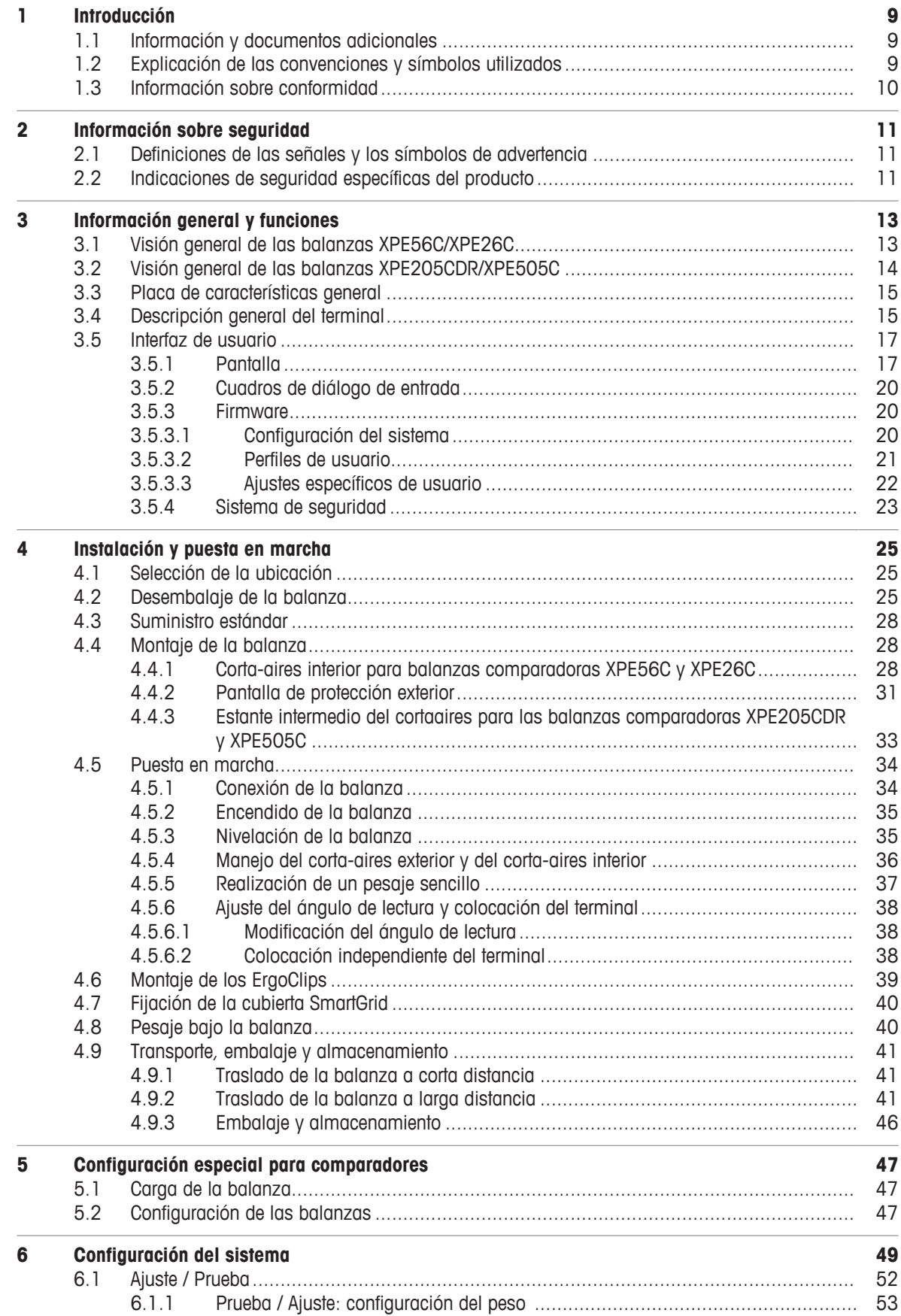

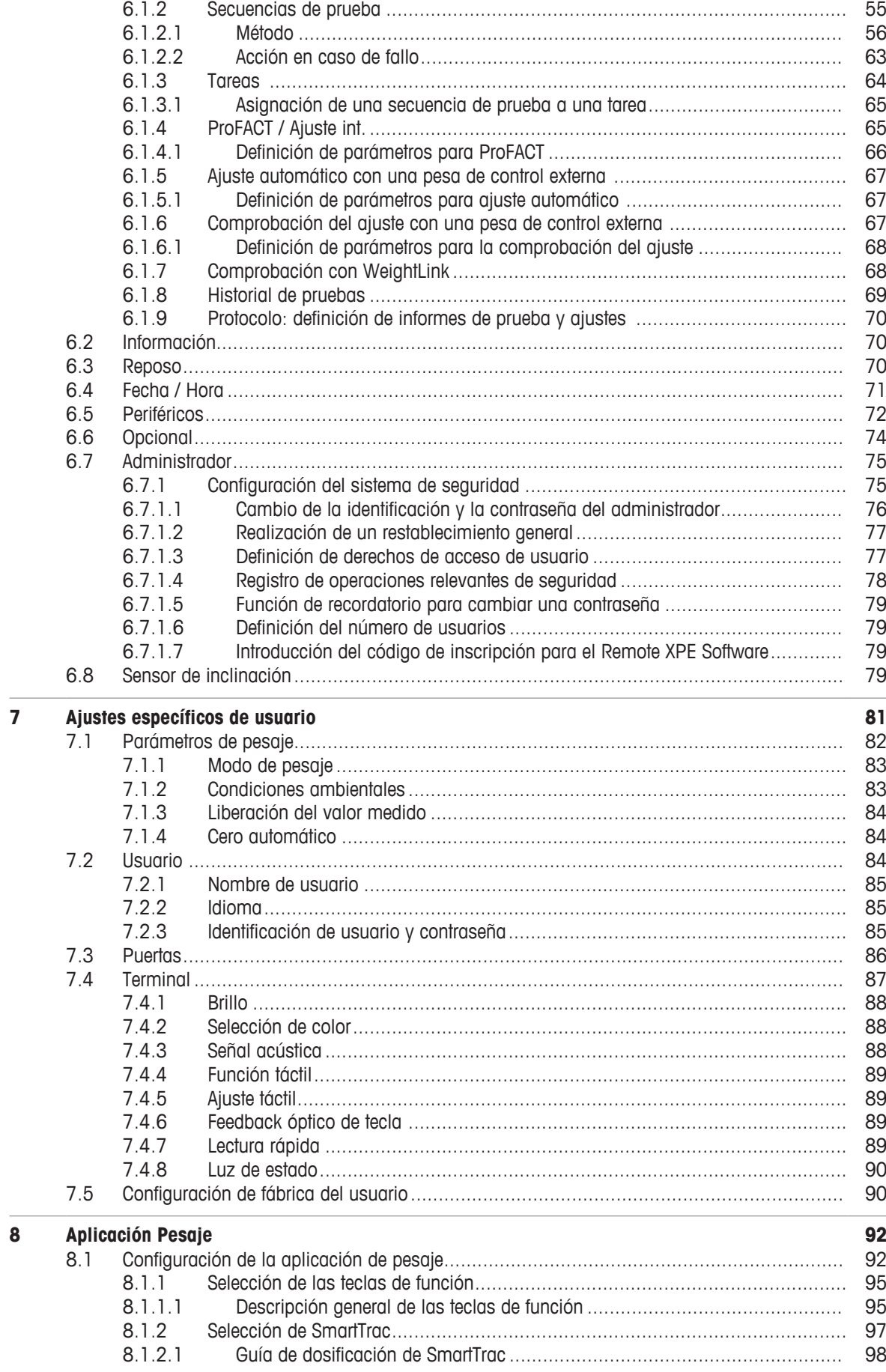

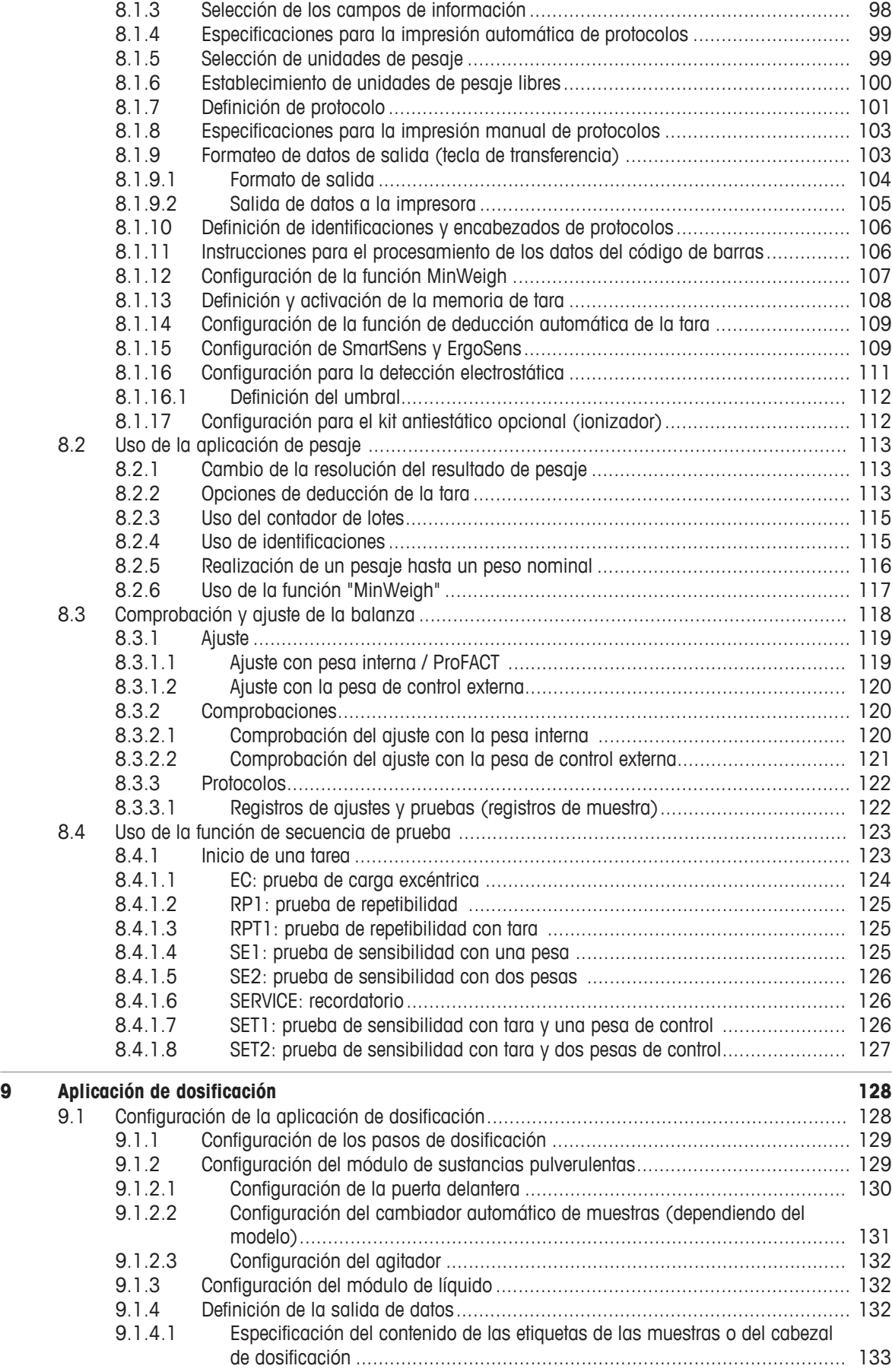

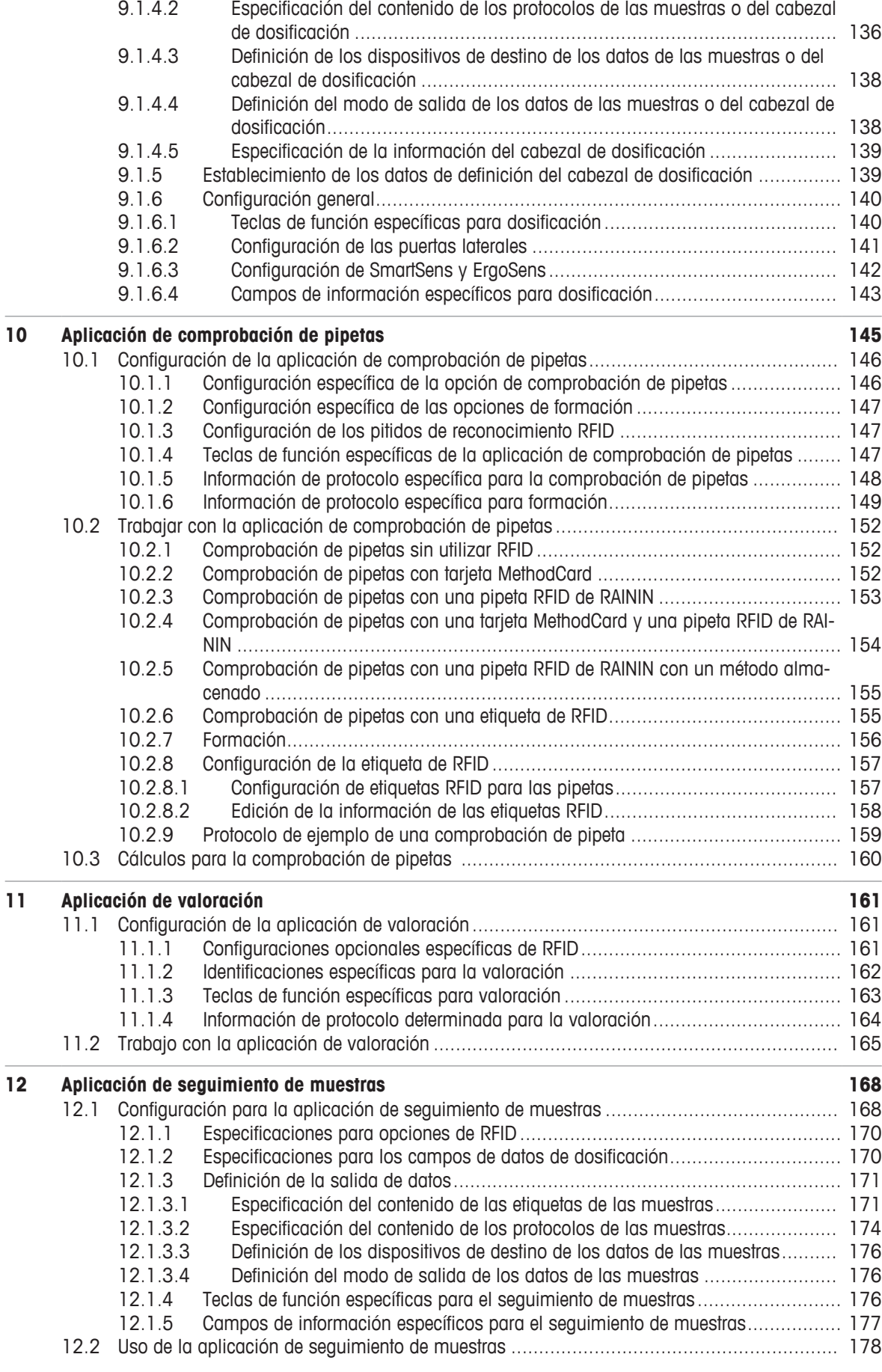

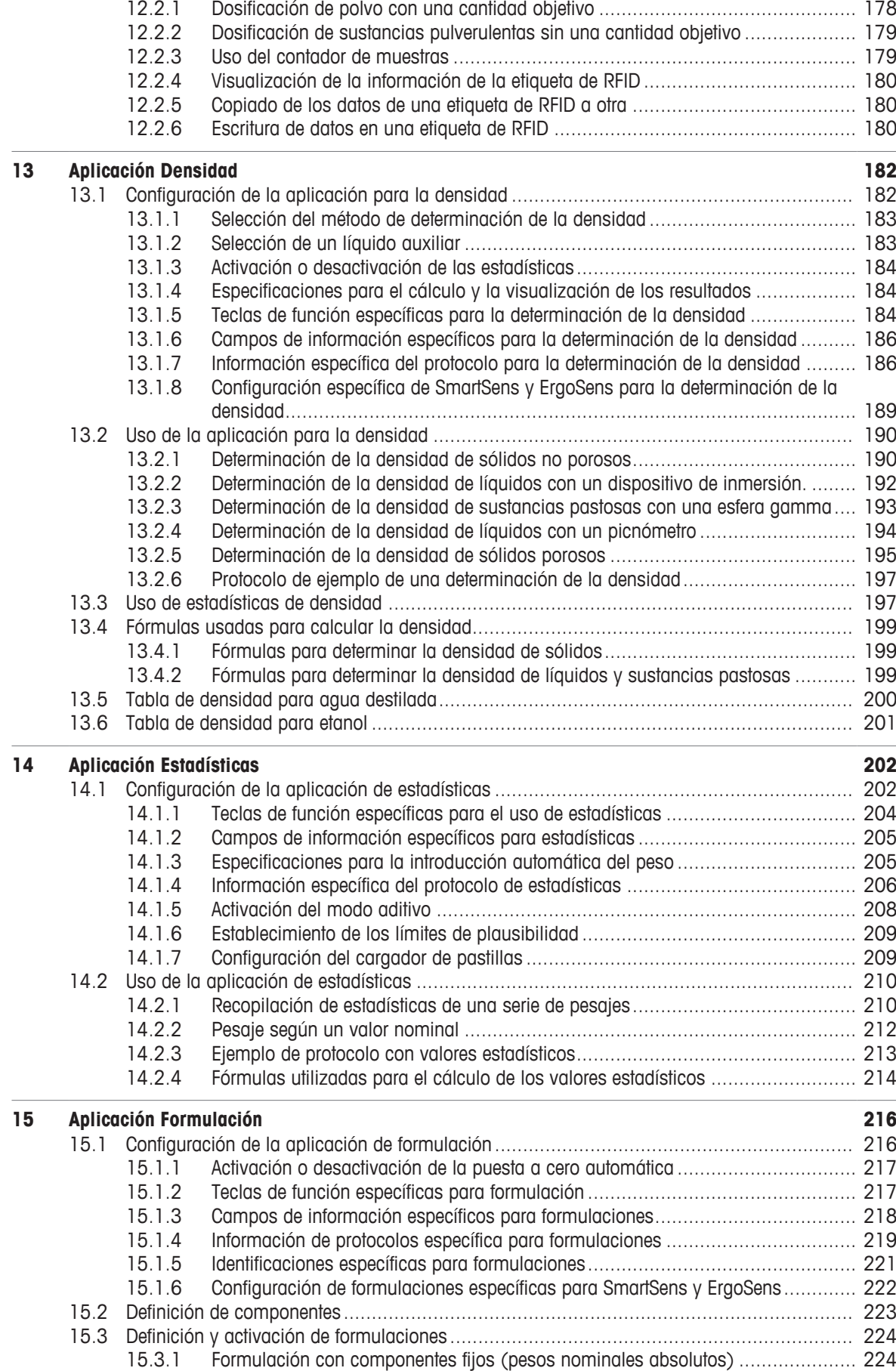

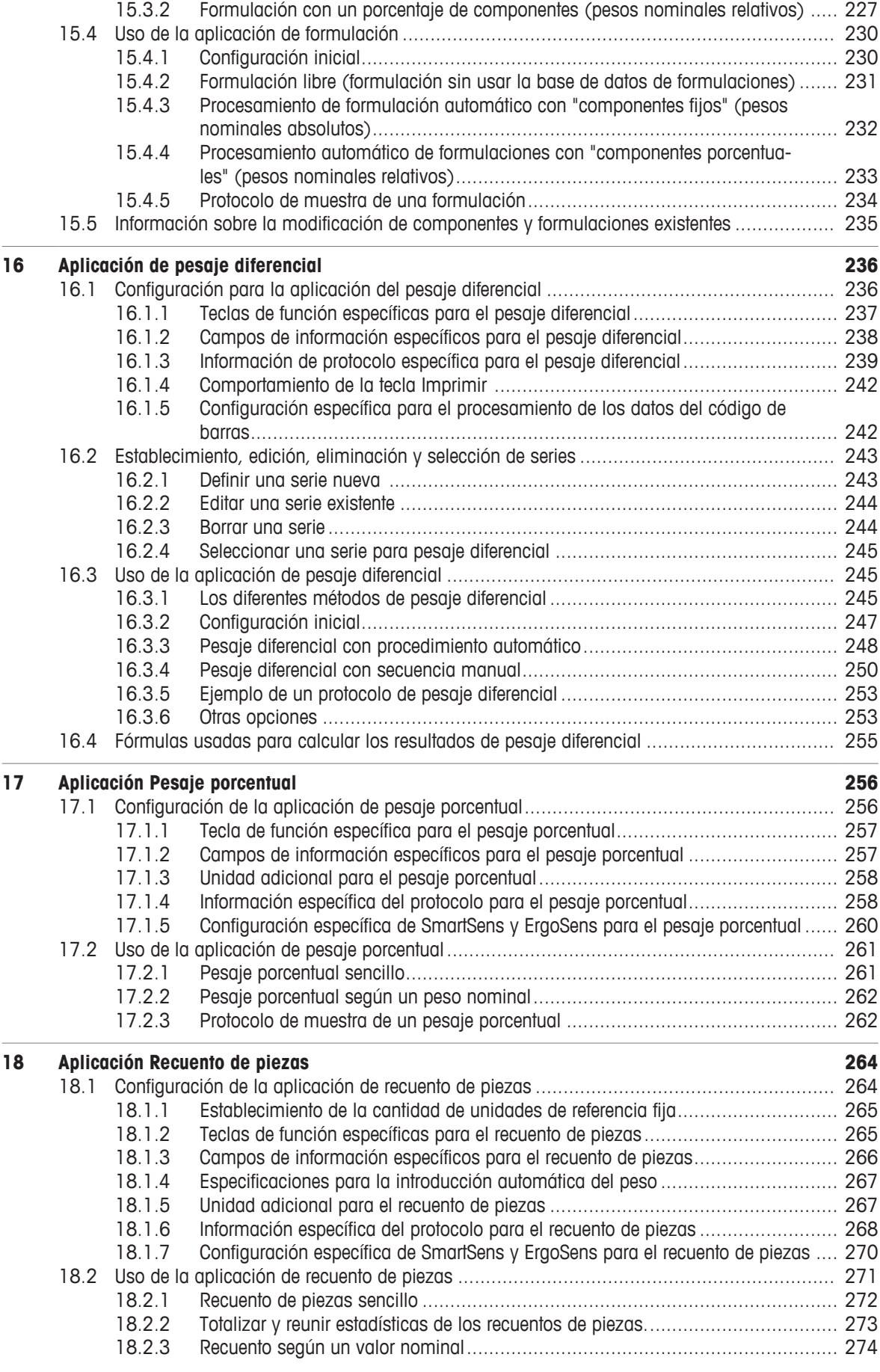

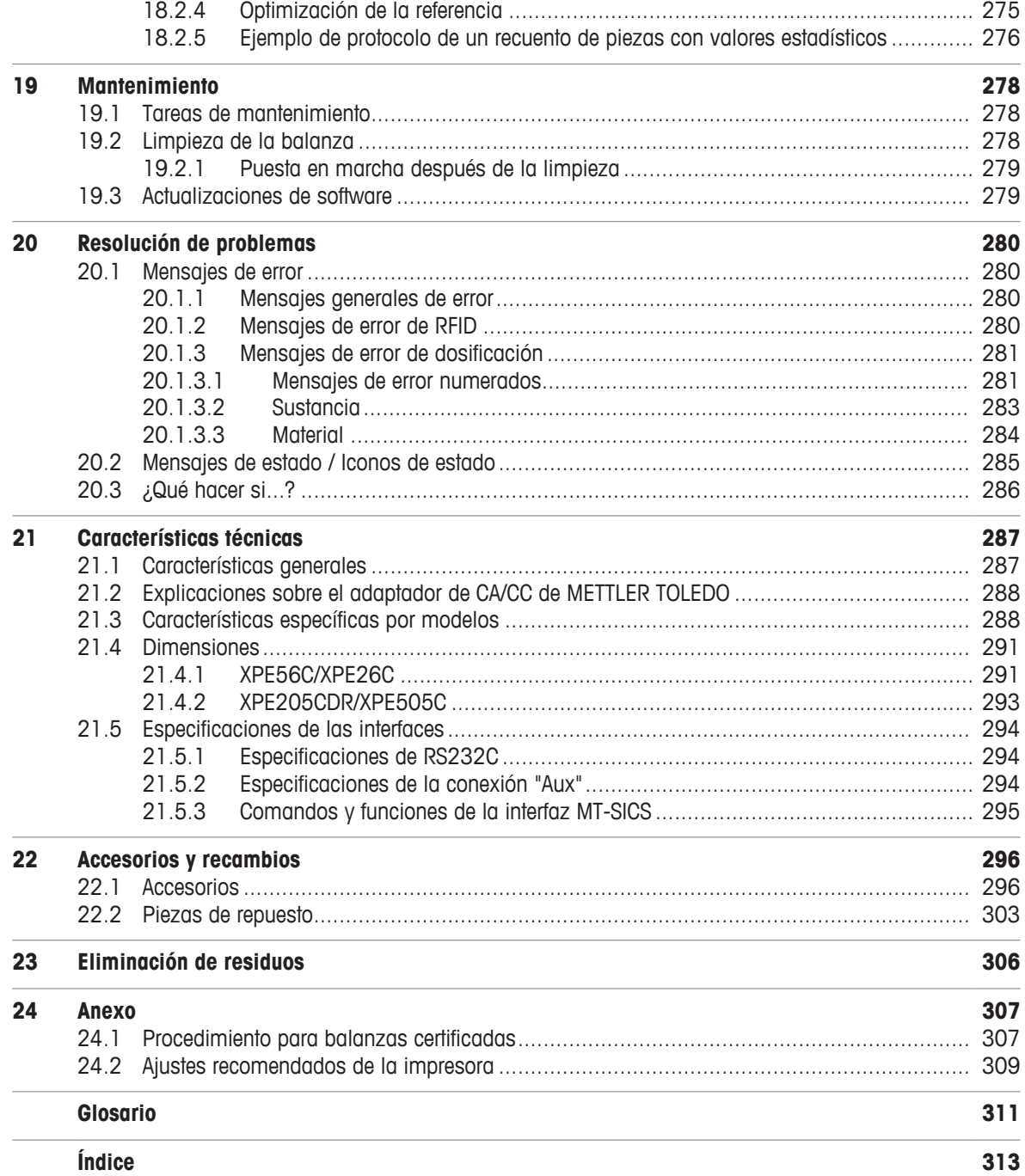

# <span id="page-10-0"></span>**1 Introducción**

Gracias por elegir una METTLER TOLEDO balanza. La balanza combina un rendimiento excelente con facilidad de uso.

Este documento se basa en la versión de software V 2.20.

#### **Descargo de responsabilidad para comparadores**

En este documento, el término "balanza" se utiliza para describir tanto las balanzas como los comparadores. Los comparadores se caracterizan por ofrecer una resolución mayor en comparación con las balanzas y, fundamentalmente, se emplean para aplicaciones de pesaje diferencial como, por ejemplo, la calibración de pesas estándar. Además de los tests estándar para balanzas, los comparadores también se han sometido a ensayos con una repetibilidad diferencial (repetibilidad ABA) durante la producción.

#### **CLUF**

El software de este producto está sujeto a licencia de conformidad con el Contrato de Licencia de Usuario Final (CLUF) de METTLER TOLEDO para software.  $\blacktriangleright$  www.mt.com/FULA

Al utilizar este producto, acepta los términos del CLUF.

#### <span id="page-10-1"></span>**1.1 Información y documentos adicionales**

 $\blacktriangleright$  [www.mt.com/comparators](http://www.mt.com/comparators)

Este documento está disponible en línea en otros idiomas.

 $\blacktriangleright$  [www.mt.com/XPE505C-RM](http://www.mt.com/XPE505C-RM)

u [www.mt.com/labweighing-software-download](https://www.mt.com/labweighing-software-download)

Búsqueda de descargas de software

Búsqueda de documentos **un anticom/library** [www.mt.com/library](http://www.mt.com/library)

Si tiene alguna pregunta, póngase en contacto con su METTLER TOLEDO representante de ventas o asistencia autorizado.

 $\blacktriangleright$  [www.mt.com/contact](http://www.mt.com/contact)

# **1.2 Explicación de las convenciones y símbolos utilizados**

#### <span id="page-10-2"></span>**Convenciones y símbolos**

Las denominaciones de las teclas y botones se indican mediante un gráfico o mensaje entre corchetes (p. ej., [**C<sub>o</sub>**] o [**Definir**]).

**Nota** Información útil sobre el producto.

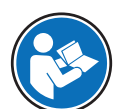

Hace referencia a un documento externo.

#### **Elementos de las instrucciones**

En el presente manual, las instrucciones paso a paso se presentan del siguiente modo. Los pasos de las acciones están numerados y pueden contener requisitos previos, resultados intermedios y resultados, tal como se muestra en el ejemplo. Las secuencias con menos de dos pasos no están numeradas.

- Requisitos previos que se deben cumplir antes de que se puedan ejecutar los diferentes pasos.
- 1 Paso 1
	- $\Rightarrow$  Resultado intermedio
- 2 Paso 2
- $\Rightarrow$  Resultado

# **1.3 Información sobre conformidad**

<span id="page-11-0"></span>Los documentos de aprobación de ámbito nacional, por ejemplo, la Declaración de Conformidad del Proveedor de la FCC, están disponibles en línea o se incluyen en el embalaje.

▶ <http://www.mt.com/ComplianceSearch>

Póngase en contacto con METTLER TOLEDO si tiene alguna pregunta acerca de la conformidad de su instrumento en su país.

[www.mt.com/contact](http://www.mt.com/contact)

# <span id="page-12-0"></span>**2 Información sobre seguridad**

Para este instrumento hay disponibles dos documentos denominados "Manual del usuario" y "Manual de referencia".

- El manual del usuario se imprime y se proporciona junto con el instrumento.
- El manual de referencia electrónico contiene una descripción completa del instrumento y su uso.
- Guarde los dos documentos para consultarlos en el futuro.
- Incluya los dos documentos si transfiere el instrumento a terceros.

Use el instrumento siguiendo únicamente el manual del usuario y el manual de referencia. Si modifica el instrumento o no lo usa según la información indicada en estos documentos, la seguridad de este puede verse afectada y Mettler-Toledo GmbH no asume ninguna responsabilidad al respecto.

# **2.1 Definiciones de las señales y los símbolos de advertencia**

<span id="page-12-1"></span>Las indicaciones de seguridad contienen información importante sobre problemas de seguridad. Si se hace caso omiso de las indicaciones de seguridad pueden producirse daños personales o materiales, funcionamientos anómalos y resultados incorrectos. Las indicaciones de seguridad se marcan con los textos y símbolos de advertencia siguientes:

#### **Texto de advertencia**

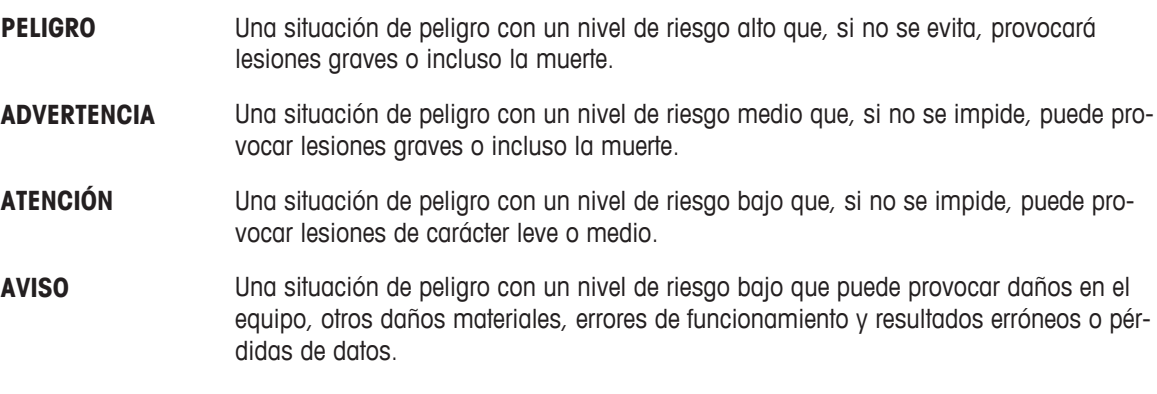

#### **Símbolos de advertencia**

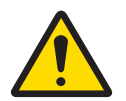

Peligro general: lea el manual de usuario o el manual de referencia para obtener información sobre los peligros y las medidas derivadas.

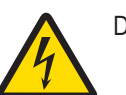

Descarga eléctrica **Aviso** Aviso

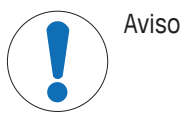

# **2.2 Indicaciones de seguridad específicas del producto**

#### <span id="page-12-2"></span>**Uso previsto**

Este instrumento está diseñado para ser usado por personal formado y en un laboratorio. El instrumento se ha concebido para realizar tareas de pesaje.

Cualquier otro tipo de uso y manejo que difiera de los límites establecidos en las especificaciones técnicas sin consentimiento escrito por parte de Mettler-Toledo GmbH se considera no previsto.

#### **Responsabilidades del propietario del equipo**

El propietario del instrumento es la persona que posee de forma legal el instrumento, así como la persona que lo utiliza o permite que otros lo utilicen, o quien la ley considere que es el operario del instrumento. Esta persona es responsable de velar por la seguridad de todos los usuarios del instrumento y de terceros.

METTLER TOLEDO asume que el propietario del instrumento forma a los usuarios para usar de forma segura el mismo en el lugar de trabajo y para afrontar posibles peligros. METTLER TOLEDO asume que el propietario del instrumento proporciona el equipo de protección necesario.

#### **Equipos de protección**

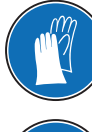

Guantes resistentes a sustancias químicas **Gafas** Gafas protectoras

Bata de laboratorio

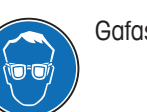

#### **Avisos de seguridad**

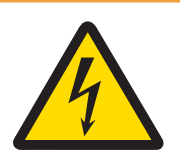

# **ADVERTENCIA**

#### **Riesgo de muerte o de lesiones graves por descarga eléctrica**

El contacto con piezas que lleven corriente eléctrica activa puede provocar lesiones o la muerte.

- 1 Utilice únicamente el cable de alimentación y el adaptador de CA/CC de METTLER TOLEDO diseñados para su equipo.
- 2 Conecte el cable de alimentación a una toma de corriente con conexión a tierra.
- 3 Mantenga todas las conexiones y los cables eléctricos alejados de los líquidos y de la humedad.
- 4 Compruebe los cables y el conector en busca de daños y sustitúyalos en caso de que estén dañados.

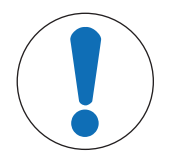

# **AVISO**

**Daños en el equipo debido al uso de piezas inapropiadas**

El uso de piezas inapropiadas en el instrumento puede dañarlo o provocar problemas de funcionamiento.

− Utilice únicamente piezas de METTLER TOLEDO diseñadas para ser utilizadas con su instrumento.

<span id="page-14-0"></span>**Información general y funciones**

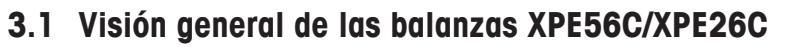

<span id="page-14-1"></span>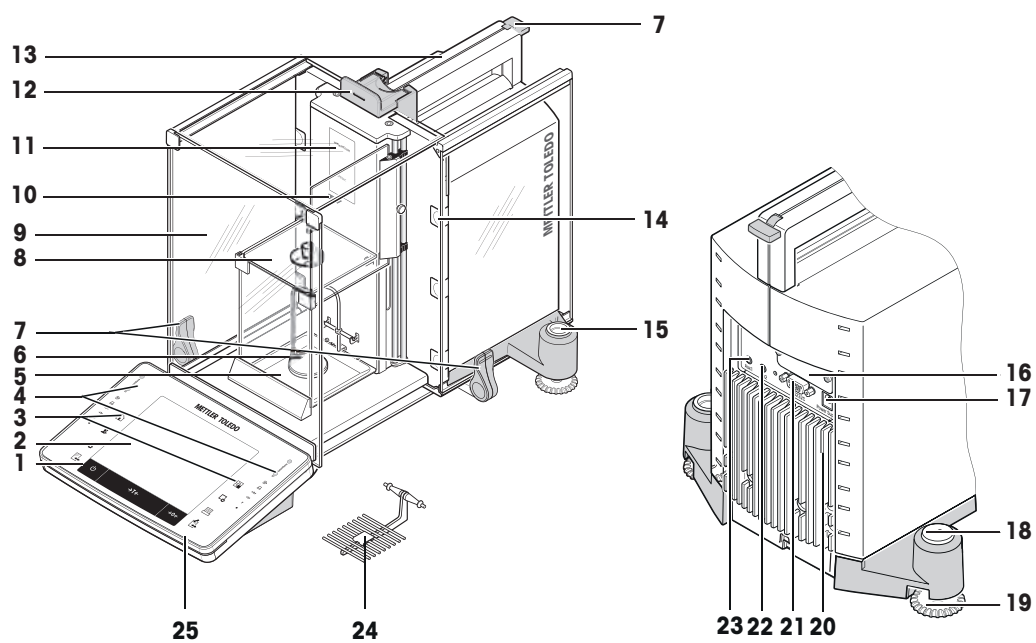

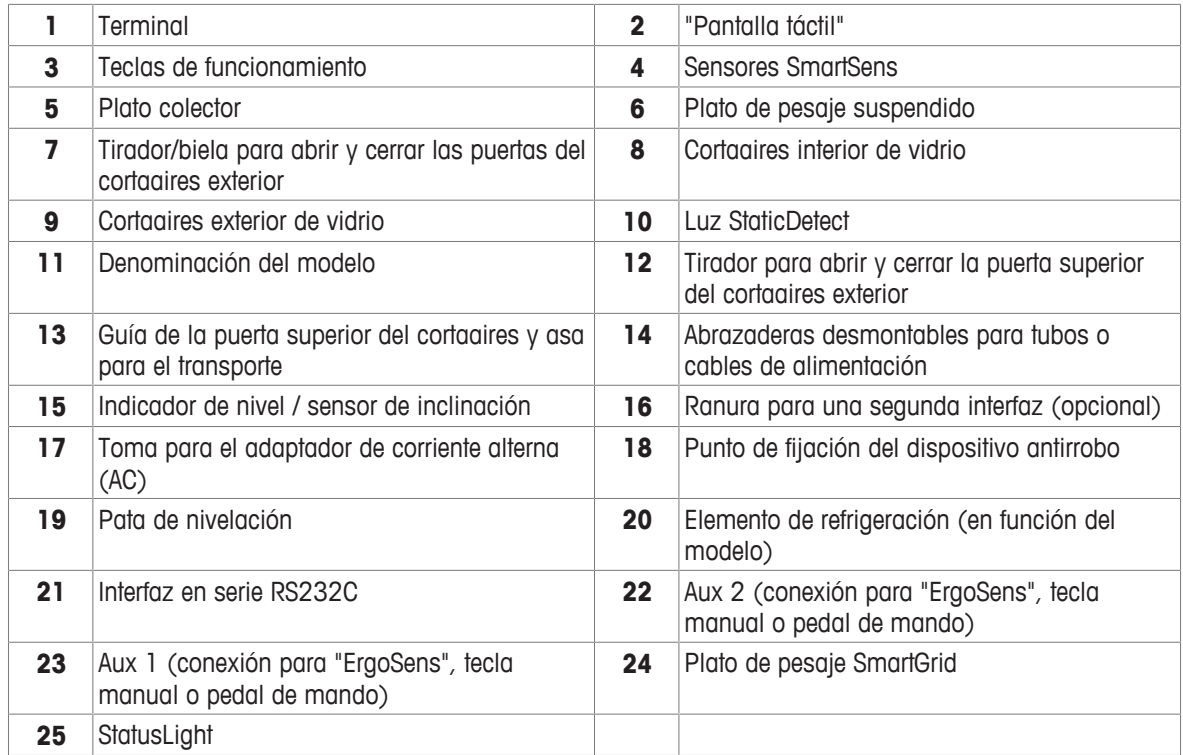

<span id="page-15-0"></span>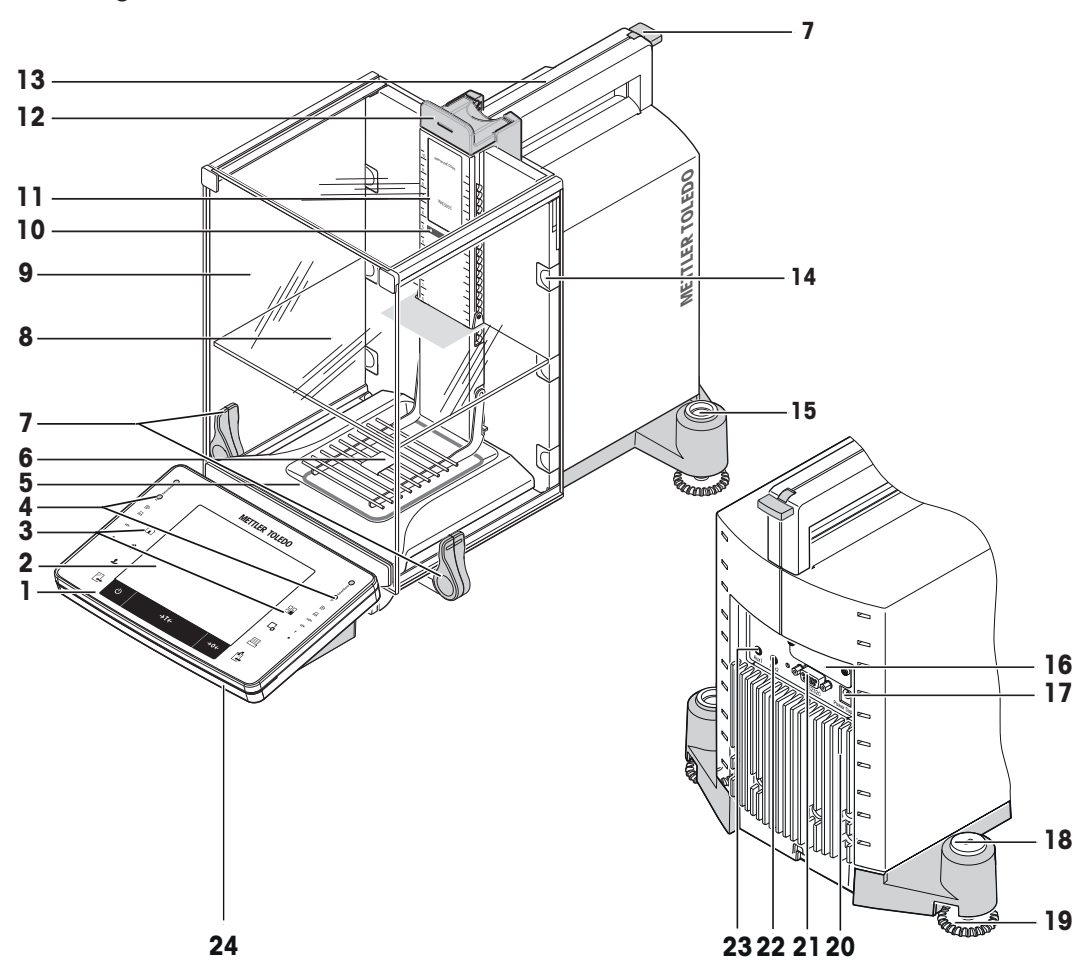

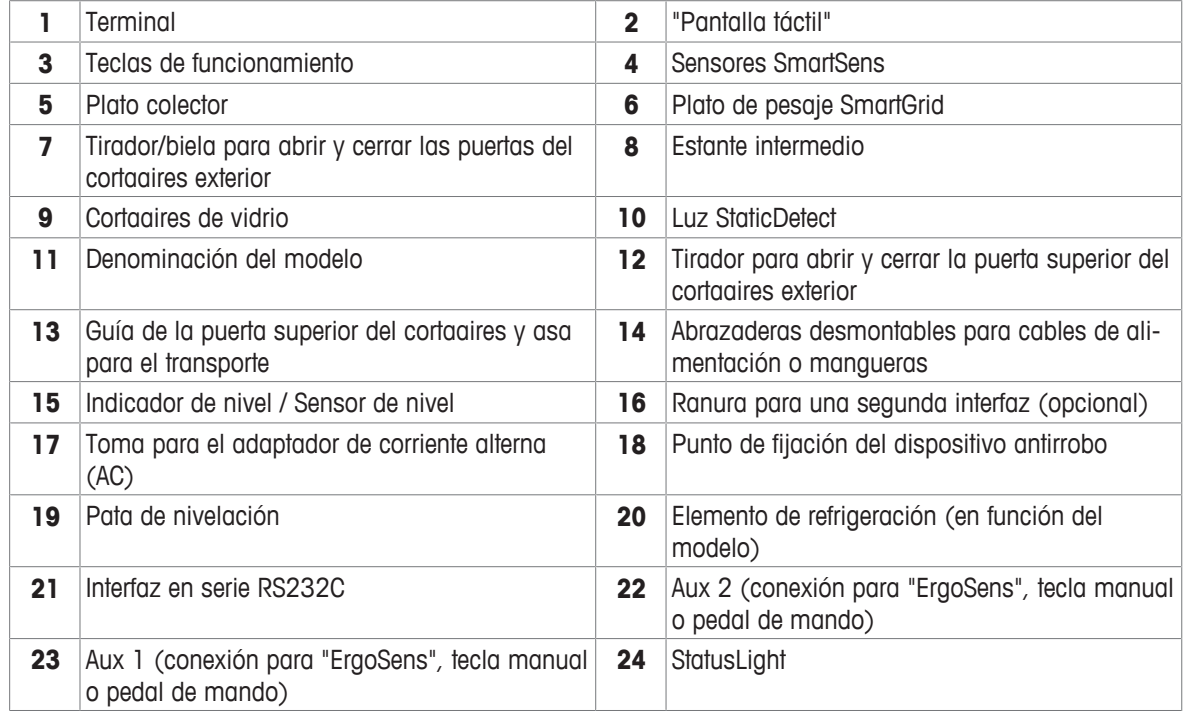

# **3.3 Placa de características general**

<span id="page-16-0"></span>La información de la placa de características ayuda a identificar la balanza y el terminal.

#### **Placa de características del terminal**

La placa de características del terminal se encuentra en el terminal y contiene la información siguiente:

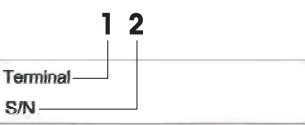

- 1. Tipo de terminal
- 2. Número de serie del terminal

#### **Placa de características de la unidad de pesaje**

La placa de características de la balanza se encuentra en el lateral de la unidad de pesaje y contiene la información siguiente:

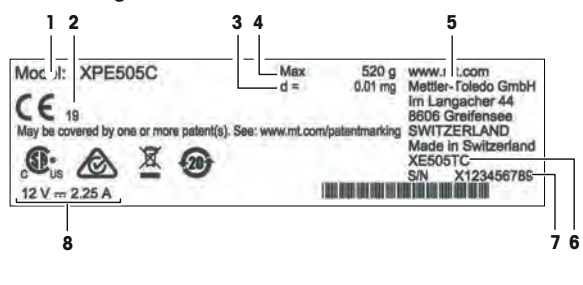

- 1. Denominación del modelo de la balanza
- 2. Año de fabricación
- 3. Legibilidad
- 4. Capacidad máxima
- 5. Fabricante
- 6. Tipo de balanza
- 7. Número de serie
- 8. Fuente de alimentación

#### **3.4 Descripción general del terminal**

<span id="page-16-1"></span>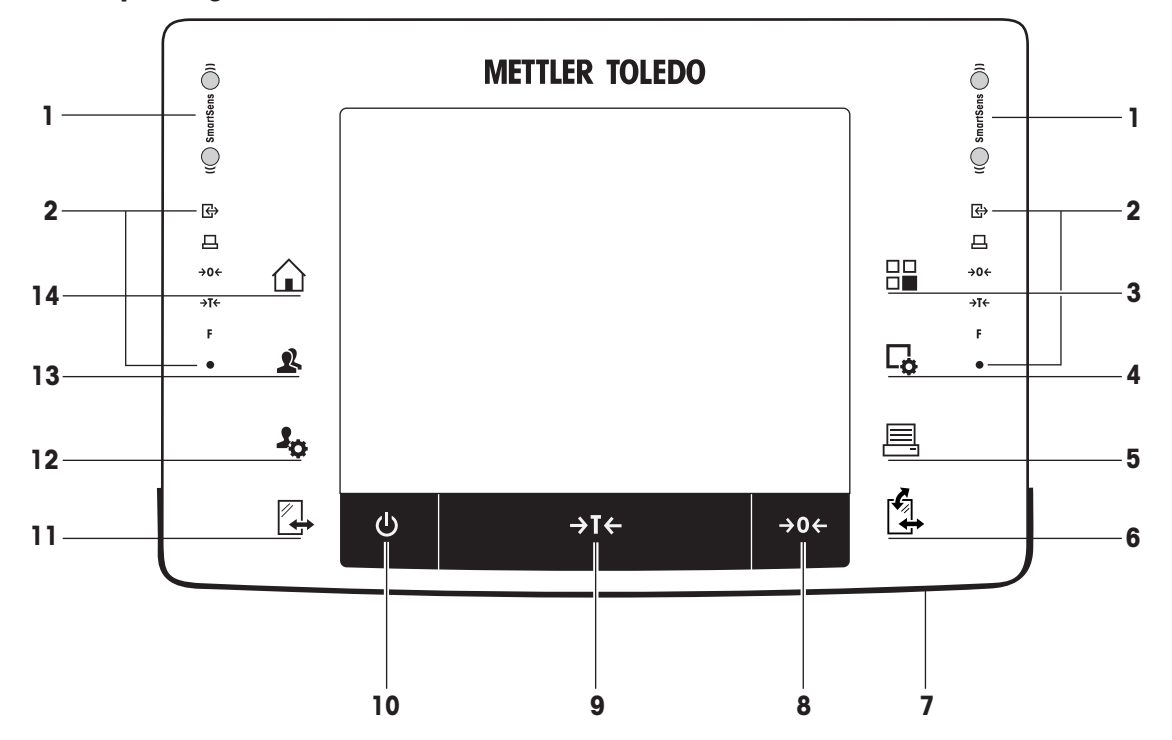

Asignaciones de teclas y conexión de terminal.

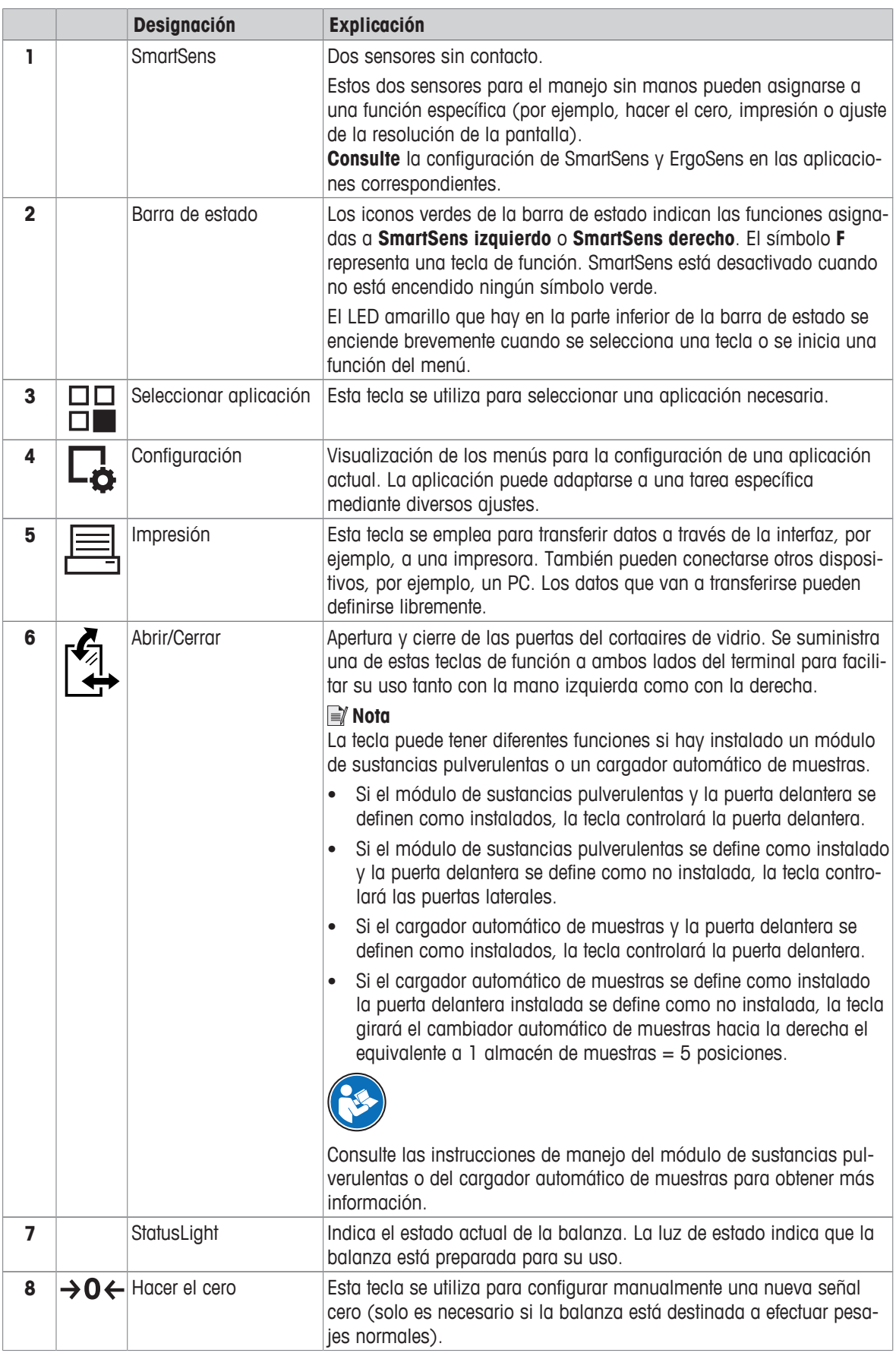

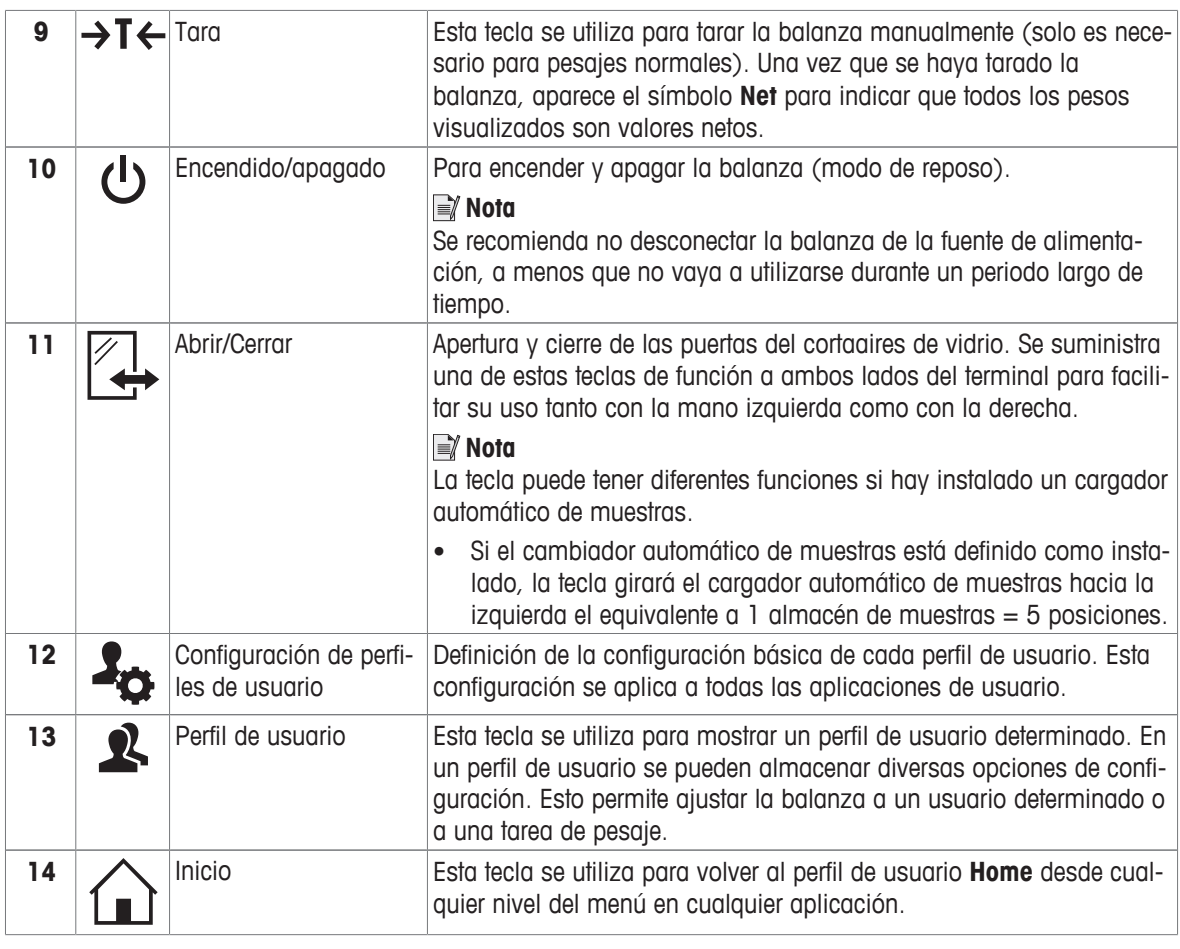

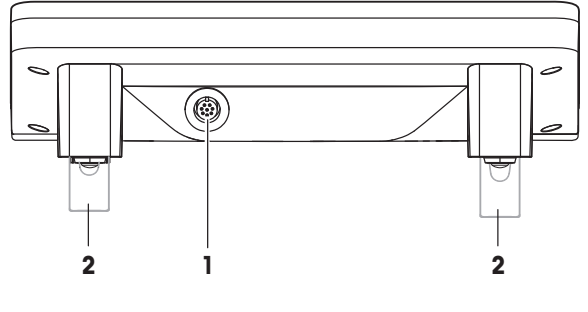

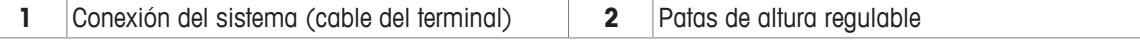

# <span id="page-18-0"></span>**3.5 Interfaz de usuario**

# **3.5.1 Pantalla**

<span id="page-18-1"></span>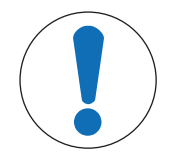

# **AVISO**

**Daños en la pantalla táctil debidos al uso de objetos puntiagudos o afilados**

− Utilice únicamente los dedos para manejar la pantalla táctil.

La pantalla a color iluminada del terminal es una pantalla táctil, es decir, una pantalla sensible al tacto. Puede utilizarse para visualizar datos, introducir ajustes y seleccionar funciones pulsando simplemente sobre la pantalla.

#### **Autorización legal**

En función de los requisitos específicos de cada país, las posiciones decimales no calibradas se resaltarán en las balanzas aprobadas.

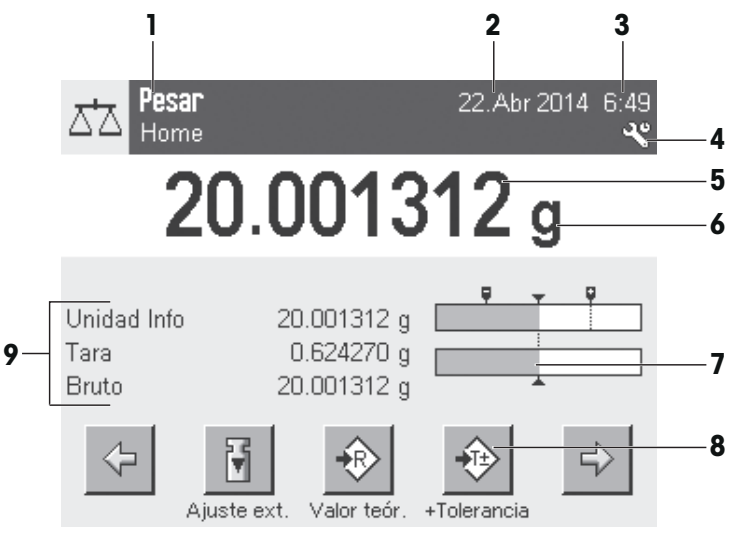

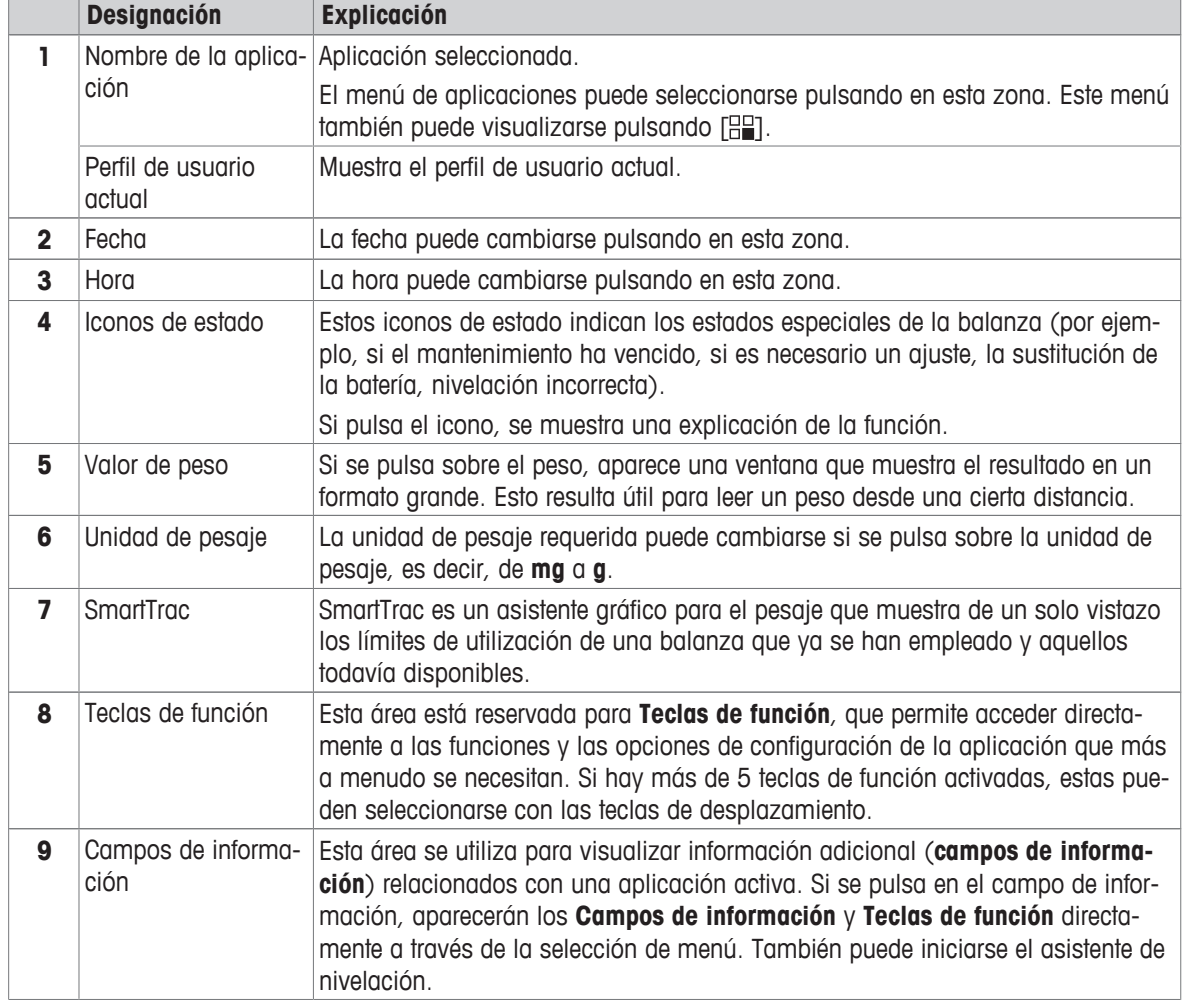

#### **Pantalla de gran tamaño**

Al pulsar la tecla de función [**Pantalla**], el resultado de pesaje se visualiza en un tamaño mayor, si bien sigue permitiendo el uso de las teclas de función del terminal.

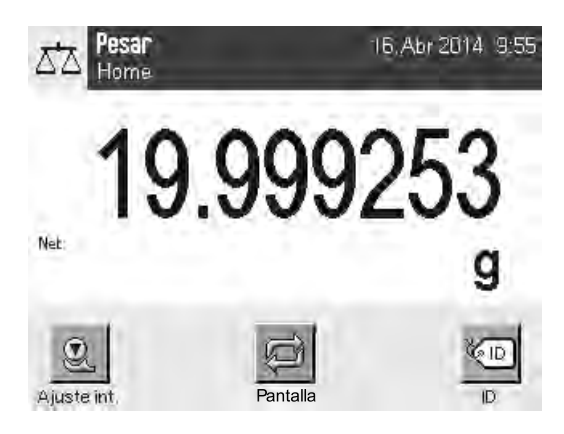

#### **Salvapantallas**

# **Nota**

Esta función no está incluida en las versiones de software V 2.23 o posteriores.

Si la balanza no se utiliza durante 15 minutos, la pantalla se atenúa automáticamente y los píxeles se invierten, aproximadamente, cada 15 segundos. Cuando la balanza se vuelve a utilizar (por ejemplo, se coloca un peso, se pulsa una tecla), la pantalla vuelve a un estado normal.

#### **3.5.2 Cuadros de diálogo de entrada**

<span id="page-21-0"></span>El cuadro de diálogo del teclado se utiliza para introducir caracteres, como letras, números y caracteres especiales.

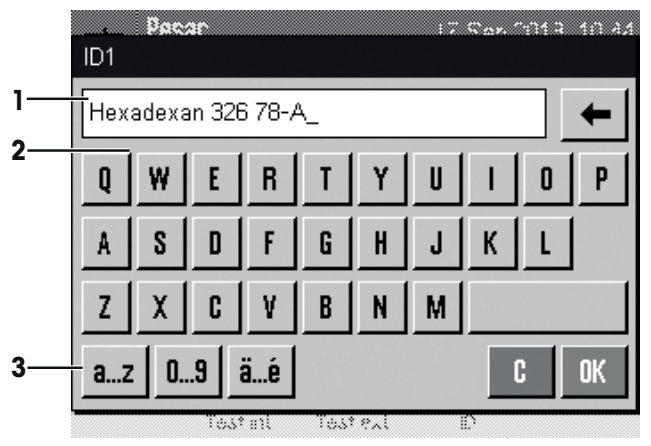

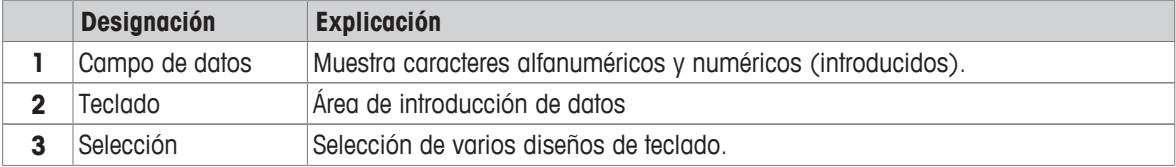

1 Introduzca la designación.

2 Confirme con [**OK**].

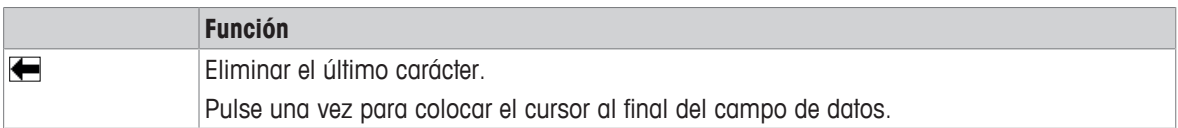

#### **3.5.3 Firmware**

<span id="page-21-1"></span>El firmware controla todas las funciones de la balanza. Permite ajustar la balanza a un entorno de trabajo específico.

El firmware se divide como sigue:

- Configuración del sistema
- Perfiles de usuario
- Ajustes específicos de usuario
- **Aplicaciones**
- Configuración específica de la aplicación

#### $|\equiv \rangle$ **Nota**

Para salir en cualquier momento de un menú mostrado, pulse nuevamente la misma tecla del menú.

#### **3.5.3.1 Configuración del sistema**

<span id="page-21-2"></span>La configuración del sistema (por ejemplo, la configuración para periféricos) es independiente de los perfiles de usuario y de las aplicaciones, y se aplica al conjunto del sistema de pesaje. La configuración del sistema puede visualizarse pulsando  $\begin{bmatrix} 3_{\bullet} \end{bmatrix}$  o  $\begin{bmatrix} \frac{\alpha}{\alpha} \end{bmatrix}$  y, a continuación, el botón  $\begin{bmatrix} \text{Sistema} \end{bmatrix}$ .

**Navegación:** [ ] > **Sistema**

o

**Navegación:** [ ] > **Sistema**

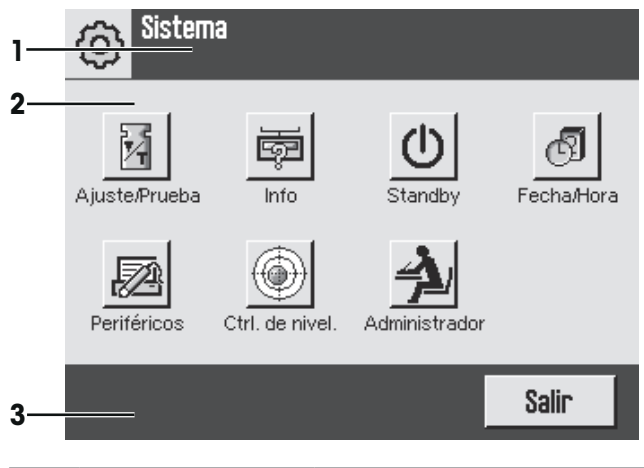

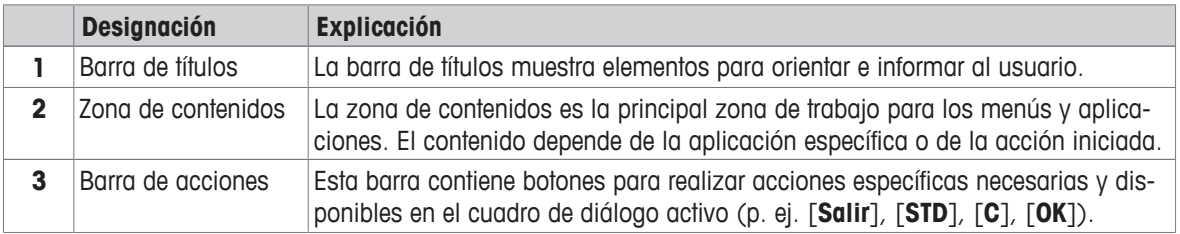

- 1 Los ajustes pueden cambiarse pulsando el botón correspondiente.
- 2 Para salir de la configuración, pulse [**Salir**].

#### **3.5.3.2 Perfiles de usuario**

<span id="page-22-0"></span>Los perfiles de usuario se utilizan para ajustar la balanza a determinadas aplicaciones específicas y técnicas de trabajo personales o tareas de pesaje específicas. Un perfil de usuario consiste en una serie de opciones de configuración definidas por el usuario que pueden seleccionarse pulsando un botón. El último perfil de usuario activo se carga automáticamente cuando se enciende la balanza.

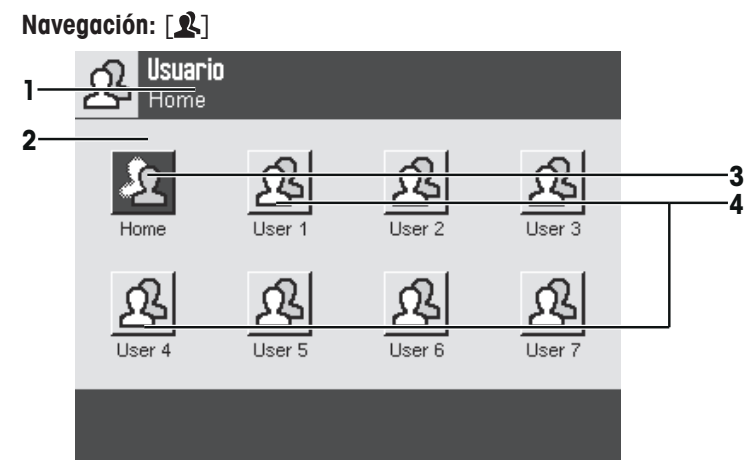

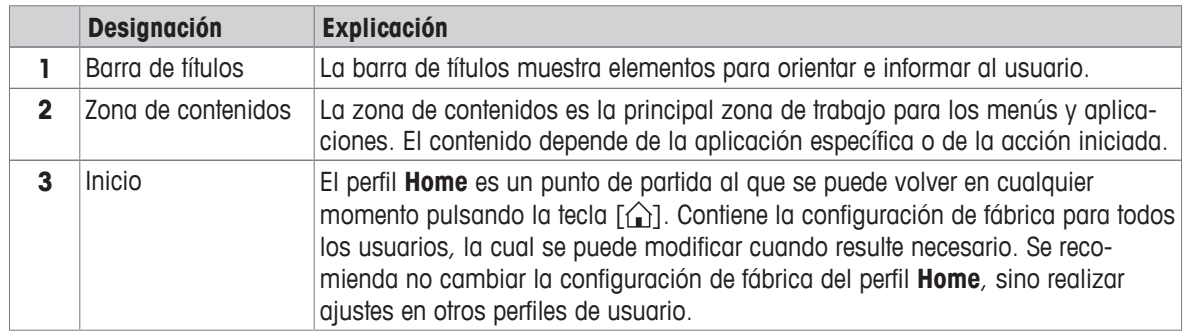

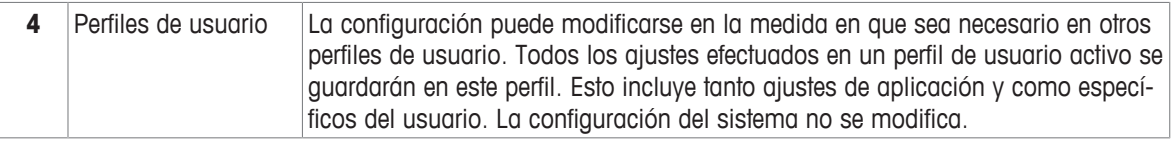

− El perfil de usuario puede cambiarse pulsando el botón correspondiente.

#### **3.5.3.3 Ajustes específicos de usuario**

<span id="page-23-0"></span>Esta configuración sirve para adaptar la balanza a las tareas y las técnicas de trabajo de los usuarios individuales. Los ajustes se pueden definir por separado para cada perfil de usuario y para el perfil **Home**. Cuando se selecciona un perfil de usuario, se carga automáticamente la configuración específica del usuario en cuestión.

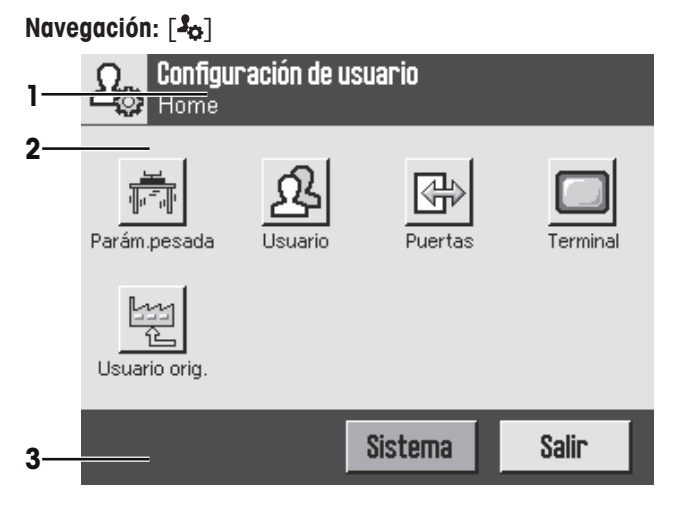

#### **Aplicaciones**

Las aplicaciones son módulos de firmware que permiten realizar tareas de pesaje específicas. La balanza se suministra con varias aplicaciones preinstaladas. Al encender la balanza, se cargan el último perfil de usuario activo y la última aplicación utilizada. Las aplicaciones están disponibles en la tecla [ ]. En los apartados correspondientes se proporcionan instrucciones para trabajar con las aplicaciones estándar.

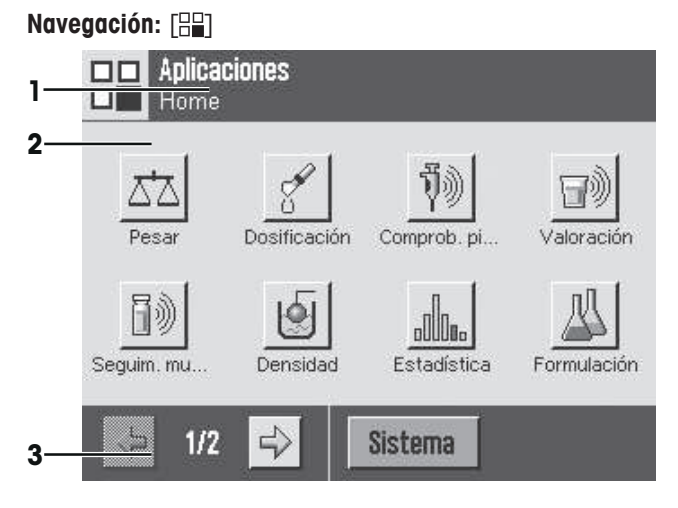

#### **Configuración específica de las aplicaciones**

Estos ajustes se puede utilizar para que las aplicaciones se adapten a los requisitos de usuario personalizados. Las opciones de configuración disponibles dependen de la aplicación seleccionada. Al pulsar [La] se abre el menú multipágina con ajustes para una aplicación activa en ese momento. En el apartado relativo a la aplicación en cuestión se proporciona información sobre las opciones de configuración individuales. La configuración puede definirse por separado para cada perfil de usuario y para el perfil **Home**. Cuando se selecciona un perfil de usuario, se carga automáticamente la configuración específica de la aplicación correspondiente.

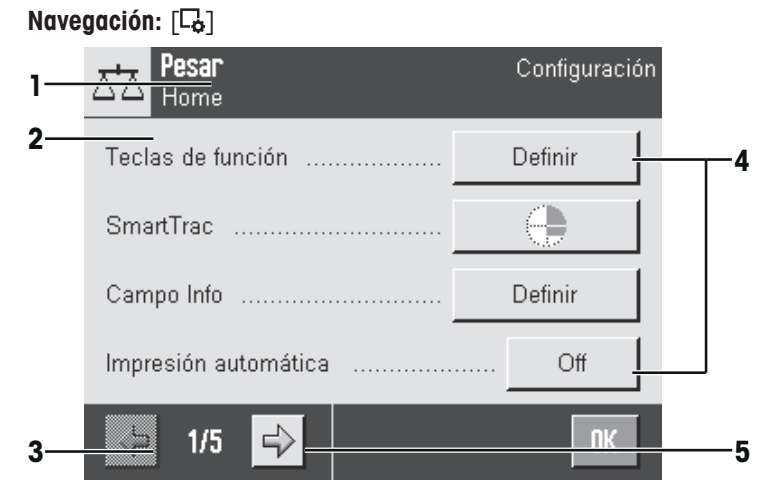

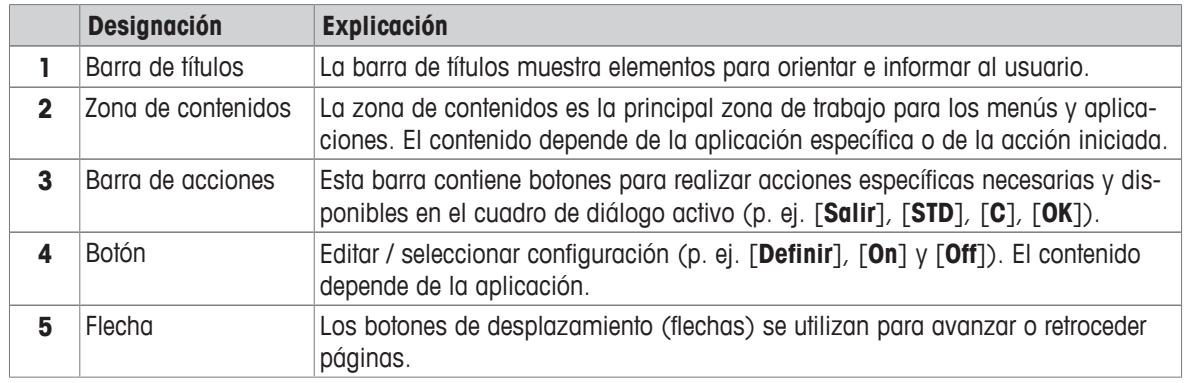

1 La configuración puede cambiarse pulsando el botón correspondiente.

- 2 Confirme con [**OK**].
- 3 Para salir de la configuración, seleccione [**Salir**].
- <span id="page-24-0"></span>4 Para cambiar la configuración del sistema, pulse [**Sistema**].

#### **3.5.4 Sistema de seguridad**

#### **AVISO**

#### **Recuerde las identificaciones y las contraseñas.**

No puede accederse a las áreas de menú protegidas sin identificación o sin contraseña.

− Apunte las identificaciones y las contraseñas y guárdelas en un lugar seguro.

La balanza dispone de un sistema de seguridad integral con el que se pueden definir los derechos de acceso individuales a nivel de usuario y administrador. Los ajustes que pueden cambiarse pueden definirse para cada perfil de usuario individual. El acceso a áreas de menú protegidas requiere la introducción de una identificación (Id.) y de una contraseña. En el momento de la entrega de la balanza, solo están protegidos los ajustes [**Administrador**] en la configuración del sistema.

Cuando se selecciona un área de menú protegida mediante identificación y contraseña, aparece inicialmente un teclado alfanumérico para introducir la identificación.

1 Introduzca su identificación.

- En caso de diferenciar mayúsculas y minúsculas, pulse el botón [**a...z**] y [**A...Z**] para cambiar entre mayúsculas y minúsculas.

- Para introducir números, pulse el botón [**0...9**].

- Para eliminar uno a uno los caracteres introducidos de forma incorrecta, pulse la tecla de desplazamiento  $\left| \bullet \right|$ 

#### **Nota**

La introducción puede interrumpirse en cualquier momento pulsando [**C**].

- 2 Tras introducir la identificación completa, pulse [**OK**].
	- $\Rightarrow$  Aparecerá otro cuadro de diálogo para introducir la contraseña.
- 3 Introduzca la contraseña (por razones de seguridad, se muestra en forma de asteriscos en lugar de texto normal) y confirme con [**OK**].
- ð Si la identificación y la contraseña son correctas, se visualizará el área seleccionada del menú o se ejecutará la acción requerida. Si fuera incorrecta, aparecerá un mensaje de error con una petición para introducirla de nuevo.

# <span id="page-26-0"></span>**4 Instalación y puesta en marcha**

# **4.1 Selección de la ubicación**

<span id="page-26-1"></span>Una balanza es un instrumento de precisión sensible. La ubicación en la que se instale afectará en gran medida a la precisión de los resultados de pesaje.

#### **Requisitos de la ubicación**

Coloque el instrumento en Asegúrese de que haya interiores y sobre una mesa estable

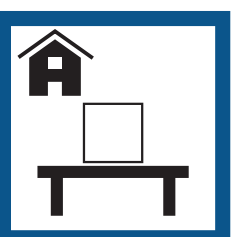

Evite la exposición solar

directa

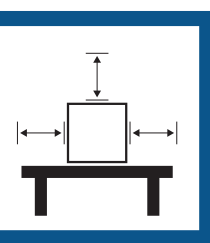

espacio suficiente

Nivele el instrumento Proporcione una iluminación adecuada

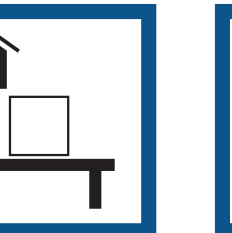

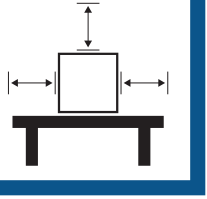

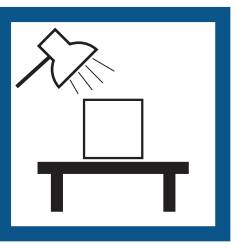

Evite las vibraciones Evite las corrientes de aire Evite los cambios de temperatura

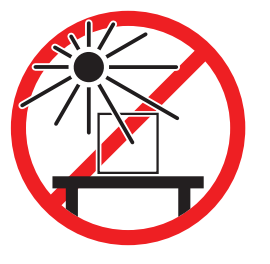

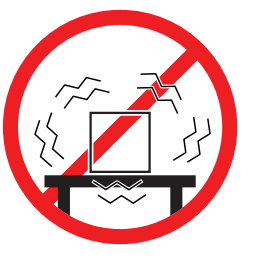

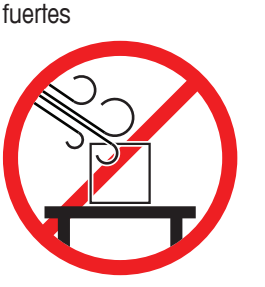

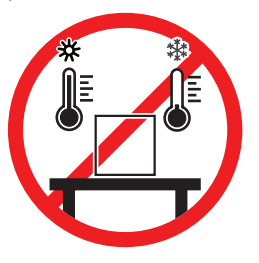

Separación suficiente para balanzas: >15 cm alrededor del instrumento Tenga en cuenta las condiciones ambientales. Consulte "Características técnicas".

# **4.2 Desembalaje de la balanza**

<span id="page-26-2"></span>Compruebe si el paquete, los elementos del embalaje y los componentes suministrados presentan daños. Si algún componente está dañado, póngase en contacto con su representante de mantenimiento de METTLER TOLEDO.

#### **Desembalaje de accesorios**

- 1 Abra la caja de embalaje exterior.
- 2 Extraiga del embalaje las instrucciones de embalaje y desembalaje.
- 3 Extraiga la caja de cartón (**1**) del embalaje.
- − Retire las instrucciones de manejo (**2**).

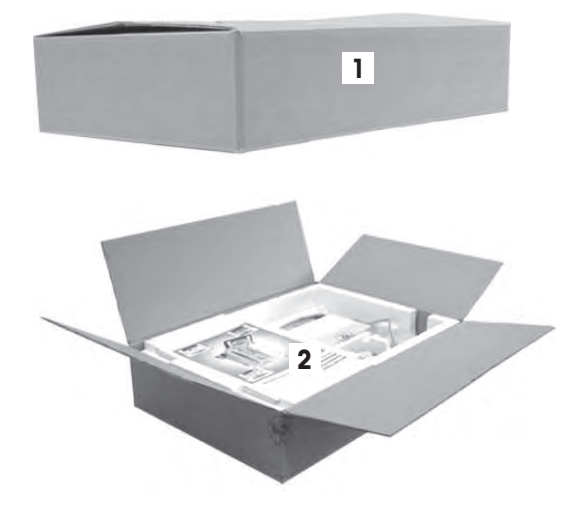

- 1 Retire el conjunto (**3**) con adaptador de corriente alterna (AC), cable para fuente de alimentación, pinzas y el conjunto con ErgoClip Basket micro y cubierta SmartGrid micro.
- 2 Retire el conjunto (**4**) con las puertas del cortaaires exterior, el estante intermedio y el soporte del terminal.

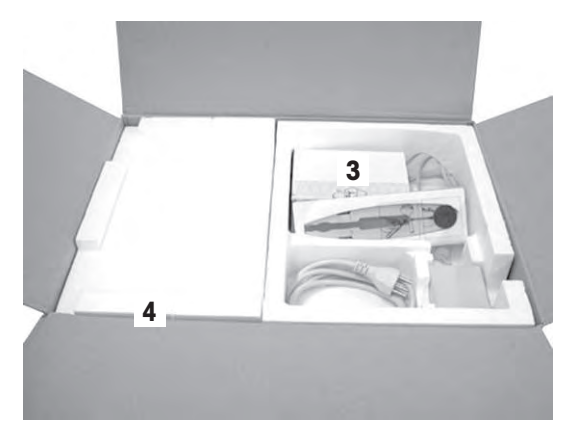

#### **Desembalaje de la balanza**

- 1 Saque el paquete con ayuda de la banda de sujeción.
- 2 Retire la banda de sujeción (**1**).
- 3 Retire el embalaje superior (**2**).

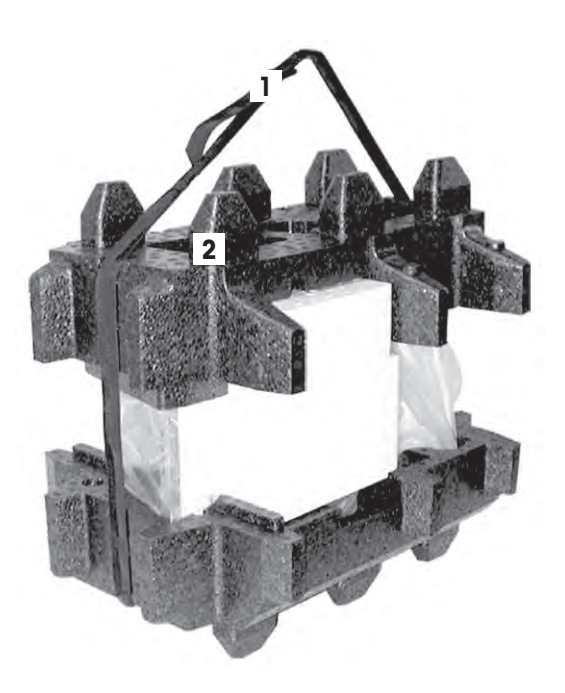

− Retire el conjunto (**3**) con cortaaires interior, etc.

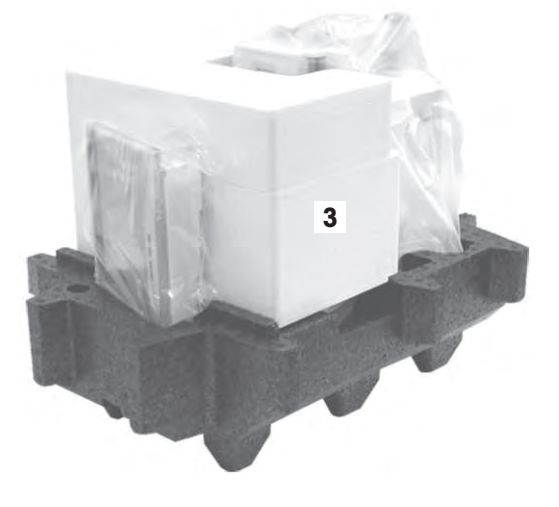

- 1 Retire con cuidado el terminal (**4**) del embalaje inferior (**5**).
- 2 Retire la cubierta protectora.

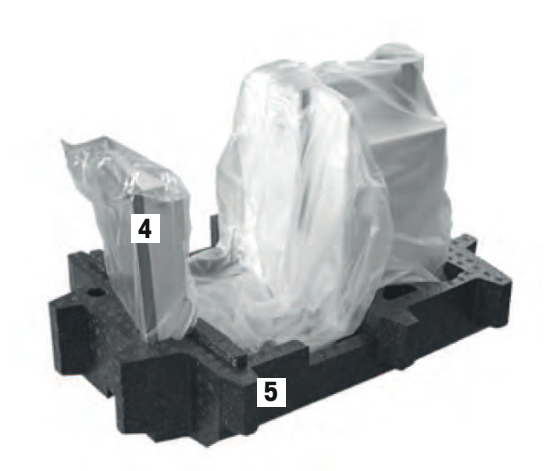

# **Nota**

Puesto que el terminal está conectado a la balanza mediante un cable, se recomienda extraer ligeramente la balanza del embalaje para retirar la cubierta protectora.

- 1 Coloque el terminal (**4**) delante de la balanza.
- 2 Sujete la balanza (**6**) por la guía o por el asa. Sujete firmemente el terminal con la otra mano. Extraiga al mismo tiempo los dos componentes del embalaje inferior (**5**).

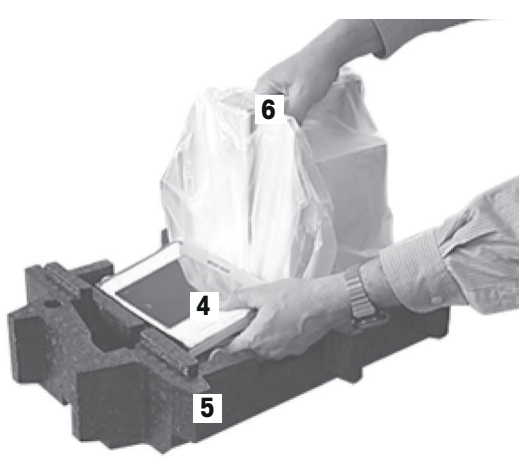

- 1 Coloque la balanza con el terminal en su lugar de uso.
- 2 Retire la cubierta de la balanza.
- 3 Guarde todas las partes del embalaje en un lugar seguro para su uso en el futuro.
- $\Rightarrow$  La unidad de pesaje está lista para el montaje.

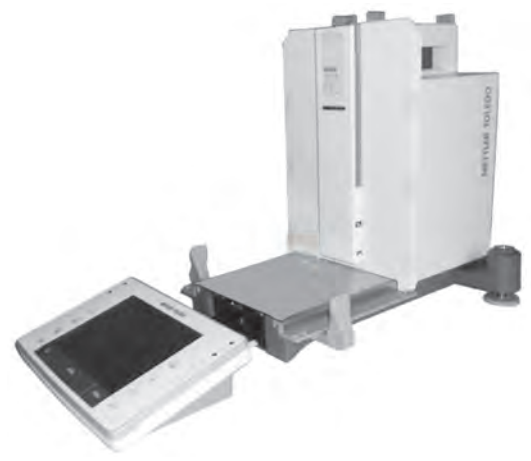

# **4.3 Suministro estándar**

<span id="page-29-0"></span>En este capítulo se describe la instalación de todos los tipos de balanzas. El equipamiento de serie de los distintos tipos de balanzas varía y también depende de los accesorios opcionales. Por este motivo, los pasos de instalación pueden diferir.

- Balanza con terminal
	- Interfaz RS232C
	- Ranura para interfaz opcional
	- Dispositivo para pesar bajo la balanza y para seguro antirrobo
- Conjunto con cortaaires interior y exterior, plato colector, plato de pesaje suspendido y soporte del terminal para comparador XPE26C y XPE56C
	- Ergo Clip Basket micro con soporte
	- Cubierta SmartGrid micro (sujeción para SmartGrid)
- Conjunto con cortaaires exterior, estante intermedio, plato colector y SmartGrid micro para comparador XPE205CDR y XPE505C
- Funda protectora para el terminal
- Adaptador de CA/CC con cable de alimentación específico del país
- Pincel de limpieza
- Certificado de producción
- Declaración de conformidad
- <span id="page-29-1"></span>• Manual de usuario

#### **4.4 Montaje de la balanza**

#### **4.4.1 Corta-aires interior para balanzas comparadoras XPE56C y XPE26C**

- <span id="page-29-2"></span>1 Coloque el vidrio delantero (**1**) del cortaaires interior.
- 2 Introdúzcalo centrado y deslícelo hasta el tope.

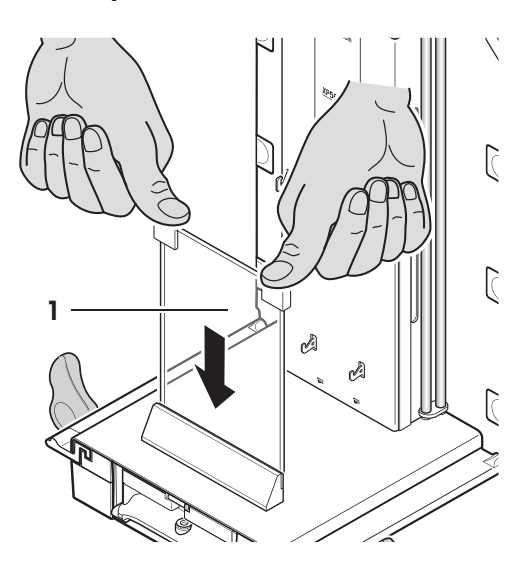

#### **SmartGrid**

- 1 Inserte el plato colector (**1**) desde la parte inferior por debajo de los dos pivotes superiores. Las muescas deben coincidir con los resortes.
- 2 Inserte el SmartGrid (**2**) desde arriba.
- 3 Compruebe que el SmartGrid está enganchado correctamente en ambos lados.

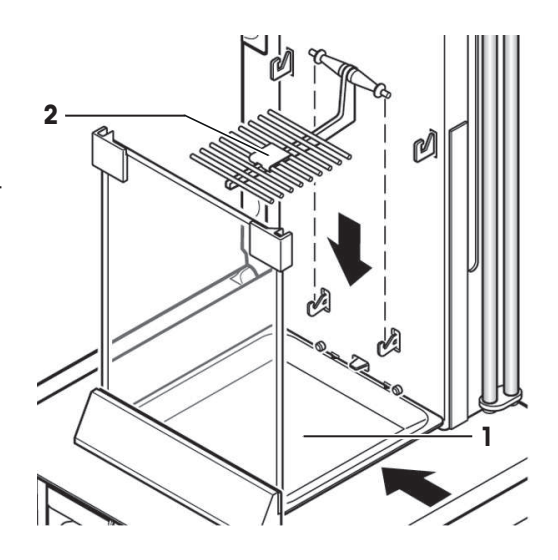

#### **Plato de pesaje suspendido**

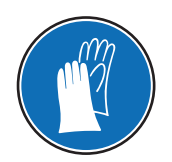

# **AVISO**

#### **Peligro de daño del plato de pesaje suspendido**

Para instalar el plato de pesaje suspendido, es recomendable llevar guantes.

- 1 Coloque el plato colector (**1**).
- 2 Introduzca el soporte (**2**).
- 3 Compruebe que la guía está correctamente instalada en ambos lados.
- 4 Coloque el plato de pesaje suspendido (**3**) en el cojinete esférico basculante que hay junto al soporte (**2**). **Nota**
- 5 Después de instalar el plato de pesaje suspendido (la balanza está en marcha) debe apagar la balanza y luego encenderla de nuevo con la tecla [ U ].

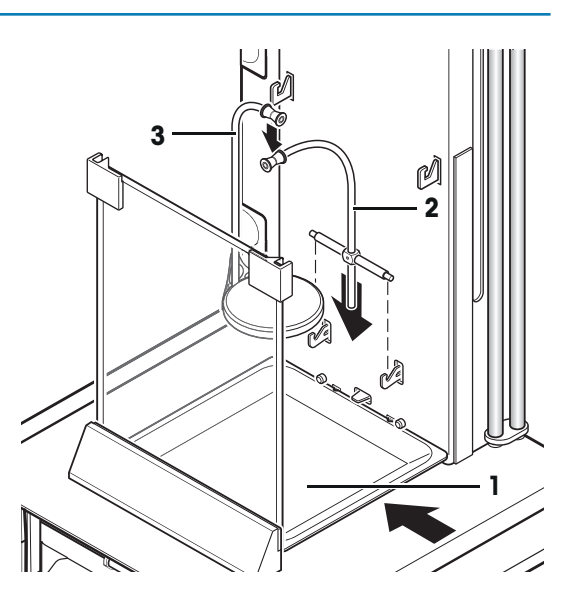

- 1 Coloque la ventana lateral (**4**) del cortaaires interior.
- 2 Ponga las dos abrazaderas negras en el eje de la guía posterior, en un ángulo de aprox. 45º respecto a su posición final.
- 3 Deslice la ventana hacia arriba hasta que pueda plegarse sobre el vidrio delantero.

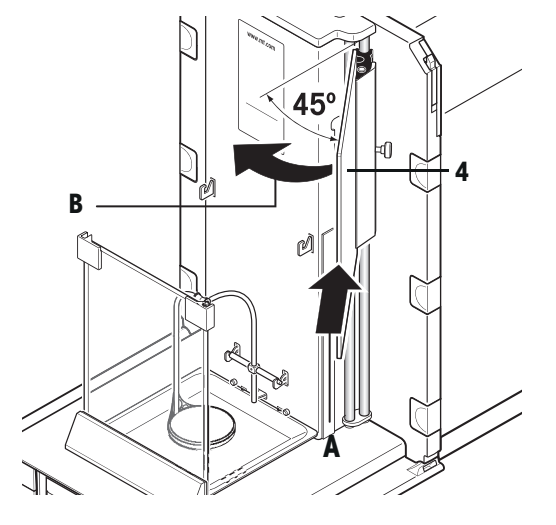

- 1 Introduzca la ventana del cortaaires interior (**4**) en la guía del vidrio delantero y bájela hasta la base.
- 2 La ventana debe girar con facilidad.
- 3 Presione los pernos de las bielas (**5**) hacia dentro.
- 4 Coloque la ventana en el otro lado del cortaaires interior. El procedimiento es el mismo.

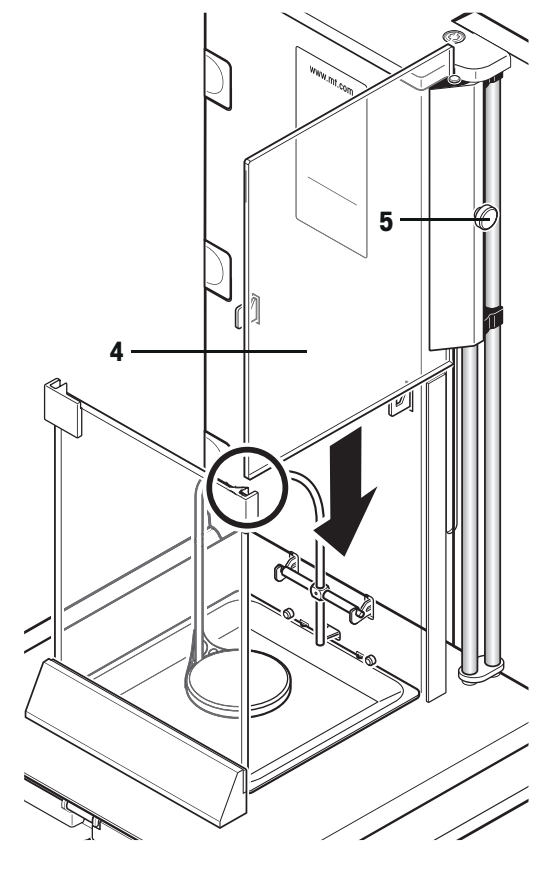

- 1 Ponga el vidrio superior (**6**) encima.
- 2 Monte la cubierta de sellado (**7**).

#### **Nota**

- La cubierta de sellado cierra la abertura que el vidrio tiene para permitir pipetear en un recipiente alto.
- ¡Con la cubierta de sellado puesta no se puede ni se debe levantar el vidrio superior del cortaaires!

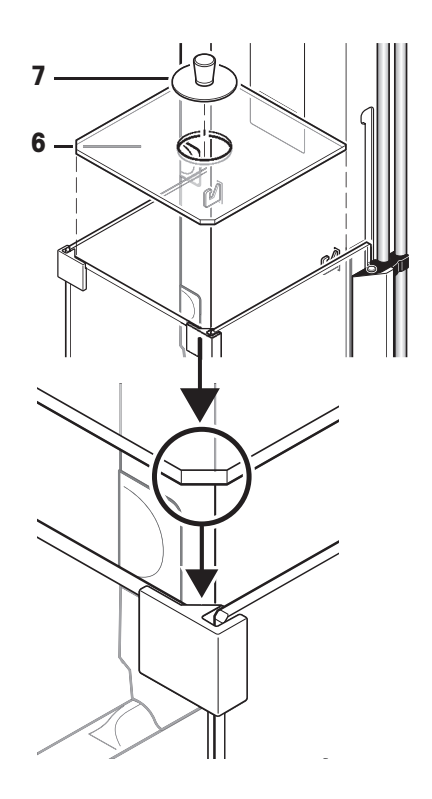

#### **4.4.2 Pantalla de protección exterior**

- <span id="page-32-0"></span>1 Introduzca la puerta superior de la pantalla de protección (**1**), con una inclinación ligeramente inferior a 30°, en la guía **trasera**.
- 2 Pliegue con cuidado la puerta del cortaaires (**2**) hacia abajo (**consulte** la imagen).
- § Para montar las puertas laterales del cortaaires, los tiradores (A) deben estar girados hacia fuera.
- 1 Monte las puertas laterales del cortaaires siguiendo estas indicaciones (**consulte** la siguiente imagen).
- 2 Coloque la puerta lateral, con una inclinación de 30° aproximadamente, en las 2 aberturas (**consulte** la imagen).
- 3 Compruebe que la puerta lateral esté bien colocada, como se muestra.
- 4 Pliegue hacia arriba la puerta lateral, contra la balanza; cuando esté enganchada oirá un clic.
- 5 Si la puerta lateral no se desplaza suavemente, es que no está bien colocada.
- 6 Monte la segunda puerta lateral del cortaaires.
	- $\Rightarrow$  El procedimiento es el mismo.
- 7 Desplace las puertas laterales totalmente hacia atrás.

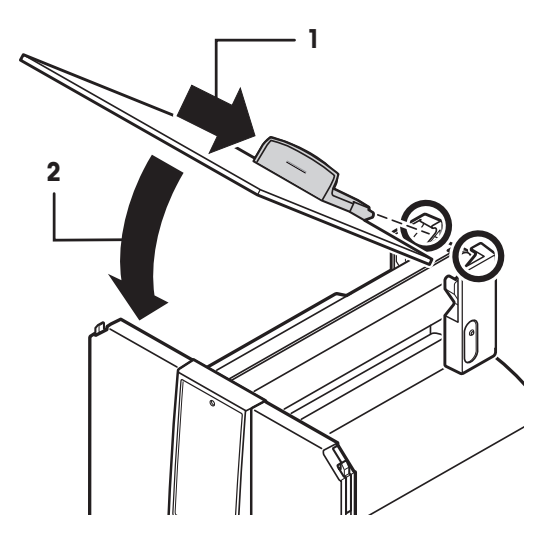

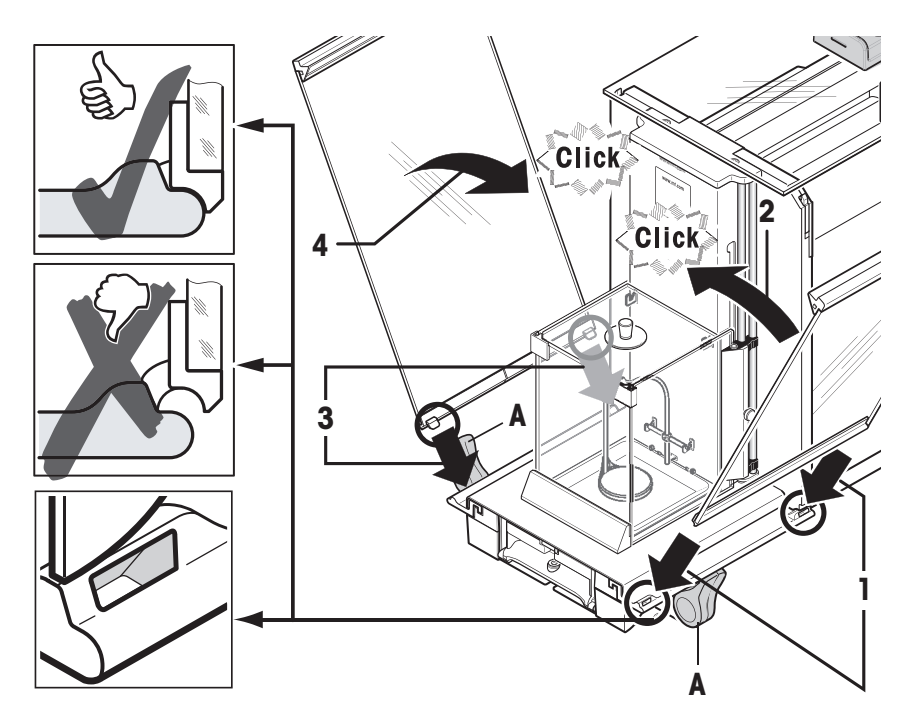

#### **Inserción del vidrio frontal, el soporte del terminal y el terminal**

- 1 Monte el vidrio frontal (**2**) del cortaaires.
- 2 Desde la parte delantera del apoyo de la balanza, desplácelo en diagonal desde arriba hacia abajo hasta que los dos ganchos del vidrio frontal descansen sobre los rodillos (**1**).
- 3 Gire hacia arriba el vidrio frontal hasta que encaje.
- 1 Monte el soporte del terminal.
- 2 Coloque el cable en la guía del soporte del terminal.
- 3 Introduzca el soporte del terminal por la abertura del vidrio frontal del cortaaires.
	- ð Cuando el soporte esté enganchado, se oirá un clic.
- 1 Monte el terminal.
- 2 Sitúe el terminal en el centro del soporte.
- 3 Deslice el terminal hacia la balanza hasta que encaje fácilmente en la parte delantera del soporte.
- 4 Introduzca el cable en la balanza.

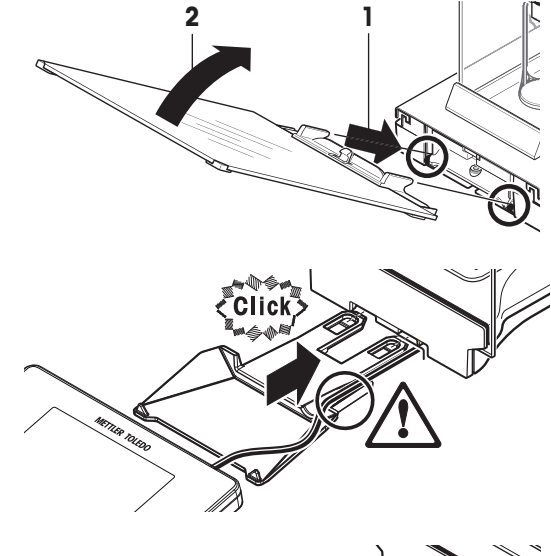

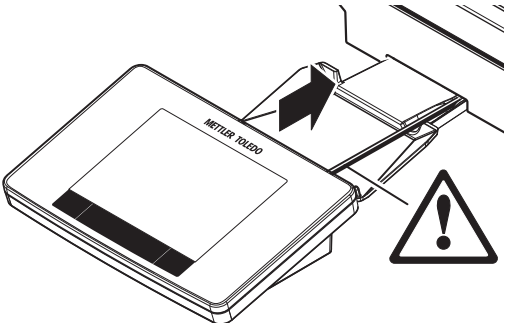

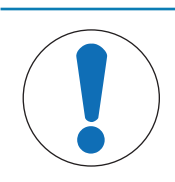

# **AVISO**

#### **Peligro de daños en el terminal**

La balanza y el terminal no están conectados mediante el soporte del terminal. − Sujete siempre la balanza y el terminal firmemente durante el transporte.

**Nota**

<span id="page-34-0"></span>El cable del terminal dispone de la longitud suficiente para cambiar su ubicación alrededor de la balanza.

#### **4.4.3 Estante intermedio del cortaaires para las balanzas comparadoras XPE205CDR y XPE505C**

El volumen de la cámara de pesaje puede reducirse con el estante intermedio opcional. Ello permite que la balanza indique el peso con más rapidez. Además, puede aclimatarse el material sobre el estante intermedio.

#### **Montaje del estante intermedio**

- 1 Abra todas las puertas del cortaaires.
- 2 Levante la puerta superior del cortaaires (**1**) desde la parte delantera y extráigala de la guía.
- 3 Coloque la puerta superior del cortaaires sobre una superficie limpia.

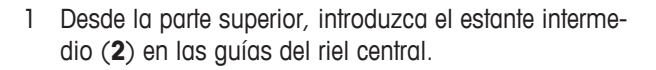

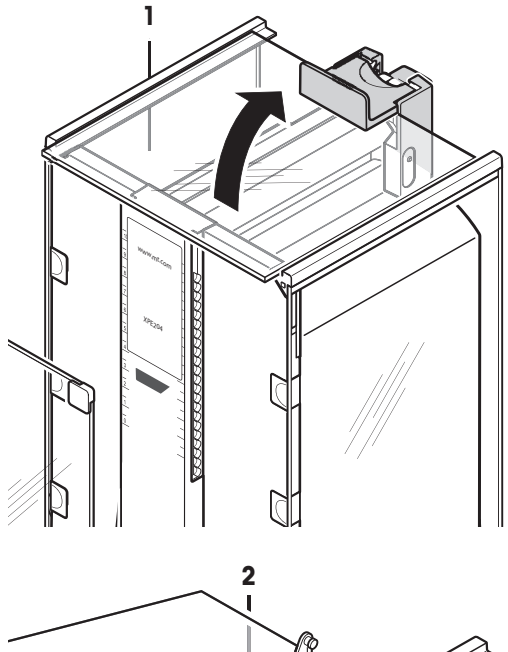

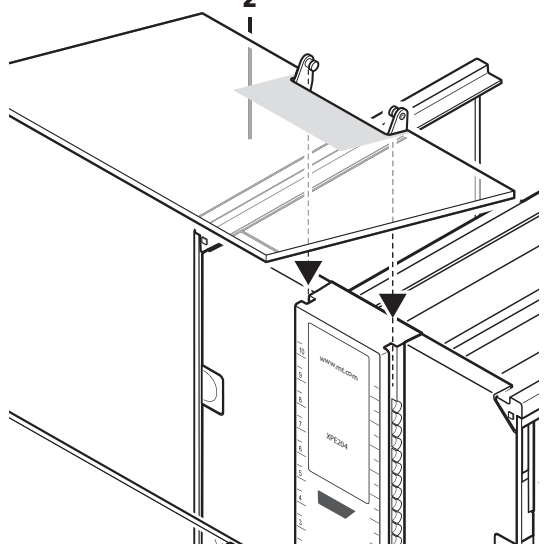

- 2 Coloque el estante intermedio a la altura requerida (**3**).
- 3 Monte la puerta superior del cortaaires (**1**).

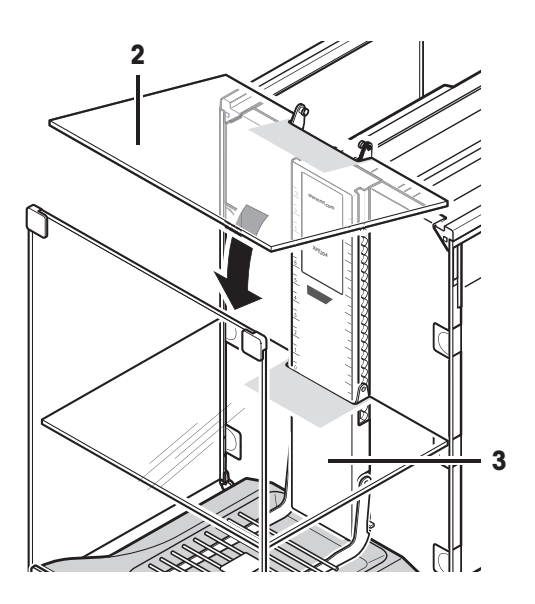

#### <span id="page-35-0"></span>**4.5 Puesta en marcha**

#### **4.5.1 Conexión de la balanza**

<span id="page-35-1"></span>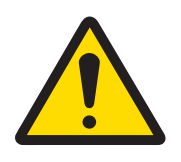

# **ADVERTENCIA**

#### **Riesgo de muerte o de lesiones graves por descarga eléctrica**

El contacto con piezas que lleven corriente eléctrica activa puede provocar lesiones o la muerte.

- 1 Utilice exclusivamente la fuente de alimentación y el adaptador de corriente alterna (AC) de METTLER TOLEDO diseñados para su instrumento.
- 2 Conecte el cable de alimentación a una toma de corriente con conexión a tierra.
- 3 Mantenga todas las conexiones y los cables eléctricos alejados de los líquidos y de la humedad.
- 4 Compruebe si existen desperfectos en los cables y el conector y sustitúyalos en caso de que estén dañados.

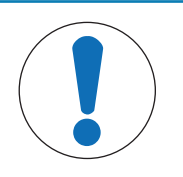

# **AVISO**

#### **Daño en el adaptador CA/CC debido a un sobrecalentamiento**

Si el adaptador de CA/CC está cubierto o se encuentra en el interior de un contenedor, se sobrecalentará por carecer de suficiente refrigeración.

- 1 No cubra el adaptador de CA/CC.
- 2 No coloque el adaptador de CA/CC dentro de un contenedor.
- 1 Instale los cables de modo que no puedan resultar dañados ni interferir en el funcionamiento.
- 2 Inserte el conector del adaptador de corriente CA/CC (**1**) en la entrada de alimentación del instrumento.
- 3 Fije el conector apretando con firmeza la tuerca anular estriada.
- 4 Inserte el enchufe del cable de alimentación en una toma eléctrica con conexión a tierra a la que se pueda acceder fácilmente.
- $\Rightarrow$  Después de conectar la balanza a la alimentación eléctrica, esta realiza una autocomprobación.

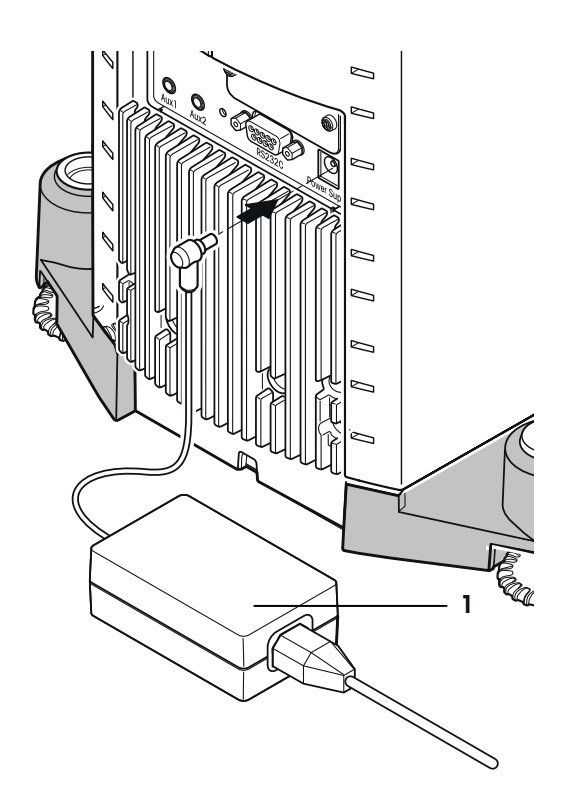

# **Nota**

Conecte siempre el adaptador de CA/CC a la balanza antes de conectarlo a la alimentación.

No conecte el instrumento a una toma de corriente controlada con un interruptor. Después de encender el instrumento, deberá calentarse para poder ofrecer resultados exactos.

# **4.5.2 Encendido de la balanza**

#### **Calentamiento**

Antes de que la balanza pueda ofrecer resultados fiables, deberá calentarse. Esta operación tarda un mínimo de 120 minutos tras haber conectado la balanza. Cuando se active desde el modo de reposo, la balanza estará lista para su uso.

- La balanza se ha calentado.
- − Pulse (<sup>I</sup>).
	- $\Rightarrow$  Se abre la pantalla principal de pesaje.

Al encender la balanza, aparece la pantalla principal de pesaje. La pantalla mostrará siempre la pantalla del último método que se utilizó antes de apagarla.

# **4.5.3 Nivelación de la balanza**

La balanza está equipada con un sensor de inclinación integrado que comprueba continuamente su horizontalidad.

Si la balanza no está milimétricamente nivelada, al encenderla se mostrará un mensaje de advertencia en el que se insta al usuario a nivelarla.

Si el sensor de inclinación detecta que esta última es incorrecta, la luz de estado del terminal se pondrá en rojo. Se mostrará un mensaje de advertencia y sonará una alarma. Además, en la esquina superior derecha de la pantalla se visualizará un icono de estado.

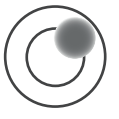

- 1 Para iniciar el asistente de nivelación, pulse [**Guía nivel**] en el mensaje de advertencia.
	- $\Rightarrow$  La ventana con el indicador de nivel muestra información en tiempo real.
- 2 Observe el indicador de nivel de la pantalla.
	- $\Rightarrow$  La burbuja de aire del indicador de nivel aparecerá en rojo si la balanza está mal alineada.
	- $\Rightarrow$  El asistente de nivelación muestra mediante flechas rojas la dirección en la que se deben girar las dos patas de nivelación que se encuentran en la parte posterior de la balanza.

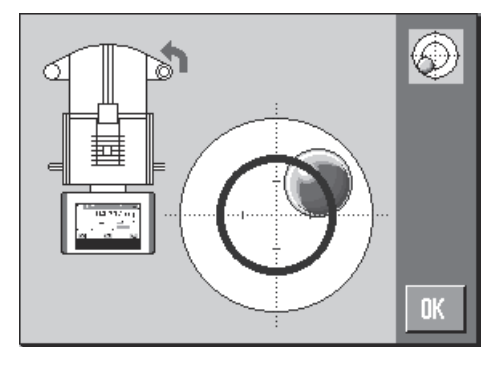

- 3 Gírelas en el sentido indicado hasta que la burbuja de aire se sitúe dentro del círculo interior del indicador de nivel.
	- $\Rightarrow$  La burbuja de aire del indicador de nivel en verde indica que la balanza está correctamente nivelada.
	- $\Rightarrow$  La luz de estado del terminal se muestra en verde.
- 4 Pulse [**OK**].
	- $\Rightarrow$  Aparecerá un mensaje que recomienda ajustar la balanza.
- 5 Pulse [**Ajuste int.**] para ajustar la balanza.

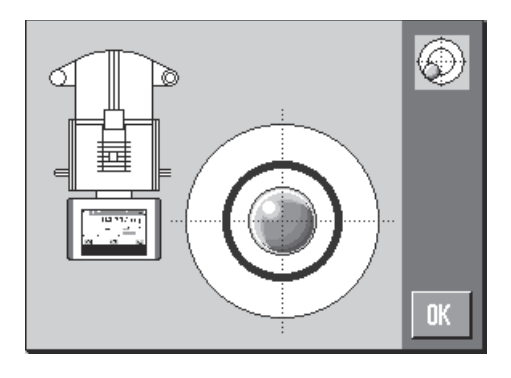

## **4.5.4 Manejo del corta-aires exterior y del corta-aires interior**

#### **Cortaaires exterior**

El corta-aires exterior de la balanza puede ajustarse a las condiciones ambientales, a la forma de pesar y al material que se pese.

Las puertas del corta-aires exterior se abren y se cierran pulsando [ .... o [ ...], con los sensores "SmartSens" o manualmente.

Pruebe diferentes combinaciones desplazando los tiradores hacia arriba / hacia dentro o hacia abajo / hacia fuera. Recomendamos alinear el corta-aires de vidrio de manera que solo se abran las partes necesarias para la carga. De esta forma, la balanza funciona más rápido porque, a diferencia de lo que sucedería con el cortaaires totalmente abierto, existen menos corrientes de aire que entorpezcan dicho funcionamiento.

# **Nota**

Se recomienda hacer conexiones solo con el corta-aires cerrado.

#### **Manejo con motor**

La función automática de las puertas abre y cierra automáticamente las puertas de la pantalla de protección de vidrio cuando es necesario.

#### **Ejemplo**

- Las puertas se abren automáticamente para cargar la tara al pulsar  $[\rightarrow]$ .
- Si se solicita cargar la pesa de ajuste mientras se está ajustando la balanza, las puertas se abren automáticamente. Una vez cargada la pesa, las puertas se cierran automáticamente.
- El corta-aires se cierra automáticamente en todos los pesajes para alcanzar una indicación estable del peso.
- Las puertas se abren y se cierran automáticamente según requieran las diversas aplicaciones (p. ej., recuento de piezas).
- Los tiradores están bloqueados.
- 1 Pliegue los tiradores de las puertas laterales hacia dentro.

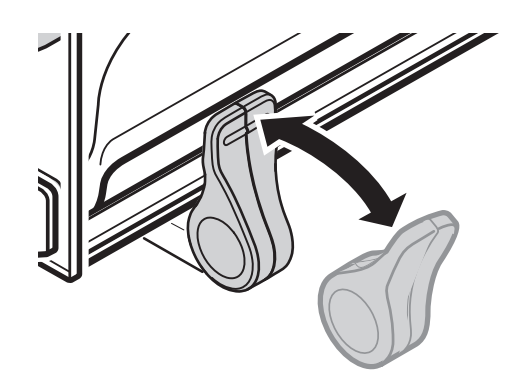

- 2 Coloque el tirador de la puerta superior en posición horizontal.
- $\Rightarrow$  La puerta se abre automáticamente cuando se requiere.

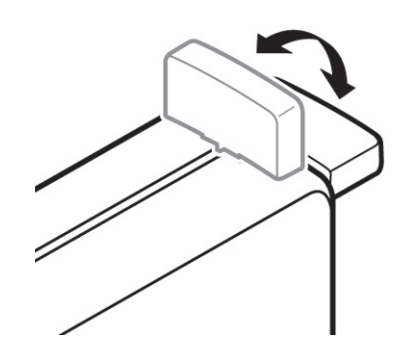

#### **Manejo manual de las puertas**

Las puertas deben abrirse o cerrarse manualmente. Con las teclas  $[\frac{a}{2}, o[\frac{a}{2}]$ , manualmente o mediante SmartSens.

- Los tiradores están desbloqueados.
- 1 Pliegue los tiradores de las puertas laterales hacia fuera.
- 2 Coloque el tirador de la puerta superior en posición vertical.
- 3 Pulse  $[4 \circ 1]$ .

o

Desplace la mano sobre el sensor SmartSens.

 $\Rightarrow$  La puerta se abrirá.

#### **Cortaaires interior**

- − Para el **manejo con motor** del cortaaires interior, los pernos de las bielas (**1**) deben estar **hacia dentro**.
	- $\Rightarrow$  Las dos puertas laterales pueden manejarse por separado.

También puede abrir las puertas laterales del cortaaires interior parcialmente con las opciones del 25 %, 50 % o 75 %.

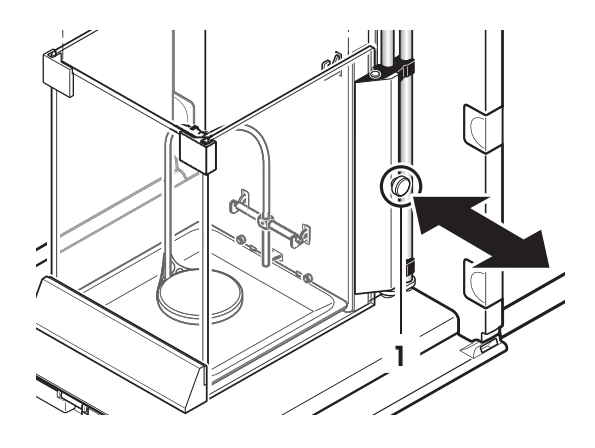

## **4.5.5 Realización de un pesaje sencillo**

Tras la puesta en marcha de la nueva balanza, ya puede realizarse el primer pesaje.

Para realizar un pesaje sencillo, solo se necesitan las teclas de la parte inferior del terminal. La balanza tiene teclas independientes para la puesta a cero  $[\rightarrow 0 \leftarrow]$  o la tara  $[\rightarrow 1 \leftarrow]$ .

#### **Hacer el cero**

- − Pulse [→o←].
- $\Rightarrow$  Puesta a cero

Tras la puesta a cero, todos los pesos (incluida la tara) se miden en relación con la nueva señal cero y se aplican los siguientes valores: tara = 0, peso neto = peso bruto = 0.

### **Tara**

# **Nota**

No se permiten valores de peso negativos. Aparecerá un mensaje de error. Cuando desaparece el icono del detector de estabilidad (un pequeño anillo en la parte izquierda de la pantalla de peso), el valor indicado es estable. El peso se mostrará en la pantalla.

- § Para utilizar un contenedor de pesaje, ponga primero la balanza a cero.
- 1 Coloque el contenedor en la balanza.
- 2 Pulse  $\left[\rightarrow \right]$ .
	- $\Rightarrow$  La balanza se tara.
- $\Rightarrow$  El peso del contenedor se establece como la nueva tara y la tara anterior (si había alguna) se sobrescribe.
- ð La pantalla **Net** avisa de que todos los pesos indicados son pesos netos.

### **4.5.6 Ajuste del ángulo de lectura y colocación del terminal**

#### **4.5.6.1 Modificación del ángulo de lectura**

− Despliegue ambas patas inclinables para cambiar el ángulo de lectura.

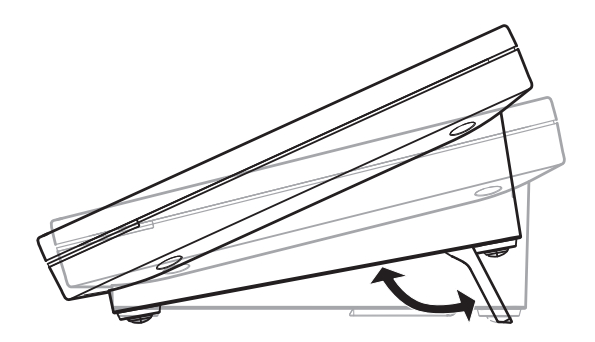

#### **4.5.6.2 Colocación independiente del terminal**

El terminal está conectado a la balanza mediante un cable. Para su comodidad de uso, el terminal puede separarse de la balanza y colocarse en otro lugar.

# **Nota**

El cable también puede salir de la parte posterior de la balanza. Si le resulta más cómodo, póngase en contacto con un representante de METTLER TOLEDO para que le ayude a modificar su balanza.

- 1 Apague la balanza pulsando [U].
- 2 Separe con cuidado el terminal de su soporte. El soporte del terminal puede dejarse en la balanza o retirarse.
- 3 Retire cuidadosamente el cable de la balanza si es posible.
- 4 Coloque la balanza en el lugar adecuado.
- 5 Encienda la balanza pulsando  $[\psi]$ .

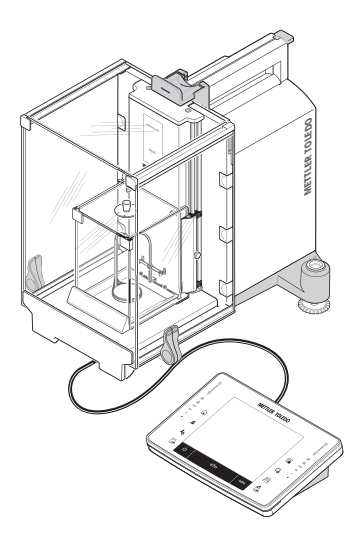

# **4.6 Montaje de los ErgoClips**

ErgoClips permite pesar directamente en contenedores de tara.

Para montar el ErgoClip suministrado o un ErgoClip opcional, deben seguirse las siguientes instrucciones.

# **Nota**

Antes de montar un ErgoClip, desconecte la balanza con la tecla  $[\bigcup]$ .

Si no ha desconectado la balanza para realizar el montaje, la función ProFACT no se activará.

### **Motivo**

El elemento ErgoClip colocado sobrepasará la tolerancia de pesos de carga muerta de la balanza. Esto tiene como consecuencia que la balanza no activará ProFACT para no interrumpir la supuesta operación de pesaje. La aparición del icono de estado & en la pantalla indica que «la balanza intenta iniciar ProFACT», pero no puede.

- 1 Desconecte la balanza con  $\lceil \bigcup \rceil$ .
- 2 Retire el SmartGrid de la balanza.
- 3 Coloque el soporte (**1**) para el "ErgoClip Basket micro".
- 4 Coloque la cesta (**2**) sobre la guía (**3**) del soporte.

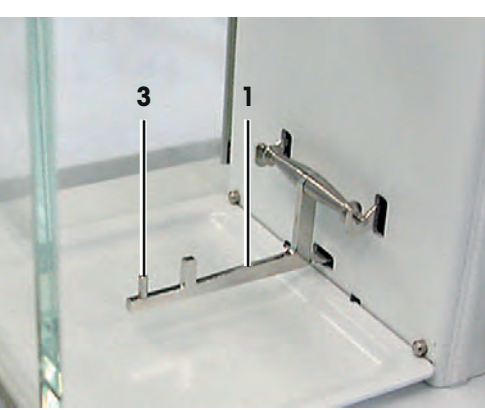

5 Encienda la balanza con  $\lceil \bigcup \rceil$ .

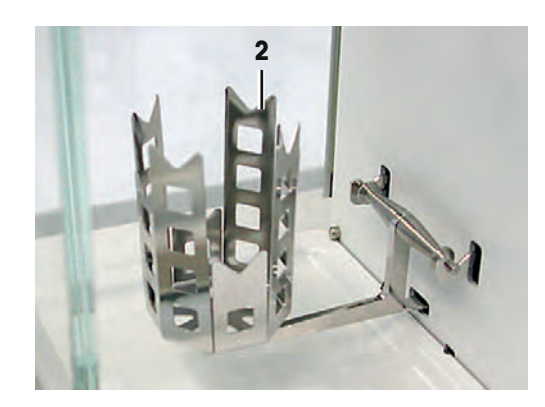

# **4.7 Fijación de la cubierta SmartGrid**

Para el funcionamiento normal con los contenedores de tara convencionales, se recomienda que no utilice este plato de pesaje, ya que su uso puede afectar al tiempo de estabilización y a la precisión. Las especificaciones indicadas se alcanzan sin una cubierta SmartGrid.

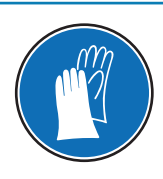

# **AVISO**

### **Riesgo de lesiones**

Tenga cuidado al manejar la cubierta SmartGrid, puesto que las esquinas y los bordes son muy afilados.

− Deben usarse guantes.

Para montar la cubierta SmartGrid, retire el SmartGrid de la cámara de pesaje.

- 1 Retire el SmartGrid de la balanza.
- 2 Coloque la cubierta SmartGrid sobre el SmartGrid ejerciendo una ligera presión.
- 3 Coloque el SmartGrid con la cubierta SmartGrid en la balanza.

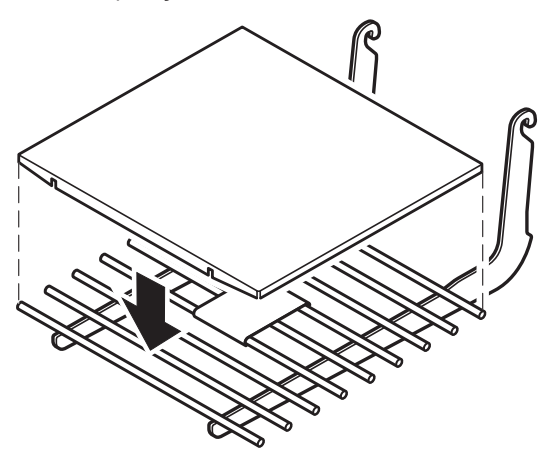

# **4.8 Pesaje bajo la balanza**

La balanza dispone de un gancho para pesajes bajo la balanza.

- 1 Desconecte la balanza con  $\lceil \bigcup \rceil$ .
- 2 Desconecte el cable del adaptador de corriente alterna (AC) de la parte trasera de la balanza.
- 3 Desconecte todos los cables de interfaz.
- 4 Desplace hacia atrás todas las puertas de vidrio del cortaaires.
- 5 Separe el terminal de su soporte.
- 6 Desconecte el cable de conexión.
- 7 Coloque el terminal al lado de la balanza.
- 8 Desplace la balanza hacia el borde de la mesa hasta que la abertura sea visible desde abajo. **Consulte** el esquema de la izquierda.
- 9 Afloje el tornillo hasta que pueda girar hacia un lado la cubierta del gancho de pesaje y acceder con facilidad al gancho de pesaje bajo la balanza.
- 10 Fije la cubierta del gancho de pesaje en su nueva posición con el tornillo. **Consulte** el esquema de la derecha.
- 11 Vuelva a colocar la balanza en su posición original.
- 12 Conecte el cable del terminal.
- 13 Sitúe el terminal en su soporte.
- 14 Despliegue hacia delante todas las puertas de vidrio del cortaaires.
- 15 Conecte todos los cables de interfaz.

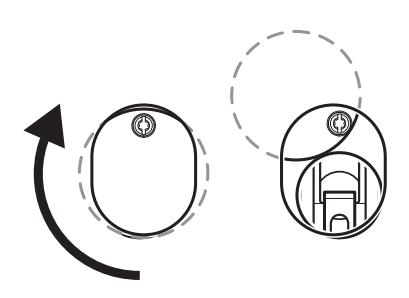

- 16 Conecte el adaptador de corriente alterna (AC) a la toma de alimentación situada en la parte posterior de la balanza.
- 17 Encienda la balanza con [(J)].
- $\Rightarrow$  La balanza ya está lista para el montaje del dispositivo de pesaje bajo la balanza.

# **4.9 Transporte, embalaje y almacenamiento**

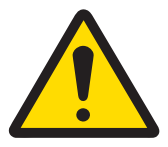

# **ATENCIÓN**

**Lesiones debidas a objetos afilados o cristales rotos**

Los componentes del instrumento, por ejemplo, el vidrio, pueden romperse y provocar lesiones.

- − Manipule siempre los componentes con concentración y cuidado.
- 1 Mantenga pulsada la tecla  $\bigcup$ .
- 2 Desconecte la balanza del adaptador de CA/CC.
- 3 Desconecte todos los cables de interfaz.

## **4.9.1 Traslado de la balanza a corta distancia**

Siga estas indicaciones si desea trasladar su balanza a otro emplazamiento situado a una distancia corta.

- 1 Con una mano, sujete la balanza por la guía de la puerta superior del cortaaires.
- 2 Sostenga con la otra mano el terminal. Puesto que el terminal no está unido permanentemente a la balanza, se recomienda sujetar siempre la balanza con una mano y el terminal con la otra.
- 3 Levante la balanza con cuidado y llévela a su nuevo emplazamiento.

Si desea poner en funcionamiento la balanza, proceda como se indica a continuación:

- 1 Haga la conexión en orden inverso.
- 2 Nivele la balanza.
- 3 Efectúe un ajuste interno.

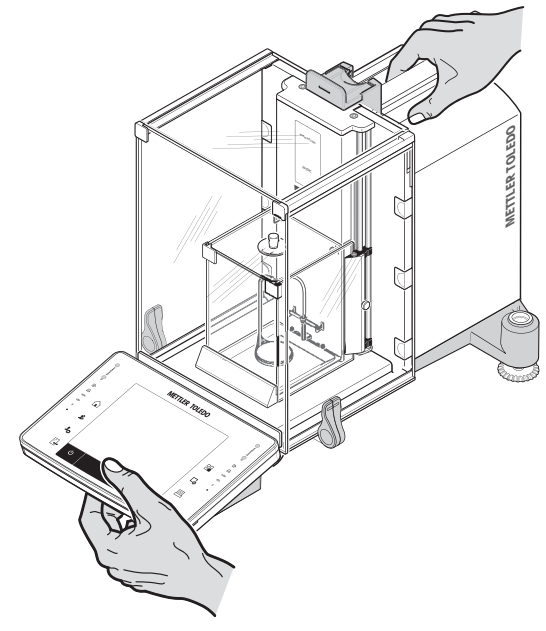

# **4.9.2 Traslado de la balanza a larga distancia**

METTLER TOLEDO recomienda utilizar el embalaje original para el transporte o el envío a larga distancia de la balanza o de sus componentes. Los elementos del embalaje original se han diseñado específicamente para la balanza y sus componentes, por lo que garantizan la mejor protección durante el transporte.

#### **Retire las siguientes piezas**

#### **Modelos con plato de pesaje suspendido o SmartGrid**

- Separe el terminal (**1**) de su soporte y colóquelo junto a él.
- Desmonte el soporte del terminal (**2**) de la balanza.
- Bascule el vidrio frontal (**3**) del cortaaires exterior hasta separarlo de la balanza.
- Pliegue con cuidado las puertas laterales (**4** y **5**) contra el tirador correspondiente y sáquelas de su guía.
- Levante la parte frontal de la puerta superior (**6**) del cortaaires exterior y saque la puerta de la guía.

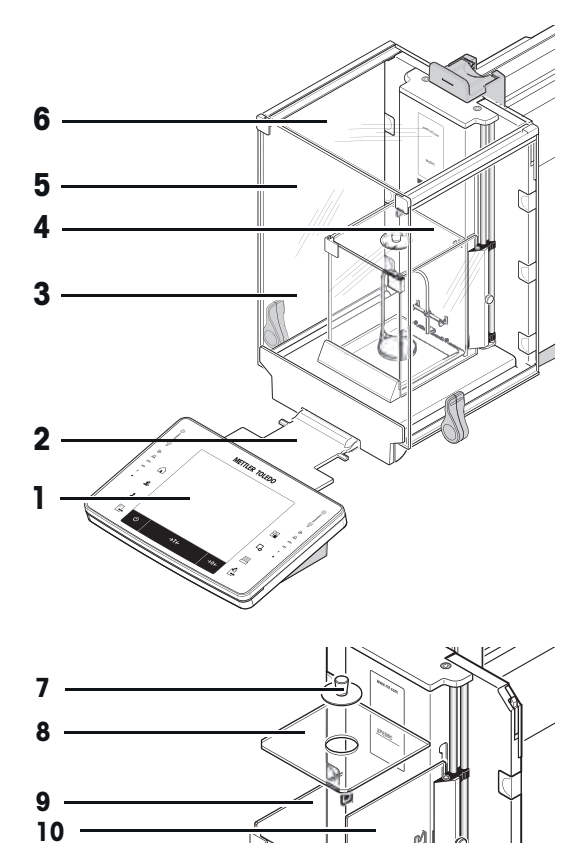

 

- Retire la cubierta de sellado (**7**).
- Quite el vidrio superior (**8**) del cortaaires interior.
- Extraiga las dos puertas laterales (**9** y **10**). Tire de ellas hacia arriba, gírelas hacia el lado y quítelas.
- Levante el plato de pesaje suspendido o SmartGrid (**11**) y retírelo de sus guías.
- Retire el plato colector (**12**) tirando de él hacia un lado.
- Retire el vidrio frontal (**13**) tirando de él hacia arriba.

#### **Modelos con estante intermedio del cortaaires**

- 1 Separe el terminal (**1**) de su soporte y colóquelo junto a él.
- 2 Desmonte el soporte del terminal (**2**) de la balanza.
- 3 Bascule el vidrio frontal del cortaaires (**3**) hasta separarlo de la balanza.
- 4 Mueva con cuidado las puertas laterales del cortaaires (**4** y **5**) hacia el tirador correspondiente y extráigalas de su guía.
- 5 Levante la puerta superior del cortaaires (**6**) y extráigala de su guía.
- 6 Si el estante intermedio opcional (**9**) está instalado, levántelo por la parte delantera y extráigalo tirando de él hacia arriba.
- 7 Levante con cuidado el SmartGrid (**7**) por la parte delantera y extráigalo de su guía.
- 8 Retire el plato colector (**8**).

#### **Embale el cortaaires exterior, el estante intermedio y el soporte del terminal (pos. 3-6 y 2).**

− Introduzca estas piezas en los compartimentos previstos para ello en el embalaje original. **Nota**

Se recomienda colocar papel entre los paneles de vidrio laterales del cortaaires.

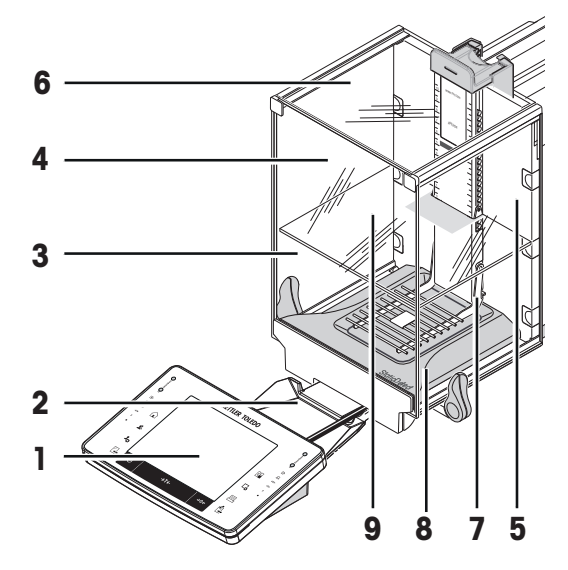

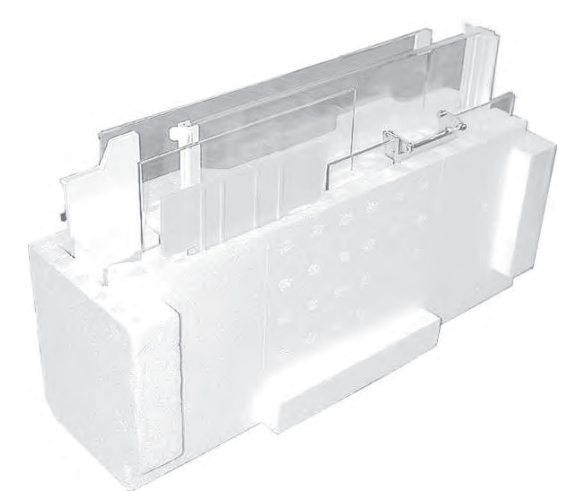

#### **Embale el cortaaires interior, el plato colector y el SmartGrid (n.º 7-13)**

− Introduzca estas piezas en los compartimentos especiales previstos para ello en el embalaje original.

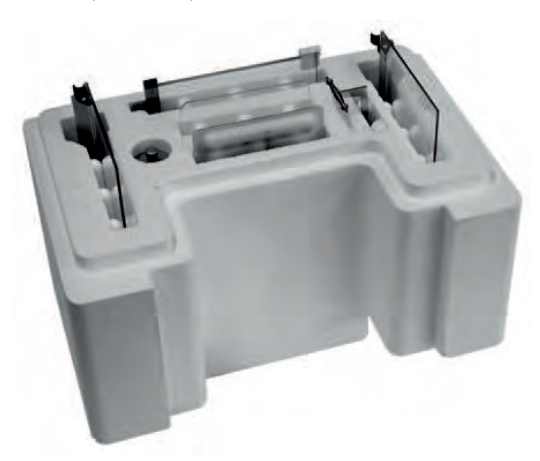

#### **Embale el conjunto con**

- Plato de pesaje suspendido y soporte (**1**)
- ErgoClip Basket micro
	- Soporte (**2**)
	- Cesta (**3**)
	- Cubierta SmartGrid micro (**4**)

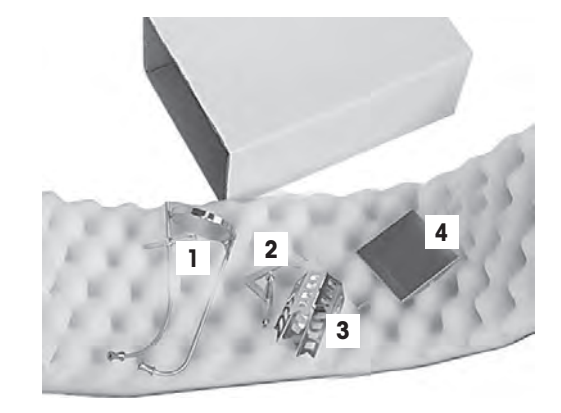

### **Embale los 2 conjuntos (1 + 2)**

- Conjunto (**1**) con adaptador de corriente alterna (AC), cable para fuente de alimentación, pinzas y el conjunto con ErgoClip Basket micro y cubierta del SmartGrid micro.
- Conjunto (**2**) con cortaaires exterior y soporte del terminal.
- Las instrucciones de manejo y el resto de los documentos.

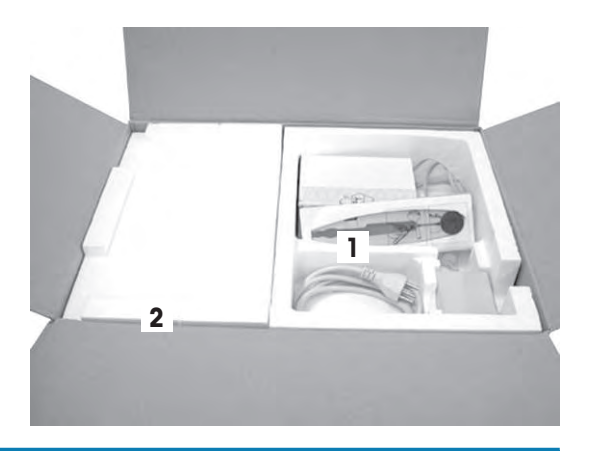

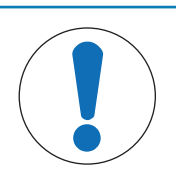

# **AVISO**

# **Peligro de daños en la balanza debido a un embalaje indebido**

Siga estas instrucciones para evitar daños en la balanza o el terminal al colocarlos en el embalaje.

- 1 Deslice la protección para el transporte por la guía del plato de pesaje.
- 2 Desplace hacia delante la guía de la puerta superior de la pantalla de protección.
- 3 Coloque los tiradores de las puertas laterales de la pantalla de protección en posición vertical y pliegue las puertas hacia delante.

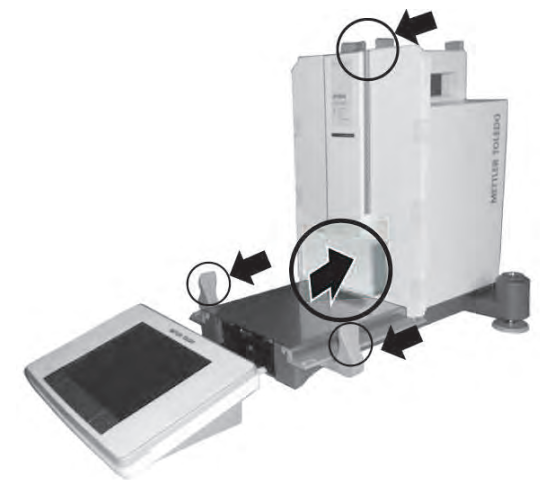

# **Nota**

Puede usar las fundas protectoras suministradas con la balanza y el terminal para embalarlos. Las fundas no aparecen en los esquemas con el fin de ver cómo deben colocarse los diferentes elementos. Se recomienda usar las fundas protectoras.

- 1 Coloque el terminal sobre la balanza. **Consulte** el esquema.
- 2 Coloque con cuidado la balanza en el embalaje inferior.
- 3 Retire el terminal y colóquelo delante del embalaje, sobre la mesa.

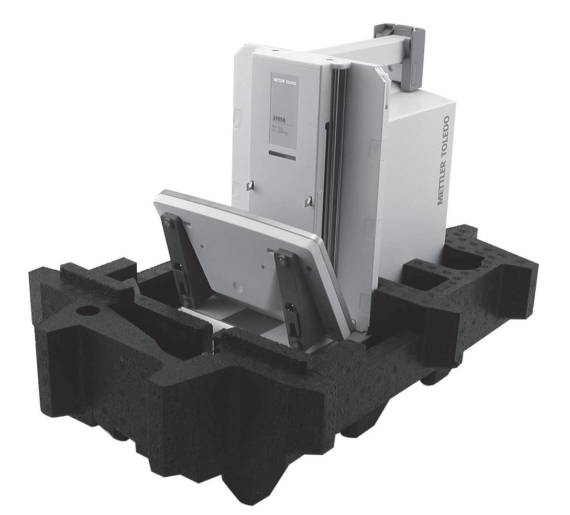

4 Introduzca el conjunto con los paneles de vidrio del cortaaires embalados dentro del embalaje. **Consulte** el esquema.

- 1 Delante del conjunto de paneles de vidrio del cortaaires, coloque el conjunto con el adaptador de corriente alterna (AC).
- 2 Coloque el terminal dentro del embalaje, como se muestra en el esquema.

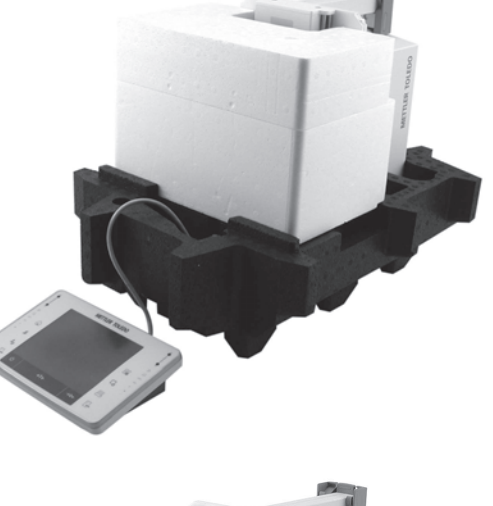

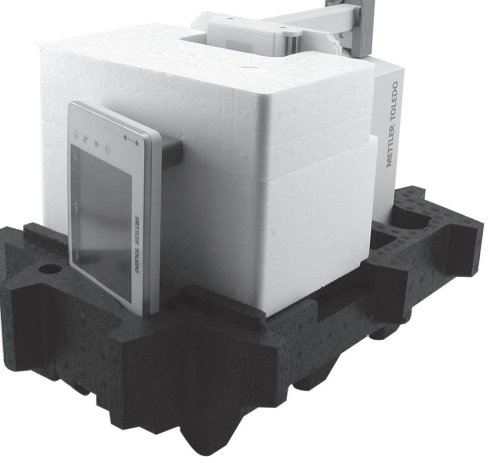

- 1 Coloque el embalaje superior (**1**) en su lugar.
	- $\Rightarrow$  Asegúrese de que el embalaje quede bien colocado.
- 2 Coloque la banda de sujeción (**2**) alrededor del embalaje. **Consulte** el esquema.
- 3 Apriete la banda de sujeción alrededor del embalaje.
	- $\Rightarrow$  Levante la balanza embalada por la banda de sujeción (**2**) e introdúzcala dentro de la caja para el transporte.

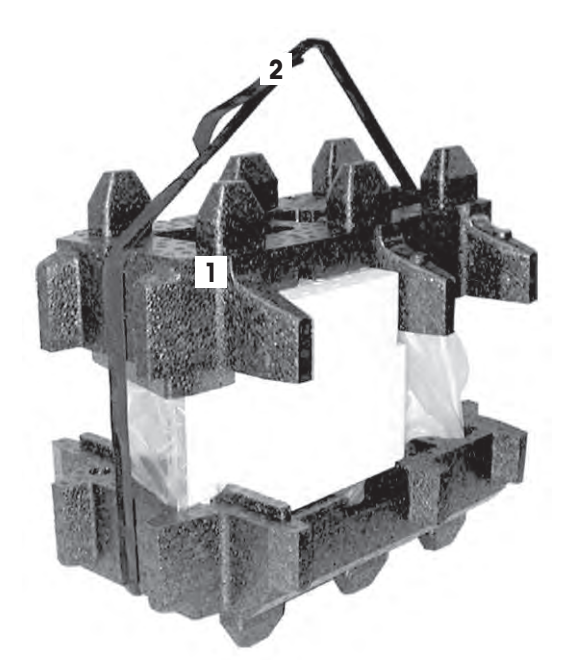

− Introduzca el embalaje con los conjuntos de cortaaires exterior y adaptador de corriente alterna (AC) dentro de la caja de cartón para transporte, sobre la balanza.

# **4.9.3 Embalaje y almacenamiento**

#### **Embalaje**

Guarde todas las partes del embalaje en un lugar seguro. Los elementos del embalaje original se han diseñado específicamente para la balanza y sus componentes para garantizar la mejor protección durante el transporte o el almacenamiento.

#### **Almacenamiento**

Almacene la balanza en las siguientes condiciones:

- En un espacio interior y en su embalaje original.
- De acuerdo con las condiciones ambientales, véase "Datos técnicos".

# **5 Configuración especial para comparadores**

Para sacar el máximo rendimiento de la alta resolución de la balanza, es preciso cumplir algunas reglas específicas que le permitirán obtener los mejores resultados posibles.

# **5.1 Carga de la balanza**

Debido a la alta resolución de la balanza, las diferencias incluso mínimas de temperatura o humedad pueden afectar al resultado. Asegúrese de que la cámara de pesaje y el plato de pesaje suspendido estén limpios y la muestra de pesaje aclimatada.

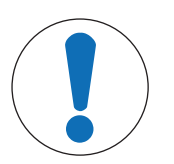

## **AVISO**

### **Peligro de daño del corta-aires de vidrio**

Los componentes de vidrio de la balanza pueden dañarse.

− No utilice nunca la cubierta de sellado para levantar el vidrio superior del corta-aires.

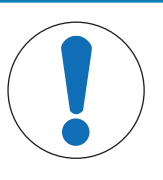

# **AVISO**

#### **Peligro de daño de los componentes**

Utilice guantes o dispositivos de ayuda para cargar y descargar la balanza. De lo contrario, los artefactos podrían dañarse.

- − Deben usarse guantes.
- 1 No toque con las manos las pesas de referencia y control.
- 2 Utilice siempre pinzas adecuadas para cargar y descargar la balanza.

La cubierta de sellado del vidrio superior del corta-aires interior cierra la abertura que el vidrio tiene para permitir pipetear en un recipiente alto.

# **5.2 Configuración de las balanzas**

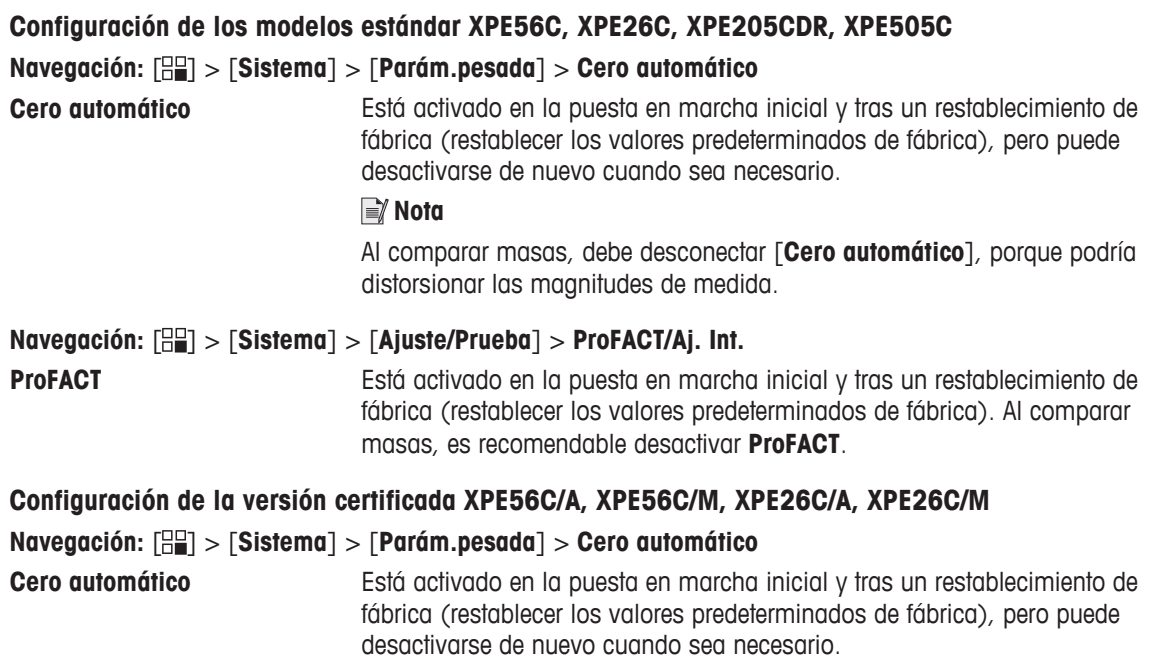

**Navegación:** [ ] > [**Sistema**] > [**Ajuste/Prueba**] > **ProFACT/Aj. Int.**

**ProFACT** Está activado en la puesta en marcha inicial y tras un restablecimiento de fábrica (restablecer los valores predeterminados de fábrica). Al comparar masas, es recomendable desactivar **ProFACT**.

#### **Navegación:** [ ] > [**Sistema**] > [**Ajuste/Prueba**] > **Ajuste ext. autom.**

# **Nota**

No está permitido en las balanzas certificadas.

Esta función debe ser realizada por un técnico de mantenimiento.

# **6 Configuración del sistema**

#### **Navegación:**  $\begin{bmatrix} \mathbf{I}_{\alpha} \end{bmatrix}$  o  $\begin{bmatrix} \mathbb{H} \end{bmatrix}$  >  $\begin{bmatrix} \text{Sistema} \end{bmatrix}$

Este apartado describe el procedimiento para adaptar la balanza a necesidades concretas. La configuración del sistema se aplica al sistema de pesaje completo y, por ello, a todas las aplicaciones y perfiles de usuario.

− La configuración del sistema puede visualizarse pulsando [ ] y, después, el botón [**Sistema**]. o

Pulse [  $\equiv$  ] y después el botón [ **Sistema**].

ð Aparece la ventana [**Sistema**].

#### **Impresión de la configuración del Sistema**

- Es preciso contar con una impresora conectada y activa.
- − Si se encuentra en la raíz de la configuración del **Sistema**, pulse [ ].
- El detalle del protocolo depende del punto en que la impresión se activa en la configuración del sistema. Cuando se pulsa [昌] en el nivel máximo de la configuración del sistema, se guardan todos los ajustes del sistema. Si se inicia la impresión en el submenú [**Periféricos**], por ejemplo, solo se guardarán los ajustes de los periféricos.
- Los submenús **Test / Adj. Pesos**, **Secuencias de prueba** y **Tareas** del menú [**Ajuste/Prueba**] deben imprimirse por separado.

#### **Ejemplo: impresión**

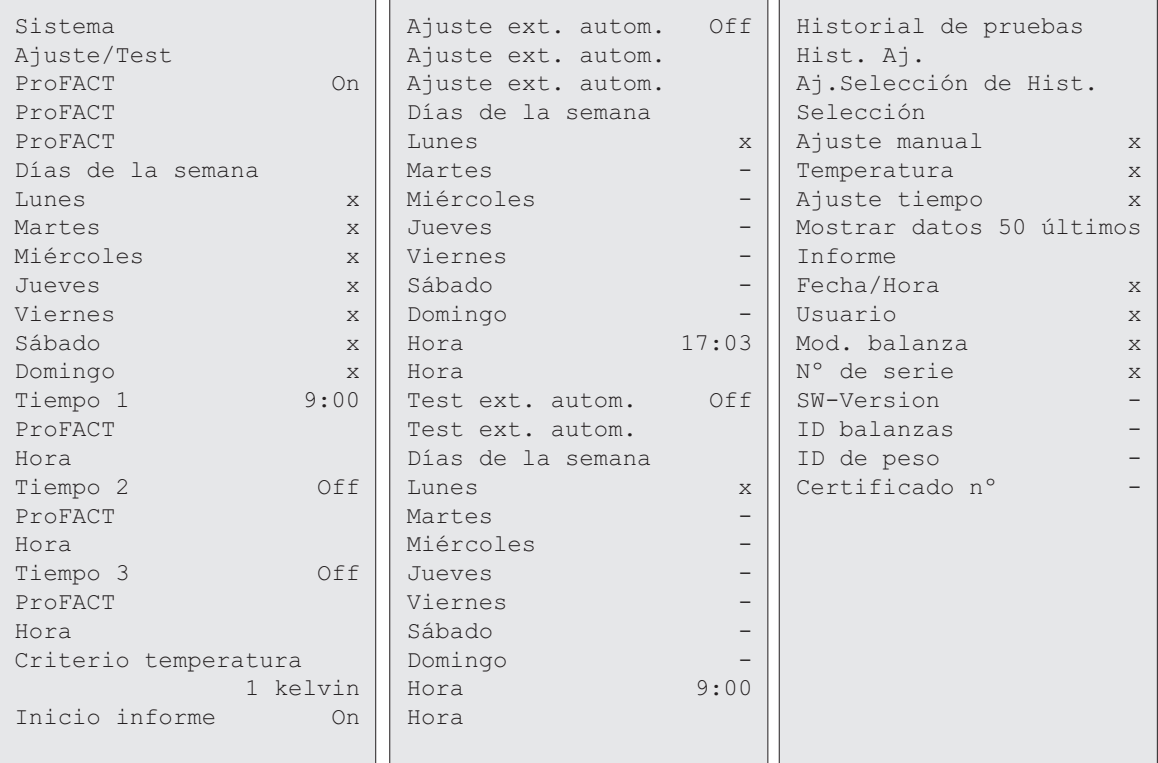

# **Descripción general de la configuración del sistema**

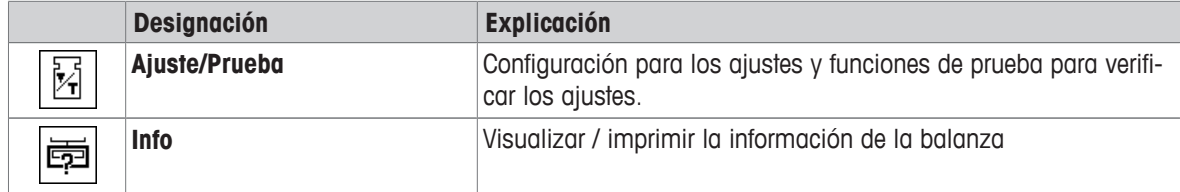

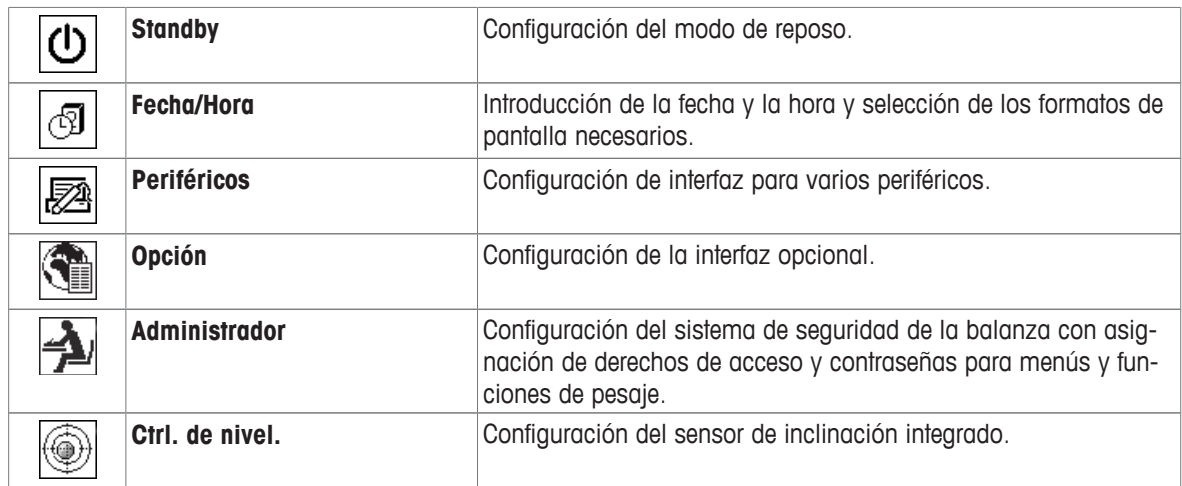

#### **Estructura de menús**

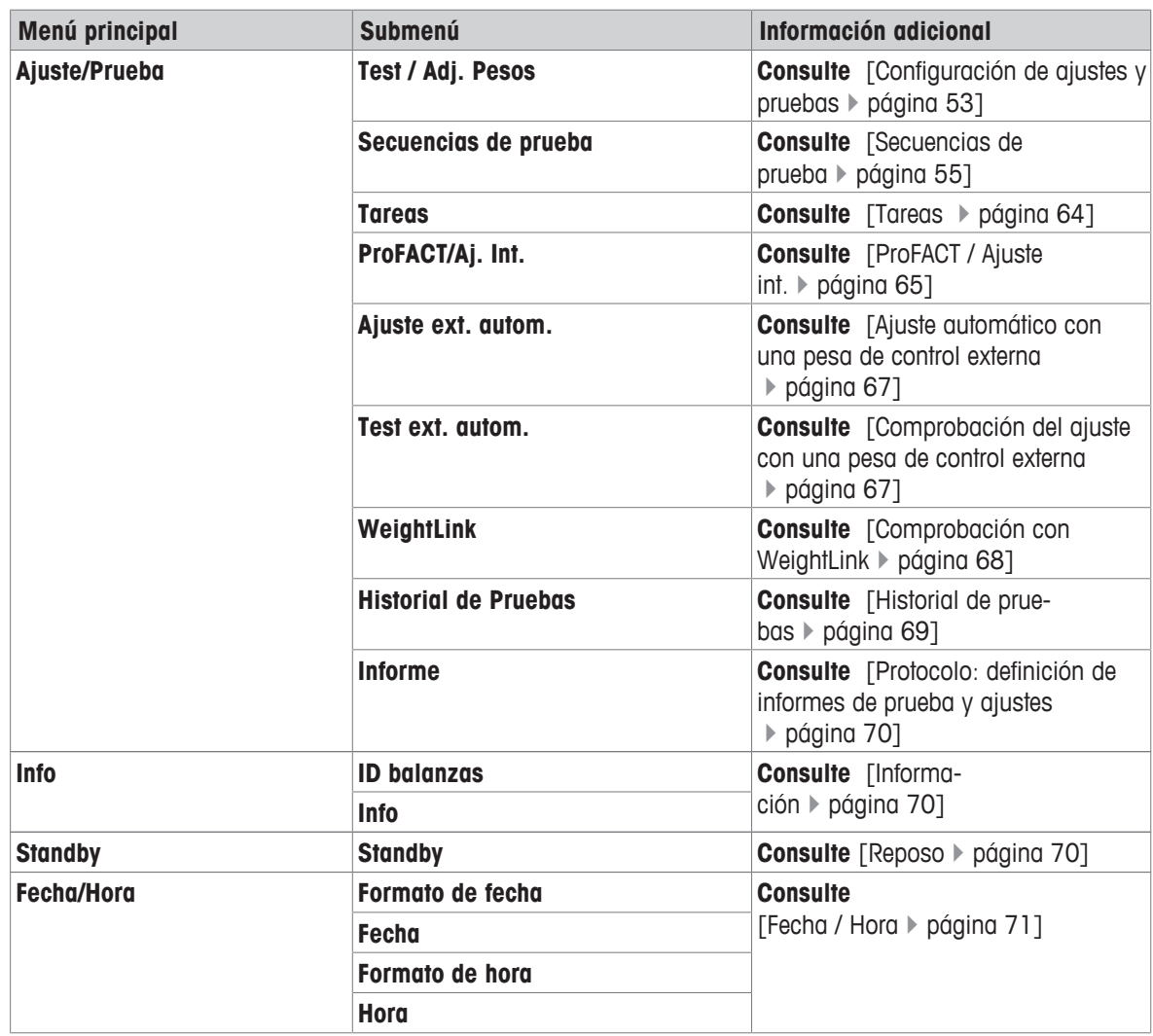

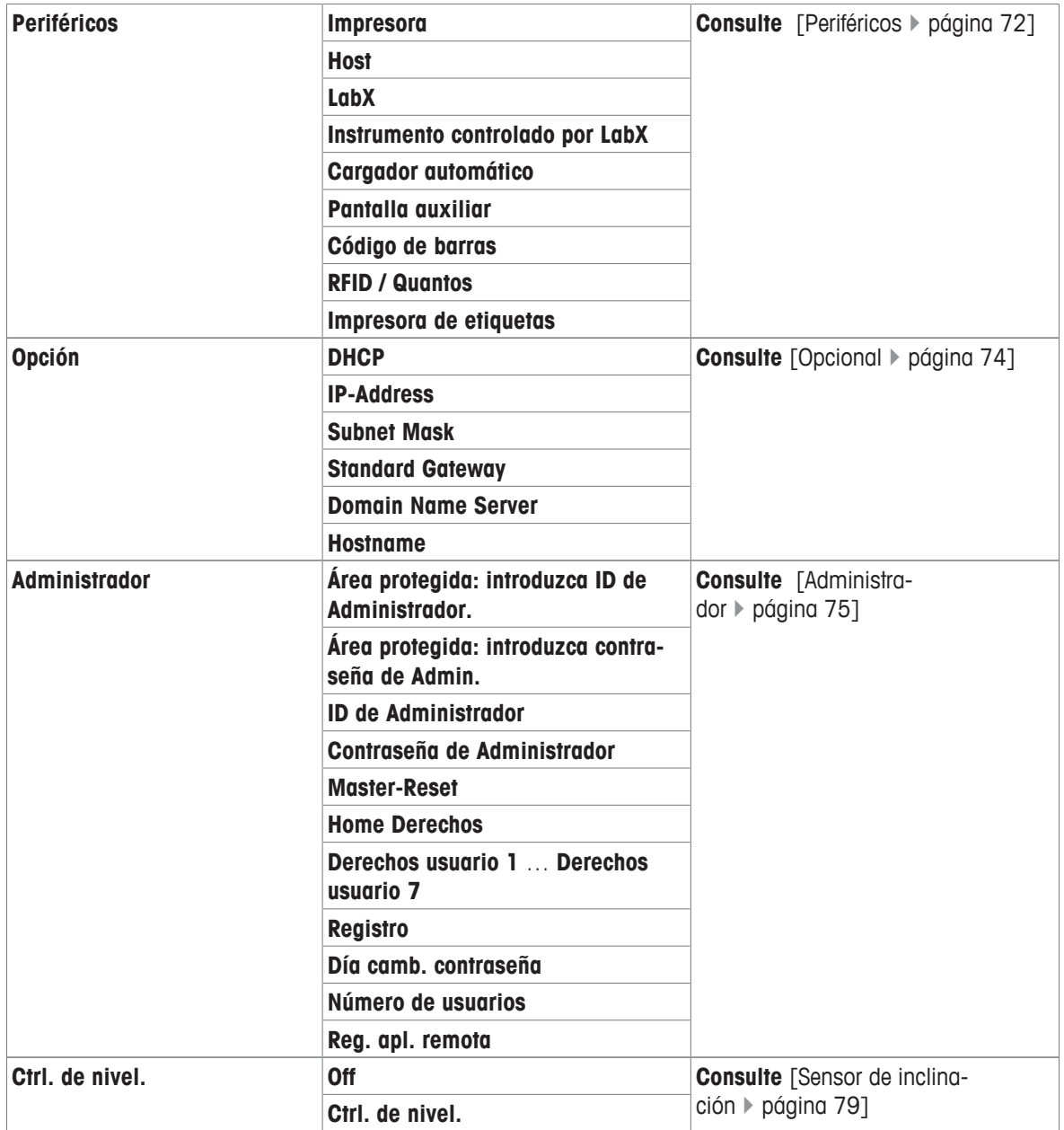

# **6.1 Ajuste / Prueba**

## **Introducción para ajuste y pruebas**

Este apartado se aplica a la configuración de la balanza para realizar ajustes y pruebas.

- La balanza se ha montado e instalado tal y como aparece en las instrucciones de manejo.
- § La balanza está nivelada.
- 1 Conecte la impresora para la impresión de configuraciones o informes.
- 2 Active la impresora como dispositivo de salida en la configuración de dispositivos periféricos.

#### **Principios para la realización de ajustes y pruebas**

Las balanzas desempeñan un papel decisivo en el campo de la investigación, el desarrollo, el control de la calidad y la producción. Los errores de pesaje cuestan tiempo y dinero, mientras que la no conformidad con los requisitos legales puede ser perjudicial para la salud. La directriz Good Weighing Practice™ (GWP®) es un estándar científico mundial de pesaje para la gestión eficaz del ciclo de vida de los sistemas de pesaje. Este enfoque basado en el riesgo permite mejorar el control del conjunto del proceso de medición, algo que, a su vez, ayuda a evitar la obtención de costosos resultados no acordes con la especificación. Nuestras comprobaciones periódicas optimizadas, que le permitirán reducir costes de manera viable, se basan en la gestión del riesgo para garantizar la obtención continuada de resultados de buena calidad en aplicaciones críticas. Además, el sólido esquema de comprobaciones permite ahorrar dinero a través de la eliminación de los tests innecesarios en los procesos de menor riesgo.

El **gestor de pruebas** se desarrolló especialmente como parte de nuestro firmware de balanzas para la simplificación de las comprobaciones periódicas. En combinación con la **verificación de GWP**® , se garantiza la realización eficaz de pruebas en la balanza y el cumplimiento sencillo de los requisitos específicos de auditoría.

▶ [www.mt.com/GWPVerification](http://www.mt.com/GWPVerification)

#### **Gestor de pruebas**

El **gestor de pruebas** está formado por un conjunto de funciones de seguridad para la balanza. Estas funciones programables individualmente permiten mantener la precisión de las mediciones, por ejemplo, a través de comprobaciones periódicas de la balanza con pesas de control externas. La provisión de una asistencia activa en relación con las solicitudes de prueba y las secuencias de guía definidas previamente garantizará que los tests pendientes no se olviden y que las tareas complejas, tal que las pruebas de repetibilidad, se puedan llevar a cabo fácilmente.

Además, también se han desarrollado funciones adicionales para evitar errores de medición. Entre ellas se encuentran, por ejemplo, los sensores de temperatura, capaces de registrar posibles cambios de temperatura en la célula de medición e iniciar el ajuste a través de pesas internas para, de esta forma, favorecer y mantener una precisión constante.

La flexibilidad y la personalización del gestor de pruebas genera mensajes adecuados e instrucciones para el usuario mientras realiza operaciones específicas, además de ofrecer documentación y registros completos que se pueden imprimir o utilizar en un software para PC.

#### **Proceso de configuración**

Para preparar la balanza para una comprobación periódica y un ajuste, es necesario un sencillo proceso de tres fases:

- 1 Registre las pesas de control.
	- $\Rightarrow$  La información relativa a todas las pesas de control se guarda en una base de datos de la balanza.
- 2 Defina la secuencia de prueba.
	- $\Rightarrow$  Defina el tipo de test (método), bien como la pesa de control y la tolerancia con que debe realizarse.
- 3 Realice la secuencia de prueba.
- $\Rightarrow$  La tarea define cuándo y cómo debe iniciarse y realizarse la secuencia de prueba.

#### **Documentación y almacenamiento**

Para garantizar la trazabilidad de los ajustes y las pruebas, es importante imprimir la configuración y los resultados del historial de pruebas regularmente.

Los resultados se guardan en el historial de pruebas hasta un máximo de 120 entradas. Cuando se alcanza el límite, se sobrescriben los resultados más antiguos.

Cada vez que se cambia la secuencia de prueba, el número de la versión aumenta y se muestra en la esquina superior derecha de la pantalla. Se recomienda imprimir y archivar cada versión nueva en una carpeta.

Para imprimir una lista completa de configuraciones individuales, pulse la tecla [昌] mientras el menú correspondiente permanece abierto.

## <span id="page-54-0"></span>**Configuración de ajustes y pruebas**

#### **Navegación:** [ ] > [**Sistema**] > [**Ajuste/Prueba**]

Este apartado describe todas las opciones de menú y parámetros relacionados con el ajuste y las pruebas de la balanza.

Para realizar ajustes y pruebas, **consul**t**e** [\[Comprobación y ajuste de la balanza](#page-119-0) [}](#page-119-0) [página 118\].](#page-119-0)

Los botones de desplazamiento pueden usarse para avanzar o retroceder a una página de menú.

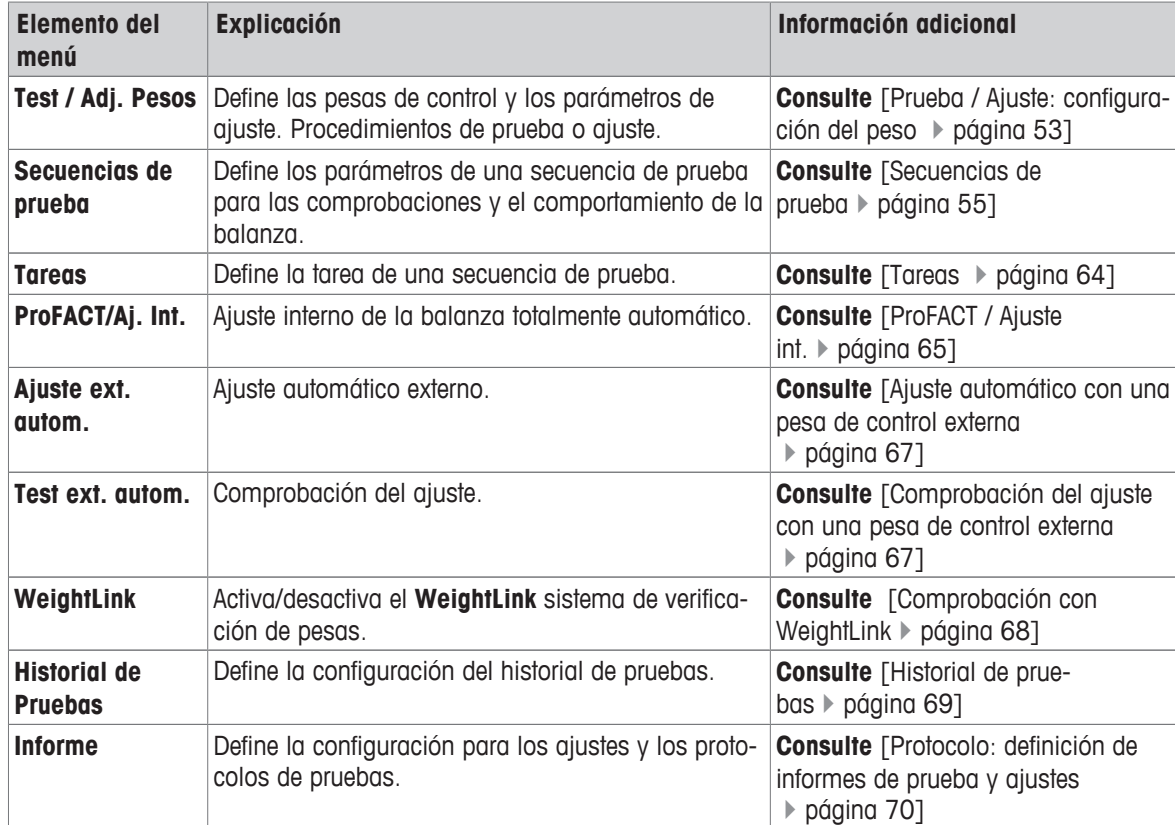

Es posible definir los parámetros siguientes:

# **6.1.1 Prueba / Ajuste: configuración del peso**

#### <span id="page-54-1"></span>**Navegación:** [ ] > [**Sistema**] > [**Ajuste/Prueba**] > **Test / Adj. Pesos**

Este menú puede utilizarse para acceder a las designaciones o los números del certificado de verificación suministrado con cada pesa de control. Esto permite que cada pesa de control externa se asigne claramente a un certificado de verificación específico. Pueden configurarse hasta 12 pesas de control externas. Estas pesas de control se utilizan para llevar a cabo pruebas y ajustes externos.

- 1 Pulse [**Definir**].
	- ð Aparece la ventana **Test / Adj. Pesos**.
- 2 Seleccione una pesa no definida o el nombre de la pesa cuyos parámetros deban ser actualizados.
- 3 Pulse [**Definir**].
- 4 Cambie la configuración y confirme con [**OK**].
- $\Rightarrow$  Las pesas definidas están disponibles para su selección en las secuencias de prueba.

# **Nota**

Cuando aparece la lista de pesos, pueden imprimirse todos los parámetros de las 12 pesas de control con [

# **Pesa de Prueba/Aj 1...Pesa de Prueba/Aj12**

Es posible definir los parámetros siguientes:

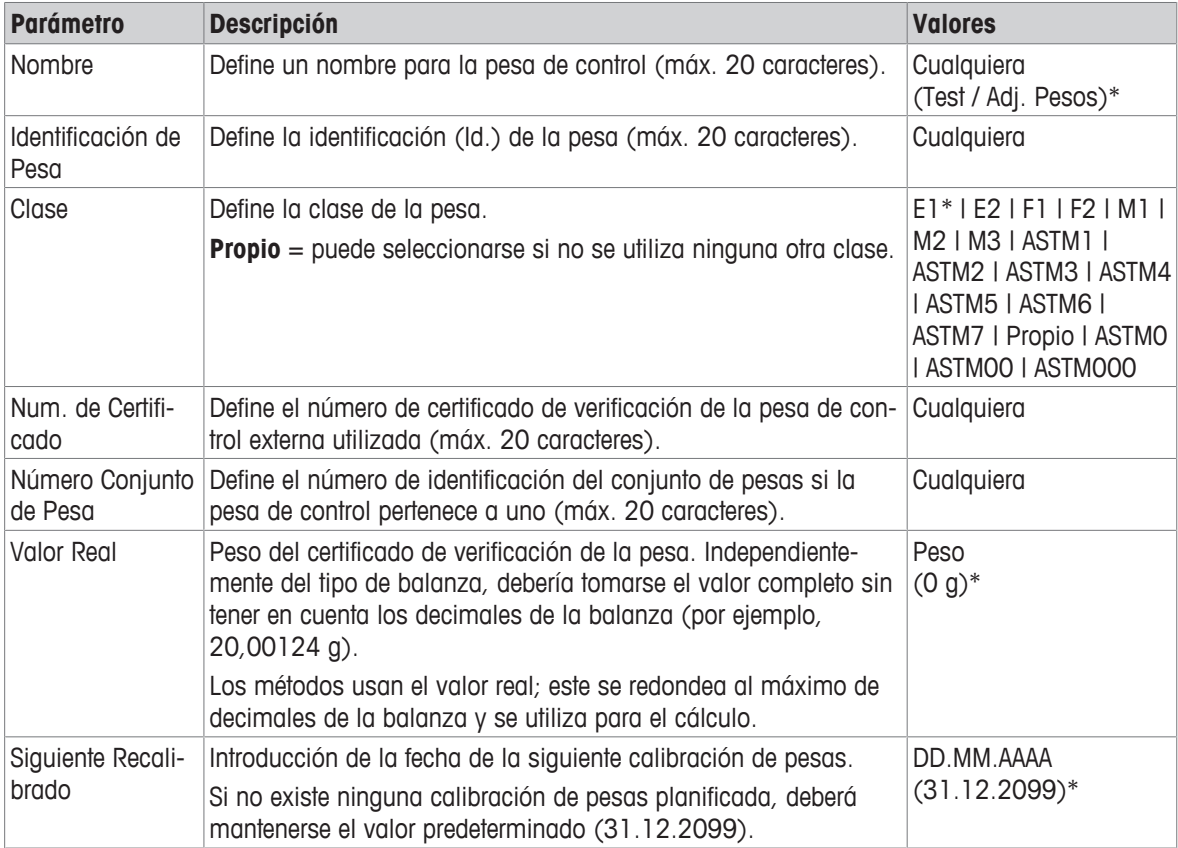

\* Configuración de fábrica

## **6.1.2 Secuencias de prueba**

#### <span id="page-56-0"></span>**Navegación:** [ ] > [**Sistema**] > [**Ajuste/Prueba**] > **Secuencias de prueba**

Las secuencias de comprobación definen qué prueba se lleva a cabo con qué pesa de control. El usuario recibe instrucciones durante el proceso.

La comprobación se debe realizar de acuerdo con la directriz GWP® u otro sistema de control de calidad.

Cuando se selecciona **Secuencias de prueba**, aparece una lista de secuencias de comprobación cuyos parámetros pueden adaptarse o sobrescribirse.

Es posible definir hasta 12 secuencias de comprobación.

# **Nota**

En una secuencia de comprobación, el usuario debe definir, entre otros, el tipo de comprobación (= **Método**) y las pesas que se emplearán para dicho método. Antes de que estas pesas se puedan seleccionar, deben haberse definido a través de [ ] > [**Sistema**] > [**Ajuste/Prueba**] > **Test / Adj. Pesos**.

- Las pesas de control están definidas.
- 1 Pulse [**Definir**].

ð Aparece la ventana **Secuencias de prueba**.

- 2 Seleccione una secuencia de comprobación existente o no definida, por ejemplo **Secuencia de Prueba 1**, que deba configurarse o adaptarse.
- 3 Pulse [**Definir**].
	- ð Aparece la ventana **Secuencia de Prueba**.
- 4 Introduzca las designaciones y los parámetros, y confirme con [**OK**].
	- ð La secuencia de comprobación se guarda en el menú **Secuencia de Prueba**.
	- $\Rightarrow$  Cada vez que se guarda una secuencia de comprobación, el número de versión aumenta en 1. Este número de versión se muestra en la esquina superior derecha de la pantalla.

Los botones de desplazamiento pueden usarse para avanzar o retroceder a una página de menú.

# **Nota**

Cuando aparece la lista de la secuencia de prueba, se pueden imprimir todos los parámetros de las 12 secuencias de prueba con  $\lceil \equiv \rceil$ .

#### **Configuración de los parámetros de la secuencia de prueba**

## **Navegación:** [ ] > [**Sistema**] > [**Ajuste/Prueba**] > **Secuencias de prueba** > **Secuencia de Prueba 1**

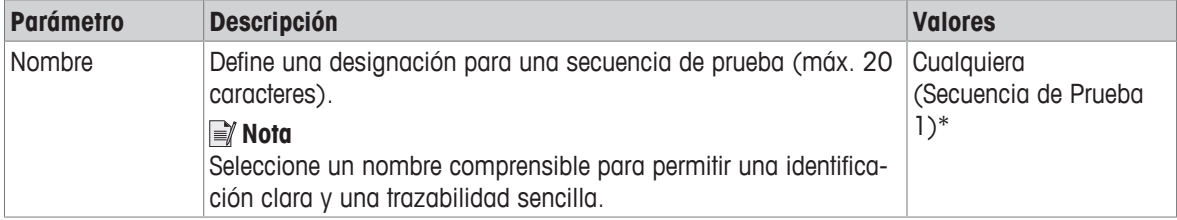

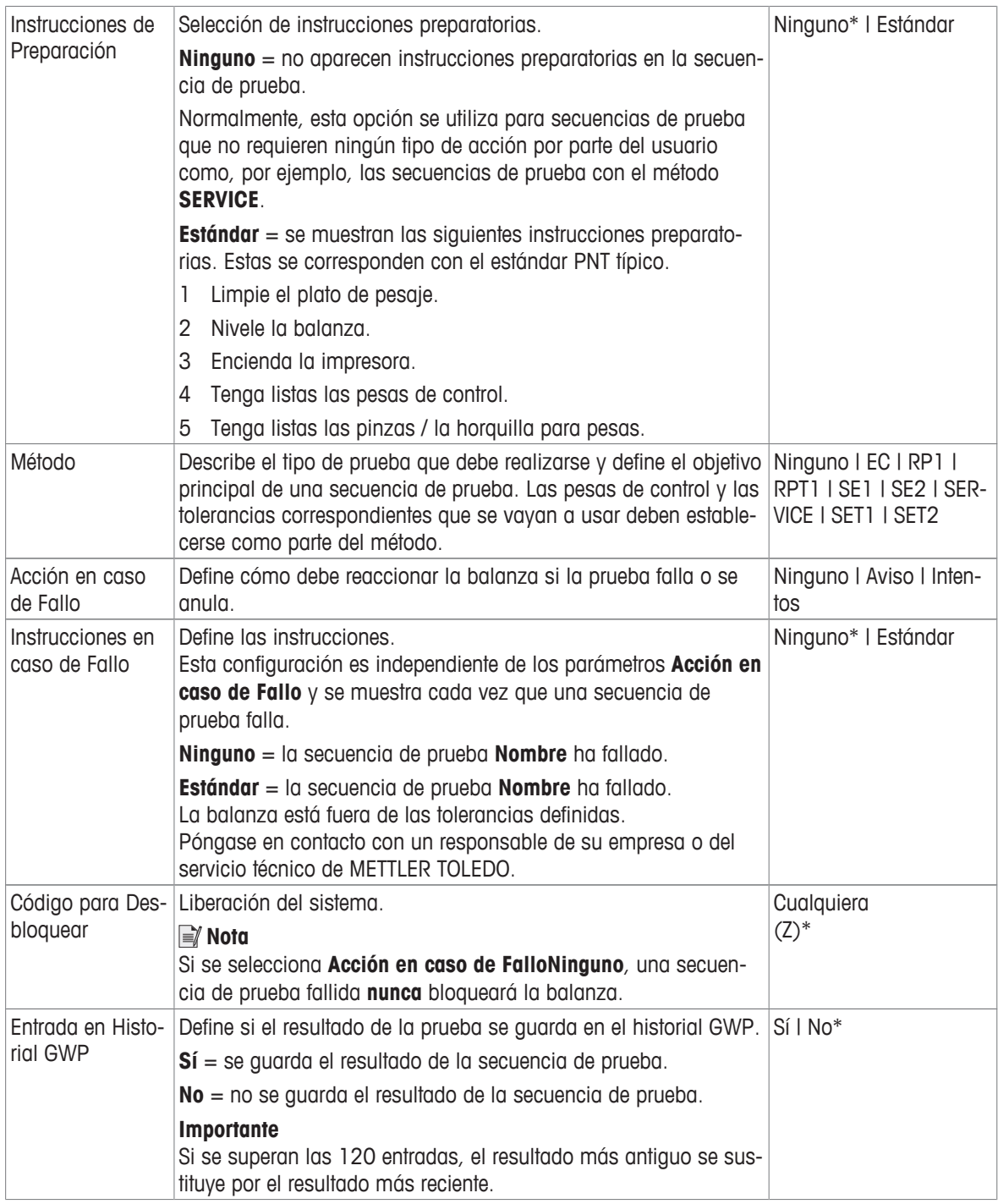

Para obtener más información acerca del **Método**, **consulte** [\[Método](#page-57-0) [}](#page-57-0) [página 56\].](#page-57-0) Para obtener más información acerca de la **Acción en caso de Fallo**, **consulte** [\[Acción en caso de fallo](#page-64-0) [}](#page-64-0) [página 63\]](#page-64-0)

### **6.1.2.1 Método**

#### <span id="page-57-0"></span>**Navegación:** [ ] > [**Sistema**] > [**Ajuste/Prueba**] > **Secuencias de prueba** > **Secuencia de Prueba 1** > **Método**

Un método describe el tipo de prueba que debe realizarse y establece el objetivo principal de una secuencia de prueba. Las pesas de control y las tolerancias correspondientes que se vayan a usar deben establecerse como parte del método. Hay 8 métodos diferentes disponibles.

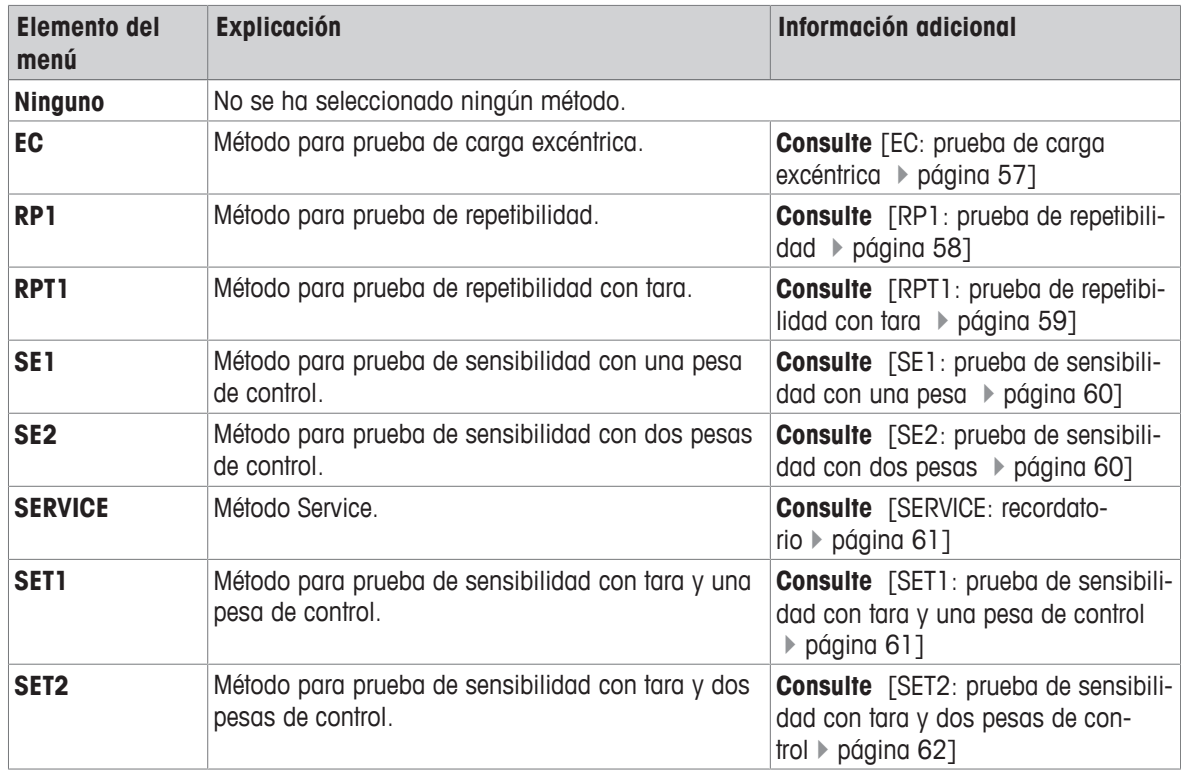

#### **6.1.2.1.1 EC: prueba de carga excéntrica**

<span id="page-58-0"></span>**Navegación:** [ ] > [**Sistema**] > [**Ajuste/Prueba**] > **Secuencias de prueba** > **Secuencia de Prueba 1** > **Método** > [**EC**]

El objetivo del método **EC** (prueba de carga excéntrica) es garantizar que toda desviación de la carga excéntrica se encuentre dentro de las tolerancias necesarias del PNT del usuario.

El método utiliza dos tolerancias de prueba (tolerancias del método), **s T1** y **s T2**, que se aplicarán al resultado de la secuencia de prueba. Funcionan exactamente igual que las tolerancias de pesas **T1** y **T2**.

#### **Pesa de Prueba**

**Navegación:** [ ] > [**Sistema**] > [**Ajuste/Prueba**] > **Secuencias de prueba** > **Secuencia de Prueba 1** > **Método** > [**EC**] > **Pesa de Prueba**

Es posible definir los parámetros siguientes:

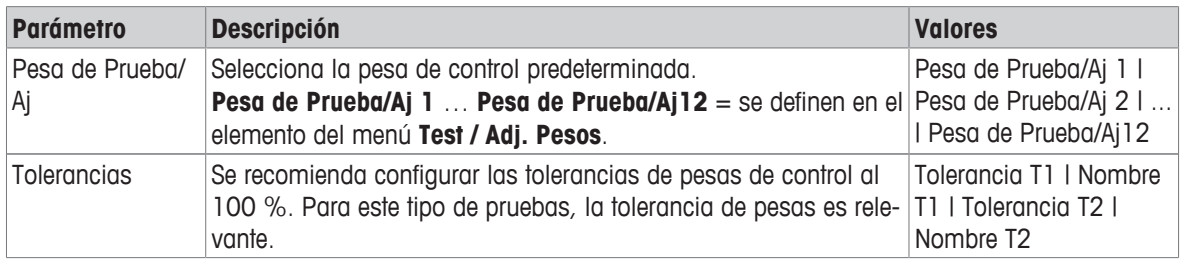

**Tolerancias para la desviación de la carga excéntrica**

**Navegación:** [ ] > [**Sistema**] > [**Ajuste/Prueba**] > **Secuencias de prueba** > **Secuencia de Prueba 1** > **Método** > [**EC**] > **Pesa de Prueba** > **Tolerancia Desv. Excentricidad**

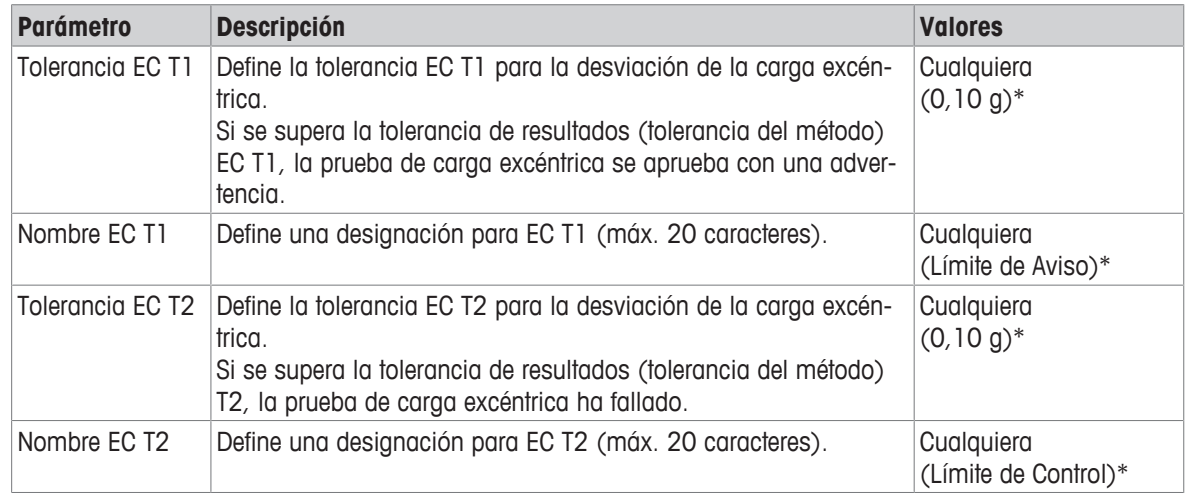

### **6.1.2.1.2 RP1: prueba de repetibilidad**

<span id="page-59-0"></span>**Navegación:** [ ] > [**Sistema**] > [**Ajuste/Prueba**] > **Secuencias de prueba** > **Secuencia de Prueba 1** > **Método** > [**RP1**]

El método **RP1** calcula la media y la desviación típica (símbolo s) de una serie de mediciones con una única pesa de control para determinar la repetibilidad de la balanza.

El método utiliza dos tolerancias de resultados (tolerancias del método), **s T1** y **s T2** que se aplicarán al resultado de la secuencia de prueba. Funcionan de forma similar a **T1** y **T2**.

#### **Pesa de Prueba**

#### **Navegación:** [ ] > [**Sistema**] > [**Ajuste/Prueba**] > **Secuencias de prueba** > **Secuencia de Prueba 1** > **Método** > [**RP1**] > **Pesa de Prueba** > **Pesa de Prueba/Aj**

Es posible definir los parámetros siguientes:

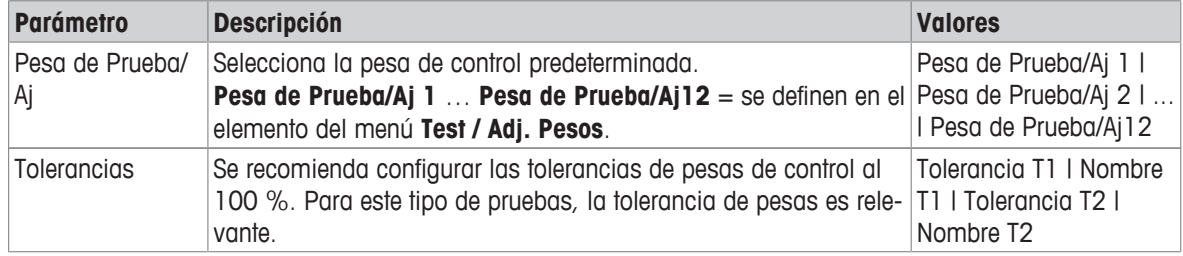

#### **Tolerancias (s) para prueba de repetibilidad**

**Navegación:** [ ] > [**Sistema**] > [**Ajuste/Prueba**] > **Secuencias de prueba** > **Secuencia de Prueba 1** > **Método** > [**RP1**] > **Pesa de Prueba** > **Tolerancias (s)**

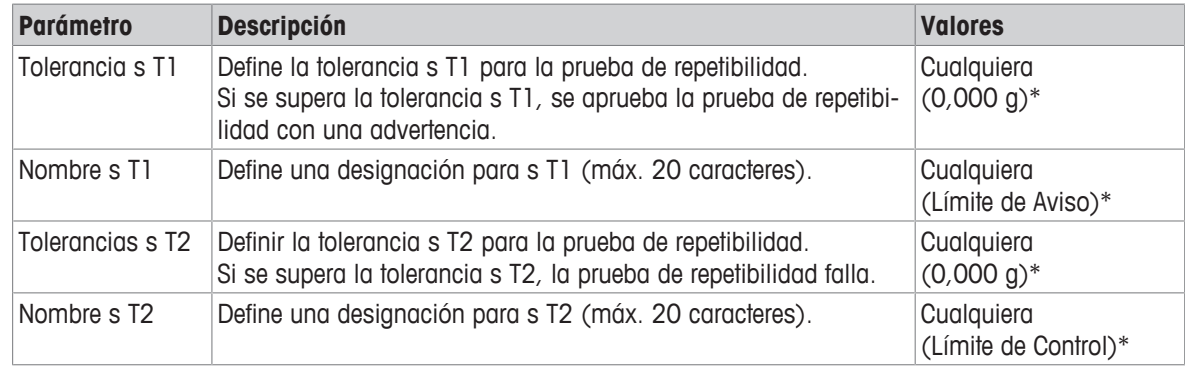

#### **Número de Repeticiones**

#### **Navegación:** [ ] > [**Sistema**] > [**Ajuste/Prueba**] > **Secuencias de prueba** > **Secuencia de Prueba 1** > **Método** > [**RP1**] > **Pesa de Prueba** > **Número de Repeticiones**

Es posible definir los parámetros siguientes:

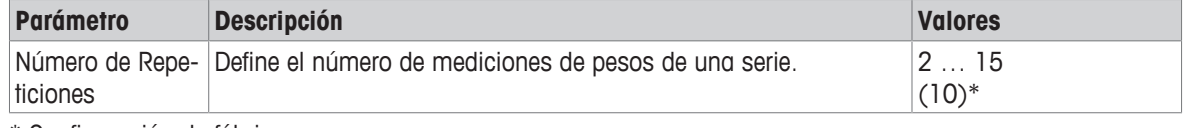

<span id="page-60-0"></span>\* Configuración de fábrica

#### **6.1.2.1.3 RPT1: prueba de repetibilidad con tara**

#### **Navegación:** [ ] > [**Sistema**] > [**Ajuste/Prueba**] > **Secuencias de prueba** > **Secuencia de Prueba 1** > **Método** > [**RPT1**]

El método **RPT1** calcula la media y la desviación típica (símbolo s) de una serie de mediciones con dos pesas de control para determinar la repetibilidad. En contraste con el método **RP1**, se utiliza una segunda pesa de control para simular el uso de un contenedor de tara.

El método utiliza dos tolerancias de prueba (tolerancias del método), **s T1** y **s T2**, que se aplicarán al resultado de la secuencia de prueba. Funcionan exactamente igual que las tolerancias de pesas **T1** y **T2**.

#### **Peso Tara**

**Navegación:** [ ] > [**Sistema**] > [**Ajuste/Prueba**] > **Secuencias de prueba** > **Secuencia de Prueba 1** > **Método** > [**RPT1**] > **Peso Tara** > **Pesa de Prueba/Aj**

Es posible definir los parámetros siguientes:

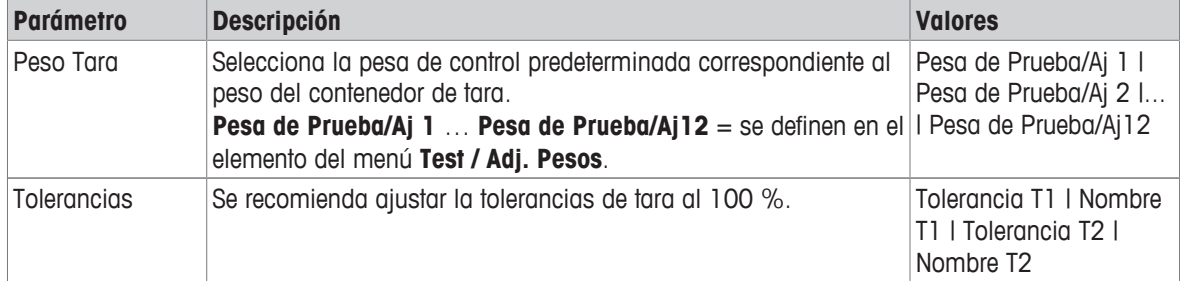

#### **Pesa de Prueba**

**Navegación:** [ ] > [**Sistema**] > [**Ajuste/Prueba**] > **Secuencias de prueba** > **Secuencia de Prueba 1** > **Método** > [**RPT1**] > **Pesa de Prueba** > **Pesa de Prueba/Aj**

Es posible definir los parámetros siguientes:

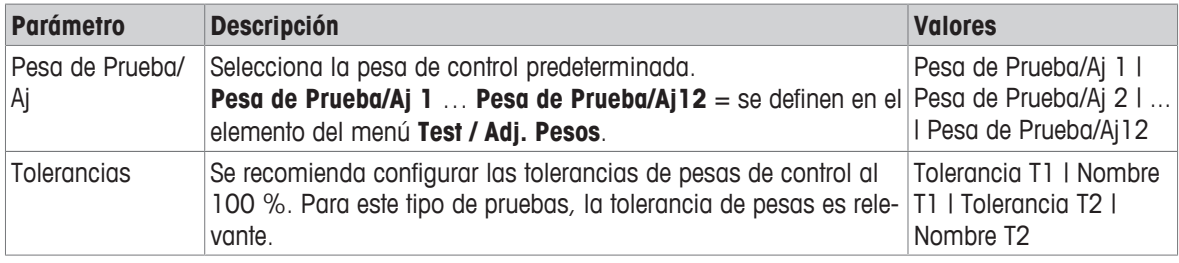

#### **Tolerancias (s) para prueba de repetibilidad**

**Navegación:** [ ] > [**Sistema**] > [**Ajuste/Prueba**] > **Secuencias de prueba** > **Secuencia de Prueba 1** > **Método** > [**RPT1**] > **Pesa de Prueba** > **Tolerancias (s)**

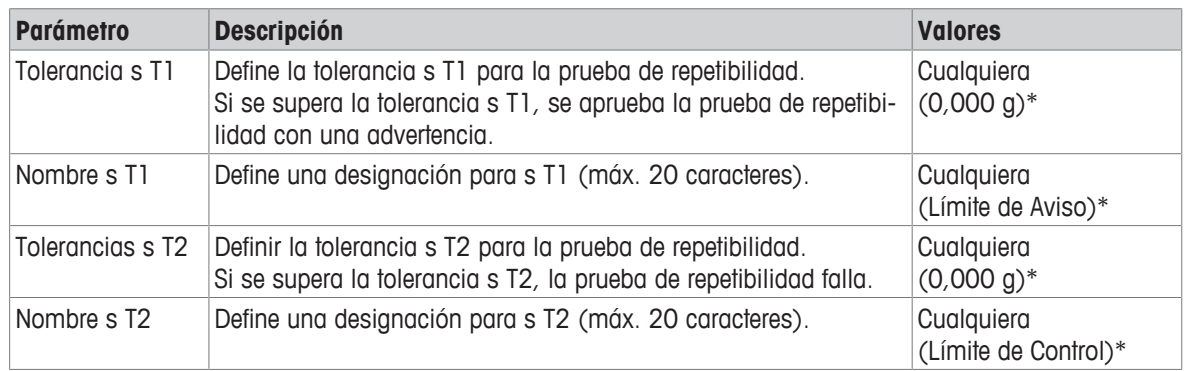

#### **Número de Repeticiones**

#### **Navegación:** [ ] > [**Sistema**] > [**Ajuste/Prueba**] > **Secuencias de prueba** > **Secuencia de Prueba 1** > **Método** > [**RPT1**] > **Pesa de Prueba** > **Número de Repeticiones**

Es posible definir los parámetros siguientes:

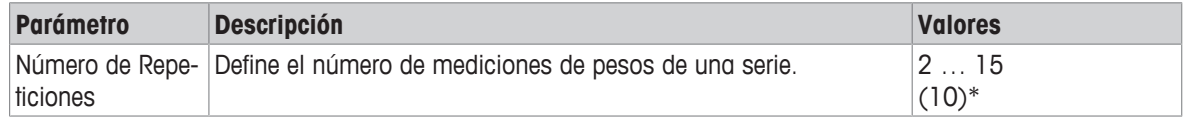

\* Configuración de fábrica

#### **6.1.2.1.4 SE1: prueba de sensibilidad con una pesa**

#### <span id="page-61-0"></span>**Navegación:** [ ] > [**Sistema**] > [**Ajuste/Prueba**] > **Secuencias de prueba** > **Secuencia de Prueba 1** > **Método** > [**SE1**]

El método **SE1** prueba la sensibilidad de la balanza con una pesa de control.

#### **Pesa de Prueba**

#### **Navegación:** [ ] > [**Sistema**] > [**Ajuste/Prueba**] > **Secuencias de prueba** > **Secuencia de Prueba 1** > **Método** > [**SE1**] > **Pesa de Prueba** > **Pesa de Prueba/Aj**

Es posible definir los parámetros siguientes:

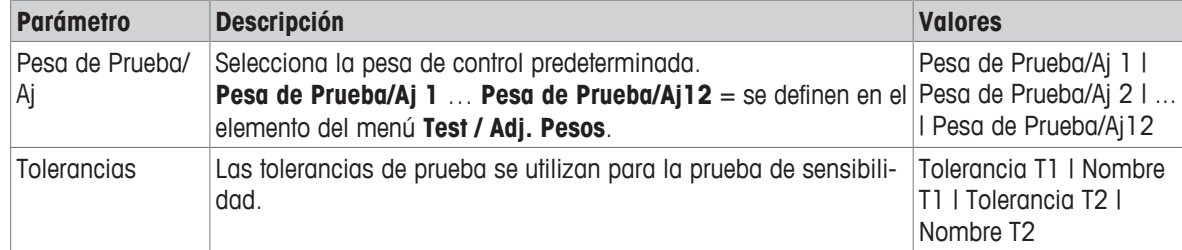

#### **6.1.2.1.5 SE2: prueba de sensibilidad con dos pesas**

<span id="page-61-1"></span>**Navegación:** [ ] > [**Sistema**] > [**Ajuste/Prueba**] > **Secuencias de prueba** > **Secuencia de Prueba 1** > **Método** > [**SE2**]

El método **SE2** prueba la sensibilidad de la balanza con dos pesas de control.

#### **Pesa de Prueba 1 y Pesa de Prueba 2**

**Navegación:** [ ] > [**Sistema**] > [**Ajuste/Prueba**] > **Secuencias de prueba** > **Secuencia de Prueba 1** > **Método** > [**SE2**] > **Pesa de Prueba 1** or **Pesa de Prueba 2** > **Pesa de Prueba/Aj**

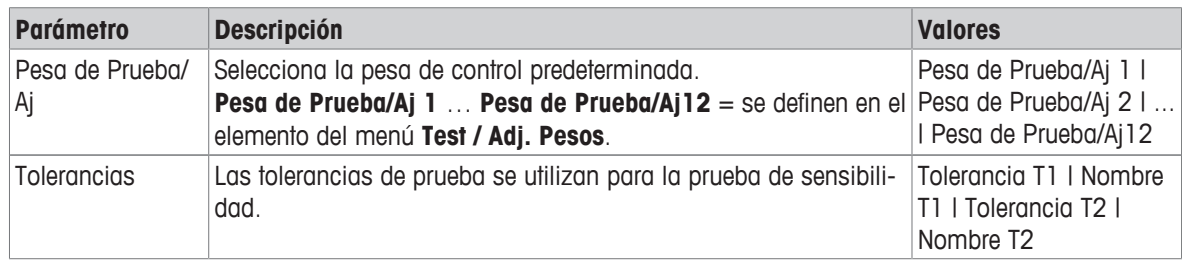

#### **6.1.2.1.6 SERVICE: recordatorio**

#### <span id="page-62-0"></span>**Navegación:** [ ] > [**Sistema**] > [**Ajuste/Prueba**] > **Secuencias de prueba** > **Secuencia de Prueba 1** > **Método** > [**SERVICE**]

El método **SERVICE** es más un recordatorio que un método. Normalmente, se configura para realizar controles regulares de varios datos (fechas) en un segundo plano. Se utiliza, por ejemplo, como un recordatorio de la siguiente fecha de mantenimiento o de la fecha MinWeigh. La fecha se revisa periódicamente y, cuando llega el momento de realizar la tarea definida, se muestra el mensaje pertinente. El método **SERVICE** también se puede utilizar como una preadvertencia temprana.

El método **SERVICE** solo puede utilizarse para la visualización de **Instrucciones de Preparación**. Por ejemplo, se pide al usuario que nivele la balanza diariamente. En este caso especial, el **Instrucciones de Preparación** debe establecerse en la configuración de la secuencia de prueba en **Estándar**. Asegúrese de que no se seleccionan elementos en el estado del método.

# **Nota**

Para permitir que esta secuencia de prueba termine sin intervención por parte del usuario, **Instrucciones de Preparación** debe establecerse en la secuencia de prueba en **Ninguno**

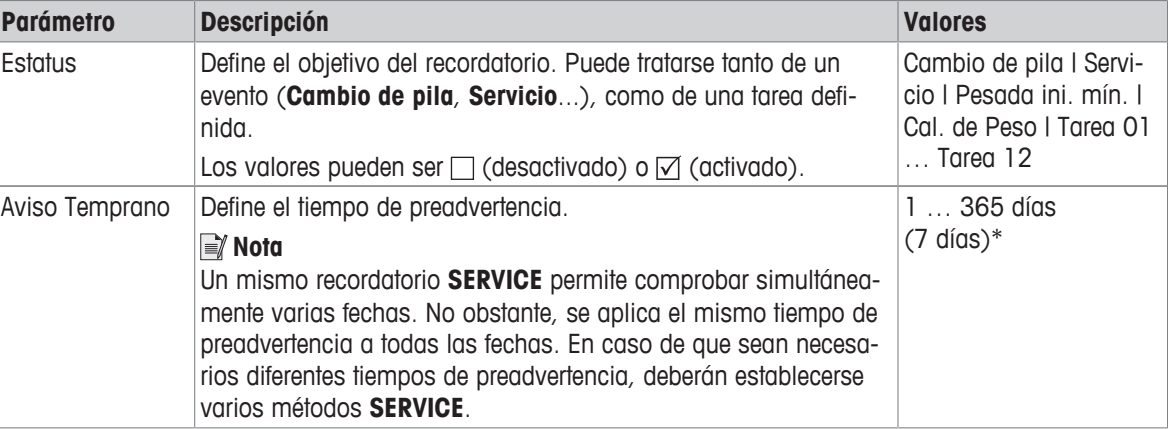

Es posible definir los parámetros siguientes:

\* Configuración de fábrica

#### **6.1.2.1.7 SET1: prueba de sensibilidad con tara y una pesa de control**

### <span id="page-62-1"></span>**Navegación:** [ ] > [**Sistema**] > [**Ajuste/Prueba**] > **Secuencias de prueba** > **Secuencia de Prueba 1** > **Método** > [**SET1**]

El método **SET1** prueba la sensibilidad de la balanza con dos pesas de control. La primera pesa de control se utiliza para simular un contenedor de tara.

#### **Peso Tara**

```
Navegación: [ ] > [Sistema] > [Ajuste/Prueba] > Secuencias de prueba > Secuencia de Prueba 1 >
Método > [SET1] > Peso Tara > Pesa de Prueba/Aj
```
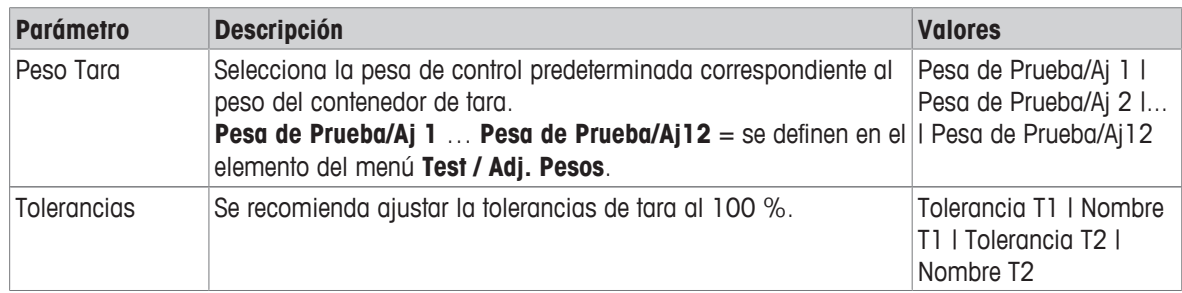

#### **Pesa de Prueba**

**Navegación:** [ ] > [**Sistema**] > [**Ajuste/Prueba**] > **Secuencias de prueba** > **Secuencia de Prueba 1** > **Método** > [**SET1**] > **Pesa de Prueba** > **Pesa de Prueba/Aj**

Es posible definir los parámetros siguientes:

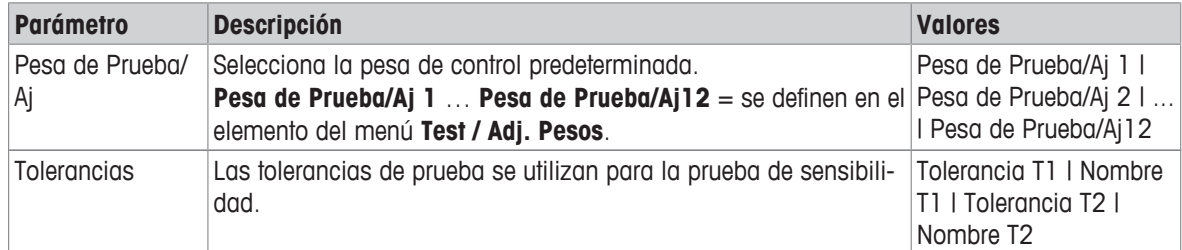

#### **6.1.2.1.8 SET2: prueba de sensibilidad con tara y dos pesas de control**

#### <span id="page-63-0"></span>**Navegación:** [ ] > [**Sistema**] > [**Ajuste/Prueba**] > **Secuencias de prueba** > **Secuencia de Prueba 1** > **Método** > [**SET2**]

El método **SET2** comprueba la sensibilidad de la balanza con tres pesas de control. La primera pesa de control (tara) se utiliza para simular un contenedor de tara.

#### **Pesa de Prueba 1 y Pesa de Prueba 2**

#### **Navegación:** [ ] > [**Sistema**] > [**Ajuste/Prueba**] > **Secuencias de prueba** > **Secuencia de Prueba 1** > **Método** > [**SET2**] > **Pesa de Prueba 1** or **Pesa de Prueba 2** > **Pesa de Prueba/Aj**

Es posible definir los parámetros siguientes:

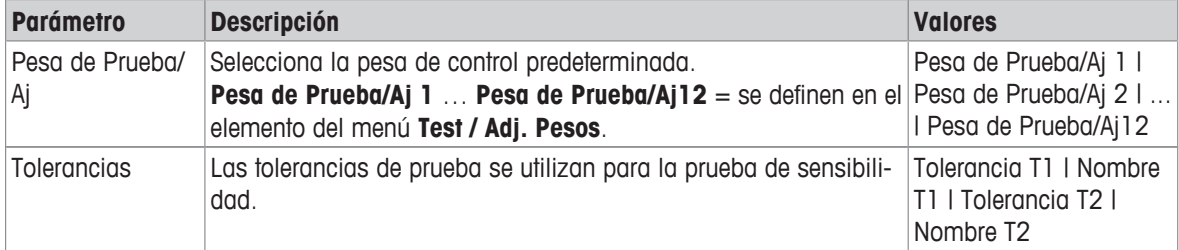

#### **Peso Tara**

**Navegación:** [ ] > [**Sistema**] > [**Ajuste/Prueba**] > **Secuencias de prueba** > **Secuencia de Prueba 1** > **Método** > [**SET2**] > **Peso Tara** > **Pesa de Prueba/Aj**

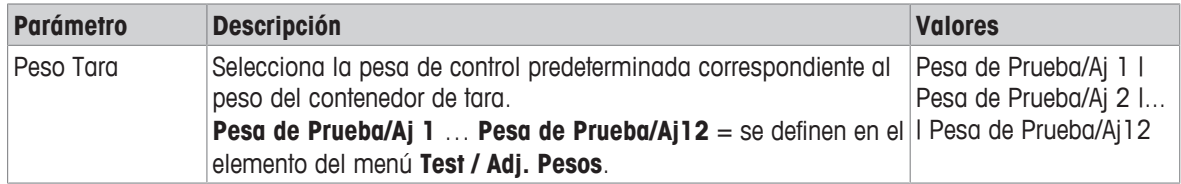

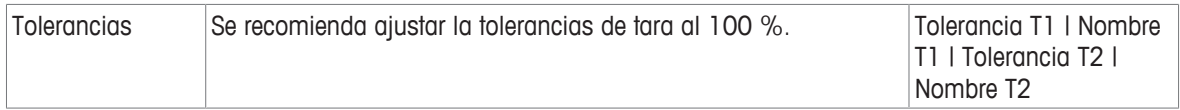

## **6.1.2.2 Acción en caso de fallo**

<span id="page-64-0"></span>Define cómo debe reaccionar la balanza si la prueba falla o se anula. Hay 3 tipos de comportamiento.

#### **Aviso**

#### **Navegación:** [ ] > [**Sistema**] > [**Ajuste/Prueba**] > **Secuencias de prueba** > **Secuencia de Prueba 1** > **Acción en caso de Fallo** > **Aviso**

Es posible definir los parámetros siguientes:

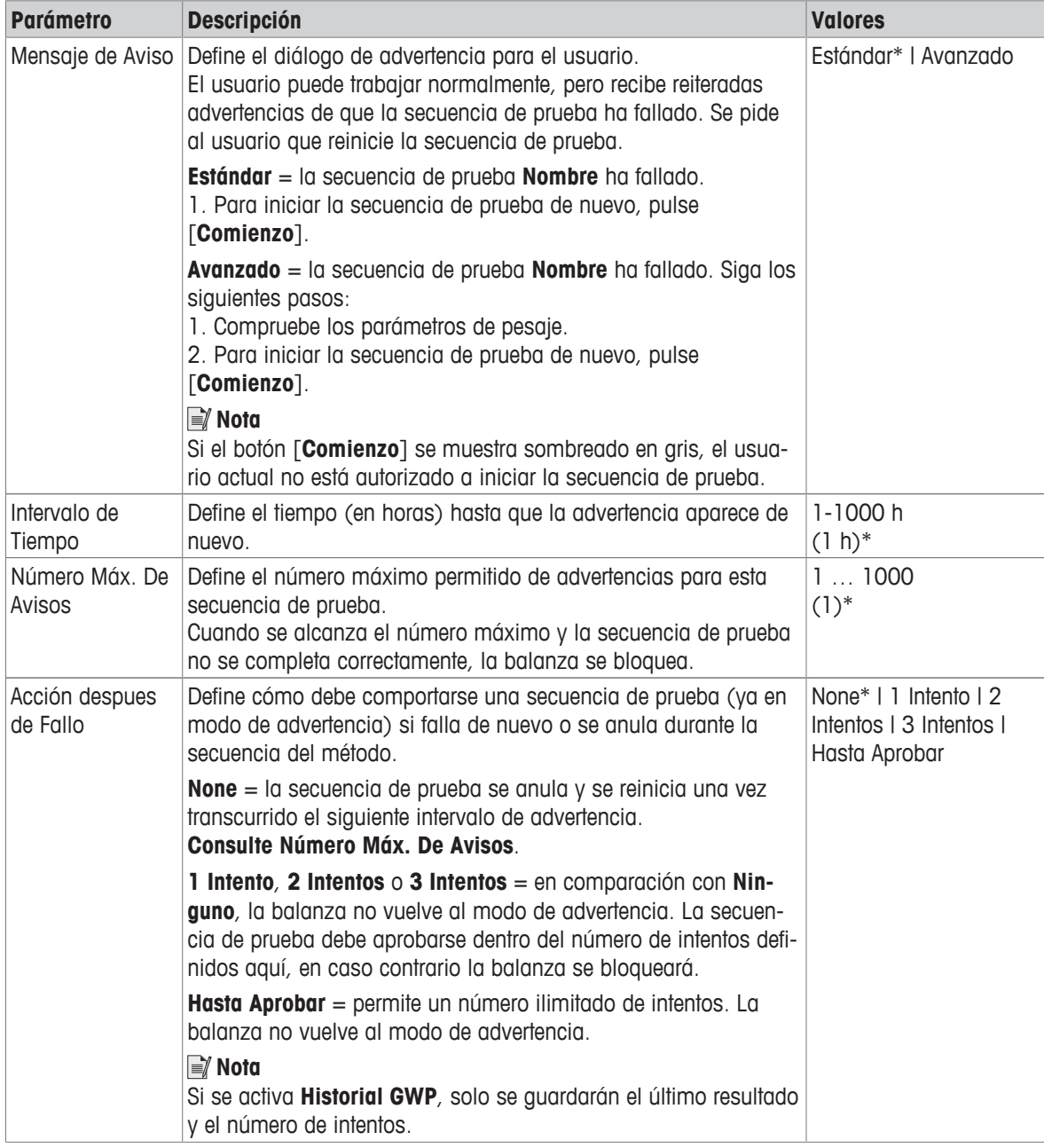

\* Configuración de fábrica

#### **Intentos**

**Navegación:** [ ] > [**Sistema**] > [**Ajuste/Prueba**] > **Secuencias de prueba** > **Secuencia de Prueba 1** > **Acción en caso de Fallo** > **Intentos**

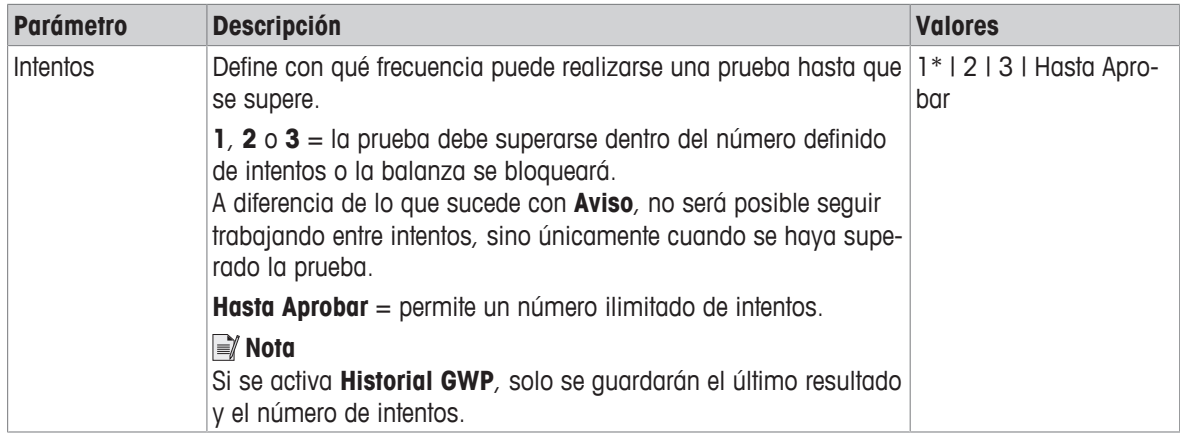

\* Configuración de fábrica

# **Nota**

Una vez finalizada la secuencia de prueba con éxito, dejarán de visualizarse diálogos de advertencia. Si una secuencia de prueba específica bloquea la balanza, el modo de advertencia se cancela al liberarla de modo que no aparezcan más mensajes de advertencia.

# **6.1.3 Tareas**

### <span id="page-65-0"></span>**Navegación:** [ ] > [**Sistema**] > [**Ajuste/Prueba**] > **Tareas**

Las tareas establecen cuándo debe realizarse una secuencia de prueba y cómo debe iniciarse.

Se pueden definir hasta 12 tareas.

- § La secuencia de comprobación se define en el menú **Secuencia de Prueba**.
- 1 Pulse [**Definir**].
	- ð Aparece la ventana **Tareas**.
- 2 Seleccione la secuencia de comprobación para la tarea.
	- ð Aparece la ventana **Estado de la Tarea**.
	- $\Rightarrow$  Cuando se asigna una secuencia de comprobación a una tarea, el nombre aparece en la lista de tareas.
- 3 Pulse [**On**] y, a continuación, el botón asociado.
	- ð Aparece la ventana **Tarea**.
- 4 Defina la configuración y confirme con [**OK**].
	- $\Rightarrow$  Se recalcula la fecha para realizar la próxima secuencia de comprobación.
- $\Rightarrow$  La fecha para realizar la próxima comprobación se calcula al finalizar cada secuencia de comprobación completada.

Los botones de desplazamiento pueden usarse para avanzar o retroceder a una página de menú.

# **Nota**

Cuando aparece la lista de tareas, todos los parámetros de las 12 tareas pueden imprimirse con  $[\equiv]$ .

#### **Navegación:** [ ] > [**Sistema**] > [**Ajuste/Prueba**] > **Tareas** > **Tarea 01** ... **Tarea 12**

La tarea puede activarse o desactivarse en la ventana de estado de tareas. Las tareas desactivadas son ignoradas por el sistema. Las tareas activadas pueden cambiarse o complementarse. Es posible definir los parámetros siguientes:

64 Configuración del sistema Balanzas comparadoras

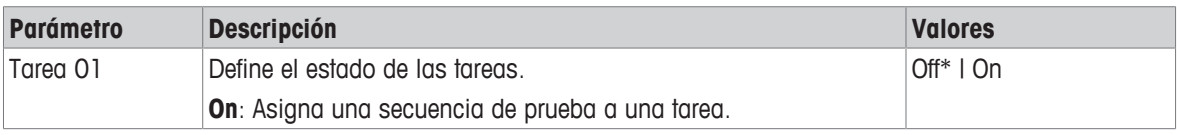

### **6.1.3.1 Asignación de una secuencia de prueba a una tarea**

#### **Navegación:** [ ] > [**Sistema**] > [**Ajuste/Prueba**] > **Tareas** > **Tarea 01** > [**On**]

Cuando se selecciona **Secuencia de Prueba**, el usuario puede asignar una secuencia de prueba a una tarea de una lista de secuencias de prueba ya definidas.

Es posible definir los parámetros siguientes:

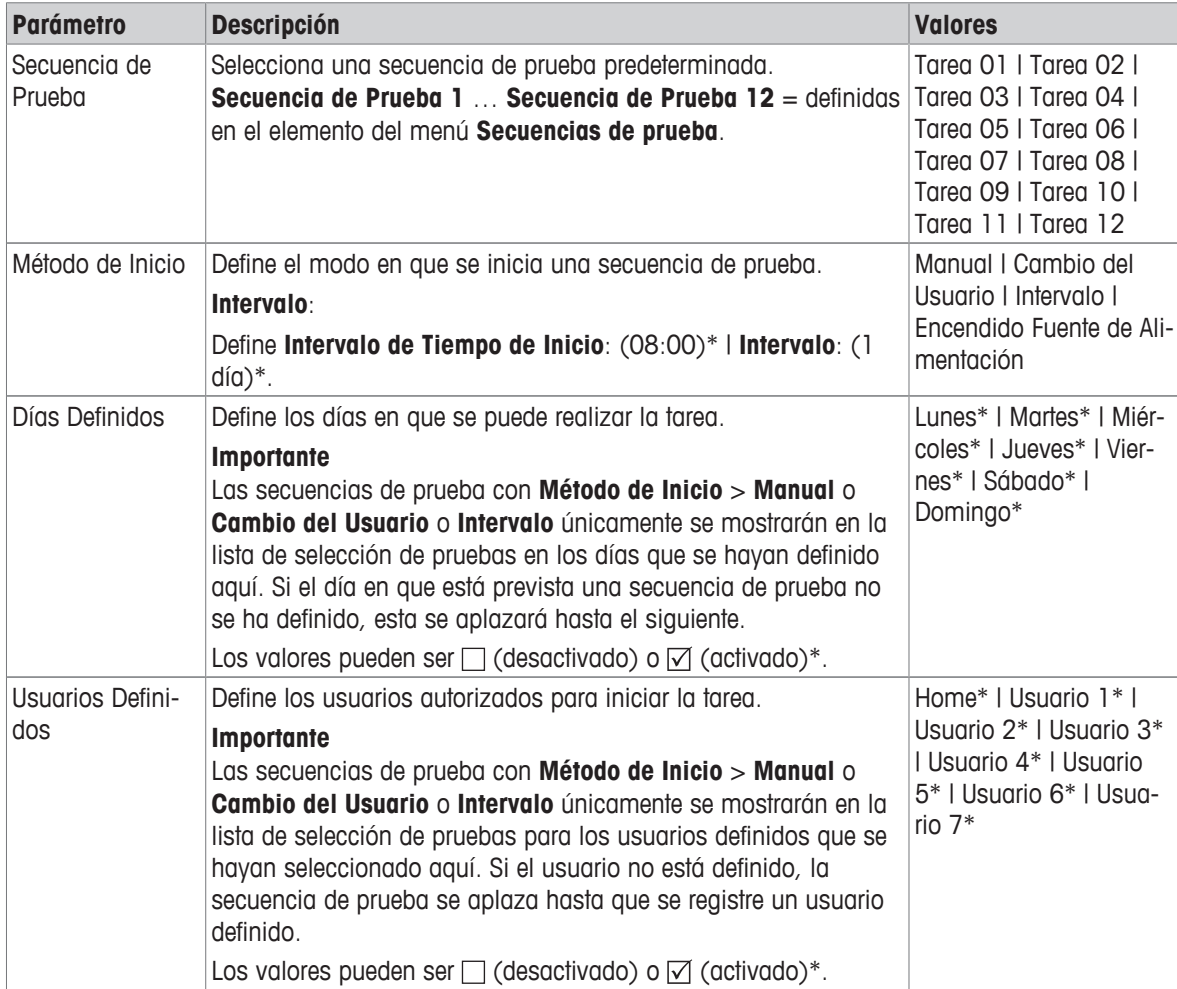

## **6.1.4 ProFACT / Ajuste int.**

#### <span id="page-66-0"></span>**Navegación:** [ ] > [**Sistema**] > [**Ajuste/Prueba**] > **ProFACT/Aj. Int.**

**ProFACT** significa Tecnología de calibración profesional totalmente automática (Professional Fully Automatic Calibration Technology) y ofrece un ajuste interno de la balanza totalmente automático con una pesa interna basado en criterios de tiempo y / o temperatura preseleccionados.

**ProFACT/Aj. Int.** está conectado por defecto y puede desconectarse cuando sea necesario.

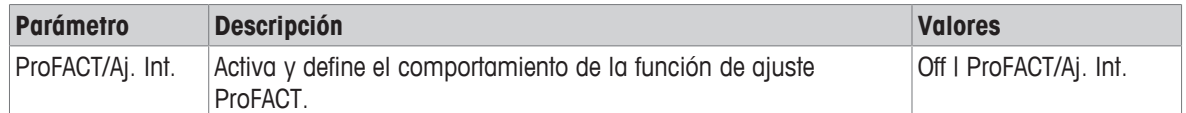

## **6.1.4.1 Definición de parámetros para ProFACT**

## **Navegación:** [ ] > [**Sistema**] > [**Ajuste/Prueba**] > **ProFACT/Aj. Int.** > [**ProFACT/Aj. Int.**]

#### **Autorización legal**

En las balanzas aprobadas (de conformidad con la clase de precisión II de la OIML), la función **ProFACT/Aj.** Int. no se puede desactivar.

Es posible definir los parámetros siguientes:

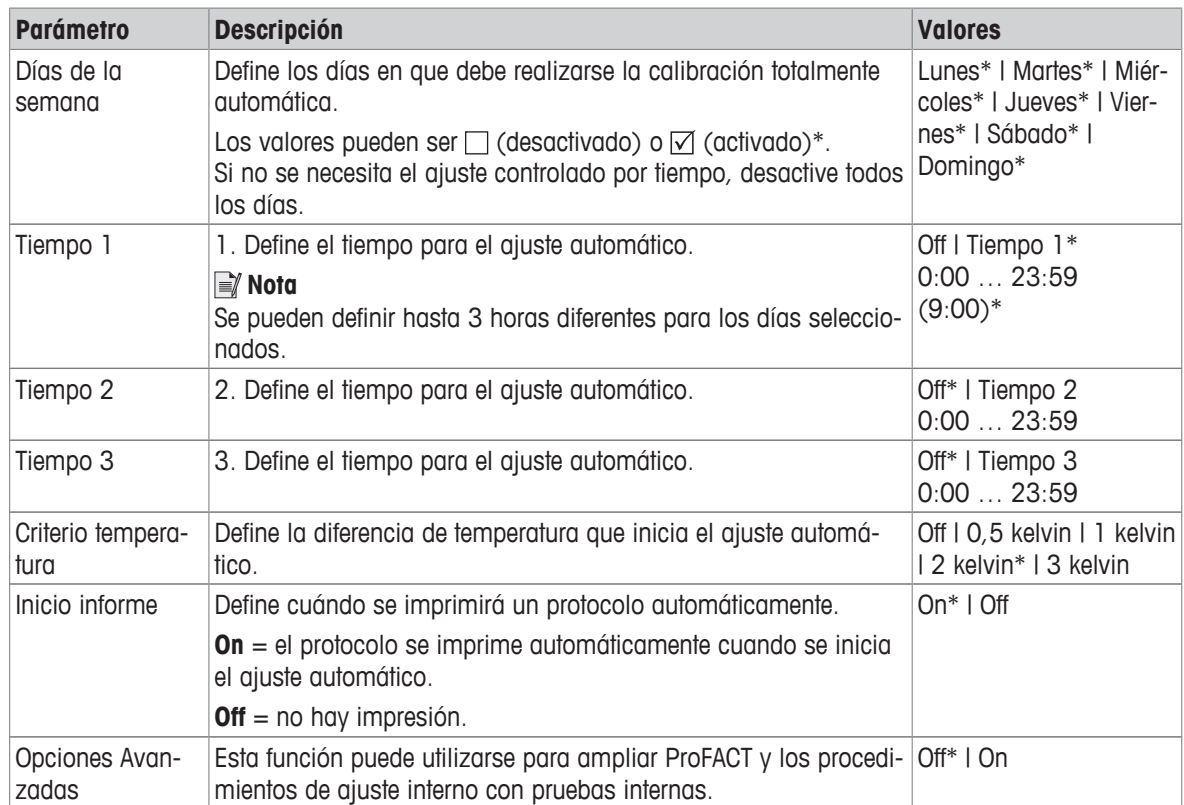

\* Configuración de fábrica

#### **Opciones avanzadas**

#### **Navegación:** [ ] > [**Sistema**] > [**Ajuste/Prueba**] > **ProFACT/Aj. Int.** > [**ProFACT/Aj. Int.**] > **Opciones Avanzadas**

El ajuste puede adaptarse para responder a requisitos particulares mediante la activación de la función de opciones avanzadas.

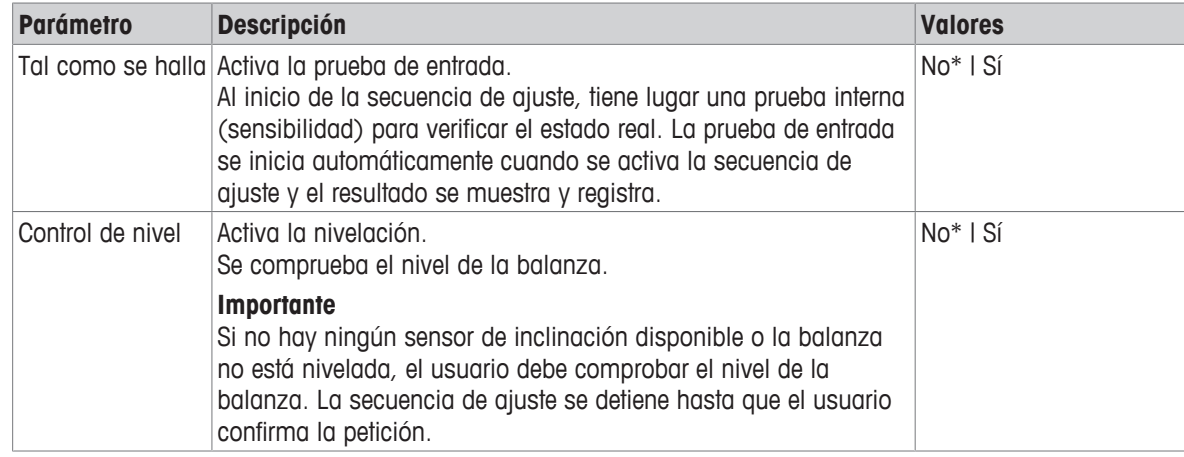

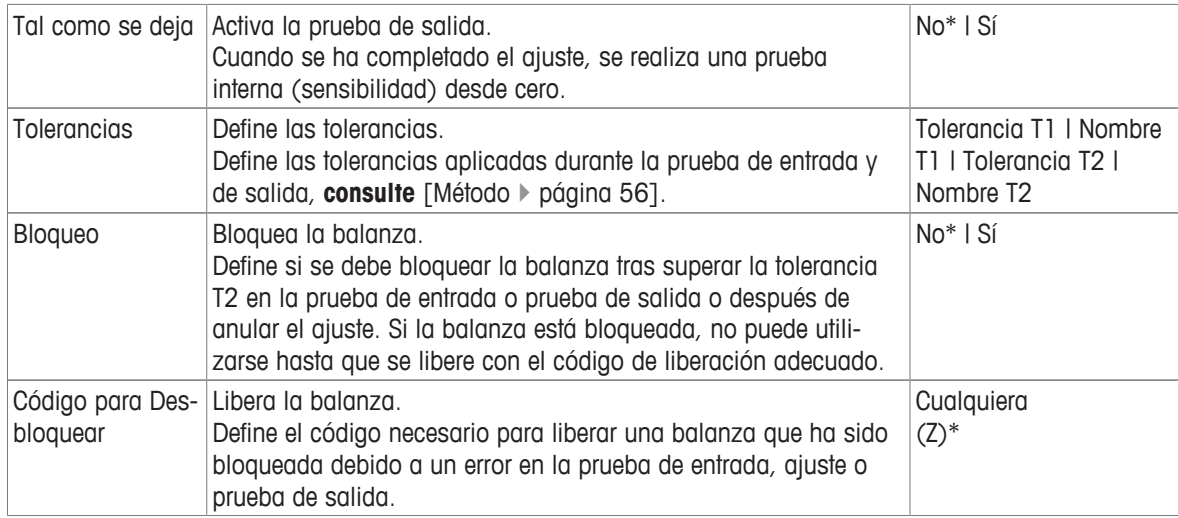

### **6.1.5 Ajuste automático con una pesa de control externa**

#### <span id="page-68-0"></span>**Navegación:** [ ] > [**Sistema**] > [**Ajuste/Prueba**] > **Ajuste ext. autom.**

Si el trabajo se realiza con una pesa de control externa, esta configuración se puede utilizar para definir días y horas cuando la balanza requiere un ajuste.

Es posible definir los parámetros siguientes:

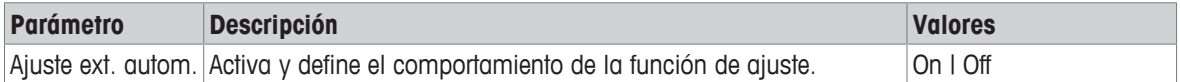

#### **Vea también a este respecto**

2 [Ajuste con la pesa de control externa](#page-121-0) [}](#page-121-0) [página 120](#page-121-0)

### **6.1.5.1 Definición de parámetros para ajuste automático**

El comportamiento de la función de ajuste externo automático puede establecerse pulsando el botón [**Definir**]. Es posible definir los parámetros siguientes:

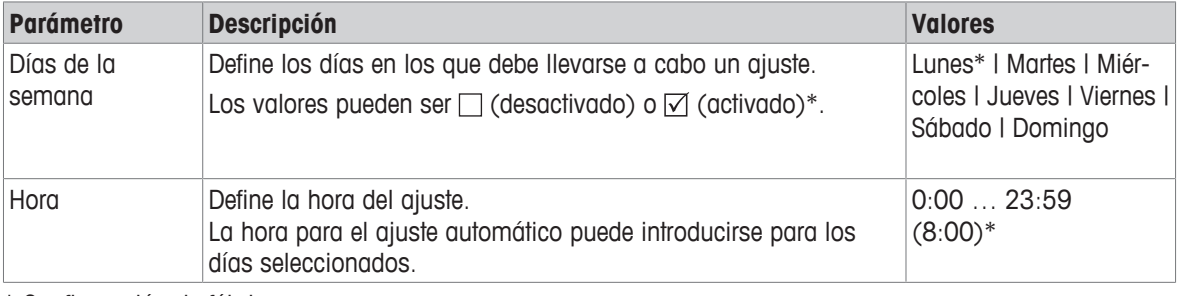

\* Configuración de fábrica

## **6.1.6 Comprobación del ajuste con una pesa de control externa**

### <span id="page-68-1"></span>**Navegación:** [ ] > [**Sistema**] > [**Ajuste/Prueba**] > **Test ext. autom.**

Esta configuración se puede utilizar para introducir días y horas cuando deba realizarse la comprobación del ajuste con una pesa de control externa y la balanza muestra un mensaje de recordatorio. Es posible definir los parámetros siguientes:

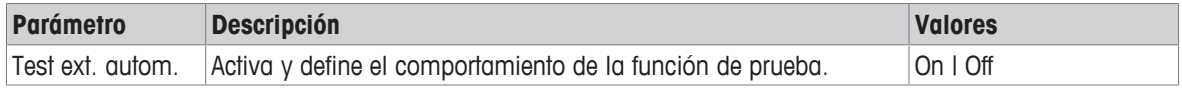

#### **Vea también a este respecto**

2 [Ajuste con la pesa de control externa](#page-121-0) [}](#page-121-0) [página 120](#page-121-0)

#### **6.1.6.1 Definición de parámetros para la comprobación del ajuste**

El comportamiento de la función automática de prueba externa puede establecerse pulsando el botón [**Definir**].

Es posible definir los parámetros siguientes:

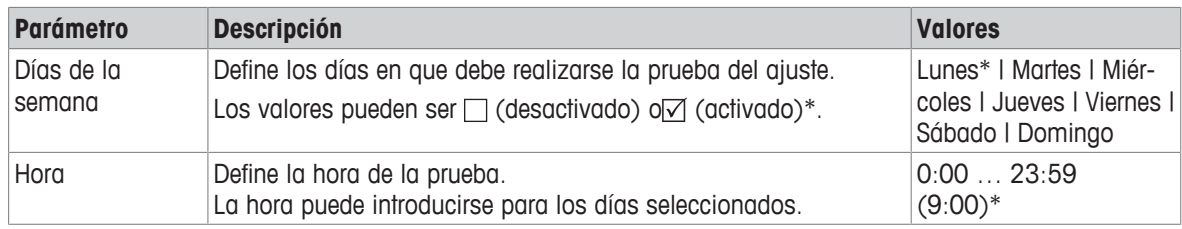

\* Configuración de fábrica

## **6.1.7 Comprobación con WeightLink**

## <span id="page-69-0"></span>**Navegación:** [ ] > [**Sistema**] > [**Ajuste/Prueba**] > **WeightLink** > [**Desactivado**]

Este submenú permite activar el sistema de verificación de pesas **WeightLink**. La descripción del trabajo con **WeightLink** y de la configuración recomendada se incluyen en las instrucciones de manejo de **WeightLink**. Si desea obtener más información, visite: [http://www.mt.com/weightlink.](http://www.mt.com/weightlink)

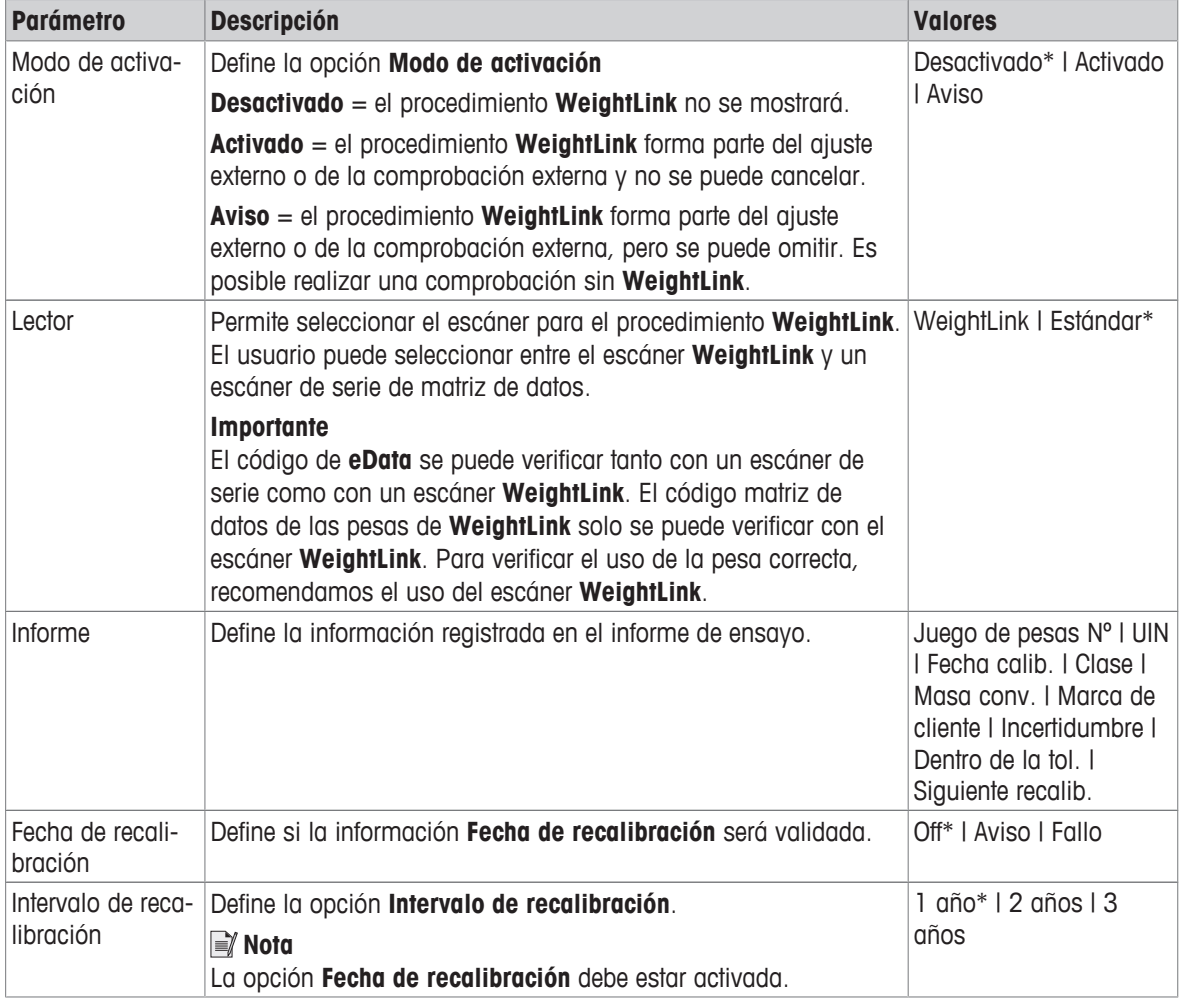

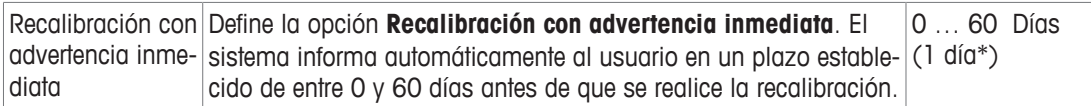

## **6.1.8 Historial de pruebas**

#### <span id="page-70-0"></span>**Navegación:** [ ] > [**Sistema**] > [**Ajuste/Prueba**] > **Historial de Pruebas**

La balanza registra siempre todos los datos de los ajustes y los resultados requeridos de las pruebas realizadas y los guarda en una memoria especial a prueba de fallos. Las opciones del historial de pruebas permiten seleccionar los resultados para su documentación o para su impresión.

# **Nota**

Cuando se llena la memoria (120 entradas para el historial GWP), las entradas más antiguas se borran automáticamente y se sustituyen por nuevas entradas. Es importante asegurarse de que se imprimen y archivan las entradas necesarias para los estándares de documentación para garantizar así una trazabilidad total de los ajustes y pruebas realizados.

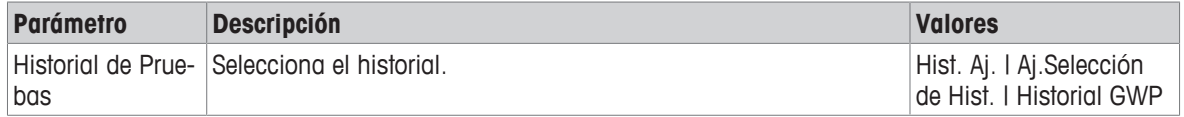

#### **Hist. Aj.**

Puede visualizarse una ventana con una lista de los ajustes realizados pulsando [**Mostrar**]. Aunque la balanza graba permanentemente todos los ajustes que se hacen, en la lista solo aparecen aquellos seleccionados para ser visualizados en **Aj.Selección de Hist.**. Se muestran datos específicos para cada ajuste: fecha y hora, tipo de ajuste, temperatura, nivelación. La lista completa se puede imprimir con [ $\equiv 1$ .

### **Aj.Selección de Hist.**

Es posible definir los parámetros siguientes:

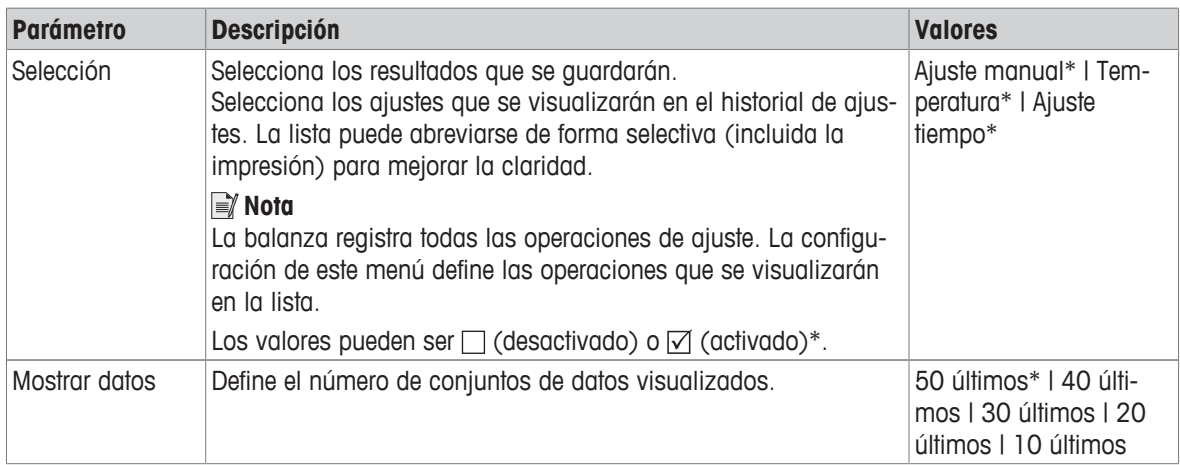

\* Configuración de fábrica

#### **Historial GWP**

Para visualizar una ventana con una lista de resultados de las secuencias de prueba, pulse [**Mostrar**]. La entrada visualizada puede imprimirse con [昌]. El historial GWP puede guardar un máximo de 120 entradas. Solo se guardan los resultados de las secuencias de prueba si el historial GWP está configurado como [**Sí**].

#### **Vea también a este respecto**

■ [Secuencias de prueba](#page-56-0) ▶ [página 55](#page-56-0)

# **6.1.9 Protocolo: definición de informes de prueba y ajustes**

### <span id="page-71-0"></span>**Navegación:** [ ] > [**Sistema**] > [**Ajuste/Prueba**] > **Informe**

La información que se imprime en los informes de prueba y ajustes se puede definir en la configuración. Los botones de desplazamiento pueden usarse para avanzar o retroceder a una página de menú. Es posible definir los parámetros siguientes:

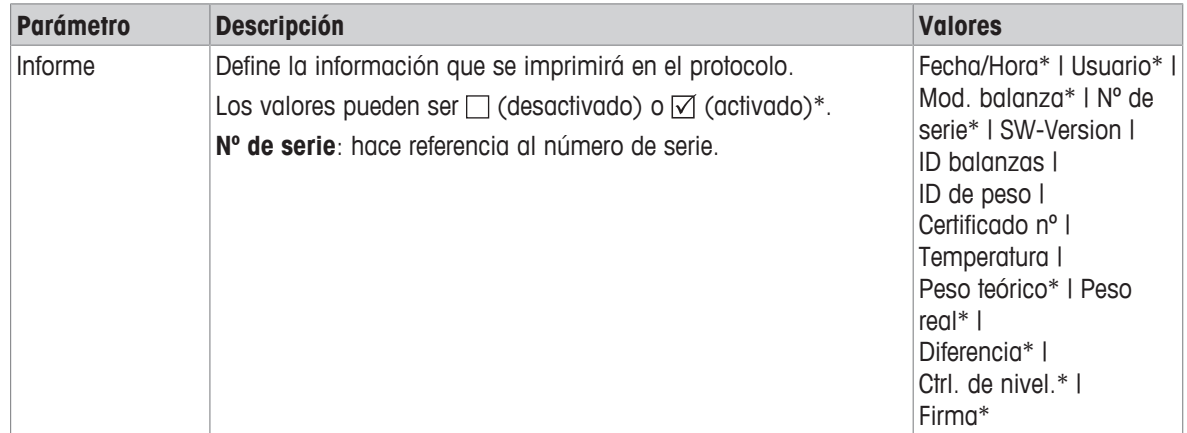

\* Configuración de fábrica

# **6.2 Información**

### <span id="page-71-1"></span>**Navegación:** [ ] > [**Sistema**] > [**Info**]

Este menú puede utilizarse para definir una identificación para la balanza y puede visualizarse toda la información de la balanza.

# **Nota**

La tecla de función [**Info**] puede utilizarse como acceso directo para la tecla [**Mostrar**].

**Consulte** [\[Selección de las teclas de función](#page-96-0) [}](#page-96-0) [página 95\].](#page-96-0)

Es posible definir los parámetros siguientes:

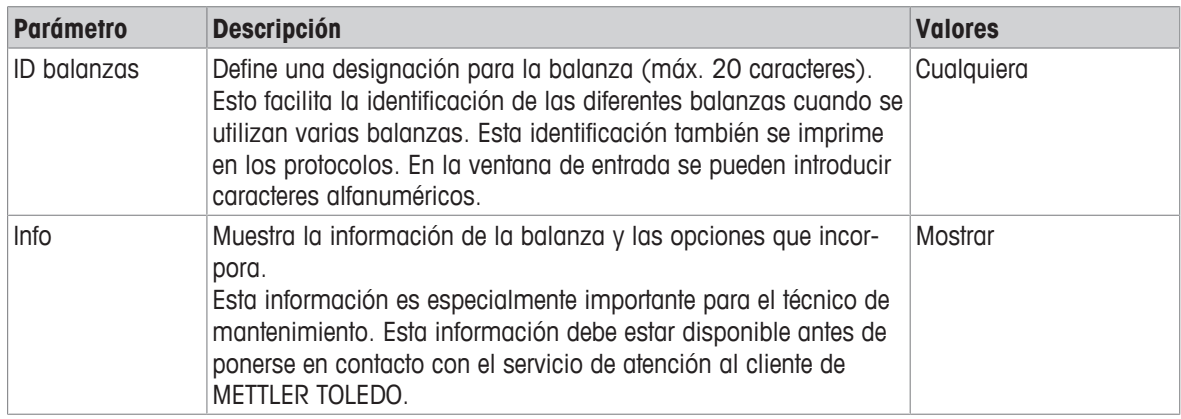

# **Nota**

La información de la balanza puede registrarse (siempre que haya una impresora conectada y activada como dispositivo de salida en la configuración del dispositivo periférico) pulsando el botón [昌].

<span id="page-71-2"></span>**Consulte** [\[Periféricos](#page-73-0) [}](#page-73-0) [página 72\]](#page-73-0).

# **6.3 Reposo**

**Navegación:** [ ] > [**Sistema**] > [**Standby**]
Este menú puede utilizarse para definir el tiempo de inactividad de la balanza tras el cual la balanza se establece automáticamente en el modo de reposo.

# **Nota**

- La balanza debe descargarse antes de que pueda cambiar al modo de reposo.
- La función que reduce automáticamente el nivel de brillo de la pantalla no está incluida en las versiones de software V 2.23 o posteriores.

Independientemente de la configuración del modo de reposo, el brillo de la pantalla se reduce automáticamente si la balanza permanece inactiva durante 15 minutos. Si el valor mostrado debe cambiar durante el curso de 15 minutos (p. ej., como consecuencia de vibraciones), la balanza espera otros 15 minutos hasta que el brillo de la pantalla se reduce.

Es posible definir los parámetros siguientes:

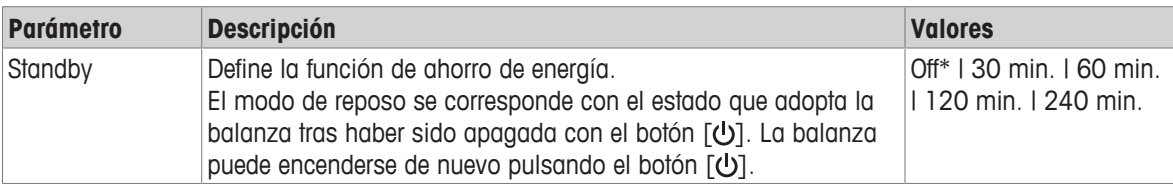

\* Configuración de fábrica

# **6.4 Fecha / Hora**

## **Navegación:** [ ] > [**Sistema**] > [**Fecha/Hora**]

Este menú puede utilizarse para ajustar la fecha y la hora.

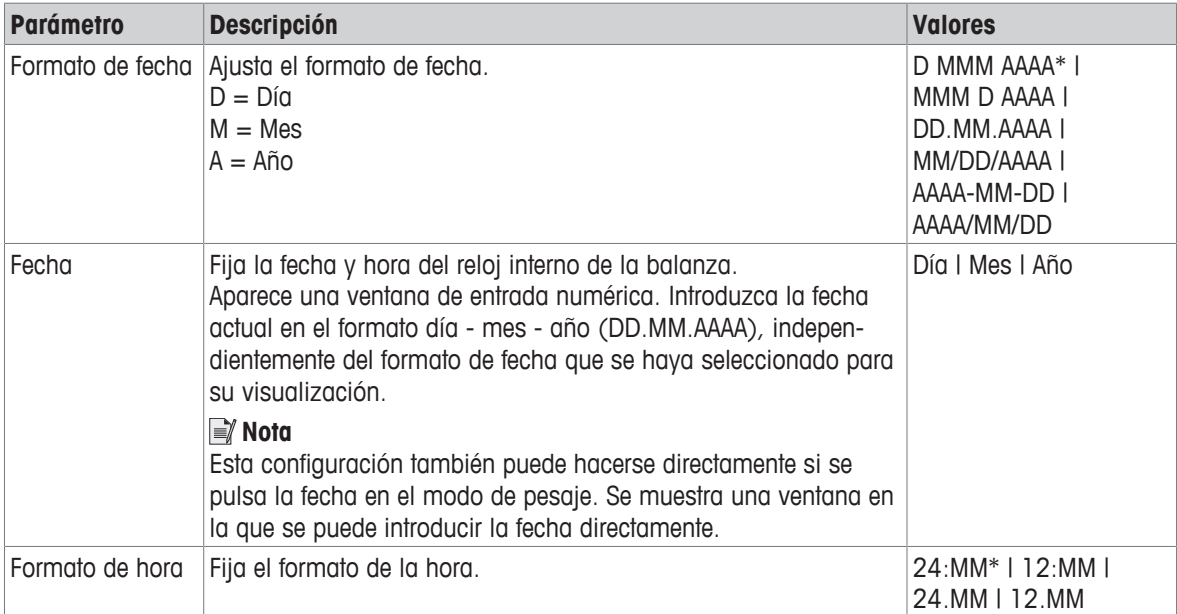

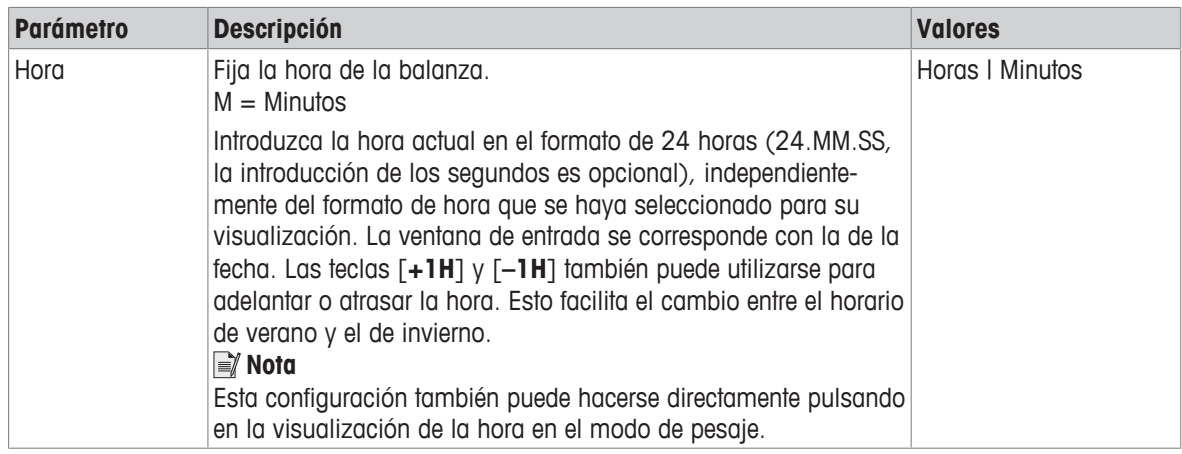

# **6.5 Periféricos**

<span id="page-73-0"></span>Pueden conectarse varios periféricos a la interfaz o interfaces de la balanza. Este menú puede utilizarse para definir qué dispositivos se conectan y los parámetros de la interfaz.

Cada aplicación de la balanza es compatible con determinados periféricos. El control de los periféricos puede variar en función de la aplicación.

Hay opciones de configuración de interfaz específicas para cada uno de estos dispositivos. [**Off**] significa que no está conectado ningún dispositivo de este tipo. [**RS232 fijo**] indica la interfaz RS232C instalada por defecto. En caso de que existan otras interfaces opcionales disponibles, estas se visualizarán automáticamente en el menú. En este punto, solo se describen los parámetros de la interfaz RS232C instalada por defecto.

# **Nota**

Solo puede activarse un dispositivo para cada interfaz disponible; deben desactivarse todos los dispositivos [**Off**]. Cuando se activa un nuevo dispositivo, se desactivará automáticamente el dispositivo previamente seleccionado.

Los botones de desplazamiento pueden usarse para avanzar o retroceder a una página de menú.

## **Navegación:** [ ] > [**Sistema**] > [**Periféricos**]

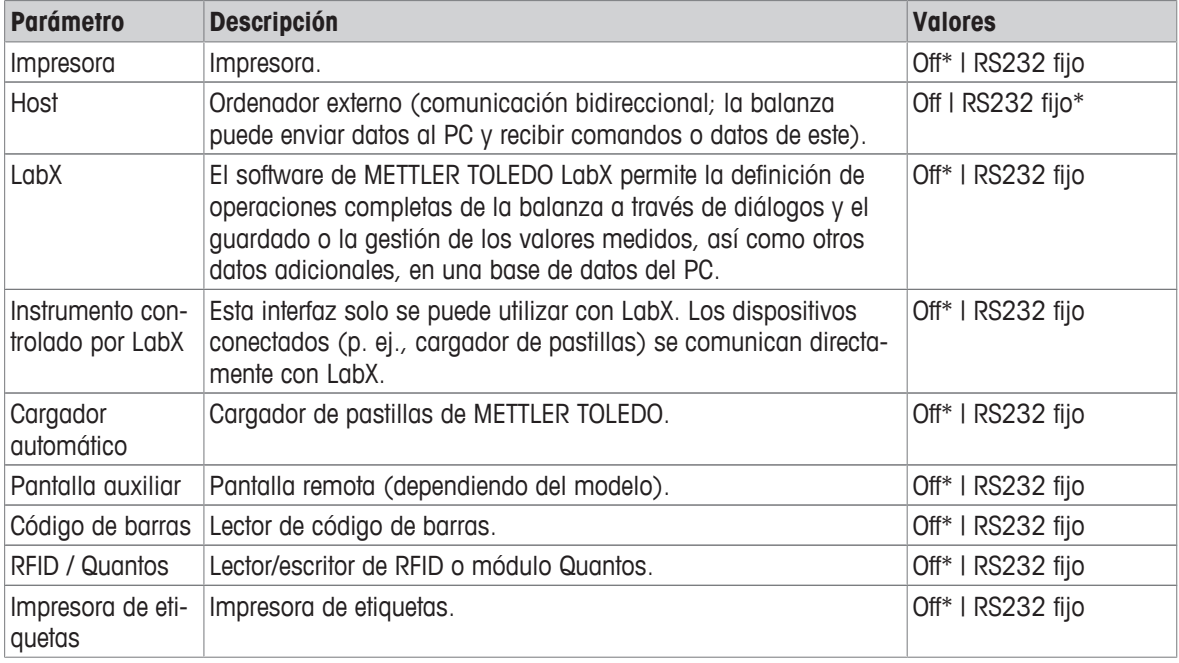

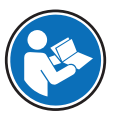

La información detallada sobre interfaces opcionales y diferentes periféricos puede hallarse en la documentación suministrada con estos productos.

Cuando se ha activado un dispositivo, los parámetros de la interfaz para comunicarse con este dispositivo, p. ej., velocidad de transmisión, formato de datos, bits de parada, circuito de inicio de conmutación, carácter de final de línea, juego de caracteres y **Continuous mode** (solo para periféricos **Host**) pueden definirse a través del botón [**Definir**].

Estos submenús aparecen siempre en inglés, independientemente del idioma del cuadro de diálogo que se haya seleccionado.

#### **RS232 integrado**

Es posible definir los parámetros siguientes:

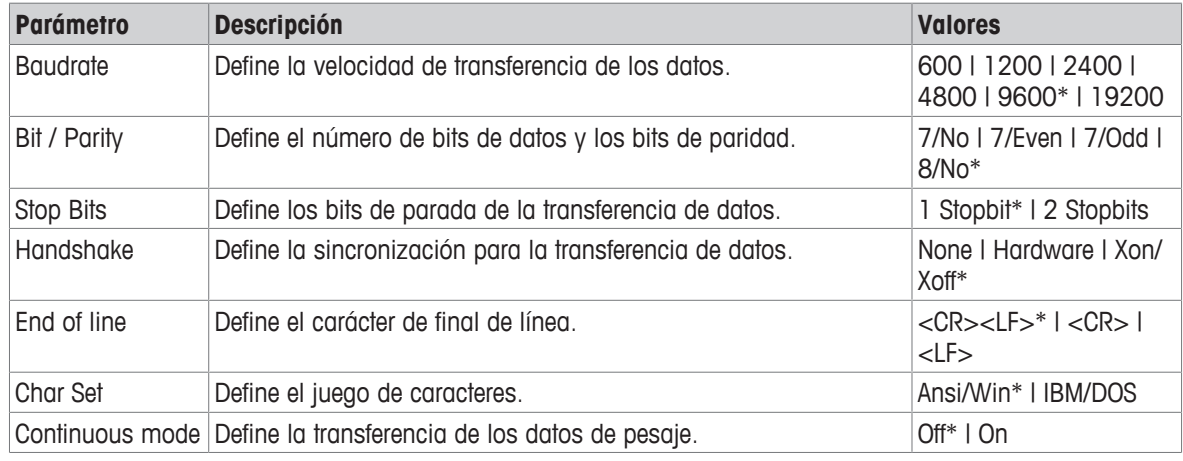

\* Configuración de fábrica

#### **Información sobre Continuous mode**

En **Continuous mode**, los datos de pesaje se transfieren continuamente a través de la interfaz. La **Continuous mode** solo está disponible para el periférico **Host** y la interfaz RS232C instalada por defecto [**RS232 fijo**]. Cuando se activa el **Continuous mode**, hay disponibles opciones de configuración adicionales.

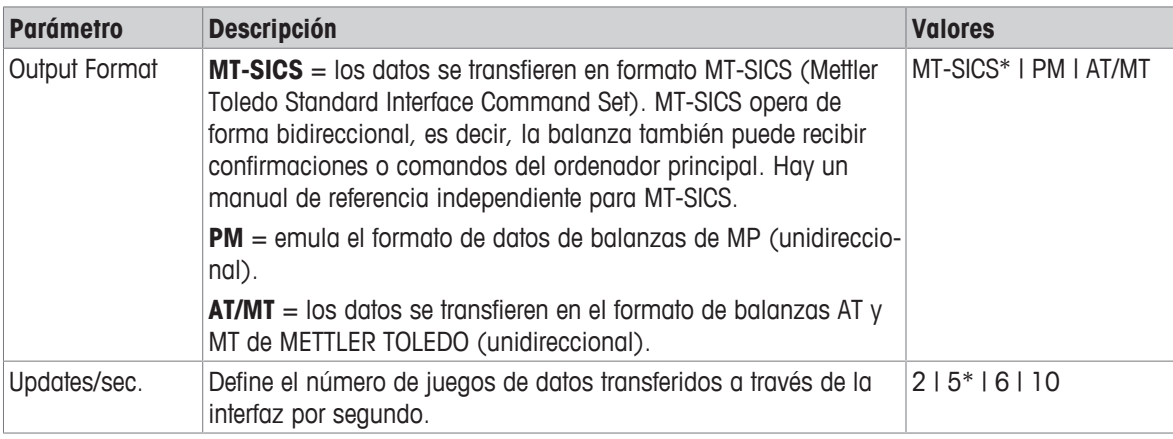

\* Configuración de fábrica

#### **Interfaz Ethernet**

# **Nota**

Si el instrumento está equipado con un kit NetCom, es preciso tener en cuenta los ajustes siguientes de los dispositivos periféricos:

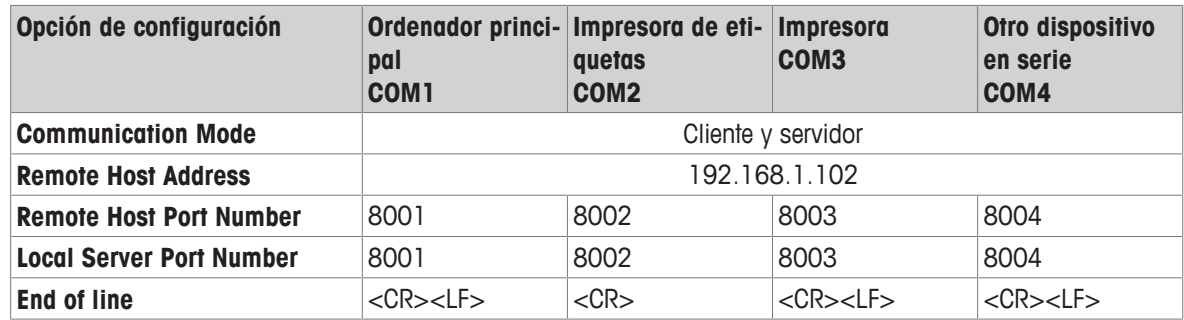

# **6.6 Opcional**

## **Navegación:** [ ] > [**Sistema**] > [**Opción**]

Tras la instalación de opciones de interfaz específicas (p. ej., Ethernet), se muestra un icono adicional en la configuración del sistema. Los ajustes globales de la interfaz se pueden configurar a través de [**Opción**]. Estos se describen en las instrucciones suministradas con la interfaz opcional. Este elemento del menú solo contiene información básica para ayudar en caso de problemas de comunicación general.

# **Nota**

Estos submenús aparecen siempre en inglés, independientemente del idioma del cuadro de diálogo que se haya seleccionado.

Los botones de desplazamiento pueden usarse para avanzar o retroceder a una página de menú.

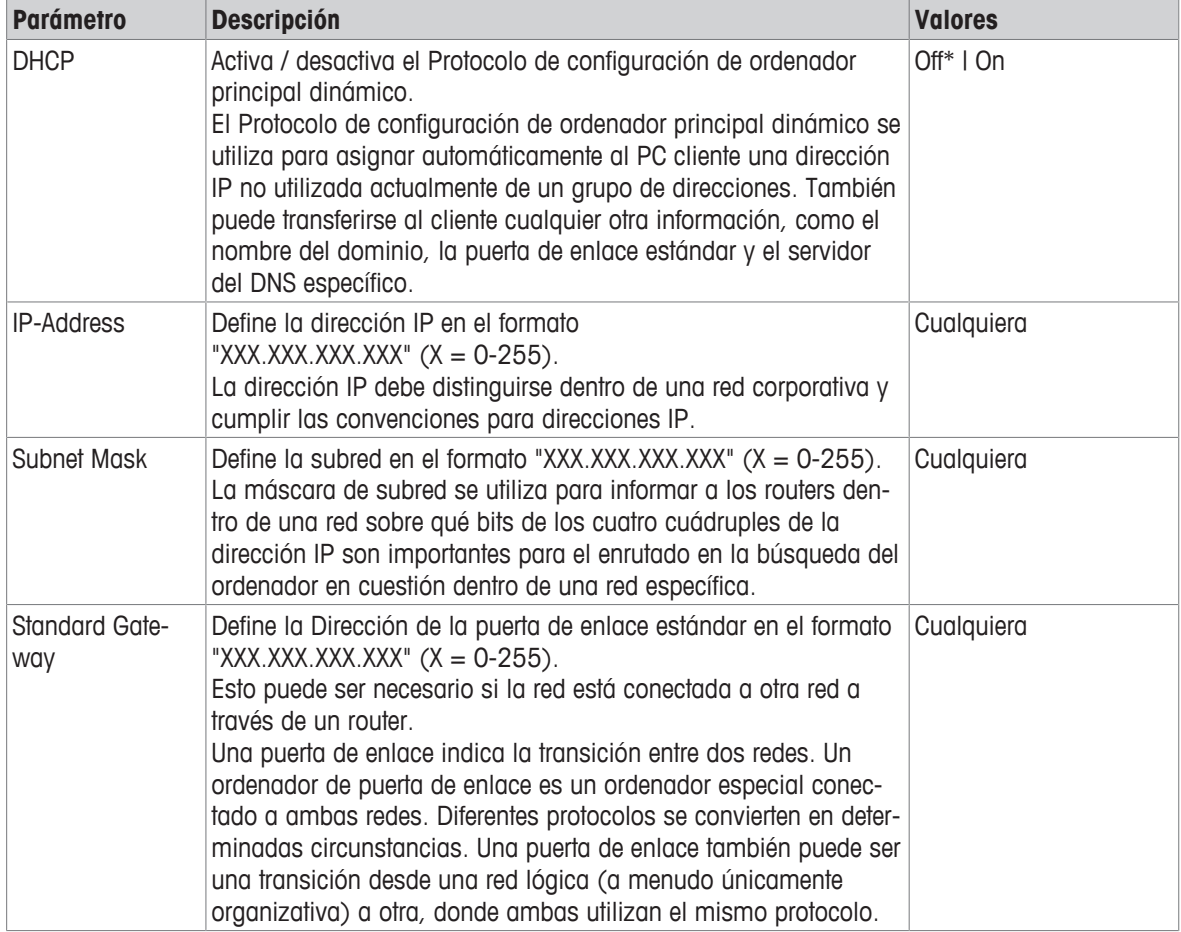

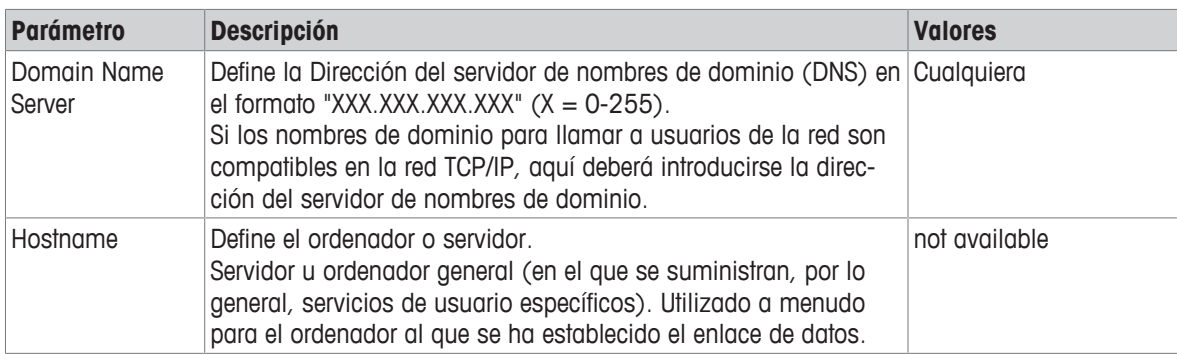

# **Nota**

Si el instrumento está equipado con un kit NetCom, es preciso tener en cuenta los ajustes siguientes de los dispositivos periféricos:

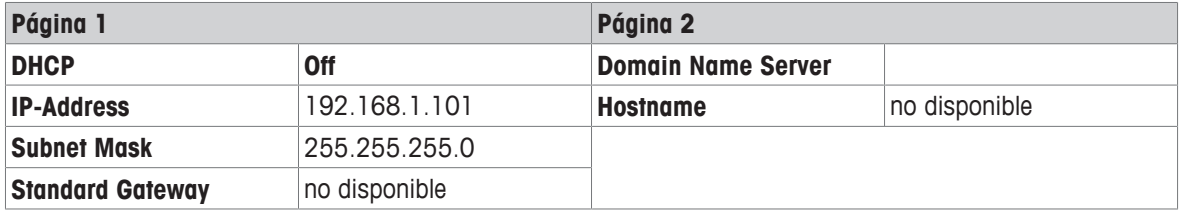

# **6.7 Administrador**

## **Navegación:** [ ] > [**Sistema**] > [**Administrador**]

Este menú puede utilizarse para cambiar la identificación y contraseña del administrador. Puede realizarse un restablecimiento general de todos los ajustes de la balanza. Pueden asignarse derechos de acceso para usuarios individuales y definirse especificaciones para registrar procedimientos relevantes para la seguridad.

# **Nota**

Este menú se protege ex fábrica con una identificación y una contraseña.

# **6.7.1 Configuración del sistema de seguridad**

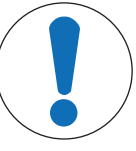

# **AVISO**

**Introducción de la identificación y la contraseña en el idioma del cuadro de diálogo**

La identificación y la contraseña se deben introducir siempre en el idioma definido.

- 1 Si se cambia el idioma del cuadro de diálogo, es posible que no pueda introducir los códigos de acceso.
- 2 Si la balanza se controla con comandos a través de un ordenador externo, la protección con contraseña estará desactivada.

## **Navegación:** [ ] > [**Sistema**] > [**Administrador**]

- 1 Pulse [**Administrador**].
	- ð Aparece la ventana **Área protegida: introduzca ID de Administrador.**.
- 2 Introduzca la ID. **Configuración de fábrica: Z**.
- 3 Confirme con [**OK**].
	- ð Aparece la ventana **Área protegida: introduzca contraseña de Admin.**.
- 4 Introduzca la contraseña. **Configuración de fábrica: Z**.
- ð Aparece la ventana **Administrador**.

Los botones de desplazamiento pueden usarse para avanzar o retroceder a una página de menú.

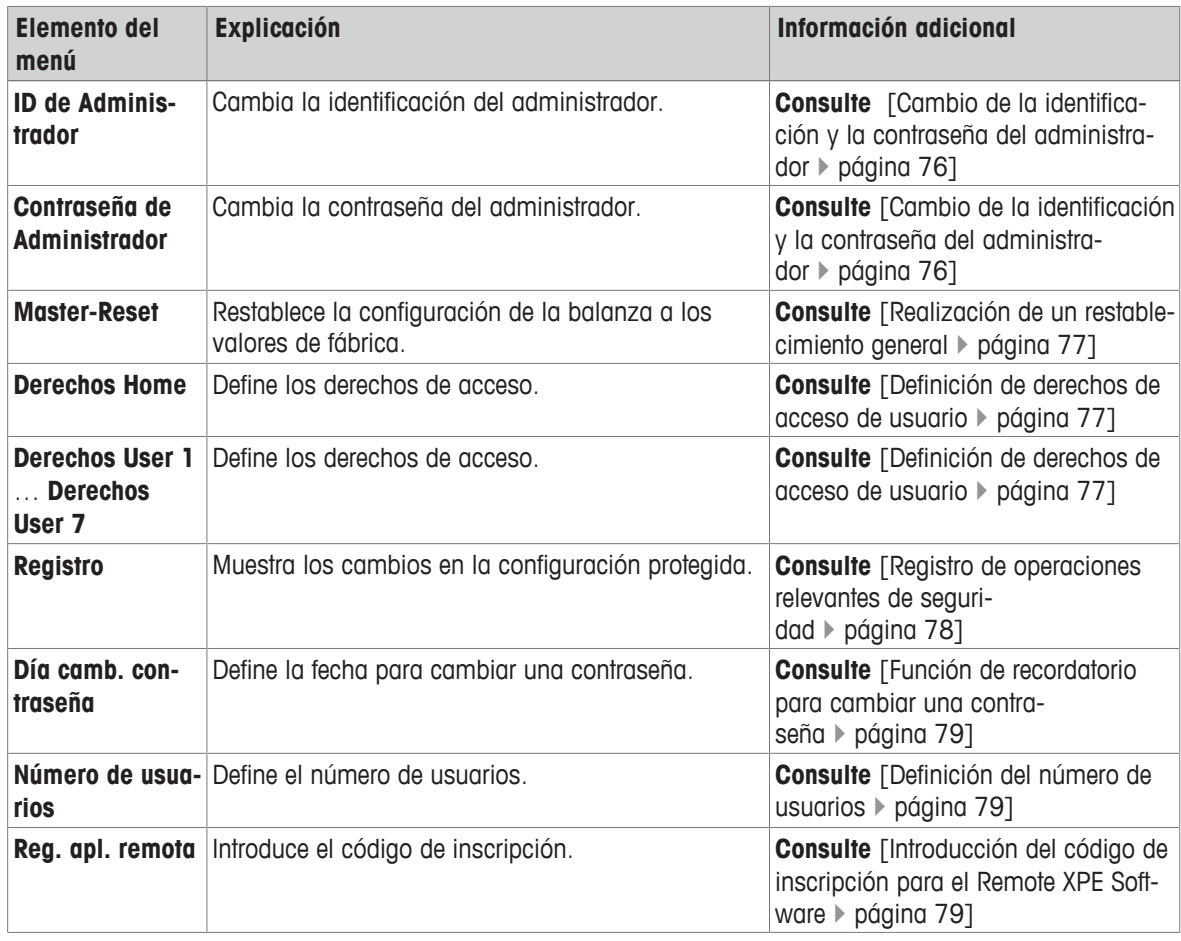

#### **Vea también a este respecto**

- **■** [Cambio de la identificación y la contraseña del administrador](#page-77-0) ▶ [página 76](#page-77-0)
- **■** [Realización de un restablecimiento general](#page-78-0) ▶ [página 77](#page-78-0)
- [Definición de derechos de acceso de usuario](#page-78-1) ▶ [página 77](#page-78-1)
- **■** [Registro de operaciones relevantes de seguridad](#page-79-0) ▶ [página 78](#page-79-0)
- 2 [Función de recordatorio para cambiar una contraseña](#page-80-0) [}](#page-80-0) [página 79](#page-80-0)
- **■** [Definición del número de usuarios](#page-80-1) ▶ [página 79](#page-80-1)
- <sup>■</sup> [Introducción del código de inscripción para el Remote XPE Software](#page-80-2) ▶ [página 79](#page-80-2)

## **6.7.1.1 Cambio de la identificación y la contraseña del administrador**

<span id="page-77-0"></span>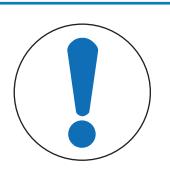

## **AVISO**

## **Recuerde las identificaciones y las contraseñas.**

No puede accederse a las áreas de menú protegidas sin identificación o sin contraseña.

− Apunte las identificaciones y las contraseñas y guárdelas en un lugar seguro.

## **Navegación:** [ ] > [**Sistema**] > [**Administrador**]

Los elementos del menú **ID de Administrador** y **Contraseña de Administrador** pueden utilizarse para cambiar los códigos de acceso de identificación y contraseña definidos de forma predeterminada.

#### III **Nota**

Se deben definir una identificación y una contraseña. Si se borra el código existente y no se introduce uno nuevo, aparece un mensaje de error.

- 1 Pulse **ID de Administrador** o **Contraseña de Administrador** y, a continuación, el botón asociado.
	- ð Aparece la ventana **ID de Administrador** y/o la ventana **Contraseña de Administrador**.
- 2 Cambie la configuración y confirme con [**OK**].

Es posible definir los parámetros siguientes:

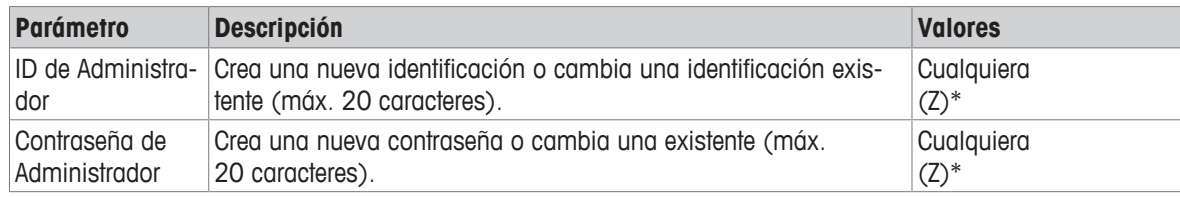

<span id="page-78-0"></span>\* Configuración de fábrica

# **6.7.1.2 Realización de un restablecimiento general**

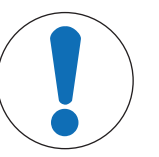

# **AVISO**

## **Peligro de pérdida de datos por restablecimiento general**

Tras un restablecimiento general, la balanza se restablece a la configuración de fábrica. Se borrarán todos los datos, tal que los ajustes específicos de las aplicaciones y los usuarios, así como los ajustes del sistema, incluidas la identificación y la contraseña del administrador.

## **Navegación:** [ ] > [**Sistema**] > [**Administrador**] > **Master-Reset**

Este elemento del menú puede utilizarse para restablecer la configuración de la balanza a los valores de fábrica. Esto no afecta a la configuración de fecha y hora ni a las operaciones de ajuste registradas.

1 Pulse **Master-Reset**.

ð Aparece la ventana **¿Quiere activar la configuración de fábrica?**.

- 2 Confirme con [**OK**].
- 3 Para anular, pulse [**C**].
- 4 Para salir del elemento del menú, pulse [**OK**].
- $\Rightarrow$  La balanza se reinicia con la configuración de fábrica.

Es posible definir los parámetros siguientes:

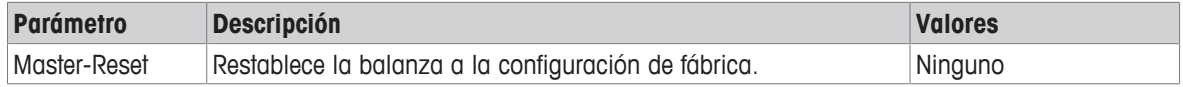

## **6.7.1.3 Definición de derechos de acceso de usuario**

## <span id="page-78-1"></span>**Navegación:** [ ] > [**Sistema**] > [**Administrador**] > **Derechos Home**

Los elementos del menú **Derechos Home** y **Derechos User 1** … **Derechos User 7** pueden utilizarse para definir derechos de acceso y seleccionar aplicaciones para los 8 perfiles de usuario.

Las designaciones de perfil de usuario, p. ej., **Derechos User 1** se corresponden con la configuración de fábrica; estas puede cambiarse en la configuración específica de usuario.

**Consulte** [\[Usuario](#page-85-0) [}](#page-85-0) [página 84\]](#page-85-0).

Tras pulsar el botón [**Definir**], pueden definirse las áreas de menú protegidas con identificación y contraseña para el perfil de usuario seleccionado.

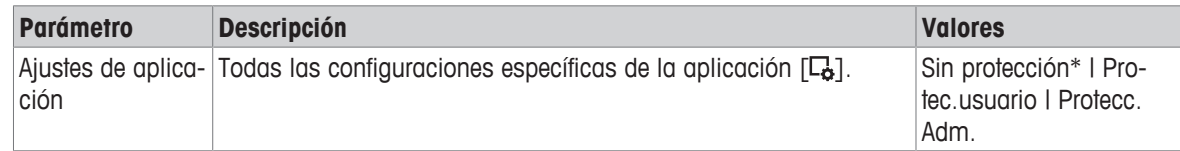

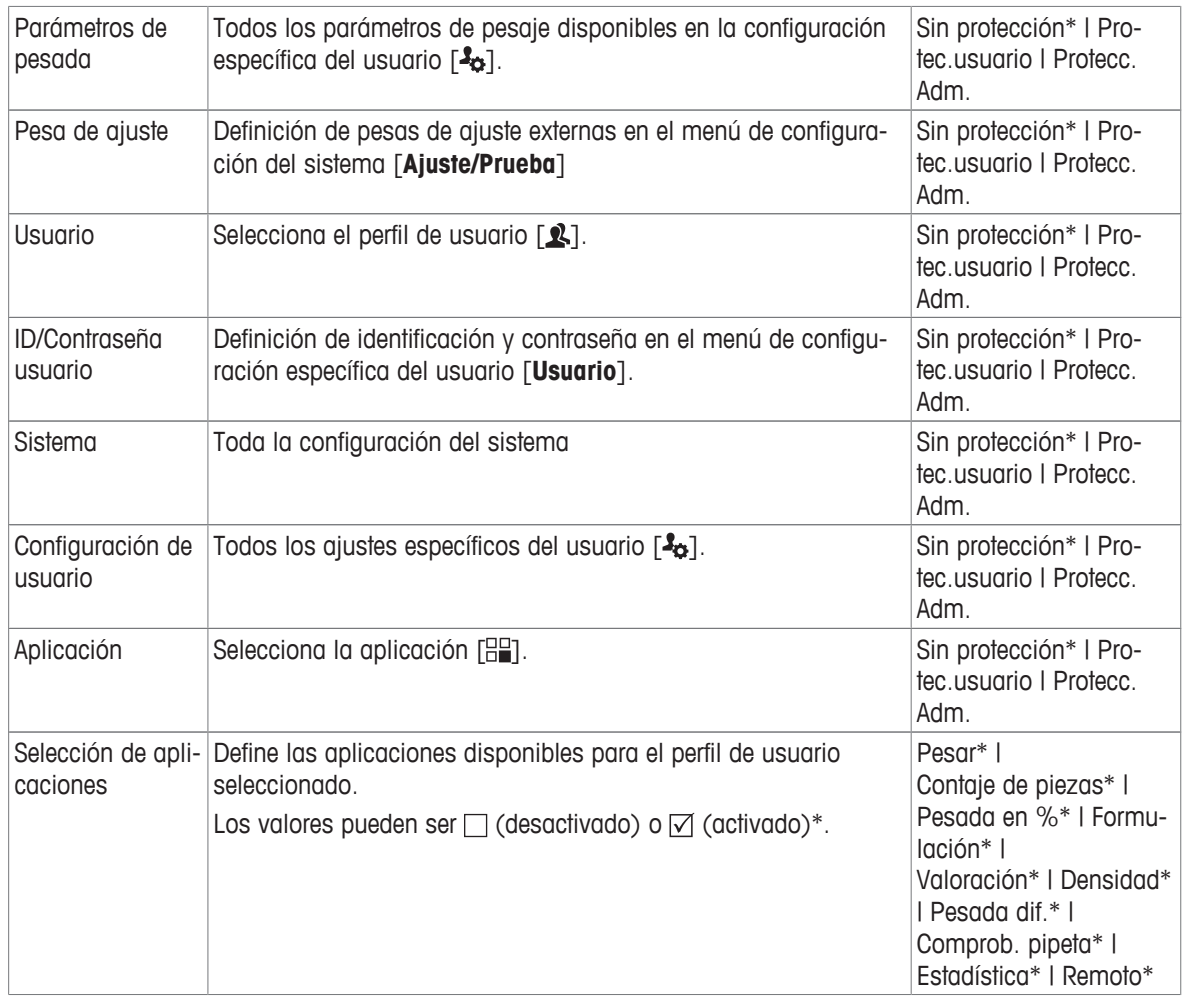

## **6.7.1.4 Registro de operaciones relevantes de seguridad**

## <span id="page-79-0"></span>**Navegación:** [ ] > [**Sistema**] > [**Administrador**] > **Registro**

La balanza puede documentar los cambios de la configuración protegida. El elemento del menú **Registro** puede utilizarse para ver una lista de estas operaciones y activar o desactivar su registro.

# **Nota**

Si la memoria está llena (después de aproximadamente 50 modificaciones registradas), la operación más antigua se borra automáticamente. Si los estándares de su laboratorio o sus sistemas de control de la calidad exigen una trazabilidad completa de las modificaciones realizadas, la lista deberá imprimirse y archivarse cada cierto tiempo.

Es posible definir los parámetros siguientes:

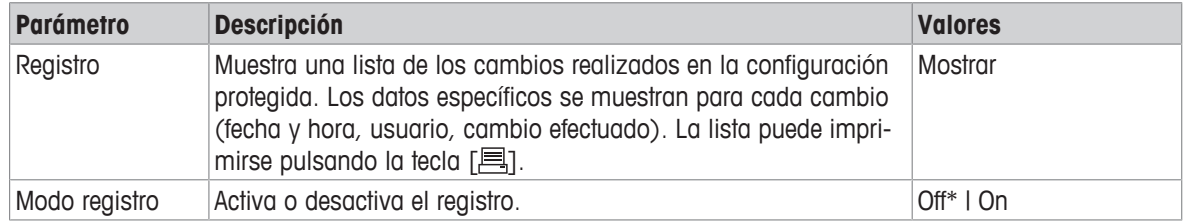

\* Configuración de fábrica

## **6.7.1.5 Función de recordatorio para cambiar una contraseña**

#### <span id="page-80-0"></span>**Navegación:** [ ] > [**Sistema**] > [**Administrador**] > **Día camb. contraseña**

Por razones de seguridad, las contraseñas deben cambiarse con regularidad; este elemento del menú puede usarse para definir si la balanza debe generar un recordatorio para cambiar contraseñas y cuándo.

- 1 Seleccione **Instrucción** y después pulse el botón asociado.
	- $\Rightarrow$  Aparece una ventana de introducción de cifras.
- 2 Introduzca la fecha para el cambio de contraseña y confirme con [**OK**].
- 3 Para anular, pulse [**C**].
- 4 Para salir del elemento del menú, pulse [**OK**].
- ð Cuando se llega a la fecha seleccionada, aparece el mensaje **Administrador Fecha para el cambio de contraseña; efectúelo.**.

# **Nota**

El administrador debe asegurarse de que se cambian todas las contraseñas. La balanza no lo comprueba. Si se borra el mensaje con [**OK**], se visualiza cada 3 horas hasta que se define una nueva fecha o se desactiva la función de recordatorio.

Es posible definir los parámetros siguientes:

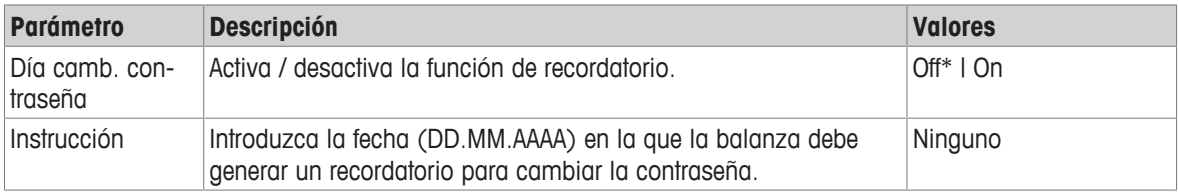

\* Configuración de fábrica

## **6.7.1.6 Definición del número de usuarios**

## <span id="page-80-1"></span>**Navegación:** [ ] > [**Sistema**] > [**Administrador**] > **Número de usuarios**

Este elemento del menú puede usarse para definir los perfiles de usuario disponibles bajo la tecla [10]. El perfil de usuario **Home** no aparece y no puede desactivarse.

Es posible definir los parámetros siguientes:

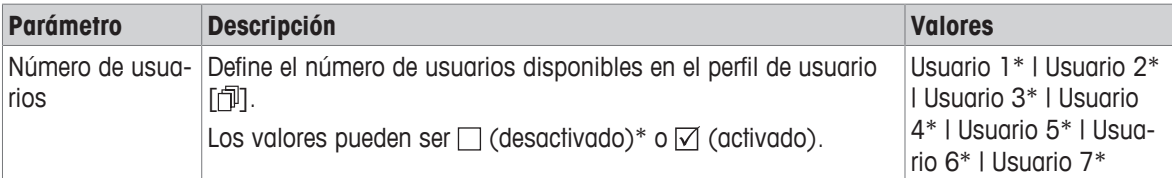

\* Configuración de fábrica

## **6.7.1.7 Introducción del código de inscripción para el Remote XPE Software**

## <span id="page-80-2"></span>**Navegación:** [ ] > [**Sistema**] > [**Administrador**] > [**Reg. apl. remota**]

En este elemento del menú es posible introducir el código de inscripción del Remote XPE Software.

- El código de inscripción está disponible.
- 1 En **Reg. apl. remota** > [**Entrada**].
	- $\Rightarrow$  Aparece una ventana de introducción de caracteres alfanuméricos.
- 2 Introduzca el código de inscripción y confirme con [**OK**].
	- ð En la ventana de confirmación que se muestra, pulse el botón [**OK**].

# **6.8 Sensor de inclinación**

**Navegación:** [ ] > [**Sistema**] > [**Ctrl. de nivel.**]

La balanza está equipada con un sensor de inclinación integrado que comprueba continuamente su horizontalidad. Este menú puede utilizarse para activar o desactivar el sensor de inclinación y definir los ajustes para generar advertencias cuando la nivelación sea incorrecta.

Información de nivelación, **consulte** Ajuste del nivel de la balanza.

# **Nota**

- El sensor de inclinación depende del tipo de balanza
- El sensor de inclinación **no puede** desactivarse en algunas balanzas.
- El sensor de inclinación está conectado a la retroiluminación del indicador de nivel que se encuentra sobre la pata de nivelación derecha. El indicador de nivel se ilumina cuando se activa el sensor de inclinación.

## **Navegación:** [ ] > [**Sistema**] > [**Ctrl. de nivel.**] > **Ctrl. de nivel.** > [**Definir**]

Es posible definir los parámetros siguientes:

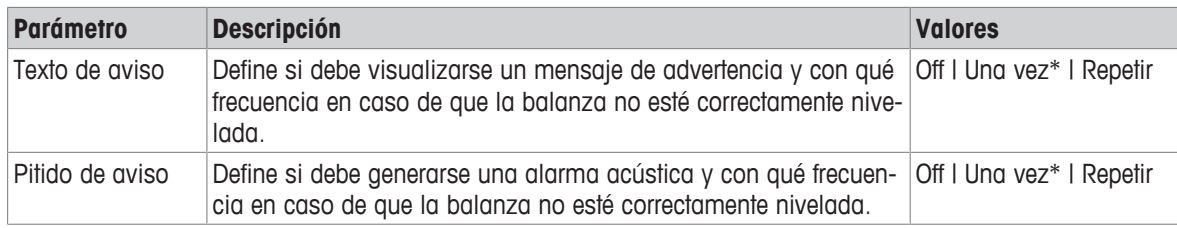

\* Configuración de fábrica

# **7 Ajustes específicos de usuario**

## **Navegación:** [<sup>2</sup>9]

Este apartado describe el procedimiento para definir la configuración específica para cada usuario. De este modo, la balanza puede adaptarse a la técnica de trabajo en cuestión y a tareas concretas.

Tenga en cuenta que todas las opciones de configuración se guardan en el perfil de usuario que esté activo y se aplican a todas las aplicaciones cuando se usa ese perfil. Por ello, debe asegurarse de que ha seleccionado el perfil de usuario correcto. Cuando se visualiza un perfil de usuario, se carga la configuración asociada de forma automática.

- § Una impresora está conectada y activada como dispositivo de salida en la configuración de periféricos.
- 1 Para comprobar el perfil de usuario, pulse  $[2]$ .
- 2 Para imprimir la configuración, pulse  $[ \equiv ]$
- El detalle del protocolo depende del punto en que la impresión se activa en la configuración del sistema. Pulse [ $\equiv$ ] en el nivel superior de la configuración específica de usuario; se registrarán todos los ajustes. Inicie la impresión, p. ej., en el submenú [**Terminal**]; solo se registrará la configuración para el terminal.
- − Para visualizar los ajustes específicos del usuario, pulse [ $\frac{1}{2}$ .
- ð Aparece la ventana [**Configuración de usuario**].

#### **Ejemplo: impresión**

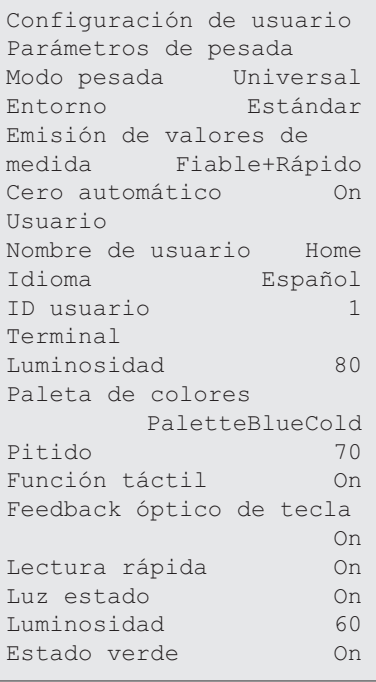

# **Resumen de los ajustes específicos del usuario**

Los ajustes específicos del usuario se visualizan en forma de símbolos. La configuración individual puede visualizarse y cambiarse pulsando los símbolos.

## **Nota**

Si el administrador ha protegido este menú, se deben introducir la identificación y la contraseña correctas.

- Hay un perfil de usuario seleccionado.
- 1 Pulse, por ejemplo, [**Terminal**].
	- ð Aparece la ventana **Terminal**.
- 2 Seleccione el elemento del menú que desee utilizar (por ejemplo, **Pitido**).
- 3 Cambie la configuración y confirme con [**OK**].
- 4 Para anular, pulse [**C**].
- 5 Para salir del elemento del menú, pulse [**OK**].
- 6 Para salir de [**Configuración de usuario**], pulse [Salir] o presione [ $\hat{ }$ ].

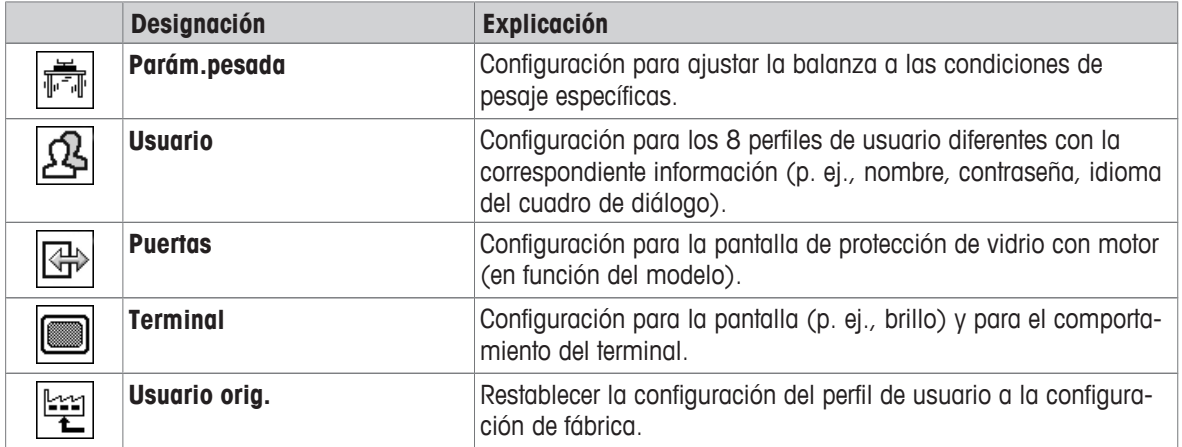

#### **Estructura de menús**

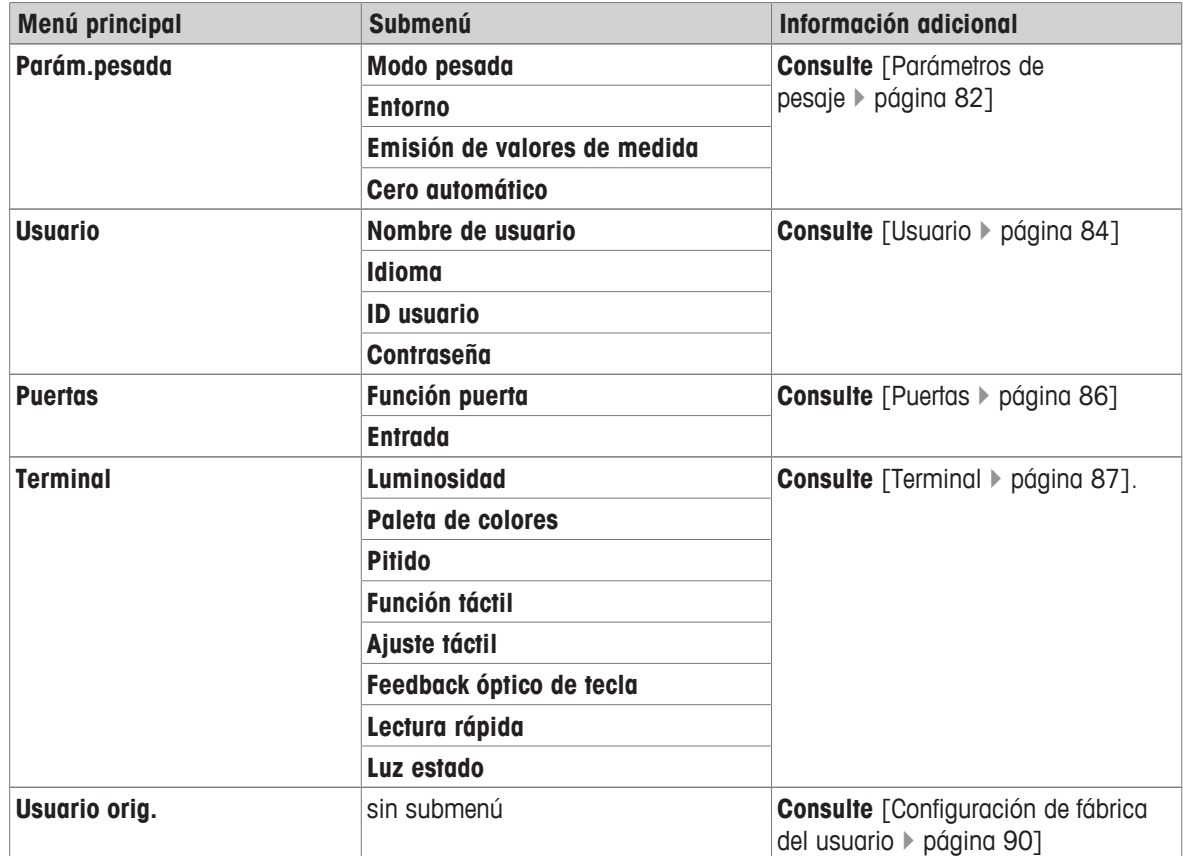

# **7.1 Parámetros de pesaje**

## <span id="page-83-0"></span>**Navegación:** [ ] > [**Parám.pesada**]

Este menú puede usarse para adaptar la balanza para que responda a requisitos específicos.

- 1 Pulse [**Parám.pesada**] y, a continuación, el botón asociado.
- 2 La configuración puede cambiarse pulsando el botón asociado.
- 3 Cambie la configuración y confirme con [**OK**].

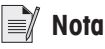

Si el administrador ha protegido el acceso a este menú, se deben introducir la identificación y la contraseña correctas.

Es posible definir los parámetros siguientes:

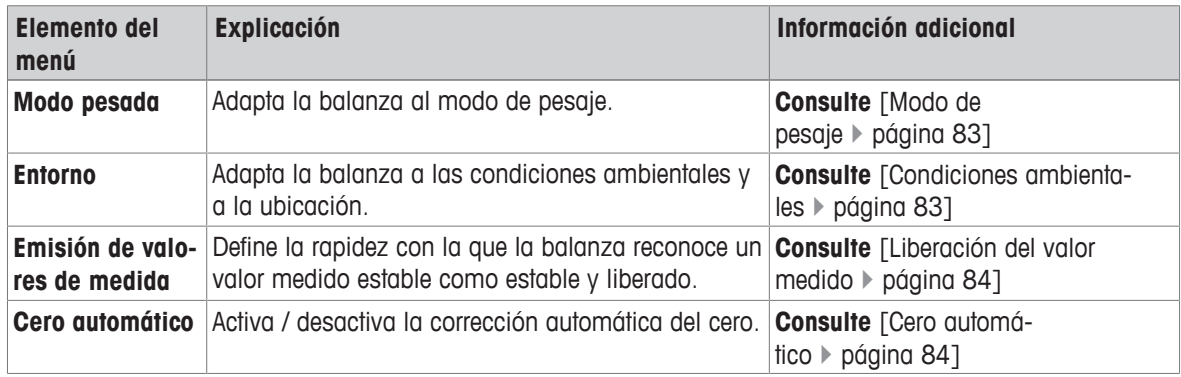

# **7.1.1 Modo de pesaje**

## <span id="page-84-0"></span>**Navegación:** [ ] > [**Parám.pesada**] > **Modo pesada**

Esta configuración se puede utilizar para adaptar la balanza al modo de pesaje. Es posible definir los parámetros siguientes:

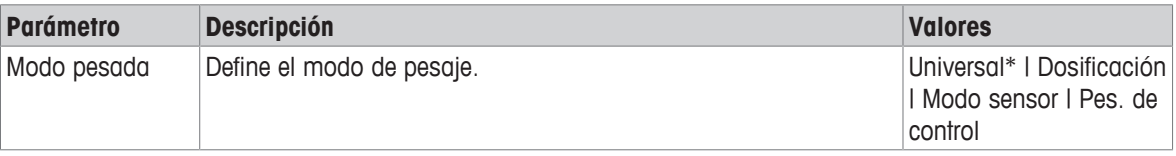

\* Configuración de fábrica

## **Configuración del modo de pesaje**

# **Nota**

El número de configuraciones disponibles depende del modelo de balanza.

Cuando la balanza se emplea con los módulos de dosificación automatizada Quantos, únicamente se puede utilizar el modo de pesaje universal.

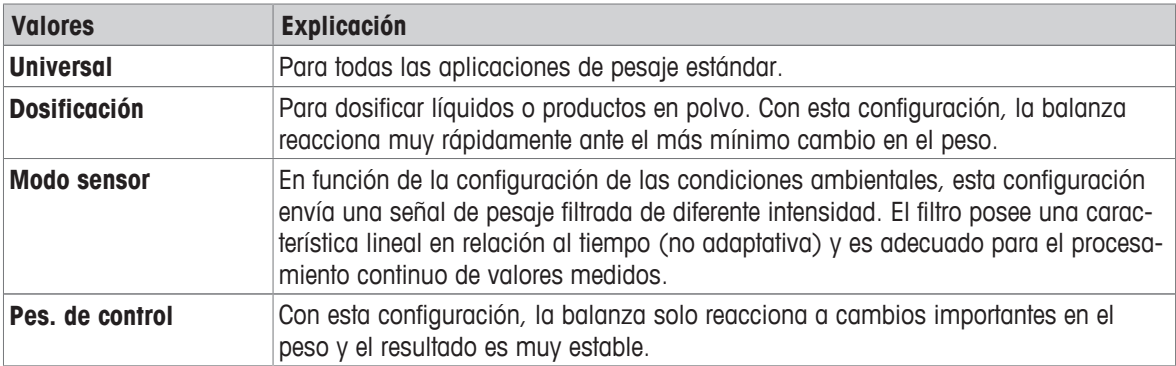

# **7.1.2 Condiciones ambientales**

## <span id="page-84-1"></span>**Navegación:** [ ] > [**Parám.pesada**] > **Entorno**

Con esta configuración, la balanza puede adaptarse de forma óptima a las condiciones ambientales de las diferentes ubicaciones.

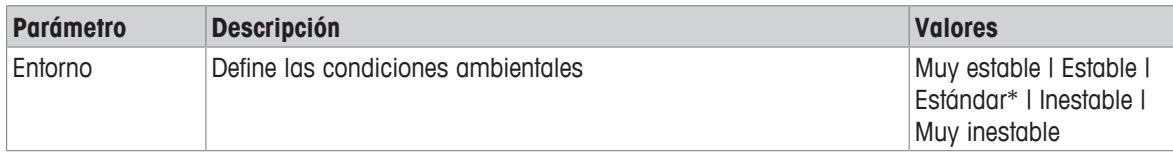

# **Nota**

El número de configuraciones disponibles depende del modelo de balanza.

Cuando la balanza se emplea con los módulos de dosificación automatizada Quantos, únicamente se puede utilizar el modo de pesaje universal.

# **7.1.3 Liberación del valor medido**

## <span id="page-85-1"></span>**Navegación:** [ ] > [**Parám.pesada**] > **Emisión de valores de medida**

Esta configuración puede usarse para definir la rapidez con la que la balanza reconoce un valor medido como estable y lo libera.

Es posible definir los parámetros siguientes:

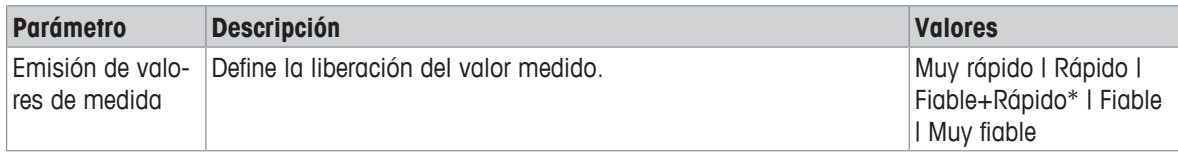

\* Configuración de fábrica

# **7.1.4 Cero automático**

## <span id="page-85-2"></span>**Navegación:** [ ] > [**Parám.pesada**] > **Cero automático**

Este elemento del menú permite activar y desactivar la corrección automática del cero.

## **Autorización legal**

Este elemento del menú no está disponible para balanzas aprobadas.

Es posible definir los parámetros siguientes:

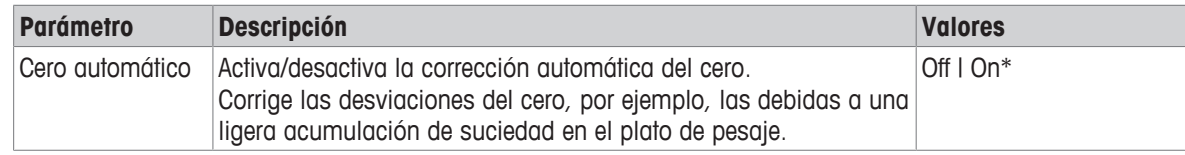

<span id="page-85-0"></span>\* Configuración de fábrica

# **7.2 Usuario**

## **Navegación:** [ ] > [**Usuario**]

Este menú se puede utilizar para definir nombres de usuario, seleccionar el idioma de los cuadros de diálogo y definir los códigos de acceso de usuario.

- 1 Pulse [**Usuario**] y, a continuación, el botón asociado.
- 2 Cambie la configuración.
- 3 Confirme con [**OK**].

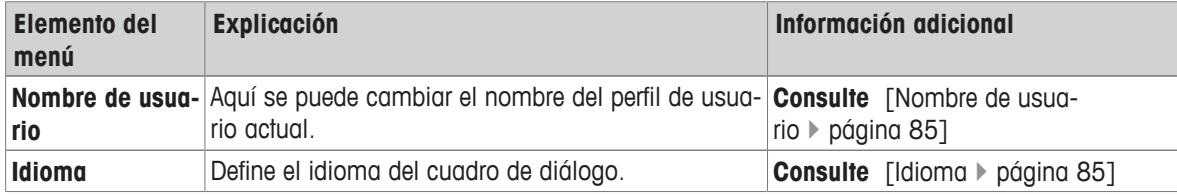

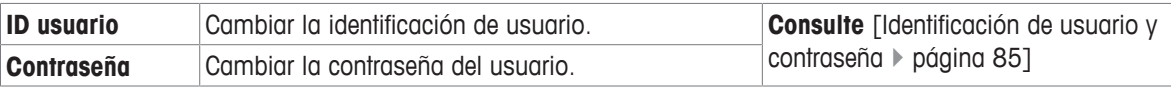

## **7.2.1 Nombre de usuario**

## <span id="page-86-0"></span>**Navegación:** [ ] > [**Usuario**] > **Nombre de usuario**

En este elemento del menú se puede cambiar el nombre del perfil de usuario actual. En la ventana de entrada se pueden introducir caracteres alfanuméricos.

# **Nota**

Si se introduce un nombre de usuario que ya se existe, aparece un mensaje de error. Después de cambiar el nombre, el perfil de usuario aparece con el nuevo nombre en la esquina superior izquierda de la pantalla y en el menú del perfil  $[2]$ . El nombre del usuario también se imprime en los protocolos.

Es posible definir los parámetros siguientes:

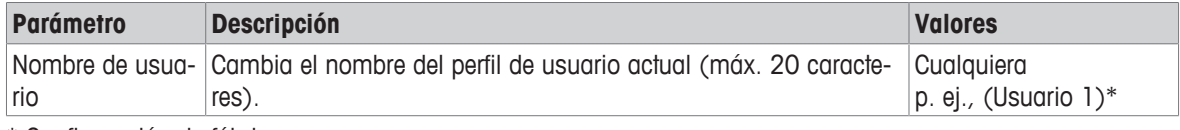

<span id="page-86-1"></span>\* Configuración de fábrica

# **7.2.2 Idioma**

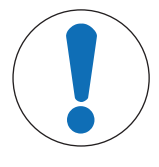

# **AVISO**

**Introducción de la identificación y la contraseña en el idioma del cuadro de diálogo**

Si se cambia el idioma del cuadro de diálogo, es posible que no se puedan introducir los códigos de acceso de usuario y administrador (contraseña e identificación).

− La identificación y la contraseña se deben introducir siempre en el idioma definido.

## **Navegación:** [ ] > [**Usuario**] > **Idioma**

Este elemento del menú sirve para seleccionar el idioma del cuadro de diálogo. El idioma se cambia inmediatamente. Todas las ventanas y mensajes aparecen en el idioma seleccionado.

Excepción: los parámetros de interfaz de la configuración del sistema están siempre en inglés. Es posible definir los parámetros siguientes:

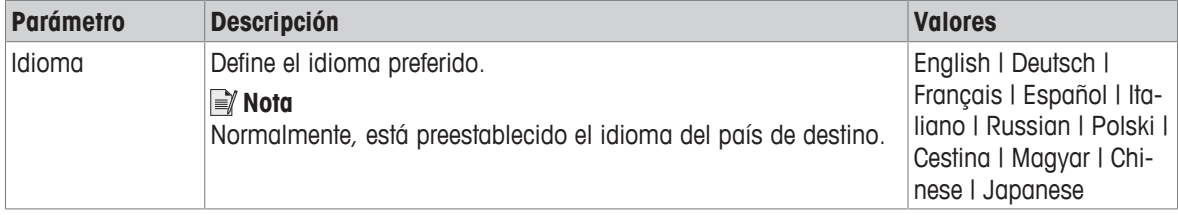

# **7.2.3 Identificación de usuario y contraseña**

## <span id="page-86-2"></span>**Navegación:** [ ] > [**Usuario**] > **ID usuario** o **Contraseña**

Los códigos de acceso del usuario actual se pueden cambiar en estos dos elementos del menú con cuadros de diálogo idénticos. Estos códigos se necesitan para acceder a áreas de los menús que el administrador ha protegido a nivel de usuario.

Si se borran la identificación o la contraseña existentes y no se introduce un código nuevo, aparece un mensaje de error.

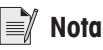

Si el administrador ha protegido el acceso a estos elementos del menú, se deben introducir la identificación y la contraseña actuales para poder cambiar el código.

Es posible definir los parámetros siguientes:

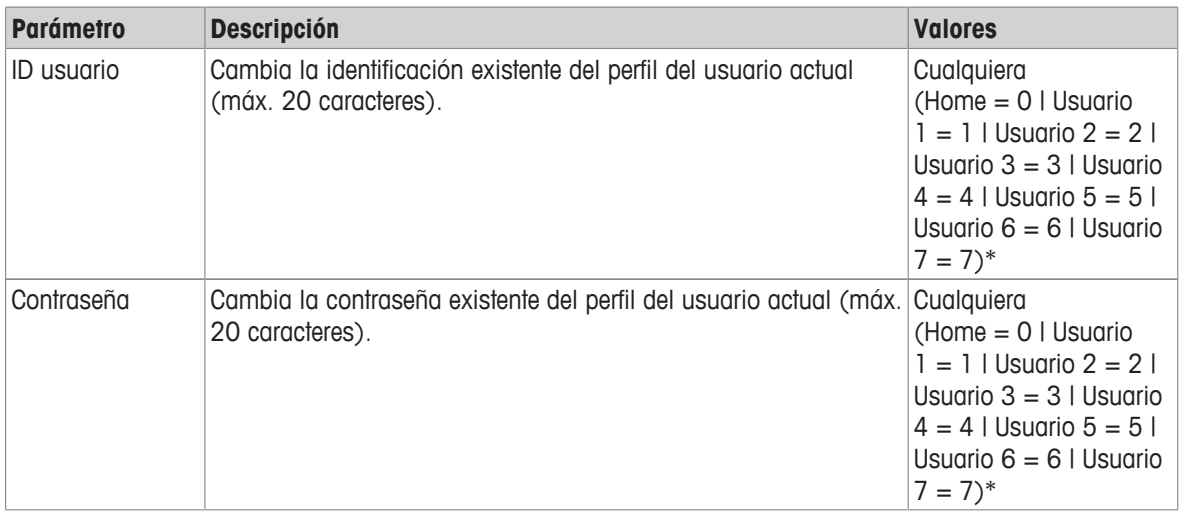

<span id="page-87-0"></span>\* Configuración de fábrica

# **7.3 Puertas**

## **Navegación:** [ ] > [**Puertas**]

Este menú puede usarse para adaptar la función de las puertas del corta-aires de vidrio para responder a requisitos específicos (según el modelo).

- § Hay un perfil de usuario seleccionado.
- 1 Pulse [**Puertas**].
	- ð Aparece la ventana **Puertas**.
- 2 Seleccione el elemento del menú que desee utilizar (por ejemplo, **Función puerta**).
	- $\Rightarrow$  Aparece una ventana de selección.
- 3 Cambie la configuración y confirme con [**OK**].

## **Estructura de menús**

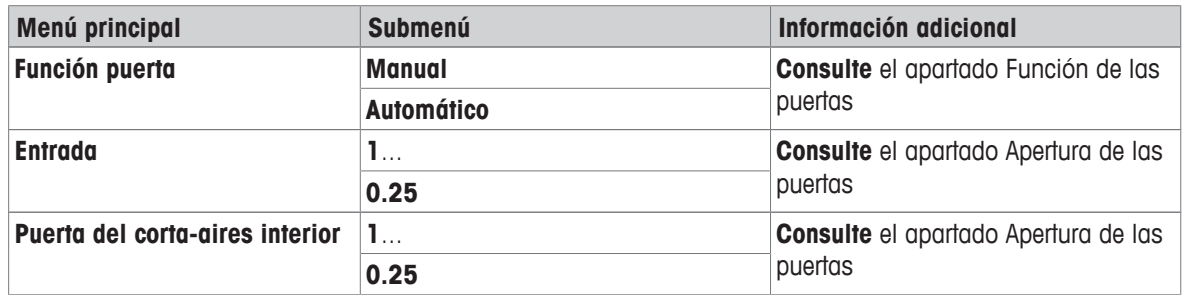

## **Función puerta**

Con esta configuración puede definirse el funcionamiento de la puerta.

Es posible definir los parámetros siguientes:

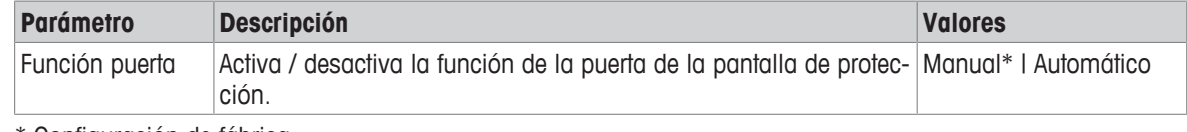

\* Configuración de fábrica

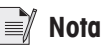

Información sobre la configuración de SmartSens, **consulte** [\[Configuración de SmartSens y](#page-110-0) [ErgoSens](#page-110-0) [}](#page-110-0) [página 109\]](#page-110-0).

La función de la puerta [**Automático**] no es compatible con la detección electrostática [**Modo detección**] [**Automático**], **consulte** [\[Configuración para la detección electrostática](#page-112-0) [}](#page-112-0) [página 111\]](#page-112-0). Si se seleccionan ambas opciones [**Automático**], la detección electrostática tendrá prioridad, es decir, las puertas no se activan automáticamente.

#### **Ejemplo**

- Si se pulsa el botón [→T←], las puertas se abren automáticamente para cargar la tara.
- Si se solicita cargar la pesa de ajuste mientras se está ajustando la balanza, las puertas se abren automáticamente. Una vez cargada la pesa, las puertas se cierran automáticamente.
- La pantalla de protección de vidrio se cierra automáticamente en todos los pesajes, para dar una indicación estable del peso.
- Las puertas se abren y cierran automáticamente según requieran las diversas aplicaciones (p. ej., recuento de piezas).

#### **Entrada**

Si la aplicación lo permite, puede reducirse el ángulo de apertura de la puerta. Esto reduce los tiempos de apertura y cierre, reduciendo las influencias del entorno (p. ej., corrientes de aire).

Es posible definir los parámetros siguientes:

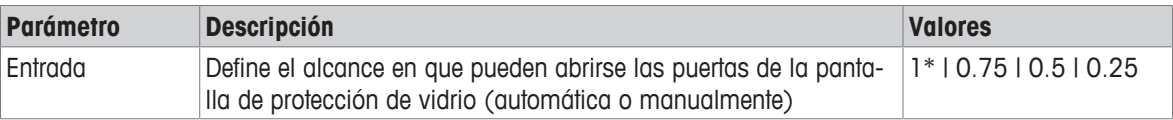

#### **Configuración de la apertura de las puertas**

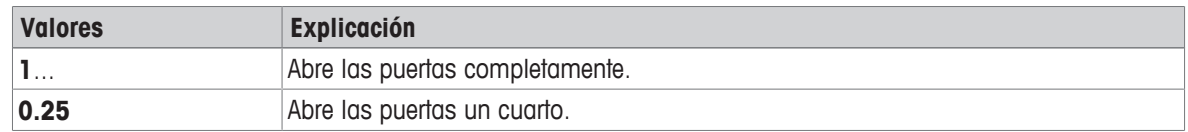

# **7.4 Terminal**

## <span id="page-88-0"></span>**Navegación:**  $\begin{bmatrix} 3 \\ 2 \end{bmatrix}$  > [Terminal]

Este menú puede usarse para adaptar el terminal para responder a requisitos específicos y a la pantalla ajustada.

- § Hay un perfil de usuario seleccionado.
- 1 Pulse [**Terminal**].
	- ð Aparece la ventana **Terminal**.
- 2 Seleccione el elemento del menú deseado (por ejemplo, **Luminosidad**) y, a continuación, pulse el botón asociado.
	- ð Aparece la ventana **Luminosidad**.
- 3 Pulse la tecla de desplazamiento (+ o –) y confirme con [**OK**].

Los botones de desplazamiento pueden usarse para avanzar o retroceder a una página de menú. Es posible definir los parámetros siguientes:

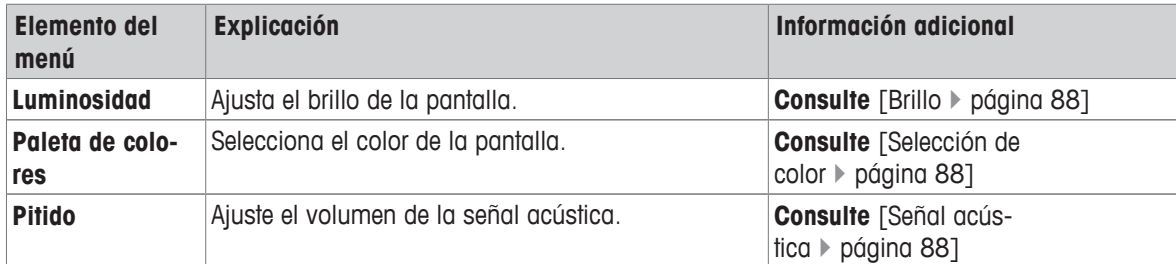

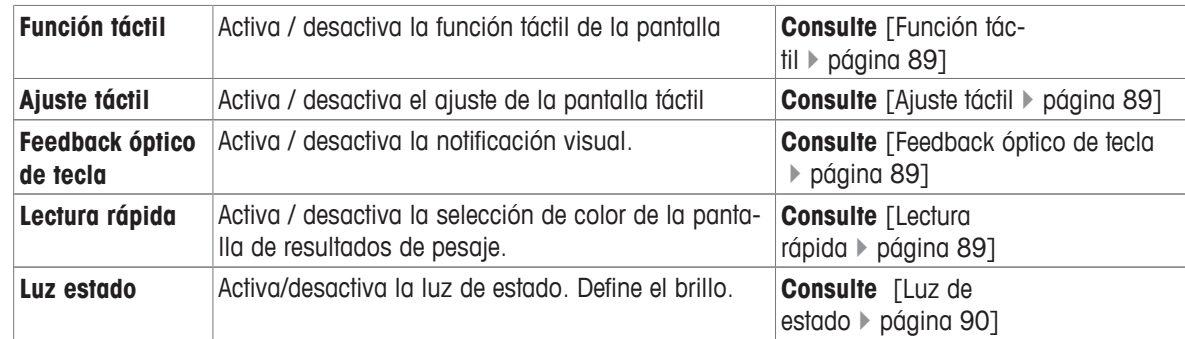

# **7.4.1 Brillo**

## <span id="page-89-0"></span>**Navegación:** [ ] > [**Terminal**] > **Luminosidad**

Este elemento del menú puede usarse para ajustar el brillo de la pantalla. El brillo se ajusta en incrementos del 20 % cada vez que se pulsa una de las dos flechas de desplazamiento.

Es posible definir los parámetros siguientes:

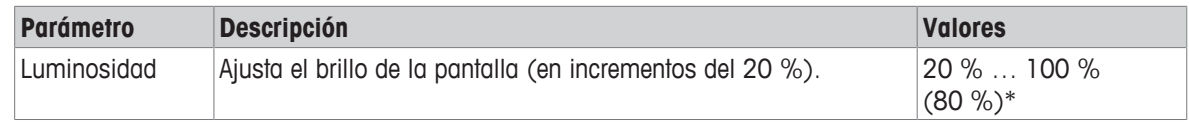

\* Configuración de fábrica

# **7.4.2 Selección de color**

## <span id="page-89-1"></span>**Navegación:** [ ] > [**Terminal**] > **Paleta de colores**

Este elemento del menú puede usarse para ajustar el color de la pantalla. El color puede usarse como orientación. Pueden utilizarse colores diferentes para los perfiles de usuario para identificar más fácilmente el perfil de usuario activo en cada momento. Hay un total de 8 colores diferentes. 4 colores diferentes con poco contraste (columna izquierda) o con mucho contraste (columna derecha).

#### B/ **Nota**

Los colores con mucho contraste facilitan la lectura en la pantalla en malas condiciones de iluminación. Es posible definir los parámetros siguientes:

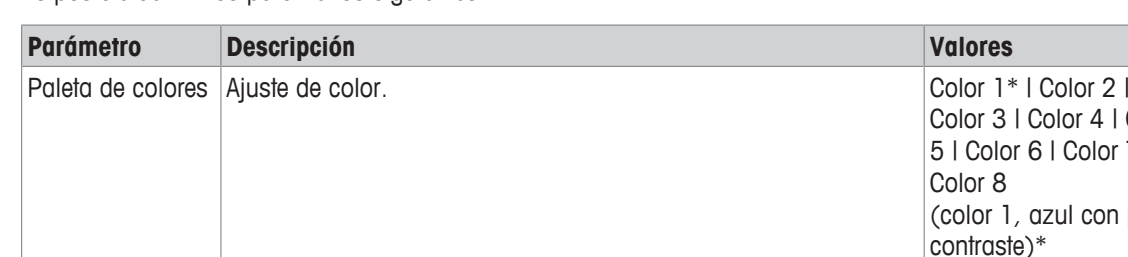

\* Configuración de fábrica

## **7.4.3 Señal acústica**

## <span id="page-89-2"></span>**Navegación:** [ ] > [**Terminal**] > **Pitido**

Este elemento del menú permite ajustar el volumen de la señal acústica. El volumen aumenta en incrementos del 10 % cada vez que se pulsa una de las dos teclas de desplazamiento. Si se establece el volumen al 0 %, se desactiva la señal acústica.

Es posible definir los parámetros siguientes:

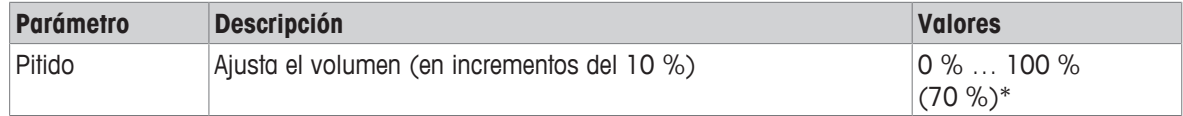

Color  $7 <sup>1</sup>$ 

poco

# **7.4.4 Función táctil**

## <span id="page-90-0"></span>**Navegación:** [ ] > [**Terminal**] > **Función táctil**

Este elemento del menú le permite activar o desactivar la función táctil de la pantalla táctil. Si la [**Función táctil**] está desactivada, la pantalla no responderá al tacto en modo de pesaje. Los ajustes ya no pueden hacerse pulsando en la pantalla (excepción: teclas de función).

# **Nota**

La función táctil está siempre activa en el modo de configuración para que puedan efectuarse los ajustes. Es posible definir los parámetros siguientes:

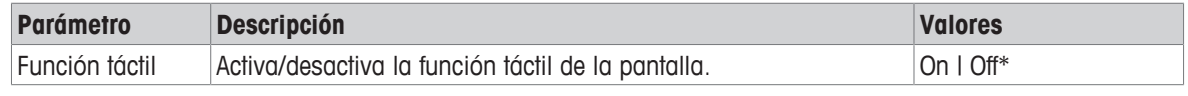

\* Configuración de fábrica

# **7.4.5 Ajuste táctil**

## <span id="page-90-1"></span>**Navegación:** [ ] > [**Terminal**] > **Ajuste táctil**

Si el instrumento no responde correctamente cuando se pulsa una zona determinada de la pantalla, la pantalla táctil puede ajustarse con [**Ajuste táctil**].

- 1 Pulse [**Activar**].
	- $\Rightarrow$  Aparece una ventana.
- 2 Pulse en la zona que parpadea. Este procedimiento debe repetirse varias veces.
- 3 Puede interrumpir el procedimiento en cualquier momento pulsando [**C**].
- $\Rightarrow$  Cuando se han seleccionado todas las zonas que parpadean, la ventana se cierra.

# **7.4.6 Feedback óptico de tecla**

## <span id="page-90-2"></span>**Navegación:** [ ] > [**Terminal**] > **Feedback óptico de tecla**

Cada vez que se pulsa un botón o se inicia una función de menú se emite una señal acústica breve a modo de confirmación.

Para una notificación visual adicional, puede activarse la función [**Feedback óptico de tecla**]. Cuando suena el pitido, los LED amarillos situados a la izquierda y a la derecha de la parte inferior de la barra de estado también se encienden brevemente en el terminal.

Es posible definir los parámetros siguientes:

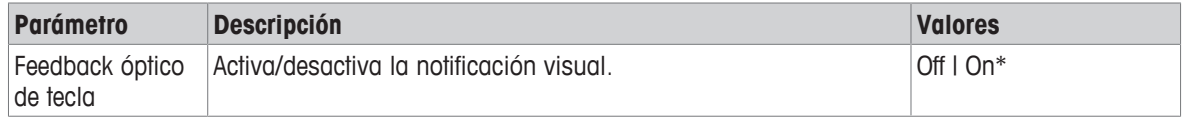

\* Configuración de fábrica

# **7.4.7 Lectura rápida**

## <span id="page-90-3"></span>**Navegación:** [ ] > [**Terminal**] > **Lectura rápida**

Si está activada esta función, el resultado de pesaje se mostrará en un color suave mientras permanezca inestable. El resultado se visualiza en un color más oscuro cuando está estable. Si la función [**Lectura rápida**] está desactivada, el resultado de pesaje se visualizará siempre en el mismo color, independientemente de si está estable o no.

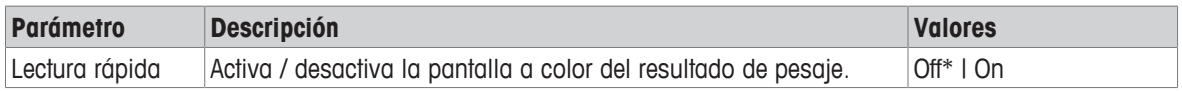

# **7.4.8 Luz de estado**

## <span id="page-91-1"></span>**Navegación:** [ ] > [**Terminal**] > **Luz estado**

Nuevas herramientas inteligentes de seguridad supervisan el estado de preparación de la balanza. Este elemento del menú permite activar o desactivar la luz de estado. La luz de estado incorporada en el terminal muestra que la balanza está lista para su uso.

Es posible definir los parámetros siguientes:

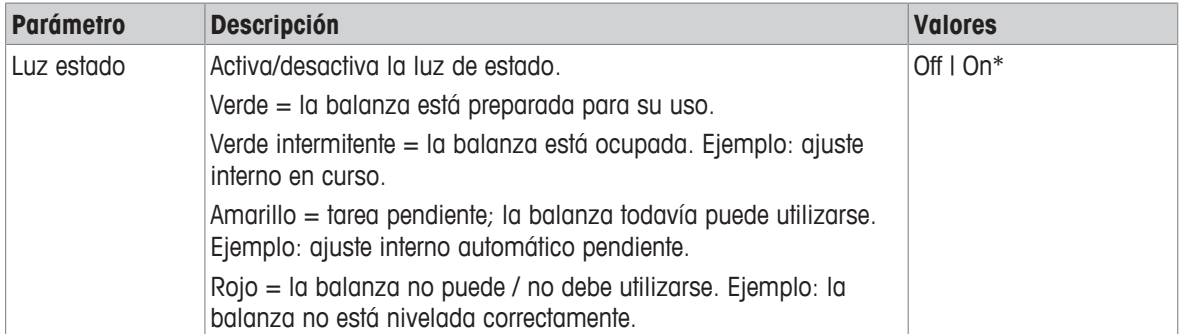

## **Configuración de la luz de estado Estructura de menús**

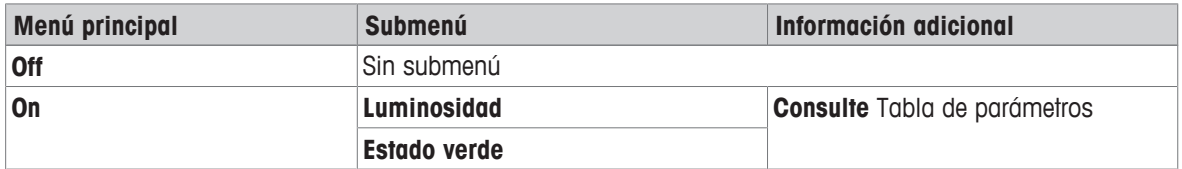

Es posible definir los parámetros siguientes:

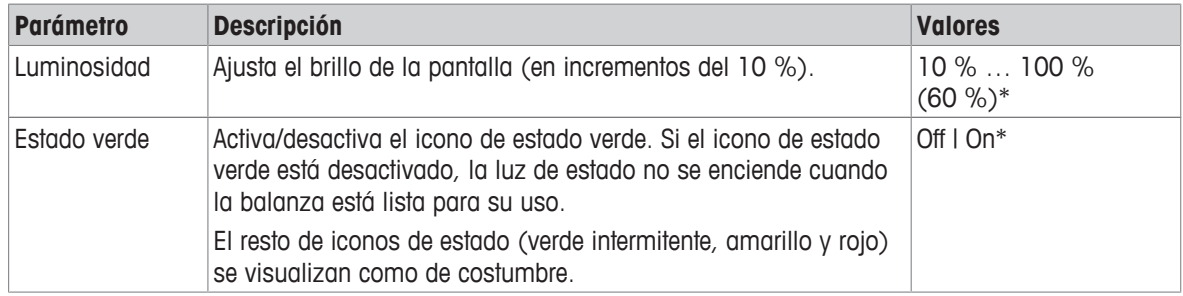

<span id="page-91-0"></span>\* Configuración de fábrica

# **7.5 Configuración de fábrica del usuario**

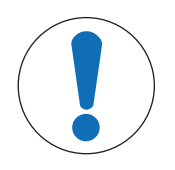

# **AVISO**

## **Peligro de pérdida de datos por restablecimiento de los perfiles**

Tras un restablecimiento, la balanza configura los valores de fábrica.

Tanto la configuración del usuario como la específica de las aplicaciones para el perfil de usuario activo se restablecerán a la configuración de fábrica.

Se borrarán todos los ajustes individuales, incluidas la identificación de usuario y la contraseña, además de todos los valores medidos.

## **Navegación:** [ ] > [**Usuario orig.**]

Este menú puede utilizarse para restablecer todos los ajustes de un perfil de usuario activo a la configuración de fábrica.

- § Se selecciona el perfil de usuario.
- 1 Pulse [**Usuario orig.**].
	- ð Aparece la ventana **Usuario orig.**.
- 2 Confirme con [**OK**].
- 3 Para anular, pulse [**C**].
- ð La balanza se reinicia con la configuración de fábrica.

# **8 Aplicación Pesaje**

## **Navegación:** [ ] > [**Pesar**]

ΔΔ

Este apartado proporciona información y descripciones para configurar opciones para el uso práctico de la aplicación.

Toda la configuración de la aplicación se guarda en el perfil de usuario que esté activo. Cada usuario puede seleccionar una configuración específica para esta aplicación. Por ello, debe asegurarse de que ha seleccionado el perfil de usuario correcto.

## **Selección de la aplicación**

- $1$  Pulse  $\Box$
- 2 Pulse el icono [**Pesar**] en la ventana de selección.
	- $\Rightarrow$  Se activará la aplicación seleccionada.
- $\Rightarrow$  La balanza está lista para el pesaje.

# **8.1 Configuración de la aplicación de pesaje**

## $N$ avegación:  $[\frac{m}{2}] > [P$ esar $] > [\frac{m}{2}]$

El procedimiento para realizar un pesaje sencillo ya se ha descrito, **consulte** [\[Realización de un pesaje senci](#page-38-0)[llo](#page-38-0) [}](#page-38-0) [página 37\].](#page-38-0) Además de los procedimientos descritos (puesta a cero, tara y realización de un pesaje sencillo), la balanza ofrece una serie de opciones para que la aplicación se ajuste a determinados requisitos.

- 1 Pulse  $[\Gamma_{\mathbf{d}}]$ .
	- $\Rightarrow$  Aparece una ventana con ajustes específicos de la aplicación.
- 2 Seleccione el elemento del menú que desee utilizar (por ejemplo, **Teclas de función**).
- 3 Cambie la configuración y confirme con [**OK**].
- 4 Para salir del menú sin guardar, pulse [**C**].
- 5 Para recuperar la configuración predeterminada de fábrica, pulse [**STD**].
- 6 Para salir del elemento del menú, pulse [**OK**].

Los botones de desplazamiento pueden usarse para avanzar o retroceder a una página de menú.

# **Nota**

La configuración puede imprimirse en cualquier momento en el menú de ajustes específicos de la aplicación.

- § Una impresora está conectada y activada como dispositivo de salida en la configuración de periféricos.
- − Para imprimir la configuración, pulse [ ].

## **Ejemplo: impresión**

```
Pesar 
Teclas de función 
ID - -Valor teór.
Tol+Tol- -
Cont. lotes
Ajuste int. 1
Ajuste ext.
Test int.
Test ext.
Tara man.
Mem.tara
```
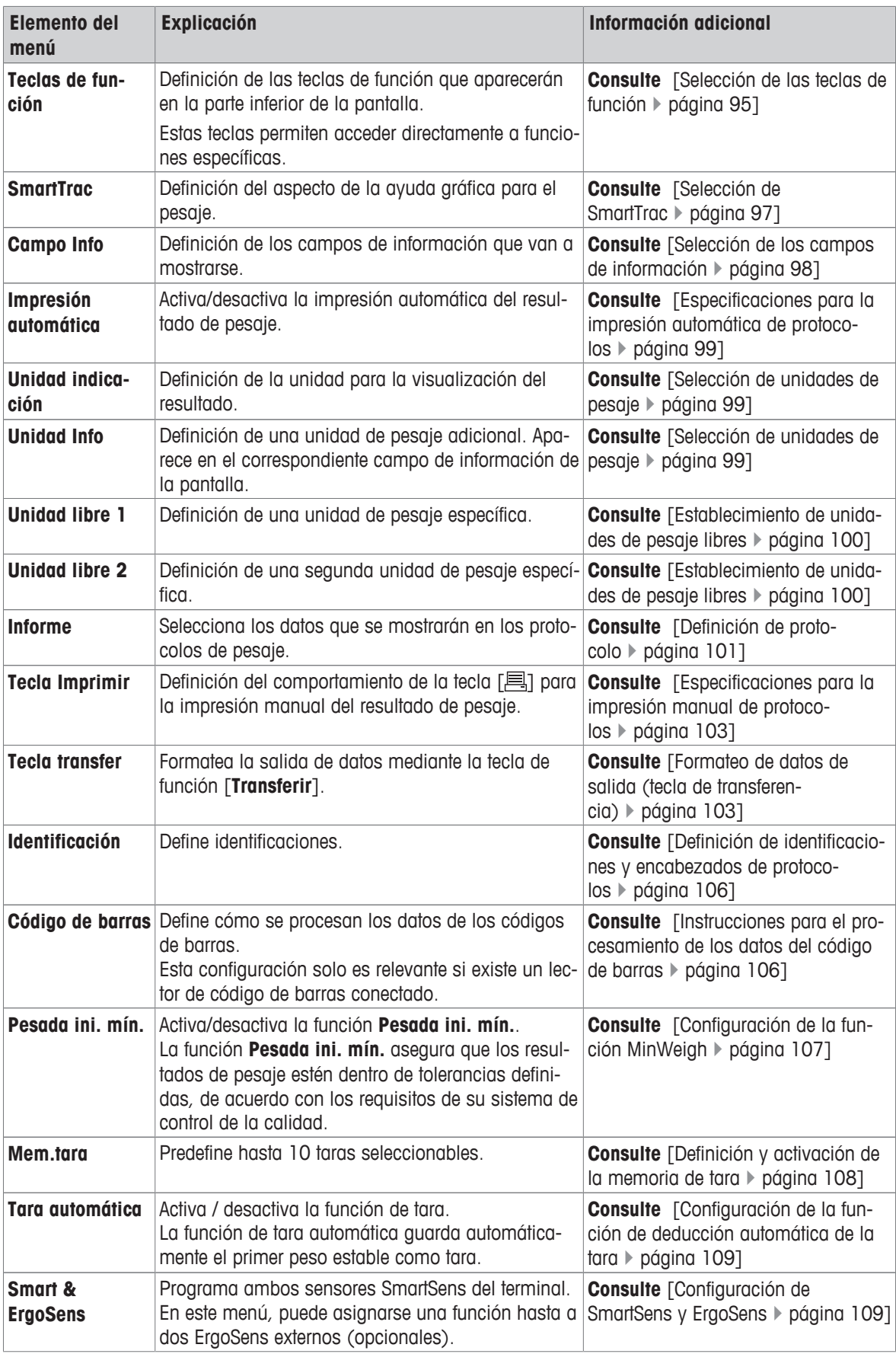

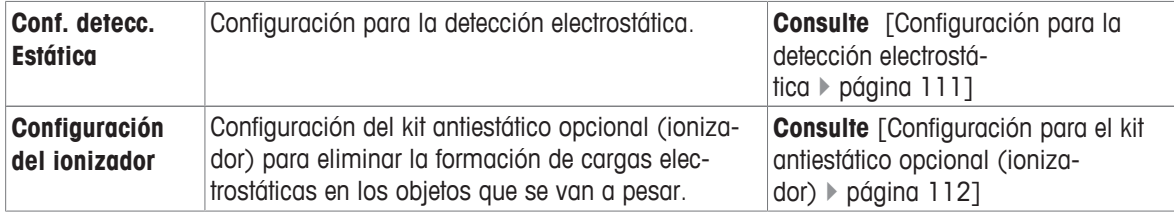

# **8.1.1 Selección de las teclas de función**

## <span id="page-96-0"></span>**Navegación:** [ ] > [**Pesar**] > [ ] > **Teclas de función**

Las teclas de función permiten acceder directamente a funciones y opciones de configuración específicas de la aplicación. Una función puede activarse pulsando una tecla.

Las teclas de función se muestran en la aplicación en la parte inferior de la pantalla. Los números determinan la secuencia en la pantalla.

- Active o desactive las teclas de función pulsándolas.
- Para redefinir la secuencia, deben desactivarse todas las teclas de función y activarse, posteriormente, en la secuencia requerida.

Los botones de desplazamiento pueden usarse para avanzar o retroceder a una página de menú.

- § La aplicación está activada.
- 1 Pulse  $[\Gamma_{\alpha}]$ .
	- $\Rightarrow$  Aparece una ventana con ajustes específicos de la aplicación.
- 2 Pulse **Teclas de función** > [**Definir**].
- 3 Seleccione el **Teclas de función** que necesita.
	- $\Rightarrow$  La tecla de función se numera automáticamente.
- 4 Cambie la configuración y confirme con [**OK**].

## **8.1.1.1 Descripción general de las teclas de función**

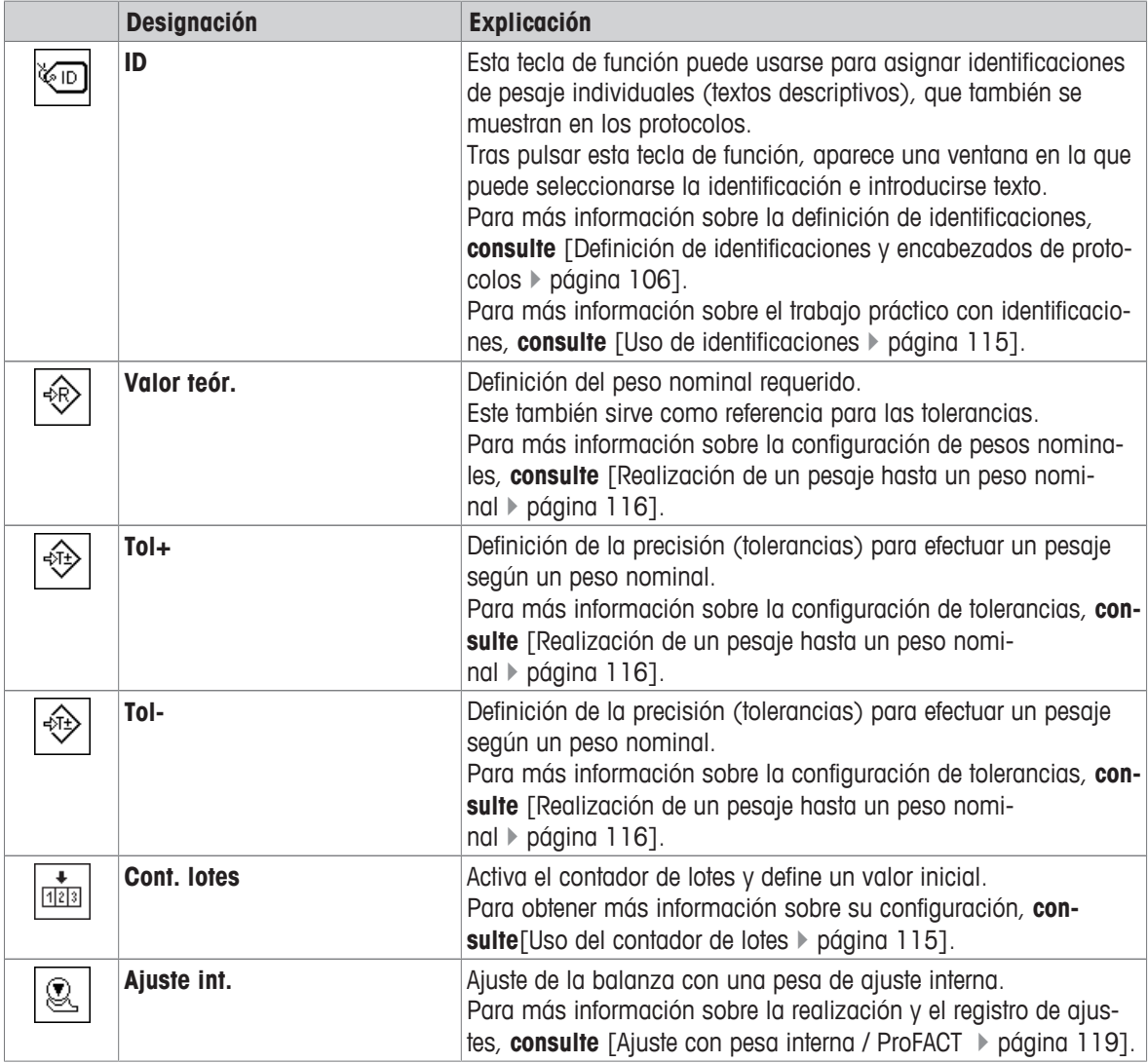

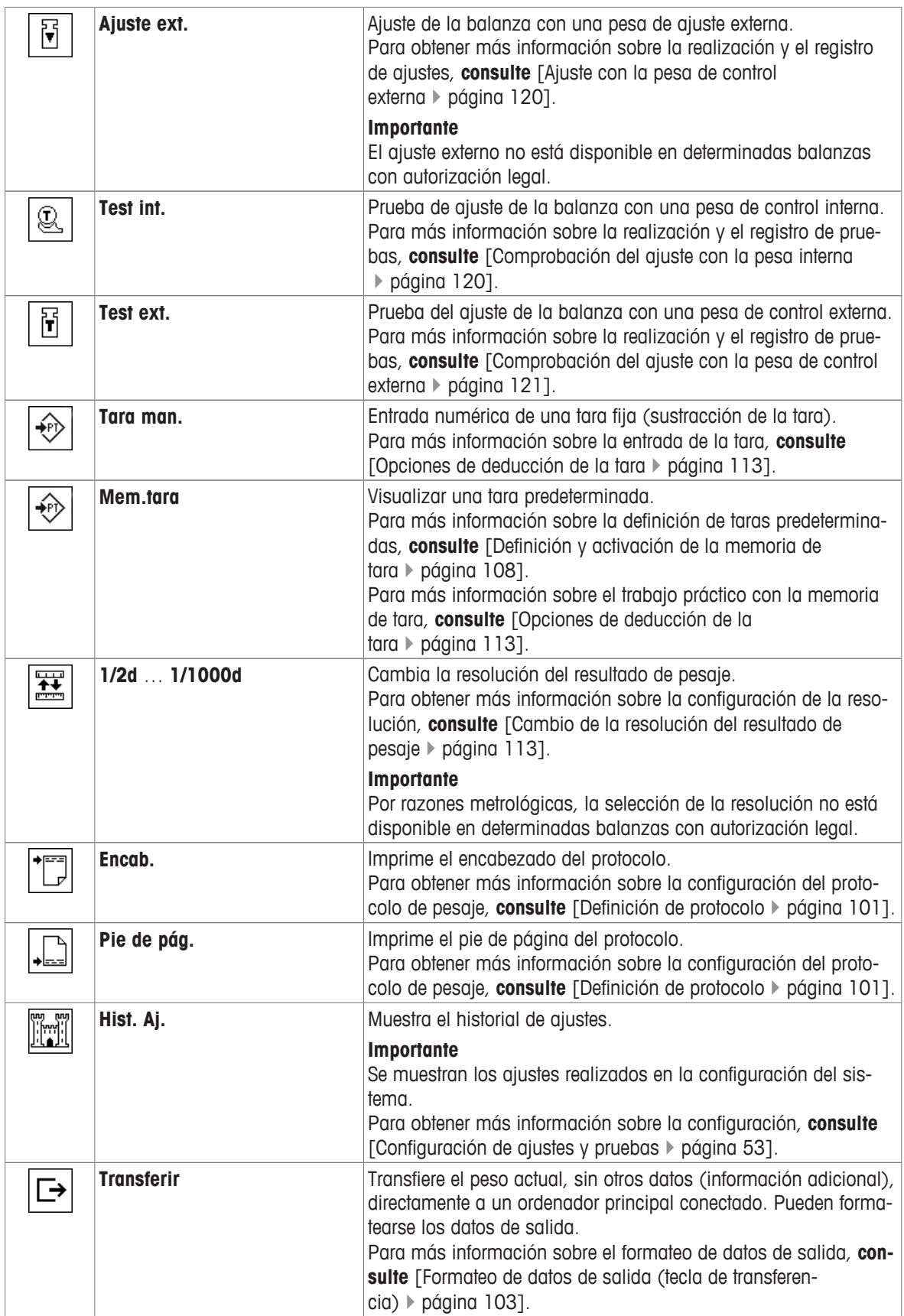

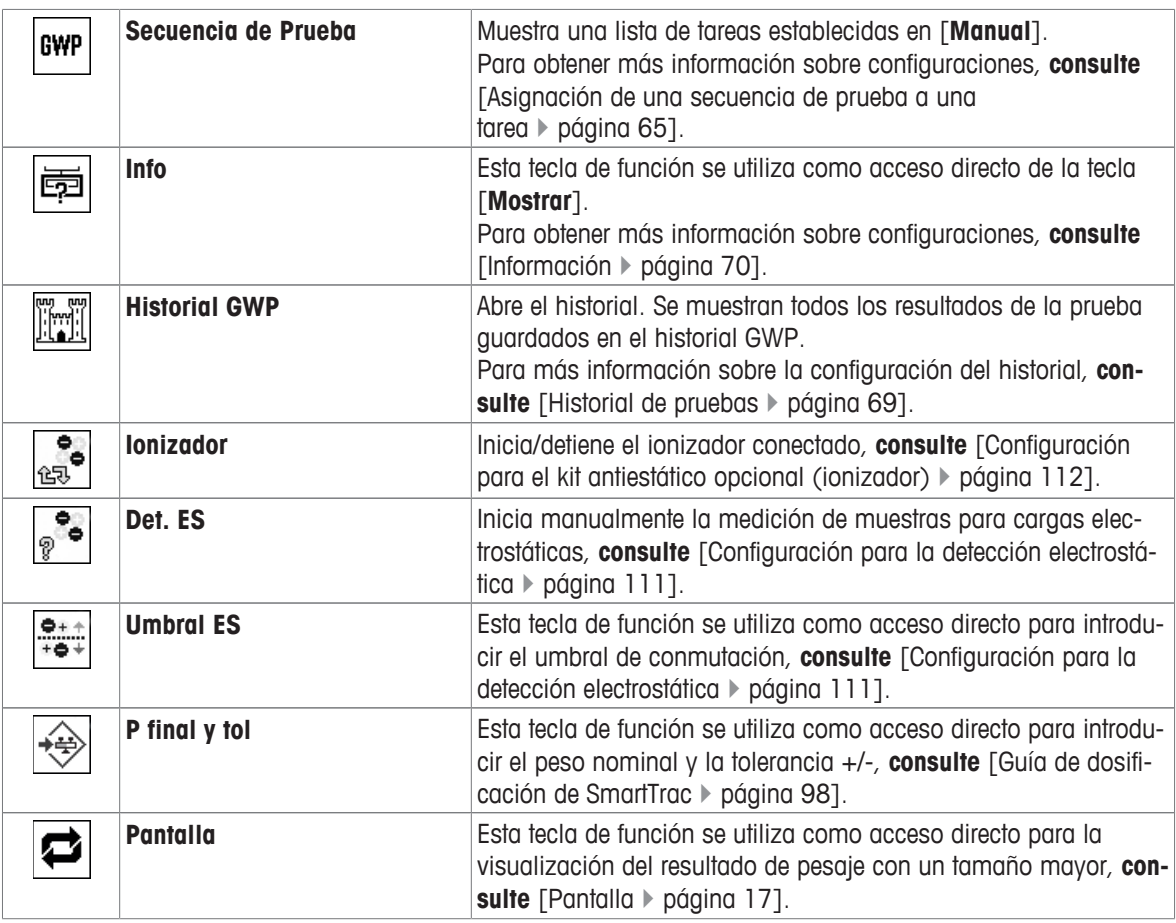

**Configuración de fábrica:** [**Ajuste int.**], [**P final y tol**] y [**ID**] están activadas, en este orden.

# **8.1.2 Selección de SmartTrac**

## <span id="page-98-0"></span>**Navegación:** [ ] > [**Pesar**] > [ ] > **SmartTrac**

SmartTrac es una pantalla gráfica de límites residuales. Muestra los límites de utilización de una balanza ya usados y residuales. En determinadas aplicaciones, SmartTrac también facilita la realización de un pesaje según un peso nominal específico.

SmartTrac se visualiza debajo del resultado de pesaje en la parte derecha de la pantalla, **consulte** [\[Panta](#page-18-0)[lla](#page-18-0) [}](#page-18-0) [página 17\].](#page-18-0)

1 Pulse  $[\Gamma_{\alpha}]$ .

 $\Rightarrow$  Aparece una ventana con ajustes específicos de la aplicación.

- 2 Pulse el botón correspondiente.
- 3 Cambie la configuración y confirme con [**OK**].

# **Nota**

Este menú también puede visualizarse directamente desde la aplicación pulsando en SmartTrac. Es posible definir los parámetros siguientes:

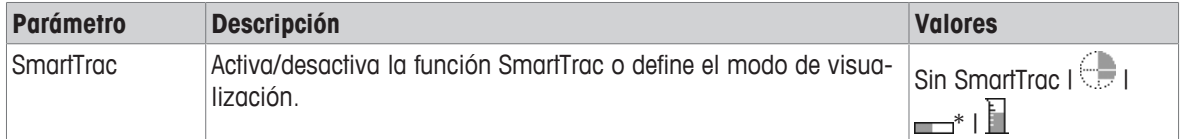

\* Configuración de fábrica

## **8.1.2.1 Guía de dosificación de SmartTrac**

## <span id="page-99-1"></span>**Navegación:** [ ] > [**Pesar**] > [ ] > **Teclas de función** > [**P final y tol**]

Este elemento del menú permite especificar la configuración de la tecla de función [**P final y tol**]. La tecla de función sirve para definir el peso nominal, el modo de tolerancia, las tolerancias y la forma de SmartTrac.

- La tecla de función está activada.
- 1 Pulse [**P final y tol**].
	- $\Rightarrow$  Aparece una ventana con ajustes específicos de la aplicación.
- 2 Pulse el botón correspondiente.
- 3 Cambie la configuración y confirme con [**OK**].

Es posible definir los parámetros siguientes:

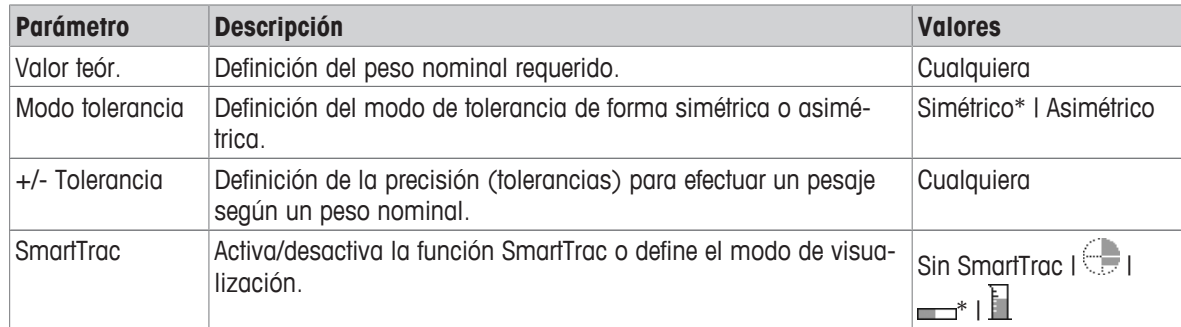

<span id="page-99-0"></span>\* Configuración de fábrica

## **8.1.3 Selección de los campos de información**

#### **Navegación:** [ ] > [**Pesar**] > [ ] > **Campo Info**

Los campos de información de la pantalla proporcionan continuamente información sobre, por ejemplo, los valores establecidos o los resultados medidos.

Los campos enumerados se visualizan en la aplicación. Los números determinan la secuencia de campos de información en la pantalla (máximo 4 campos de información).

- Los campos de información pueden activarse o desactivarse pulsando en ellos.
- Para redefinir la secuencia, todos los campos de información deben estar desactivados y activarse de nuevo en la secuencia requerida.
- § La aplicación está activada.
- 1 Pulse  $[\Gamma_0]$ .
	- $\Rightarrow$  Aparece una ventana con ajustes específicos de la aplicación.
- 2 Pulse **Campo Info** > [**Definir**].
- 3 Seleccione los campos de información que necesite.
	- $\Rightarrow$  El campo de información se numera automáticamente.
- 4 Cambie la configuración y confirme con [**OK**].

Los botones de desplazamiento pueden usarse para avanzar o retroceder a una página de menú.

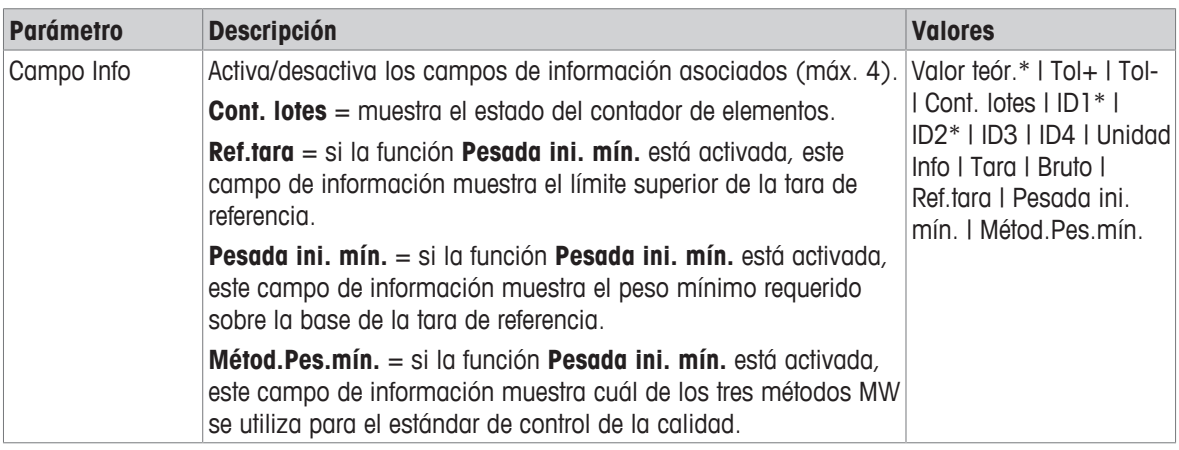

# **8.1.4 Especificaciones para la impresión automática de protocolos**

## <span id="page-100-0"></span>**Navegación:** [ ] > [**Pesar**] > [ ] > **Impresión automática**

Este elemento del menú permite definir si la balanza registra automáticamente el resultado de pesaje y en qué condiciones. Se imprime información definida para registrar valores sencillos.

**Consulte** [\[Definición de protocolo](#page-102-0) [}](#page-102-0) [página 101\].](#page-102-0)

Cuando se activa esta función [**On**], los criterios para la entrada automática pueden definirse mediante el botón [**Definir**].

1 Pulse  $[\Gamma_0]$ .

 $\Rightarrow$  Aparece una ventana con ajustes específicos de la aplicación.

- 2 En **Transferencia autom. del peso**, pulse el botón asociado.
	- ð Aparece la ventana **Transferencia autom. del peso**.
- 3 Pulse [**On**] > [**Definir**].
- 4 Cambie la configuración y confirme con [**OK**].

Es posible definir los parámetros siguientes:

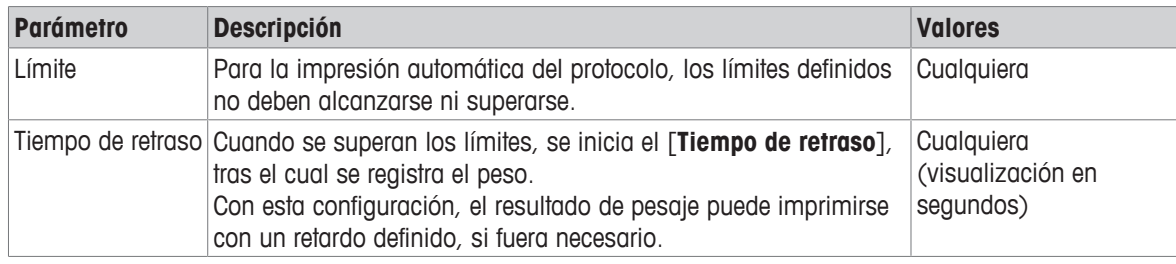

**Configuración de fábrica:** [**Off**] Entrada automática deshabilitada.

## **8.1.5 Selección de unidades de pesaje**

#### <span id="page-100-1"></span>**Navegación:** [ ] > [**Pesar**] > [ ] > **Unidad indicación** o **Unidad Info**

Los elementos del menú **Unidad indicación** y **Unidad Info** se pueden utilizar para definir las unidades de pesaje que se van a usar. El resultado de pesaje puede visualizarse simultáneamente en dos unidades de pesaje diferentes seleccionando unidades diferentes. Las mismas unidades están disponibles para ser elegidas en ambos elementos del menú.

# **Nota**

- El número de unidades disponibles depende del modelo.
- Todas las unidades disponibles se visualizan conjuntamente o se muestran en una lista continua.

Tras cambiar la **Unidad indicación**, el resultado de pesaje actual y los valores de los campos de información **Tara** y **Bruto** se visualizan en la nueva unidad de pesaje. La **Unidad Info** se utiliza para el campo de información del mismo nombre.

**Consulte** [\[Selección de los campos de información](#page-99-0) [}](#page-99-0) [página 98\].](#page-99-0)

- 1 Pulse  $[\Gamma_{\bullet}]$ .
	- $\Rightarrow$  Se abre una ventana con ajustes específicos de la aplicación.
- 2 En **Unidad indicación** o **Unidad Info**, pulse el botón asociado.
	- $\Rightarrow$  Aparece una ventana de selección.
- 3 Cambie la configuración y confirme con [**OK**].

Es posible definir los parámetros siguientes:

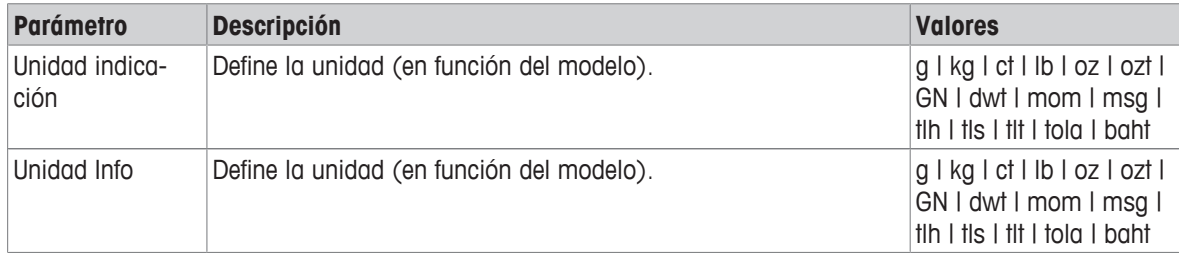

**Configuración de fábrica:** depende del modelo, para ambas unidades.

## **8.1.6 Establecimiento de unidades de pesaje libres**

## <span id="page-101-0"></span>**Navegación:** [ ] > [**Pesar**] > [ ] > **Unidad libre 1** o **Unidad libre 2**

En los elementos del menú **Unidad libre 1** y **Unidad libre 2** puede definirse una unidad de pesaje específica. Esto permite realizar cálculos (p. ej., superficies o volúmenes) directamente durante la determinación del resultado de pesaje. Las unidades de pesaje libres están disponibles en todos los menús y campos de entrada en los que pueden seleccionarse unidades de pesaje (pero no para la introducción manual de taras).

- 1 Pulse  $[\Gamma_{\mathbf{a}}]$ .
	- $\Rightarrow$  Aparece una ventana con ajustes específicos de la aplicación.
- 2 Pulse **Unidad libre 1** o **Unidad libre 2** > [**Off**].
	- ð Aparece la ventana **Unidad libre 1** o la ventana **Unidad libre 2**.
- 3 Pulse [**On**] > [**Definir**].
	- $\Rightarrow$  Aparece una ventana de selección.
- 4 Cambie la configuración y pulse [**OK**].

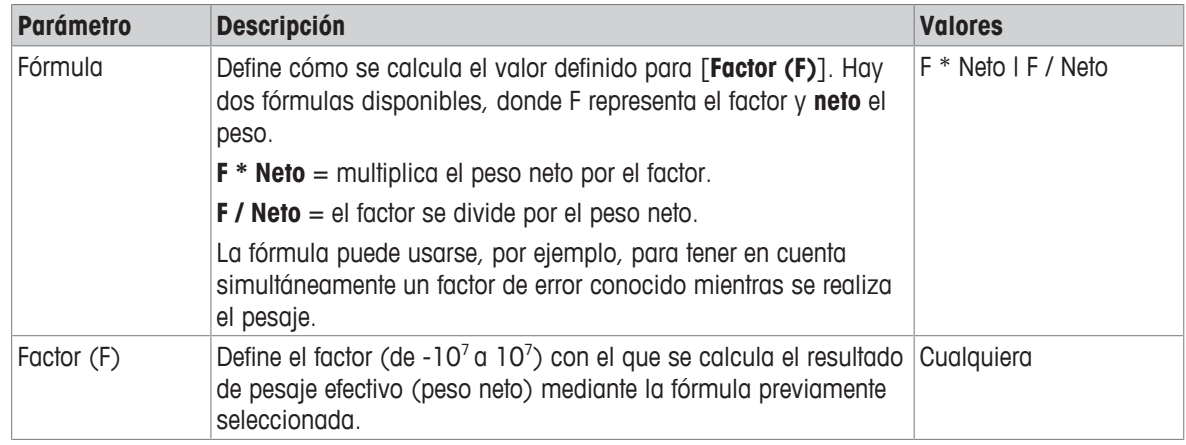

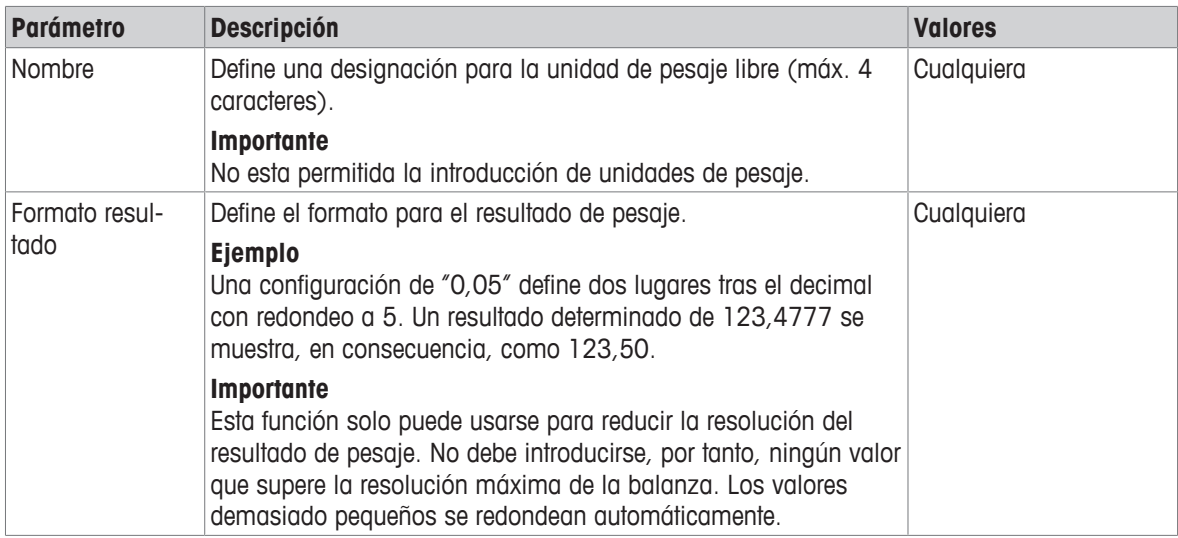

**Configuración de fábrica:** [**Off**].

## **8.1.7 Definición de protocolo**

#### <span id="page-102-0"></span>**Navegación:** [ ] > [**Pesar**] > [ ] > **Informe**

Este elemento del menú puede utilizarse para definir información que aparece en los protocolos. Este amplio menú se divide en 3 submenús en los que pueden definirse las opciones para el encabezado, el registro de valores individuales y el pie de página.

Los elementos de datos numerados se imprimen en los protocolos. Los números determinan la secuencia de la impresión.

- La información puede activarse o desactivarse pulsando sobre ella. La secuencia de las teclas se actualiza automáticamente.
- Para redefinir la secuencia, toda la información debe desactivarse y, posteriormente, activarse en la secuencia requerida.
- § La aplicación está activada.
- 1 Pulse  $[\Gamma_0]$ .

 $\Rightarrow$  Aparece una ventana con ajustes específicos de la aplicación.

- 2 Pulse **Informe** > [**Definir**].
	- ð Aparece la ventana **Informe**.
- 3 Pulse (por ejemplo, **Encab.**) > [**Definir**].
- 4 Seleccione la tecla de información que necesite.
	- $\Rightarrow$  La tecla de información se numera automáticamente.
- 5 Confirme con [**OK**].

Los botones de desplazamiento pueden usarse para avanzar o retroceder a una página de menú.

# **Nota**

Los resultados y los datos pueden imprimirse en cualquier momento.

- § Una impresora está conectada y activada como dispositivo de salida en la configuración de periféricos.
- − Para imprimir la configuración, pulse [ ].

#### **Ejemplo: impresión**

**Encab.** / **Pie de pág. Valor individual**

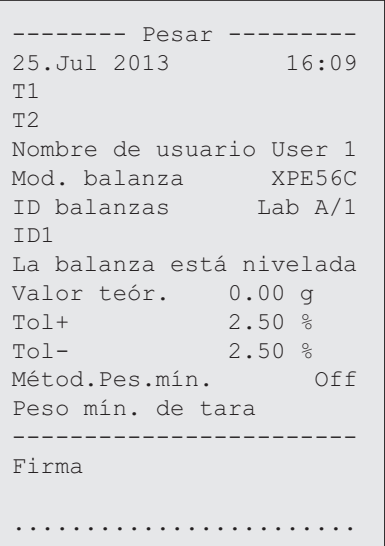

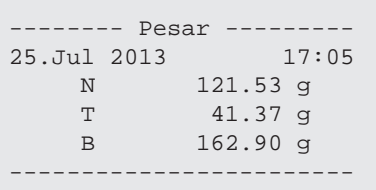

## **Línea de encabezado de protocolos**

Este submenú se puede usar para definir la información que se imprimirá en el encabezado del protocolo (antes de los resultados). El encabezado se imprime automáticamente si se ha definido como parte del protocolo.

Sin embargo, el encabezado también puede imprimirse por separado pulsando la tecla de función [**Encab.**].

#### **Notificación de valores individuales**

Este submenú se puede emplear para definir la información que se notificará para cada resultado individual. La impresión tiene lugar pulsando la tecla [昌] o automáticamente si está activada la función de impresión automática.

#### **Pie de página del protocolo**

Este submenú se puede usar para definir la información que se imprimirá en el pie de página del protocolo tras los resultados (valores individuales).

El pie de página puede imprimirse pulsando la tecla de función [**Pie de pág.**].

Las opciones del pie de página son idénticas a las del encabezado, únicamente no está disponible la opción **Ctrl. de nivel.**.

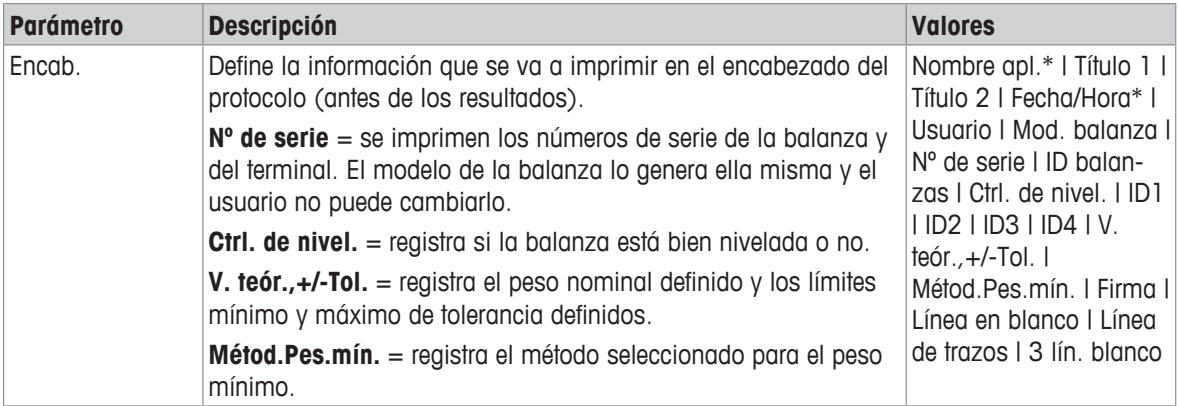

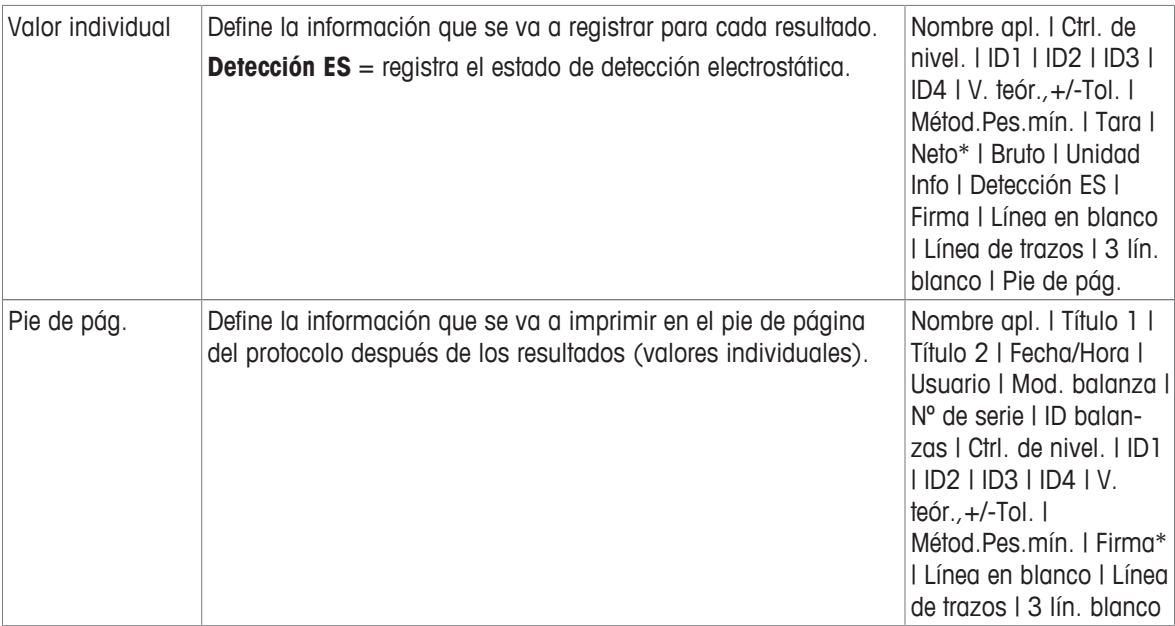

# **8.1.8 Especificaciones para la impresión manual de protocolos**

## <span id="page-104-0"></span>**Navegación:** [ ] > [**Pesar**] > [ ] > **Tecla Imprimir**

Este elemento del menú puede utilizarse para definir el comportamiento de la tecla [圓] (impresión del protocolo).

1 Pulse  $[\Gamma_{\mathbf{Q}}]$ .

 $\Rightarrow$  Se abre una ventana con ajustes específicos de la aplicación.

- 2 En **Tecla Imprimir**, pulse el botón asociado.
	- $\Rightarrow$  Aparece una ventana de selección.
- 3 Cambie la configuración y confirme con [**OK**].

Es posible definir los parámetros siguientes:

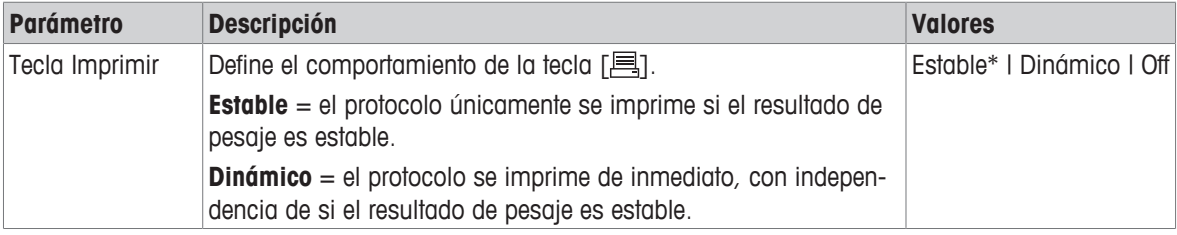

\* Configuración de fábrica

# **8.1.9 Formateo de datos de salida (tecla de transferencia)**

## <span id="page-104-1"></span> $N$ avegación:  $\left[\frac{n}{n}\right] > \left[\text{Pesar}\right] > \left[\frac{n}{n}\right] > \text{Tecla transfer}$

Un peso estable puede transferirse a través de la interfaz a un ordenador principal utilizando la tecla de función [**Transferir**]. Este elemento del menú puede utilizarse para definir el formateo para valores de salida. Esto puede ser necesario si la balanza se utiliza junto con otros instrumentos, programas o periféricos que utilizan un formato de datos específico. Se puede definir si los datos salen en el ordenador principal o también en la impresora.

1 Pulse  $[\Gamma_{\alpha}]$ .

 $\Rightarrow$  Aparece una ventana con ajustes específicos de la aplicación.

- 2 Pulse **Tecla transfer** > [**Definir**].
	- ð Aparece la ventana **Tecla transfer**.

## 3 Cambie la configuración y confirme con [**OK**].

## **Estructura de menús**

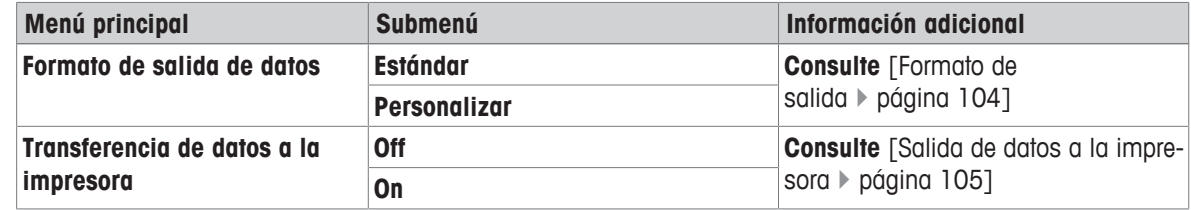

## **8.1.9.1 Formato de salida**

<span id="page-105-0"></span>La salida de datos se fija por defecto en un formato estándar que se corresponde, normalmente, con el peso mostrado en el terminal seguido de un carácter de final de línea definido para el ordenador principal. Los pesos negativos se visualizan con un signo negativo. El peso de salida está justificado a la izquierda.

**Consulte** [\[Periféricos](#page-73-0) [}](#page-73-0) [página 72\]](#page-73-0).

**Ejemplo** (–12,8934 g):

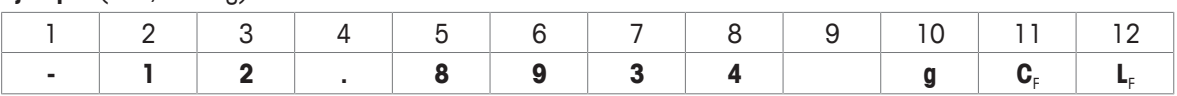

# **Nota**

- Si se reduce la resolución del valor visualizado, el peso también se transfiere con resolución reducida al ordenador principal.
- Si la balanza ha tenido sobrecarga o falta de carga en el momento de la transferencia de datos, se transfiere **FALTA DE CARGA** o **SOBRECARGA** en lugar del peso.
- 1 El formato de salida puede modificarse pulsando el botón asociado en **Formato de salida de datos**.
- 2 Active [**Personalizar**] y, después, pulse en el botón [**Definir**].

#### **Estructura de menús**

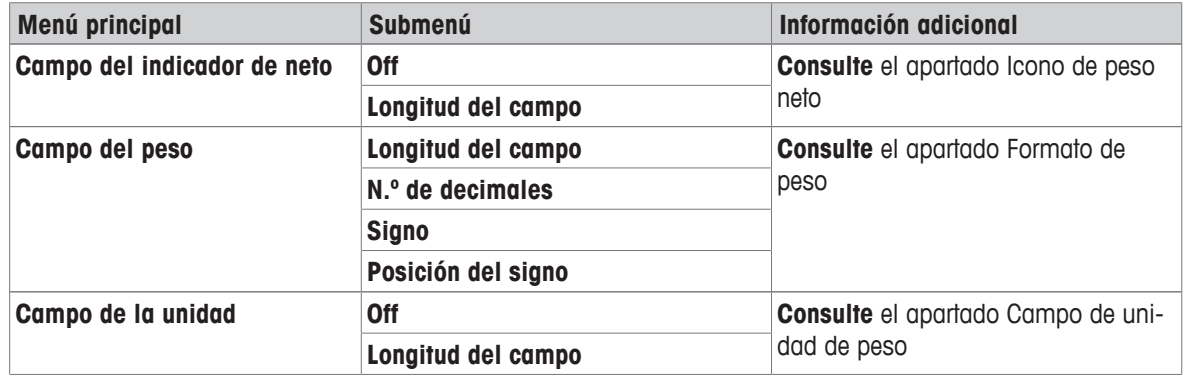

#### **Icono de peso neto**

En el formato de salida estándar, los pesos netos no se marcan de forma especial. Para colocar una **N** delante de los pesos netos, el usuario puede activar esta función y también definir la longitud del campo. El símbolo de neto está justificado a la izquierda en el campo.

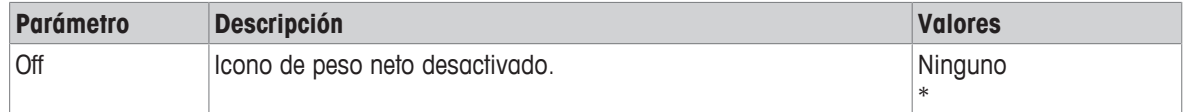

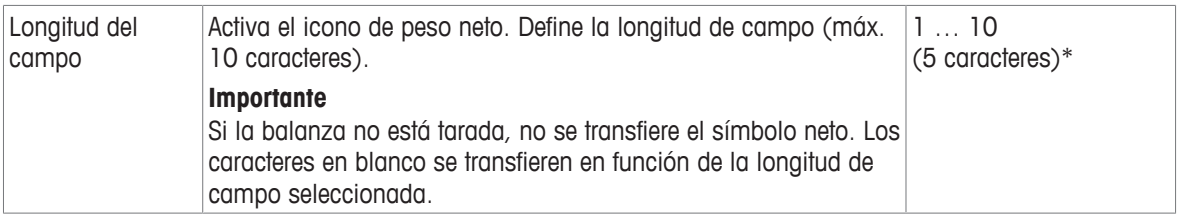

#### **Formato de peso**

Es posible definir los parámetros siguientes:

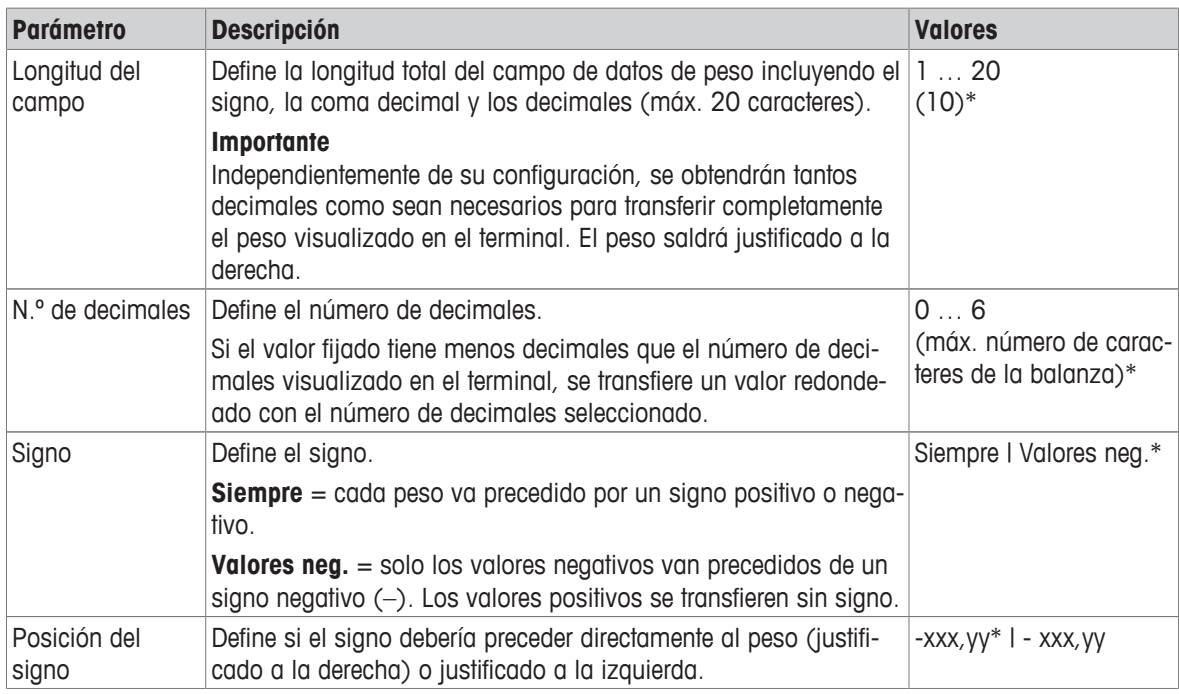

\* Configuración de fábrica

## **Campo de unidad de peso**

En el formato de salida estándar, cada peso sale con la unidad de peso (en función de la unidad de visualización actual). Este menú puede utilizarse para seleccionar si los pesos se transfieren con o sin unidad y también define la longitud del campo para la unidad de peso.

Es posible definir los parámetros siguientes:

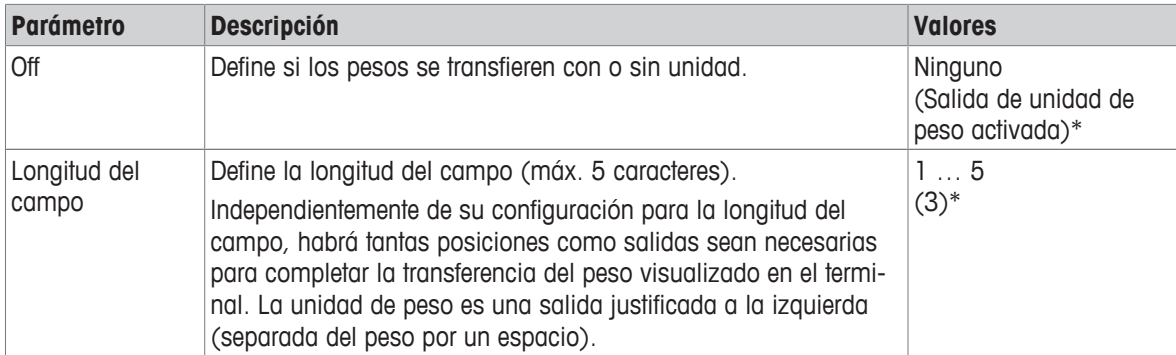

\* Configuración de fábrica

## **8.1.9.2 Salida de datos a la impresora**

<span id="page-106-0"></span>Cuando se presiona la tecla de función [**Transferir**], los datos suelen transferirse solo al ordenador principal. Los datos también pueden enviarse a la impresora activando la configuración.

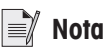

La configuración de formateo de datos descrita previamente no influye en la salida de datos a la impresora. Esto viene determinado solo por la configuración del protocolo.

Es posible definir los parámetros siguientes:

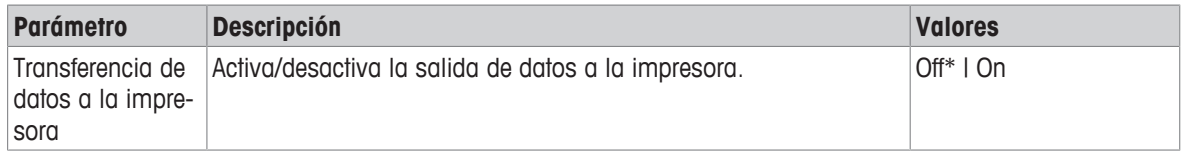

\* Configuración de fábrica

# **8.1.10 Definición de identificaciones y encabezados de protocolos**

## <span id="page-107-0"></span>**Navegación:** [ ] > [**Pesar**] > [ ] > **Identificación**

Este elemento del menú puede usarse para activar las 4 identificaciones o cambiar sus designaciones disponibles en la tecla de función [**ID**]. Define dos encabezados para los protocolos de pesaje. Las designaciones introducidas aparecen en los respectivos campos de información (p. ej., nombre de la empresa, cliente) y pueden imprimirse en los protocolos de pesaje.

Las designaciones de identificaciones predeterminadas son [**ID1**], [**ID2**], [**ID3**] y [**ID4**]. Estas pueden sustituirse por designaciones específicas (p. ej., cliente, orden). La identificación está, por tanto, disponible con la nueva designación en la tecla de función [**ID**].

- 1 Pulse  $[\Gamma_{\alpha}]$ .
	- $\Rightarrow$  Aparece una ventana con ajustes específicos de la aplicación.
- 2 Pulse **Identificación** > [**Definir**].
	- ð Aparece la ventana **Identificación**.
- 3 La configuración se puede cambiar pulsando el botón asociado.
- $\Rightarrow$  Aparece una ventana de introducción de caracteres alfanuméricos.
- 4 Introduzca la designación y confirme con [**OK**].

Los botones de desplazamiento pueden usarse para avanzar o retroceder a una página de menú.

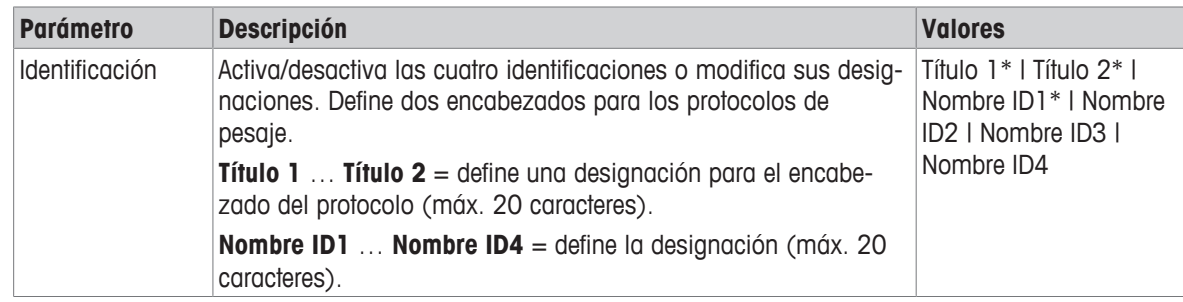

\* Configuración de fábrica

## **8.1.11 Instrucciones para el procesamiento de los datos del código de barras**

## <span id="page-107-1"></span>**Navegación:** [ ] > [**Pesar**] > [ ] > **Código de barras**

Si hay conectado a la balanza un lector de código de barras o un teclado, puede utilizarse este menú para definir cómo se procesan los datos.

- § El dispositivo externo está correctamente configurado en la configuración del sistema [**Periféricos**].
- 1 Pulse  $[\Gamma_{\alpha}]$ .
	- $\Rightarrow$  Se abre una ventana con ajustes específicos de la aplicación.
- 2 En **Código de barras**, pulse el botón asociado.
	- $\Rightarrow$  Aparece una ventana de selección.
- 3 Cambie la configuración y confirme con [**OK**].
Es posible definir los parámetros siguientes:

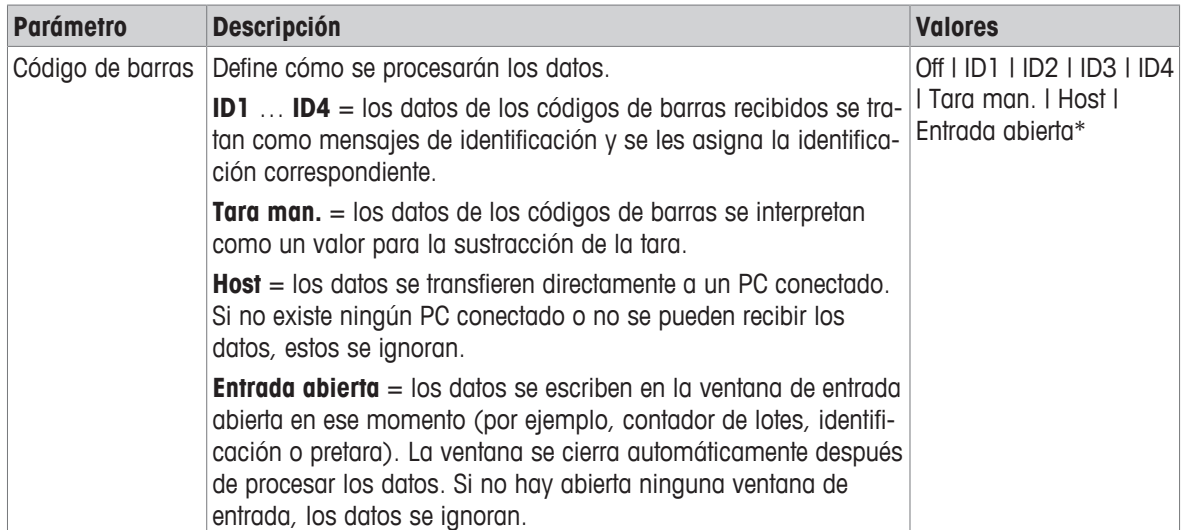

\* Configuración de fábrica

## **8.1.12 Configuración de la función MinWeigh**

**Navegación:** [ ] > [**Pesar**] > [ ] > **Pesada ini. mín.**

## **Nota**

El menú con la configuración para la función **Pesada ini. mín.** está desactivado por defecto y no es accesible. La función **Pesada ini. mín.** debe activarla y programarla un técnico de mantenimiento. Si necesita usar esta función, pero no puede acceder a ella a través del menú, póngase en contacto con su representante de METTLER TOLEDO.

La función **Pesada ini. mín.** asegura que los resultados de pesaje estén dentro de tolerancias definidas, de acuerdo con los requisitos de su sistema de control de la calidad.

El técnico de mantenimiento determinará los pesos mínimos requeridos basándose en sus requisitos de control de la calidad y cargará estos valores en la balanza. Se pueden definir hasta un máximo de 3 valores de tara con los correspondientes pesos netos mínimos. El técnico de mantenimiento establecerá los parámetros de pesaje en función de los valores requeridos para el mantenimiento de las tolerancias.

**Consulte** [\[Parámetros de pesaje](#page-83-0) [}](#page-83-0) [página 82\].](#page-83-0)

## **Nota**

Tras programar la balanza, el técnico de mantenimiento emitirá un certificado de verificación. Este registra las mediciones y las tolerancias, así como la tara y los pesos netos mínimos correspondientes. El usuario no puede cambiar esta configuración mientras esté activada la función **Pesada ini. mín.**.

- § La función **Pesada ini. mín.** está activada.
- 1 Pulse  $[\Gamma_{\alpha}]$ .
	- $\Rightarrow$  Aparece una ventana con ajustes específicos de la aplicación.
- 2 En **Pesada ini. mín.**, pulse el botón asociado.
	- ð Aparece la ventana **Pesada ini. mín.**.
- 3 Pulse [**On**] > [**Definir**].
- 4 Cambie la configuración y confirme con [**OK**].

Es posible definir los parámetros siguientes:

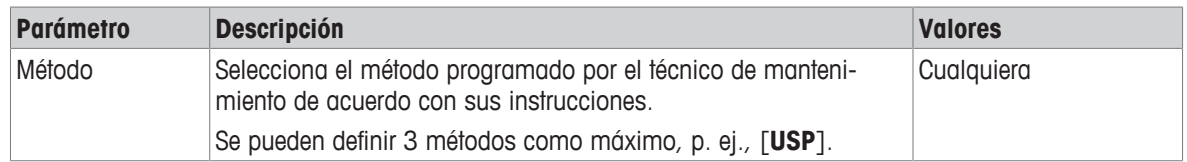

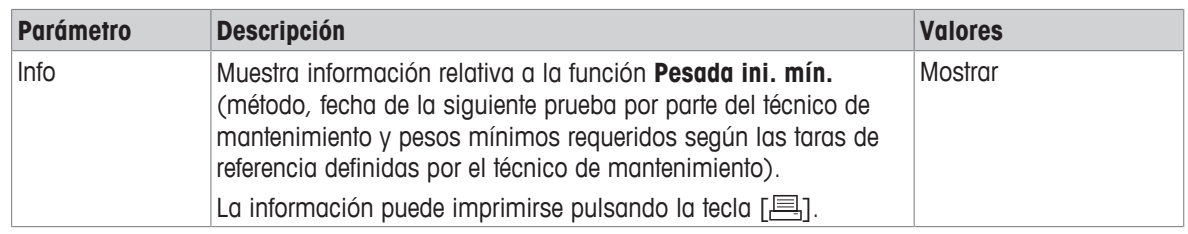

**Configuración de fábrica:** [**Off**].

## **8.1.13 Definición y activación de la memoria de tara**

## $N$ avegación:  $\left[\frac{n}{n}\right] > \left[\text{Pesar}\right] > \left[\frac{n}{n}\right] > M$ em.tara

Este elemento del menú permite definir hasta 10 taras disponibles en la tecla de función [**Mem.tara**] y cambiar sus designaciones. Las designaciones predeterminadas para la memoria de tara son [**T1**] … [**T10**]. Estas pueden sustituirse por nombres específicos, como la designación del contenedor de tara. La memoria de tara está, por tanto, disponible con la nueva designación en la tecla de función.

Para más información sobre cómo trabajar con la memoria de tara, **consulte** [\[Opciones de deducción de la](#page-114-0) [tara](#page-114-0) [}](#page-114-0) [página 113\].](#page-114-0)

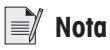

No pueden seleccionarse memorias de tara desactivadas [**Off**] en la tecla de función [**Mem.tara**].

- 1 Pulse  $[\Gamma_2]$ .
	- $\Rightarrow$  Aparece una ventana con ajustes específicos de la aplicación.
- 2 En **Mem.tara**, pulse el botón [**Definir**].
	- ð Aparece la ventana **Mem.tara**.
- 3 La configuración, p. ej., **T1** se puede modificar pulsando el botón asociado.
- 4 Pulse [**On**] y, a continuación, el botón asociado.
	- $\Rightarrow$  Aparece una ventana de introducción de caracteres alfanuméricos.
- 5 Introduzca la designación y confirme con [**OK**].

Los botones de desplazamiento pueden usarse para avanzar o retroceder a una página de menú.

### **Estructura de menús**

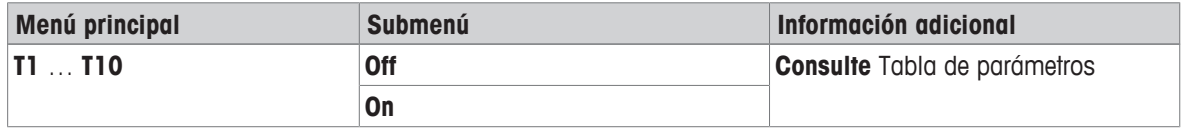

Es posible definir los parámetros siguientes:

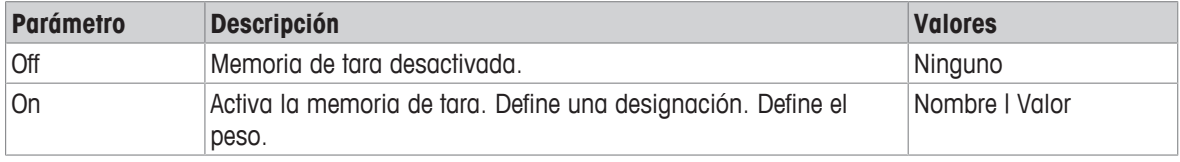

Es posible definir los parámetros siguientes:

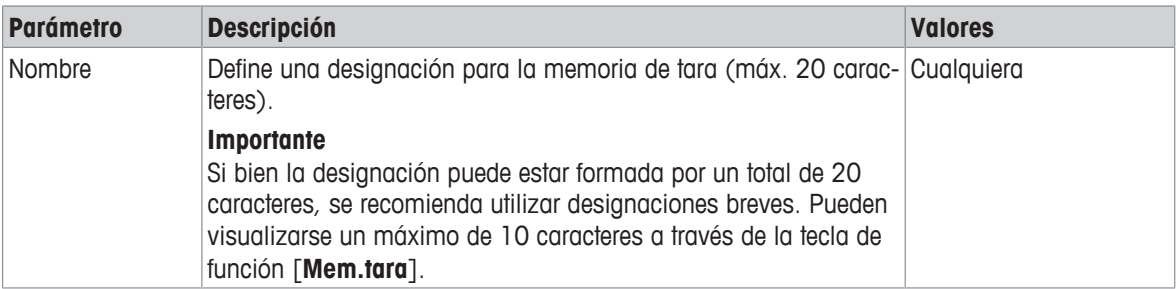

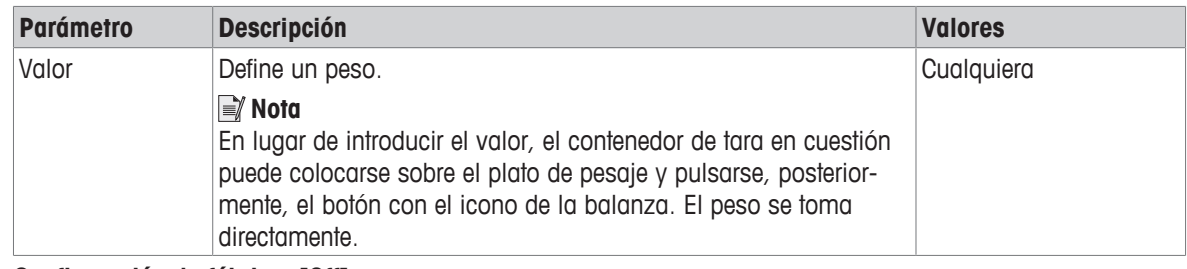

**Configuración de fábrica:** [**Off**].

## **8.1.14 Configuración de la función de deducción automática de la tara**

## **Navegación:** [ ] > [**Pesar**] > [ ] > **Tara automática**

Este elemento del menú puede usarse para definir si la balanza interpreta automáticamente el peso aplicado en primer lugar tras la puesta a cero como tara y en qué condiciones. Si la función **Tara automática** está activada, [**On**], el criterio de peso para la función de deducción automática de la tara puede definirse mediante el botón.

Para más información sobre el trabajo con la función de deducción automática de la tara, **consulte** [\[Opciones](#page-114-0) [de deducción de la tara](#page-114-0) ▶ [página 113\].](#page-114-0)

- 1 Pulse  $[\Gamma_{\mathbf{Q}}]$ .
	- $\Rightarrow$  Aparece una ventana con ajustes específicos de la aplicación.
- 2 En **Tara automática**, pulse el botón asociado.
- ð Aparece la ventana **Tara automática**.
- 3 Pulse [**On**] y, a continuación, el botón asociado.
	- $\Rightarrow$  Aparece una ventana de introducción de cifras.
- 4 Introduzca el valor y confirme con [**OK**].

Es posible definir los parámetros siguientes:

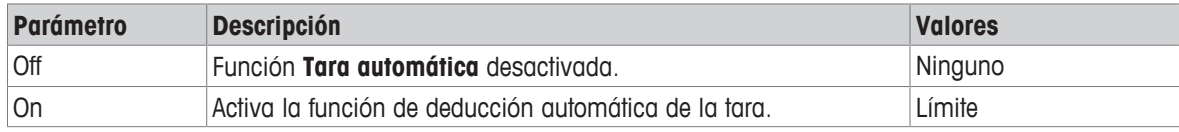

Es posible definir los parámetros siguientes:

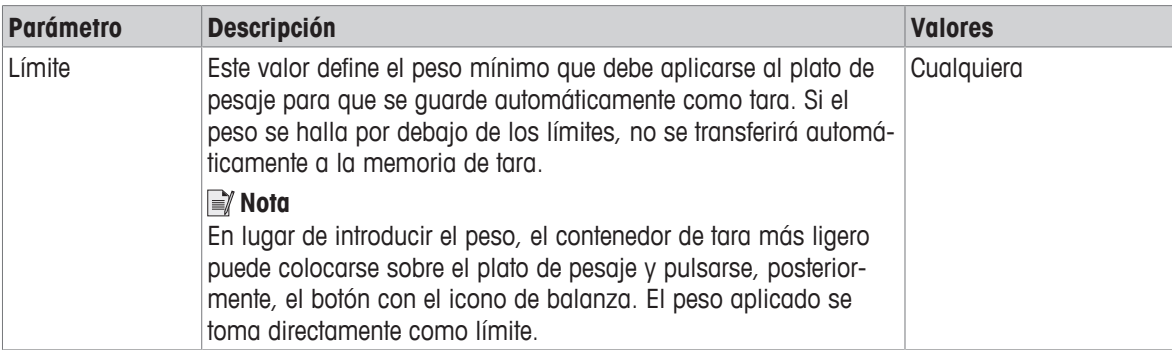

### **Configuración de fábrica:** [**Off**].

## **8.1.15 Configuración de SmartSens y ErgoSens**

### **Navegación:** [ ] > [**Pesar**] > [ ] > **Smart & ErgoSens**

Este menú puede usarse para activar o desactivar los dos sensores sin contacto (SmartSens) de las esquinas superiores izquierda y derecha del terminal.

Puede activarse una función específica moviendo la mano sobre cada sensor (distancia máxima aproximada de 5 cm). El sensor emitirá un pitido para confirmar que ha reconocido el comando.

Los sensores externos conectados a las conexiones "Aux 1" y "Aux 2" que se encuentran en la parte posterior de la balanza, pueden configurarse con los ajustes de ErgoSens. ErgoSens es un sensor externo disponible de forma opcional. Pueden conectarse un máximo de dos ErgoSens externos a la balanza.

Tanto a SmartSens como a ErgoSens se les puede asignar una de las siguientes funciones pulsando el botón asociado.

# **Nota**

Si se activa una de las funciones que emulan un botón en el terminal, se encenderá el símbolo pertinente ( $\mathbb{Z}_r$ ) **Esta ventana va a cerrar automáticamente en cuanto se complete el precalentamiento., Tara 9** o 昌) de la barra de estado situada debajo del sensor correspondiente. Para el resto de ajustes que emulan teclas de función con el mismo nombre, se enciende el símbolo verde **F** (función). No se encenderá ningún símbolo si el sensor está desactivado.

- 1 Pulse  $[\Gamma_{\alpha}]$ .
	- $\Rightarrow$  Aparece una ventana con ajustes específicos de la aplicación.
- 2 Pulse **Smart & ErgoSens** > [**Definir**].
- $\Rightarrow$  Aparece una ventana de selección.
- 3 Seleccione el elemento del menú necesario (por ejemplo, **SmartSens izquierdo**).
	- $\Rightarrow$  Aparece una ventana de selección.
- 4 Seleccione la función y confirme con [**OK**].

Es posible definir los parámetros siguientes:

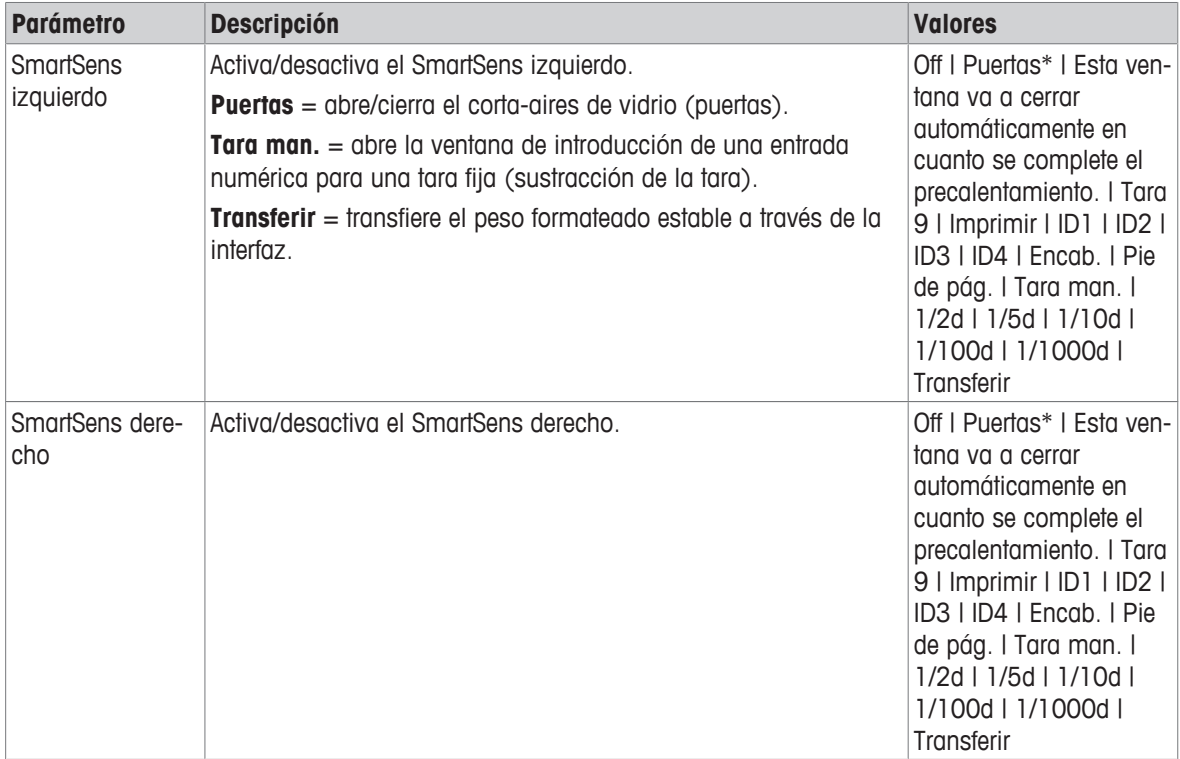

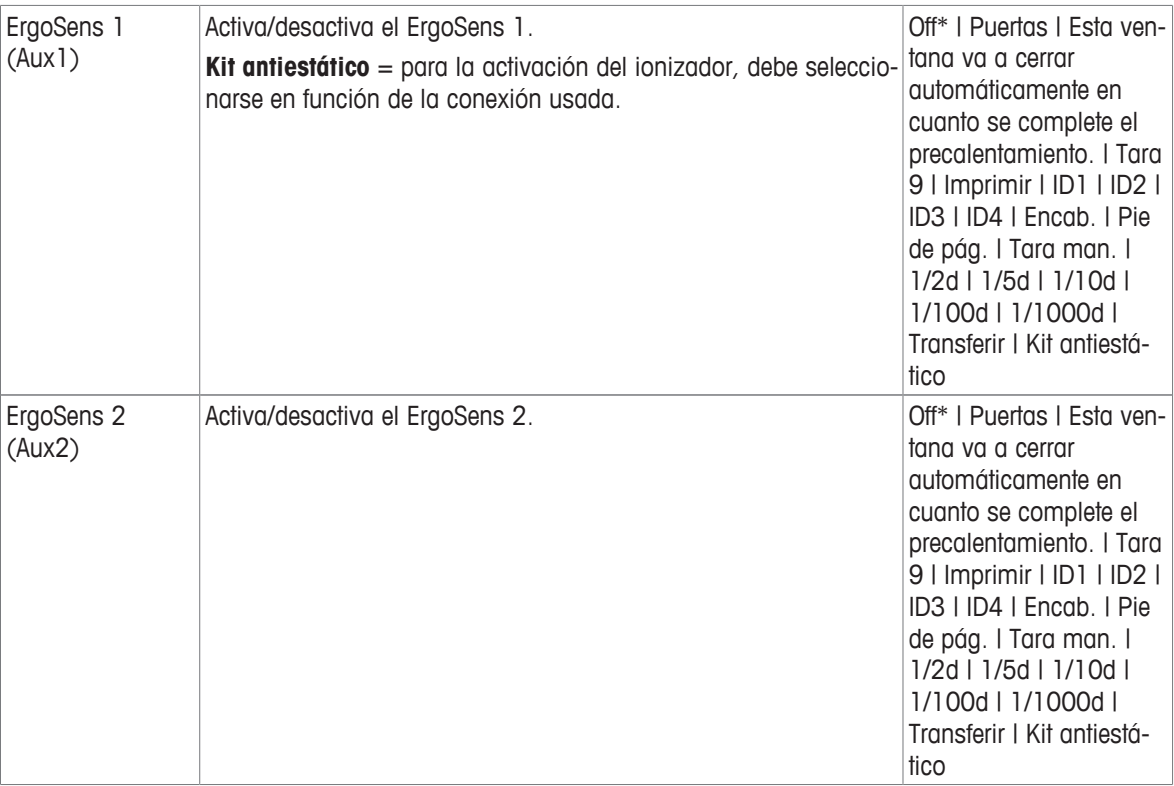

\* Configuración de fábrica

## **8.1.16 Configuración para la detección electrostática**

#### **Navegación:** [ ] > [**Pesar**] > [ ] > **Conf. detecc. Estática**

Las cargas electrostáticas de los contenedores de pesaje o las muestras pueden provocar una medición incorrecta. La detección electrostática se utiliza para medir las cargas electrostáticas y cuantificar su influencia en el resultado de pesaje. Si un resultado supera un valor umbral definido por el usuario, se emite la advertencia oportuna.

La pantalla visual de la cámara de pesaje aparece en azul durante la medición. Si se detecta un cambio relevante, la pantalla visual parpadea a modo de advertencia adicional al mensaje de advertencia del terminal.

La muestra puede descargarse sujetándola y girándola delante del ionizador opcional durante unos segundos. Al girar la muestra se neutralizan las cargas envolventes.

- § El ionizador está activado en la conexión utilizada **ErgoSens 1 (Aux1)** o **ErgoSens 2 (Aux2)**.
- 1 Pulse  $[\Gamma_{\mathbf{G}}]$ .
	- $\Rightarrow$  Aparece una ventana con ajustes específicos de la aplicación.
- 2 En **Conf. detecc. Estática**, pulse el botón asociado.
	- $\Rightarrow$  Aparece una ventana de selección.
- 3 Seleccione la función y confirme con [**OK**].
- Es posible definir los parámetros siguientes:

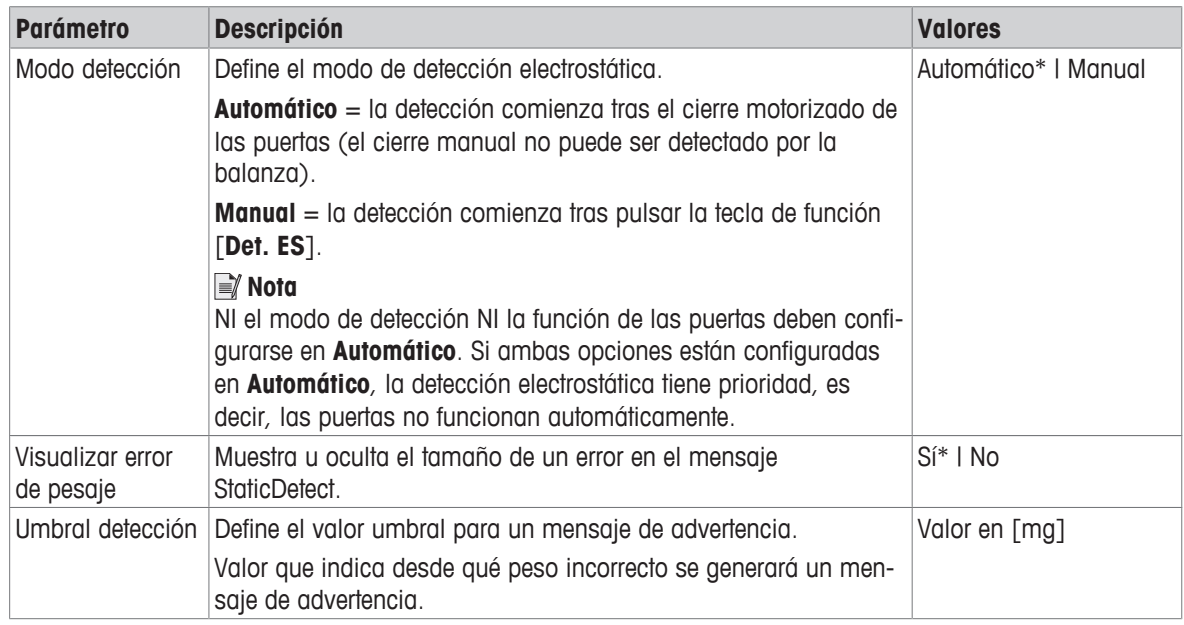

\* Configuración de fábrica

## **8.1.16.1 Definición del umbral**

## **Navegación:** [ ] > [**Pesar**] > [ ] > **Teclas de función** > [**Umbral ES**]

Este elemento del menú permite especificar la configuración de la tecla de función [**Umbral ES**]. Esta tecla de función permite definir el modo de entrada, el umbral y el peso final.

- § La tecla de función está activada.
- 1 Pulse [**Umbral ES**].
	- $\Rightarrow$  Se abre una ventana con ajustes específicos de la aplicación.
- 2 Pulse el botón correspondiente.
- 3 Cambie la configuración y confirme con [**OK**].

Es posible definir los parámetros siguientes:

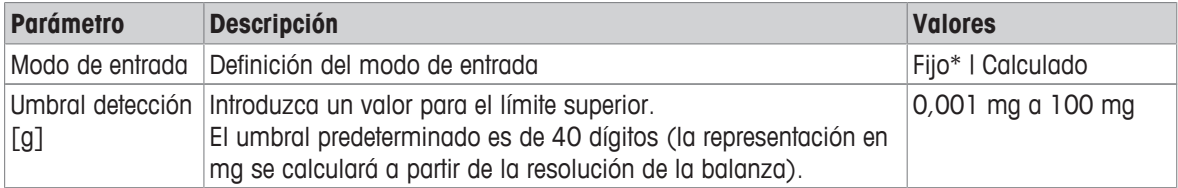

### **Calculado**

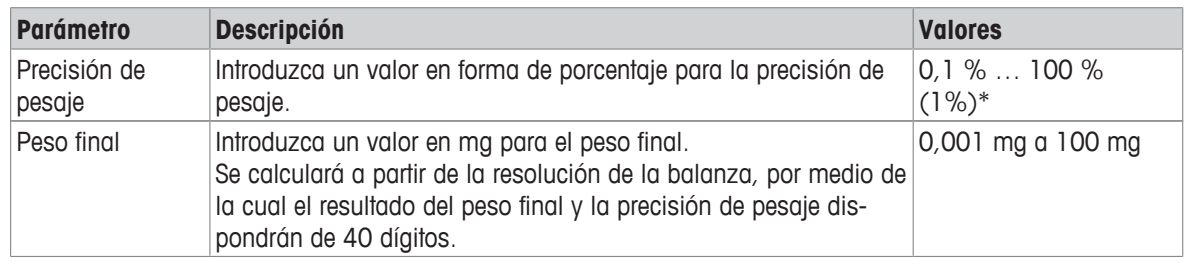

\* Configuración de fábrica

## **8.1.17 Configuración para el kit antiestático opcional (ionizador)**

**Navegación:** [ ] > [**Pesar**] > [ ] > **Configuración del ionizador**

El kit antiestático opcional elimina la formación de cargas electrostáticas en los objetos que se van a pesar mediante la ionización. El ionizador debe estar conectado a una de las dos conexiones "Aux 1" o "Aux 2" de la parte posterior de la balanza.

- § El ionizador está activado en la conexión utilizada **ErgoSens 1 (Aux1)** o **ErgoSens 2 (Aux2)**.
- 1 Pulse  $[\Gamma_6]$ .
	- $\Rightarrow$  Aparece una ventana con ajustes específicos de la aplicación.
- 2 En **Configuración del ionizador**, pulse el botón asociado.
	- $\Rightarrow$  Aparece una ventana de selección.
- 3 Seleccione la función y confirme con [**OK**].

Es posible definir los parámetros siguientes:

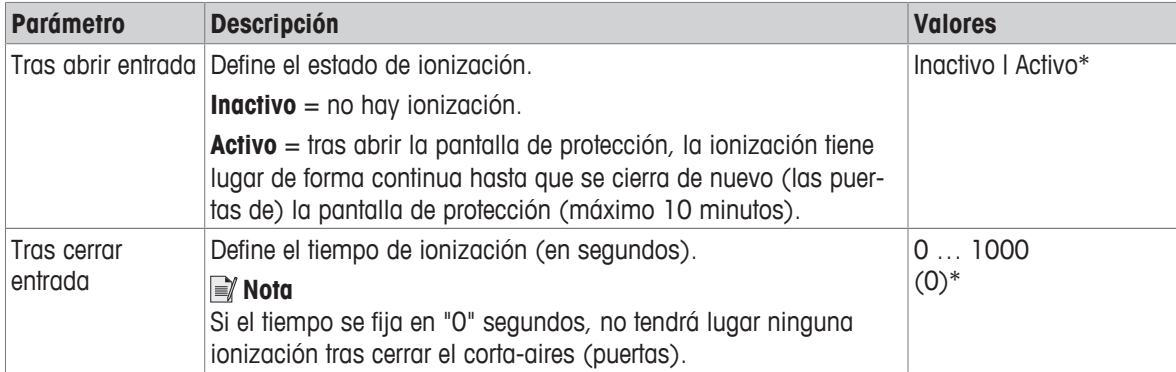

\* Configuración de fábrica

## **8.2 Uso de la aplicación de pesaje**

#### **Navegación:** [ ] > [**Pesar**]

Este apartado describe el uso de diferentes funciones de la aplicación **Pesar** en la práctica.

## **8.2.1 Cambio de la resolución del resultado de pesaje**

La balanza se configura de forma predeterminada, por lo que el resultado de pesaje se visualiza con la resolución máxima, en función del modelo en particular (correspondiente a 1d). La resolución del resultado de pesaje puede cambiarse en cualquier momento.

Estas teclas de función están inactivas cuando la función **Pesada ini. mín.** está activa o si se utiliza una unidad de pesaje libre.

- Las teclas de función están activadas
- − Pulse la tecla de función correspondiente.
	- $\Rightarrow$  Cuando se pulsa de nuevo la tecla de función en cuestión, la balanza muestra el resultado con una resolución normal una vez más.
	- 葚 **1/2d** Muestra el último lugar decimal en incrementos de 2.
		- **1/5d** Muestra el último lugar decimal en incrementos de 5.
			- **1/10d** Muestra el resultado en una resolución 10 veces menor.
			- **1/100d** Muestra el resultado en una resolución 100 veces menor.
			- **1/1000d** Muestra el resultado en una resolución 1000 veces menor.

## **8.2.2 Opciones de deducción de la tara**

<span id="page-114-0"></span>La tara se determina, normalmente, colocando el contenedor de pesaje sobre la balanza y pulsando después la tecla [->T<]. La balanza ofrece otras opciones de deducción de la tara que facilitan los procedimientos de trabajo diarios.

### **Entrada manual de la tara (sustracción de la tara o pretara)**

Si se utiliza el mismo contenedor de pesaje durante un periodo de tiempo prolongado, el peso puede introducirse manualmente. Esto evita tener que realizar la deducción de la tara cuando se coloca el contenedor de pesaje en la balanza. La tara se muestra como valor negativo cuando se retira el contenedor de pesaje. Cuando se coloca de nuevo el contenedor en la balanza, la pantalla muestra cero y la balanza está otra vez lista para su uso.

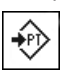

- **Tara man.**  $\blacksquare$  La tecla de función está activada.
	- 1 Pulse [**Tara man.**].

 $\Rightarrow$  Aparece una ventana de entrada numérica.

2 Introduzca la tara requerida.

Compruebe la unidad de pesaje que se muestra a la derecha de la tara (las unidades de pesaje libres no están disponibles para la introducción manual de la tara).

Puede visualizarse una selección de unidades disponibles pulsando en la unidad de pesaje.

#### **Nota**

En lugar de introducir el peso, coloque el contenedor de tara en el plato de pesaje y pulse, a continuación, el botón con el símbolo de la balanza. Espere hasta que el peso mostrado se estabilice antes de tomarlo con [**OK**].

- 3 Confirme con [**OK**] para activar la sustracción de la tara.
- $\Rightarrow$  El valor para la sustracción de la tara sigue guardado hasta que se introduce un nuevo valor, se pulsa la tecla  $\lceil \frac{1}{20} \epsilon \rceil$  o  $\lceil \frac{1}{20} \epsilon \rceil$  o bien se apaga la balanza.

#### **Uso de la función de tara automática**

La balanza puede configurarse para que siempre interprete automáticamente como tara el peso aplicado en primer lugar.

- § La función **Tara automática** está activada.
- 1 Pulse  $\left[\rightarrow o \leftarrow\right]$  (en caso contrario, no funcionará la aceptación automática de la tara).
- 2 Coloque un contenedor vacío sobre el plato de pesaje.
	- $\Rightarrow$  Una vez que se estabiliza el peso, este se tomará como tara.
	- ð El peso mostrado se pone a cero y aparece el símbolo **Net**.
- 3 Se inicia el pesaje.
- ð Cuando se retira todo el contenedor, el símbolo **Net** desaparece y se borra la tara guardada.

#### **Uso de las memorias de tara**

Si se utilizan diferentes contenedores de tara, sus pesos pueden guardarse y mostrarse en cualquier momento durante el pesaje pulsando un botón. Pueden definirse hasta 10 memorias de tara.

#### II V **Nota**

Las designaciones de la memoria se corresponden con las definidas en el menú, p. ej., [**Tare1**].

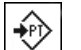

- **Mem.tara · ·** Tecla de función activada.
	- Las memorias de tara están definidas y activadas.
	- 1 Pulse [**Mem.tara**].
		- $\Rightarrow$  Aparece una ventana de selección.
	- 2 Pulse en la memoria requerida.
		- $\Rightarrow$  Se carga la tara asociada.
	- $\Rightarrow$  La tara permanece activa hasta que se selecciona una nueva memoria de tara, se pulsa el botón [→o←] o [→r←], se cambia la aplicación, se selecciona un perfil de usuario diferente o se apaga la balanza.

## **8.2.3 Uso del contador de lotes**

El contador de lotes coloca un número delante de cada peso durante la impresión del protocolo que aumenta automáticamente en incrementos de 1 con cada impresión.

## **Nota**

Cuando se trabaja con el contador de lotes, se recomienda activar el campo de información asociado. Esto permite visualizar en cualquier momento la lectura del contador de lotes actual.

**Consulte** [\[Selección de los campos de información](#page-99-0) [}](#page-99-0) [página 98\]](#page-99-0).

Cada vez que una impresión se inicia con el botón [耳], los pesos van precedidos de un contador de lotes que aumenta en incrementos de 1 con cada nueva impresión. Cuando el contador de lotes alcanza el valor máximo de 999, la numeración vuelve a empezar por 1.

# **Nota**

El contador de lotes también funciona con la impresión automática del protocolo.

**Consulte** [\[Especificaciones para la impresión automática de protocolos](#page-100-0) [}](#page-100-0) [página 99\].](#page-100-0)

- § Una impresora está conectada y activada como dispositivo de salida en la configuración de periféricos.
- − Para imprimir la configuración, pulse [ ].

#### **Ejemplo: impresión**

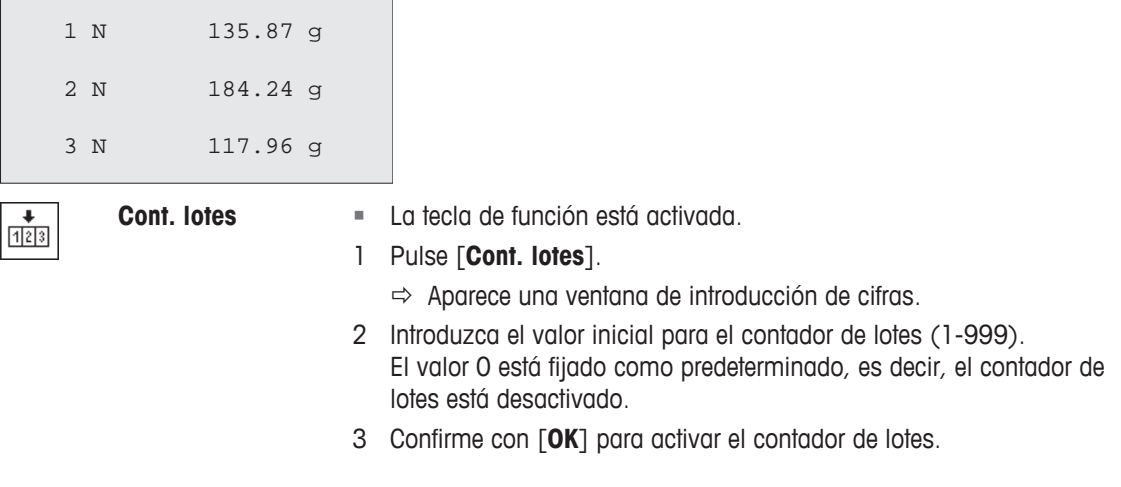

## **8.2.4 Uso de identificaciones**

Las identificaciones son textos descriptivos para procesos de pesaje individuales que permiten una asignación perfecta de los objetos que se han de pesar con órdenes específicas de clientes. Las identificaciones también se imprimen en los protocolos (o se transfieren a un ordenador conectado).

Las 4 identificaciones se designan por defecto con [**ID1**], [**ID2**], [**ID3**] y [**ID4**]. Estas designaciones pueden sustituirse por otros títulos para adaptarse a una aplicación en particular (máx. 20 caracteres). Las designaciones seleccionadas (p. ej., **cliente** para [**ID1**], **orden** para [**ID2**], **lote** para [**ID3**] y **pila** para [**ID4**]) están, a continuación, disponibles en la tecla de función [**ID**].

## **Nota**

Si las identificaciones están desactivadas, la tecla de función aparece sombreada en gris y no puede utilizarse. En este caso, deberán desactivarse las identificaciones en primer lugar, antes de que se puedan usar.

**Consulte** [\[Definición de identificaciones y encabezados de protocolos](#page-107-0) ▶ [página 106\]](#page-107-0).

Cuando se trabaja con identificaciones, se recomienda también activar los respectivos campos de información. Los campos de información muestran las designaciones introducidas para las identificaciones.

**Consulte** [\[Selección de los campos de información](#page-99-0) [}](#page-99-0) [página 98\]](#page-99-0).

Si el protocolo de pesaje se define de modo que también se impriman las identificaciones, se imprimirán las designaciones de identificación definidas, p. ej. **[Cliente]**, y el texto introducido, p. ej., **METTLER TOLEDO**.

- § Una impresora está conectada y activada como dispositivo de salida en la configuración de periféricos.
- − Para imprimir la configuración, pulse [ ].

## **Ejemplo: impresión**

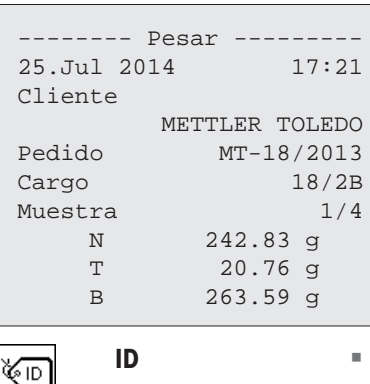

- La tecla de función está activada.
- 1 Pulse [**ID**].
	- $\Rightarrow$  Aparece una ventana de selección con las identificaciones disponibles.
- 2 Pulse en el botón asociado que se va a procesar, p. ej., **[Customer]**.  $\Rightarrow$  Aparece una ventana de introducción de caracteres alfanuméricos.
- 3 Introduzca la designación, p. ej., **METTLER TOLEDO**, y confirme con [**OK**].
	- $\Rightarrow$  Cuando se han efectuado todas las entradas, pueden comprobarse de nuevo las identificaciones seleccionadas en relación con los campos de información de la pantalla.
	- $\Rightarrow$  Todos los textos de identificación se guardan hasta que son sustituidos por otros nuevos.

## **8.2.5 Realización de un pesaje hasta un peso nominal**

La aplicación [**Pesar**] ofrece funciones adicionales que facilitan efectuar un pesaje según un peso nominal definido.

### **Configuración inicial**

Para introducir el peso nominal y la tolerancia de pesos asociada, habilite las teclas de función enumeradas más abajo. Habilite también los campos de datos con los mismos nombres para que se muestren los valores definidos.

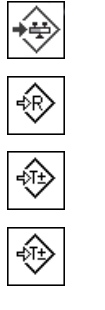

**P final y tol** − Activa las teclas de función.

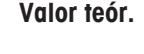

**+Tolerancia**

**-Tolerancia**

### **Procedimiento con centro de control**

- Se activa la tecla de función.
- 1 Pulse [**P final y tol**].
	- $\Rightarrow$  Aparece una ventana de selección.
- 2 Pulse [**Valor teór.**].
	- $\Rightarrow$  Aparece una ventana de introducción de cifras.

3 Introduzca el valor requerido.

- Si un peso correspondiente al peso nominal ya está en la balanza, puede tomarse directamente pulsando el botón con el icono de una balanza.

Compruebe la unidad de pesaje a la derecha del peso nominal.

Puede visualizarse una selección de unidades disponibles pulsando en la unidad de pesaje.

#### **Nota**

Las unidades no se convierten automáticamente. Cuando se introduce un valor en una unidad, este se mantiene, aun cuando cambie la unidad.

- 4 Confirme con [**OK**] para activar el peso nominal.
- 5 En [**Modo tolerancia**], pulse el botón [**Simétrico**] o [**Asimétrico**].

 $\Rightarrow$  Aparece una ventana de selección.

6 Pulse [**+/- Tolerancia**] o [**+Tolerancia**] y [**-Tolerancia**]

 $\Rightarrow$  Aparece una ventana de introducción de cifras.

- 7 Introduzca el valor requerido. Ambas tolerancias se fijan en 2,5 % de forma predeterminada. En lugar de un porcentaje, se puede introducir una tolerancia absoluta en cualquier unidad, por ejemplo, [**g**].
- 8 Confirme con [**OK**] para activar la tolerancia.
- ð Aparece el asistente gráfico de pesaje **SmartTrac** con marcas de tolerancia para facilitar la realización de un pesaje según el peso nominal.
- $\Rightarrow$  Las muestras se pueden pesar de forma aproximada hasta que se alcanza el límite inferior de tolerancia y, posteriormente, se pueden realizar adiciones hasta el peso nominal.

#### **Procedimiento sin centro de control**

- Las teclas de función están activadas.
- 1 Pulse [**Valor teór.**].

 $\Rightarrow$  Aparece una ventana de introducción de cifras.

2 Introduzca el valor requerido.

- Si un peso correspondiente al peso nominal ya está en la balanza, puede tomarse directamente pulsando el botón con el icono de una balanza.

Compruebe la unidad de pesaje a la derecha del peso nominal.

Puede visualizarse una selección de unidades disponibles pulsando en la unidad de pesaje.

#### **Nota**

Las unidades no se convierten automáticamente. Cuando se introduce un valor en una unidad, este se mantiene, aun cuando cambie la unidad.

- 3 Confirme con [**OK**] para activar el peso nominal.
- 4 Pulse [**+Tolerancia**] y/o [**-Tolerancia**]

 $\Rightarrow$  Aparece una ventana de introducción de cifras.

- 5 Introduzca el valor requerido. Ambas tolerancias se fijan en 2,5 % de forma predeterminada. En lugar de un porcentaje, se puede introducir una tolerancia absoluta en cualquier unidad, por ejemplo, [**g**].
- 6 Confirme con [**OK**] para activar la tolerancia.
- ð Aparece el asistente gráfico de pesaje **SmartTrac** con marcas de tolerancia para facilitar la realización de un pesaje según el peso nominal.
- $\Rightarrow$  Las muestras se pueden pesar de forma aproximada hasta que se alcanza el límite inferior de tolerancia y, posteriormente, se pueden realizar adiciones hasta el peso nominal.

## **8.2.6 Uso de la función "MinWeigh"**

La función **Pesada ini. mín.** asegura que los resultados de pesaje estén dentro de tolerancias definidas, de acuerdo con los requisitos de su sistema de control de la calidad. Esta función debe activarla y programarla un técnico de mantenimiento.

También se recomienda activar los tres campos de información **Pesada ini. mín.**, **Ref.tara** y **Tara**.

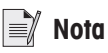

商

Si el técnico de mantenimiento ha programado varias taras de referencia (y sus pesos netos mínimos asociados), el peso neto mínimo necesario cambiará automáticamente en función de la tara aplicada.

El resultado de pesaje puede imprimirse con la tecla [ ]. La impresión del ejemplo muestra parte de un protocolo de muestra que contiene especificaciones para la función **Pesada ini. mín.** (método, tara de referencia y peso neto mínimo requerido), así como los pesos actuales. El asterisco situado a la izquierda del peso neto indica que no se ha alcanzado el peso neto mínimo del ejemplo y que el valor no satisface los requisitos de control de la calidad.

- § Una impresora está conectada y activada como dispositivo de salida en la configuración de periféricos.
- − Para imprimir la configuración, pulse [ ].
	- Se activa la tecla de función **Pesada ini. mín.**.
		- 1 Active los campos de información **Pesada ini. mín.**, **Ref.tara** y **Tara**.
			- $\Rightarrow$  Los valores y las referencias se muestran en el campo de información.
			- $\Rightarrow$  En la pantalla a la izquierda del resultado de pesaje se halla un pequeño icono de peso con el carácter "<".
	- 2 Pulse  $[\rightarrow 0 \leftarrow]$ .
		- $\Rightarrow$  Pone la pantalla a cero.
	- 3 Coloque la tara (contenedor de pesaje) en el plato de pesaje y pulse [->T<-] para tarar la balanza.
		- $\Rightarrow$  La balanza determina la tara y esta aparece en la pantalla, en el campo de información **Tara**.
		- ð El símbolo **Net** (peso neto) aparece junto a la pantalla de peso.
	- 4 Coloque el objeto que vaya pesar en la balanza (p. ej., 20 g).
		- $\Rightarrow$  Durante el pesaje, el peso aparece al principio de color claro para indicar que aún no se ha alcanzado el peso neto mínimo.
	- $\Rightarrow$  Una vez alcanzado el peso neto mínimo, el peso se indica con dígitos oscuros y desaparece el icono pequeño de la pesa.

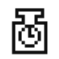

### **Nota**

Si aparece el icono de estado (icono pequeño de la pesa con reloj) en la parte superior derecha de la pantalla (debajo de la fecha y la hora), debe realizarse la siguiente comprobación de la función **Pesada ini. mín.**. Póngase en contacto con el departamento de atención al cliente correspondiente. Un técnico de mantenimiento realizará la **Comprobación de MinWeigh** lo antes posible.

### **Ejemplo**

Al trabajar aplicando las normas GMP, la tolerancia permisible es del 1 %, 2 s. Al trabajar aplicando las normas USP, es del 0,1 %, 2 s.

## **8.3 Comprobación y ajuste de la balanza**

### **Navegación:** [ ] > [**Pesar**]

Como cualquier otro instrumento de precisión, la balanza requiere un ajuste periódico. La balanza cuenta con completas opciones de ajuste y comprobación.

Deben poder identificarse las desviaciones de forma precoz y comprobarse las tolerancias del proceso. Las pruebas periódicas pueden minimizar los riesgos.

El ajuste está concebido para adaptar la sensibilidad de la balanza. A tal efecto, debe colocarse al menos una pesa de referencia en el plato de pesaje, ya sea manualmente o con motor. La pesa se pesa y el peso indicado se memoriza. La sensibilidad de la balanza se corrige posteriormente según convenga.

La prueba está concebida para comprobar la sensibilidad de la balanza.

**Consulte** [\[Configuración de ajustes y pruebas](#page-54-0) ▶ [página 53\].](#page-54-0)

La balanza está configurada de fábrica para realizar un ajuste completo automático con ProFACT. ProFACT ajusta la balanza automáticamente según los criterios predeterminados. Los ajustes y / o pruebas manuales deben realizarse según sea necesario con la pesa interna o externa.

Si hay una impresora conectada a la balanza, los ajustes se pueden imprimir de acuerdo con la configuración específica del usuario.

**Consulte** [Protocolo: definición de informes de prueba y ajustes ▶ [página 70\]](#page-71-0).

- § Una impresora está conectada y activada como dispositivo de salida en la configuración de periféricos.
- − Para imprimir la configuración, pulse [ ].

En las siguientes descripciones, se supone que están activadas las teclas de función [**Ajuste int.**], [**Ajuste ext.**], [**Test int.**] y [**Test ext.**] para los ajustes y pruebas.

## **8.3.1 Ajuste**

### **8.3.1.1 Ajuste con pesa interna / ProFACT**

ProFACT ajusta la balanza automáticamente según los criterios predeterminados.

## **Nota**

Durante las primeras 24 horas de conexión a la fuente de alimentación, ProFACT se activa varias veces, independientemente de los criterios seleccionados.

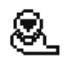

Cuando se cumplen los criterios predeterminados de tiempo y / o temperatura, el icono pequeño de estado ProFACT aparece en la parte superior derecha de la pantalla (debajo de la fecha y la hora). La balanza indica así que se debe realizar un ajuste ProFACT.

- 1 Descargue la balanza.
- 2 No seleccione ninguna tecla durante 2 minutos.
	- $\Rightarrow$  El ajuste comienza automáticamente.

Durante el ajuste, se muestra una ventana que proporciona información sobre el ajuste actual. Si la balanza está en uso a la hora del ajuste, este puede interrumpirse con botón [**Cancelar**]. La balanza reanudará el ajuste en la siguiente oportunidad.

Una vez completado el ajuste, la balanza vuelve automáticamente a la aplicación. Desaparece el icono pequeño de peso de la parte superior derecha de la pantalla. Todos los ajustes se registran automáticamente según las opciones seleccionadas en la configuración del sistema respecto al registro de ajustes.

El procedimiento descrito se basa en la configuración de fábrica. El procedimiento de ajuste interno puede ampliarse con pruebas internas con **Opciones Avanzadas**.

**Consulte** [\[Opciones avanzadas](#page-67-0)  $\triangleright$  [página 66\]](#page-67-0)

#### **Activación del ajuste manual**

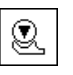

**Ajuste int.** El ajuste de la balanza con la pesa incorporada puede iniciarse pulsando esta tecla de función. El ajuste puede llevarse a cabo siempre que sea necesario.

- § La tecla de función [**Ajuste int.**] está activada.
- 1 Pulse [**Ajuste int.**].
	- $\Rightarrow$  Se abre una ventana de información.
	- $\Rightarrow$  Pueden oírse el descenso y elevación motorizados de la pesa interna.
- 2 Si se muestra **Ajuste terminado**, confirme con [**OK**].
- 3 Si se muestra **Ajuste interrumpido**:
	- Si se anula el ajuste, confirme con [**OK**].
	- Si la balanza anula el ajuste, pulse [**Repetir**].

## **8.3.1.2 Ajuste con la pesa de control externa**

# **Nota**

En función de los requisitos de cada país, es posible que no este disponible el ajuste con una pesa externa para las balanzas de calibración.

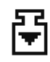

Al llegar un día u hora determinados, aparece el icono pequeño de ajuste en la parte superior derecha de la pantalla (debajo de la fecha y la hora). El icono indica que se debe proceder al ajuste de la balanza.

La balanza solicitará el ajuste a la hora establecida. Para el ajuste externo automático siempre se utiliza la última pesa de control seleccionada.

- § **Ajuste ext. autom.** está activado.
- § **Pesa de Prueba/Aj** están definidos.
- 1 Pulse [**Sí**] para iniciar la secuencia de ajuste descrita a continuación.
- 2 Al pulsar [**Más tarde**], se repite la solicitud de ajuste pasados 15 minutos.

#### **Nota**

El icono pequeño de la pesa (icono de estado) correspondiente al ajuste externo automático situado en la parte superior derecha de la pantalla desaparece tras realizar el ajuste convenientemente o al descartarlo por segunda vez [**No**]. La balanza vuelve automáticamente a la aplicación. Todos los ajustes se registran automáticamente según las opciones seleccionadas en la configuración del sistema respecto al registro de ajustes.

#### **Activación del ajuste manual**

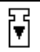

**Ajuste ext.** El ajuste de la balanza con la pesa de control externa puede iniciarse pulsando esta tecla de función. El ajuste puede llevarse a cabo siempre que sea necesario.

#### **Secuencia de ajuste**

- § La tecla de función [**Ajuste ext.**] está activada.
- § **Pesa de Prueba/Aj** están definidos.
- 1 Pulse [**Ajuste ext.**].
	- $\Rightarrow$  Aparece una lista para seleccionar la pesa de control.
- 2 Pulse sobre la pesa de control deseada para seleccionarla.
	- $\Rightarrow$  Se iniciará el ajuste.
- 3 Utilice la pesa de control correcta. Aparecen la identificación y el número de certificado de verificación de la pesa de control correspondiente, si están disponibles.

**Nota**

Asegúrese de utilizar la pesa de control correcta. De lo contrario, el ajuste se anulará y aparecerá un mensaje de error.

- $\Rightarrow$  La pesa requerida parpadea en la parte inferior de la ventana y el ajuste se inicia automáticamente.
- 4 Retire la pesa de control del plato de pesaje una vez completado el ajuste.
	- $\Rightarrow$  Tras completarse el proceso, aparece uno de los siguientes mensajes.
- 5 Si aparece **Ajuste terminado**, confirme con [**OK**].
- 6 Si se muestra **Ajuste interrumpido**:
	- Si se anula el ajuste, confirme con [**OK**].
	- Si la balanza anula el ajuste, pulse [**Repetir**].

## **8.3.2 Comprobaciones**

### **8.3.2.1 Comprobación del ajuste con la pesa interna**

La prueba está concebida para comprobar la sensibilidad de la balanza.

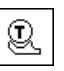

**Test int.** Con esta tecla de función puede comprobarse el ajuste correcto de la balanza con la pesa interna. Puede realizarse siempre que sea necesario.

- § La tecla de función [**Test int.**] está activada.
- 1 Pulse [**Test int.**].
	- $\Rightarrow$  Se abre una ventana de información.
	- $\Rightarrow$  Pueden oírse el descenso y elevación motorizados de la pesa interna.
	- $\Rightarrow$  Tras completarse el proceso, aparece uno de los siguientes mensajes.
- 2 Si se muestra **Test terminado**, confirme con [**OK**].
- 3 Si se muestra **Prueba Anulada!**:
	- Si el usuario anula la comprobación, confirme con [**OK**].
	- Si la balanza anula la comprobación, pulse [**Repetir**].

## **8.3.2.2 Comprobación del ajuste con la pesa de control externa**

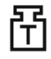

Al llegar el día u hora especificados, aparece el icono pequeño de prueba en la parte superior derecha de la pantalla (debajo de la fecha y la hora). El icono indica que la balanza necesita una comprobación.

En la prueba externa automática se utiliza siempre la última pesa de control seleccionada.

- § **Test ext. autom.** está activado.
- **Pesa de Prueba/Aj** están definidos.
- 1 Pulse [**Sí**] para iniciar la secuencia de prueba descrita a continuación.
- 2 Al pulsar [**Más tarde**], la solicitud de comprobación del ajuste se repite pasados 15 minutos.

### **Nota**

El icono pequeño de la pesa (icono de estado) correspondiente al ajuste externo automático situado en la parte superior derecha de la pantalla desaparece tras realizar la comprobación convenientemente o al descartarla por segunda vez [**No**].

### **Activación de la prueba manual**

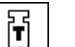

**Test ext.** Con esta tecla de función puede comprobarse el ajuste correcto de la balanza con una pesa de control externa. Puede realizarse siempre que sea necesario.

- § La tecla de función [**Test ext.**] está activada.
- § **Pesa de Prueba/Aj** están definidos.
- 1 Pulse [**Test ext.**].
	- $\Rightarrow$  Aparece una lista para seleccionar la pesa de control.
- 2 Pulse sobre la pesa de control deseada para seleccionarla.
	- $\Rightarrow$  Se inicia la comprobación.
- 3 Utilice la pesa de control correcta. Aparecen la identificación y el número de certificado de verificación de la pesa de control correspondiente, si están disponibles.

### **Nota**

Asegúrese de utilizar la pesa de control correcta. De lo contrario, la secuencia de comprobación se anulará y aparecerá un mensaje de error.

- $\Rightarrow$  La pesa requerida parpadea en la parte inferior de la ventana y la secuencia de comprobación se inicia automáticamente.
- 4 Retire la pesa de control del plato de pesaje una vez completada la comprobación.
	- $\Rightarrow$  Tras finalizar la comprobación, aparece uno de los siguientes mensajes.
- 5 Si aparece **Ajuste terminado**, confirme con [**OK**].
- 6 Si se muestra **Ajuste interrumpido**:
	- Si el usuario anula la comprobación, confirme con [**OK**].
	- Si la balanza anula la comprobación, pulse [**Repetir**].

## **8.3.3 Protocolos**

El nivel de detalle del registro depende de la configuración seleccionada.

**Consulte** [Protocolo: definición de informes de prueba y ajustes ▶ [página 70\]](#page-71-0).

- § La tecla de función [**Hist. Aj.**] está activada.
- 1 Pulsando [**Hist. Aj.**] pueden verse los ajustes y las pruebas.  $\Rightarrow$  Se abre una ventana de información.
- 2 Pulse [昌] para imprimir.
- 3 Para salir del elemento del menú, pulse [**OK**].

### **8.3.3.1 Registros de ajustes y pruebas (registros de muestra)**

#### **Ejemplo: Impresión**

#### **Protocolo de ajuste interno o ProFACT**

```
-- Ajuste interno ----
25.Jul 2014 16:02
METTLER TOLEDO
Plataforma de pesaje Nº 
de serie: 1234567890
Terminal Nº de serie:
            1234567891
ID balanzas Lab A/1
Temperatura 21.2 °C
La balanza está nivelada 
Ajuste terminado
Firma
........................
------------------------
```
### **Nota**

Con el ajuste ProFACT no se imprime ninguna línea de firma.

#### **Protocolo de ajuste externo**

```
-- Ajuste externo ----
25.Jul 2014 16:12
METTLER TOLEDO
Plataforma de pesaje Nº 
de serie: 1234567890
Terminal Nº de serie:
            1234567891
ID balanzas Lab A/1
ID de peso ECW-200/1
Certificado nº MT-414/A
Temperatura 20.8 °C 
Valor teór. 200.00 g 
La balanza está nivelada
Ajuste terminado
Firma
........................
------------------------
```

```
Protocolo de prueba interna
```

```
---- Test interno -----
25.Jul 2014 16:22
METTLER TOLEDO
Plataforma de pesaje Nº 
de serie: 1234567890
Terminal Nº de serie:
           1234567891
ID balanzas Lab A/1
Temperatura 19.8 °C
Valor teór. 100.0000 %
Real 99.9981 %
Dif. -0.0019 %La balanza está nivelada
Test terminado
Firma
........................
------------------------
```

```
Protocolo de prueba externa
  ---- Test externo -----
25.Jul 2014 16:32
METTLER TOLEDO
Plataforma de pesaje Nº 
de serie: 1234567890
Terminal Nº de serie:
            1234567891
 ID balanzas Lab A/1
 ID de peso ETW-200/1
 Certificado nº MT-806/5
 Temperatura 20.2 °C 
 Valor teór. 200.00 g 
 Real 199.90 g 
 Dif. -0.10 g 
La balanza está nivelada
```
Test terminado

Firma

```
........................
------------------------
```
## **8.4 Uso de la función de secuencia de prueba**

## **Navegación:** [ ] > [**Pesar**]

Defina las secuencias de prueba, (método de) prueba y pesa que se vayan a usar. Se muestran instrucciones claras que guían al usuario por la prueba. La prueba debe realizarse según GWP® u otros sistemas QM.

Todos los parámetros y valores de la secuencia de prueba se han definido y se ha asignado la secuencia de prueba a una tarea. Defina las tareas: cuándo y cómo se llevará a cabo la secuencia de prueba. Si se ha seleccionado estándar en el elemento del menú [**Instrucciones de Preparación**], aparecerán instrucciones preparatorias en la secuencia de prueba. Estas corresponden al estándar PNT típico. Deben seguirse dichas instrucciones y confirmarse con [**OK**] antes de que pueda continuarse con el resto de la secuencia de prueba.

# **Nota**

La exhaustividad de la prueba depende de los ajustes seleccionados (p. ej., **Instrucciones de Preparación**, **Acción en caso de Fallo**, **Cero automático**).

**Consulte** [\[Secuencias de prueba](#page-56-0) [}](#page-56-0) [página 55\]](#page-56-0) y Configuración de los parámetros de la secuencia de prueba Tras completar la prueba, las mediciones se imprimen junto con los resultados.

- § Una impresora está conectada y activada como dispositivo de salida en la configuración de periféricos.
- − Para imprimir la configuración, pulse [ ].

Un método describe el tipo de prueba que debe realizarse y establece el objetivo principal de una secuencia de prueba. Hay 8 métodos diferentes disponibles.

## **8.4.1 Inicio de una tarea**

Las tareas pueden iniciarse o bien automáticamente o bien manualmente, según la configuración específica.

- Al llegar un día u hora específicos, aparece el icono pequeño GWP en la parte superior derecha de GWP la pantalla (debajo de la fecha y la hora). El icono indica que la balanza requiere que se realice una tarea. Al mismo tiempo, aparece una ventana de instrucciones que guía al usuario a través de la prueba. Deben seguirse las instrucciones.
	- § La secuencia de comprobación se define y se asigna a una tarea.
	- 1 Siga las instrucciones y confirme con [**OK**].
	- 2 Retire todas las pesas y confirme con [**OK**].
	- 3 Nivele la balanza y confirme con [**OK**].
	- 4 Siga el resto de instrucciones, según la tarea seleccionada.

#### **Nota**

La ventana de instrucciones se cierra y el icono pequeño GWP correspondiente a la tarea situado en la parte superior derecha de la pantalla desaparece una vez completada la prueba correctamente.

## **Activación de la prueba manual**

**GWP** 

**Secuencia de Prueba** La secuencia de prueba puede iniciarse manualmente pulsando la tecla de función.

- § La tecla de función [**Secuencia de Prueba**] está activada.
- La secuencia de comprobación se define y se asigna a una tarea.
- 1 Pulse [**Secuencia de Prueba**].
	- $\Rightarrow$  Aparece una ventana de selección con las secuencias de comprobación.
- 2 Pulse sobre la secuencia de comprobación.
	- $\Rightarrow$  Aparece una ventana de instrucciones. La secuencia de comprobación se ha iniciado. Siga las instrucciones siguientes:
		- 1. Limpie el plato de pesaje.
		- 2. Nivele la balanza.
		- 3. Encienda la impresora si fuera necesario.
		- 4. Tenga listas las pesas de control.
		- 5. Tenga listas las pinzas / la horquilla para pesas.

Tras seguir todas las instrucciones, confirme con [**OK**] y proceda según las siguientes instrucciones de la secuencia de comprobación.

- 3 Retire todas las pesas y confirme con [**OK**].
- 4 Nivele la balanza y confirme con [**OK**].

#### **8.4.1.1 EC: prueba de carga excéntrica**

El objetivo del método **EC** (prueba de carga excéntrica) es garantizar que toda desviación de la carga excéntrica se encuentre dentro de las tolerancias necesarias del PNT del usuario.

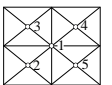

El resultado corresponde al mayor de los cuatro valores de desviación de la carga excéntrica determinados.

#### **Método**

- 1 Ponga a cero la balanza.
- 2 Coloque la pesa de control en el centro y confirme con [**OK**].
- 3 Coloque la pesa de control en la parte delantera izquierda y confirme con [**OK**].
- 4 Coloque la pesa de control en la parte trasera izquierda y confirme con [**OK**].
- 5 Coloque la pesa de control en la parte trasera derecha y confirme con [**OK**].
- 6 Coloque la pesa de control en la parte delantera derecha y confirme con [**OK**].
- 7 Retire todas las pesas y confirme con [**OK**].
- 8 Ponga a cero la balanza.
	- $\Rightarrow$  Los resultados de la prueba aparecerán en la pantalla junto con los resultados.
- 9 Para salir del elemento del menú, pulse [**OK**].
- 10 Para anular, pulse [**C**].
- $\Rightarrow$  Se imprime la prueba.

### **8.4.1.2 RP1: prueba de repetibilidad**

El método **RP1** calcula la media y la desviación típica (símbolo s) de una serie de mediciones con una única pesa de control para determinar la repetibilidad de la balanza.

### **Método**

A continuación se describe el proceso:

- 1 Ponga a cero la balanza.
- 2 Coloque la pesa de control en la balanza y confirme con [**OK**].
- 3 Retire la pesa de control y confirme con [**OK**].
- 4 Repita los pasos 2 y 3.
- 5 Ponga a cero la balanza.
	- $\Rightarrow$  Los resultados de la prueba aparecerán en la pantalla junto con los resultados.
- 6 Para salir del elemento del menú, pulse [**OK**].
- 7 Para anular, pulse [**C**].
- $\Rightarrow$  Se imprime la prueba.

### **8.4.1.3 RPT1: prueba de repetibilidad con tara**

El método **RPT1** calcula la media y la desviación típica (símbolo s) de una serie de mediciones con dos pesas de control para determinar la repetibilidad. En contraste con el método **RP1**, se utiliza una segunda pesa de control para simular el uso de un contenedor de tara.

#### **Método**

A continuación se describe el proceso:

- 1 Ponga a cero la balanza.
- 2 Coloque la tara en la balanza y confirme con [**OK**].
- 3 Tare la balanza.
- 4 Coloque la pesa de control en la balanza y confirme con [**OK**].
- 5 Retire la pesa de control y confirme con [**OK**].
- 6 Repita los pasos 4 y 5.
- 7 Ponga a cero la balanza.
	- $\Rightarrow$  Los resultados de la prueba aparecerán en la pantalla junto con los resultados.
- 8 Para salir del elemento del menú, pulse [**OK**].
- 9 Para anular, pulse [**C**].
- $\Rightarrow$  Se imprime la prueba.

### **8.4.1.4 SE1: prueba de sensibilidad con una pesa**

El método **SE1** prueba la sensibilidad de la balanza con una pesa de control.

#### **Método**

- 1 Ponga a cero la balanza.
- 2 Coloque la pesa de control en la balanza y confirme con [**OK**].
- 3 Retire la pesa de control y confirme con [**OK**].
- 4 Ponga a cero la balanza.
	- $\Rightarrow$  Los resultados de la prueba aparecerán en la pantalla junto con los resultados.
- 5 Para salir del elemento del menú, pulse [**OK**].
- 6 Para anular, pulse [**C**].
- $\Rightarrow$  Se imprime la prueba.

#### **8.4.1.5 SE2: prueba de sensibilidad con dos pesas**

El método **SE2** prueba la sensibilidad de la balanza con dos pesas de control.

#### **Método**

A continuación se describe el proceso:

- 1 Ponga a cero la balanza.
- 2 Coloque la pesa de control 1 en la balanza y confirme con [**OK**].
- 3 Retire la pesa de control 1 y confirme con [**OK**].
- 4 Ponga a cero la balanza.
- 5 Coloque la pesa de control 2 en la balanza y confirme con [**OK**].
- 6 Retire la pesa de control 2 y confirme con [**OK**].
- 7 Ponga a cero la balanza.
	- $\Rightarrow$  Los resultados de la prueba aparecerán en la pantalla junto con los resultados.
- 8 Para salir del elemento del menú, pulse [**OK**].
- 9 Para anular, pulse [**C**].
- $\Rightarrow$  Se imprime la prueba.

### **8.4.1.6 SERVICE: recordatorio**

El método **SERVICE** es más un recordatorio que un método. Normalmente, se configura para realizar controles regulares de varios datos (fechas) en un segundo plano. Se utiliza, por ejemplo, como un recordatorio de la siguiente fecha de mantenimiento o de la fecha MinWeigh. La fecha se revisa periódicamente y, cuando llega el momento de realizar la tarea definida, se muestra el mensaje pertinente. El método **SERVICE** también se puede utilizar como una preadvertencia temprana.

- § La tecla de función [**Secuencia de Prueba**] está activada.
- La secuencia de prueba se define y asigna a una tarea.
- − Realice la tarea.

#### **8.4.1.7 SET1: prueba de sensibilidad con tara y una pesa de control**

El método **SET1** prueba la sensibilidad de la balanza con dos pesas de control. La primera pesa de control se utiliza para simular un contenedor de tara.

#### **Método**

- 1 Ponga a cero la balanza.
- 2 Coloque la tara en la balanza y confirme con [**OK**].
- 3 Tare la balanza.
- 4 Coloque la pesa de control en la balanza y confirme con [**OK**].
- 5 Retire la pesa de control y confirme con [**OK**].
- 6 Ponga a cero la balanza.
	- $\Rightarrow$  Los resultados de la prueba aparecerán en la pantalla junto con los resultados.
- 7 Para salir del elemento del menú, pulse [**OK**].
- 8 Para anular, pulse [**C**].
- $\Rightarrow$  Se imprime la prueba.

### **8.4.1.8 SET2: prueba de sensibilidad con tara y dos pesas de control**

El método **SET2** comprueba la sensibilidad de la balanza con tres pesas de control. La primera pesa de control (tara) se utiliza para simular un contenedor de tara.

### **Método**

- 1 Ponga a cero la balanza.
- 2 Coloque la pesa de control 1 en la balanza y confirme con [**OK**].
- 3 Retire la pesa de control 1 y confirme con [**OK**].
- 4 Ponga a cero la balanza.
- 5 Coloque la tara en la balanza y confirme con [**OK**].
- 6 Tare la balanza.
- 7 Coloque la pesa de control 2 en la balanza y confirme con [**OK**].
- 8 Retire todas las pesas y confirme con [**OK**].
- 9 Ponga a cero la balanza.
	- $\Rightarrow$  Los resultados de la prueba aparecerán en la pantalla junto con los resultados.
- 10 Para salir del elemento del menú, pulse [**OK**].
- 11 Para anular, pulse [**C**].
- $\Rightarrow$  Se imprime la prueba.

# **9 Aplicación de dosificación**

La configuración de la aplicación se guarda en el perfil de usuario que esté activo.

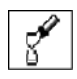

La aplicación **Dosificación** le permite dosificar sustancias sólidas, líquidas y pastosas y preparar soluciones. En caso de que exista un dispositivo periférico conectado, las muestras se podrán etiquetar individualmente.

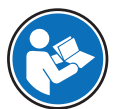

Para obtener información sobre cómo trabajar con la aplicación de dosificación y los diferentes dispositivos, **consulte** las instrucciones de manejo de los módulos de dosificación.

Para poder trabajar con la aplicación de dosificación, deberá añadir uno de los siguientes dispositivos a la balanza XPE:

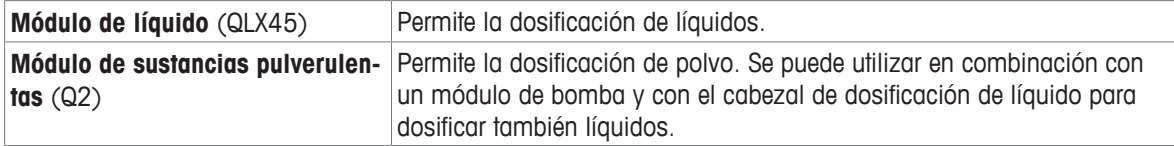

Opcional:

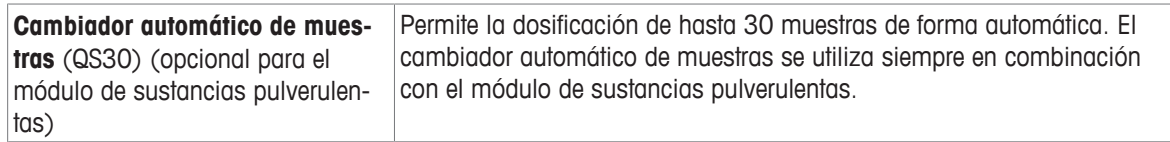

- $1$  Pulse  $[$  $]$  $[$  $]$  $[$  $]$  $[$  $]$  $[$  $]$  $[$  $]$  $[$  $]$  $[$  $]$  $[$  $]$  $[$  $]$  $[$  $]$  $[$  $]$  $[$  $]$  $[$  $]$  $[$  $]$  $[$  $]$  $[$  $]$  $[$  $]$  $[$  $]$  $[$  $]$  $[$  $]$  $[$  $]$  $[$  $]$  $[$  $]$  $[$  $]$  $[$  $]$  $[$  $]$  $[$  $]$  $[$  $]$  $[$  $]$  $[$  $]$  $[$  $]$  $[$  $]$  $[$  $]$  $[$  $]$
- 2 Pulse el icono [**Dosificación**] en la ventana de selección.
	- $\Rightarrow$  Se activará la aplicación seleccionada.
	- $\Rightarrow$  Algunos de los campos de información y de las teclas de función específicos de la dosificación se activan de manera predeterminada.
- $\Rightarrow$  La balanza está lista para la dosificación.

### **Navegación:** [ ] > [**Dosificación**]

La aplicación **Dosificación** tiene las mismas funciones básicas que la aplicación **Pesar**. Sin embargo, incluye ajustes y funciones adicionales para la adquisición y la evaluación de datos estadísticos de una serie de pesajes.

## **9.1 Configuración de la aplicación de dosificación**

### $N$ avegación:  $[\exists \exists] > [$ Dosificación $] > [\Box_0]$

Existen diversas configuraciones de dosificación disponibles, que pueden utilizarse para adaptar la aplicación para que satisfaga unos requisitos específicos.

Los botones de flecha se pueden utilizar para avanzar o retroceder a una página de menú.

- § La aplicación está activada.
- 1 Pulse  $[\Gamma_{\alpha}]$ .
	- $\Rightarrow$  Aparece una ventana con ajustes específicos de la aplicación.
- 2 Seleccione el elemento del menú que desee utilizar.
- 3 Cambie la configuración y confirme con [**OK**].

Es posible definir los parámetros siguientes:

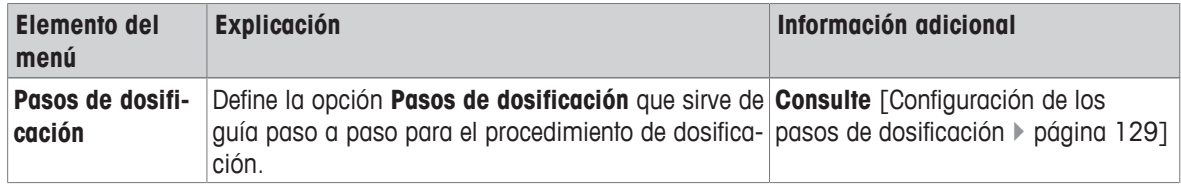

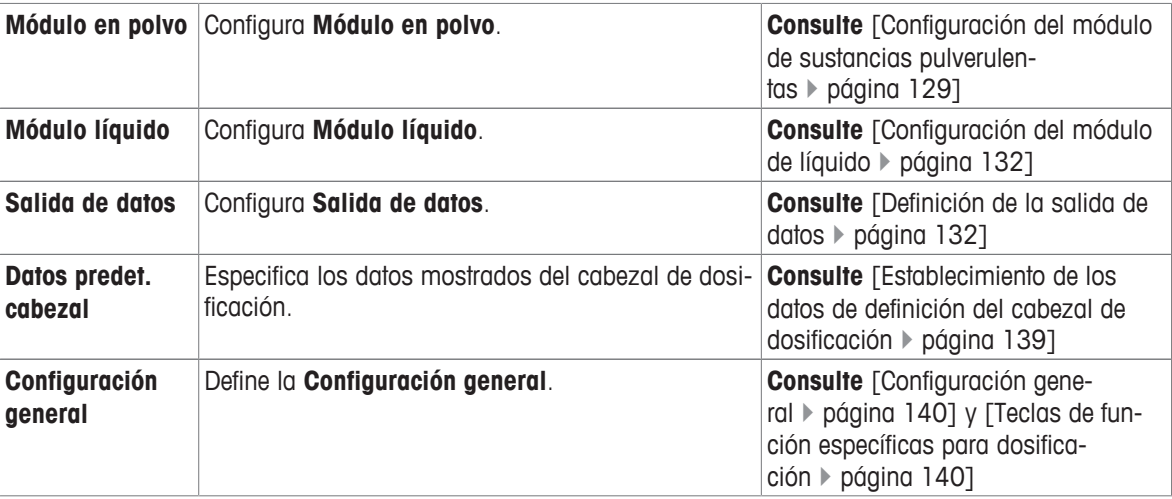

## **9.1.1 Configuración de los pasos de dosificación**

### <span id="page-130-0"></span>**Navegación:** [ ] > [**Dosificación**] > [ ] > **Pasos de dosificación** > [**Definir**]

Los pasos de dosificación se pueden especificar seleccionando los diferentes pasos que le solicitan que introduzca datos en cada ciclo de dosificación.

## **Nota**

Todos estos pasos también se pueden definir mediante las teclas de función.

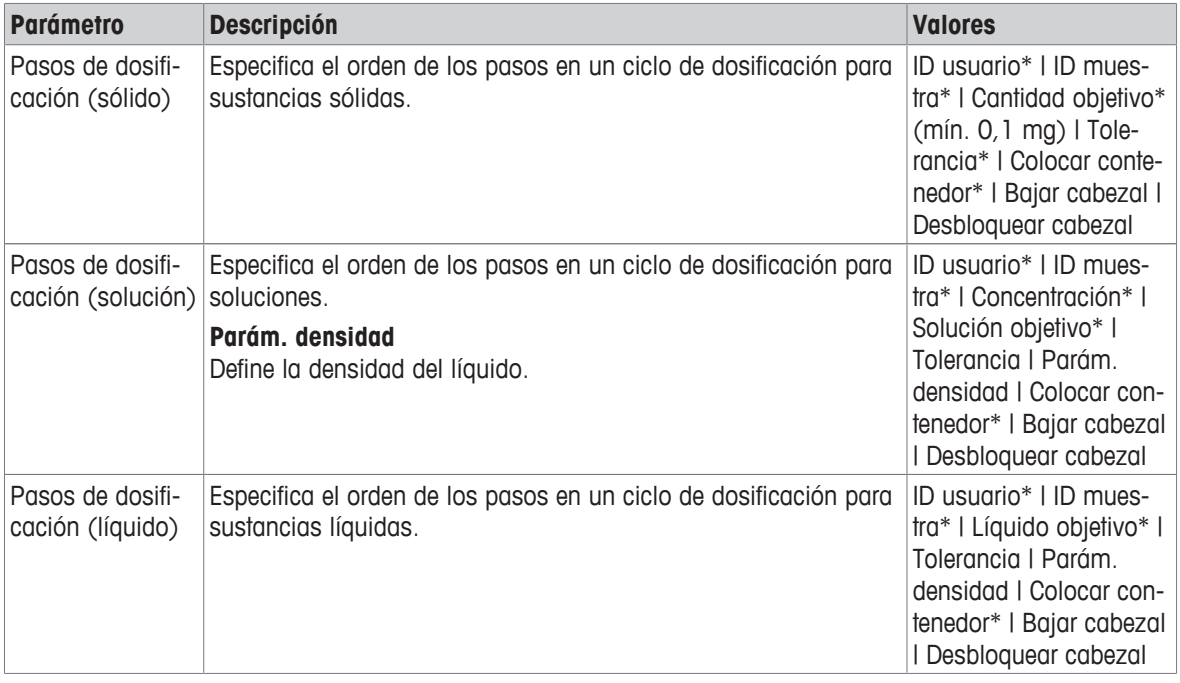

\* Configuración de fábrica

## **9.1.2 Configuración del módulo de sustancias pulverulentas**

<span id="page-130-1"></span>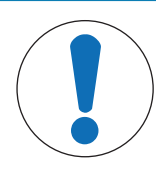

## **AVISO**

**El montaje del hardware debe correr a cargo de un técnico de mantenimiento** El sistema podría funcionar de forma imprecisa.

− Seleccione una de estas funciones únicamente cuando un técnico de mantenimiento de METTLER TOLEDO haya montado el hardware.

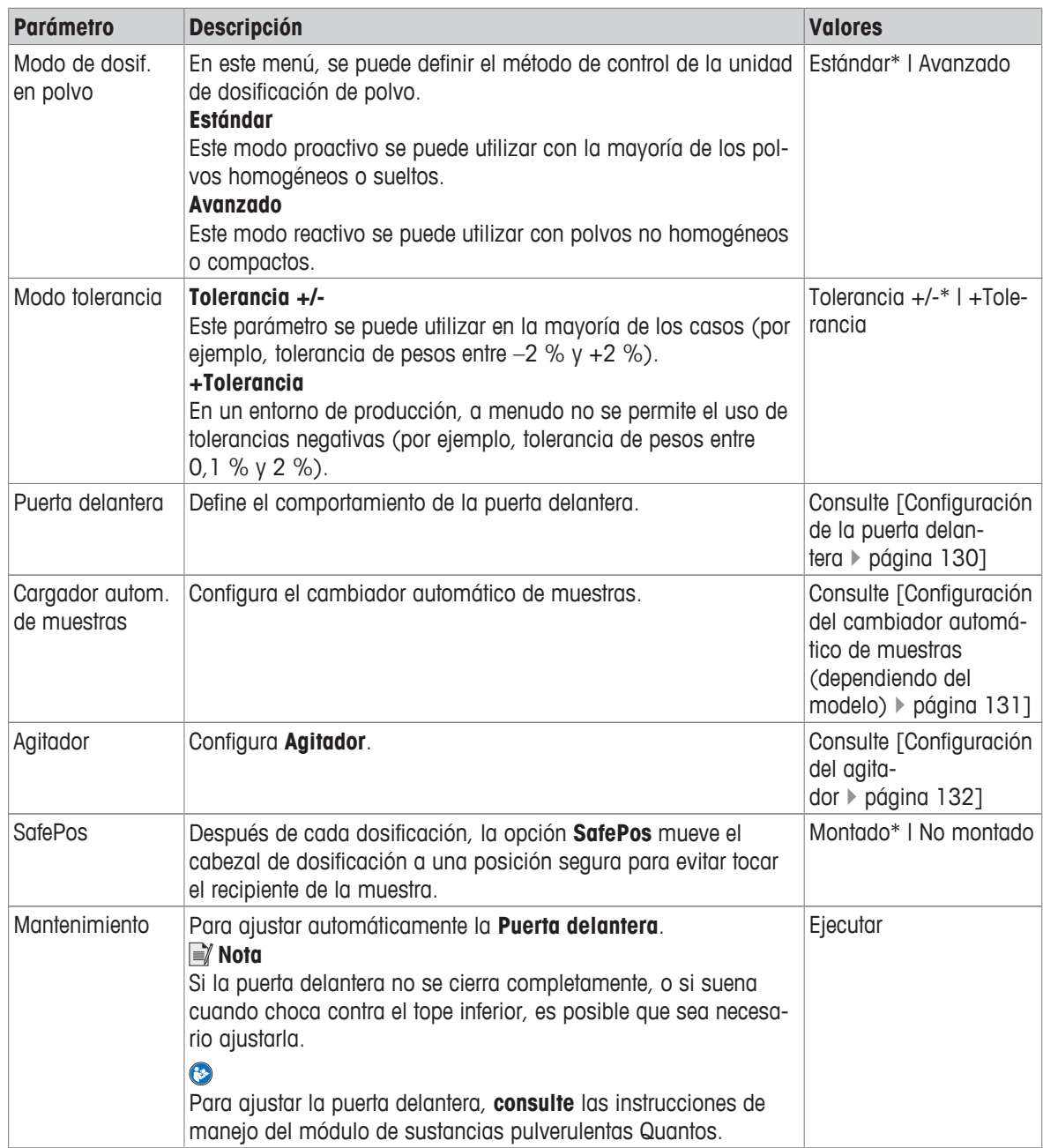

\* Configuración de fábrica

## **9.1.2.1 Configuración de la puerta delantera**

#### <span id="page-131-0"></span>**Navegación:** [ ] > [**Dosificación**] > [ ] > **Módulo en polvo** > [**Definir**] > **Montado** > [**Definir**] > **Puerta delantera** > [**Definir**]

En este submenú, se puede definir el comportamiento de la puerta delantera. El movimiento de la puerta se puede vincular a un procedimiento o acción en particular.

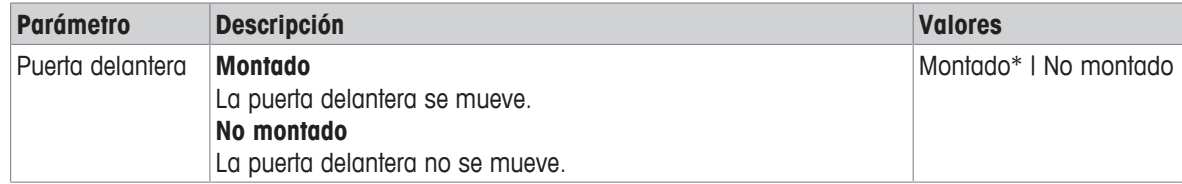

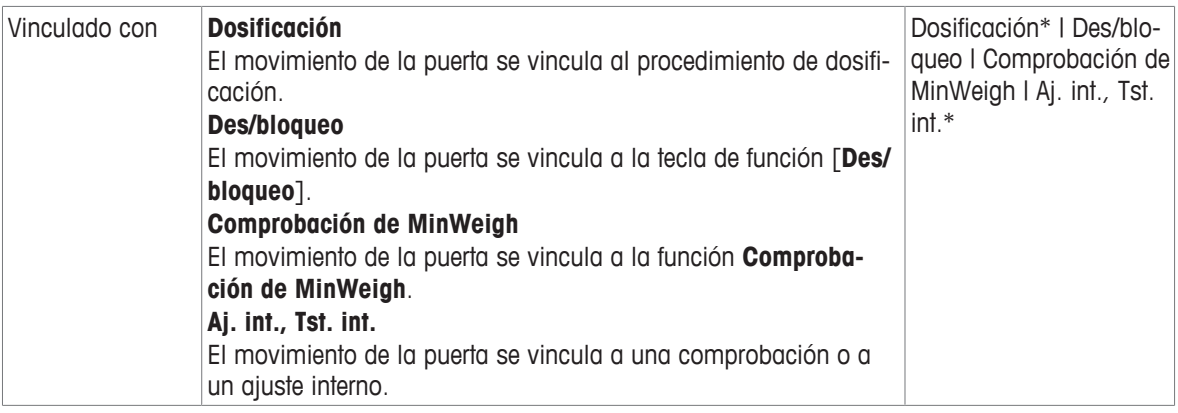

<span id="page-132-0"></span>\* Configuración de fábrica

## **9.1.2.2 Configuración del cambiador automático de muestras (dependiendo del modelo)**

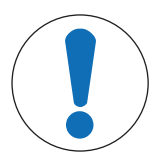

**AVISO**

### **El montaje del hardware debe correr a cargo de un técnico de mantenimiento** El sistema podría funcionar de forma imprecisa.

- − Seleccione una de estas funciones únicamente cuando un técnico de mantenimiento de
- METTLER TOLEDO haya montado el hardware.

### **Navegación:** [ ] > [**Dosificación**] > [ ] > **Módulo en polvo** > [**Definir**] > **Montado** > [**Definir**] > **Cargador autom. de muestras** > [**Definir**]

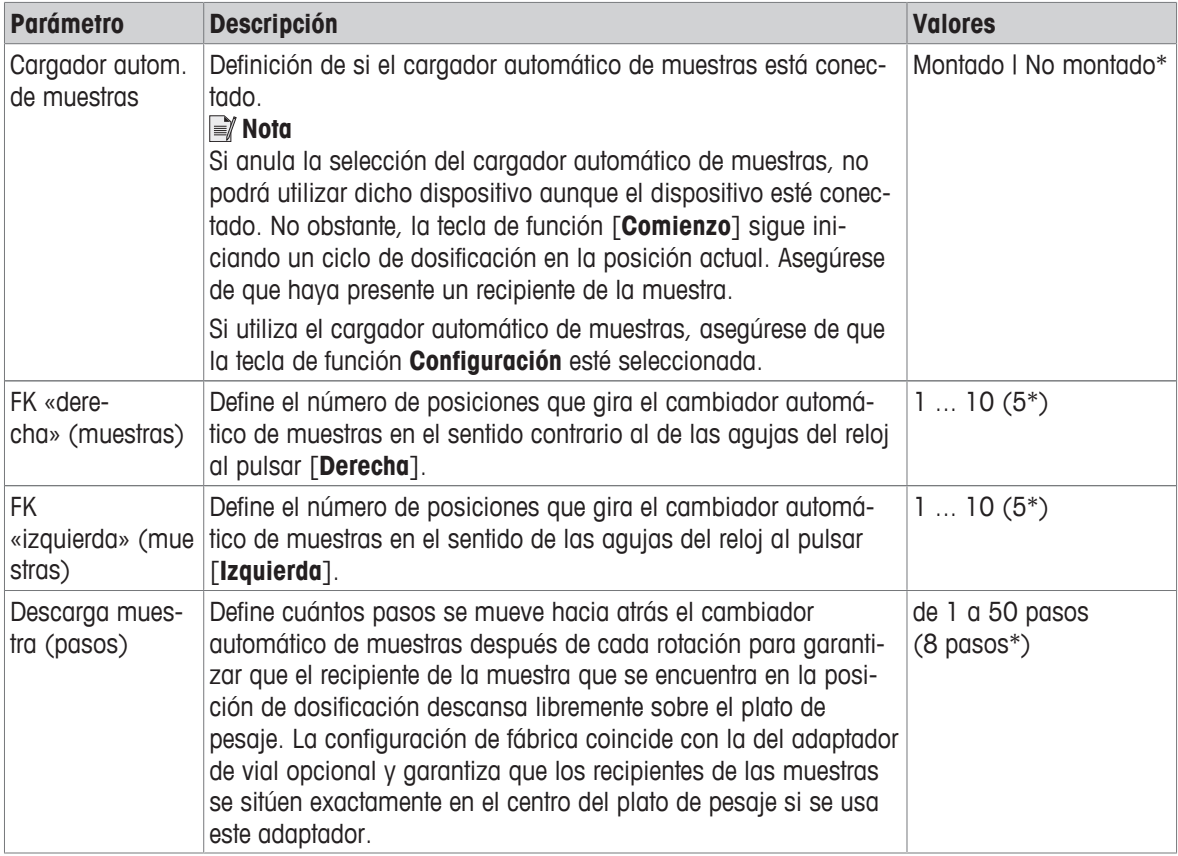

\* Configuración de fábrica

## **9.1.2.3 Configuración del agitador**

## <span id="page-133-2"></span>**Navegación:** [ ] > [**Dosificación**] > [ ] > **Módulo en polvo** > [**Definir**] > **Montado** > [**Definir**] > **Agitador** > [**Definir**]

El agitador mejora un caudal de polvo bajo si el polvo no fluye perfectamente.

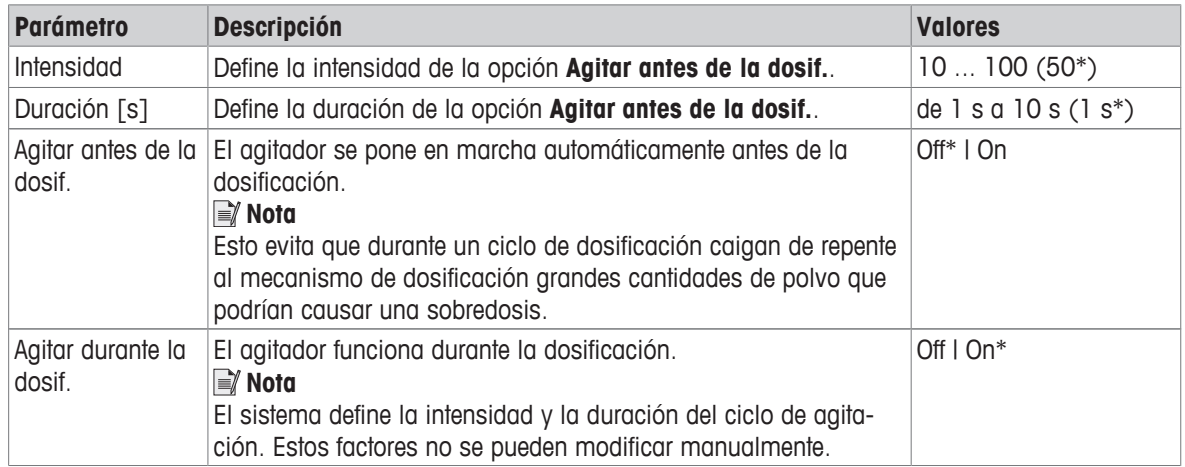

\* Configuración de fábrica

# **Nota**

Desactive la agitación si interfiere en el flujo de trabajo o cuando no se deba agitar el polvo. En este caso, sugerimos seleccionar la tecla de función [**Agitador**] para iniciar un ciclo de agitación de forma manual (usando los ajustes de **Intensidad** y **Duración [s]**).

Si la agitación ha funcionado con el polvo pero no mejora su caudal, aumente los valores de **Intensidad** o de **Duración [s]**.

<span id="page-133-0"></span>Tenga en cuenta que una agitación excesiva podría compactar el polvo.

## **9.1.3 Configuración del módulo de líquido**

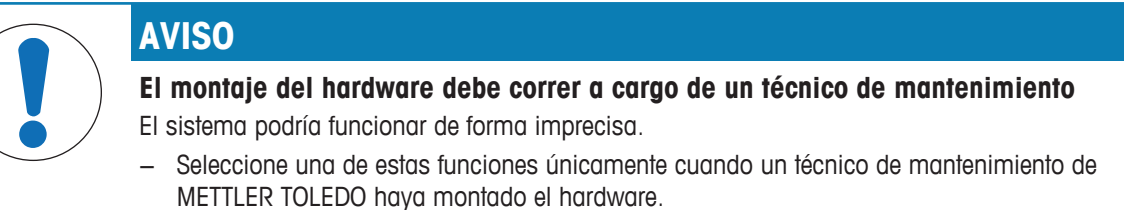

### **Navegación:** [ ] > [**Dosificación**] > [ ] > **Módulo líquido** > [**Definir**] > **Montado** > [**Definir**]

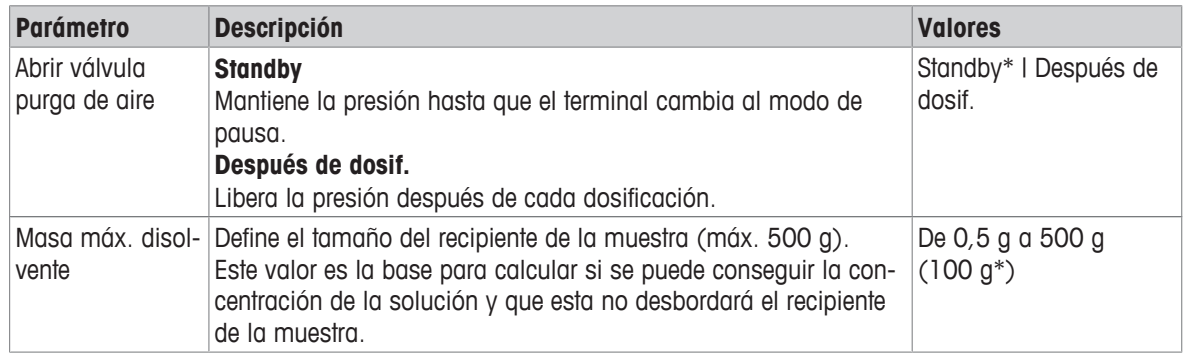

<span id="page-133-1"></span>\* Configuración de fábrica

## **9.1.4 Definición de la salida de datos**

**Navegación:** [ ] > [**Dosificación**] > [ ] > **Salida de datos** > [**Definir**]

La balanza se puede comunicar con diferentes dispositivos periféricos. Con la opción **Salida de datos**, se puede definir qué datos se enviarán al dispositivo periférico. Además, el formato de los datos de salida se puede modificar en función de si el dispositivo periférico es una impresora de etiquetas, una impresora normal o un sistema de datos.

## **Nota**

Los datos en formato XML que se envían a un ordenador principal no se pueden modificar.

Los valores para los datos y el cabezal son casi los mismos.

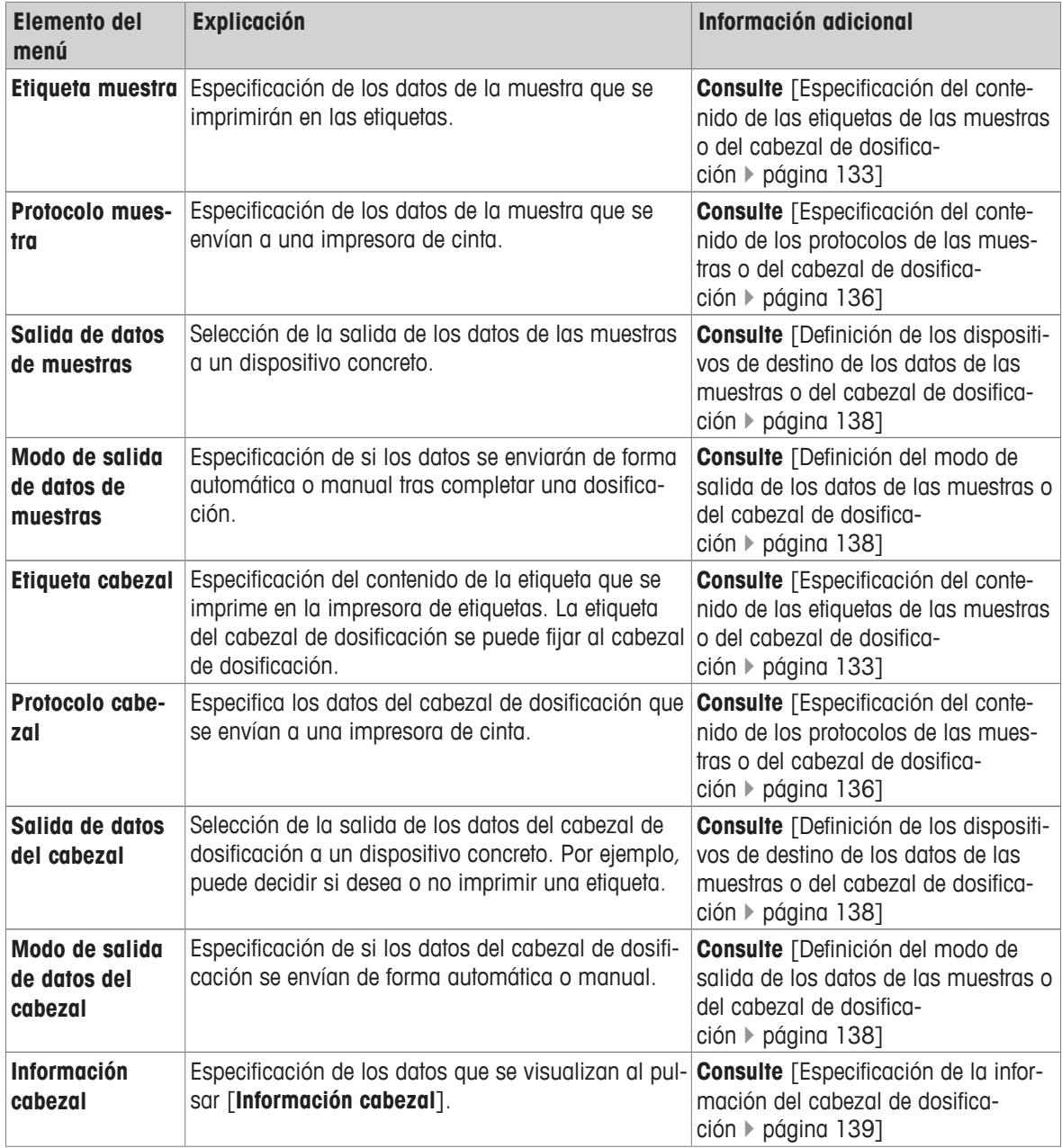

## **9.1.4.1 Especificación del contenido de las etiquetas de las muestras o del cabezal de dosificación**

<span id="page-134-0"></span>**Navegación:** [ ] > [**Dosificación**] > [ ] > **Salida de datos** > [**Definir**] > **Etiqueta muestra** > [**Definir**]

Si hay una impresora de etiquetas conectada a la balanza, los resultados de la dosificación se pueden imprimir en etiquetas. Las etiquetas contienen una sección de texto sin formato y una sección de código con un código bidireccional o un código de barras. El usuario puede definir tanto el texto como el código.

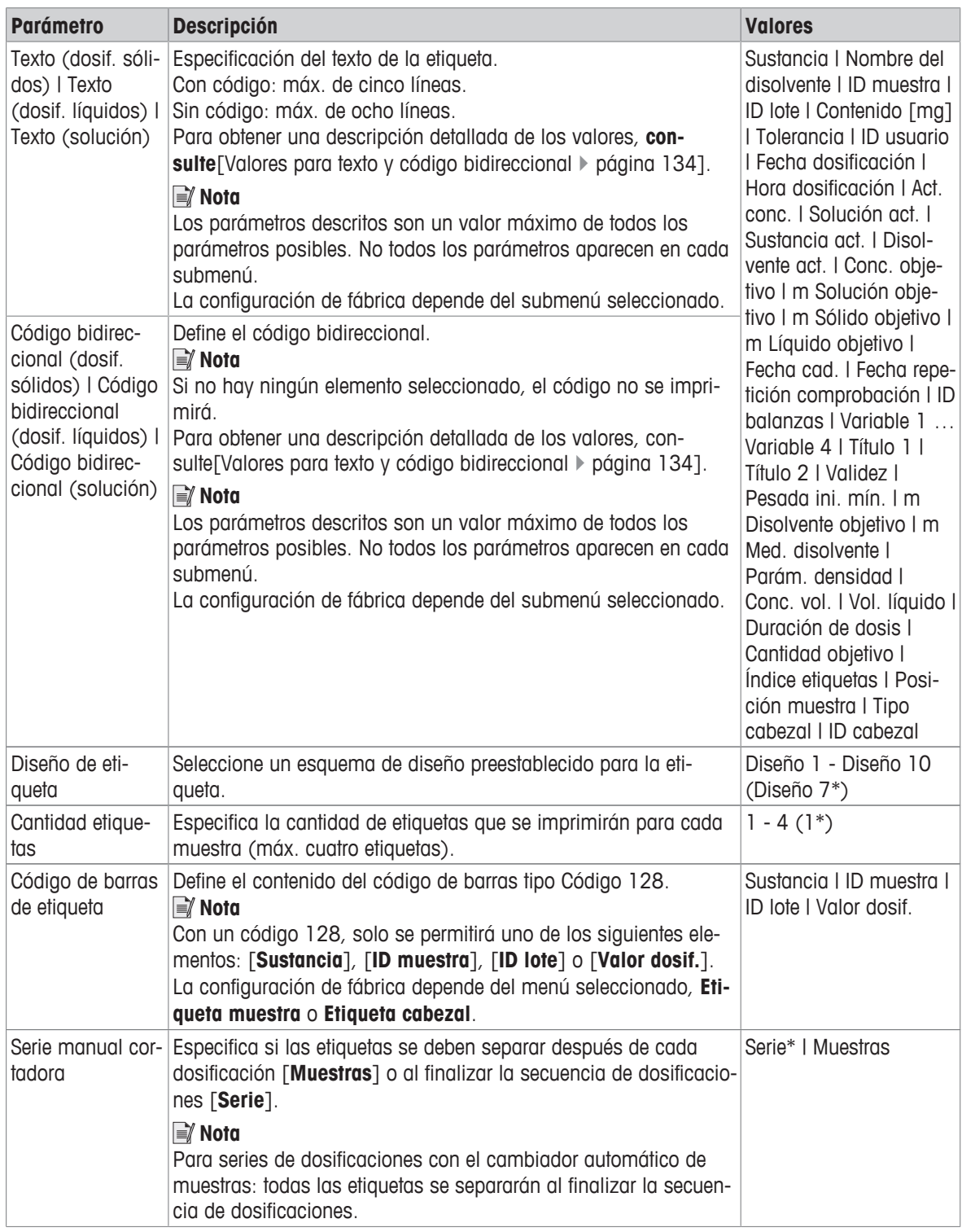

\* Configuración de fábrica

#### <span id="page-135-0"></span>**Valores para texto y código bidireccional**

**Navegación:** [ ] > [**Dosificación**] > [ ] > **Salida de datos** > [**Definir**] > **Etiqueta muestra** > [**Definir**]

## **Nota**

Los parámetros descritos son un valor máximo de todos los parámetros posibles. No todos los parámetros aparecen en cada submenú.

En la etiqueta de datos de las muestras solo se pueden visualizar 6 valores como máximo.

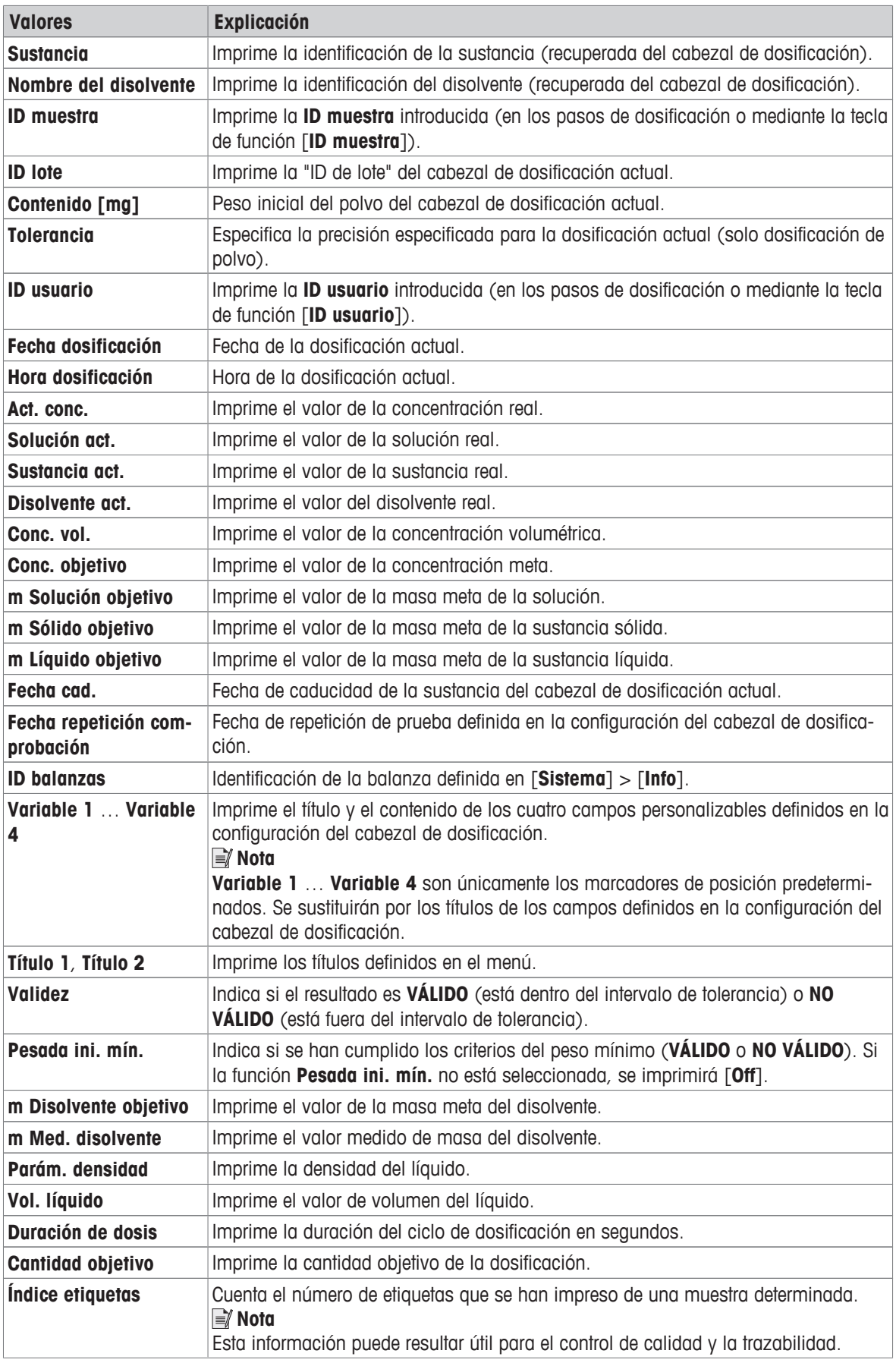

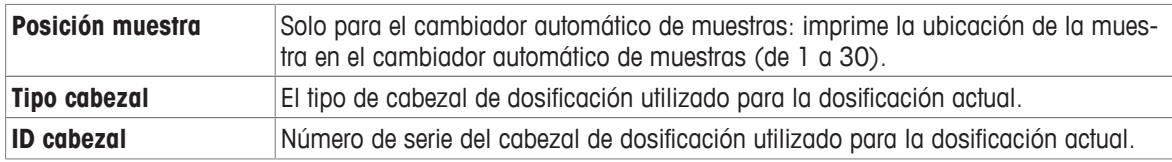

## **Definición del diseño de la etiqueta**

## **Navegación:** [ ] > [**Dosificación**] > [ ] > **Salida de datos** > [**Definir**] > **Etiqueta muestra** > [**Definir**] > **Diseño de etiqueta**

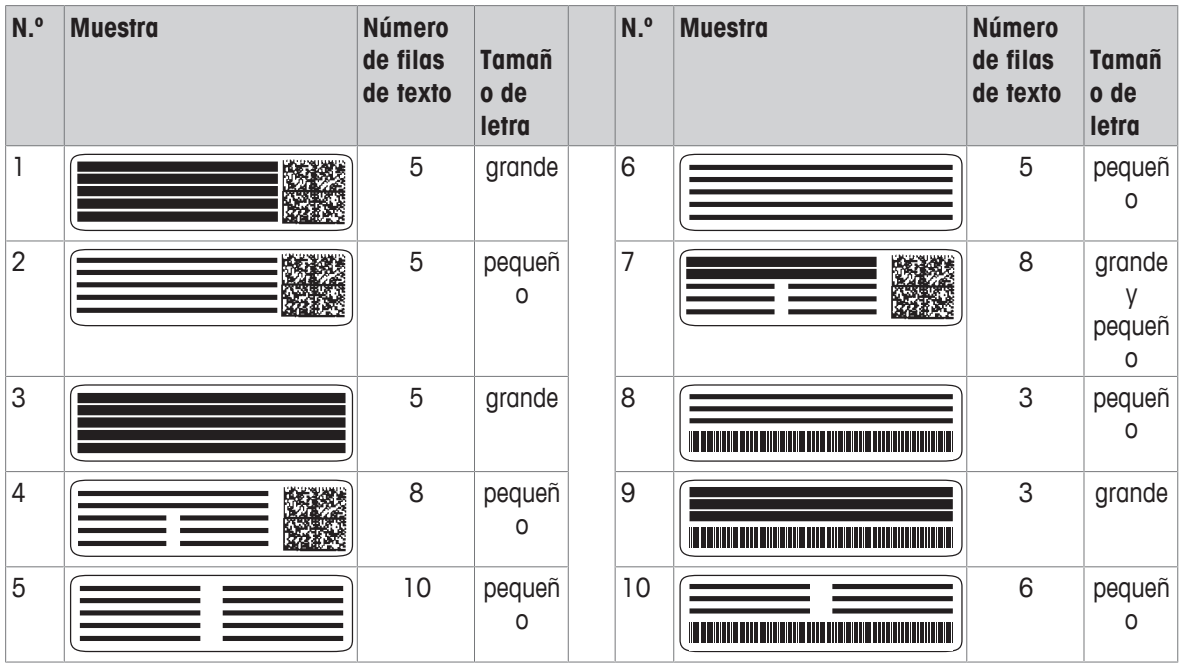

Están disponibles los siguientes 10 esquemas de diseño preestablecidos:

## **Nota**

Los esquemas de diseño respetan los elementos de texto seleccionados de las etiquetas y su orden de impresión. Si se han seleccionado demasiados elementos de texto, puede que se agote el espacio de la etiqueta (especialmente, con un código bidireccional o un código de barras). En ese caso, la etiqueta contendrá solamente los elementos de texto que quepan en el espacio disponible. Ahora, puede redistribuir el orden de impresión de los elementos de texto de modo que se impriman primero los elementos más importantes (la impresión siempre empieza por el elemento 1). También puede seleccionar otro esquema de diseño que abarque más elementos de texto, es decir, uno que tenga un tamaño de letra menor o que no contenga código. Las restricciones anteriores se aplican solamente a los elementos de texto: los códigos (bidireccionales o de barras) siempre estarán completos.

## **9.1.4.2 Especificación del contenido de los protocolos de las muestras o del cabezal de dosificación**

<span id="page-137-0"></span>**Navegación:** [ ] > [**Dosificación**] > [ ] > **Salida de datos** > [**Definir**] > **Protocolo muestra** > [**Definir**] Si tiene una impresora de cinta conectada a la balanza, puede registrar en papel los resultados de la dosificación y otros datos relacionados.

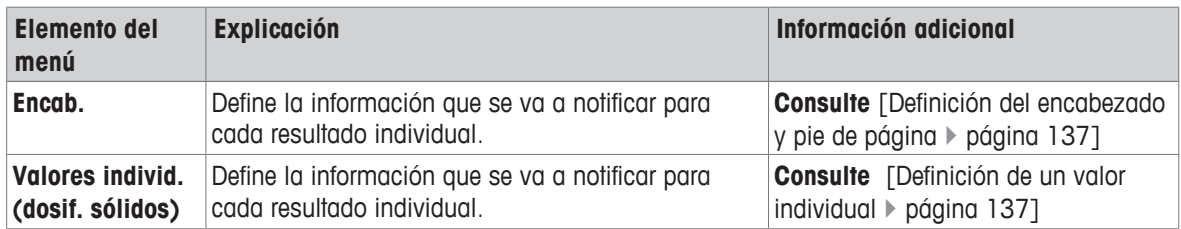

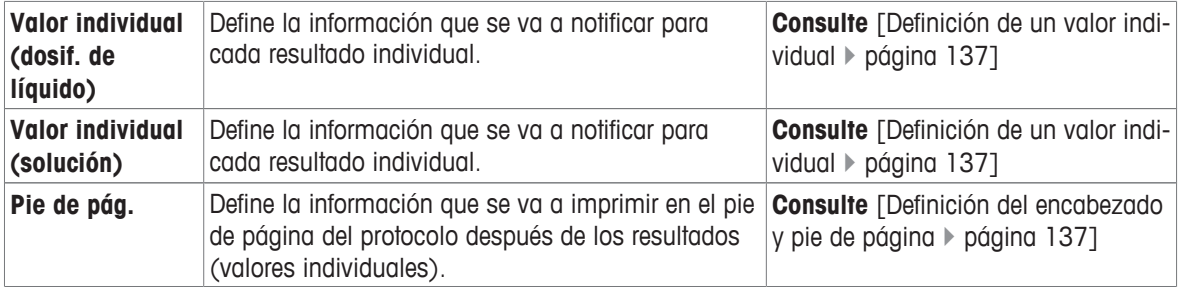

#### <span id="page-138-0"></span>**Definición del encabezado y pie de página**

**Navegación:** [ ] > [**Dosificación**] > [ ] > **Salida de datos** > [**Definir**] > **Protocolo muestra** > [**Definir**]

## **Nota**

Los parámetros descritos son un valor máximo de todos los parámetros posibles. No todos los parámetros aparecen en cada submenú.

La configuración de fábrica depende del submenú seleccionado.

Es posible definir los parámetros siguientes:

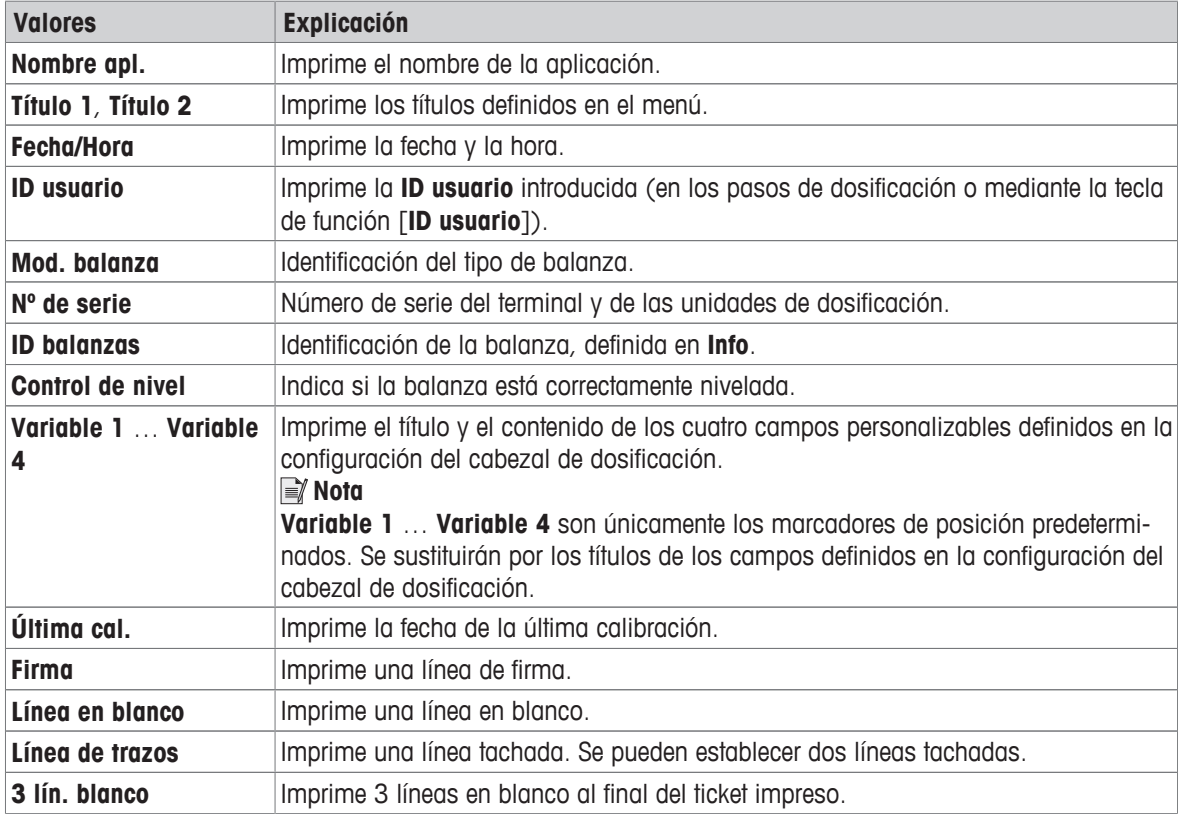

#### <span id="page-138-1"></span>**Definición de un valor individual**

**Navegación:** [ ] > [**Dosificación**] > [ ] > **Salida de datos** > [**Definir**] > **Protocolo muestra** > [**Definir**] > **Valores individ.** > [**Definir**]

En este submenú, se puede definir la información que se imprimirá para cada dosificación individual.

## **Nota**

Los parámetros descritos son un valor máximo de todos los parámetros posibles. No todos los parámetros aparecen en cada submenú.

La configuración de fábrica depende del submenú seleccionado.

Es posible definir los parámetros siguientes:

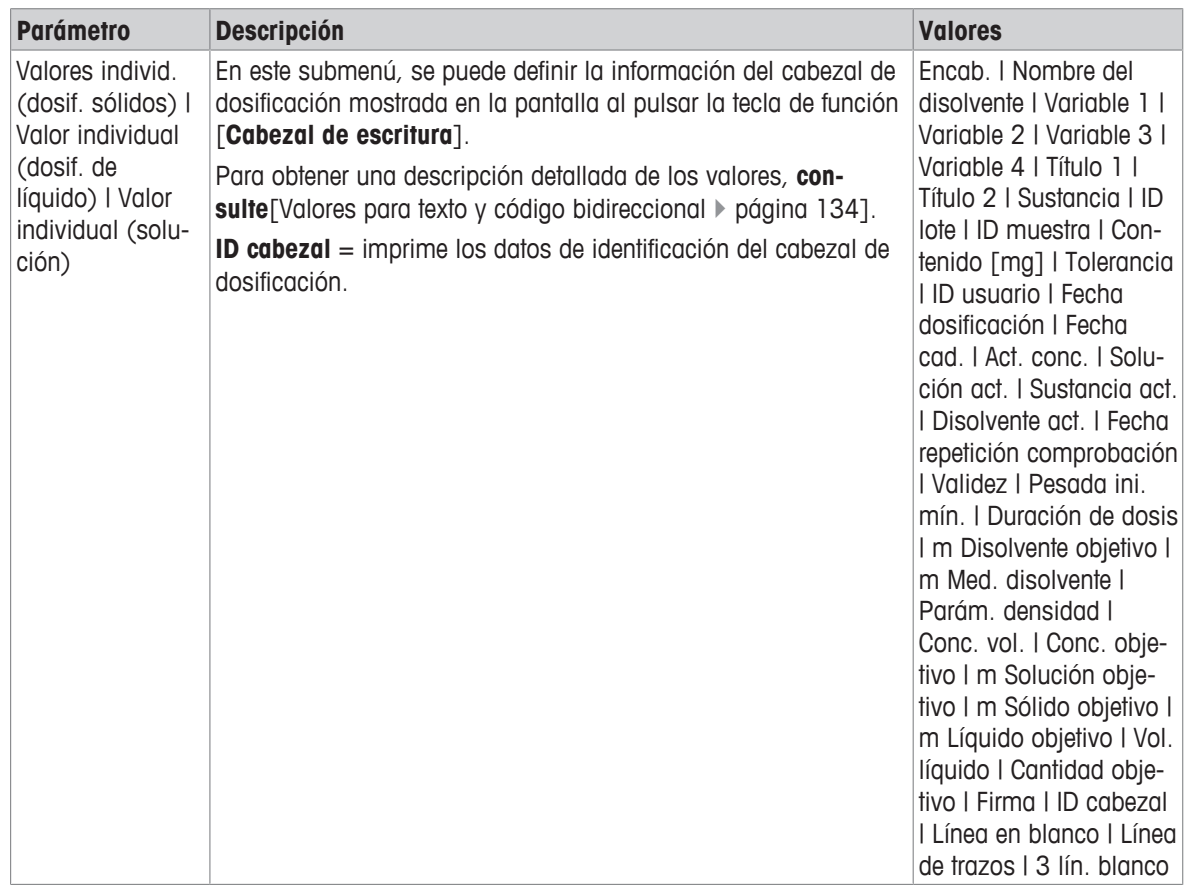

## **9.1.4.3 Definición de los dispositivos de destino de los datos de las muestras o del cabezal de dosificación**

<span id="page-139-0"></span>**Navegación:** [ ] > [**Dosificación**] > [ ] > **Salida de datos** > [**Definir**] > **Salida de datos de muestras** > [**Definir**]

En esta sección, se puede seleccionar la salida de los datos de las muestras a un dispositivo concreto.

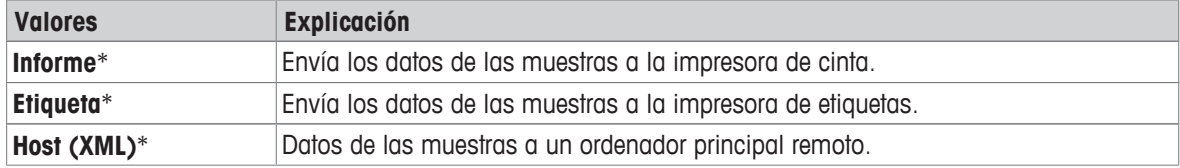

\* Configuración de fábrica

## **Nota**

La balanza siempre transmite todos los datos XML al ordenador principal. No se puede definir la cantidad de datos enviados en formato XML.

## **9.1.4.4 Definición del modo de salida de los datos de las muestras o del cabezal de dosificación**

<span id="page-139-1"></span>**Navegación:** [ ] > [**Dosificación**] > [ ] > **Salida de datos** > [**Definir**] > **Modo de salida de datos de muestras**

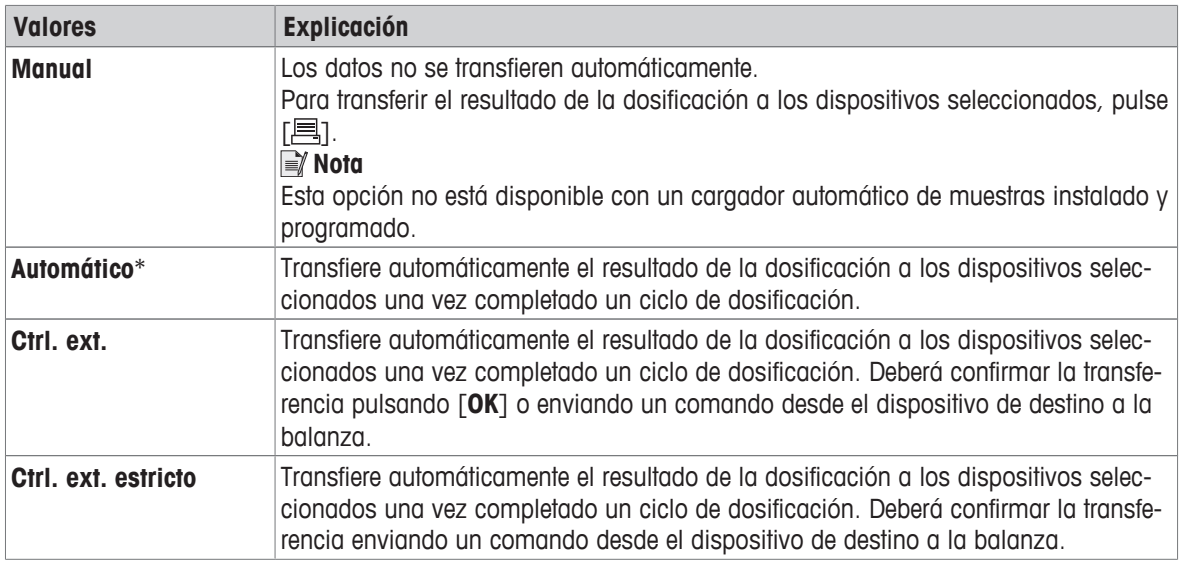

\* Configuración de fábrica

## **9.1.4.5 Especificación de la información del cabezal de dosificación**

## <span id="page-140-1"></span>**Navegación:** [ ] > [**Dosificación**] > [ ] > **Salida de datos** > [**Definir**] > **Información cabezal** > [**Definir**]

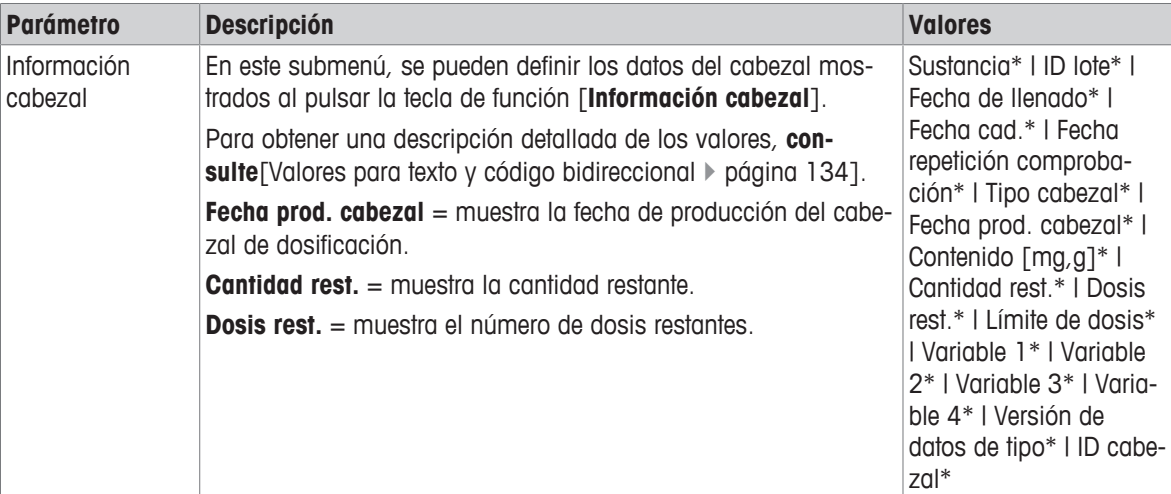

\* Configuración de fábrica

## **9.1.5 Establecimiento de los datos de definición del cabezal de dosificación**

### <span id="page-140-0"></span>**Navegación:** [ ] > [**Dosificación**] > [ ] > **Datos predet. cabezal** > [**Definir**]

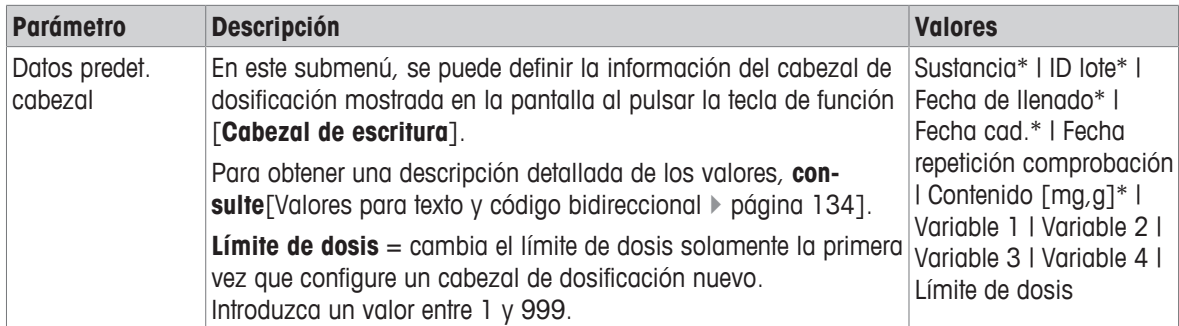

\* Configuración de fábrica

## **9.1.6 Configuración general**

<span id="page-141-0"></span>**Navegación:** [ ] > [**Dosificación**] > [ ] > **Configuración general** > [**Definir**]

Hay disponibles diversos ajustes específicos para la dosificación. Con ellos, puede adaptar la aplicación a sus necesidades.

La mayoría de opciones de configuración son las mismas que para la aplicación **Pesar**. A continuación, solo se describen las configuraciones que son distintas.

Los botones de desplazamiento pueden usarse para avanzar o retroceder a una página de menú.

- La aplicación está activada.
- 1 Pulse  $[\Gamma_{\alpha}]$ .
	- $\Rightarrow$  Aparece una ventana con ajustes específicos de la aplicación.
- 2 Pulse **Configuración general** > [**Definir**].
- 3 Seleccione el elemento del menú que desee utilizar.
- 4 Cambie la configuración y confirme con [**OK**].

Es posible definir los parámetros siguientes:

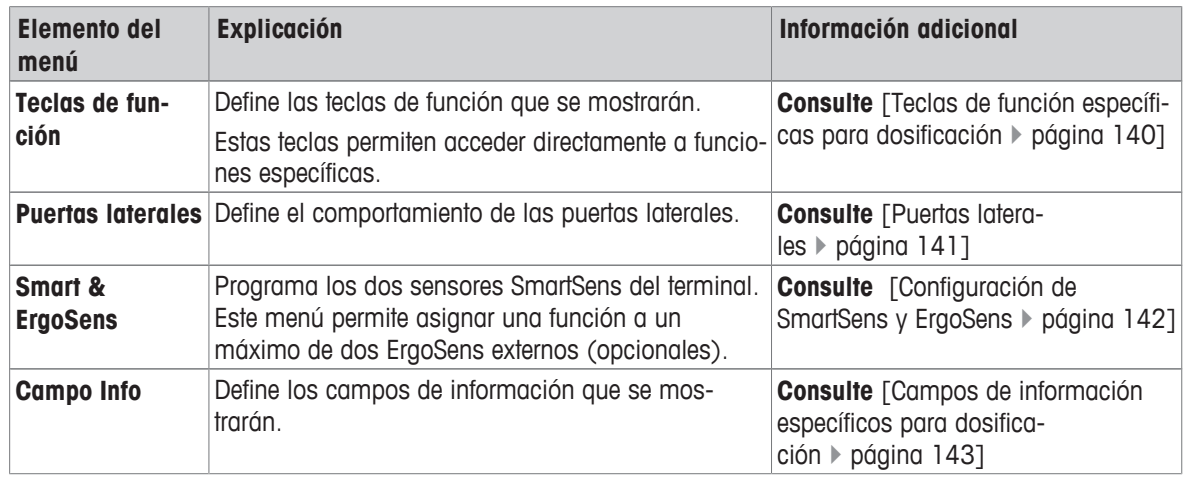

### **9.1.6.1 Teclas de función específicas para dosificación**

<span id="page-141-1"></span>**Navegación:** [ ] > [**Dosificación**] > [ ] > [**Configuración general**] > **Teclas de función** > [**Definir**]

Este elemento del menú permite activar las siguientes teclas de función específicas para la dosificación.

El resto de teclas de función son idénticas a las de la aplicación **Pesar**.

Las teclas de función se muestran en la aplicación en la parte inferior de la pantalla. Los números determinan la secuencia en la pantalla.

- Active o desactive las teclas de función pulsándolas.
- Para redefinir la secuencia, deben desactivarse todas las teclas de función y activarse, posteriormente, en la secuencia requerida.
- La aplicación está activada.
- 1 Pulse  $[\Gamma_{\alpha}]$ .
	- $\Rightarrow$  Aparece una ventana con ajustes específicos de la aplicación.
- 2 Pulse **Teclas de función** > [**Definir**].
- 3 Seleccione el **Teclas de función** que necesita.
	- $\Rightarrow$  La tecla de función se numera automáticamente.
- 4 Cambie la configuración y confirme con [**OK**].

Los botones de desplazamiento pueden usarse para avanzar o retroceder a una página de menú.

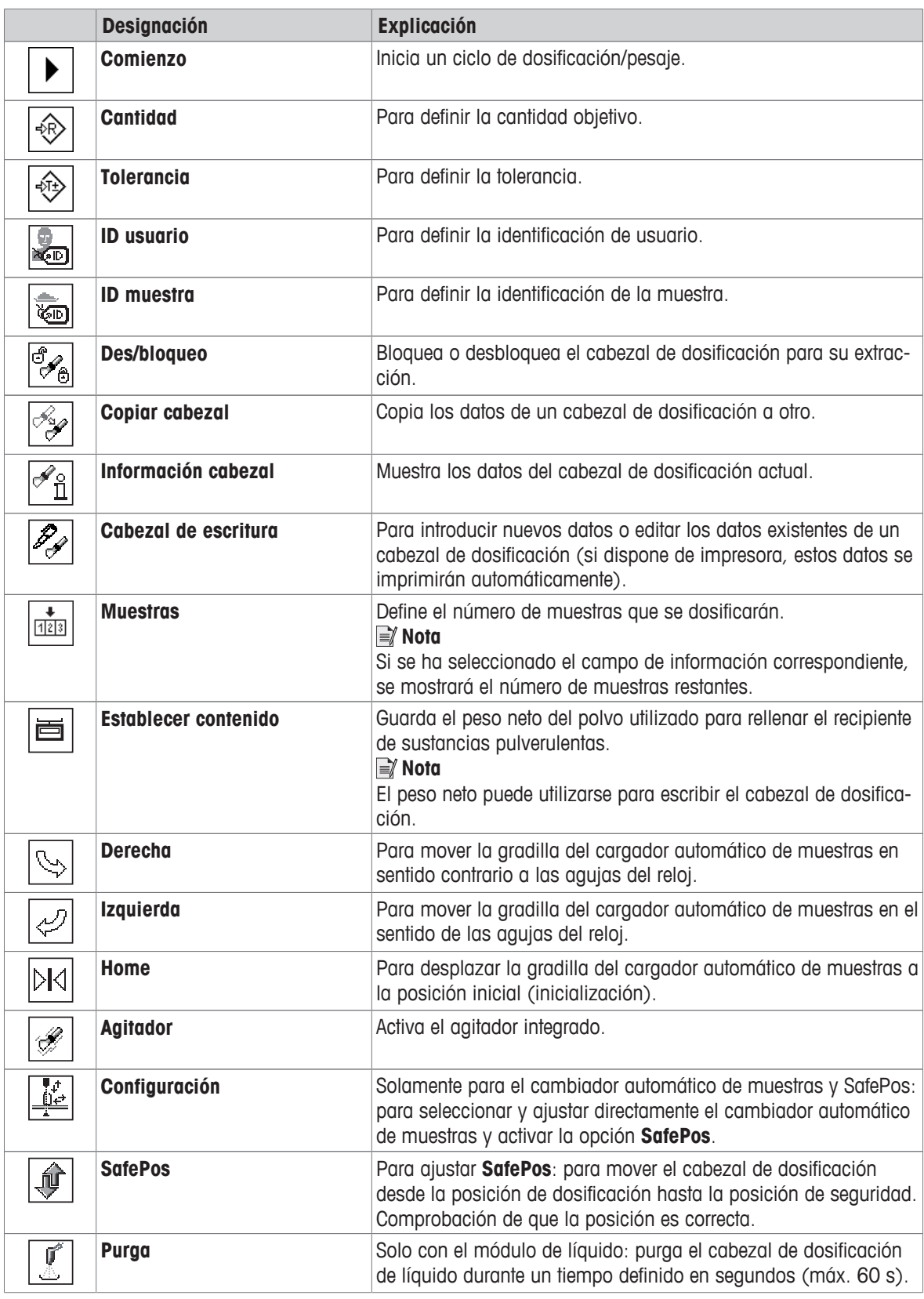

# **9.1.6.2 Configuración de las puertas laterales**

<span id="page-142-0"></span>**Navegación:** [ ] > [**Dosificación**] > [ ] > **Configuración general** -> [**Definir**] > **Puertas laterales** > [**Definir**]

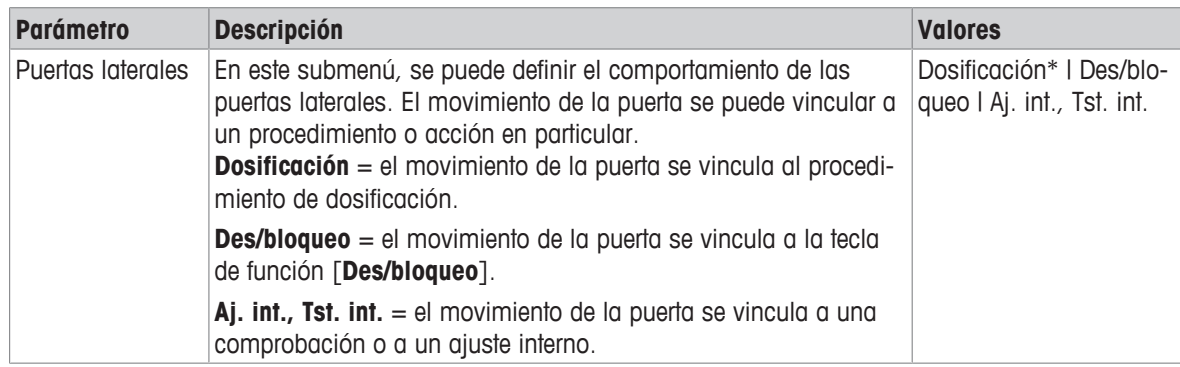

## **9.1.6.3 Configuración de SmartSens y ErgoSens**

## <span id="page-143-0"></span>**Navegación:** [ ] > [**Dosificación**] > [ ] > **Smart & ErgoSens**

Este menú puede usarse para activar o desactivar los dos sensores sin contacto (SmartSens) de las esquinas superiores izquierda y derecha del terminal.

Puede activarse una función específica moviendo la mano sobre cada sensor (distancia máxima aproximada de 5 cm). El sensor emitirá un pitido para confirmar que ha reconocido el comando.

Los sensores externos conectados a las conexiones "Aux 1" y "Aux 2" que se encuentran en la parte posterior de la balanza, pueden configurarse con los ajustes de ErgoSens. ErgoSens es un sensor externo disponible de forma opcional. Pueden conectarse un máximo de dos ErgoSens externos a la balanza.

Tanto a SmartSens como a ErgoSens se les puede asignar una de las siguientes funciones pulsando el botón asociado.

# **Nota**

Si se activa una de las funciones que emulan un botón en el terminal, se encenderá el símbolo pertinente ( $\mathbb{Z}_n$ ) **Esta ventana va a cerrar automáticamente en cuanto se complete el precalentamiento., Tara 9** o  $\equiv$ ) de la barra de estado situada debajo del sensor correspondiente. Para el resto de ajustes que emulan teclas de función con el mismo nombre, se enciende el símbolo verde **F** (función). No se encenderá ningún símbolo si el sensor está desactivado.

- 1 Pulse  $[\Gamma_6]$ .
	- $\Rightarrow$  Aparece una ventana con ajustes específicos de la aplicación.
- 2 Pulse **Smart & ErgoSens** > [**Definir**].
	- $\Rightarrow$  Aparece una ventana de selección.
- 3 Seleccione el elemento del menú necesario (por ejemplo, **SmartSens izquierdo**).
	- $\Rightarrow$  Aparece una ventana de selección.
- 4 Seleccione la función y confirme con [**OK**].
- Es posible definir los parámetros siguientes:

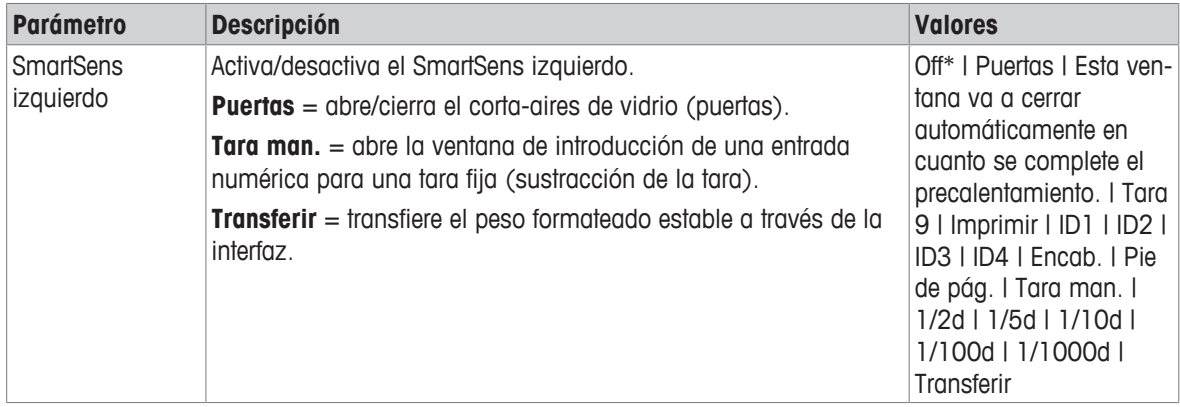
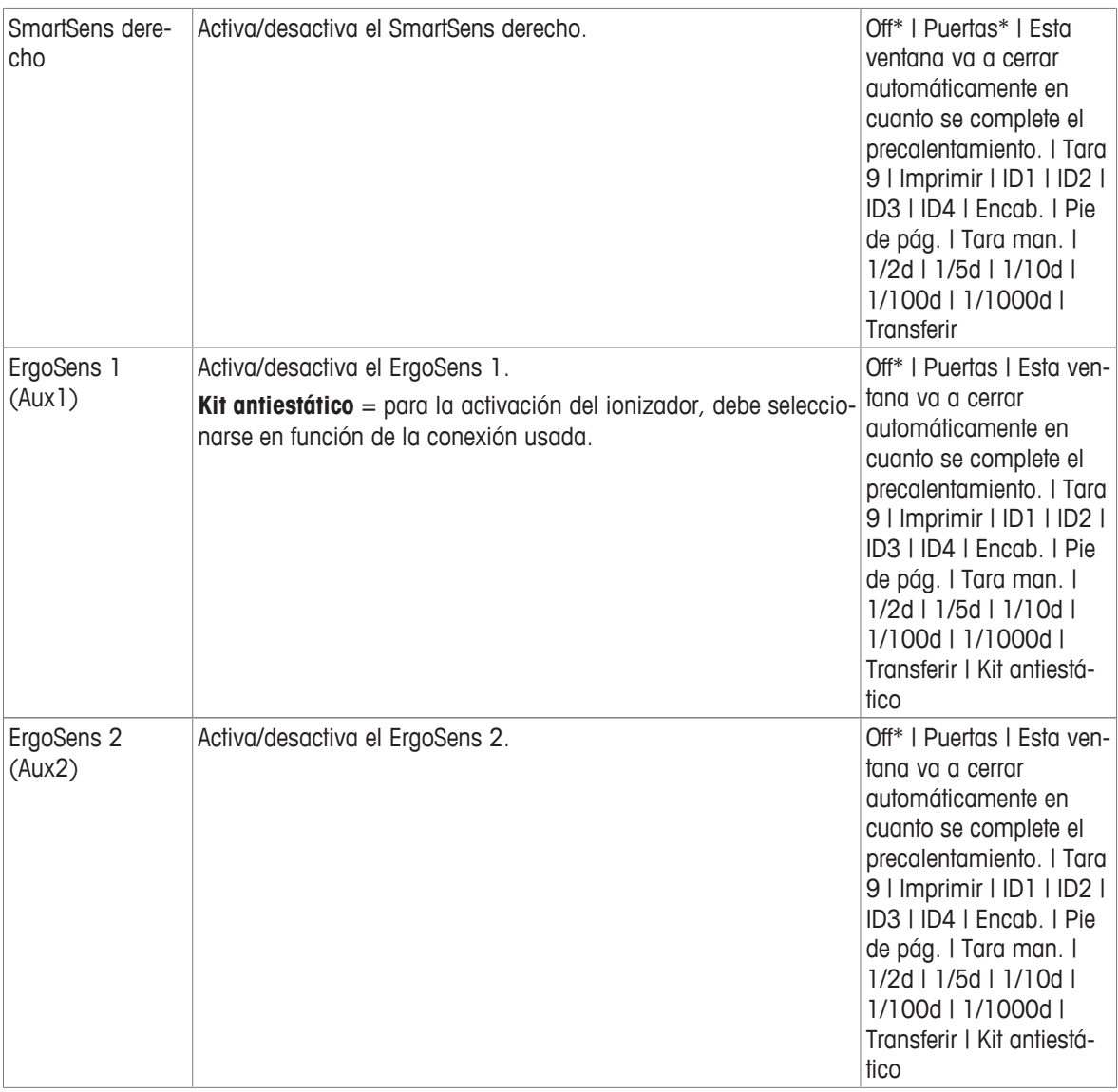

## **9.1.6.4 Campos de información específicos para dosificación**

#### **Navegación:** [ ] > [**Dosificación**] > [ ] > [**Configuración general**] > **Campo Info** > [**Definir**]

Los campos de información de la pantalla proporcionan información sobre la muestra, la cantidad objetivo, etc.

En la pantalla de inicio de la aplicación se muestran los campos de información. Los números del 1 al 4 determinan el orden en el que aparecen los campos de información en la pantalla.

- Los campos de información pueden activarse o desactivarse pulsando en ellos.
- Para redefinir la secuencia, todos los campos de información deben estar desactivados y activarse de nuevo en la secuencia requerida.
- § La aplicación está activada.
- 1 Pulse  $[\Gamma_{\alpha}]$ .
	- $\Rightarrow$  Aparece una ventana con ajustes específicos de la aplicación.
- 2 Pulse **Campo Info** > [**Definir**].
- 3 Seleccione los campos de información que necesite.
	- $\Rightarrow$  El campo de información se numera automáticamente.
- 4 Cambie la configuración y confirme con [**OK**].

Los botones de desplazamiento pueden usarse para avanzar o retroceder a una página de menú. Es posible definir los parámetros siguientes:

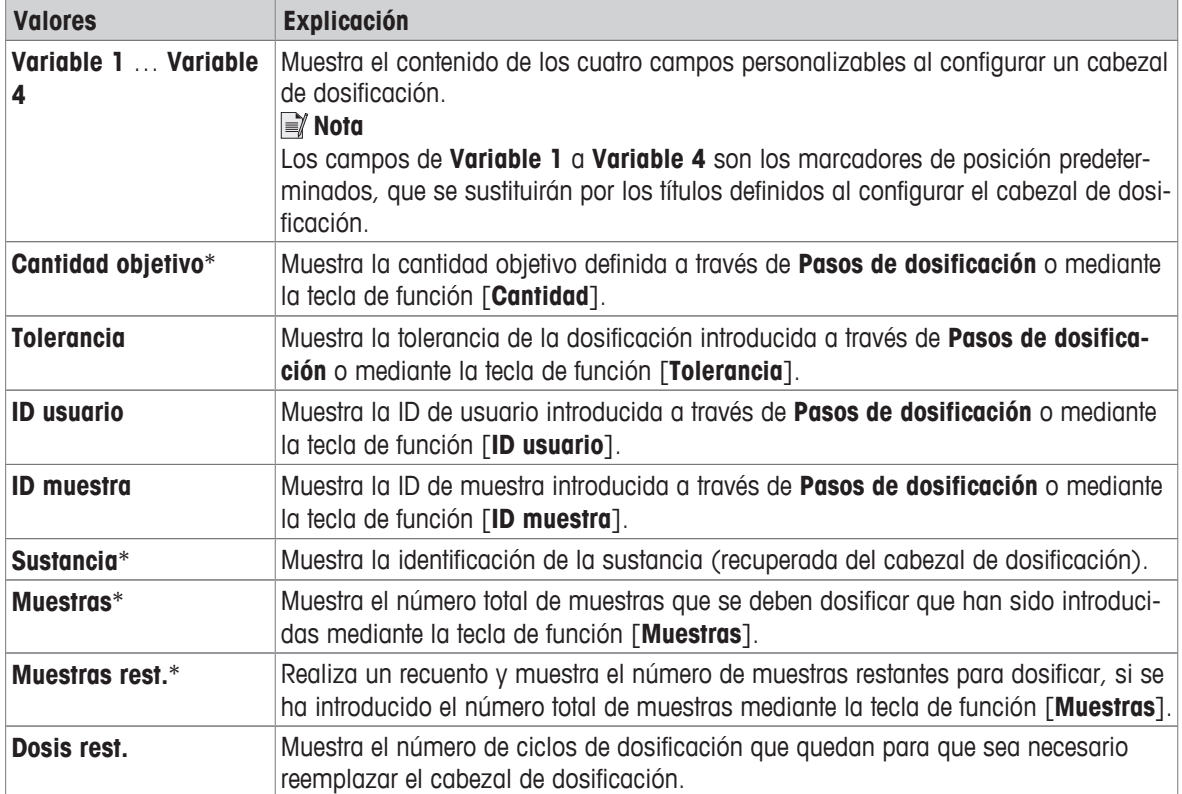

\* Configuración de fábrica

# **10 Aplicación de comprobación de pipetas**

#### **Navegación:** [ ] > [**Comprob. pipeta**]

Esta aplicación requiere el uso del accesorio opcional EasyScan (dispositivo de lectura/escritura RFID) para el uso de todas las funciones.

La configuración de la aplicación se guarda en el perfil de usuario que esté activo.

#### **Condiciones**

爾

Dado que las comprobaciones de pipetas pueden ser inexactas, pueden producirse los errores **Error sistemático E** y **Error aleatorio s**.

**Error sistemático E** es una desviación entre el valor nominal y el valor medio de los valores de prueba medidos.

**Error aleatorio s** es una medición de la variación de los valores de volumen determinados, es decir, indica la desviación típica relativa.

Los **errores aleatorios** pueden ser pequeños si los valores medidos están cerca entre sí, sin embargo, los **errores sistemáticos** pueden ser grandes si el valor medio calculado está lejos del valor nominal. Esto también puede producirse a la inversa. Lo idóneo sería que ambos errores de medición fueran lo más pequeños posible.

#### **Opciones**

La aplicación **Comprob. pipeta** ofrece distintas opciones:

#### **Comprob. pipeta**

Los sistemas de control de calidad conformes con las normas como, por ejemplo, ISO 9000, GLP o GMP, requieren una comprobación periódica de los dispositivos de medición volumétrica. **Comprob. pipeta** comprueba la precisión de las pipetas.

**Comprob. pipeta** garantiza la precisión de las pipetas de cualquier fabricante.

Cuando EasyScan detecta una tarjeta MethodCard o una pipeta RFID configurada, la aplicación lee todos los datos, comprueba las fechas y escribe automáticamente los nuevos datos de comprobación.

#### **Inic. comp.**

Esto permite comprobar cualquier pipeta sin utilizar EasyScan para RFID.

#### **Formación**

Esta opción permite practicar el pipeteo o comprobar el sistema de la pipeta, el líquido y el usuario. Antes de probar un pipeteo con líquidos sensibles o costosos, es posible que sea necesario comprobar si puede alcanzarse la precisión requerida con una pipeta específica en una balanza específica.

La formación puede llevarse a cabo con pipetas de cualquier fabricante. No es necesario disponer de una etiqueta de RFID, ya que no es compatible con la balanza en el modo de formación.

#### **Configuración de la etiqueta de RFID**

Antes de utilizar la etiqueta de RFID por primera vez, deben introducirse los datos de configuración.

#### **Otras funciones**

La aplicación **Comprob. pipeta** no ofrece ninguna función de calibración de pipetas. Si tras la comprobación es necesario calibrar, póngase en contacto con el fabricante de la pipeta.

Para las opciones **Comprob. pipeta** y **Formac.**, se recomienda el uso de un termómetro de precisión, un barómetro, un higrómetro y una trampa de evaporación.

#### **Selección de la aplicación**

- $1$  Pulse  $[$  $]$ .
- 2 Pulse el icono [**Comprob. pipeta**] en la ventana de selección.
	- $\Rightarrow$  Se activará la aplicación seleccionada.
	- $\Rightarrow$  Algunas de las teclas de función específicas y la información de protocolo para la comprobación de pipetas están activadas por defecto (configuración predeterminada de fábrica).
- $\Rightarrow$  La balanza está lista para la comprobación de la pipeta.

# **10.1 Configuración de la aplicación de comprobación de pipetas**

## **Navegación:**  $\begin{bmatrix} \Box \Box \end{bmatrix}$  > [Comprob. pipeta] >  $\begin{bmatrix} \Box_0 \end{bmatrix}$

Existen diversas configuraciones de comprobación de pipetas disponibles, que pueden utilizarse para adaptar la aplicación para que satisfaga unos requisitos específicos.

La mayoría de ajustes son idénticos a los de la aplicación **Pesar**. A continuación, se describen únicamente los ajustes específicos para la comprobación de la pipeta.

Los botones de desplazamiento pueden usarse para avanzar o retroceder a una página de menú.

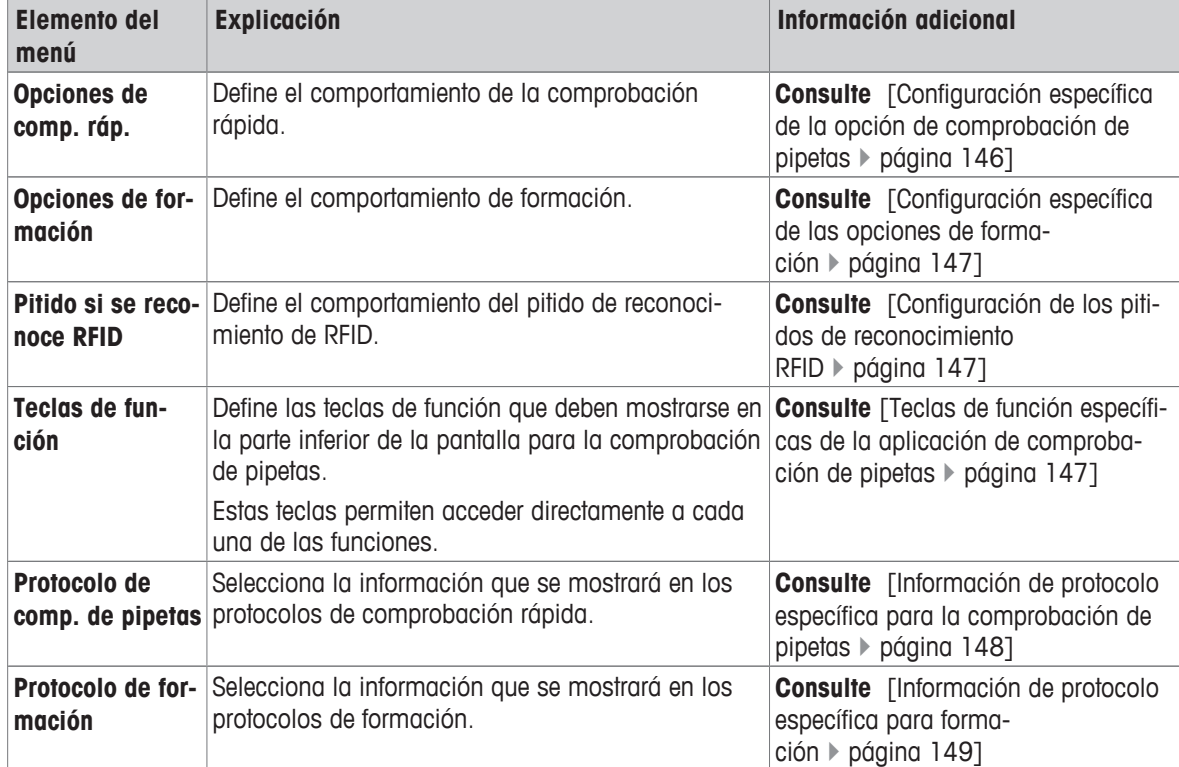

## **10.1.1 Configuración específica de la opción de comprobación de pipetas**

<span id="page-147-0"></span>**Navegación:** [ ] > [**Comprob. pipeta**] > [ ] > **Opciones de comprobación de la pipeta** > [**Definir**]

Este menú puede utilizarse para definir el comportamiento de la comprobación de pipetas. Es posible definir los parámetros siguientes:

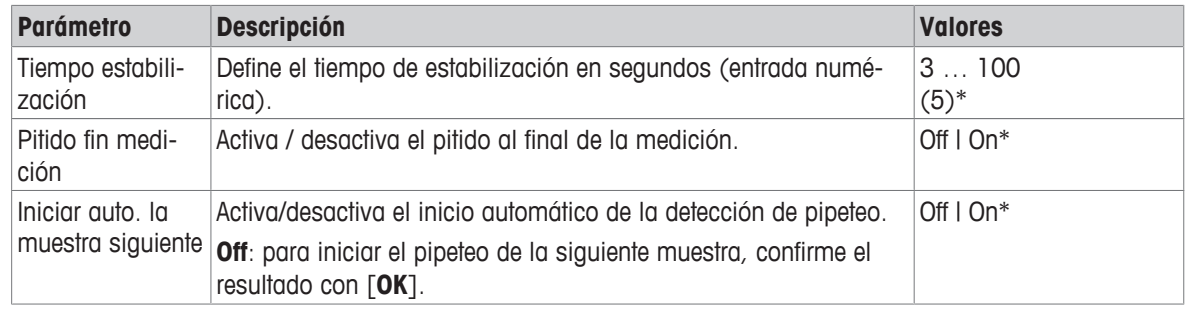

\* Configuración de fábrica

## **10.1.2 Configuración específica de las opciones de formación**

## <span id="page-148-0"></span>**Navegación:** [ ] > [**Comprob. pipeta**] > [ ] > **Opciones de formación**

Es posible definir los parámetros siguientes:

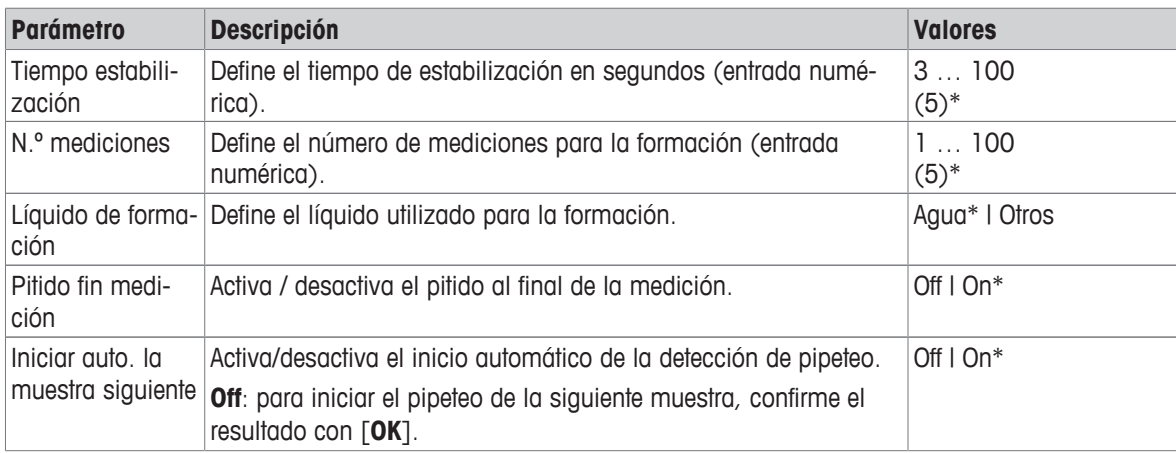

\* Configuración de fábrica

## **10.1.3 Configuración de los pitidos de reconocimiento RFID**

#### <span id="page-148-1"></span>**Navegación:** [ ] > [**Comprob. pipeta**] > [ ] > **Pitido reconocimiento RFID**

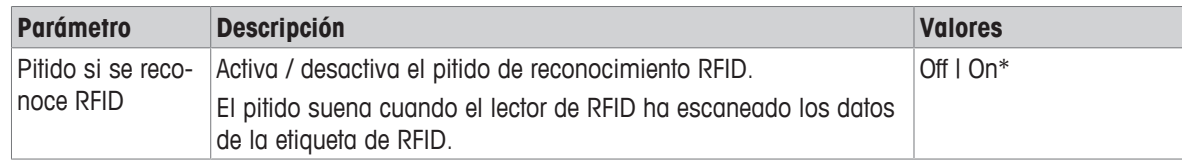

<span id="page-148-2"></span>\* Configuración de fábrica

## **10.1.4 Teclas de función específicas de la aplicación de comprobación de pipetas**

### $N$ avegación:  $\left[\begin{matrix} 1 & 0 \\ 0 & 1 \end{matrix}\right] > \left[\begin{matrix} \text{Comprob.} \\ \text{pipta} \end{matrix}\right] > \left[\begin{matrix} \text{C_2} \\ \text{O} \end{matrix}\right] > \text{Teclas de función}$

Las teclas de función permiten acceder directamente a funciones y opciones de configuración específicas de la aplicación. Una función puede activarse pulsando una tecla.

Las teclas de función se muestran en la aplicación en la parte inferior de la pantalla. Los números determinan la secuencia en la pantalla.

- Active o desactive las teclas de función pulsándolas.
- Para redefinir la secuencia, deben desactivarse todas las teclas de función y activarse, posteriormente, en la secuencia requerida.

Los botones de desplazamiento pueden usarse para avanzar o retroceder a una página de menú.

- § La aplicación está activada.
- 1 Pulse  $[\Gamma_{\mathbf{a}}]$ .
	- $\Rightarrow$  Aparece una ventana con ajustes específicos de la aplicación.
- 2 Pulse **Teclas de función** > [**Definir**].
- 3 Seleccione el **Teclas de función** que necesita.

 $\Rightarrow$  La tecla de función se numera automáticamente.

4 Cambie la configuración y confirme con [**OK**].

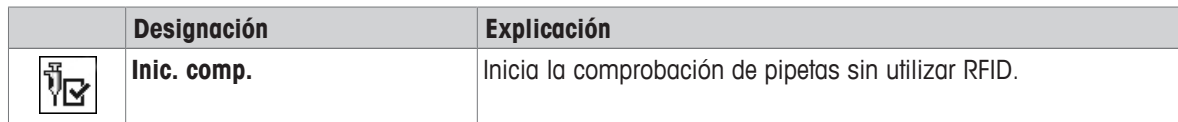

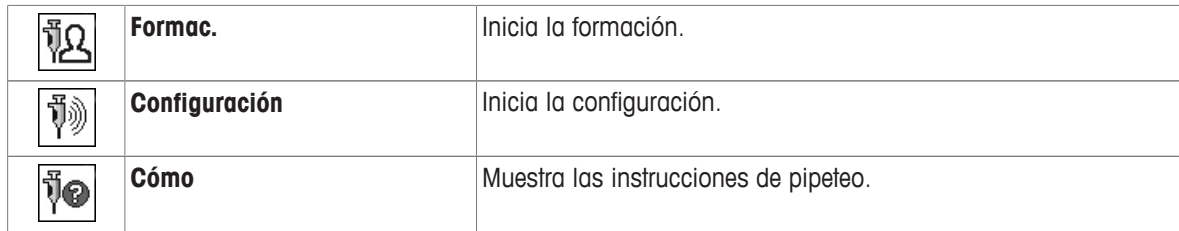

**Configuración de fábrica:** [**Inic. comp.**], [**Configuración**] y [**Cómo**] activados, en esta secuencia.

## **10.1.5 Información de protocolo específica para la comprobación de pipetas**

## <span id="page-149-0"></span>**Navegación:** [ ] > [**Comprob. pipeta**] > [ ] > **Protocolo de comp. de pipetas** > [**Definir**]

Aquí puede definir qué datos aparecerán en los protocolos. Este gran elemento del menú se divide a su vez en tres submenús. Estos le permiten configurar ajustes adicionales de la aplicación. El resto de datos disponibles del protocolo corresponden a los datos de la aplicación **Pesar**, por lo que no se describen aquí.

Los elementos de datos numerados se imprimen en los protocolos. Los números determinan la secuencia de la impresión.

- La información puede activarse o desactivarse pulsando sobre ella. La secuencia de las teclas se actualiza automáticamente.
- Para redefinir la secuencia, toda la información debe desactivarse y, posteriormente, activarse en la secuencia requerida.
- § La aplicación está activada.
- 1 Pulse  $[\Gamma_{\mathbf{a}}]$ .
	- $\Rightarrow$  Aparece una ventana con ajustes específicos de la aplicación.
- 2 Pulse **Informe** > [**Definir**].
	- ð Aparece la ventana **Informe**.
- 3 Pulse (por ejemplo, **Encab.**) > [**Definir**].
- 4 Seleccione la tecla de información que necesite.
	- $\Rightarrow$  La tecla de información se numera automáticamente.
- 5 Confirme con [**OK**].

Los botones de desplazamiento pueden usarse para avanzar o retroceder a una página de menú.

- § Una impresora está conectada y activada como dispositivo de salida en la configuración de periféricos.
- − Para imprimir la configuración, pulse [ ].

#### **Línea de encabezado de protocolos**

Con este submenú, puede definir qué datos se imprimirán en el encabezado del protocolo (antes de los resultados).

#### **Registro de valores individuales**

Este submenú se puede emplear para definir la información que se notificará para cada resultado individual.

#### **Pie de página del protocolo**

Este submenú se puede usar para definir la información que se imprimirá en el pie de página del protocolo tras los resultados (valores individuales).

Es posible definir los parámetros siguientes:

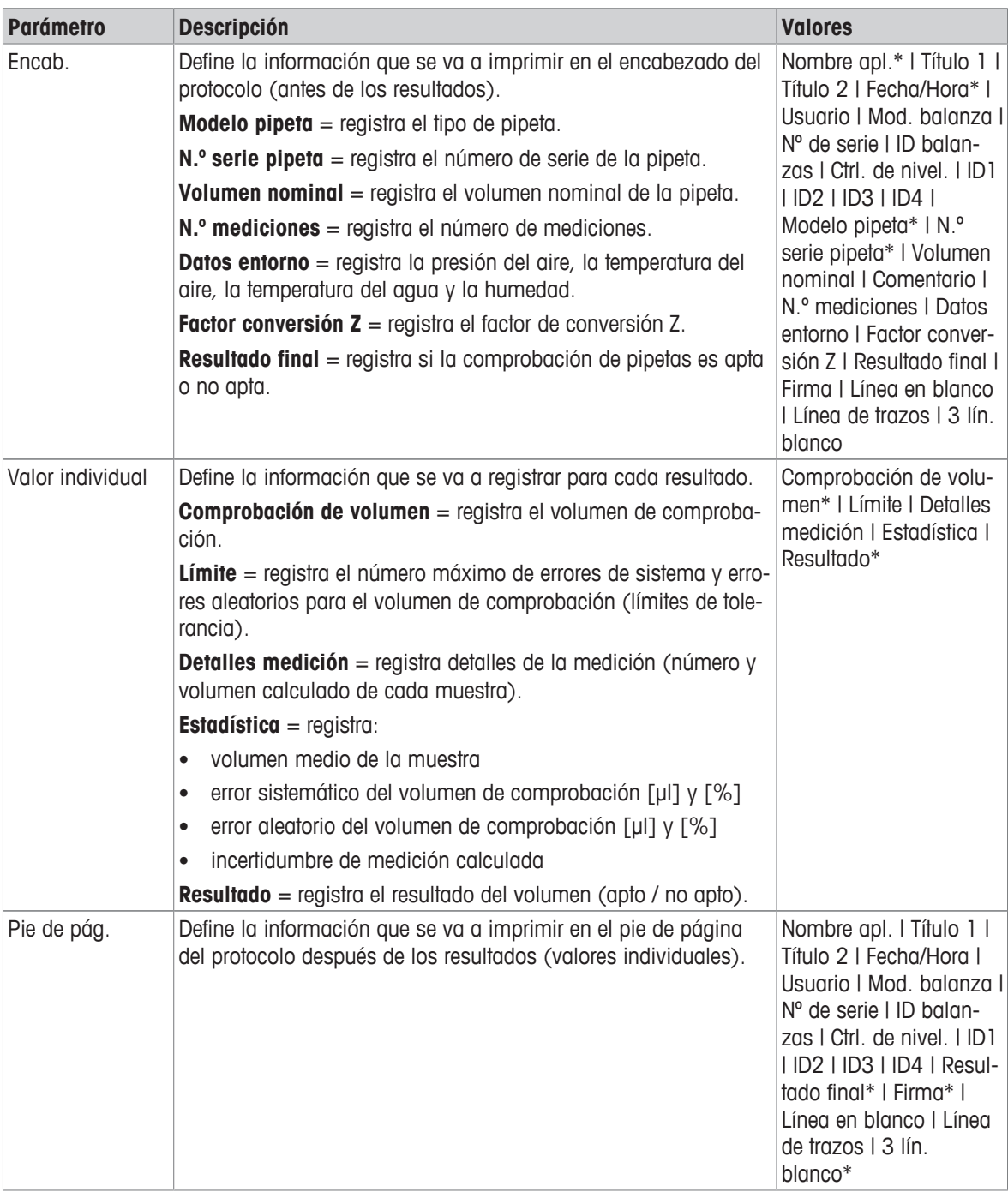

## **10.1.6 Información de protocolo específica para formación**

## <span id="page-150-0"></span>**Navegación:** [ ] > [**Comprob. pipeta**] > [ ] > **Protocolo de formación** > [**Definir**]

Aquí puede definir qué datos aparecerán en los protocolos. Este gran elemento del menú se divide a su vez en tres submenús. Estos le permiten configurar ajustes adicionales de la aplicación. El resto de datos disponibles del protocolo corresponden a los datos de la aplicación **Pesar**, por lo que no se describen aquí.

Los elementos de datos numerados se imprimen en los protocolos. Los números determinan la secuencia de la impresión.

• La información puede activarse o desactivarse pulsando sobre ella. La secuencia de las teclas se actualiza automáticamente.

- Para redefinir la secuencia, toda la información debe desactivarse y, posteriormente, activarse en la secuencia requerida.
- § La aplicación está activada.
- 1 Pulse  $[\Gamma_{\alpha}]$ .
	- $\Rightarrow$  Aparece una ventana con ajustes específicos de la aplicación.
- 2 Pulse **Informe** > [**Definir**].
	- ð Aparece la ventana **Informe**.
- 3 Pulse (por ejemplo, **Encab.**) > [**Definir**].
- 4 Seleccione la tecla de información que necesite.
	- $\Rightarrow$  La tecla de información se numera automáticamente.
- 5 Confirme con [**OK**].

Los botones de desplazamiento pueden usarse para avanzar o retroceder a una página de menú.

- § Una impresora está conectada y activada como dispositivo de salida en la configuración de periféricos.
- − Para imprimir la configuración, pulse [ ].

### **Línea de encabezado de protocolos**

Con este submenú, puede definir qué datos se imprimirán en el encabezado del protocolo (antes de los resultados).

### **Registro de valores individuales**

Este submenú se puede emplear para definir la información que se notificará para cada resultado individual.

### **Pie de página del protocolo**

Este submenú se puede usar para definir la información que se imprimirá en el pie de página del protocolo tras los resultados (valores individuales).

Es posible definir los parámetros siguientes:

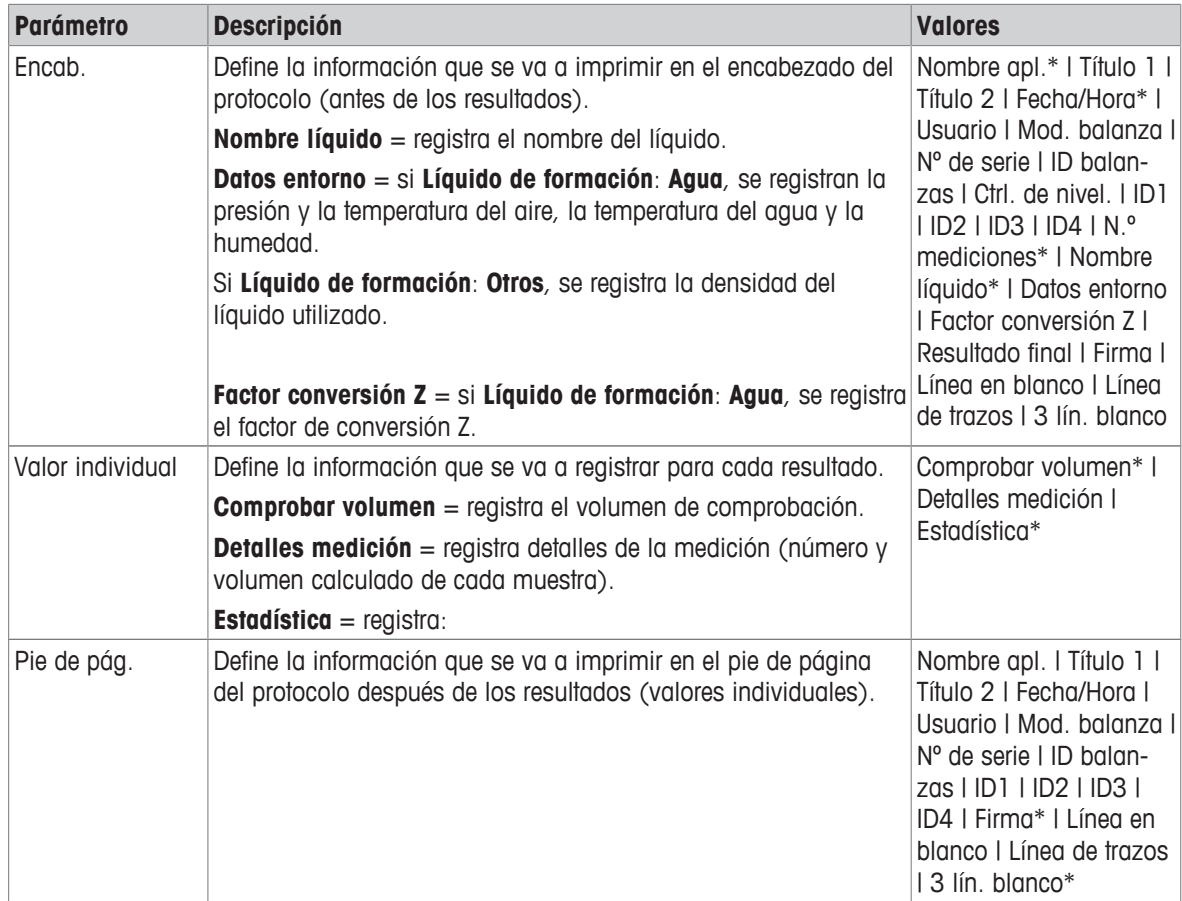

# **10.2 Trabajar con la aplicación de comprobación de pipetas**

## **Navegación:** [ ] > [**Comprob. pipeta**]

Este apartado describe cómo trabajar con la aplicación **Comprob. pipeta**. Se presupone que la aplicación **Comprob. pipeta** está seleccionada y que se han realizado los ajustes específicos de la aplicación. Si se dispone de una trampa de evaporación, debería estar instalada. En caso necesario, debe haber disponible un termómetro de precisión, un barómetro y un higrómetro.

# **Nota**

Debe aclimatarse el líquido de prueba, el recipiente de la muestra, la pipeta y la punta de la pipeta.

- § Una impresora está conectada y activada como dispositivo de salida en la configuración de periféricos.
- − Para imprimir la configuración, pulse [ $\equiv$ ].

Esta aplicación requiere el uso del accesorio opcional EasyScan (dispositivo de lectura/escritura RFID) para el uso de todas las funciones.

## **10.2.1 Comprobación de pipetas sin utilizar RFID**

Este apartado describe el procedimiento para comprobar cualquier pipeta sin utilizar ningún chip, lector o etiqueta de RFID.

Los datos de la última lectura o escritos en la pipeta se muestran como valores predeterminados.

- § La aplicación está activada.
- § La tecla de función [**Inic. comp.**] está activa.
- 1 Pulse [**Inic. comp.**]
	- $\Rightarrow$  Se muestra una ventana con información de la pipeta y el volumen de prueba.
- 2 En caso necesario, modifique la información (por ejemplo, 100 µl). Desplácese con la tecla de flecha para definir todos los parámetros y confirme con [**OK**].
	- $\Rightarrow$  Se muestra una ventana con información del entorno.
- 3 Cambie los datos en caso necesario y confírmelos con [**OK**].
	- $\Rightarrow$  La balanza inicia la secuencia de comprobación.
	- $\Rightarrow$  La balanza solicita la colocación de un recipiente de agua en el plato de pesaje y la definición del volumen de la pipeta.
- 4 Coloque un recipiente en el plato de pesaje.
- 5 Defina el volumen correcto de la pipeta y confirme con [**OK**].
	- $\Rightarrow$  La balanza solicita iniciar el pipeteo del primer volumen.
- 6 Realice el pipeteo del líquido en el recipiente del plato de pesaje y confirme con [**OK**].
- 7 Realice el número de mediciones definidas.
	- $\Rightarrow$  Cuando hayan finalizado las mediciones para el último volumen, la balanza mostrará que las mediciones están listas.
- 8 Pulse **Continuar**
	- $\Rightarrow$  Se muestra una ventana que indica si el resultado es apto o no apto.
- 9 Para imprimir los resultados de la comprobación, pulse [昌].
- 10 Cuando haya terminado, confirme con [**OK**] para completar el procedimiento de comprobación.
	- $\Rightarrow$  La comprobación de pipetas se completa y todos los resultados se eliminan automáticamente.
	- $\Rightarrow$  Los cambios de la última configuración se guardan automáticamente.

## **10.2.2 Comprobación de pipetas con tarjeta MethodCard**

Este apartado describe cómo comprobar cualquier pipeta con una tarjeta MethodCard RFID.

- La aplicación está activada.
- Está disponible una tarjeta MethodCard.
- El lector de RFID está conectado y configurado.
- 1 Sujete la tarjeta MethodCard delante del lector de RFID.  $\Rightarrow$  Se muestra una ventana con información del método.
- 2 Pulse **Comprob.**.
	- $\Rightarrow$  Se muestra una ventana con información del método con todos los parámetros (no modificables).
- 3 Confirme con [**OK**].
	- $\Rightarrow$  Se muestra una ventana con información del entorno.
- 4 Cambie los datos en caso necesario y confírmelos con [**OK**].
	- $\Rightarrow$  La balanza inicia la secuencia de comprobación.
	- $\Rightarrow$  La balanza solicita la colocación de un recipiente de agua en el plato de pesaje y la definición del volumen de la pipeta.
- 5 Coloque un recipiente en el plato de pesaje.
- 6 Defina el volumen correcto de la pipeta y confirme con [**OK**].
	- $\Rightarrow$  La balanza solicita iniciar el pipeteo del primer volumen.
- 7 Realice el pipeteo del líquido en el recipiente del plato de pesaje y confirme con [**OK**].
- 8 Realice el número de mediciones definidas.
	- $\Rightarrow$  Cuando hayan finalizado las mediciones para el último volumen, la balanza mostrará que las mediciones están listas.
- 9 Pulse **Continuar**
	- $\Rightarrow$  Se muestra una ventana que indica si el resultado es apto o no apto.
- 10 Para imprimir los resultados de la comprobación, pulse [昌].
- 11 Cuando haya terminado, confirme con [**OK**] para completar el procedimiento de comprobación.
	- $\Rightarrow$  La comprobación de pipetas se completa y todos los resultados se eliminan automáticamente.
	- $\Rightarrow$  Los cambios de la última configuración se guardan automáticamente.

## **10.2.3 Comprobación de pipetas con una pipeta RFID de RAININ**

Este apartado describe el procedimiento para comprobar pipetas RFID de RAININ sin ningún método almacenado y sin usar una tarjeta MethodCard.

- La aplicación está activada.
- La pipeta dispone de una etiqueta de RFID.
- 1 Sujete la pipeta delante del lector de RFID.
	- $\Rightarrow$  Se muestra una ventana con información de la pipeta.
- 2 Pulse **Comprob.**.
- 3 Desplácese con la tecla de flecha para definir todos los parámetros y confirme con [**OK**].  $\Rightarrow$  Se muestra una ventana con información del entorno.
- 4 Cambie los datos en caso necesario y confírmelos con [**OK**].
	- $\Rightarrow$  La balanza inicia la secuencia de comprobación.
	- $\Rightarrow$  La balanza solicita la colocación de un recipiente de agua en el plato de pesaje y la definición del volumen de la pipeta.
- 5 Coloque un recipiente en el plato de pesaje.
- 6 Defina el volumen correcto de la pipeta y confirme con [**OK**].
	- $\Rightarrow$  La balanza solicita iniciar el pipeteo del primer volumen.
- 7 Realice el pipeteo del líquido en el recipiente del plato de pesaje y confirme con [**OK**].
- 8 Realice el número de mediciones definidas.
	- $\Rightarrow$  Cuando hayan finalizado las mediciones para el último volumen, la balanza mostrará que las mediciones están listas.
- 9 Pulse **Continuar**
	- $\Rightarrow$  Se muestra una ventana que indica si el resultado es apto o no apto.
- 10 Para imprimir los resultados de la comprobación, pulse [ $\equiv$ ].
- 11 Confirme con [**OK**].
- 12 Si la comprobación rápida se muestra como **RESULTADO POSITIVO**, sujete la pipeta delante del lector de RFID.
	- $\Rightarrow$  En la pipeta se escribe la fecha de la próxima comprobación (en función del intervalo de fechas de comprobación).
	- $\Rightarrow$  La balanza muestra la fecha de la próxima comprobación.
- 13 Cuando haya terminado, confirme con [**OK**] para completar el procedimiento de comprobación.
	- $\Rightarrow$  La comprobación de pipetas se completa y todos los resultados se eliminan automáticamente.
	- $\Rightarrow$  Los cambios de la última configuración se guardan automáticamente.

## **10.2.4 Comprobación de pipetas con una tarjeta MethodCard y una pipeta RFID de RAININ**

Este apartado describe el procedimiento para comprobar pipetas RFID de RAININ sin ningún método almacenado, pero utilizando una tarjeta MethodCard.

- § La aplicación está activada.
- La pipeta dispone de una etiqueta de RFID.
- Está disponible una tarjeta MethodCard.
- El lector de RFID está conectado y configurado.
- 1 Sujete la tarjeta MethodCard delante del lector de RFID.  $\Rightarrow$  Se muestra una ventana con instrucciones.
- 2 Sujete la pipeta delante del lector de RFID.
	- $\Rightarrow$  Se muestra una ventana con información del entorno.
- 3 Cambie los datos en caso necesario y confírmelos con [**OK**].
	- $\Rightarrow$  La balanza inicia la secuencia de comprobación.
	- $\Rightarrow$  La balanza solicita la colocación de un recipiente de agua en el plato de pesaje y la definición del volumen de la pipeta.
- 4 Coloque un recipiente en el plato de pesaje.
- 5 Defina el volumen correcto de la pipeta y confirme con [**OK**].
	- $\Rightarrow$  La balanza solicita iniciar el pipeteo del primer volumen.
- 6 Realice el pipeteo del líquido en el recipiente del plato de pesaje y confirme con [**OK**].
- 7 Realice el número de mediciones definidas.
	- $\Rightarrow$  Cuando hayan finalizado las mediciones para el último volumen, la balanza mostrará que las mediciones están listas.
- 8 Pulse **Continuar**
	- $\Rightarrow$  Se muestra una ventana que indica si el resultado es apto o no apto.
- 9 El resultado puede imprimirse pulsando  $[$
- 10 Confirme con [**OK**].
- 11 Si la comprobación rápida se muestra como **RESULTADO POSITIVO**, sujete la pipeta delante del lector de RFID.
	- $\Rightarrow$  En la pipeta se escribe la fecha de la próxima comprobación (en función del intervalo de fechas de comprobación de la tarjeta MethodCard).
	- $\Rightarrow$  La balanza muestra la fecha de la próxima comprobación.
- 12 Cuando haya terminado, confirme con [**OK**] para completar el procedimiento de comprobación.
	- $\Rightarrow$  La comprobación de pipetas se completa y todos los resultados se eliminan automáticamente.
	- $\Rightarrow$  Los cambios de la última configuración se guardan automáticamente.

## **10.2.5 Comprobación de pipetas con una pipeta RFID de RAININ con un método almacenado**

Este apartado describe el procedimiento para comprobar pipetas RFID de RAININ con un método almacenado.

- La aplicación está activada.
- La pipeta dispone de una etiqueta de RFID.
- El lector de RFID está conectado y configurado con un método.
- 1 Sujete la pipeta delante del lector de RFID.
	- $\Rightarrow$  Se muestra una ventana con información de la pipeta.
- 2 Pulse **Comprob.**.

 $\Rightarrow$  Se muestra una ventana con información del entorno.

- 3 Cambie los datos en caso necesario y confírmelos con [**OK**].
	- $\Rightarrow$  La balanza solicita la colocación de un recipiente de agua en el plato de pesaje y la definición del volumen de la pipeta.
- 4 Coloque un recipiente en el plato de pesaje.
- 5 Defina el volumen correcto de la pipeta y confirme con [**OK**].
	- $\Rightarrow$  La balanza solicita iniciar el pipeteo del primer volumen.
- 6 Realice el pipeteo del líquido en el recipiente del plato de pesaje y confirme con [**OK**].
- 7 Realice el número de mediciones definidas.
	- $\Rightarrow$  Cuando hayan finalizado las mediciones para el último volumen, la balanza mostrará que las mediciones están listas.
- 8 Pulse **Continuar**
	- $\Rightarrow$  Se muestra una ventana que indica si el resultado es apto o no apto.
- 9 El resultado puede imprimirse pulsando  $[$  $\equiv$ ].
- 10 Confirme con [**OK**].
- 11 Si la comprobación rápida se muestra como **RESULTADO POSITIVO**, sujete la pipeta delante del lector de RFID.
	- $\Rightarrow$  En la pipeta se escribe la fecha de la próxima comprobación (en función del intervalo de fechas de comprobación).
	- $\Rightarrow$  La balanza muestra la fecha de la próxima comprobación.
- 12 Cuando haya terminado, confirme con [**OK**] para completar el procedimiento de comprobación.
	- $\Rightarrow$  La comprobación de pipetas se completa y todos los resultados se eliminan automáticamente.
	- $\Rightarrow$  Los cambios de la última configuración se guardan automáticamente.

## **10.2.6 Comprobación de pipetas con una etiqueta de RFID**

Este apartado describe el procedimiento que se debe seguir para comprobar las pipetas con etiqueta de RFID.

- § La aplicación está activada.
- La pipeta cuenta con una etiqueta de RFID que almacena en su interior los datos de comprobación.
- 1 Sujete la pipeta delante del lector de RFID.
	- $\Rightarrow$  Se muestra una ventana con información de la pipeta.
- 2 Pulse [**Comprob.**].

 $\Rightarrow$  Se muestra una ventana con información del entorno.

- 3 Cambie los datos en caso necesario y confírmelos con [**OK**].
	- $\Rightarrow$  La balanza solicita la colocación de un recipiente de agua en el plato de pesaje y la definición del volumen de la pipeta.
- 4 Coloque un recipiente en el plato de pesaje.
- 5 Defina el volumen correcto de la pipeta y confirme con [**OK**].
	- $\Rightarrow$  La balanza solicita iniciar el pipeteo del primer volumen.
- 6 Realice el pipeteo del líquido en el recipiente del plato de pesaje y confirme con [**OK**].
- 7 Realice el número de mediciones definidas.
	- $\Rightarrow$  Cuando hayan finalizado las mediciones para el último volumen, la balanza mostrará que las mediciones están listas.
- 8 Pulse **Continuar**
	- $\Rightarrow$  Se muestra una ventana que indica si el resultado es apto o no apto.
- 9 El resultado puede imprimirse pulsando  $[$  $\equiv$ ].
- 10 Confirme con [**OK**].
- 11 Si la comprobación rápida se muestra como **RESULTADO POSITIVO**, sujete la pipeta delante del lector de RFID.
	- $\Rightarrow$  En la etiqueta de RFID se escribe la fecha de la próxima comprobación (en función del intervalo de fechas de comprobación).
	- $\Rightarrow$  La balanza muestra la fecha de la próxima comprobación.
- 12 Cuando haya terminado, confirme con [**OK**] para completar el procedimiento de comprobación.
	- $\Rightarrow$  La comprobación de pipetas se completa y todos los resultados se eliminan automáticamente.
		- $\Rightarrow$  Los cambios de la última configuración se guardan automáticamente.

## **10.2.7 Formación**

#### **Navegación:** [ ] > [ ] > **Teclas de función** > [**Definir**] > **Formac.**

Este apartado describe el procedimiento de formación. La opción de formación puede utilizarse para la formación sobre pipetas o para prepararse para una tarea de pipeteo compleja o crítica.

#### **Preparación**

- Active la tecla de función [**Formac.**].
- Coloque la pipeta como indica la tecla de función [**Cómo**].

#### **Formación**

- § La aplicación está activada.
- 1 Pulse [**Formac.**].
	- $\Rightarrow$  Se muestra una ventana con el volumen de prueba.
- 2 Modifique el volumen en caso necesario y confírmelo con [**OK**].
	- $\Rightarrow$  Se muestra una ventana con información del entorno.
- 3 Cambie los datos en caso necesario y confírmelos con [**OK**].
- 4 Coloque un recipiente en el plato de pesaje y confirme con [**OK**].
	- $\Rightarrow$  Se muestra una ventana con instrucciones.
- 5 Realice el número de mediciones definidas.
	- Si una medición se lleva a cabo de manera incorrecta, la última medición puede cancelarse o repetirse un número indefinido de veces (solo cuando la opción **Iniciar auto. la muestra siguiente** no está activa).
	- Si **Iniciar auto. la muestra siguiente** está activo, inicie la siguiente medición directamente con el pipeteo.
	- Si **Iniciar auto. la muestra siguiente** no está activo, pulse [**OK**].
- 6 La serie de mediciones estará completa cuando se alcance el número definido en **N.º mediciones**. Para finalizar la serie de mediciones de forma activa, pulse [**Finalizar**].
	- $\Rightarrow$  La balanza mostrará el resultado final.
- 7 Para imprimir los resultados de la comprobación, pulse [昌].
- 8 Confirme con [**OK**] para cerrar el procedimiento de formación.
- $\Rightarrow$  La formación se completa y todos los resultados se eliminan automáticamente.

## **10.2.8 Configuración de la etiqueta de RFID**

## **10.2.8.1 Configuración de etiquetas RFID para las pipetas**

### <span id="page-158-0"></span>**Navegación:** [ ] > [**Comprob. pipeta**]

Este apartado describe las opciones de configuración de una nueva pipeta. Las etiquetas de RFID no contienen ningún dato. Antes de poder utilizar una etiqueta de RFID, deben introducirse los datos necesarios.

- La aplicación está activada.
- La etiqueta de RFID de la pipeta está vacía.
- 1 Sujete la pipeta delante del lector de RFID.
	- $\Rightarrow$  La balanza detecta que la etiqueta de RFID está vacía y abre la ventana de introducción de datos.
- 2 Introduzca toda la información sobre la pipeta y el método.
- 3 Confirme la introducción de datos con [**OK**].
	- $\Rightarrow$  La balanza solicita que la pipeta RFID se sujete delante del lector de RFID.
- 4 Sujete la pipeta delante del lector de RFID.
	- $\Rightarrow$  A continuación, se escriben los datos en la etiqueta de RFID.
	- $\Rightarrow$  La balanza muestra un mensaje para confirmar que los datos se han escrito en la etiqueta de forma correcta.
- 5 Confirme con [**OK**].

Pueden editarse los siguientes datos:

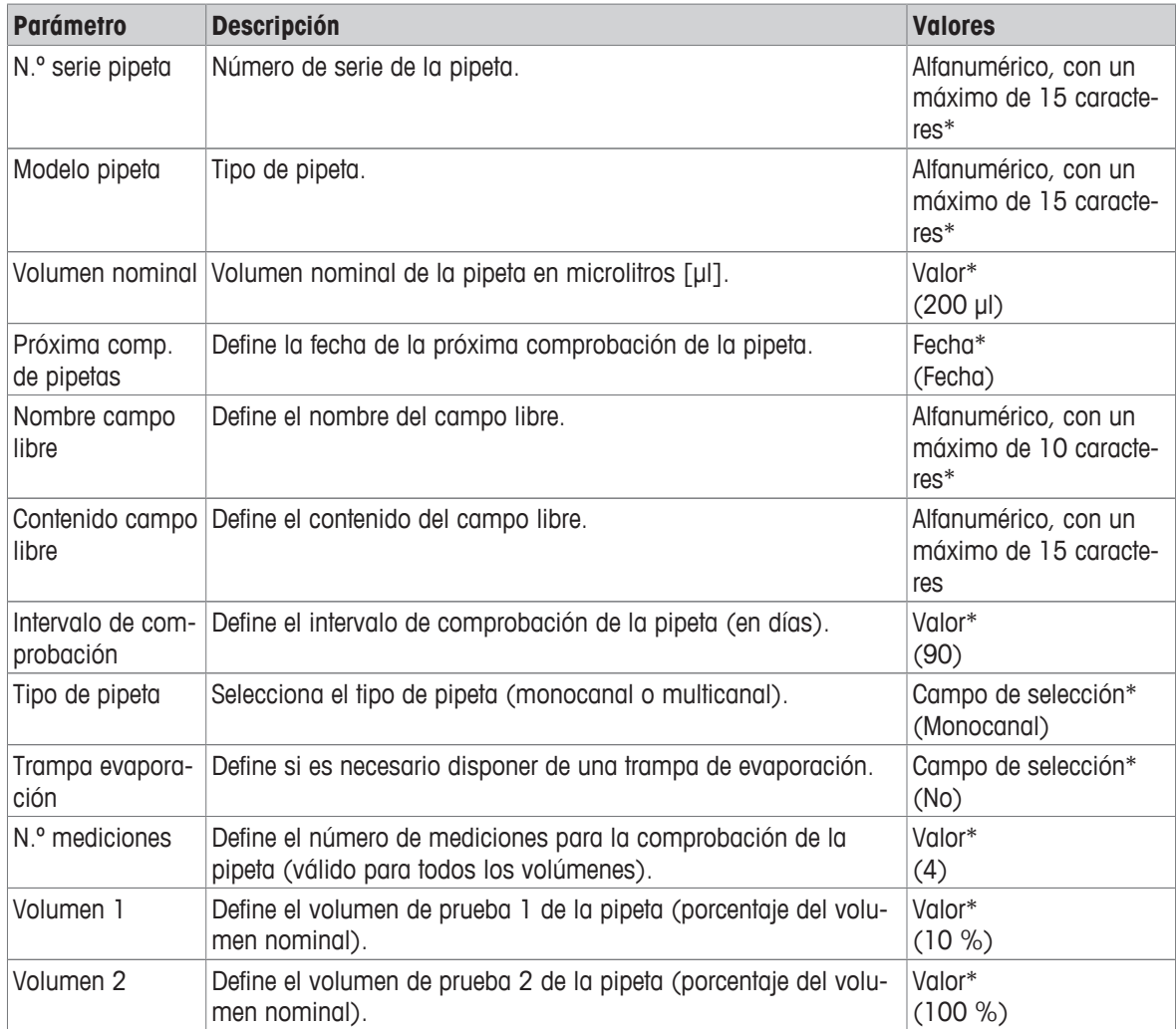

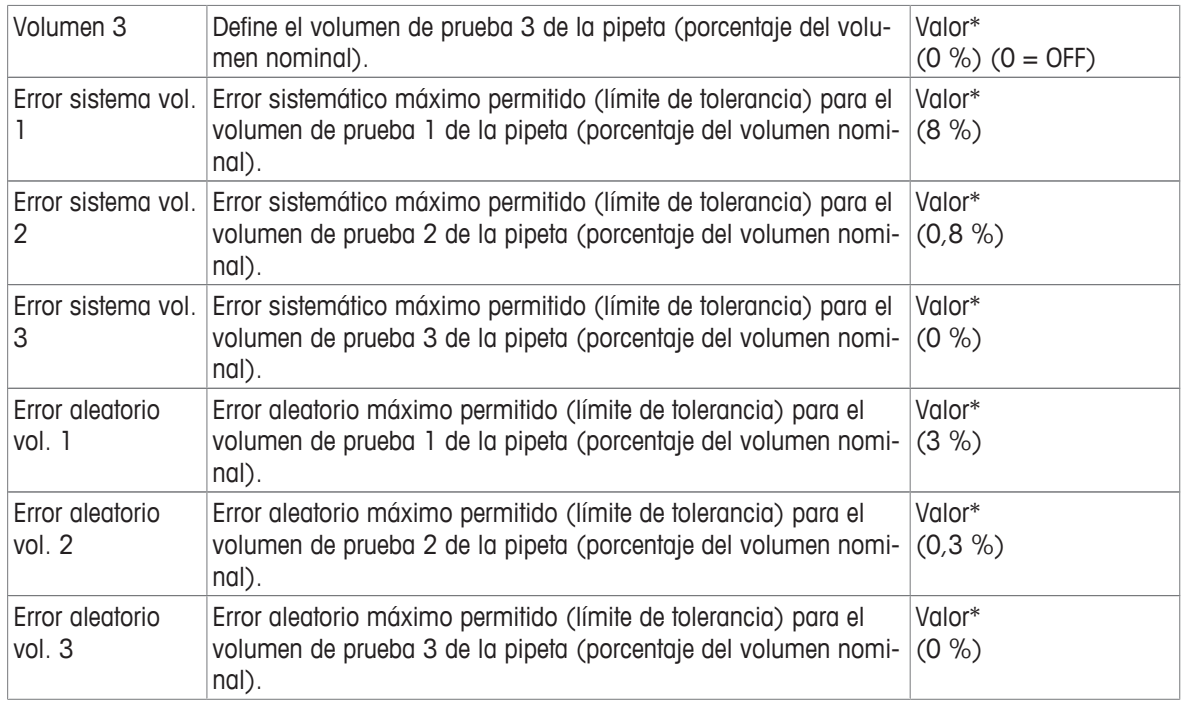

\* Campo obligatorio ( ), valores predeterminados de la aplicación

## **Valores predeterminados y copia de la información de una etiqueta de RFID**

Si la etiqueta de RFID no se ha leído ni escrito desde el inicio de la aplicación, se mostrarán los valores predeterminados precedentes.

La información de la etiqueta de RFID puede copiarse fácilmente para la configuración de una nueva pipeta.

- 1 Pulse [**Configuración**].
- 2 Sujete la pipeta con la información RFID que debe copiarse delante del lector de RFID.
- 3 Compruebe o modifique la información en caso necesario y confírmela con [**OK**].
- 4 Sujete la pipeta con la etiqueta de RFID vacía delante del lector de RFID para guardar la información.  $\Rightarrow$  La información se copia y se guarda ahora en la etiqueta de RFID.

#### **Volumen de prueba para la comprobación de pipetas**

La comprobación de pipetas puede llevarse a cabo con entre 1 y 3 volúmenes de prueba. Un volumen de prueba del 0 % significa que este volumen de comprobación no se utiliza.

### **10.2.8.2 Edición de la información de las etiquetas RFID**

#### **Navegación:** [ ] > [**Comprob. pipeta**]

Este apartado describe el procedimiento para editar los datos de una etiqueta de RFID escrita.

- § La aplicación está activada.
- § La pipeta dispone de una etiqueta de RFID.
- 1 Pulse [**Configuración**].
	- $\Rightarrow$  La balanza solicita que la pipeta RFID se sujete delante del lector de RFID.
- 2 Sujete la pipeta delante del lector de RFID.
	- $\Rightarrow$  El lector de RFID lee los datos de la etiqueta de RFID y abre la ventana de introducción de datos.
- 3 Cambie los datos en el campo de datos correspondiente.
- 4 Confirme los cambios pulsando [**OK**].
	- $\Rightarrow$  La balanza solicita que la pipeta RFID se sujete delante del lector de RFID.
- 5 Sujete la pipeta delante del lector de RFID.
	- $\Rightarrow$  A continuación, se escriben los datos en la etiqueta de RFID.
	- $\Rightarrow$  La balanza mostrará un mensaje de confirmación.
- 6 Confirme con [**OK**].

Pueden editarse los siguientes datos:

**Consulte** [\[Configuración de etiquetas RFID para las pipetas](#page-158-0) [}](#page-158-0) [página 157\]](#page-158-0).

## **10.2.9 Protocolo de ejemplo de una comprobación de pipeta**

La viabilidad de un protocolo depende de la configuración de protocolo seleccionada.

### **Ejemplo: impresión**

```
---- Comprob. Pipeta ---
25.Jul 2014 15:13
Nº de serie 12345678
Modelo pipeta ABC4711
N.º serie pipeta
            87654321
Volumen nominal 100 µl
N.º mediciones 4
Presión aire 1013.0 hPa
Temperatura de aire
               20.0 C
Temp. Agua 20.0 C
Humedad 50.0 %
Factor conversión Z
       0.001003
Resultado final FALLADO
 Comprobación de volumen
              10 µl
Límite de error %E 1.0 %
Límite de error %s 1.0 %
1: 10.23 µl
2: 10.04 µl
3: 9.98 µl
4: 10.19 \text{ pl}Volumen medio x 10.11 µl
Error sistemático E
     0.11 \mul
Error sistemático %E
              1.1 %
Error aleatorio s
             0.11 µl
Error aleatorio %s
      1.3 %
Incertidumbre u 2.4 %
Resultado FALLADO
Resultado final FALLADO
Firma
```
# **10.3 Cálculos para la comprobación de pipetas**

## **Fórmulas**

Para calcular el volumen, el factor Z y la incertidumbre de la medición, se utilizan las fórmulas conforme a la norma ISO 8655-6 e ISO/TR 20461.

### **Redondeo de los valores**

- Los valores se redondean según las normas convencionales (redondeo ≥5 ->).
- Los valores introducidos, por ejemplo, la temperatura del agua, la presión del aire, etc. se redondean a un decimal.
- **Factor conversión Z** se redondea tras el cálculo a seis decimales. Se utiliza para la conversión de peso a volumen.
- El volumen calculado se redondea a la resolución de la balanza y se muestra en el protocolo.
	- Balanza de seis posiciones: microlitros con tres decimales
	- Balanza de cinco posiciones: microlitros con dos decimales
	- Balanza de cuatro posiciones: microlitros con un decimal

# **11 Aplicación de valoración**

## **Navegación:** [ ] > [**Valoración**]

T)

La aplicación **Valoración** permite la automatización de la interacción entre la balanza y el valorador. El lector de RFID opcional permite leer los datos y escribirlos en una etiqueta de RFID. La etiqueta de RFID sirve de portador de datos entre la balanza y el valorador. La etiqueta de RFID, situada en la base del vaso de valoración, transmite los datos de la muestra de forma rápida y fácil (por ejemplo, la identificación de la muestra y el peso).

La configuración de la aplicación se guarda en el perfil de usuario que esté activo.

La aplicación **Valoración** se basa en la aplicación de pesaje. Para el funcionamiento automático con un valorador, la aplicación **Valoración** cuenta con diversos ajustes y funciones. Algunos de los ajustes y funciones de la aplicación **Pesar** no están disponibles aquí, por lo que se han omitido. A continuación, se describen únicamente aquellos ajustes y funciones que difieren de los de la aplicación **Pesar**.

### **Selección de la aplicación**

- 1 Pulse [ ].
- 2 Pulse el icono [**Valoración**] en la ventana de selección.
	- $\Rightarrow$  Se activará la aplicación seleccionada.
	- $\Rightarrow$  Algunas de las teclas de función específicas de la valoración y los campos de información están activados de forma predeterminada (valores de fábrica).
- $\Rightarrow$  La balanza está lista para el pesaje.

## **11.1 Configuración de la aplicación de valoración**

## $N$ avegación:  $\begin{bmatrix} \Box \Box \end{bmatrix}$  >  $[Valoración]$  >  $\begin{bmatrix} \Box \phi \end{bmatrix}$

Hay disponibles diversas configuraciones de valoración específicas, que pueden utilizarse para que la aplicación se adapte a unos requisitos en concreto.

La mayoría de opciones de configuración son las mismas que para la aplicación **Pesar**. A continuación, solo se describen las configuraciones que son distintas.

Los botones de desplazamiento pueden usarse para avanzar o retroceder a una página de menú.

Es posible definir los parámetros siguientes:

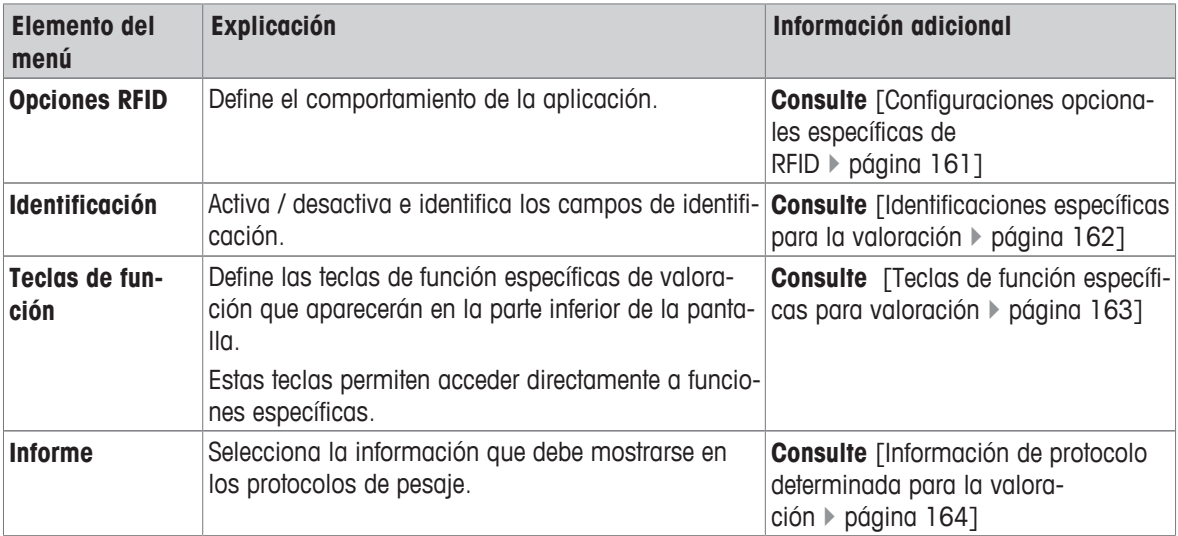

## **11.1.1 Configuraciones opcionales específicas de RFID**

<span id="page-162-0"></span>**Navegación:** [ ] > [**Valoración**] > [ ] > **Opciones RFID**

Este elemento de menú puede utilizarse para configurar ciertos patrones de comportamiento de la aplicación.

- § La aplicación está activada.
- 1 Pulse  $[\Gamma_0]$ .
	- $\Rightarrow$  Aparece una ventana con ajustes específicos de la aplicación.

## 2 Pulse **Opciones RFID** > [**Definir**].

- $\Rightarrow$  Aparece una ventana de selección.
- 3 Seleccione el elemento del menú que desee utilizar.
- 4 Pulse [**On**].
- 5 Confirme con [**OK**].

Es posible definir los parámetros siguientes:

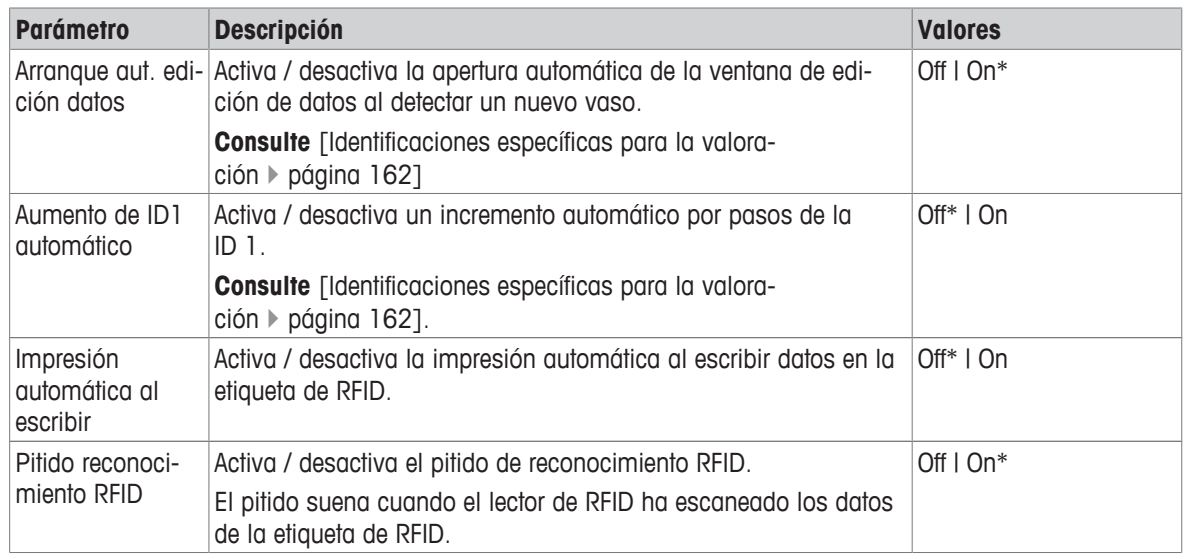

\* Configuración de fábrica

## **11.1.2 Identificaciones específicas para la valoración**

## <span id="page-163-0"></span>**Navegación:** [ ] > [**Valoración**] > [ ] > **Identificación**

La aplicación de valoración proporciona cuatro identificaciones (igual que la aplicación **Pesar**). Las identificaciones disponibles se han adaptado a los requisitos de valoración determinados.

En este punto pueden configurarse las identificaciones, es decir, se les puede asignar un nombre y activarse o desactivarse.

Es posible definir los parámetros siguientes:

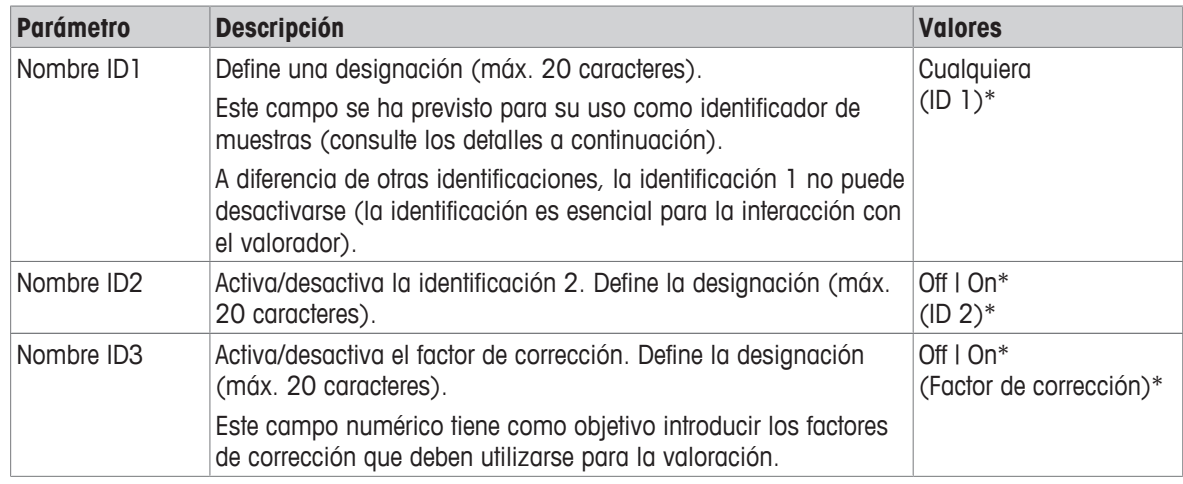

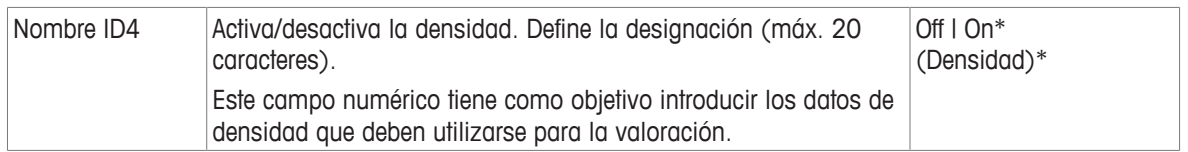

#### **Gestión de identificaciones**

Tras configurar las identificaciones, ya se les puede asignar un contenido. El contenido del campo puede editarse con la tecla de función [**Edit. datos**]. Al pulsar esta tecla de función, se muestra una ventana en la que pueden editarse los valores de las identificaciones activadas (el nombre asignado en la configuración se muestra como un parámetro).

Las identificaciones activadas se escriben en la etiqueta de RFID junto con el peso de la muestra determinado, tras pulsar la tecla de función [**Escrib. RFID**].

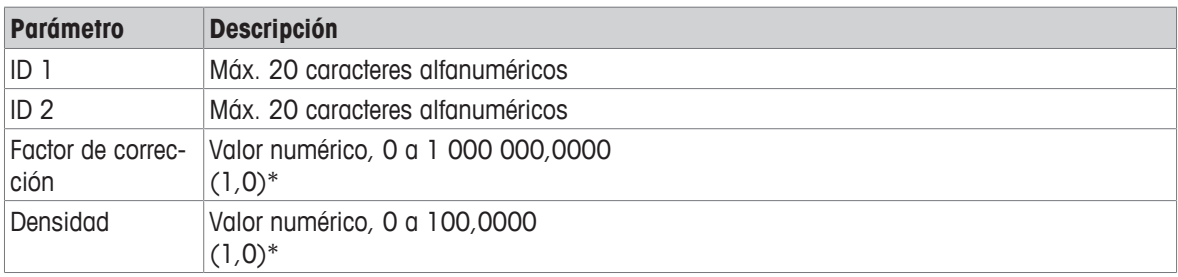

Las reglas indicadas a continuación son aplicables a la introducción de datos:

\* Configuración de fábrica

Para automatizar el uso de **ID 1** como identificación de muestra, puede activarse la opción **Aumento de ID1 automático**. Si se selecciona esta opción, el contenido del campo de **ID 1** se incrementa en 1 tras finalizar cada pesaje (si el último carácter no es numérico, se añade un dígito).

**Consulte** [\[Configuraciones opcionales específicas de RFID](#page-162-0) [}](#page-162-0) [página 161\].](#page-162-0)

Los valores de **Factor de corrección** y **Densidad** se restablecen al valor inicial 1,0 tras finalizar cada pesaje. Esto evita que se utilice involuntariamente un valor introducido para otras muestras.

Si deben proporcionarse un gran número de muestras con el mismo factor de corrección y / o densidad, es mejor y más seguro introducir estos datos en el correspondiente método de valoración.

#### **Mostrar como campos de información**

<span id="page-164-0"></span>Se recomienda mostrar identificaciones (activadas) como campos de información.

## **11.1.3 Teclas de función específicas para valoración**

#### **Navegación:** [ ] > [**Valoración**] > [ ] > **Teclas de función**

Las teclas de función permiten acceder directamente a funciones y opciones de configuración específicas de la aplicación. Una función puede activarse pulsando una tecla.

Las teclas de función se muestran en la aplicación en la parte inferior de la pantalla. Los números determinan la secuencia en la pantalla.

- Active o desactive las teclas de función pulsándolas.
- Para redefinir la secuencia, deben desactivarse todas las teclas de función y activarse, posteriormente, en la secuencia requerida.

Los botones de desplazamiento pueden usarse para avanzar o retroceder a una página de menú.

- La aplicación está activada.
- 1 Pulse  $[\Gamma_{\alpha}]$ .

 $\Rightarrow$  Aparece una ventana con ajustes específicos de la aplicación.

- 2 Pulse **Teclas de función** > [**Definir**].
- 3 Seleccione el **Teclas de función** que necesita.
	- $\Rightarrow$  La tecla de función se numera automáticamente.

4 Cambie la configuración y confirme con [**OK**].

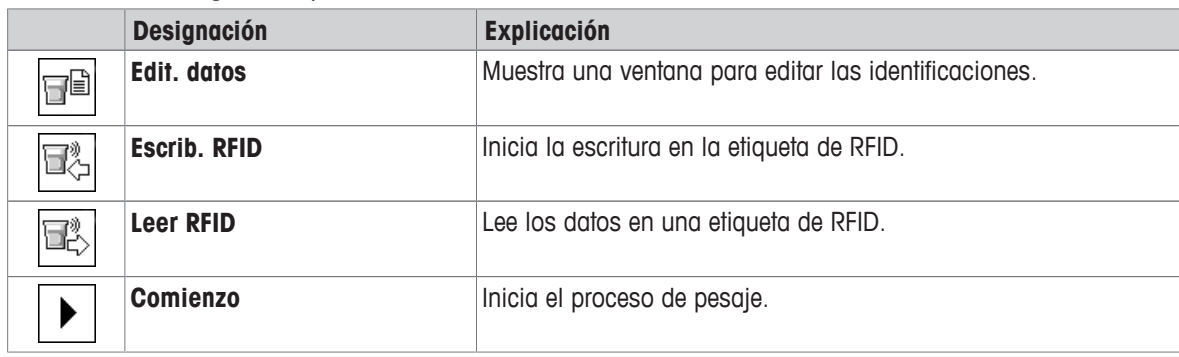

## **11.1.4 Información de protocolo determinada para la valoración**

### <span id="page-165-0"></span>**Navegación:** [ ] > [**Valoración**] > [ ] > **Informe**

Aquí puede definir qué datos aparecerán en los protocolos. Este gran elemento del menú se divide a su vez en tres submenús. Estos le permiten configurar ajustes adicionales de la aplicación. El resto de datos disponibles del protocolo corresponden a los datos de la aplicación **Pesar**, por lo que no se describen aquí.

Los elementos de datos numerados se imprimen en los protocolos. Los números determinan la secuencia de la impresión.

- La información puede activarse o desactivarse pulsando sobre ella. La secuencia de las teclas se actualiza automáticamente.
- Para redefinir la secuencia, toda la información debe desactivarse y, posteriormente, activarse en la secuencia requerida.
- § La aplicación está activada.
- 1 Pulse  $[\Gamma_0]$ .
	- $\Rightarrow$  Aparece una ventana con ajustes específicos de la aplicación.
- 2 Pulse **Informe** > [**Definir**].
	- ð Aparece la ventana **Informe**.
- 3 Pulse (por ejemplo, **Encab.**) > [**Definir**].
- 4 Seleccione la tecla de información que necesite.
	- $\Rightarrow$  La tecla de información se numera automáticamente.
- 5 Confirme con [**OK**].

Los botones de desplazamiento pueden usarse para avanzar o retroceder a una página de menú.

- § Una impresora está conectada y activada como dispositivo de salida en la configuración de periféricos.
- − Para imprimir la configuración, pulse [ ].

### **Línea de encabezado de protocolos**

Con este submenú, puede definir qué datos se imprimirán en el encabezado del protocolo (antes de los resultados).

#### **Registro de valores individuales**

Este submenú se puede emplear para definir la información que se notificará para cada resultado individual.

#### **Pie de página del protocolo**

Este submenú se puede usar para definir la información que se imprimirá en el pie de página del protocolo tras los resultados (valores individuales).

Es posible definir los parámetros siguientes:

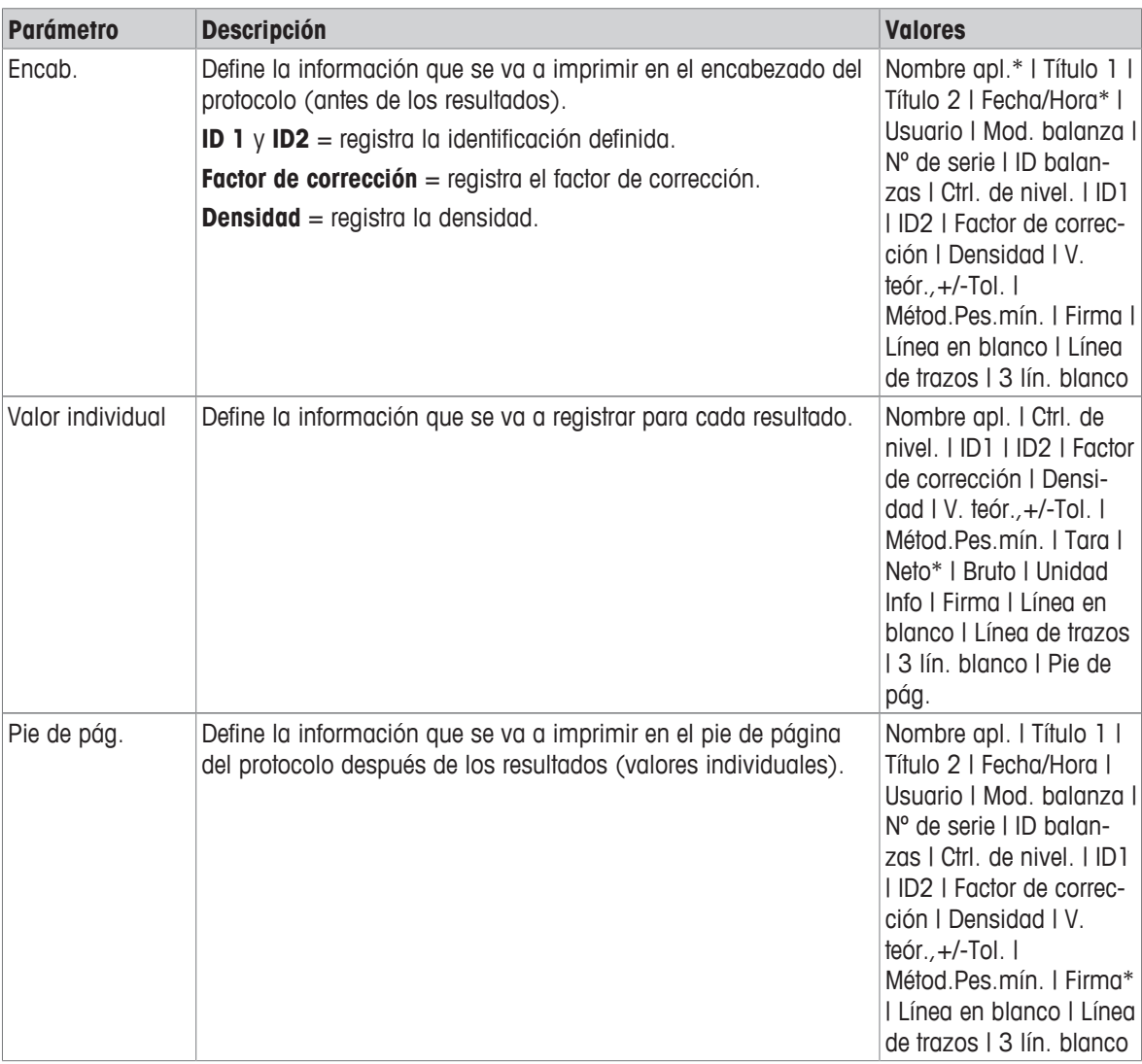

# **11.2 Trabajo con la aplicación de valoración**

## **Navegación:** [ ] > [**Valoración**]

Esta aplicación requiere el uso del accesorio opcional SmartSample o EasyScan. El plato colector y el de pesaje del accesorio opcional SmartSample deben cambiarse según las instrucciones de montaje incluidas.

## **Configuración inicial**

Para llevar a cabo un pesaje con RFID, deben estar activadas al menos dos de las teclas de función siguientes.

**Edit. datos** − Active las teclas de función.

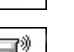

t

**Escrib. RFID**

## **Nota**

Cuando se inicia la aplicación, las teclas de función [**Escrib. RFID**], [**Leer RFID**] y [**Comienzo**] (si están activadas) permanecen inactivas y se muestran en color gris.

#### **Procedimiento**

El procedimiento es muy similar al de la aplicación **Pesar**. Se proporciona una breve descripción del procedimiento y las características de la aplicación **Valoración**.

#### **Procedimiento con SmartSample**

- § La aplicación está activada.
- Se conecta y configura el accesorio SmartSample.
- 1 Coloque un vaso con la etiqueta de RFID en el plato de pesaje.
	- ð La balanza detecta y comprueba el tipo de etiqueta de RFID y activa la tecla de función [**Leer RFID**] (si está activada).
	- ð Si se selecciona la opción **Arranque aut. edición datos**, se abre una ventana para editar la identificación. En este punto, se pueden introducir los datos correspondientes
- 2 Pulse  $[\rightarrow]$   $\leftarrow$ ].
	- $\Rightarrow$  La balanza se tara.
	- ð Se activa la tecla de función [**Escrib. RFID**].
- 3 Coloque la muestra en el vaso.
	- o

Retire el vaso vacío del plato de pesaje. Coloque la muestra en el vaso. Vuelva a colocar el vaso con la muestra en el plato de pesaje.

- $\Rightarrow$  La balanza muestra el peso de la muestra.
- 4 Pulse [**Escrib. RFID**] para escribir los datos (identificaciones activadas y peso) en la etiqueta de RFID del vaso.
	- $\Rightarrow$  La balanza espera hasta obtener un peso estable.
	- ð Los datos se escriben en la etiqueta de RFID del vaso. Si la opción **Impresión automática al escribir** está activada, se imprimirán al mismo tiempo los datos (en el caso de que exista una impresora conectada).
	- $\Rightarrow$  La balanza muestra un mensaje que confirma que los datos se han escrito correctamente (también se muestran todos los datos que se han escrito).
- 5 Retire el vaso del plato de pesaje.
	- ð Las teclas de función [**Leer RFID**] y [**Escrib. RFID**] (si están activadas) permanecen inactivas y se muestran en color gris.
	- $\Rightarrow$  El pesaje ha terminado.
		- Los campos **Factor de corrección** y **Densidad** se restablecen a 1,0.
		- Si la opción **Aumento de ID1 automático** está activada, **ID 1** se incrementa en 1.

#### **Procedimiento con EasyScan**

- § La aplicación está activada.
- El accesorio EasyScan está conectado y configurado.
- 1 Coloque un vaso con la etiqueta de RFID en el accesorio EasyScan.
	- ð La balanza detecta y comprueba la etiqueta de RFID y activa las teclas de función [**Comienzo**] y [**Leer RFID**] (si están activadas).
	- ð Si se selecciona la opción **Arranque aut. edición datos**, se abre una ventana para editar la identificación. En este punto, se pueden introducir los datos correspondientes
- 2 Pulse [**Comienzo**].
	- $\Rightarrow$  La balanza determina que los datos de RFID potencialmente presentes no son válidos y activa la tecla de función [**Escrib. RFID**].
- 3 Coloque un vaso en el plato de pesaje.
	- $\Rightarrow$  La balanza comprueba la presencia del vaso.
- 4 Pulse  $[\rightarrow]$ .
	- $\Rightarrow$  La balanza se tara.
	- ð Se activa la tecla de función [**Escrib. RFID**].
- 5 Coloque la muestra en el vaso.
	- ð La balanza muestra el peso de la muestra. Si la opción **Impresión automática al escribir** está activada, se imprimirán al mismo tiempo los datos (en el caso de que exista una impresora conectada).
- 6 Pulse [**Escrib. RFID**] para escribir los datos (identificaciones activadas y peso) en la etiqueta de RFID del vaso.
	- $\Rightarrow$  La balanza espera hasta alcanzar un valor de peso estable y, a continuación, guarda temporalmente los valores de tara, peso bruto y peso neto.
- 7 Coloque el vaso en el accesorio EasyScan.
	- $\Rightarrow$  La balanza detecta y comprueba la etiqueta de RFID y escribe los datos en la etiqueta de RFID del vaso.
	- $\Rightarrow$  La balanza muestra un mensaje que confirma que los datos se han escrito correctamente (también se muestran todos los datos que se han escrito).
- 8 Retire el vaso del accesorio EasyScan.
	- ð Las teclas de función [**Leer RFID**] y [**Escrib. RFID**] (si están activadas) permanecen inactivas y se muestran en color gris.
	- $\Rightarrow$  El pesaje ha terminado.
		- Los campos **Factor de corrección** y **Densidad** se restablecen a 1,0.
		- Si la opción **Aumento de ID1 automático** está activada, **ID 1** se incrementa en 1.

Las identificaciones pueden editarse en cualquier momento de este procedimiento (preferiblemente antes de escribir los datos en la etiqueta de RFID) con la tecla de función **Edit. datos**.

# **12 Aplicación de seguimiento de muestras**

La configuración de la aplicación se guarda en el perfil de usuario que esté activo.

 $\textcolor{blue}{\mathbin{\mathbb{F}}\mathfrak{Y}}$ 

La aplicación **Seguim. muestras** se utiliza para la dosificación manual con gestión de control del contenido. La aplicación se utiliza junto con el lector de RFID y ofrece la oportunidad de escribir datos en las etiquetas de RFID, copiar datos de una etiqueta a otra y controlar la información guardada en las etiquetas de RFID. Una etiqueta de RFID puede ser una etiqueta inteligente que puede fijarse a cualquier recipiente, o una etiqueta de RFID integrada de un cabezal de dosificación, por ejemplo, si la aplicación se utiliza con el HPD.

- $1$  Pulse  $[$  $]$ .
- 2 Pulse el icono [**Seguim. muestras**] en la ventana de selección.
	- $\Rightarrow$  Se activará la aplicación seleccionada.
	- $\Rightarrow$  Algunos de los campos de información y de las teclas de función específicos del seguimiento de muestras se activan de manera predeterminada (valores de fábrica).
- $\Rightarrow$  La balanza está lista para la dosificación manual con seguimiento de muestras.

A continuación, solo se describen con detalle las configuraciones y funciones que difieren de las de la aplicación **Pesar**.

**Navegación:** [ ] > [**Seguim. muestras**]

# **12.1 Configuración para la aplicación de seguimiento de muestras**

### $N$ avegación:  $\left[\frac{n}{n}\right] > \left[$ Seguim. muestras $\left] > \left[\frac{n}{n}\right] \right]$

Existen diversas configuraciones de seguimiento de muestras disponibles, que pueden utilizarse para adaptar la aplicación para que satisfaga unos requisitos específicos.

La mayoría de opciones de configuración son las mismas que para la aplicación **Pesar**. A continuación, solo se describen las configuraciones que son distintas.

Al contrario de lo que sucede con la aplicación **Pesar**, no se puede especificar una unidad personalizada.

Los botones de desplazamiento pueden usarse para avanzar o retroceder a una página de menú.

- § La aplicación está activada.
- 1 Pulse  $[\Gamma_{\alpha}]$ .
	- $\Rightarrow$  Aparece una ventana con ajustes específicos de la aplicación.
- 2 Seleccione el elemento del menú que desee utilizar.
- 3 Cambie la configuración y confirme con [**OK**].

Es posible definir los parámetros siguientes:

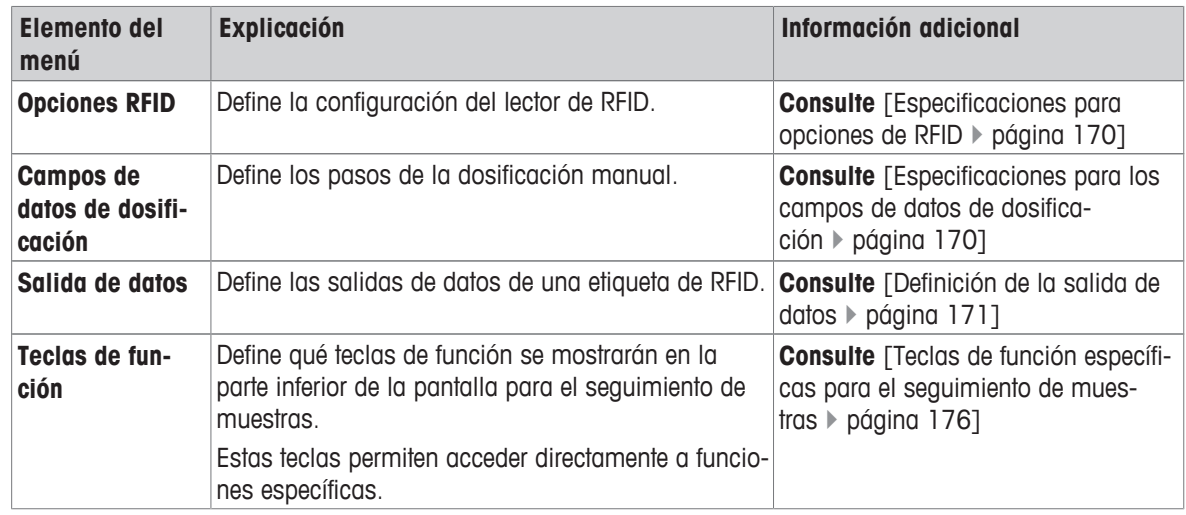

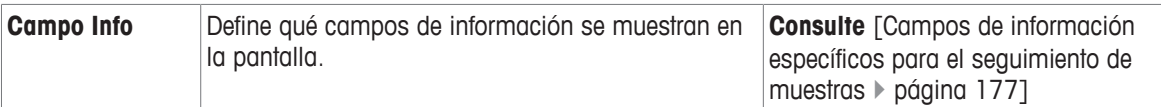

## **12.1.1 Especificaciones para opciones de RFID**

## <span id="page-171-0"></span>**Navegación:**  $\begin{bmatrix} \begin{bmatrix} 0 \\ 0 \end{bmatrix} \end{bmatrix}$  > **[Seguim.** muestras] >  $\begin{bmatrix} \begin{bmatrix} \begin{bmatrix} 1 \\ 0 \end{bmatrix} \end{bmatrix}$  > **Opciones RFID** > [Definir]

Este elemento de menú se puede utilizar para definir las opciones de la etiqueta de RFID y el lector de RFID.

- § La aplicación está activada.
- 1 Pulse  $[\Gamma_{\alpha}]$ .
	- $\Rightarrow$  Aparece una ventana con ajustes específicos de la aplicación.
- 2 Pulse **Opciones RFID** > [**Definir**].
	- $\Rightarrow$  Aparece una ventana de selección.
- 3 Seleccione el elemento del menú que desee utilizar.
- 4 Pulse [**On**].
- 5 Confirme con [**OK**].

Es posible definir los parámetros siguientes:

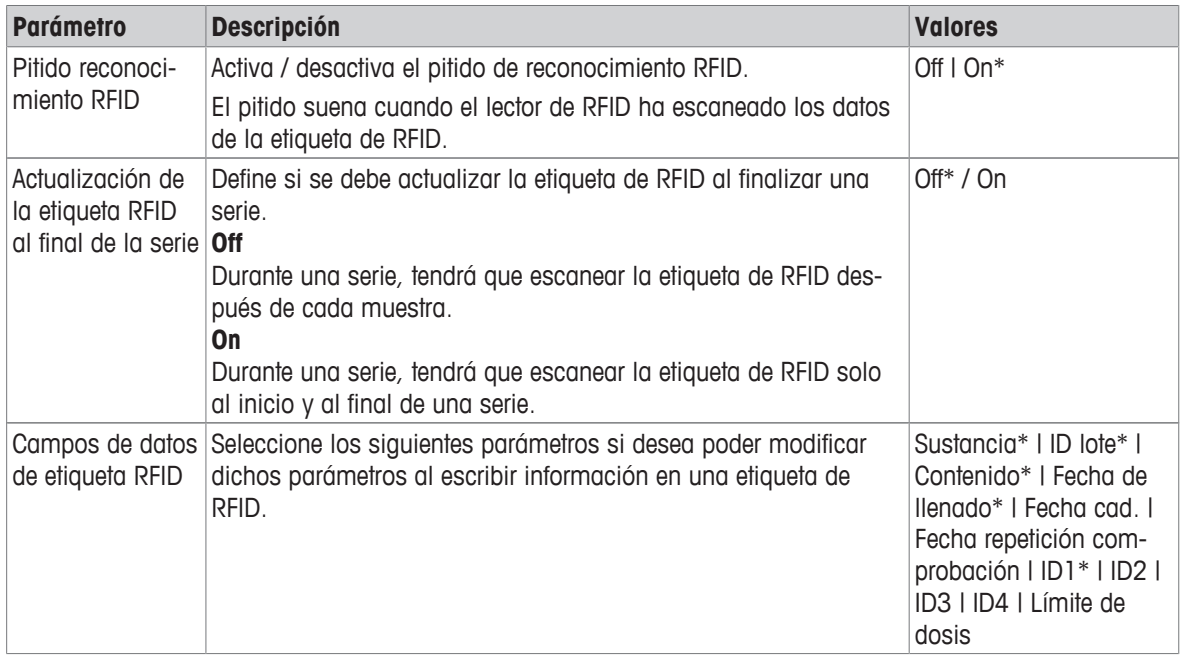

<span id="page-171-1"></span>\* Configuración de fábrica

## **12.1.2 Especificaciones para los campos de datos de dosificación**

## **Navegación:** [ ] > [**Seguim. muestras**] > [ ] > **Campos de datos de dosificación** > [**Definir**]

Este elemento de menú se puede utilizar para definir los pasos de dosificación que aparecen cuando se realiza la dosificación con la opción de seguimiento de muestras.

- § La aplicación está activada.
- 1 Pulse  $[\Gamma_{\mathbf{a}}]$ .
	- $\Rightarrow$  Aparece una ventana con ajustes específicos de la aplicación.
- 2 Pulse **Campos de datos de dosificación** > [**Definir**].
	- $\Rightarrow$  Aparece una ventana de selección.
- 3 Seleccione el elemento del menú que desee utilizar.
- 4 Confirme con [**OK**].
- Es posible definir los parámetros siguientes:

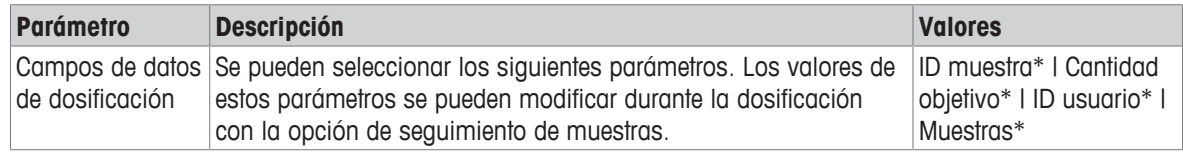

## **12.1.3 Definición de la salida de datos**

## <span id="page-172-0"></span>**Navegación:** [ ] > [**Seguim. muestras**] > [ ] > **Salida de datos** > [**Definir**]

La balanza se puede comunicar con diferentes dispositivos periféricos. Con la opción **Salida de datos**, se puede definir qué datos se enviarán al dispositivo periférico. Además, el formato de los datos de salida se puede modificar en función de si el dispositivo periférico es una impresora de etiquetas, una impresora normal o un sistema de datos.

# **Nota**

Los datos en formato XML que se envían a un ordenador principal no se pueden modificar. Los valores para los datos y el cabezal son casi los mismos.

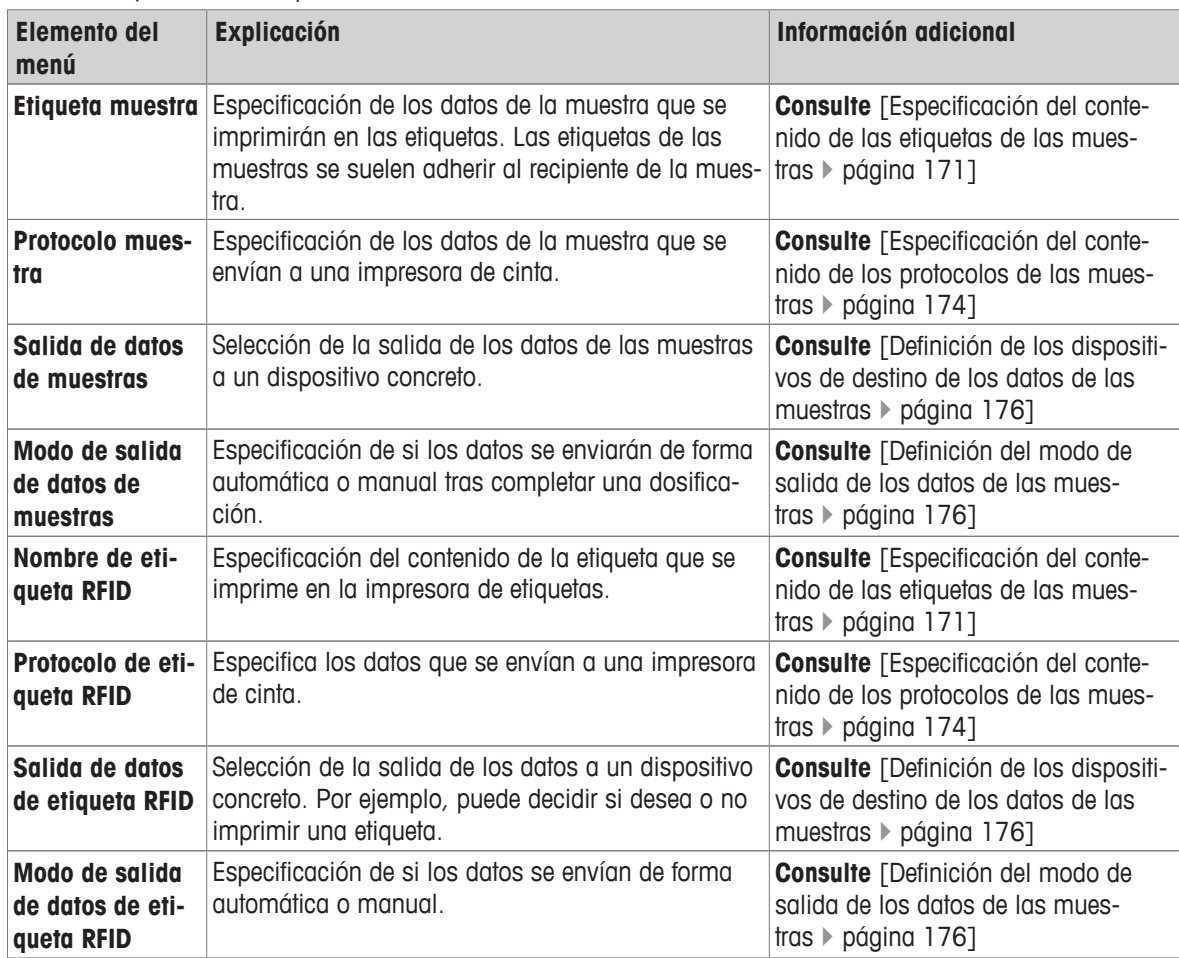

## **12.1.3.1 Especificación del contenido de las etiquetas de las muestras**

<span id="page-172-1"></span>**Navegación:** [ ] > [**Seguim. muestras**] > [ ] > **Salida de datos** > [**Definir**] > **Etiqueta muestra** > [**Definir**]

Si hay una impresora de etiquetas conectada a la balanza, los resultados de la dosificación se pueden imprimir en etiquetas. Las etiquetas contienen una sección de texto sin formato y una sección de código con un código bidireccional o un código de barras. El usuario puede definir tanto el texto como el código.

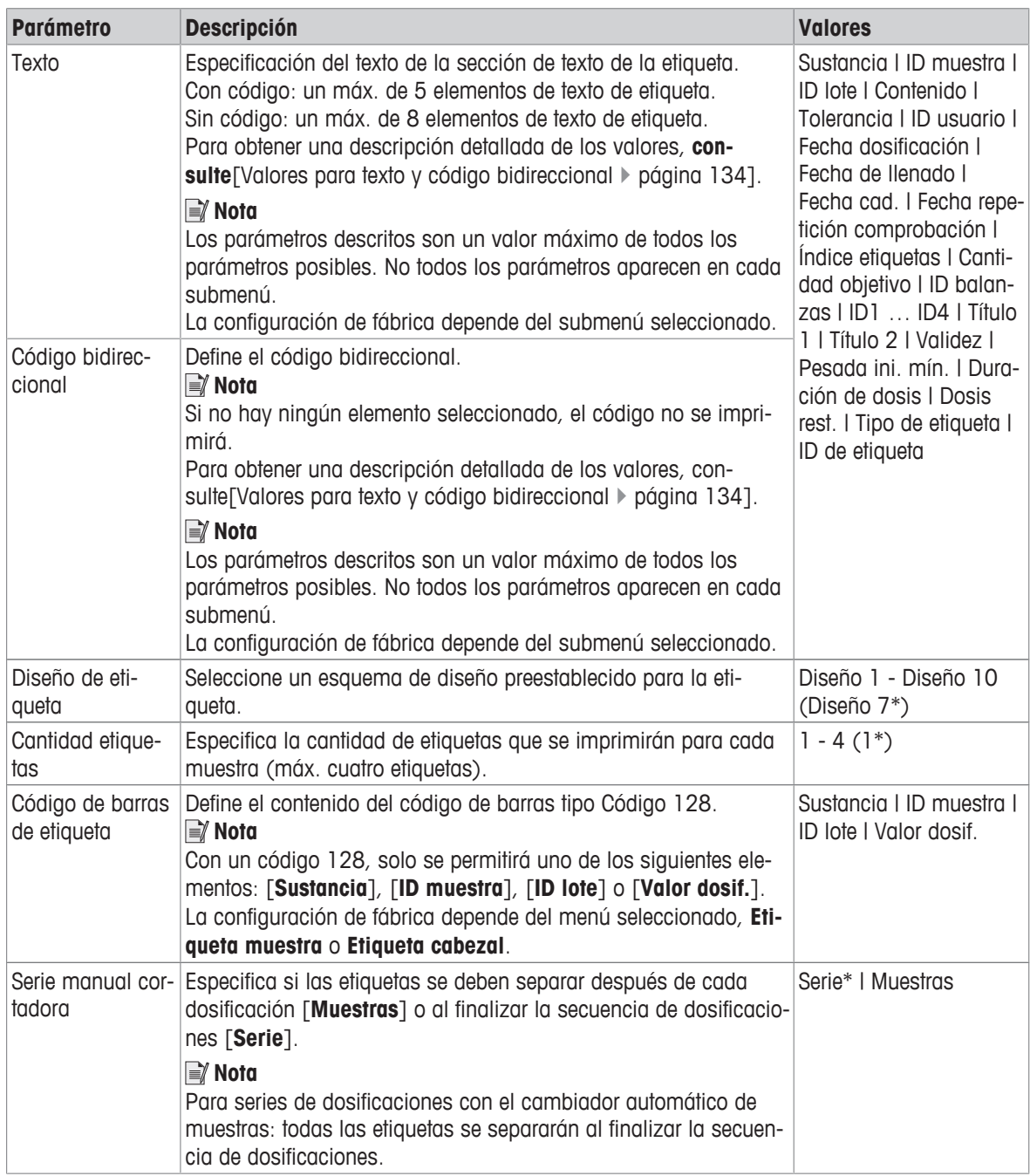

### **Valores para texto y código bidireccional**

**Navegación:** [ ] > [**Seguim. muestras**] > [ ] > **Salida de datos** > [**Definir**] > **Etiqueta muestra** > [**Definir**]

## **Nota**

Los parámetros descritos son un valor máximo de todos los parámetros posibles. No todos los parámetros aparecen en cada submenú.

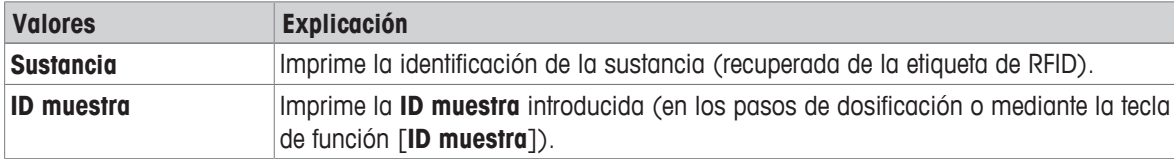

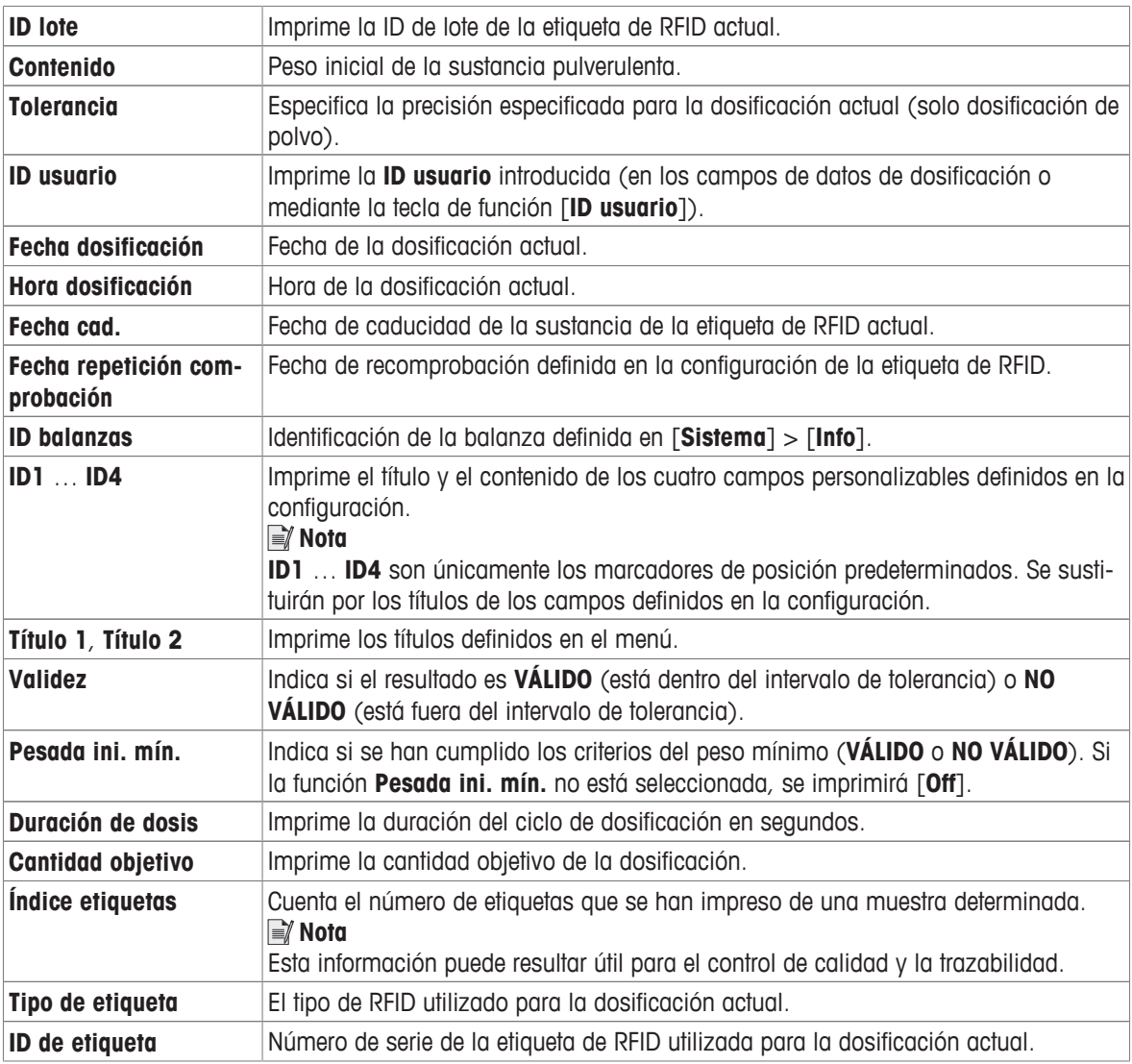

### **Definición del diseño de la etiqueta**

**Navegación:** [ ] > [**Seguim. muestras**] > [ ] > **Salida de datos** > [**Definir**] > **Etiqueta muestra** > [**Definir**] > **Diseño de etiqueta**

Están disponibles los siguientes 10 esquemas de diseño preestablecidos:

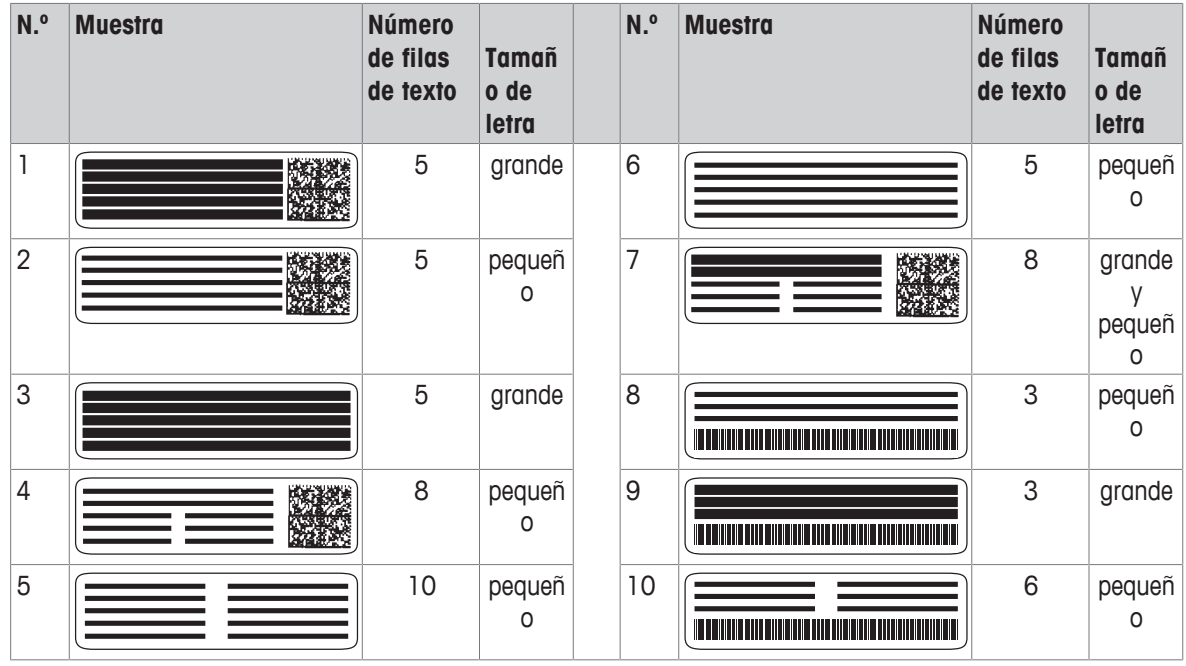

# **Nota**

Los esquemas de diseño respetan los elementos de texto seleccionados de las etiquetas y su orden de impresión. Si se han seleccionado demasiados elementos de texto, puede que se agote el espacio de la etiqueta (especialmente, con un código bidireccional o un código de barras). En ese caso, la etiqueta contendrá solamente los elementos de texto que quepan en el espacio disponible. Ahora, puede redistribuir el orden de impresión de los elementos de texto de modo que se impriman primero los elementos más importantes (la impresión siempre empieza por el elemento 1). También puede seleccionar otro esquema de diseño que abarque más elementos de texto, es decir, uno que tenga un tamaño de letra menor o que no contenga código. Las restricciones anteriores se aplican solamente a los elementos de texto: los códigos (bidireccionales o de barras) siempre estarán completos.

## **12.1.3.2 Especificación del contenido de los protocolos de las muestras**

## <span id="page-175-0"></span>**Navegación:** [ ] > [**Seguim. muestras**] > [ ] > **Salida de datos** > [**Definir**] > **Protocolo muestra** > [**Definir**]

Si tiene una impresora de cinta conectada a la balanza, puede registrar en papel los resultados y otros datos relacionados.

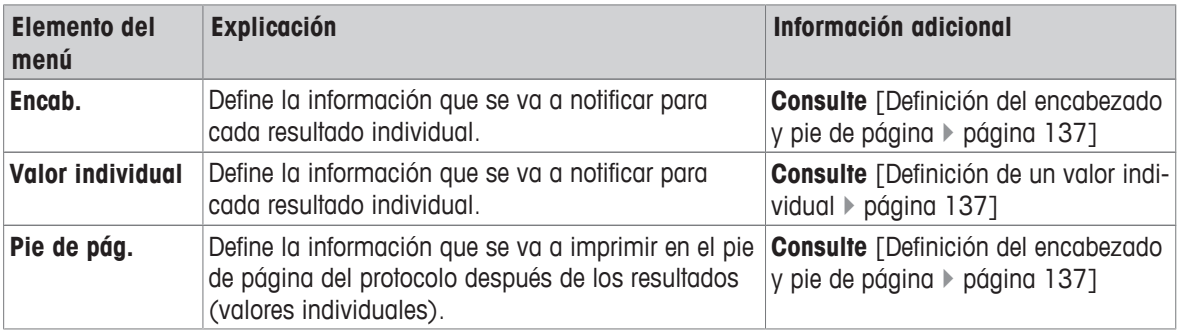

## **Definición del encabezado y pie de página**

**Navegación:** [ ] > [**Seguim. muestras**] > [ ] > **Salida de datos** > [**Definir**] > **Protocolo muestra** > [**Definir**]

## **Nota**

Los parámetros descritos son un valor máximo de todos los parámetros posibles. No todos los parámetros aparecen en cada submenú.

La configuración de fábrica depende del submenú seleccionado.

Es posible definir los parámetros siguientes:

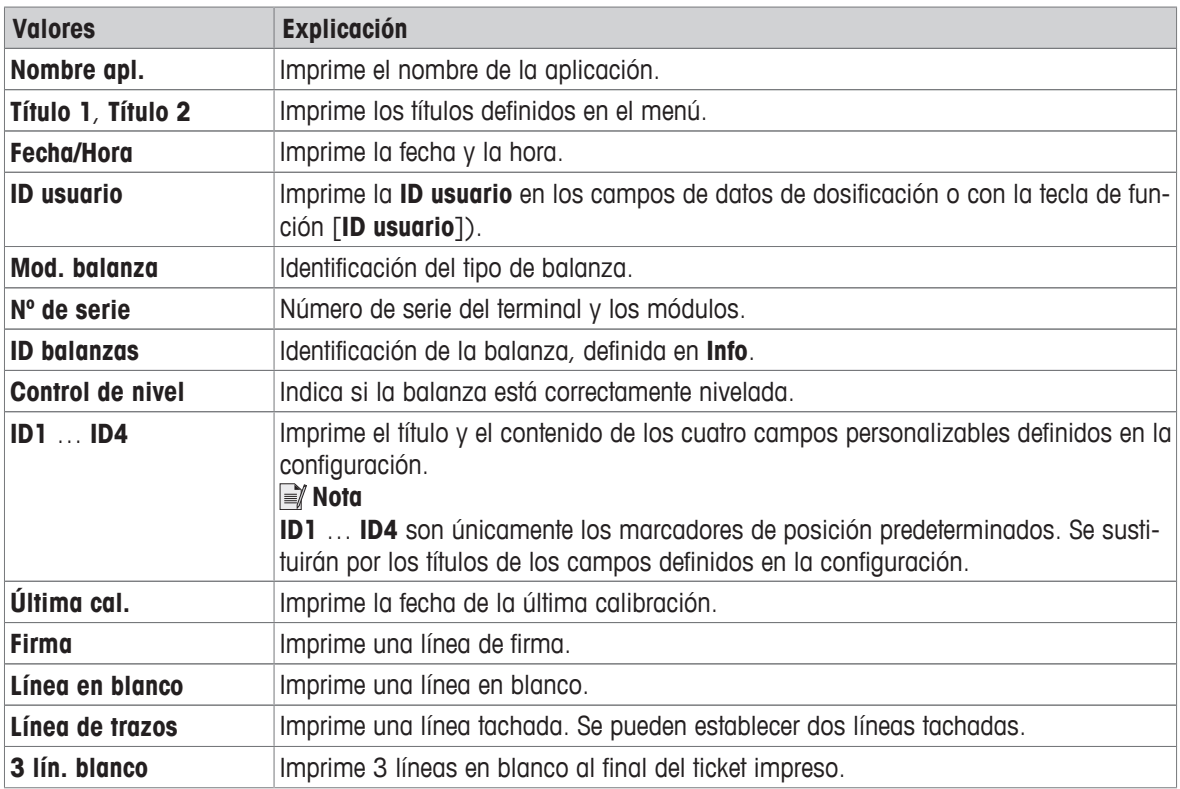

#### **Definición de un valor individual**

**Navegación:** [ ] > [**Seguim. muestras**] > [ ] > **Salida de datos** > [**Definir**] > **Protocolo muestra** > [**Definir**] > **Valor individual** > [**Definir**]

En este submenú, se puede definir la información que se imprimirá para cada dosificación individual.

## **Nota**

Los parámetros descritos son un valor máximo de todos los parámetros posibles. No todos los parámetros aparecen en cada submenú.

La configuración de fábrica depende del submenú seleccionado.

Es posible definir los parámetros siguientes:

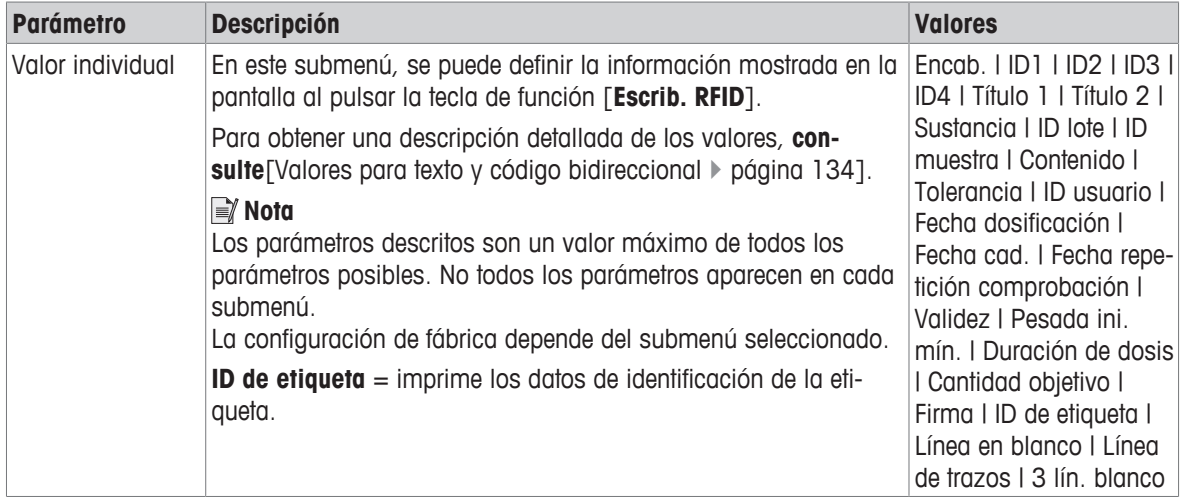

## **12.1.3.3 Definición de los dispositivos de destino de los datos de las muestras**

#### <span id="page-177-1"></span>Navegación:  $\Box$  | >  $\Box$  | Seguim. muestras | >  $\Box$  | > Salida de datos >  $\Box$  Definir | > Salida de datos de mues**tras** > [**Definir**]

En esta sección, se puede seleccionar la salida de los datos de las muestras a un dispositivo concreto.

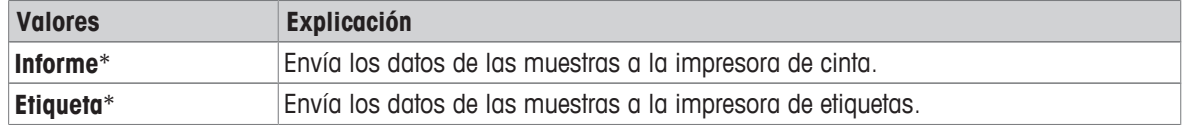

\* Configuración de fábrica

# **Nota**

La balanza siempre transmite todos los datos XML al ordenador principal. No se puede definir la cantidad de datos enviados en formato XML.

#### **12.1.3.4 Definición del modo de salida de los datos de las muestras**

<span id="page-177-2"></span>**Navegación:** [ ] > [**Seguim. muestras**] > [ ] > **Salida de datos** > [**Definir**] > **Modo de salida de datos de muestras**

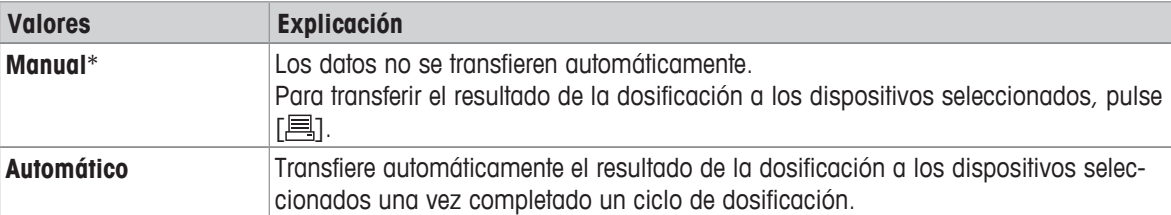

<span id="page-177-0"></span>\* Configuración de fábrica

## **12.1.4 Teclas de función específicas para el seguimiento de muestras**

#### **Navegación:** [ ] > [**Seguim. muestras**] > [ ] > **Teclas de función**

Este elemento del menú le permite activar las teclas de función específicas enumeradas a continuación para su uso con estadísticas.

El resto de teclas de función son idénticas a las de la aplicación **Pesar**.

Las teclas de función se muestran en la aplicación en la parte inferior de la pantalla. Los números determinan la secuencia en la pantalla.

- Active o desactive las teclas de función pulsándolas.
- Para redefinir la secuencia, deben desactivarse todas las teclas de función y activarse, posteriormente, en la secuencia requerida.
- § La aplicación está activada.
- 1 Pulse  $[\Gamma_{\mathbf{G}}]$ .
	- $\Rightarrow$  Aparece una ventana con ajustes específicos de la aplicación.
- 2 Pulse **Teclas de función** > [**Definir**].
- 3 Seleccione el **Teclas de función** que necesita.
	- $\Rightarrow$  La tecla de función se numera automáticamente.
- 4 Cambie la configuración y confirme con [**OK**].

Los botones de desplazamiento pueden usarse para avanzar o retroceder a una página de menú.

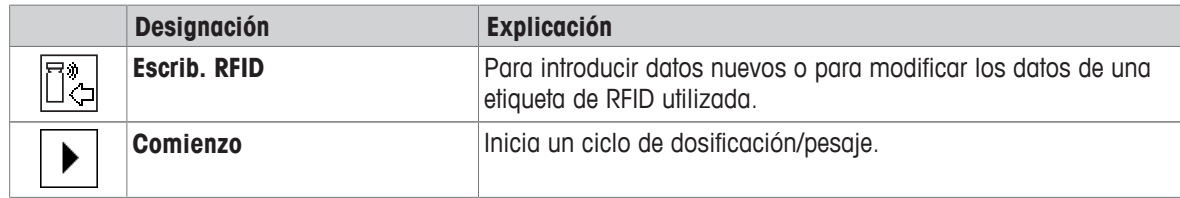

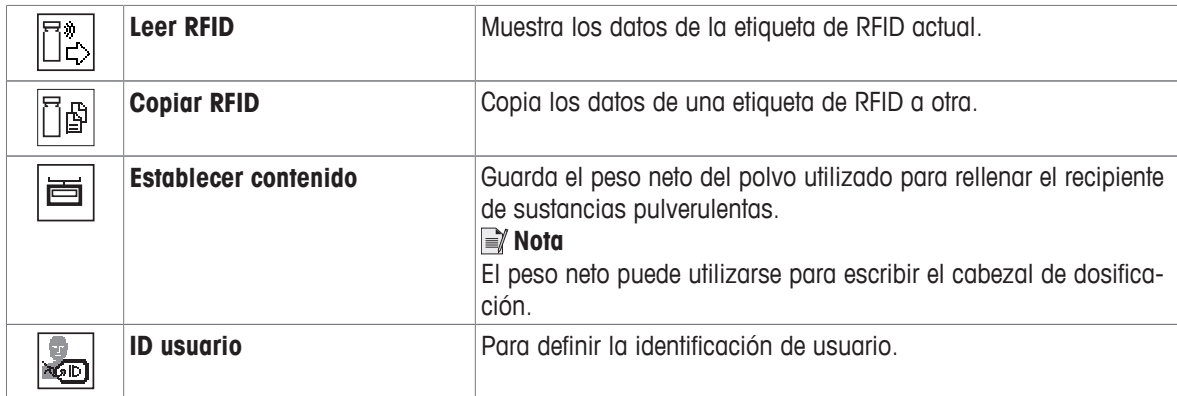

**Configuración de fábrica:** [**Escrib. RFID**], [**Comienzo**], [**Leer RFID**], [**Copiar RFID**] y [**Establecer contenido**] activados, en esta secuencia.

## **12.1.5 Campos de información específicos para el seguimiento de muestras**

### <span id="page-178-0"></span>**Navegación:** [ ] > [**Seguim. muestras**] > [ ] > **Campo Info**

Este elemento del menú le permite activar los campos de información específicos enumerados a continuación para su uso con la función de seguimiento de muestras.

El resto de los campos de información son idénticos a los de la aplicación **Pesar**.

- Los campos de información pueden activarse o desactivarse pulsando en ellos.
- Para redefinir la secuencia, todos los campos de información deben estar desactivados y activarse de nuevo en la secuencia requerida.
- § La aplicación está activada.
- 1 Pulse  $[\Gamma_{\mathbf{a}}]$ .
	- $\Rightarrow$  Aparece una ventana con ajustes específicos de la aplicación.
- 2 Pulse **Campo Info** > [**Definir**].
- 3 Seleccione los campos de información que necesite.
	- $\Rightarrow$  El campo de información se numera automáticamente.
- 4 Cambie la configuración y confirme con [**OK**].

Los botones de desplazamiento pueden usarse para avanzar o retroceder a una página de menú.

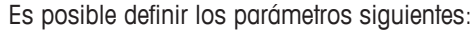

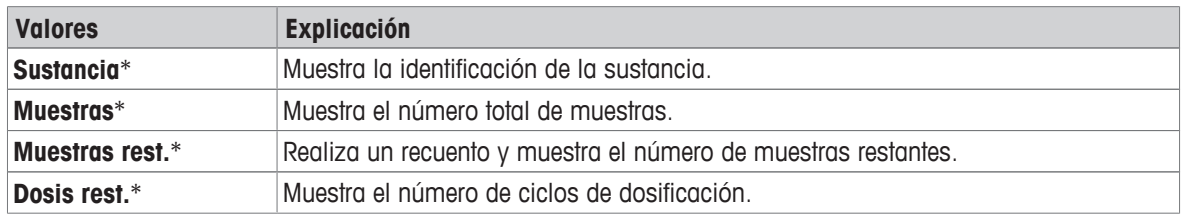

\* Configuración de fábrica

# **12.2 Uso de la aplicación de seguimiento de muestras**

## **12.2.1 Dosificación de polvo con una cantidad objetivo**

- La aplicación está activada.
- El lector de RFID está instalado y listo para su uso.
- Se rellena el cabezal de dosificación y el resto de los recipientes, y la etiqueta de RFID guarda la información necesaria.
- **Cantidad objetivo** se selecciona en  $\lceil \frac{1}{2} \rceil$  > **Campos de datos de dosificación** > [**Definir**].
- 1 Para iniciar el procedimiento de dosificación, pulse [**Comienzo**].
- 2 Escanee la etiqueta de RFID con el lector de RFID.
	- $\Rightarrow$  El lector de RFID lee los datos.
	- $\Rightarrow$  Se muestran los datos.
- 3 Retire la etiqueta de RFID del lector de RFID.
- 4 Si la dosificación se realiza con HPD, instale el cabezal de dosificación en el HPD.
- 5 Para cambiar los datos mostrados, pulse el campo de texto correspondiente.
- 6 Introduzca los datos correctos y confirme con [**OK**].
- 7 Coloque un recipiente de muestra sobre el plato de pesaje y confirme con [**OK**].
- 8 Dosifique el polvo en el recipiente de la muestra de forma manual.
	- $\Rightarrow$  El gráfico de SmartTrac le servirá de ayuda. Es el indicador de intervalo aproximado que le ayuda a dosificar las sustancias pulverulentas rápidamente hasta que se acerca a la zona deseada. En cuanto la barra superior (el indicador de intervalo fino) comience a moverse hacia la derecha, debe ralentizar el procedimiento de dosificación y aproximarse con cuidado al valor meta central, entre las dos marcas de tolerancia.
	- $\Rightarrow$  En cuanto la cantidad está dentro del intervalo de tolerancia, las dos barras indicadoras pasan de color rojo a color verde.
- 9 Si se alcanza la cantidad objetivo, confírmela con [**OK**].

Si ha guardado el **Contenido [g]** del cabezal de dosificación o del recipiente, deberá escanear la etiqueta de RFID después de la dosificación para actualizar el **Contenido [g]** del cabezal de dosificación o del recipiente.

10 Escanee la etiqueta de RFID con el lector de RFID.

- $\Rightarrow$  El lector de RFID actualiza los datos guardados como, por ejemplo, la cantidad de polvo restante.
- $\Rightarrow$  Se muestra el resultado de la dosificación manual.
- $\Rightarrow$  Se imprimen la etiqueta y/o el registro.

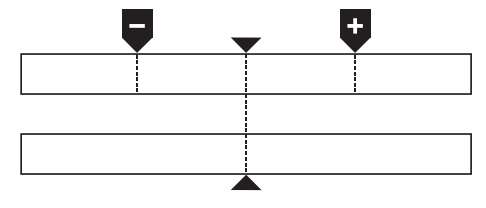
## **12.2.2 Dosificación de sustancias pulverulentas sin una cantidad objetivo**

- La aplicación está activada.
- El lector de RFID está instalado y listo para su uso.
- § Se rellena el cabezal de dosificación y el resto de los recipientes, y la etiqueta de RFID guarda la información necesaria.
- **E Cantidad objetivo** se deselecciona en  $\lceil \frac{1}{6} \rceil$  > **Campos de datos de dosificación** > [**Definir**].
- 1 Para iniciar el procedimiento de dosificación, pulse [**Comienzo**].
- 2 Escanee la etiqueta de RFID con el lector de RFID.
	- $\Rightarrow$  FI lector de RFID lee los datos.
	- $\Rightarrow$  Se muestran los datos.
- 3 Retire la etiqueta de RFID del lector de RFID.
- 4 Si la dosificación se realiza con HPD, instale el cabezal de dosificación en el HPD.
- 5 Para cambiar los datos mostrados, pulse el campo de texto correspondiente.
- 6 Introduzca los datos correctos y confirme con [**OK**].
- 7 Dosifique el polvo en el recipiente de la muestra de forma manual.
- 8 Si se alcanza la cantidad objetivo, confírmela con [**OK**].
	- $\Rightarrow$  Se muestra el resultado de la dosificación manual.
- 9 Escanee la etiqueta de RFID con el lector de RFID.
	- $\Rightarrow$  El lector de RFID actualiza los datos guardados como, por ejemplo, la cantidad de polvo restante.
- $\Rightarrow$  Se imprimen la etiqueta y/o el registro.

## **12.2.3 Uso del contador de muestras**

La función **Contador muestras** se utiliza para dosificar varias muestras con el mismo polvo y cantidad.

Si desea dosificar varias muestras con el mismo polvo y cantidad, **Actualización de la etiqueta RFID al final** de la serie le permitirá escanear la etiqueta de RFID solamente al principio y al final de una serie de dosificaciones. Si esta opción está desactivada, se debe escanear la etiqueta de RFID antes de cada muestra.

- La aplicación está activada.
- El lector de RFID está instalado y listo para su uso.
- § Se rellena el cabezal de dosificación y el resto de los recipientes, y la etiqueta de RFID guarda la información necesaria.
- 1 Si desea utilizar la función **Actualización de la etiqueta RFID al final de la serie**, asegúrese de que se ha definido la siguiente configuración como **On**: [ ] > **Opciones RFID** > [**Definir**] > **Actualización de la etiqueta RFID al final de la serie** > [**On**].
- 2 Para iniciar el procedimiento de dosificación, pulse [**Comienzo**].
- 3 Escanee la etiqueta de RFID con el lector de RFID.
	- $\Rightarrow$  El lector de RFID lee los datos.
	- $\Rightarrow$  Se muestran los datos.
- 4 Retire la etiqueta de RFID del lector de RFID.
- 5 Si la dosificación se realiza con HPD, instale el cabezal de dosificación en el HPD.
- 6 Introduzca el número de muestras y confirme con [**OK**].
- 7 Para cambiar el resto de los datos mostrados, pulse el campo de texto correspondiente.
- 8 Introduzca los datos correctos y confirme con [**OK**].
- 9 Coloque un recipiente de muestra sobre el plato de pesaje y confirme con [**OK**].
- 10 Dosifique el polvo en el recipiente de la muestra de forma manual.
- 11 Si se alcanza la cantidad objetivo, confírmela con [**OK**].
	- $\Rightarrow$  Se muestra el resultado de la dosificación manual.
- 12 Para continuar con la siguiente muestra, pulse [**Next**] y siga las instrucciones recibidas. Después de la última muestra, se le pedirá que escanee la etiqueta de RFID para actualizar los datos guardados. Para anular el procedimiento, pulse [**C**].
- $\Rightarrow$  Se imprimen la etiqueta y/o el registro.

#### **Después de anular una serie no finalizada**

- Ha anulado una serie en funcionamiento.
- § Desea iniciar una nueva serie o continuar con la serie anulada.
- 1 Pulse [**Comienzo**].
	- $\Rightarrow$  Tiene las siguientes opciones:

[**Continuar la serie**]: para reanudar la serie actual empezando por la siguiente muestra. La muestra anulada anteriormente no volverá a dosificarse.

[**Nueva serie**]: para definir una serie nueva.

[**Cancelar**]: para cerrar la ventana temporalmente; volverá a aparecer al iniciar la siguiente dosificación.

2 Seleccione una de estas opciones.

## **12.2.4 Visualización de la información de la etiqueta de RFID**

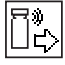

El menú [**Leer RFID**] muestra información guardada en el cabezal de dosificación actual.

- § La tecla de función [**Leer RFID**] está activa.
- 1 Pulse [**Leer RFID**].
- 2 Escanee la etiqueta de RFID.
	- $\Rightarrow$  La pantalla muestra los datos guardados en el cabezal de dosificación.
- 3 Para volver a la ventana principal, pulse [**OK**].

## **12.2.5 Copiado de los datos de una etiqueta de RFID a otra**

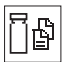

- § La tecla de función [**Copiar RFID**] está activa.
- 1 Pulse [**Copiar RFID**].
- 2 Escanee la etiqueta de RFID de origen.
	- $\Rightarrow$  Los datos se copian en la memoria interna del instrumento.
	- $\Rightarrow$  Se muestra un mensaje en el que se le pide que escanee el objeto meta.
- 3 Escanee la etiqueta de RFID de destino.
- 4 Para realizar otra copia, retire la etiqueta de RFID del lector de RFID y escanee una segunda etiqueta de RFID.

Para regresar a la pantalla de inicio, confirme con [**OK**] y retire la etiqueta de RFID.

 $\Rightarrow$  Ahora, los datos se copian de la memoria interna del instrumento a la nueva etiqueta de RFID.

## **12.2.6 Escritura de datos en una etiqueta de RFID**

#### **Establecer contenido de un recipiente**

Puede guardar el peso de la cantidad de polvo del recipiente en la memoria interna del instrumento. Al escribir datos en la nueva etiqueta de RFID, puede utilizar los datos guardados.

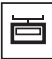

- § La tecla de función [**Establecer contenido**] está activa.
- 1 Coloque un recipiente de sustancias pulverulentas vacío en el plato de pesaje.
- 2 Para tarar el instrumento, pulse  $[\rightarrow]$ .
- 3 Vierta el polvo en el recipiente de sustancias pulverulentas.
- 4 Pulse [**Establecer contenido**] para guardar el valor.
	- $\Rightarrow$  El valor se guarda en la memoria interna del instrumento. Al escribir en la etiqueta de RFID, el valor se introduce automáticamente en el campo de texto **Contenido [g]**.

#### **Introducción de los datos de RFID**

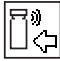

■ La tecla de función **[Escrib. RFID**] está activa.

### 1 Pulse [**Escrib. RFID**].

- 2 Escanee la etiqueta de RFID de destino.
- 1 Introduzca el nombre de la sustancia y confirme con [**OK**] (máx. de 20 caracteres). **Nota**

Si hay algún lector de código de barras conectado al instrumento y la sustancia tiene código de barras, escanee el código de barras del producto en lugar de introducir el nombre de forma manual. El nombre de la sustancia aparecerá en el campo de información correspondiente y se podrá imprimir en el protocolo o las etiquetas.

Introduzca el nombre de la sustancia y confirme con [**OK**].

2 Introduzca los siguientes datos: **Sustancia**, **ID lote**, **Fecha de llenado**, **Fecha cad.** y **Contenido [g]**.

#### **Nota**

Cuando llegue la **Fecha cad.**, aparecerá un mensaje de error y no podrá seguir realizando dosificaciones.

Si ha guardado el contenido en la memoria interna, utilizando **Establecer contenido**, el valor se escribe automáticamente en el campo de texto **Contenido [g]**.

Con el valor **Contenido [g]**, el contador calcula la cantidad de sustancia restante.

- 3 Para guardar los datos en la etiqueta de RFID, confirme con [**OK**].
	- $\Rightarrow$  El instrumento escribe los datos en la etiqueta de RFID.
	- $\Rightarrow$  Se muestran los datos escritos en la etiqueta de RFID.
- 4 Confirme los datos con [**OK**].
- $\Rightarrow$  La etiqueta de RFID está lista.

# **13 Aplicación Densidad**

### **Navegación:**  $\begin{bmatrix} \begin{bmatrix} 0 \\ 0 \end{bmatrix} \end{bmatrix} > \begin{bmatrix}$ **Densidad**]

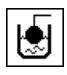

La aplicación **Densidad** se utiliza para determinar la densidad de sustancias sólidas y líquidas, así como pastosas. Se puede asignar una identificación a cada muestra y la función de estadísticas integrada puede utilizarse para la evaluación estadística de las mediciones. La determinación de la densidad se lleva a cabo siguiendo el **principio de Arquímedes**, que afirma que un cuerpo sumergido en un líquido aparentemente pierde peso en una cantidad igual al peso del líquido que desplaza.

La configuración de la aplicación se guarda en el perfil de usuario que esté activo.

El orificio del colgador de la balanza puede usarse para determinar la densidad. Para determinar la densidad de sólidos, debe utilizarse el kit para la determinación de densidades opcional. Este incluye todos los accesorios y guías necesarios para determinar de forma cómoda y precisa la densidad. El kit para la determinación de densidades se suministra con instrucciones independientes que incluyen la descripción de su instalación y del uso. Para determinar la densidad de líquidos, necesita además un dispositivo de inmersión que puede obtener a través de su representante de METTLER TOLEDO.

También se puede determinar la densidad de los líquidos usando un picnómetro con la aplicación **Densidad**. Los picnómetros pueden conseguirse a través de compañías especializadas en suministros para laboratorios.

Para determinar la densidad de sustancias pastosas se necesita una esfera gamma. Para obtener los nombres de los distribuidores, póngase en contacto con un representante autorizado.

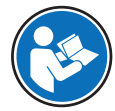

Consulte las instrucciones independientes facilitadas con los accesorios. En ellas encontrará información útil sobre como trabajar con estos dispositivos, así como sobre su uso y mantenimiento.

A continuación, solo se describen con detalle las configuraciones y funciones que difieren de las de la aplicación **Pesar**.

### **Selección de la aplicación**

- $1$  Pulse  $[$  $]$  $[$  $]$  $[$  $]$  $[$  $]$  $[$  $]$  $[$  $]$  $[$  $]$  $[$  $]$  $[$  $]$  $[$  $]$  $[$  $]$  $[$  $]$  $[$  $]$  $[$  $]$  $[$  $]$  $[$  $]$  $[$  $]$  $[$  $]$  $[$  $]$  $[$  $]$  $[$  $]$  $[$  $]$  $[$  $]$  $[$  $]$  $[$  $]$  $[$  $]$  $[$  $]$  $[$  $]$  $[$  $]$  $[$  $]$  $[$  $]$  $[$  $]$  $[$  $]$  $[$  $]$  $[$  $]$
- 2 Pulse el icono [**Densidad**] en la ventana de selección.
	- $\Rightarrow$  Se activará la aplicación seleccionada.
	- $\Rightarrow$  Algunos de los campos de información y las teclas de función específicos para la determinación de la densidad están activados por defecto (ajustes de fábrica).
- $\Rightarrow$  La balanza está lista para determinar la densidad de sólidos con el líquido auxiliar: agua.

## **13.1 Configuración de la aplicación para la densidad**

### $\textsf{Navegación: } [\exists \exists] > [\textsf{Densidad}] > [\Box \phi]$

Existen diversas configuraciones de determinación de la densidad disponibles, que pueden utilizarse para adaptar las aplicaciones para que satisfagan unos requisitos específicos.

La mayoría de opciones de configuración son las mismas que para la aplicación **Pesar**. A continuación, solo se describen las configuraciones que son distintas.

Los botones de desplazamiento pueden usarse para avanzar o retroceder a una página de menú.

Es posible definir los parámetros siguientes:

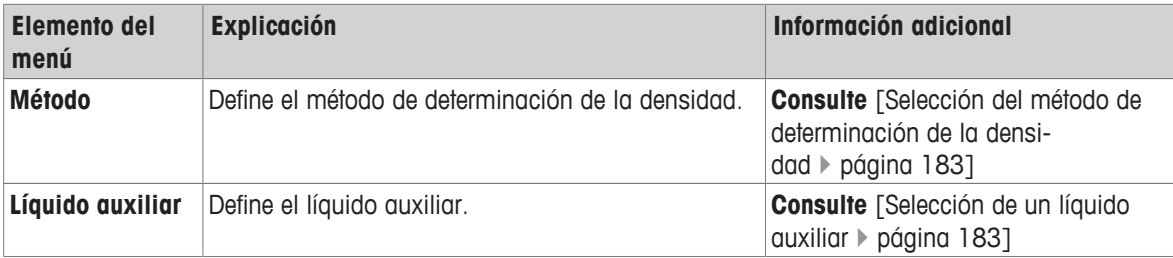

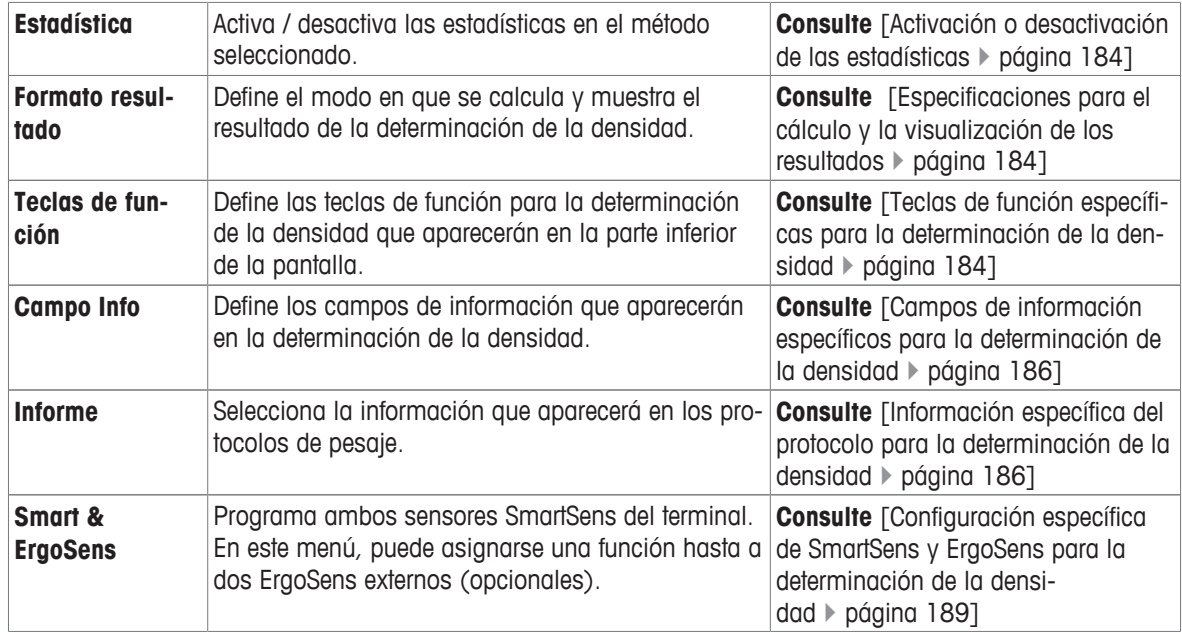

## **13.1.1 Selección del método de determinación de la densidad**

## <span id="page-184-0"></span>**Navegación:** [ ] > [**Densidad**] > [ ] > **Método**

Este elemento del menú puede utilizarse para establecer el método de determinación de la densidad. Es posible definir los parámetros siguientes:

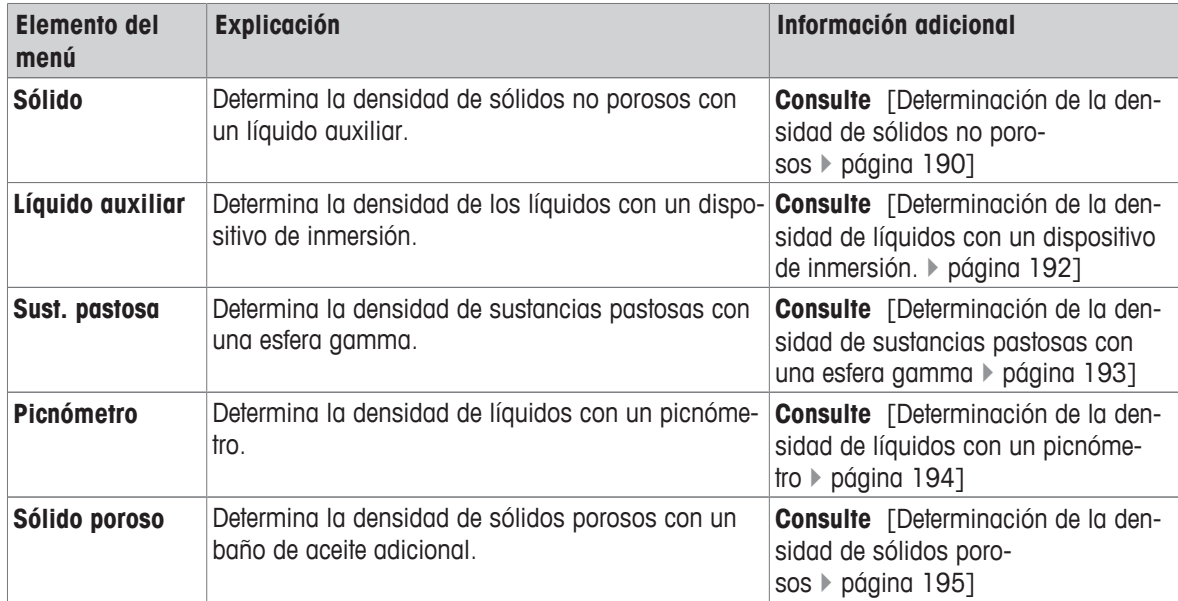

<span id="page-184-1"></span>**Configuración de fábrica:** [**Sólido**] activada.

## **13.1.2 Selección de un líquido auxiliar**

### **Navegación:** [ ] > [**Densidad**] > [ ] > **Líquido auxiliar**

Este elemento del menú sirve para establecer un líquido auxiliar. Este ajuste solo se utiliza para determinar la densidad de sólidos.

Es posible definir los parámetros siguientes:

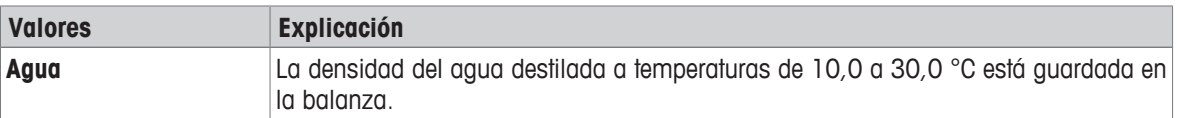

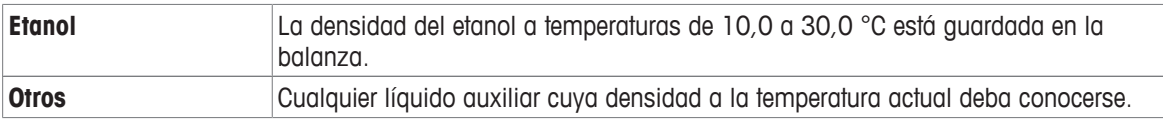

**Configuración de fábrica:** [**Agua**] activada.

## **13.1.3 Activación o desactivación de las estadísticas**

## <span id="page-185-0"></span>**Navegación:** [ ] > [**Densidad**] > [ ] > **Estadística**

La balanza puede almacenar estadísticas específicas para cada método de determinación de la densidad. Con la función estadística activada, una vez determinada la densidad se pide que se incluyan los resultados en las estadísticas. Este elemento del menú sirve para activar o desactivar la función estadística.

# **Nota**

Para usar las estadísticas, active las teclas de función [**Comienzo**] y [**Temp.LA**].

Es posible definir los parámetros siguientes:

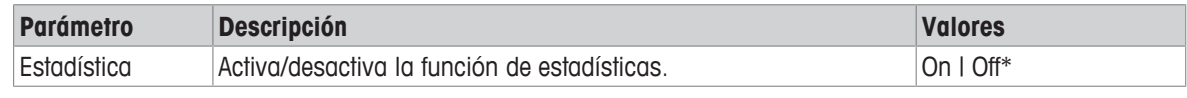

\* Configuración de fábrica

## **13.1.4 Especificaciones para el cálculo y la visualización de los resultados**

## <span id="page-185-1"></span>**Navegación:** [ ] > [**Densidad**] > [ ] > **Formato resultado**

Este elemento del menú sirve para establecer el número de decimales y la unidad que se usará para el cálculo y la visualización de los resultados de determinación de la densidad, así como para establecer si el empuje de aire deberá tenerse en cuenta en el cálculo.

Es posible definir los parámetros siguientes:

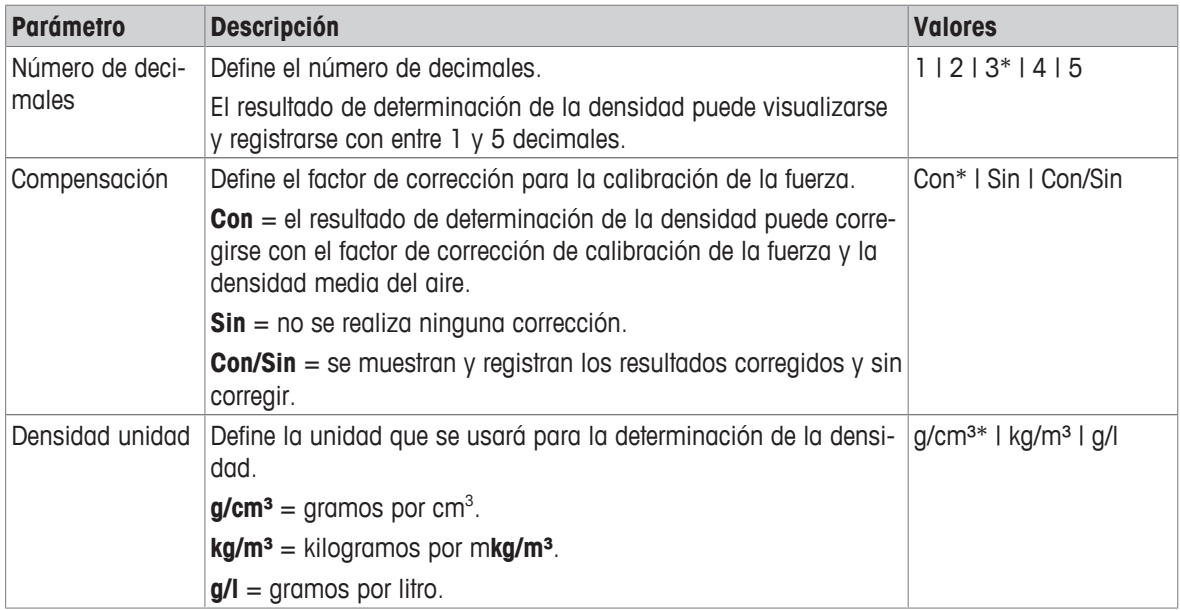

\* Configuración de fábrica

## **13.1.5 Teclas de función específicas para la determinación de la densidad**

## <span id="page-185-2"></span>**Navegación:** [ ] > [**Densidad**] > [ ] > **Teclas de función**

Este elemento del menú sirve para activar las siguientes teclas de función específicas para la determinación de la densidad.

El resto de teclas de función son idénticas a las de la aplicación **Pesar**.

Las teclas de función se muestran en la aplicación en la parte inferior de la pantalla. Los números determinan la secuencia en la pantalla.

- Active o desactive las teclas de función pulsándolas.
- Para redefinir la secuencia, deben desactivarse todas las teclas de función y activarse, posteriormente, en la secuencia requerida.
- § La aplicación está activada.
- 1 Pulse  $[\Gamma_{\mathbf{a}}]$ .

 $\Rightarrow$  Aparece una ventana con ajustes específicos de la aplicación.

- 2 Pulse **Teclas de función** > [**Definir**].
- 3 Seleccione el **Teclas de función** que necesita.

 $\Rightarrow$  La tecla de función se numera automáticamente.

4 Cambie la configuración y confirme con [**OK**].

Los botones de desplazamiento pueden usarse para avanzar o retroceder a una página de menú.

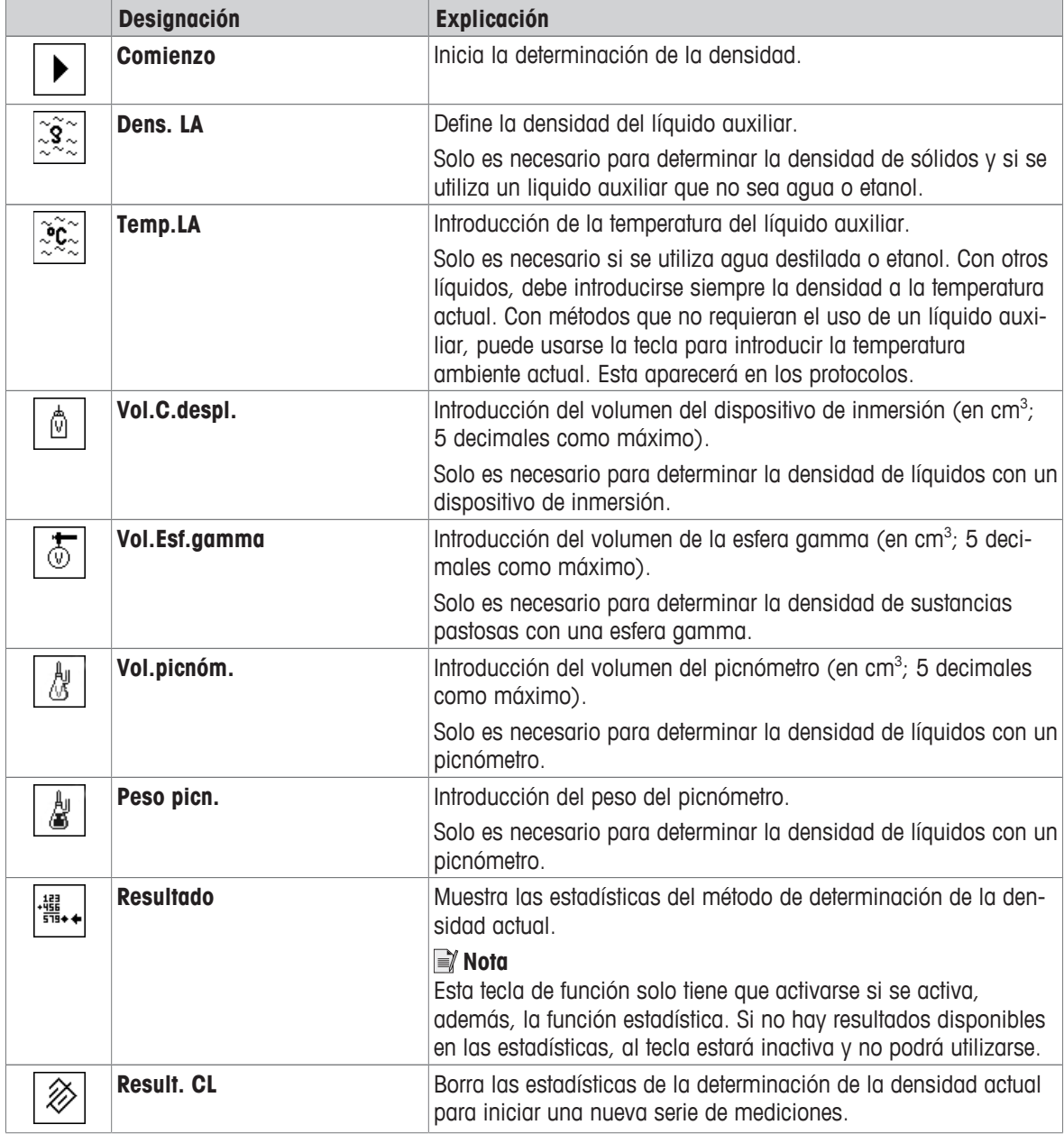

**Configuración de fábrica:** [**Comienzo**] y [**Temp.LA**] están activadas en esta secuencia.

## **13.1.6 Campos de información específicos para la determinación de la densidad**

## <span id="page-187-0"></span> $N$ avegación:  $\left[\mathbb{H}\right] > \left[\text{Densidad}\right] > \left[\mathbb{Z}_0\right] > \text{Cambo Info}$

Este elemento del menú proporciona los siguientes campos de información para la determinación de la densidad.

El resto de campos de datos son idénticos a los de la aplicación **Pesar**.

Los campos de información de la pantalla proporcionan continuamente información sobre, por ejemplo, los valores establecidos o los resultados medidos.

- Los campos de información pueden activarse o desactivarse pulsando en ellos.
- Para redefinir la secuencia, todos los campos de información deben estar desactivados y activarse de nuevo en la secuencia requerida.
- § La aplicación está activada.
- 1 Pulse  $[\Gamma_{\alpha}]$ .
	- $\Rightarrow$  Aparece una ventana con ajustes específicos de la aplicación.
- 2 Pulse **Campo Info** > [**Definir**].
- 3 Seleccione los campos de información que necesite.
	- $\Rightarrow$  El campo de información se numera automáticamente.
- 4 Cambie la configuración y confirme con [**OK**].

Los botones de desplazamiento pueden usarse para avanzar o retroceder a una página de menú.

Es posible definir los parámetros siguientes:

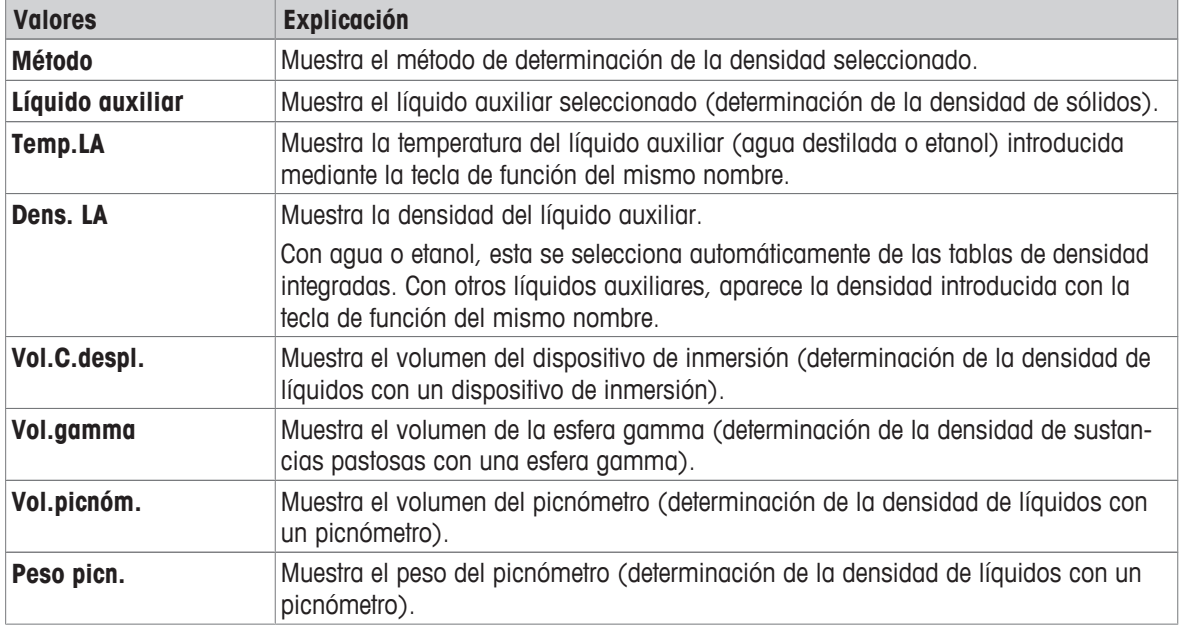

<span id="page-187-1"></span>**Configuración de fábrica:** [**Método**], [**Líquido auxiliar**] y [**Temp.LA**] están activadas en esta secuencia.

### **13.1.7 Información específica del protocolo para la determinación de la densidad**

#### $N$ avegación:  $\begin{bmatrix} \frac{\alpha}{\alpha} \\ \frac{\beta}{\alpha} \end{bmatrix}$  >  $\begin{bmatrix}$  **Densidad** $\end{bmatrix}$  >  $\begin{bmatrix} \frac{\alpha}{\alpha} \\ \frac{\beta}{\alpha} \end{bmatrix}$  > **Informe**

Aquí puede definir qué datos aparecerán en los protocolos. Este gran elemento del menú se divide a su vez en tres submenús. Estos le permiten configurar ajustes adicionales de la aplicación. El resto de datos disponibles del protocolo corresponden a los datos de la aplicación **Pesar**, por lo que no se describen aquí.

Los elementos de datos numerados se imprimen en los protocolos. Los números determinan la secuencia de la impresión.

• La información puede activarse o desactivarse pulsando sobre ella. La secuencia de las teclas se actualiza automáticamente.

- Para redefinir la secuencia, toda la información debe desactivarse y, posteriormente, activarse en la secuencia requerida.
- § La aplicación está activada.
- 1 Pulse  $[\Gamma_{\alpha}]$ .
	- $\Rightarrow$  Aparece una ventana con ajustes específicos de la aplicación.
- 2 Pulse **Informe** > [**Definir**].
	- ð Aparece la ventana **Informe**.
- 3 Pulse (por ejemplo, **Encab.**) > [**Definir**].
- 4 Seleccione la tecla de información que necesite.
	- $\Rightarrow$  La tecla de información se numera automáticamente.
- 5 Confirme con [**OK**].

Los botones de desplazamiento pueden usarse para avanzar o retroceder a una página de menú.

## **Nota**

Los resultados y los datos pueden imprimirse en cualquier momento.

- § Una impresora está conectada y activada como dispositivo de salida en la configuración de periféricos.
- − Para imprimir la configuración, pulse [ ].

#### **Línea de encabezado de protocolos**

Este submenú se puede usar para definir la información que se imprimirá en el encabezado del protocolo (antes de los resultados). El encabezado se imprime automáticamente si se ha definido como parte del protocolo.

El encabezado se imprime automáticamente cuando se elabora un protocolo de un solo valor.

#### **Registro de valores individuales**

Este submenú se puede emplear para definir la información que se notificará para cada resultado individual. Pulse [昌] para imprimir el protocolo de un solo valor (protocolo de determinación de una sola densidad).

#### **Registro de estadísticas**

Pulse [ $\equiv$ ] para imprimir un protocolo de estadísticas. Tiene lugar cuando la ventana de estadísticas está abierta.

Es posible definir los parámetros siguientes:

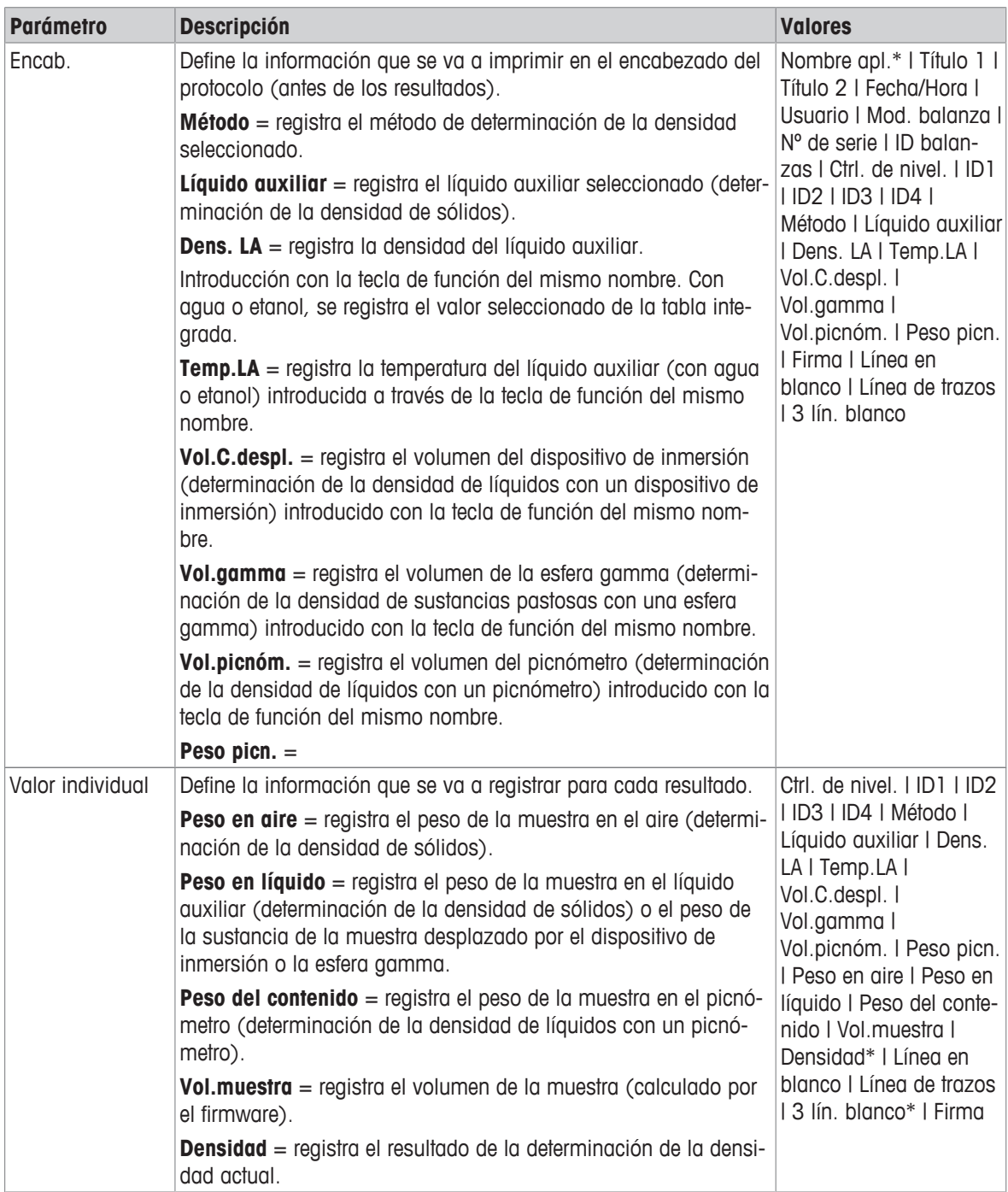

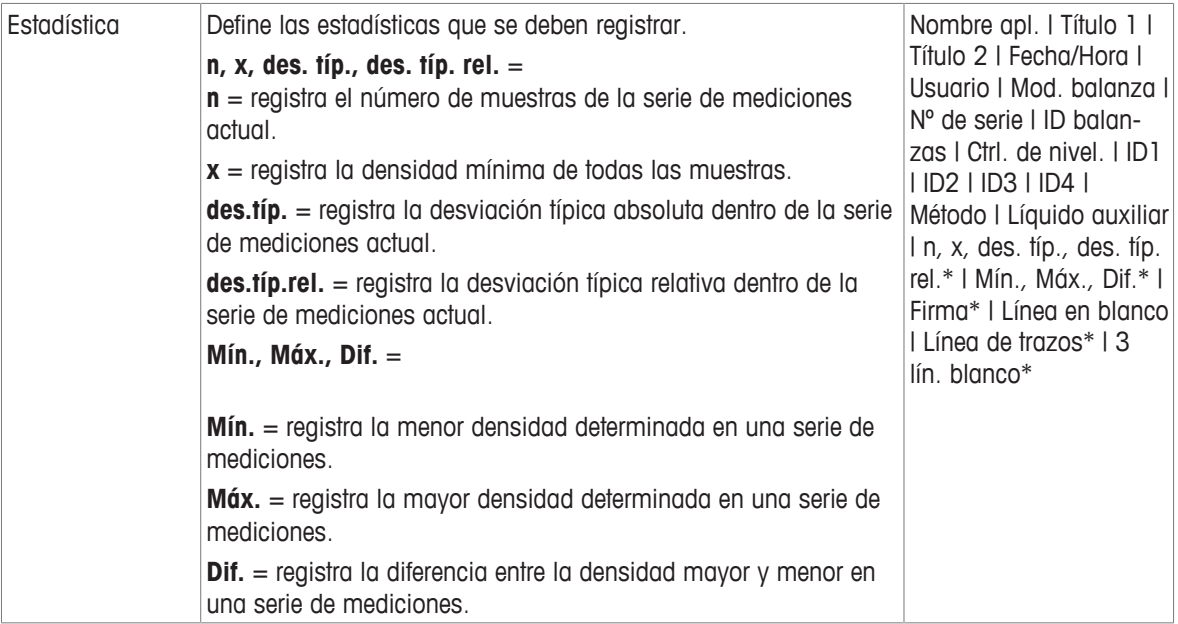

<span id="page-190-0"></span>\* Configuración de fábrica

## **13.1.8 Configuración específica de SmartSens y ErgoSens para la determinación de la densidad**

## **Navegación:** [ ] > [**Densidad**] > [ ] > **Smart & ErgoSens**

Hay ajustes adicionales disponibles para la determinación de la densidad, para de los sensores SmartSens y ErgoSens.

A continuación, solo se describen con detalle las configuraciones y funciones que difieren de las de la aplicación **Pesar**.

Cuando está activada una de las funciones, se enciende el símbolo verde **F** (función) en la barra de estado, debajo del sensor correspondiente.

- 1 Pulse  $[\Gamma_{\mathbf{c}}]$ .
	- $\Rightarrow$  Aparece una ventana con ajustes específicos de la aplicación.
- 2 Pulse **Smart & ErgoSens** > [**Definir**].
	- $\Rightarrow$  Aparece una ventana de selección.
- 3 Seleccione el elemento del menú que desee utilizar (por ejemplo, **SmartSens izquierdo**).
	- $\Rightarrow$  Aparece una ventana de selección.
- 4 Seleccione la función y confirme con [**OK**].

**Estructura de menús**

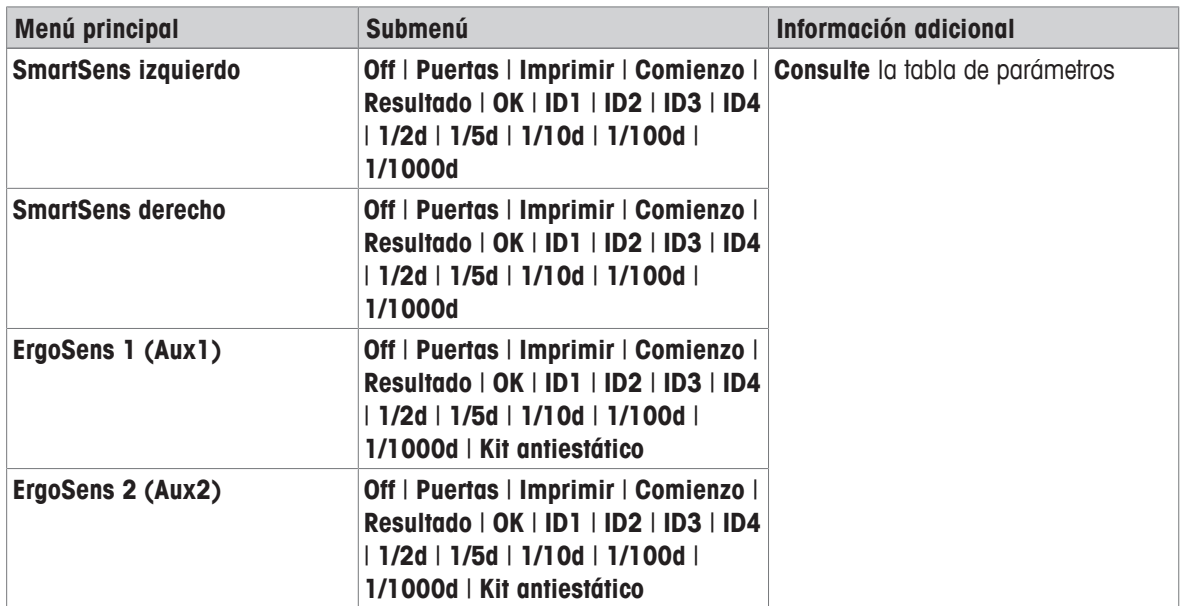

Es posible definir los parámetros siguientes:

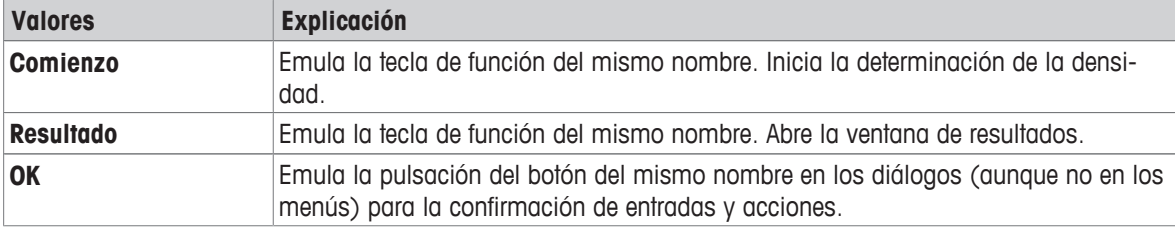

Configuración de SmartSens izquierdo y derecho configurado para el funcionamiento de las puertas (pan**fábrica:** talla de protección). Ambos ErgoSens desactivados, [**Off**].

# **13.2 Uso de la aplicación para la densidad**

### **Navegación:** [ ] > [**Densidad**]

En este apartado se describe cómo usar la aplicación **Densidad** y los diferentes métodos de determinación de la densidad.

## **13.2.1 Determinación de la densidad de sólidos no porosos**

### <span id="page-191-0"></span>**Navegación:** [ ] > [**Densidad**] > [ ] > **Método** > [**Sólido**]

Para determinar la densidad de sólidos no porosos, el sólido debe pesarse primero en el aire y después en el líquido auxiliar. La diferencia de peso tiene como resultado el empuje de Arquímedes, a partir del cual el firmware calcula la densidad.

# **Nota**

• El orificio de la biela para el pesaje bajo la balanza puede utilizarse para este fin.

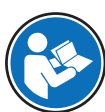

Al trabajar con el kit para la determinación de densidades opcional, lea la información suministrada en las instrucciones.

Seleccione en los ajustes específicos de la aplicación como **Método** [**Sólido**]. Establezca el líquido auxiliar requerido, p. ej. [**Agua**].

En el caso de que se utilice un líquido auxiliar, que no sea agua o etanol, active la tecla de función [**Dens. LA**] y el campo de información con el mismo nombre. Introduzca la densidad del líquido auxiliar a la temperatura actual pulsando la tecla de función [**Dens. LA**] (en **g/cm³**, máx. cinco decimales). Este paso es obligatorio, ya

que solo se almacenan las tablas de densidad en la balanza en el caso del agua y el etanol. El valor introducido se muestra en el campo de información con el mismo nombre. No son necesarias ni la tecla de función [**Temp.LA**] activa ni la información con el mismo nombre para determinar la densidad con un líquido auxiliar que no sea agua o etanol. Esta tecla de función puede utilizarse para introducir la temperatura ambiente actual. Posteriormente, esto también se imprime en los protocolos y muestra la temperatura en la que se determinó la densidad.

Active las teclas de función y los campos de información apropiados.

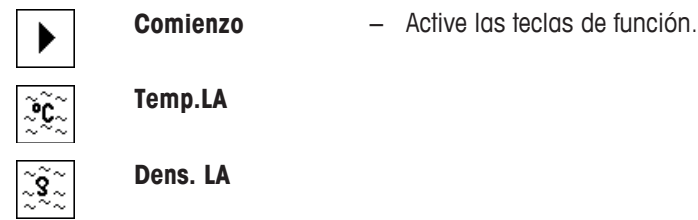

El resultado de la determinación de la densidad puede imprimirse con la tecla [ ]. El resultado se guarda hasta finalizar la siguiente determinación de la densidad con el mismo método y puede imprimirse siempre que se requiera.

- § Una impresora está conectada y activada como dispositivo de salida en la configuración de periféricos.
- − Para imprimir la configuración, pulse [ ].
- Las teclas de función están activadas
- 1 Pulse  $[\Gamma_{\lambda}]$ .
	- $\Rightarrow$  Aparece una ventana con ajustes específicos de la aplicación.
- 2 En **Método**, pulse el botón asociado.
	- $\Rightarrow$  Aparece una ventana de selección con métodos.
- 3 Pulse [**Sólido**].
- 4 En **Líquido auxiliar**, pulse el botón asociado.
	- $\Rightarrow$  Aparece una ventana de selección.
- 5 Pulse, por ejemplo, [**Agua**].
- 6 Pulse [**Temp.LA**].
	- $\Rightarrow$  Aparece una ventana de introducción de cifras.
- 7 Introduzca un valor (de 10 a 30 °C) y confirme con [**OK**]. Para el agua y el etanol, las tablas de densidad para la zona de temperatura entre 10 y 30 °C se almacenan en la balanza.
- 8 Pulse [**Comienzo**].
	- $\Rightarrow$  La balanza se tara automáticamente.
	- $\Rightarrow$  La balanza le indica que pese el sólido en el aire.
- 9 Coloque el sólido en la balanza.

Al trabajar con el kit para la determinación de densidades opcional, lea la información suministrada en las instrucciones.

Cuando trabaje con el orificio de la biela, cuelgue el sólido en el dispositivo de suspensión.

- $\Rightarrow$  El peso del sólido se muestra en la esquina inferior izquierda de la ventana.
- 10 Pulse [**OK**] para introducir el peso.
	- $\Rightarrow$  Se guarda el resultado de pesaje.
	- $\Rightarrow$  La balanza le indica que pese el sólido dentro del líquido auxiliar.
- 11 Coloque el sólido en la balanza.

El sólido debe sumergirse, al menos, 1 cm en el líquido y no debe haber burbujas de aire en el contenedor. Cuando trabaje con el orificio de la biela, el contenedor con líquido auxiliar debe colocarse bajo el dispositivo de suspensión.

12 Pulse [**OK**] para introducir el peso.

- $\Rightarrow$  La balanza determina la densidad del sólido.
- $\Rightarrow$  Se muestra la ventana de resultados con el valor compensado o no compensado.
- $\Rightarrow$  La determinación de la densidad se ha completado.

## **13.2.2 Determinación de la densidad de líquidos con un dispositivo de inmersión.**

#### <span id="page-193-0"></span>**Navegación:** [ ] > [**Densidad**] > [ ] > **Método** > [**Líquido**]

Para determinar la densidad de líquidos, se utiliza un dispositivo de inmersión de volumen conocido. El dispositivo de inmersión se tara en primer lugar en el aire y, después, se pesa en el líquido cuya densidad desea determinarse. La diferencia de peso tiene como resultado el empuje de Arquímedes, a partir del cual el firmware calcula la densidad.

# **Nota**

• El orificio de la biela para el pesaje bajo la balanza puede utilizarse para este fin.

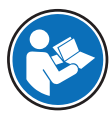

Al trabajar con el kit para la determinación de densidades opcional, lea la información suministrada en las instrucciones.

Seleccione en los ajustes específicos de la aplicación como **Método** [**Líquido**].

La tecla de función [**Temp.LA**] y el campo de información activados del mismo nombre no son necesarios para este método de determinación de la densidad. Esta tecla de función sirve para introducir la temperatura ambiente actual. Esta se imprime posteriormente junto con los protocolos que recogen la temperatura a la que se determinó la densidad.

Active las teclas de función y los campos de información apropiados.

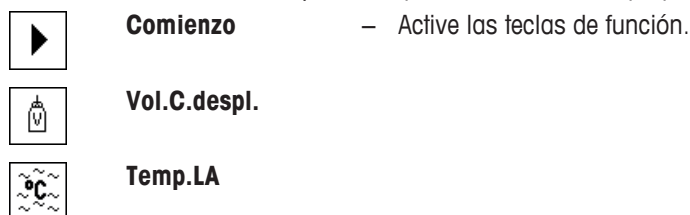

El resultado de la determinación de la densidad puede imprimirse con la tecla [E]. El resultado se guarda hasta finalizar la siguiente determinación de la densidad con el mismo método y puede imprimirse siempre que se requiera.

- § Una impresora está conectada y activada como dispositivo de salida en la configuración de periféricos.
- − Para imprimir la configuración, pulse [ ].
- § Las teclas de función están activadas.
- 1 Pulse  $[\Gamma_{\mathbf{a}}]$ .
	- $\Rightarrow$  Aparece una ventana con ajustes específicos de la aplicación.
- 2 En **Método**, pulse el botón asociado.
	- $\Rightarrow$  Aparece una ventana de selección con métodos.
- 3 Pulse [**Líquido**].
- 4 Pulse [**Vol.C.despl.**].
	- $\Rightarrow$  Aparece una ventana de introducción de cifras.
- 5 Introduzca el volumen del dispositivo de inmersión, p. ej., 10,00000 cm<sup>3</sup> , y confirme con [**OK**].
- 6 Pulse [**Comienzo**].
	- $\Rightarrow$  La balanza le indica que pese el dispositivo de inmersión en el aire.

7 Coloque el dispositivo de inmersión en la balanza y confirme con [**OK**].

Al trabajar con el kit para la determinación de densidades opcional, lea la información suministrada en las instrucciones.

Cuando trabaje con el orificio de la biela, cuelgue el dispositivo de inmersión en el dispositivo de suspensión.

- $\Rightarrow$  La balanza se tara automáticamente.
- $\Rightarrow$  La balanza le indica que pese el dispositivo de inmersión en el líquido.
- 8 Vierta el líquido en el vaso.

El dispositivo de inmersión debe sumergirse, al menos, 1 cm en el líquido y no debe haber burbujas de aire en el contenedor.

Cuando trabaje con el orificio de la biela, coloque el contenedor con el líquido debajo del dispositivo de suspensión.

- $\Rightarrow$  El empuje de Arquímedes del dispositivo de inmersión se muestra con un signo negativo en la esquina inferior izquierda de la ventana.
- 9 Pulse [**OK**] para introducir el peso.
	- $\Rightarrow$  Se guarda el resultado de pesaje.
	- $\Rightarrow$  La balanza le indica que pese el sólido dentro del líquido auxiliar.
- 10 Coloque el sólido en la balanza.

El dispositivo de inmersión debe sumergirse, al menos, 1 cm en el líquido y no debe haber burbujas de aire en el contenedor.

Cuando trabaje con el orificio de la biela, coloque el contenedor con el líquido debajo del dispositivo de suspensión.

- 11 Pulse [**OK**] para introducir el peso.
	- $\Rightarrow$  La balanza determina la densidad del líquido.
	- $\Rightarrow$  Se muestra la ventana de resultados con el valor compensado o no compensado.
- <span id="page-194-0"></span> $\Rightarrow$  La determinación de la densidad se ha completado.

### **13.2.3 Determinación de la densidad de sustancias pastosas con una esfera gamma**

#### **Navegación:** [ ] > [**Densidad**] > [ ] > **Método** > [**Sust. pastosa**]

Para determinar la densidad de sustancias pastosas, se suele utilizar una esfera gamma cuyo volumen es conocido. La sustancia pastosa se tara inicialmente sin la esfera gamma y, después, se pesa con ella.

Seleccione en los ajustes específicos de la aplicación como **Método** [**Sust. pastosa**].

La tecla de función [**Temp.LA**] y el campo de información activados del mismo nombre no son necesarios para este método de determinación de la densidad. Esta tecla de función sirve para introducir la temperatura ambiente actual. Esta se imprime posteriormente junto con los protocolos que recogen la temperatura a la que se determinó la densidad.

Active las teclas de función y los campos de información apropiados.

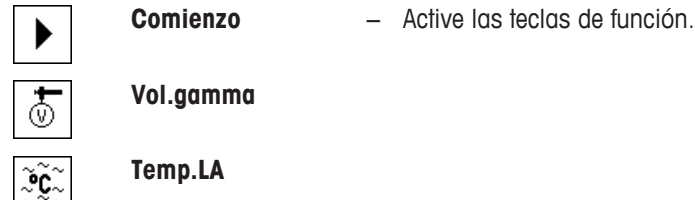

El resultado de la determinación de la densidad puede imprimirse con la tecla [昌]. El resultado se guarda hasta finalizar la siguiente determinación de la densidad con el mismo método y puede imprimirse siempre que se requiera.

- § Una impresora está conectada y activada como dispositivo de salida en la configuración de periféricos.
- − Para imprimir la configuración, pulse [昌].
- Las teclas de función están activadas
- 1 Pulse  $[\Gamma_{\bullet}]$ .
	- $\Rightarrow$  Aparece una ventana con ajustes específicos de la aplicación.
- 2 En **Método**, pulse el botón asociado.
	- $\Rightarrow$  Aparece una ventana de selección con métodos.
- 3 Pulse [**Sust. pastosa**].
- 4 Pulse [**Vol.gamma**].
	- $\Rightarrow$  Aparece una ventana de introducción de cifras.
- 5 Introduzca el volumen de la esfera gamma, p. ej., 10,00000 cm<sup>3</sup> , y confirme con [**OK**].
- 6 Pulse [**Comienzo**].
	- $\Rightarrow$  La balanza le indica que pese la muestra.
- 7 Coloque la muestra en la balanza (sin esfera gamma) y confirme con [**OK**].
	- $\Rightarrow$  La balanza se tara automáticamente.
	- $\Rightarrow$  El peso de muestra aparece en la esquina inferior izquierda de la ventana.
	- $\Rightarrow$  La balanza le indica que sumerja la esfera gamma en el líquido.
- 8 Sumerja la esfera gamma en el líquido.
	- $\Rightarrow$  El peso de la sustancia mostrado por la esfera gamma aparece en la esquina inferior izquierda de la ventana.
- 9 Pulse [**OK**] para introducir el peso.
	- $\Rightarrow$  El peso se guarda.
	- $\Rightarrow$  La balanza determina la densidad de la sustancia pastosa.
	- $\Rightarrow$  Se muestra la ventana de resultados con el valor compensado o no compensado.
- $\Rightarrow$  La determinación de la densidad se ha completado.

## **13.2.4 Determinación de la densidad de líquidos con un picnómetro**

### <span id="page-195-0"></span>**Navegación:** [ ] > [**Densidad**] > [ ] > **Método** > [**Picnómetro**]

Para determinar la densidad de líquidos se suele utilizar un picnómetro, es decir, un vaso de cristal con un volumen y peso conocidos. El líquido se introduce en el picnómetro y se pesa.

Seleccione en los ajustes específicos de la aplicación como **Método** [**Picnómetro**].

La tecla de función [**Temp.LA**] y el campo de información activados del mismo nombre no son necesarios para este método de determinación de la densidad. Esta tecla de función sirve para introducir la temperatura ambiente actual. Esta se imprime posteriormente junto con los protocolos que recogen la temperatura a la que se determinó la densidad.

Active las teclas de función y los campos de información apropiados.

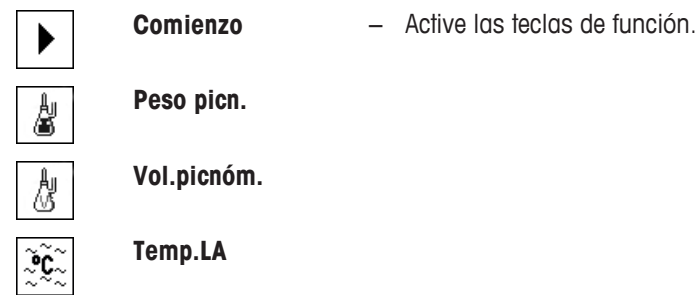

El resultado de la determinación de la densidad puede imprimirse con la tecla [ $\equiv$ ]. El resultado se guarda hasta finalizar la siguiente determinación de la densidad con el mismo método y puede imprimirse siempre que se requiera.

- § Una impresora está conectada y activada como dispositivo de salida en la configuración de periféricos.
- − Para imprimir la configuración, pulse [ ].
- Las teclas de función están activadas.
- 1 Pulse  $[\Gamma_{\alpha}]$ .
	- $\Rightarrow$  Aparece una ventana con ajustes específicos de la aplicación.
- 2 En **Método**, pulse el botón asociado.
	- $\Rightarrow$  Aparece una ventana de selección con métodos.
- 3 Pulse [**Picnómetro**].
- 4 Pulse [**Peso picn.**].
	- $\Rightarrow$  Aparece una ventana de introducción de cifras.
- 5 Introduzca el peso del picnómetro, p. ej., 43,83 g, y confirme con [**OK**].
- 6 Pulse [**Vol.picnóm.**].
	- $\Rightarrow$  Aparece una ventana de introducción de cifras.
- 7 Introduzca el volumen del picnómetro, p. ej., 50,331 cm<sup>3</sup> , y confirme con [**OK**].
- 8 Pulse [**Comienzo**].
	- $\Rightarrow$  La balanza le indica que coloque el picnómetro con líquido sobre la balanza.
	- $\Rightarrow$  El peso del picnómetro se muestra con un signo negativo en la esquina inferior izquierda de la ventana.
- 9 Coloque el picnómetro con líquido sobre la balanza y confirme con [**OK**].
	- $\Rightarrow$  El peso neto de la muestra aparece en la esquina inferior izquierda de la ventana.
- 10 Pulse [**OK**] para introducir el peso.
	- $\Rightarrow$  El peso se guarda.
	- $\Rightarrow$  La balanza determina la densidad del líquido.
	- $\Rightarrow$  Se muestra la ventana de resultados con el valor compensado o no compensado.
- $\Rightarrow$  La determinación de la densidad se ha completado.

## **13.2.5 Determinación de la densidad de sólidos porosos**

### <span id="page-196-0"></span>**Navegación:** [ ] > [**Densidad**] > [ ] > **Método** > [**Sólido poroso**]

Para determinar la densidad de sólidos porosos, el sólido se pesa inicialmente en el aire. A diferencia de con los sólidos no porosos, es necesario un baño de aceite adicional para cerrar los poros del sólido antes de efectuar el pesaje en el líquido auxiliar.

# **Nota**

• El orificio de la biela para el pesaje bajo la balanza puede utilizarse para este fin.

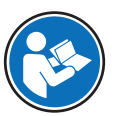

Al trabajar con el kit para la determinación de densidades opcional, lea la información suministrada en las instrucciones.

Seleccione en los ajustes específicos de la aplicación como **Método** [**Sólido poroso**]. Establezca el líquido auxiliar requerido, p. ej. [**Agua**].

En el caso de que se utilice un líquido auxiliar, que no sea agua o etanol, active la tecla de función [**Dens. LA**] y el campo de información con el mismo nombre. Introduzca la densidad del líquido auxiliar a la temperatura actual pulsando la tecla de función [**Dens. LA**] (en **g/cm³**, máx. cinco decimales). Este paso es obligatorio, ya que solo se almacenan las tablas de densidad en la balanza en el caso del agua y el etanol. El valor introducido se muestra en el campo de información con el mismo nombre. No son necesarias ni la tecla de función [**Temp.LA**] activa ni la información con el mismo nombre para determinar la densidad con un líquido auxiliar que no sea agua o etanol. Esta tecla de función puede utilizarse para introducir la temperatura ambiente actual. Posteriormente, esto también se imprime en los protocolos y muestra la temperatura en la que se determinó la densidad.

Active las teclas de función y los campos de información apropiados.

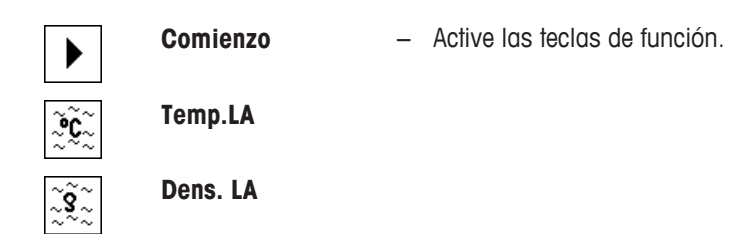

El resultado de la determinación de la densidad puede imprimirse con la tecla [耳]. El resultado se guarda hasta finalizar la siguiente determinación de la densidad con el mismo método y puede imprimirse siempre que se requiera.

- § Una impresora está conectada y activada como dispositivo de salida en la configuración de periféricos.
- − Para imprimir la configuración, pulse [ ].
- Las teclas de función están activadas.
- 1 Pulse  $[\Gamma_0]$ .
	- $\Rightarrow$  Aparece una ventana con ajustes específicos de la aplicación.
- 2 En **Método**, pulse el botón asociado.
	- $\Rightarrow$  Aparece una ventana de selección con métodos.
- 3 Pulse [**Sólido**].
- 4 En **Líquido auxiliar**, pulse el botón asociado.
	- $\Rightarrow$  Aparece una ventana de selección.
- 5 Pulse, por ejemplo, [**Agua**].
- 6 Pulse [**Temp.LA**].
	- $\Rightarrow$  Aparece una ventana de introducción de cifras.
- 7 Introduzca un valor (de 10 a 30 °C) y confirme con [**OK**]. Para el agua y el etanol, las tablas de densidad para la zona de temperatura entre 10 y 30 °C se almacenan en la balanza.
- 8 Pulse [**Comienzo**].
	- $\Rightarrow$  La balanza se tara automáticamente.
	- $\Rightarrow$  La balanza le indica que pese el sólido en el aire.
- 9 Coloque el sólido en la balanza.

Al trabajar con el kit para la determinación de densidades opcional, lea la información suministrada en las instrucciones.

Cuando trabaje con el orificio de la biela, cuelgue el sólido en el dispositivo de suspensión.

 $\Rightarrow$  El peso del sólido se muestra en la esquina inferior izquierda de la ventana.

10 Pulse [**OK**] para introducir el peso.

- $\Rightarrow$  El peso se guarda.
- $\Rightarrow$  La balanza le indica que sumerja brevemente el sólido en el baño de aceite y que lo coloque de nuevo sobre la balanza.
- 11 Sumerja el sólido en el baño de aceite.
- 12 Coloque el sólido de nuevo en la misma posición.
	- $\Rightarrow$  El peso del sólido se muestra en la esquina inferior izquierda de la ventana.
- 13 Pulse [**OK**] para introducir el peso.
	- $\Rightarrow$  El peso se guarda.
	- $\Rightarrow$  La balanza le indica que sumerja el sólido bañado en aceite en el líquido auxiliar.

El sólido debe sumergirse, al menos, 1 cm en el líquido y no debe haber burbujas de aire en el contenedor.

Cuando trabaje con el orificio de la biela, el contenedor con líquido auxiliar debe colocarse bajo el dispositivo de suspensión.

 $\Rightarrow$  El peso del sólido se muestra en la esquina inferior izquierda de la ventana.

- 14 Pulse [**OK**] para introducir el peso.
	- $\Rightarrow$  La balanza determina la densidad del sólido.
	- $\Rightarrow$  Se muestra la ventana de resultados con el valor compensado o no compensado.
- $\Rightarrow$  La determinación de la densidad se ha completado.

## **13.2.6 Protocolo de ejemplo de una determinación de la densidad**

El nivel de detalle del protocolo depende de la configuración seleccionada para este. En la impresión de ejemplo solo aparece información específica de la aplicación.

El protocolo resultante puede imprimirse pulsando la tecla [昌] en la ventana de resultados.

## **Nota**

El resultado permanece guardado hasta terminar la siguiente determinación de la densidad. El resultado puede volver a imprimirse pulsando la tecla [昌]. Puede utilizar este paso en el caso de que sea necesario disponer de una segunda copia de un protocolo o si la impresora no tenía papel.

### **Ejemplo: impresión**

```
------ Densidad --------
25.Jul 2014 14:51
Método Sólido
Líquido Agua
Dens. LA 0.99800 g/cm3
Temperatura 21.2 °C 
Peso en aire
           21.778 g 
Peso en líquido
           16.895 g 
Densidad 4.447 g/cm3
        ===============
Densidad sin comp.
        4.451 g/cm3
         ===============
Firma
........................
```
# **13.3 Uso de estadísticas de densidad**

Pueden proporcionarse estadísticas para cada método de determinación de la densidad. Se guardan todos los resultados registrados (máx. 651 500) en las estadísticas durante la determinación de la densidad.

### **Configuración inicial**

Las estadísticas pueden utilizarse activando la función estadística y las siguientes teclas de función.

**Consulte** [\[Activación o desactivación de las estadísticas](#page-185-0) ▶ [página 184\].](#page-185-0)

Si no hay valores en las estadísticas, las teclas de función [**Resultado**] y [**Result. CL**] estarán inactivas y no podrán utilizarse.

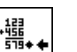

D,

**Resultado** − Active las teclas de función.

**Result. CL**

### **Introducción de valores para estadísticas**

Si la función estadística está activada, se efectúa una petición al final de cada determinación de la densidad para introducir los resultados en las estadísticas.

- La función estadística está activada.
- − Pulse [**Sí**].
	- $\Rightarrow$  Los resultados se introducen en las estadísticas del método actual.
- $\Rightarrow$  La copia de los resultados se confirma en la pantalla.

Si los resultados no deben introducirse en las estadísticas, pulse [**No**]. Los resultados se guardan hasta la siguiente medición pero no se copian en las estadísticas.

#### **Visualización e impresión de estadísticas**

Debe seleccionarse el método para la determinación de la densidad para visualizar o imprimir las estadísticas asociadas.

**Consulte** [\[Selección del método de determinación de la densidad](#page-184-0) [}](#page-184-0) [página 183\].](#page-184-0)

En la ventana de estadísticas se muestran los valores seleccionados para registrar las estadísticas. Puede imprimirse el protocolo de estadísticas pulsando la tecla [ $\equiv$ ] con la ventana de estadísticas abierta.

- § Una impresora está conectada y activada como dispositivo de salida en la configuración de periféricos.
- − Para imprimir la configuración, pulse [ ].

#### **Ejemplo: impresión**

```
---- Densidad -------
25.Jul 2014 14:55
Método Sólido
Líquido Agua
Con compensación
n 5
x 5.5004 g/cm3
des.típ. 0.0942 g/cm3
des.típ.rel. 1.71 % 
Sin compensación
n 5
x 5.5062 g/cm3
des.típ. 0.0944 g/cm3
des.típ.rel. 1.72 % 
Con compensación
Mín. 5.423 g/cm3
Máx. 5.603 g/cm3
Dif. 0.180 g/cm3
Sin compensación
Mín. 5.429 g/cm3
Máx. 5.609 g/cm3
Dif. 0.180 g/cm3
Firma
........................
```
- § Las teclas de función están activadas.
- Se ha seleccionado el método para la determinación de la densidad.
- Los valores están presentes en las estadísticas.
- 1 Pulse [**Resultado**].
	- $\Rightarrow$  Se muestra la ventana de estadísticas con el valor compensado o no compensado.
	- $\Rightarrow$  Solo se visualizan los valores seleccionados para el registro de estadísticas.
- $2$  Pulse  $[$  $\equiv$ ].
	- $\Rightarrow$  Se imprime el protocolo de estadísticas.
- 3 Para salir del elemento del menú, pulse [**OK**].

#### **Borrado de estadísticas**

Para finalizar una serie de mediciones, pulse la tecla de función [**Result. CL**]. Esto elimina las estadísticas asociadas. Por razones de seguridad, se visualiza una petición que debe confirmarse antes de que se borren las estadísticas.

# **Nota**

La tecla de función [**Result. CL**] borra las estadísticas del método actual seleccionado para la determinación de la densidad. Se guardan las estadísticas de otros métodos. Antes de la eliminación, debe asegurarse de que se selecciona el método para la determinación de la densidad cuyas estadísticas desean borrarse.

- Las teclas de función están activadas.
- Se ha seleccionado el método para la determinación de la densidad.
- § Los valores están presentes en las estadísticas.
- 1 Pulse [**Result. CL**].

 $\Rightarrow$  Aparece una ventana de confirmación.

- 2 Para borrar las estadísticas, pulse [**Sí**].
	- $\Rightarrow$  Se borran las estadísticas.
- $\Rightarrow$  La tecla de función no está activa y aparece sombreada en gris.

# **13.4 Fórmulas usadas para calcular la densidad**

La aplicación **Densidad** se basa en las fórmulas siguientes.

## **13.4.1 Fórmulas para determinar la densidad de sólidos**

### **Con compensación para la densidad del aire Sin compensación para la densidad del aire**

$$
\rho = \frac{A}{A-B} (\rho_0 - \rho_L) + \rho_L
$$

$$
V = \alpha \frac{A - B}{\rho_0 - \rho_L}
$$

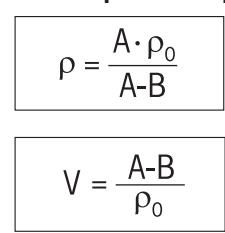

- = Densidad de la muestra  $\Omega$
- A = Peso de la muestra en el aire
- B = Peso de la muestra dentro del líquido auxiliar
- $V =$  Volumen de la muestra
- = Densidad del líquido auxiliar  $\rho_0$
- $=$  Densidad del aire (0,0012 g/cm<sup>3</sup>)  $\rho_1$
- = El factor de corrección de la balanza (0,99985), tiene en cuenta el empuje de Arquímedes de la  $\alpha$ pesa de ajuste.

## **13.4.2 Fórmulas para determinar la densidad de líquidos y sustancias pastosas**

### **Con compensación para la densidad del aire**

# $\overline{\mathsf{V}_0}$  $= \frac{\alpha \cdot P}{V_0} + \rho_L$   $\rho = \frac{P}{V_0}$

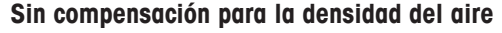

$$
\rho = \frac{P}{V_0}
$$

- = Densidad de líquidos o sustancias pastosas  $\rho$
- P = Peso del líquido desplazado o de la sustancia pastosa
- $V_0$ = Volumen de la esfera gamma o del dispositivo de inmersión
- $=$  Densidad del aire (0,0012 g/cm<sup>3</sup>)  $\rho_L$
- = El factor de corrección de la balanza (0,99985), tiene en cuenta el empuje de Arquímedes de la  $\alpha$ pesa de ajuste.

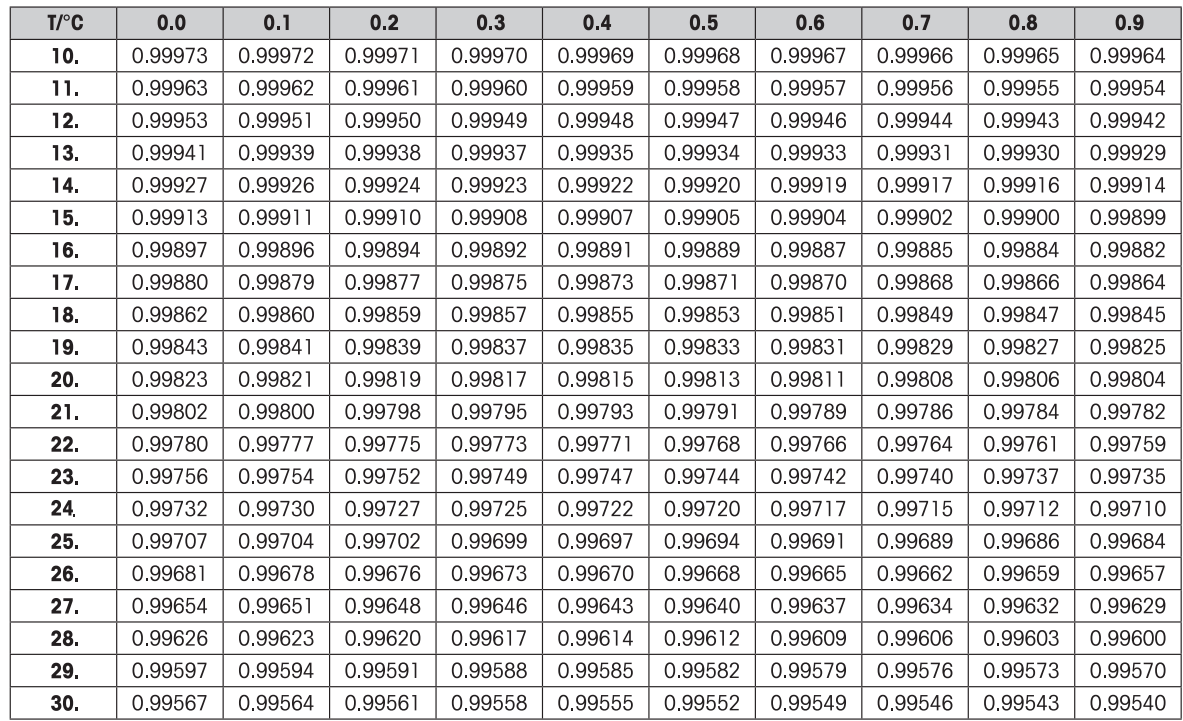

# **13.5 Tabla de densidad para agua destilada**

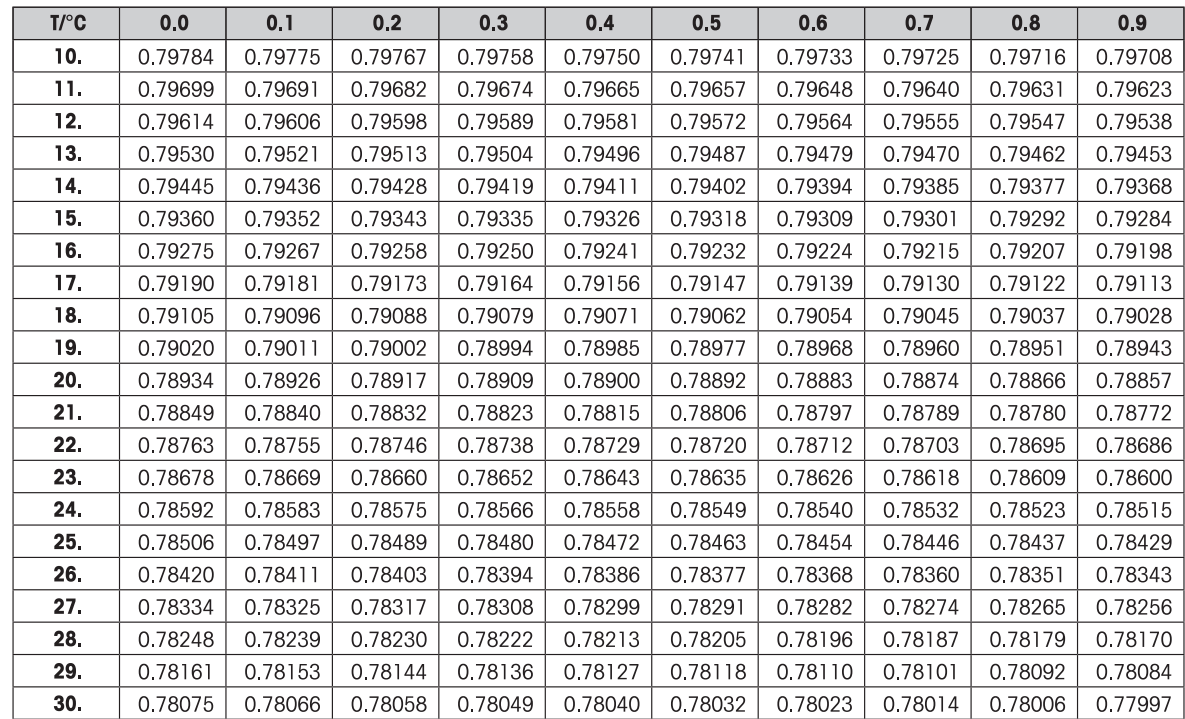

# **13.6 Tabla de densidad para etanol**

# **14 Aplicación Estadísticas**

## **Navegación:** [ ] > [**Estadística**]

La aplicación le permite generar y evaluar estadísticas correspondientes a una serie de pesajes. Puede trabajar con valores comprendidos entre 1 y 999.

La configuración de la aplicación se guarda en el perfil de usuario que esté activo.

La aplicación **Estadística** tiene las mismas funciones básicas que la aplicación **Pesar**. Sin embargo, incluye ajustes y funciones adicionales para la adquisición y evaluación de datos estadísticos de una serie de pesajes. A continuación, solo se describen con detalle las configuraciones y funciones que difieren de las de la aplicación **Pesar**.

## **Selección de la aplicación**

 $1$  Pulse  $[$  $]$  $[$  $]$  $[$  $]$  $[$  $]$  $[$  $]$  $[$  $]$  $[$  $]$  $[$  $]$  $[$  $]$  $[$  $]$  $[$  $]$  $[$  $]$  $[$  $]$  $[$  $]$  $[$  $]$  $[$  $]$  $[$  $]$  $[$  $]$  $[$  $]$  $[$  $]$  $[$  $]$  $[$  $]$  $[$  $]$  $[$  $]$  $[$  $]$  $[$  $]$  $[$  $]$  $[$  $]$  $[$  $]$  $[$  $]$  $[$  $]$  $[$  $]$  $[$  $]$  $[$  $]$  $[$  $]$ 

**du** 

- 2 Pulse el icono [**Estadística**] en la ventana de selección.
	- $\Rightarrow$  Se activará la aplicación seleccionada.
	- $\Rightarrow$  Algunos de los campos de información y de las teclas de función específicos para estadísticas se activan de manera predeterminada (valores de fábrica).
	- ð Las dos teclas de función [**Resultado**] y [**Result. CL**] están desactivadas y, por eso, su aspecto es distinto, ya que no existen datos estadísticos disponibles en este momento.
- $\Rightarrow$  La balanza está lista para el pesaje.

# **14.1 Configuración de la aplicación de estadísticas**

## $N$ avegación:  $\left[\begin{smallmatrix} 1 & 0 \\ 0 & 1 \end{smallmatrix}\right] > \left[\begin{smallmatrix} \text{Estadística} \\ \text{Sational} \end{smallmatrix}\right] > \left[\begin{smallmatrix} \text{C}_{\text{O}} \\ \text{O} \end{smallmatrix}\right]$

Existen diversas configuraciones estadísticas disponibles, que pueden utilizarse para adaptar la aplicación para que satisfaga unos requisitos específicos.

La mayoría de opciones de configuración son las mismas que para la aplicación **Pesar**. A continuación, solo se describen las configuraciones que son distintas.

Los botones de desplazamiento pueden usarse para avanzar o retroceder a una página de menú.

Es posible definir los parámetros siguientes:

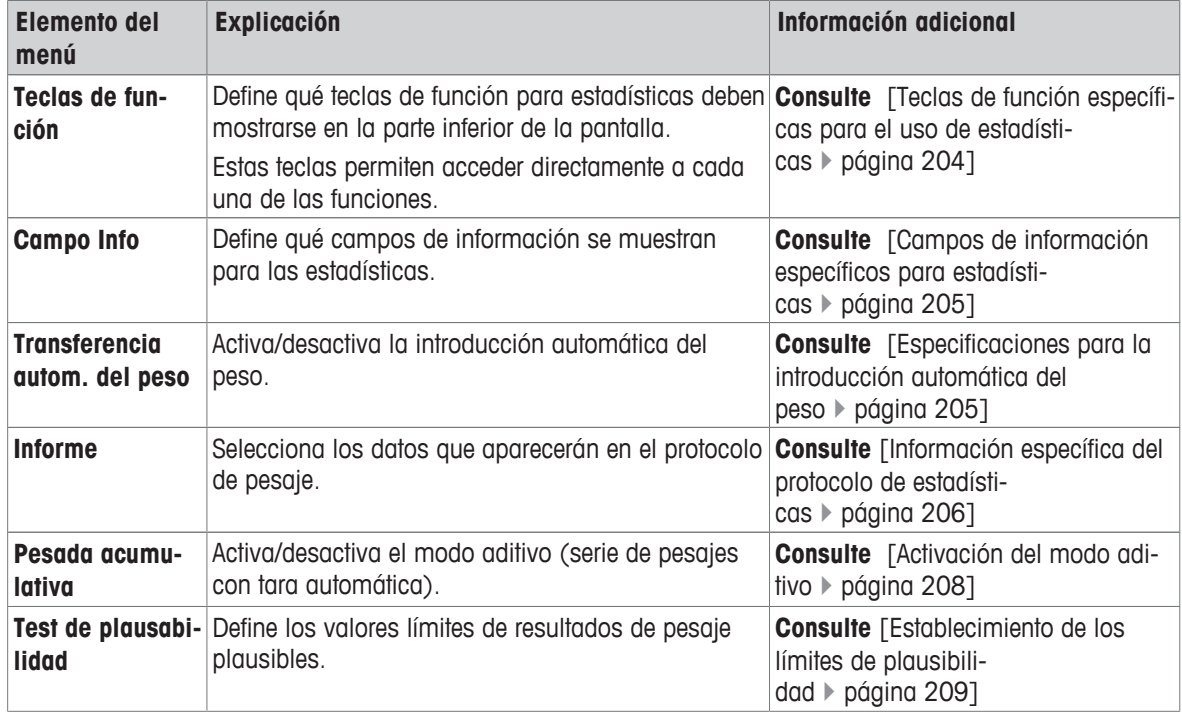

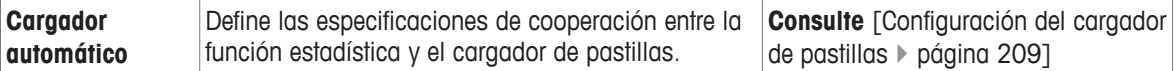

## **14.1.1 Teclas de función específicas para el uso de estadísticas**

### <span id="page-205-0"></span>**Navegación:** [ ] > [**Estadística**] > [ ] > **Teclas de función**

Este elemento del menú le permite activar las teclas de función específicas enumeradas a continuación para su uso con estadísticas.

El resto de teclas de función son idénticas a las de la aplicación **Pesar**.

Las teclas de función se muestran en la aplicación en la parte inferior de la pantalla. Los números determinan la secuencia en la pantalla.

- Active o desactive las teclas de función pulsándolas.
- Para redefinir la secuencia, deben desactivarse todas las teclas de función y activarse, posteriormente, en la secuencia requerida.
- § La aplicación está activada.
- 1 Pulse  $[\Box_6]$ .
	- $\Rightarrow$  Aparece una ventana con ajustes específicos de la aplicación.
- 2 Pulse **Teclas de función** > [**Definir**].
- 3 Seleccione el **Teclas de función** que necesita.
	- $\Rightarrow$  La tecla de función se numera automáticamente.
- 4 Cambie la configuración y confirme con [**OK**].

Los botones de desplazamiento pueden usarse para avanzar o retroceder a una página de menú.

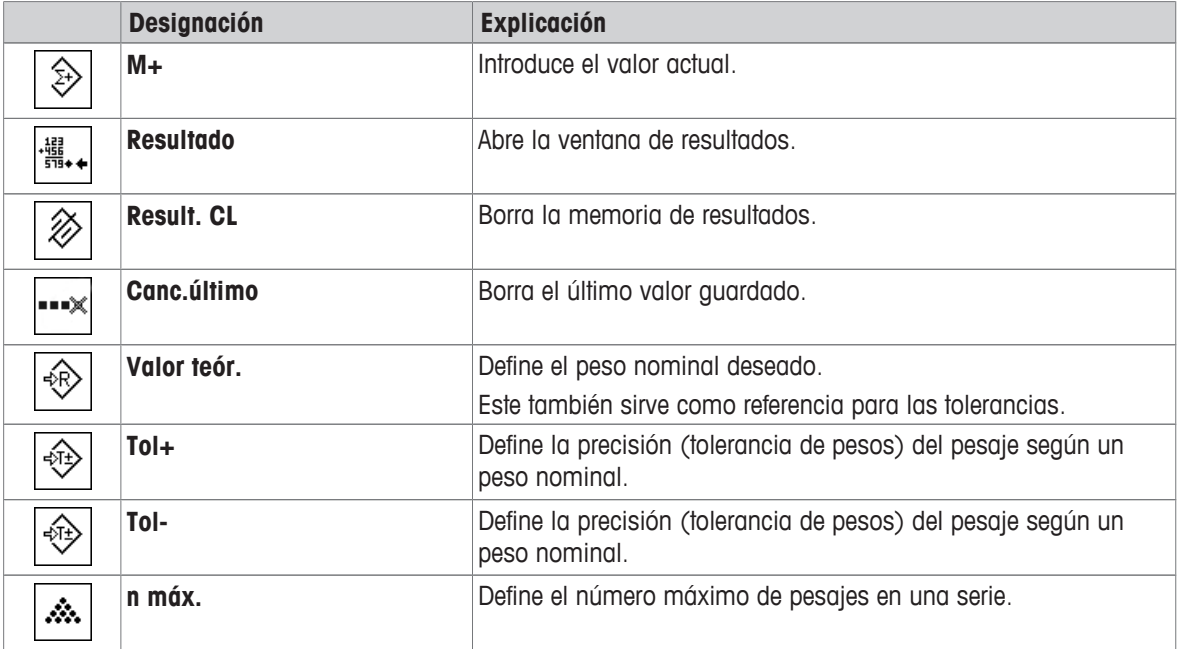

**Configuración de fábrica:** [**M+**], [**Resultado**] y [**Result. CL**] activados, en esta secuencia.

## **14.1.2 Campos de información específicos para estadísticas**

## <span id="page-206-0"></span>**Navegación:** [ ] > [**Estadística**] > [ ] > **Campo Info**

Este elemento del menú proporciona los siguientes campos de información para la visualización de valores estadísticos.

El resto de campos de datos son idénticos a los de la aplicación **Pesar**.

Los campos de información de la pantalla proporcionan continuamente información sobre, por ejemplo, los valores establecidos o los resultados medidos.

- Los campos de información pueden activarse o desactivarse pulsando en ellos.
- Para redefinir la secuencia, todos los campos de información deben estar desactivados y activarse de nuevo en la secuencia requerida.
- § La aplicación está activada.
- 1 Pulse  $[\Gamma_{\alpha}]$ .
	- $\Rightarrow$  Aparece una ventana con ajustes específicos de la aplicación.
- 2 Pulse **Campo Info** > [**Definir**].
- 3 Seleccione los campos de información que necesite.
	- $\Rightarrow$  El campo de información se numera automáticamente.
- 4 Cambie la configuración y confirme con [**OK**].

Los botones de desplazamiento pueden usarse para avanzar o retroceder a una página de menú.

Es posible definir los parámetros siguientes:

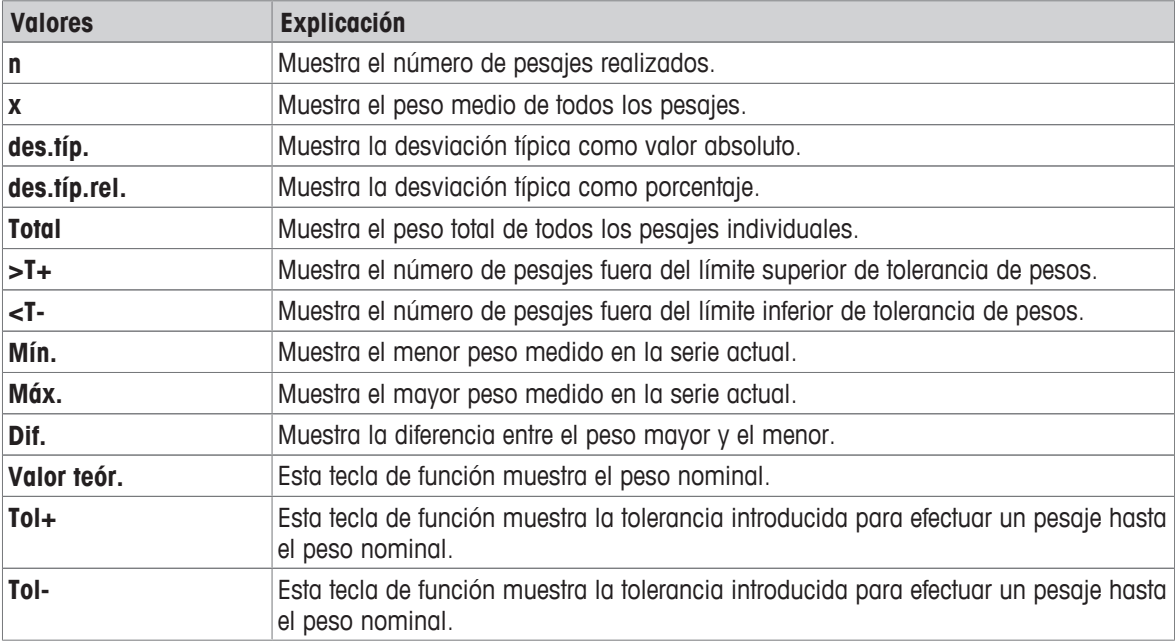

**Configuración de fábrica: n**, **x** y **des.típ.** activados, en esta secuencia.

### **14.1.3 Especificaciones para la introducción automática del peso**

#### <span id="page-206-1"></span>**Navegación:** [ ] > [**Estadística**] > [ ] > **Transferencia autom. del peso**

Aquí puede establecer si la balanza debe introducir automáticamente unos valores de peso estable en las estadísticas y en qué condiciones. Así, se ahorra el trabajo de pulsar la tecla de función [**M+**]. El valor se imprime automáticamente.

Cuando se activa esta función [**On**], los criterios para la entrada automática pueden definirse mediante el botón [**Definir**].

1 Pulse  $[\Gamma_{\alpha}]$ .

 $\Rightarrow$  Aparece una ventana con ajustes específicos de la aplicación.

- 2 En **Transferencia autom. del peso**, pulse el botón asociado.
	- ð Aparece la ventana **Transferencia autom. del peso**.
- 3 Pulse [**On**] > [**Definir**].
- 4 Cambie la configuración y confirme con [**OK**].

Es posible definir los parámetros siguientes:

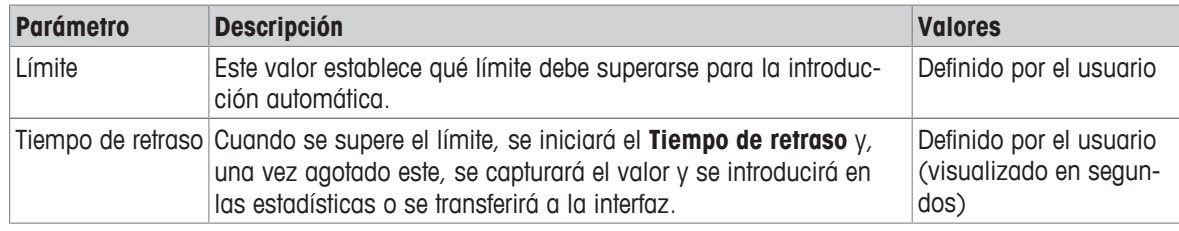

<span id="page-207-0"></span>**Configuración de fábrica:** [**Off**] Entrada automática deshabilitada.

## **14.1.4 Información específica del protocolo de estadísticas**

#### **Navegación:** [ ] > [**Estadística**] > [ ] > **Informe**

Aquí puede definir qué datos aparecerán en los protocolos. Este gran elemento del menú se divide a su vez en tres submenús. Estos le permiten configurar ajustes adicionales de la aplicación. El resto de datos disponibles del protocolo corresponden a los datos de la aplicación **Pesar**, por lo que no se describen aquí.

Los elementos de datos numerados se imprimen en los protocolos. Los números determinan la secuencia de la impresión.

- La información puede activarse o desactivarse pulsando sobre ella. La secuencia de las teclas se actualiza automáticamente.
- Para redefinir la secuencia, toda la información debe desactivarse y, posteriormente, activarse en la secuencia requerida.
- § La aplicación está activada.
- 1 Pulse  $[\Gamma_{\mathbf{d}}]$ .
	- $\Rightarrow$  Aparece una ventana con ajustes específicos de la aplicación.
- 2 Pulse **Informe** > [**Definir**].
	- ð Aparece la ventana **Informe**.
- 3 Pulse (por ejemplo, **Encab.**) > [**Definir**].
- 4 Seleccione la tecla de información que necesite.
	- $\Rightarrow$  La tecla de información se numera automáticamente.
- 5 Confirme con [**OK**].

Los botones de desplazamiento pueden usarse para avanzar o retroceder a una página de menú.

## **Nota**

Los resultados y los datos pueden imprimirse en cualquier momento.

- § Una impresora está conectada y activada como dispositivo de salida en la configuración de periféricos.
- − Para imprimir la configuración, pulse [ ].

#### **Línea de encabezado de protocolos**

Con este submenú, puede definir qué datos se imprimirán en el encabezado del protocolo (antes de los resultados).

El encabezado de las series de pesajes se imprime automáticamente una vez introducido el primer valor de peso en las estadísticas, pulsando la tecla de función [**M+**].

Sin embargo, el encabezado también puede imprimirse por separado pulsando la tecla de función [**Encab.**].

#### **Registro de valores individuales**

Este submenú se puede emplear para definir la información que se notificará para cada resultado individual.

Pulse la tecla de función [**M+**] para activar la impresión automática de valores individuales durante una serie de pesajes.

También puede imprimirse un valor individual pulsando la tecla [昌].

#### **Registro de resultados**

Aquí puede definir qué datos adicionales se registrarán en el protocolo de resultados.

El protocolo resultante puede imprimirse pulsando la tecla [昌] en la ventana de resultados.

Si se establece un número específico de muestras [**n máx.**] para una serie de pesajes, el protocolo de resultados se imprimirá automáticamente tras haberse introducido el peso de la última muestra en las estadísticas. Es posible definir los parámetros siguientes:

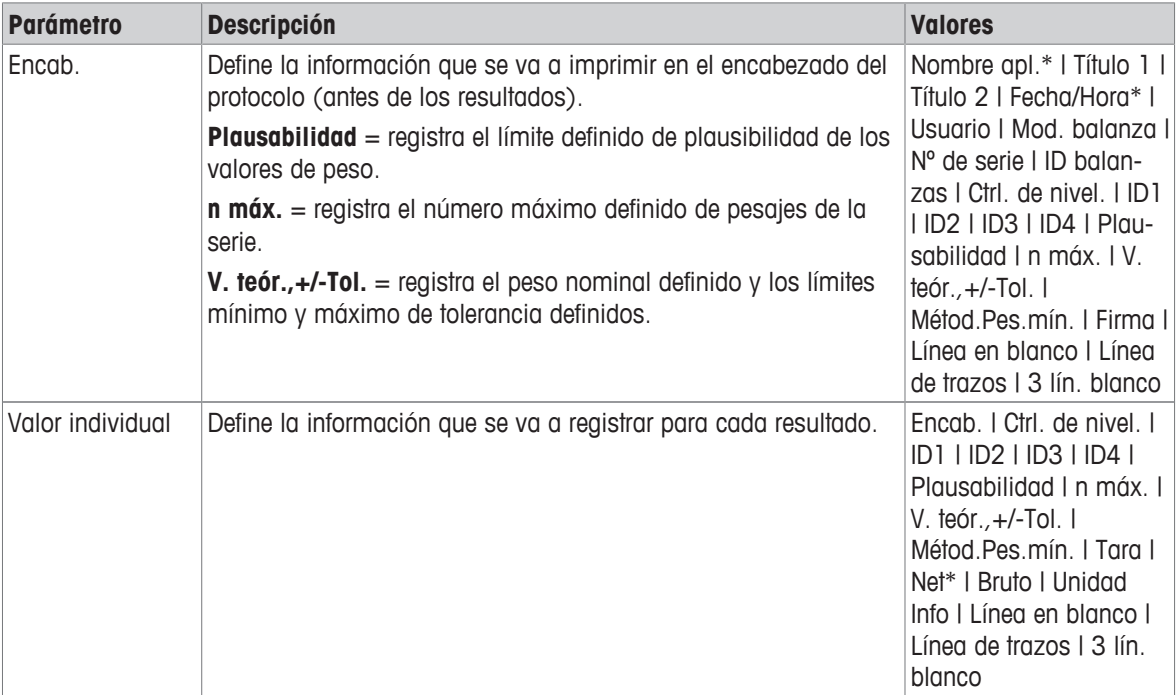

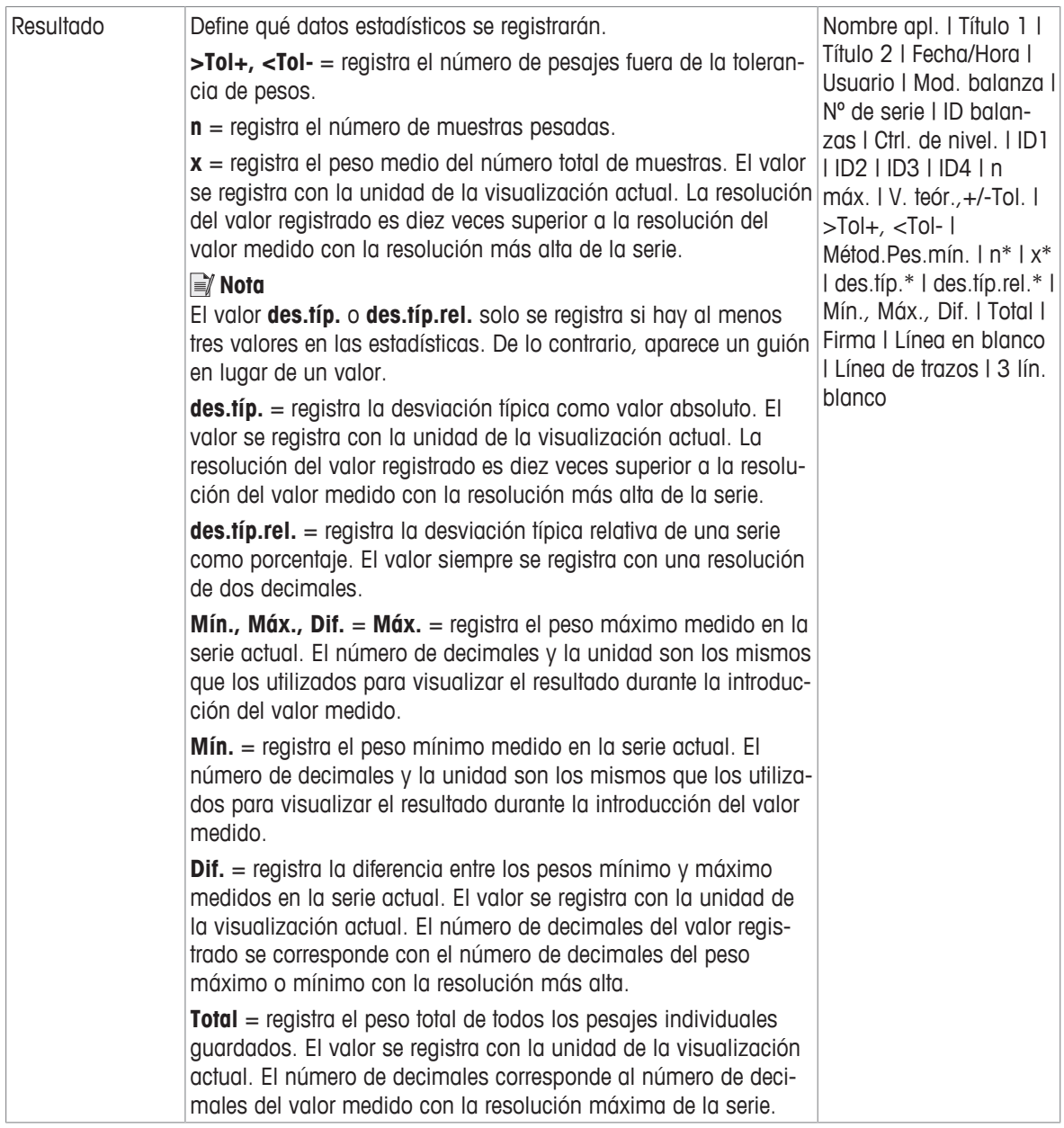

\* Configuración de fábrica

## **14.1.5 Activación del modo aditivo**

### <span id="page-209-0"></span>**Navegación:** [ ] > [**Estadística**] > [ ] > **Pesada acumulativa**

Con este elemento del menú, es posible activar o desactivar el modo aditivo. Con el modo aditivo activado, no es necesario retirar la muestras del plato de pesaje durante una serie de pesajes.

- 1 Pulse  $[\Gamma_0]$ .
	- $\Rightarrow$  Se abre una ventana con ajustes específicos de la aplicación.

#### 2 Pulse el botón [**On**] para **Pesada acumulativa**.

Es posible definir los parámetros siguientes:

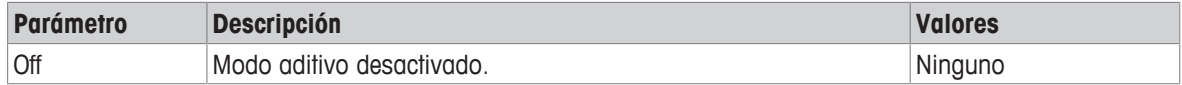

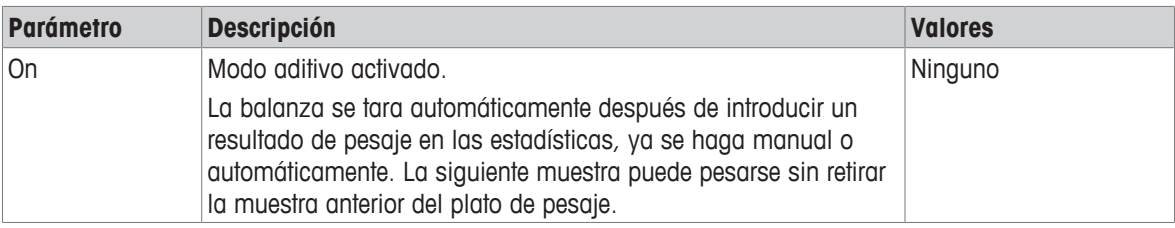

**Configuración de fábrica:** [**Off**].

## **14.1.6 Establecimiento de los límites de plausibilidad**

#### <span id="page-210-0"></span>**Navegación:**  $\begin{bmatrix} \frac{n}{2} \\ 0 \end{bmatrix}$  > [Estadística] >  $\begin{bmatrix} \frac{n}{2} \\ \frac{n}{2} \end{bmatrix}$  > Test de plausabilidad

La comprobación de la plausibilidad es una precaución de seguridad. Evita la introducción de valores erróneos en las estadísticas. Aquí puede definir el valor límite (como porcentaje) de plausibilidad de los resultados de pesaje.

### **Ejemplo**

Con un límite de plausibilidad del 30 %, todos los valores de peso que estén dentro del ±30 % del valor nominal o medio se considerarán plausibles y se introducirán en las estadísticas. El resto de valores de peso se ignorarán y se excluirán de las estadísticas.

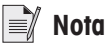

Una vez que haya establecido un valor de peso nominal y unos límites de tolerancia, asegúrese de que el límite de plausibilidad del peso es mayor que los límites de tolerancia seleccionados. De lo contrario, es posible que los valores que realmente estén dentro de la tolerancia no se introduzcan en las estadísticas.

**Consulte** [\[Pesaje según un valor nominal](#page-213-0) [}](#page-213-0) [página 212\]](#page-213-0).

- 1 Pulse  $[\Gamma_0]$ .
	- $\Rightarrow$  Aparece una ventana con ajustes específicos de la aplicación.
- 2 En **Test de plausabilidad**, pulse el botón asociado.
	- $\Rightarrow$  Aparece una ventana de introducción de cifras.
- 3 Introduzca el valor y confirme con [**OK**].

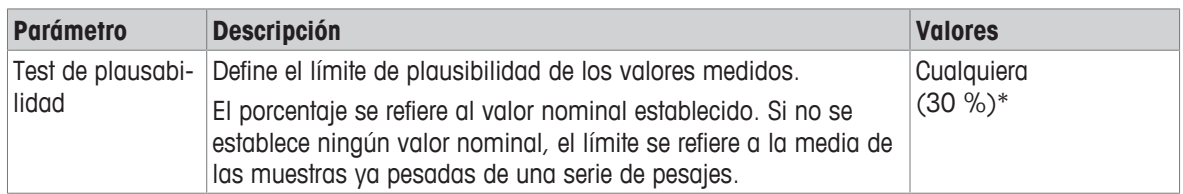

\* Configuración de fábrica

### **14.1.7 Configuración del cargador de pastillas**

<span id="page-210-1"></span>**Navegación:** [ ] > [**Estadística**] > [ ] > **Cargador automático**

Si utiliza el cargador de pastillas de METTLER TOLEDO, puede configurar aquí los ajustes de este periférico.

## **Nota**

Si conecta un cargador de pastillas a su balanza, deberá configurar convenientemente la interfaz en la configuración del sistema.

**Consulte** [\[Periféricos](#page-73-0) [}](#page-73-0) [página 72\].](#page-73-0)

- § **Cargador automático** está activado.
- 1 Pulse  $[\Gamma_{\alpha}]$ .
	- $\Rightarrow$  Aparece una ventana con ajustes específicos de la aplicación.
- 2 En **Cargador automático**, pulse el botón asociado.
	- ð Aparece la ventana **Cargador automático**.

## 3 Pulse [**On**] > [**Definir**].

ð Aparece la ventana **Cargador automático**.

4 Cambie la configuración y confirme con [**OK**].

Es posible definir los parámetros siguientes:

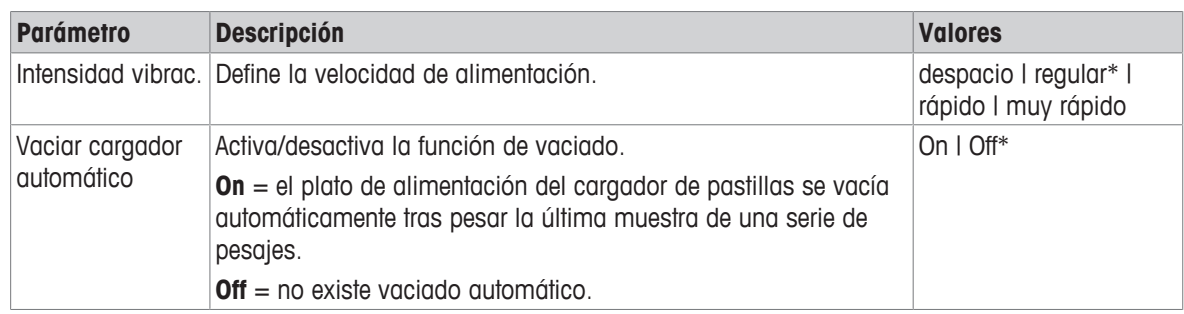

\* Configuración de fábrica

# **14.2 Uso de la aplicación de estadísticas**

## **Navegación:** [ ] > [**Estadística**]

En este apartado se describe cómo utilizar la aplicación **Estadística**. Entre otras acciones, podrá determinar una tara, cambiar la resolución del resultado de pesaje o utilizar identificaciones.

Probablemente ya estará familiarizado con estas opciones de la aplicación **Pesar**. Por tanto, no volveremos a describirlas aquí.

## **14.2.1 Recopilación de estadísticas de una serie de pesajes**

Para un uso óptimo de las funciones estadísticas, deberá conectar una impresora a su balanza. Otra alternativa es activar los cuatro campos de datos estadísticos más importantes para su aplicación (p. ej., **n**, **x**, **des.típ.** y **Total**).

- § Una impresora está conectada y activada como dispositivo de salida en la configuración de periféricos.
- − Para imprimir la configuración, pulse [ ].

## **Configuración inicial**

Para utilizar las estadísticas, deberá activar al menos las siguientes tres teclas de función:

**M**+ − Habilitar teclas de función.

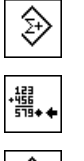

**Resultado**

**Result. CL**

D,

Además, le recomendamos activar las siguientes dos teclas de función: Estas le permiten borrar los valores incorrectos [**Canc.último**] y establecer el número de muestras que se incluirán en una serie de pesajes [**n máx.**].

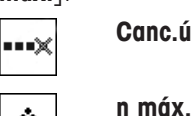

**Canc.último** − Activación de teclas de función adicionales.

Á.

**Procedimiento Series de pesaje** Si se especifica el número de muestras que se ha de pesar en una serie, pulse la tecla de función [**n máx.**] e introduzca el número de muestras (de 1 a 999). La serie concluye automáticamente una vez pesada la última muestra. La ventana de resultados se abre y se imprime el registro de resultados. Esta tecla de función solo está activa cuando no hay datos de medición en las estadísticas. Si introduce 0 (cero) en [**n máx.**], la serie no tendrá un límite definido y podrá pesar un máximo de 999 muestras.

Si trabaja con un contenedor de pesaje, colóquelo en la balanza y pulse la tecla  $[\rightarrow \tau \leftarrow]$  para tararla.

También puede utilizar la memoria de tara o la función de deducción automática de la tara. Estas funciones se describen en las instrucciones de la aplicación **Pesar**.

# ■ **Nota**

Si inicia una serie de pesajes con una unidad de pesaje definida por el usuario, dicha unidad no podrá cambiarse hasta que concluya la serie de mediciones.

**Consulte** [\[Establecimiento de unidades de pesaje libres](#page-101-0) [}](#page-101-0) [página 100\].](#page-101-0)

- § Las teclas de función están activadas.
- La balanza se tara  $[→T ←]$ .
- 1 Pulse [**n máx.**].
	- $\Rightarrow$  Aparece una ventana de introducción de cifras.
- 2 Introduzca el número y confirme con [**OK**].
- 3 Cargue la primera muestra y pulse la tecla de función [**M+**].
	- $\Rightarrow$  Cuando el peso se estabilice (y desaparezcan los guiones), este se introducirá en las estadísticas.
	- $\Rightarrow$  Se imprimirán el encabezado del protocolo y el resultado (valor individual) del pesaje actual.
- 4 Retire la primera muestra. Con el modo aditivo activado, la muestra puede permanecer en el plato de pesaje. La balanza se tara automáticamente después de introducir cada peso en las estadísticas.
- 5 Cargue más muestras sucesivamente. Confirme cada peso con la tecla de función [**M+**] (no es necesario si está activada la introducción automática de peso).
- 6 Retire la muestra y tare la balanza (no es necesario si está activado el modo aditivo).
	- $\Rightarrow$  Cada valor se registra automáticamente tras introducirse en las estadísticas.
	- $\Rightarrow$  Después de pesar la última muestra, se abre automáticamente la ventana de resultados y se imprime.
	- $\Rightarrow$  La ventana de resultados contiene los resultados de una serie de pesajes. En ella aparece la información seleccionada para el registro de resultados. Si la ventana de resultados consta de varias páginas, puede pasarse de una a otra con las dos teclas de flecha.
- 7 Pulse [**Result. CL**] para terminar la medición y borrar la memoria para la próxima serie.
	- $\Rightarrow$  Aparece una ventana de confirmación.
- 8 Para borrar las estadísticas, confirme con [**OK**].
- $\Rightarrow$  Las estadísticas se borrarán.
- $\Rightarrow$  La tecla de función no está activa y aparece sombreada en gris.

#### **Pesaje de muestras**

- Las teclas de función están activadas.
- La balanza se tara  $\lceil \rightarrow \rceil \leftarrow$ ].
- 1 Cargue la muestra y pulse la tecla de función [**M+**].
	- $\Rightarrow$  Cuando el peso se estabilice (y desaparezcan los guiones), este se introducirá en las estadísticas.
	- $\Rightarrow$  Se imprimirán el encabezado del protocolo y el resultado (valor individual) del pesaje actual.
- 2 Retire la muestra.
- 3 Pulse [**Resultado**].
	- $\Rightarrow$  Aparecerá la ventana de resultados.

Si la ventana de resultados consta de varias páginas, puede pasarse de una a otra con las dos teclas de flecha.

- 4 Pulse  $\sqrt{2}$ ] para imprimir el protocolo de resultados.
- 5 Pulse [**OK**] para salir de la ventana de resultados.
- 6 Pulse [**Result. CL**] para terminar la medición y borrar la memoria para la próxima serie.  $\Rightarrow$  Aparece una ventana de confirmación.
- 7 Para borrar las estadísticas, confirme con [**OK**].
- $\Rightarrow$  Las estadísticas se borrarán.
- $\Rightarrow$  La tecla de función no está activa y aparece sombreada en gris.

# **Nota**

Si pulsa la tecla de función [**M+**], pero no se ha producido ningún cambio en el peso, aparecerá un mensaje de error. Ello evita que se capture por error dos veces el peso de la muestra.

Si por error pesa una cantidad incorrecta y memoriza el resultado de pesaje, puede usar la tecla de función [**Canc.último**] para cancelar el último valor. Esto solo es posible si ya hay valores guardados en la memoria; de no ser así, la tecla aparecerá sombreada en gris y no podrá utilizarse. La tecla se desactiva después de borrar un valor y no vuelve a activarse de nuevo hasta que se introduce el siguiente valor en las estadísticas. Si existe un valor de pesaje fuera del límite de plausibilidad, aparecerá el correspondiente mensaje de error al pulsar la tecla [**M+**]. El valor no podrá introducirse en las estadísticas. Con la introducción automática del peso activada, no aparecerá ningún mensaje de error. Sin embargo, el valor no se introduce en las estadísticas y no aparece en el protocolo de estadísticas.

## **14.2.2 Pesaje según un valor nominal**

<span id="page-213-0"></span>La aplicación **Estadística** proporciona funciones adicionales que simplifican el pesaje de muestras según un valor nominal establecido. Puede utilizar estas funciones para pesajes individuales o para series de pesajes con estadísticas.

## **Configuración inicial**

Para introducir el peso nominal y la tolerancia de pesos asociada, habilite las teclas de función enumeradas más abajo. Habilite también los campos de datos con los mismos nombres para que se muestren los valores definidos.

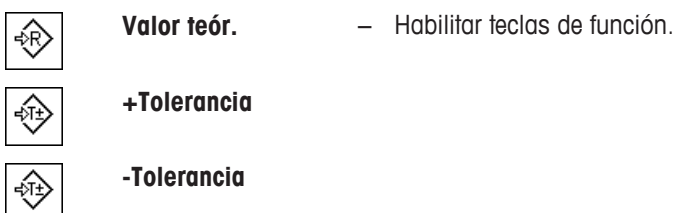

## **Procedimiento**

# **Nota**

Asegúrese de que el límite de plausibilidad es mayor que los valores de tolerancia definidos. Los pesos que se encuentren dentro de la tolerancia de pesos, pero que sean mayores que el límite de plausibilidad, no podrán introducirse en las estadísticas. Si fuera necesario, cambie el límite de plausibilidad de los valores de peso.

**Consulte** [\[Establecimiento de los límites de plausibilidad](#page-210-0) ▶ [página 209\].](#page-210-0)

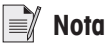

Las teclas de función para introducir el peso nominal y la tolerancia de pesos están desactivadas cuando ya hay valores en las estadísticas. En este caso, deberá borrar las estadísticas con la tecla de función [**Canc.último**] antes de poder definir el peso nominal y la tolerancia de pesos.

- Las teclas de función están activadas.
- Las estadísticas se borran.
- 1 Pulse la tecla de función [**Valor teór.**].
	- $\Rightarrow$  Aparece una ventana de introducción de cifras.

2 Introduzca el valor requerido.

- Si un peso correspondiente al peso nominal ya está en la balanza, puede tomarse directamente pulsando el botón con el icono de una balanza.

Compruebe la unidad de pesaje a la derecha del peso nominal.

Puede visualizarse una selección de unidades disponibles pulsando en la unidad de pesaje.

### **Nota**

Las unidades no se convierten automáticamente. Cuando se introduce un valor en una unidad, este se mantiene, aun cuando cambie la unidad.

- 3 Confirme con [**OK**] para activar el peso nominal.
- 4 Pulse la tecla de función [**+Tolerancia**] o [**-Tolerancia**].

 $\Rightarrow$  Aparece una ventana de introducción de cifras.

5 Introduzca el valor requerido.

Ambas tolerancias se fijan en 2,5 % de forma predeterminada. En lugar de un porcentaje, se puede introducir una tolerancia absoluta en cualquier unidad, por ejemplo, [**g**].

6 Confirme con [**OK**] para activar la tolerancia.

#### **Nota**

Las muestras que estén fuera de la tolerancia de pesos se marcarán específicamente con **>T+** o **<T-** al registrar valores individuales.

- ð Aparece el asistente gráfico de pesaje **SmartTrac** con marcas de tolerancia para facilitar la realización de un pesaje según el peso nominal.
- $\Rightarrow$  Las muestras se pueden pesar de forma aproximada hasta que se alcanza el límite inferior de tolerancia y, posteriormente, se pueden realizar adiciones hasta el peso nominal.

## **14.2.3 Ejemplo de protocolo con valores estadísticos**

El nivel de detalle del protocolo depende de la configuración seleccionada para este. En la impresión de ejemplo solo aparece información específica de la aplicación.

#### **Información importante para la interpretación de los resultados registrados**

Los valores **x** y **des.típ.** son resultados calculados que se muestran con mayor resolución que los valores individuales medidos. La importancia del último decimal no puede asegurarse con una serie de mediciones relativamente pequeña (aproximadamente menos de 10 valores medidos) con pequeñas diferencias de peso.

**Ejemplo: impresión**

```
----- Estadística ------
25.Jul 2014 16:40
Plataforma de pesaje Nº 
de serie: 1234567890
Terminal Nº de serie:
        1234567891
ID balanzas Lab A/1
La balanza está nivelada
Plausibilidad 30 % 
Valor teór. 24.20 g 
Tol+ 2.5 %Tol- 2.5 %\begin{array}{ccc} 1 & 24.21 & g \\ 2 & 24.67 & g \end{array}24.67 g
 3>T 24.91 g 
 4 24.18 g 
n 4<br>x 24.493
x 24.493 g 
des. típ. 0.357 g 
des. típ. rel. 1.46 % 
Mín. 24.18 g 
Máx. 24.91 g 
Dif. 0.73 g 
Total 97.97 g 
  ------------------------
Firma
........................
------------------------
```
## **14.2.4 Fórmulas utilizadas para el cálculo de los valores estadísticos**

### **Cálculo del valor medio y la desviación típica**

#### **Notación**

- $x_i$  = Valor individual medido de una serie de *n* valores medidos  $i = 1...n$
- $\bar{x}$  = Valor medio y desviación típica s de los valores medidos

El valor medio viene dado por:

$$
\overline{x} = \frac{1}{n} \sum_{i=1}^{n} x_i
$$
 (1)

La fórmula utilizada normalmente para el cálculo de la desviación típica  $_s$ 

$$
s = \sqrt{\frac{1}{n-1} \sum (x_i - \overline{x})^2}
$$
 (2)

(2) no apta para el cálculo numérico, ya que en las mediciones en las que las desviaciones entre valores individuales son muy pequeñas, el cuadrado de la diferencia (entre el valor individual y la media) puede provocar la cancelación. Además, al usar esta fórmula, cada valor individual medido debe guardarse antes de poder determinar, en última instancia, la desviación típica.

La siguiente fórmula es matemáticamente equivalente, pero mucho más estable en términos numéricos. Puede derivarse mediante la transformación apropiada a partir de (1) y (2):

$$
s = \sqrt{\frac{1}{n-1} \left\{ \sum_{i=1}^{n} x_i^2 - \frac{1}{n} \left( \sum_{i=1}^{n} x_i \right)^2 \right\}}
$$
Para el cálculo del valor medio y la desviación típica, solo hay que guardar *n*, Σx<sub>i</sub> y Σx<sub>i</sub><sup>2</sup> para usar esta fórmula.

#### **Desviación típica**

La estabilidad numérica puede mejorarse aun más con el escalado de los valores medidos.

Con ∆*x<sub>i</sub>* = *x<sub>i</sub> X*<sub>0</sub>, donde *X*<sub>0</sub> (dependiendo de la aplicación) es o bien el primer valor medido de una serie de mediciones, o bien el valor nominal de una serie de mediciones, se obtiene lo siguiente:

$$
s = \sqrt{\frac{1}{n-1} \left\{ \sum_{i=1}^{n} (\Delta x_i)^2 - \frac{1}{n} \left( \sum_{i=1}^{n} \Delta x_i \right)^2 \right\}}
$$

#### **Media**

La media se calcula entonces como sigue:

$$
\overline{x} = X_0 + \frac{1}{n} \sum_{i=1}^n \Delta x_i
$$

#### **Desviación típica relativa**

La desviación típica relativa puede calcularse con la fórmula:

$$
s_{rel} = \frac{s}{\overline{x}} 100
$$

porcentaje

**Número de dígitos de los resultados**

La media y la desviación típica siempre se muestran en la pantalla y se imprimen con un decimal más que los valores individuales medidos correspondientes. Cabe destacar, a fin de interpretar los resultados, que este decimal adicional no tiene importancia en el caso de series pequeñas de mediciones (con aproximadamente menos de 10 valores medidos).

Lo anterior se aplica igualmente a los porcentajes (p. ej., desviación típica relativa), que siempre tienen dos decimales (p. ej., 13,45 %). La importancia de los decimales depende a su vez de la magnitud de los valores originales.

## **15 Aplicación Formulación**

#### **Navegación:** [ ] > [**Formulación**]

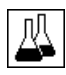

La aplicación **Formulación** sirve para el pesaje de componentes que se deben combinar siguiendo una relación específica. Están disponibles bases de datos para un almacenamiento permanente de todos los parámetros relevantes de las fórmulas y los componentes. La fórmula seleccionada se procesa automáticamente en la operación de formulación y la balanza efectúa el pesaje de cada componente paso a paso. Naturalmente, también es posible efectuar "formulaciones libres" sin emplear fórmulas de la base de datos. El resultado puede imprimirse de forma detallada al final de la formulación.

La mayoría de las configuraciones de la aplicación se guardan en el perfil del usuario que esté activo.

Las bases de datos de componentes y formulaciones son independientes del perfil del usuario: hay una única base de datos para todos los usuarios.

A continuación, solo se describen con detalle las configuraciones y funciones que difieren de las de la aplicación **Pesar**.

#### **Selección de la aplicación**

- $1$  Pulse  $[$  $]$  $[$  $]$  $[$  $]$  $[$  $]$  $[$  $]$  $[$  $]$  $[$  $]$  $[$  $]$  $[$  $]$  $[$  $]$  $[$  $]$  $[$  $]$  $[$  $]$  $[$  $]$  $[$  $]$  $[$  $]$  $[$  $]$  $[$  $]$  $[$  $]$  $[$  $]$  $[$  $]$  $[$  $]$  $[$  $]$  $[$  $]$  $[$  $]$  $[$  $]$  $[$  $]$  $[$  $]$  $[$  $]$  $[$  $]$  $[$  $]$  $[$  $]$  $[$  $]$  $[$  $]$  $[$  $]$
- 2 Pulse [**Formulación**].
	- $\Rightarrow$  Se activará la aplicación seleccionada.
	- $\Rightarrow$  Algunas de las teclas de función y los campos de información específicos para formulaciones aparecen activados por defecto (valores de fábrica).
	- ð Las teclas de función [**Resultado**] y [**Result. CL**] están inactivas y, por tanto, aparecen sombreadas en gris, puesto que actualmente no existe ninguna formulación activa.
- $\Rightarrow$  La balanza está lista para efectuar formulaciones.

## **15.1 Configuración de la aplicación de formulación**

#### $N$ avegación:  $[\exists \exists] > [Formula$

Existen diversas configuraciones de formulación disponibles, que pueden utilizarse para adaptar la aplicación para que satisfaga unos requisitos específicos. En esta aplicación, no está disponible la **Unidad Info**.

La mayoría de opciones de configuración son las mismas que para la aplicación **Pesar**. A continuación, solo se describen las configuraciones que son distintas.

Los botones de desplazamiento pueden usarse para avanzar o retroceder a una página de menú.

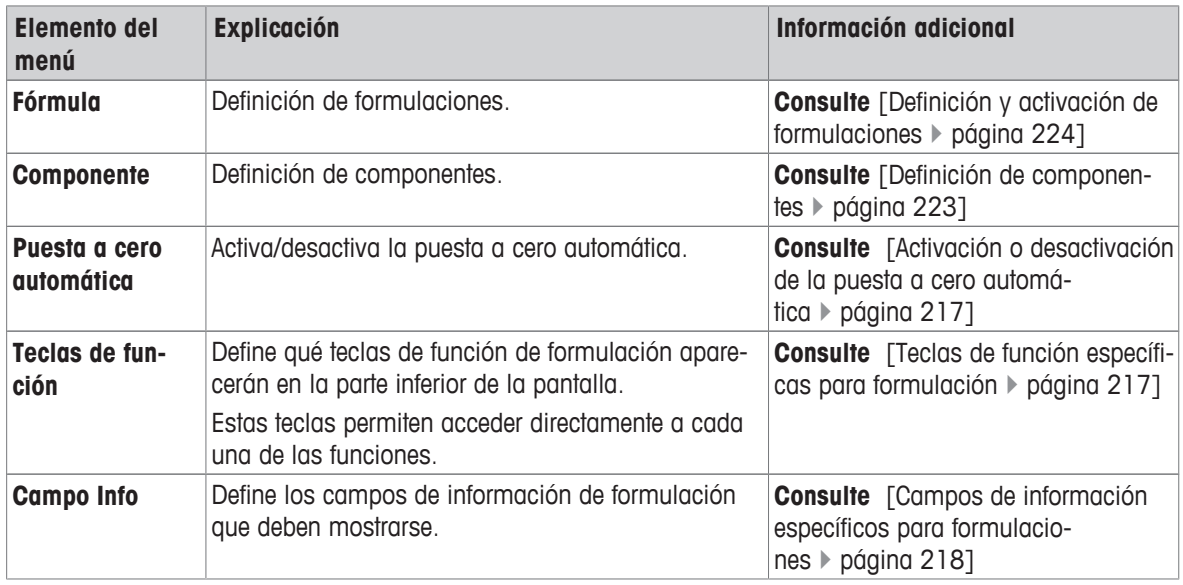

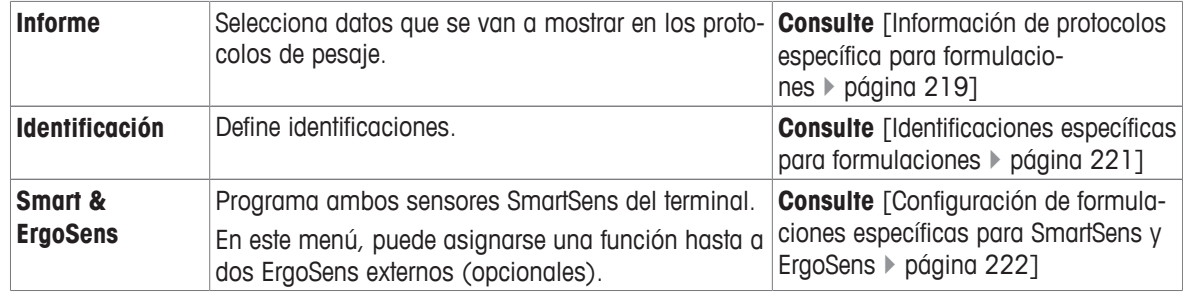

## **15.1.1 Activación o desactivación de la puesta a cero automática**

#### <span id="page-218-0"></span>**Navegación:** [ ] > [**Formulación**] > [ ] > **Puesta a cero automática**

Este elemento del menú puede usarse para establecer si la pantalla se pondrá o no a cero automáticamente después de retirar el contenedor de tara.

- 1 Pulse la tecla  $[\Gamma_{\bullet}].$ 
	- $\Rightarrow$  Se abre una ventana con ajustes específicos de la aplicación.
- 2 En **Puesta a cero automática**, pulse el botón asociado.
- 3 Active o desactive **Puesta a cero automática** y confirme con [**OK**].

Es posible definir los parámetros siguientes:

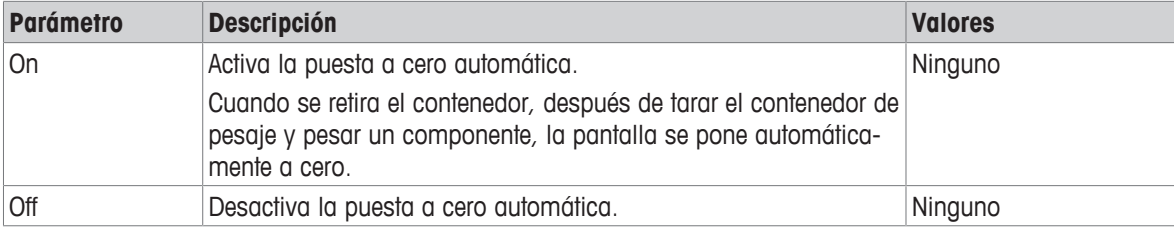

**Configuración de fábrica:** [**Off**].

## **15.1.2 Teclas de función específicas para formulación**

#### <span id="page-218-1"></span>**Navegación:** [ ] > [**Formulación**] > [ ] > **Teclas de función**

Este elemento del menú permite activar las siguientes teclas de función específicas para formulaciones.

El resto de teclas de función son idénticas a las de la aplicación **Pesar**.

- Active o desactive las teclas de función pulsándolas.
- Para redefinir la secuencia, deben desactivarse todas las teclas de función y activarse, posteriormente, en la secuencia requerida.
- § La aplicación está activada.
- 1 Pulse  $[\Gamma_{\alpha}]$ .

 $\Rightarrow$  Aparece una ventana con ajustes específicos de la aplicación.

- 2 Pulse **Teclas de función** > [**Definir**].
- 3 Seleccione el **Teclas de función** que necesita.
	- $\Rightarrow$  La tecla de función se numera automáticamente.
- 4 Cambie la configuración y confirme con [**OK**].

Los botones de desplazamiento pueden usarse para avanzar o retroceder a una página de menú.

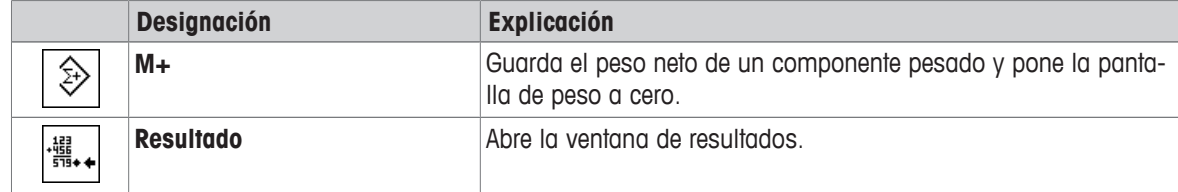

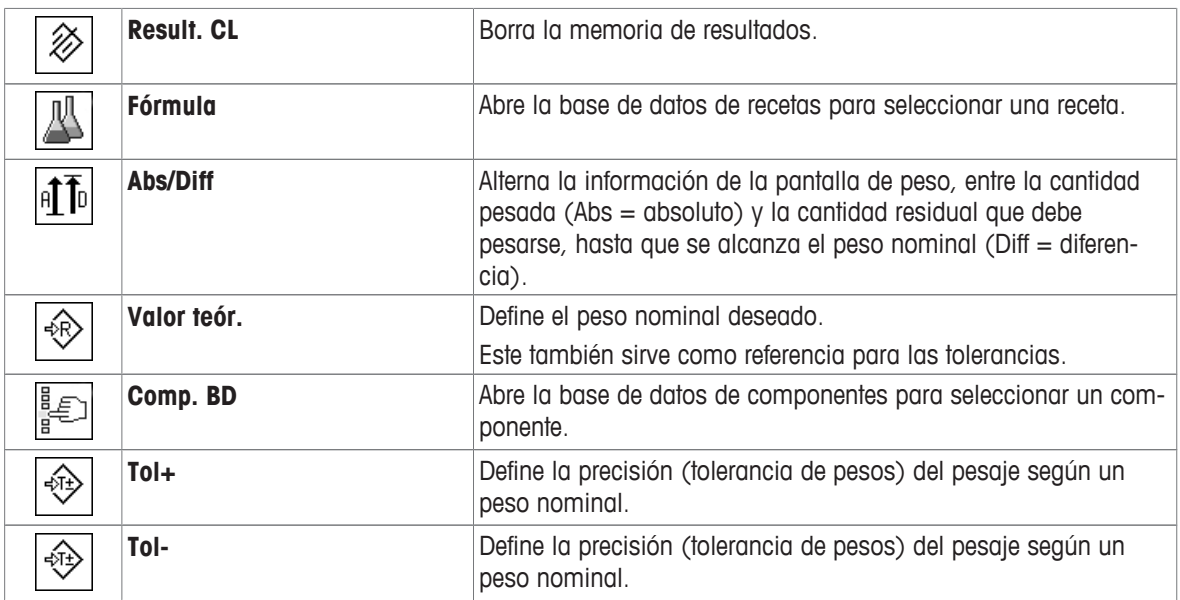

**Configuración de fábrica:** [**M+**], [**Resultado**], [**Result. CL**], [**ID**] y [**Valor teór.**] activadas, en esta secuencia.

## **15.1.3 Campos de información específicos para formulaciones**

### <span id="page-219-0"></span>**Navegación:** [ ] > [**Formulación**] > [ ] > **Campo Info**

Este elemento del menú contiene los siguientes campos de información para formulaciones.

El resto de campos de datos son idénticos a los de la aplicación **Pesar**.

Los campos de información de la pantalla proporcionan continuamente información sobre, por ejemplo, los valores establecidos o los resultados medidos.

- Los campos de información pueden activarse o desactivarse pulsando en ellos.
- Para redefinir la secuencia, todos los campos de información deben estar desactivados y activarse de nuevo en la secuencia requerida.
- § La aplicación está activada.
- 1 Pulse  $[\Gamma_{\mathbf{a}}]$ .
	- $\Rightarrow$  Aparece una ventana con ajustes específicos de la aplicación.
- 2 Pulse **Campo Info** > [**Definir**].
- 3 Seleccione los campos de información que necesite.
	- $\Rightarrow$  El campo de información se numera automáticamente.
- 4 Cambie la configuración y confirme con [**OK**].

Los botones de desplazamiento pueden usarse para avanzar o retroceder a una página de menú.

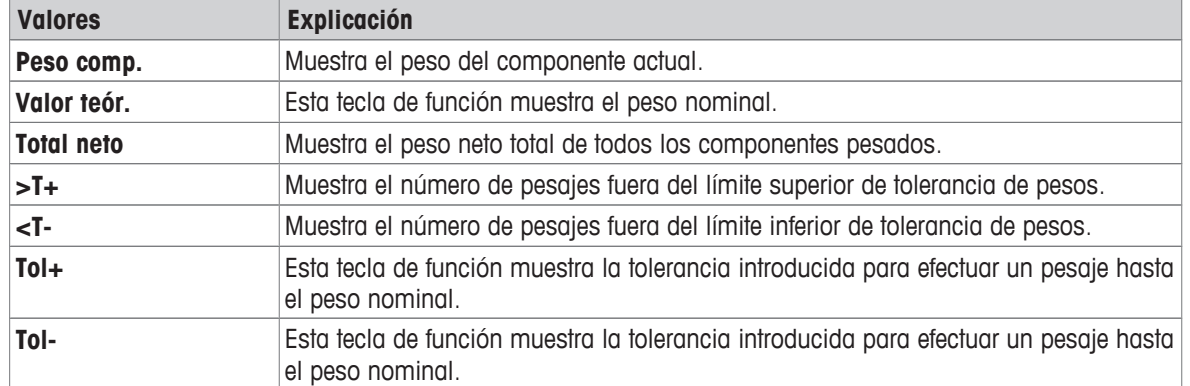

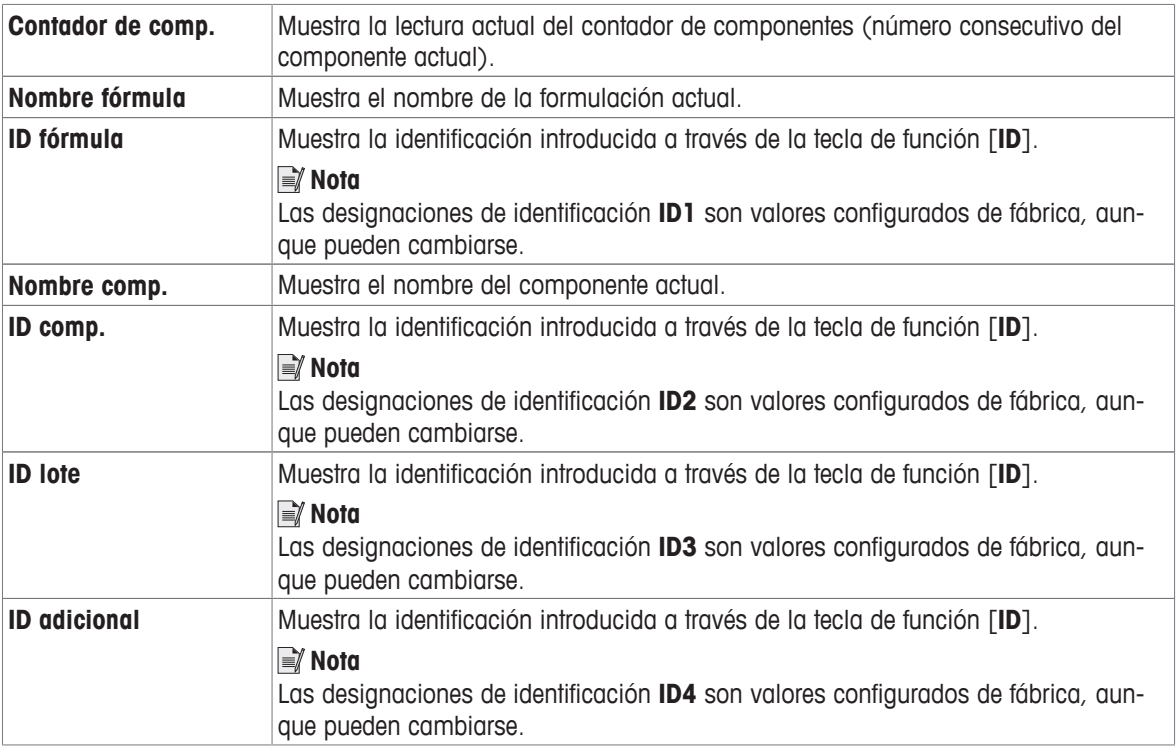

<span id="page-220-0"></span>**Configuración de fábrica: ID fórmula**, **Tara**, **Bruto** y **Valor teór.** activados, en esta secuencia.

### **15.1.4 Información de protocolos específica para formulaciones**

#### **Navegación:** [ ] > [**Formulación**] > [ ] > **Informe**

Aquí puede definir qué datos aparecerán en los protocolos. Este gran elemento del menú se divide a su vez en tres submenús. Estos le permiten configurar ajustes adicionales de la aplicación. El resto de datos disponibles del protocolo corresponden a los datos de la aplicación **Pesar**, por lo que no se describen aquí.

Los elementos de datos numerados se imprimen en los protocolos. Los números determinan la secuencia de la impresión.

- La información puede activarse o desactivarse pulsando sobre ella. La secuencia de las teclas se actualiza automáticamente.
- Para redefinir la secuencia, toda la información debe desactivarse y, posteriormente, activarse en la secuencia requerida.
- § La aplicación está activada.
- 1 Pulse  $[\Gamma_{\mathbf{\dot{Q}}}].$

 $\Rightarrow$  Aparece una ventana con ajustes específicos de la aplicación.

- 2 Pulse **Informe** > [**Definir**].
	- ð Aparece la ventana **Informe**.
- 3 Pulse (por ejemplo, **Encab.**) > [**Definir**].
- 4 Seleccione la tecla de información que necesite.
	- $\Rightarrow$  La tecla de información se numera automáticamente.
- 5 Confirme con [**OK**].

Los botones de desplazamiento pueden usarse para avanzar o retroceder a una página de menú.

### **Nota**

Los resultados y los datos pueden imprimirse en cualquier momento.

- § Una impresora está conectada y activada como dispositivo de salida en la configuración de periféricos.
- − Para imprimir la configuración, pulse [ ].

#### **Línea de encabezado de protocolos**

Con este submenú, puede definir qué datos se imprimirán en el encabezado del protocolo (antes de los resultados).

Una vez guardado el peso del primer componente durante la formulación, si se pulsa la tecla de función [**M+**], se imprime automáticamente el encabezado.

#### **Registro de valores individuales**

Este submenú se puede emplear para definir la información que se notificará para cada resultado individual.

Si se pulsa la tecla de función [**M+**], se imprimen automáticamente los valores individuales durante la formulación.

También puede imprimirse un valor individual pulsando la tecla [昌].

#### **Registro de resultados**

Aquí puede definir qué datos adicionales se registrarán en el protocolo de resultados.

El protocolo de resultados puede imprimirse pulsando el botón [昌], con la ventana de resultados abierta, o automáticamente tras tomar el último componente de una formulación.

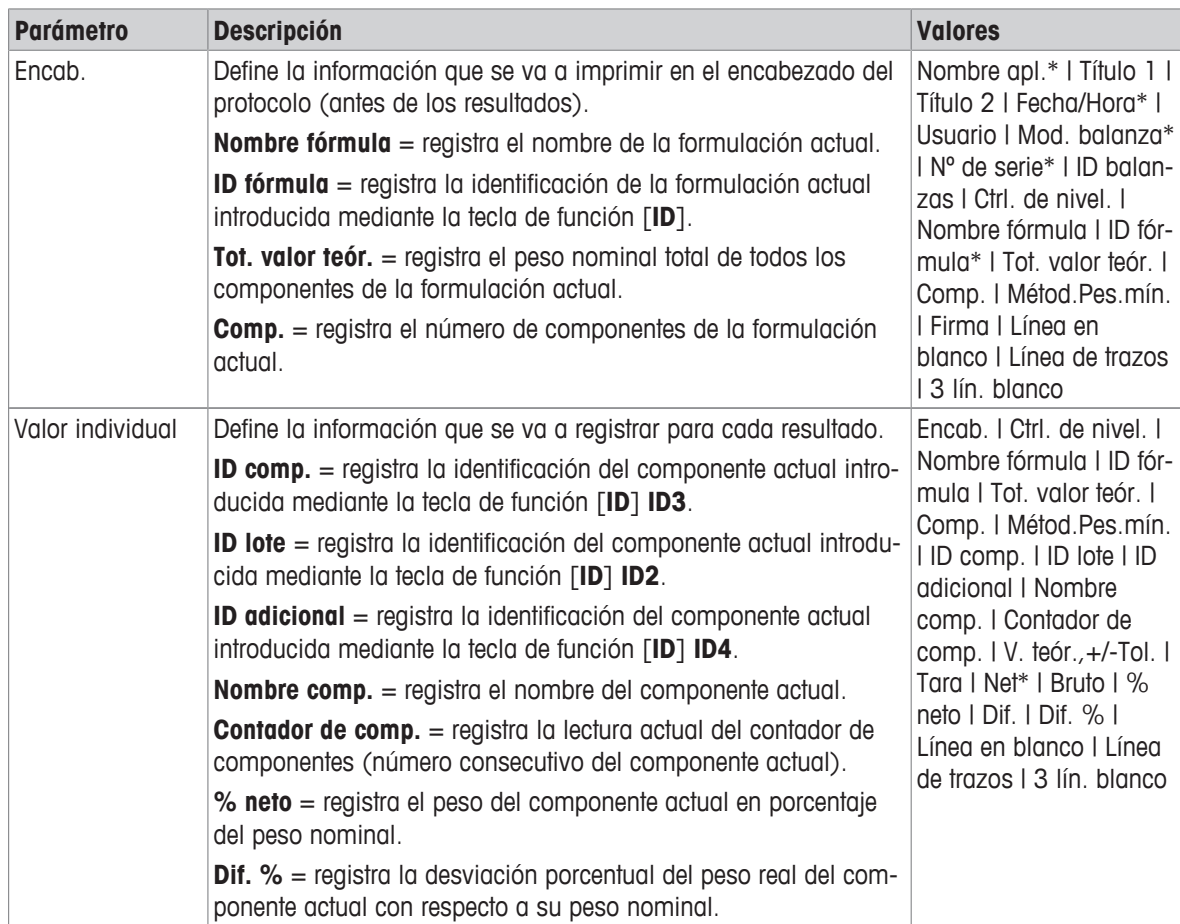

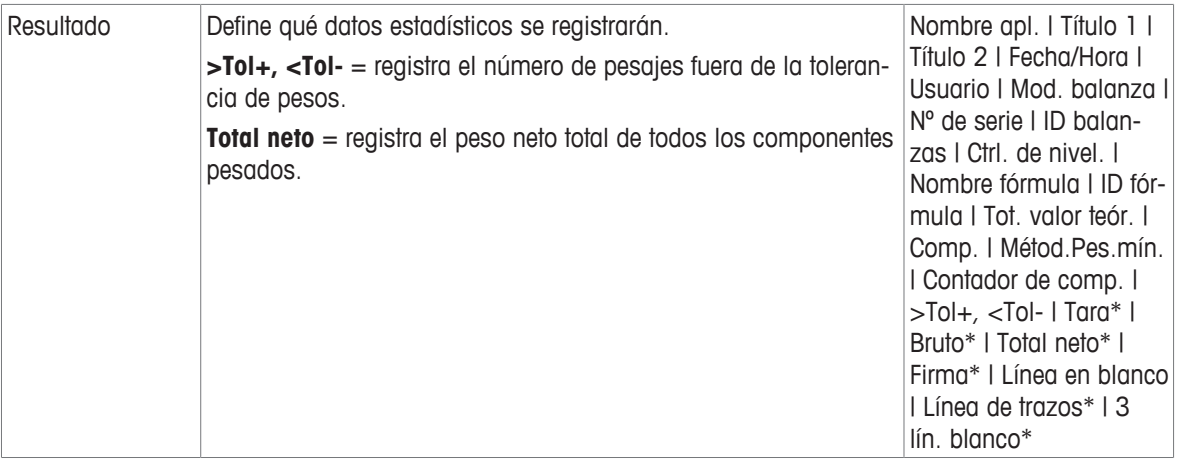

<span id="page-222-0"></span>\* Configuración de fábrica

## **15.1.5 Identificaciones específicas para formulaciones**

#### **Navegación:** [ ] > [**Formulación**] > [ ] > **Identificación**

En este elemento del menú pueden activarse las cuatro identificaciones disponibles para formulaciones, mediante la tecla de función [**ID**]. Pueden desactivarse identificaciones individuales o sustituir sus designaciones por textos específicos (máx. 20 caracteres). Las designaciones introducidas aparecerán igualmente como designaciones de los campos de información y se imprimirán en los protocolos de pesaje. Aquí pueden definirse los dos encabezados de los protocolos de pesaje. Los encabezados se imprimirán en los protocolos de pesaje.

## **Nota**

La [**ID fórmula**] y la [**ID comp.**] no son necesarias para el procesamiento automático de formulaciones predeterminadas. Estas se toman automáticamente de la base de datos de formulaciones o componentes. Pueden activarse otras identificaciones en caso de que se requieran designaciones adicionales para la formulación.

Para la formulación libre (sin el uso de bases de datos), la [**ID fórmula**] y la [**ID comp.**] pueden activarse para asignar una designación a las formulaciones y componentes.

- 1 Pulse  $[\Gamma_{\alpha}]$ .
	- $\Rightarrow$  Aparece una ventana con ajustes específicos de la aplicación.
- 2 Pulse **Identificación** > [**Definir**].
	- ð Aparece la ventana **Identificación**.
- 3 La configuración se puede cambiar pulsando el botón asociado.
	- $\Rightarrow$  Aparece una ventana de introducción de caracteres alfanuméricos.
- 4 Introduzca la designación y confirme con [**OK**].

Los botones de desplazamiento pueden usarse para avanzar o retroceder a una página de menú.

#### **Estructura de menús**

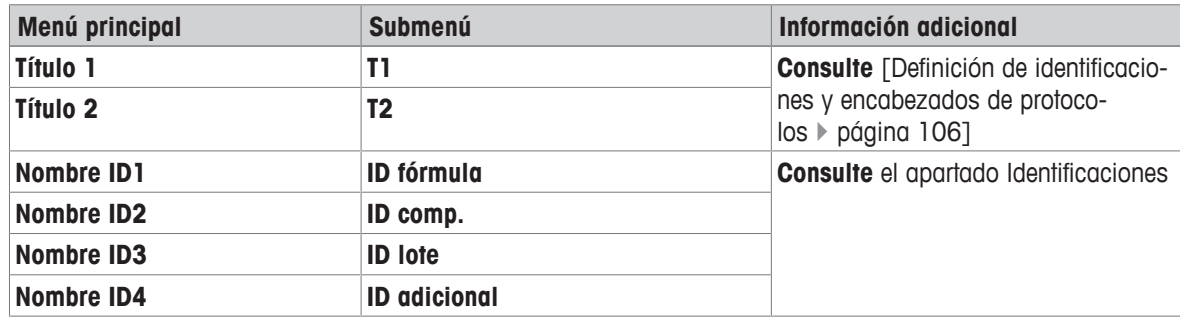

#### **Identificaciones**

Por defecto, están establecidas las siguientes designaciones para las cuatro identificaciones.

Es posible definir los parámetros siguientes:

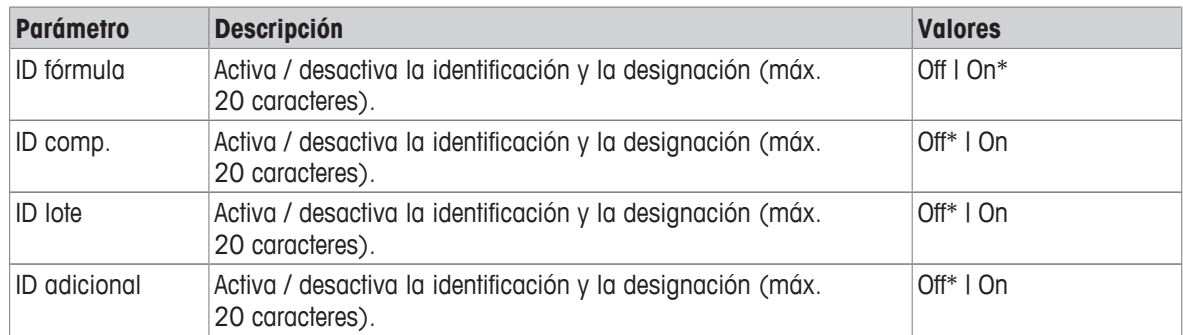

\* Configuración de fábrica

## **15.1.6 Configuración de formulaciones específicas para SmartSens y ErgoSens**

### <span id="page-223-0"></span>**Navegación:** [ ] > [**Formulación**] > [ ] > **Smart & ErgoSens**

Hay disponibles configuraciones adicionales para los sensores SmartSens y ErgoSens.

A continuación, solo se describen con detalle las configuraciones y funciones que difieren de las de la aplicación **Pesar**.

#### I≣∦ **Nota**

Los ajustes [**ID fórmula**], [**ID comp.**], [**ID lote**] y [**ID adicional**] corresponden a las identificaciones [**ID1**] … [**ID4**], que también están disponibles en la aplicación **Pesar**.

Cuando está activada una de las funciones, se enciende el símbolo verde **F** (función) en la barra de estado, debajo del sensor correspondiente.

- 1 Pulse  $[\Gamma_0]$ .
	- $\Rightarrow$  Aparece una ventana con ajustes específicos de la aplicación.
- 2 Pulse **Smart & ErgoSens** > [**Definir**].
	- $\Rightarrow$  Aparece una ventana de selección.
- 3 Seleccione el elemento del menú que desee utilizar (por ejemplo, **SmartSens izquierdo**).
	- $\Rightarrow$  Aparece una ventana de selección.
- 4 Seleccione la función y confirme con [**OK**].

**Estructura de menús**

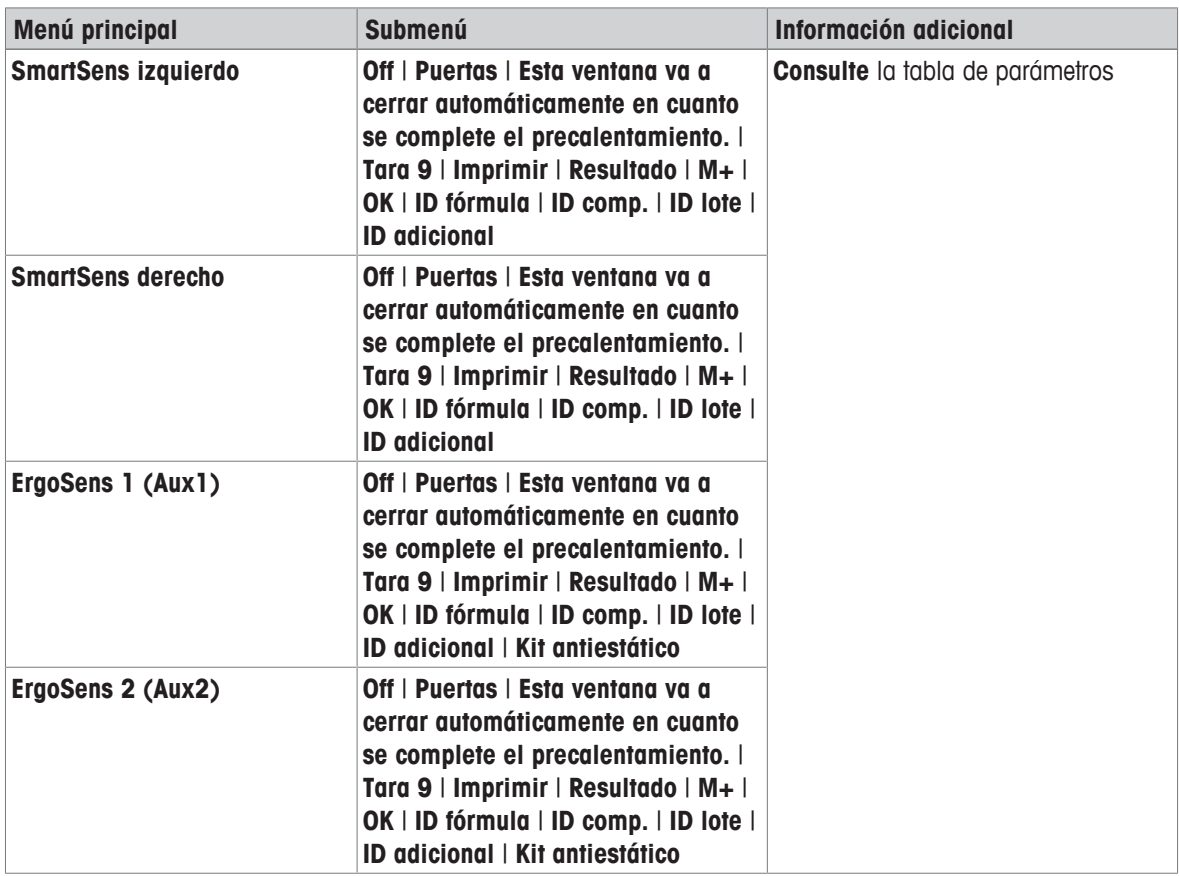

Es posible definir los parámetros siguientes:

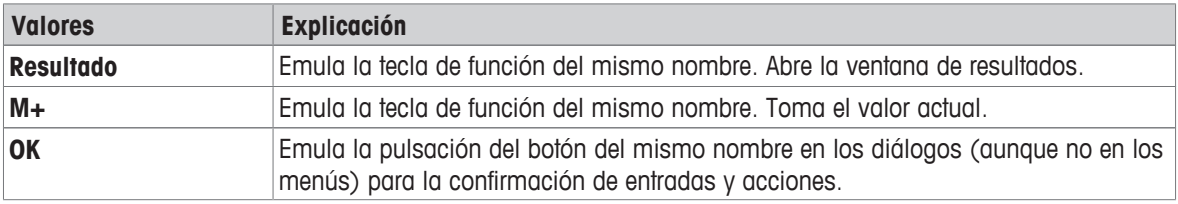

Configuración de SmartSens izquierdo y derecho configurado para el funcionamiento de las puertas (pan**fábrica:** talla de protección). Ambos ErgoSens desactivados, [**Off**].

### **15.2 Definición de componentes**

#### <span id="page-224-0"></span>**Navegación:** [ ] > [**Formulación**] > [ ] > **Componente**

Cada formulación consta de uno o más componentes. Los componentes deben definirse previamente a la formulación. La balanza incluye una base de datos de componentes. La base de datos puede almacenar hasta 100 componentes. Cada componente consta de un nombre y una identificación (Id.). El firmware comprueba la plausibilidad de las entradas. Si se introduce un nombre o Id. que ya está siendo usado por otro componente, aparece un mensaje de error. En este apartado, se describe el procedimiento para definir componentes.

## **Nota**

La base de datos de componentes es independiente del perfil del usuario: hay una única base de datos de componentes para todos los usuarios.

Para cambiar posteriormente componentes ya definidos, **consulte** [\[Información sobre la modificación de com](#page-236-0)[ponentes y formulaciones existentes](#page-236-0) [}](#page-236-0) [página 235\].](#page-236-0)

Pueden registrarse contenidos en la base de datos de componentes en cualquier momento, con el botón [ $\equiv 1$ . Se imprimirán los nombres y números de los componentes.

- § Una impresora está conectada y activada como dispositivo de salida en la configuración de periféricos.
- − Para imprimir la configuración, pulse [ ].
- 1 Pulse  $[\Gamma_0]$ .

o

- $\Rightarrow$  Aparece una ventana con ajustes específicos de la aplicación.
- 2 Pulse **Componente** > [**Definir**].

Se pueden utilizar las teclas de flecha para moverse de una página a otra.

Pulse el botón [**Ir a**] e introduzca el número del componente. De esta forma, es posible seleccionar directamente cualquiera de los 100 componentes.

- $\Rightarrow$  Aparece la primera página de la base de datos de componentes. La base de datos contiene un total de 20 páginas, cada una de ellas con cinco componentes.
- 3 Pulse los componentes que desea definir.
- 4 En **Nombre de componente**, pulse el botón asociado.
	- $\Rightarrow$  Aparece una ventana de introducción de caracteres alfanuméricos.
- 5 Introduzca la designación y confirme con [**OK**].
- 6 En **ID comp.**, pulse el botón asociado.
	- $\Rightarrow$  Aparece una ventana de introducción de caracteres alfanuméricos.
- 7 Introduzca la designación y confirme con [**OK**].

Es posible definir los parámetros siguientes:

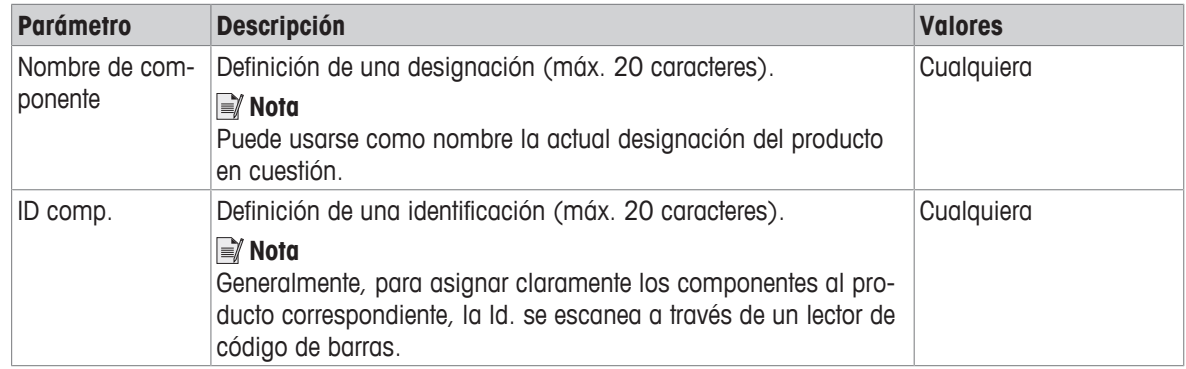

## **15.3 Definición y activación de formulaciones**

#### <span id="page-225-0"></span> $N$ avegación:  $\left[\frac{n}{n}\right] > \left[\text{Formulac}(\widehat{\mathbf{O}}) \right] > \left[\frac{n}{n}\right] > \text{Formula}$

La balanza contiene una base de datos de formulaciones en la que pueden almacenarse un máximo de 8 formulaciones con hasta 12 componentes cada una. Para definir completamente las formulaciones, los componentes correspondientes deben estar disponibles en la base de datos de componentes. Cada formulación se guarda con un nombre. La definición de una identificación (Id.) solo es necesaria cuando se trabaja con **Comprobación de seguridad** o si debe incluirse la Id. en los protocolos de pesaje. El firmware comprueba la plausibilidad de las entradas. Si se introduce un nombre o una Id. que ya se está utilizando en otra formulación, aparece un mensaje de error. En este apartado se describe el procedimiento para definir formulaciones.

## **Nota**

La base de datos de formulaciones es independiente del perfil del usuario: hay una única base de datos de formulaciones para todos los usuarios.

Para cambiar posteriormente componentes ya definidos, **consulte** [\[Información sobre la modificación de com](#page-236-0)[ponentes y formulaciones existentes](#page-236-0) [}](#page-236-0) [página 235\].](#page-236-0)

## **15.3.1 Formulación con componentes fijos (pesos nominales absolutos)**

### **Navegación:** [ ] > [**Formulación**] > [ ] > **Fórmula** > [**Definir**] > **Fórmula 2** > [**Componente fijo**]

Siempre que el menú para la definición de una formulación específica este activo, pueden registrarse en cualquier momento los ajustes y datos de la formulación actual pulsando la tecla [昌].

- § Una impresora está conectada y activada como dispositivo de salida en la configuración de periféricos.
- − Para imprimir la configuración, pulse [ $\equiv$ ].

#### **Ejemplo: impresión**

```
Fórmula 2 Componente fijo
Nombre Eraphtene<br>ID FRA-1
ID ERA-1
Comprobación de
seguridad Off
Procedimiento Tara 1
Componente 1
Nombre Renith 80 o/o
ID R80
Peso componente 24.16 g
+Tolerancia 2.50 %
-Tolerancia 2.50 %
Componente 2
Nombre<br>
--<br>
--
ID LBR
Peso componente 16.45 g
+Tolerancia 2.50 %
-Tolerancia 2.50 %
Componente 3
Nombre Alcohol 90 o/o
ID Alco 90
Peso componente 77.00 g
+Tolerancia 2.50 %
-Tolerancia 2.50 %
```
1 Pulse  $[\Gamma_{\mathbf{S}}]$ .

 $\Rightarrow$  Aparece una ventana con ajustes específicos de la aplicación.

- 2 Pulse **Fórmula** > [**Definir**].
	- ð Aparece la ventana **Formulación**.
- 3 Pulse, por ejemplo, **Fórmula 2** > [**Off**].
	- ð Aparece la ventana **Fórmula 2**.
- 4 Pulse [**Componente fijo**] > [**Definir**].
	- $\Rightarrow$  Aparece una ventana con ajustes específicos de la aplicación.
- 5 En **Nombre fórmula**, pulse el botón asociado.
	- $\Rightarrow$  Aparece una ventana de introducción de caracteres alfanuméricos.
- 6 Introduzca la designación y confirme con [**OK**].
- 7 En **ID fórmula**, pulse el botón asociado.
	- $\Rightarrow$  Aparece una ventana de introducción de caracteres alfanuméricos.
- 8 Introduzca la designación y confirme con [**OK**].
- 9 En **Comprobación de seguridad**, pulse el botón asociado.
- 10 Active/desactive **Comprobación de seguridad**.
- 11 En **Procedimiento**, pulse el botón asociado.
- 12 Seleccione un proceso.
- 13 Cambie la página del menú con las teclas de flecha.
- 14 Pulse el botón del componente que desea incluir en la formulación.
	- $\Rightarrow$  Aparece una ventana en la que se puede activar el componente.
- 15 Pulse [**Componente**] > [**Definir**].
	- $\Rightarrow$  Aparece una ventana de selección.
- 16 En **Nombre de componente** o **ID comp.**, pulse el botón asociado.
	- $\Rightarrow$  Aparece una ventana con la base de datos de componentes.
- 17 Seleccione el componente pulsándolo.
- 18 En **Peso componente**, pulse el botón asociado.
	- $\Rightarrow$  Aparece una ventana de introducción de cifras.
- 19 Introduzca el valor y confirme con [**OK**].
- 20 En **+Tolerancia** o **-Tolerancia**, pulse el botón asociado.
	- $\Rightarrow$  Aparece una ventana de introducción de cifras.
- 21 Introduzca el valor y confirme con [**OK**].

Los botones de desplazamiento pueden usarse para avanzar o retroceder a una página de menú.

#### **Parámetros de formulación**

Es posible definir los parámetros siguientes:

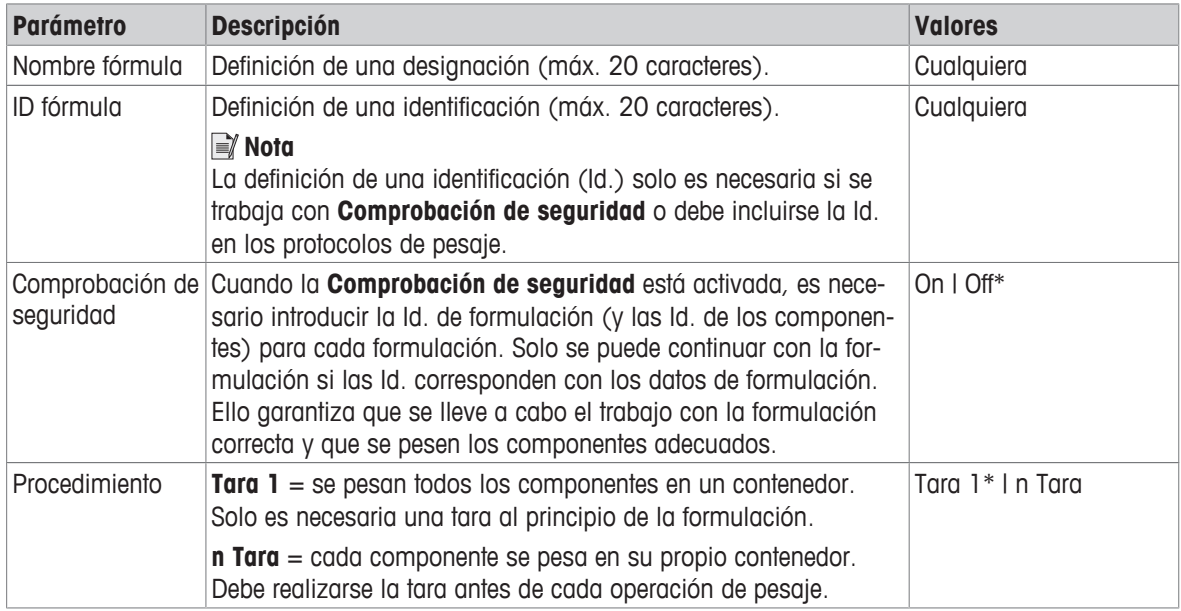

\* Configuración de fábrica

#### **Parámetros de los componentes**

Es posible definir los parámetros siguientes:

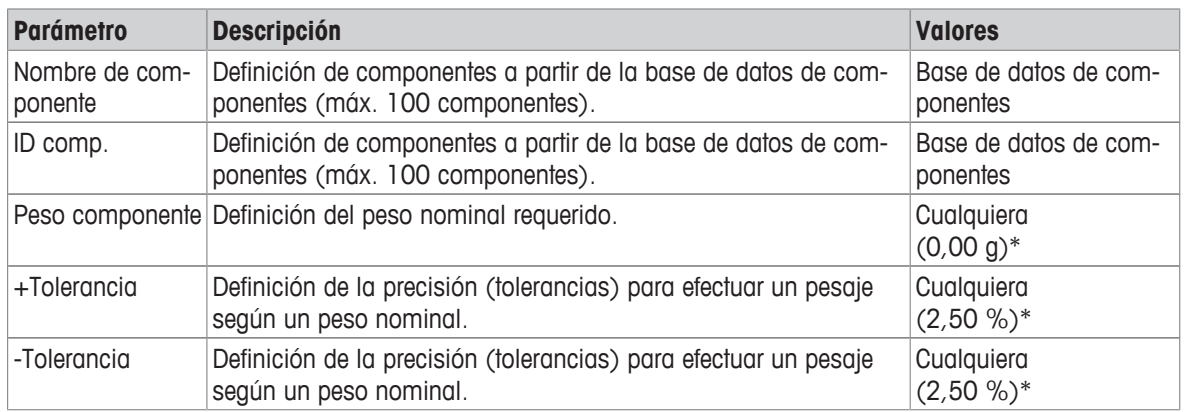

\* Configuración de fábrica

## **15.3.2 Formulación con un porcentaje de componentes (pesos nominales relativos)**

### **Navegación:** [ ] > [**Formulación**] > [ ] > **Fórmula** > [**Definir**] > **Fórmula 3** > [**% componente**]

La definición de formulaciones con componentes con pesos nominales relativos solo difiere ligeramente de la de formulaciones con componentes absolutos. En lugar de un peso nominal absoluto, debe introducirse un peso nominal porcentual. Este se refiere, dependiendo de la **Base** seleccionada, o bien al peso total de la formulación o al primer componente.

## **Nota**

Para formulaciones con valores de componentes nominales relativos, no puede seleccionarse ningún proceso de formulación, ya que todos los componentes se pesan en un contenedor.

Siempre que el menú para la definición de una formulación específica este activo, pueden registrarse en cualquier momento los ajustes y datos de la formulación actual pulsando la tecla [昌].

- § Una impresora está conectada y activada como dispositivo de salida en la configuración de periféricos.
- − Para imprimir la configuración, pulse [ ].

#### **Ejemplo: impresión**

**con pesos nominales relativos basados en el peso total**

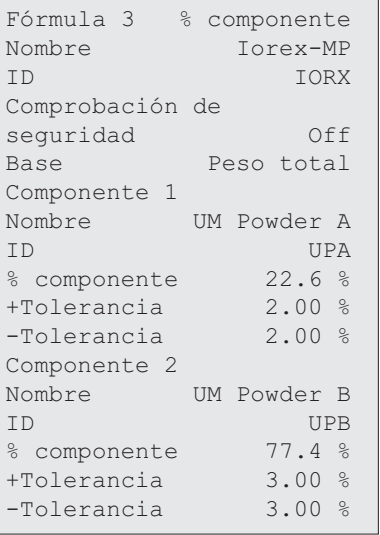

#### **con pesos nominales relativos basados en el primer componente**

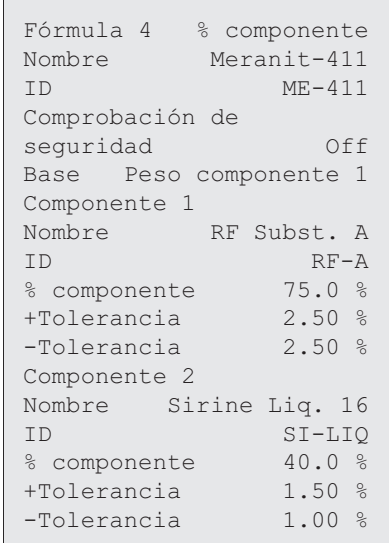

1 Pulse  $[\Gamma_{\mathbf{Q}}]$ .

 $\Rightarrow$  Aparece una ventana con ajustes específicos de la aplicación.

- 2 Pulse **Fórmula** > [**Definir**].
	- ð Aparece la ventana **Formulación**.
- 3 Pulse, por ejemplo, **Fórmula 3** > [**Off**].
	- ð Aparece la ventana **Fórmula 3**.
- 4 Pulse [**% componente**] > [**Definir**].
	- $\Rightarrow$  Aparece una ventana con ajustes específicos de la aplicación.
- 5 En **Nombre fórmula**, pulse el botón asociado.
	- $\Rightarrow$  Aparece una ventana de introducción de caracteres alfanuméricos.
- 6 Introduzca la designación y confirme con [**OK**].
- 7 En **ID fórmula**, pulse el botón asociado.
	- $\Rightarrow$  Aparece una ventana de introducción de caracteres alfanuméricos.
- 8 Introduzca la designación y confirme con [**OK**].
- 9 En **Comprobación de seguridad**, pulse el botón asociado.
- 10 Active/desactive **Comprobación de seguridad**.
- 11 En **Base**, pulse el botón asociado.
- 12 Seleccione un proceso.
- 13 Cambie la página del menú con las teclas de flecha.
- 14 Pulse el botón del componente que desea incluir en la formulación.
	- $\Rightarrow$  Aparece una ventana en la que se puede activar el componente.
- 15 Pulse [**Componente**] > [**Definir**].
	- $\Rightarrow$  Aparece una ventana de selección.
- 16 En **Nombre de componente** o **ID comp.**, pulse el botón asociado.
	- $\Rightarrow$  Aparece una ventana con la base de datos de componentes.
- 17 Seleccione el componente pulsándolo.
- 18 En **% componente**, pulse el botón asociado.
	- $\Rightarrow$  Aparece una ventana de introducción de cifras.
- 19 Introduzca el valor y confirme con [**OK**].
- 20 En **+Tolerancia** o **-Tolerancia**, pulse el botón asociado.
	- $\Rightarrow$  Aparece una ventana de introducción de cifras.
- 21 Introduzca el valor y confirme con [**OK**].

Los botones de desplazamiento pueden usarse para avanzar o retroceder a una página de menú.

#### **Parámetros de formulación**

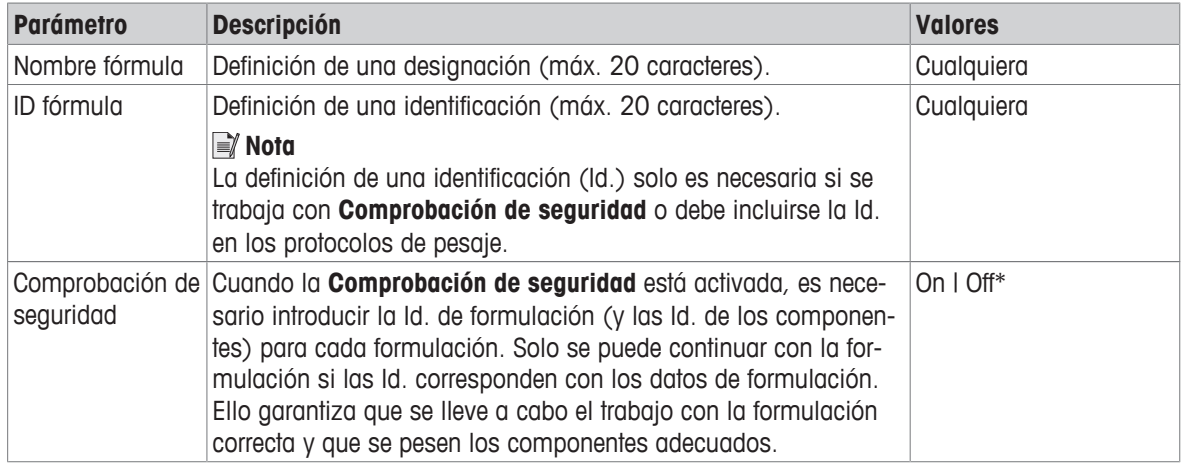

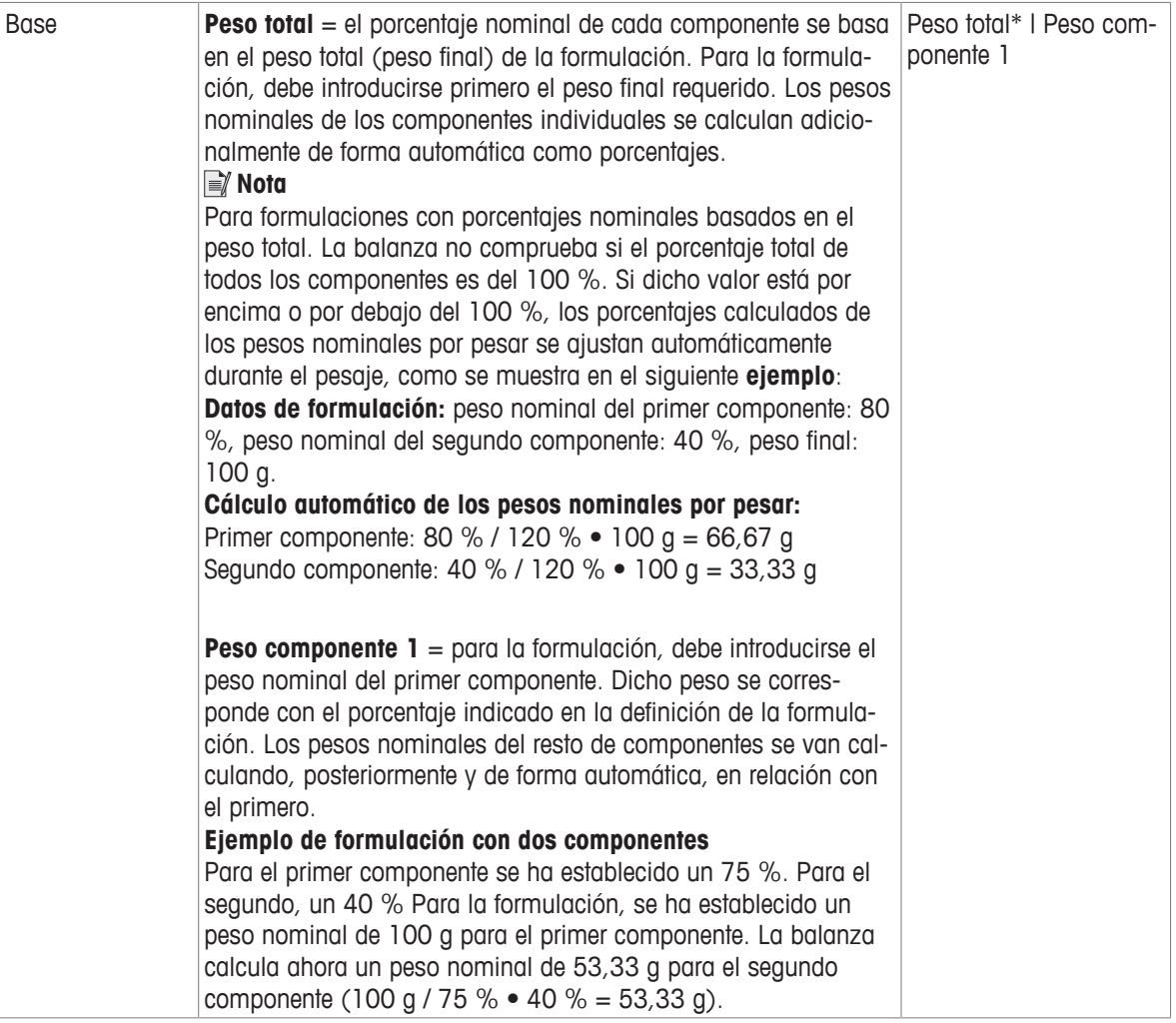

\* Configuración de fábrica

## **Parámetros de los componentes**

Es posible definir los parámetros siguientes:

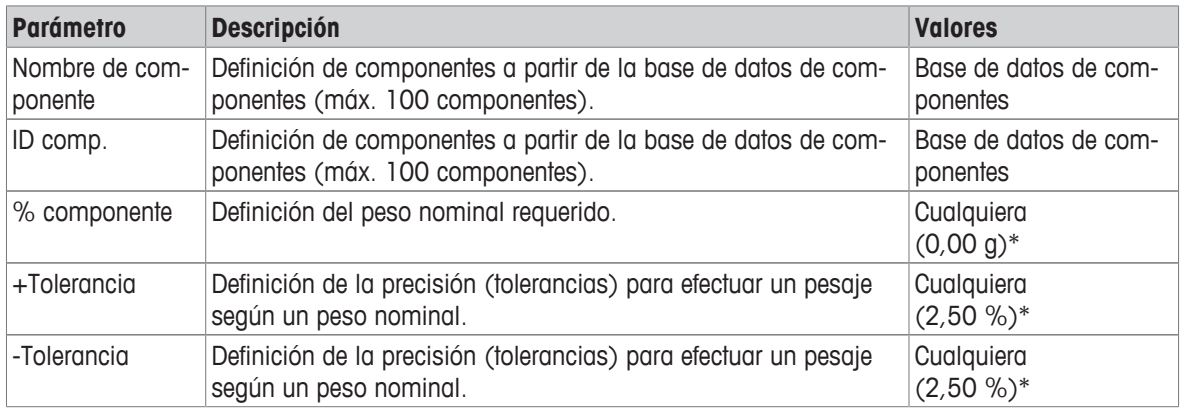

\* Configuración de fábrica

## **15.4 Uso de la aplicación de formulación**

### **Navegación:** [ ] > [**Formulación**]

Este apartado describe el procedimiento para trabajar con la aplicación **Formulación** y registrar los resultados.

## **15.4.1 Configuración inicial**

Para registrar las formulaciones, debe conectarse una impresora a la balanza.

- § Una impresora está conectada y activada como dispositivo de salida en la configuración de periféricos.
- − Para imprimir la configuración, pulse [ ].

Además, deben activarse los campos de información más importantes para la aplicación (p. ej., **Nombre fórmula**, **Nombre comp.**, **Valor teór.** y **ID comp.**), para el procesamiento automático de formulaciones.

Dependiendo del tipo de formulación, deberán activarse además otras teclas de función.

Para cada formulación, deben activarse al menos las tres teclas de función siguientes.

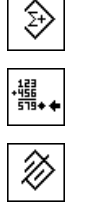

**M**+ − Habilitar teclas de función.

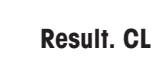

**Resultado**

Para formulaciones libres, sin usar formulaciones de la base de datos, deben activarse también las siguientes teclas de función. Los respectivos valores pueden introducirse con estas teclas.

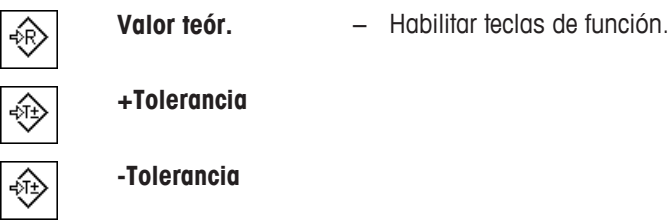

Para la formulación libre, debe activarse la tecla de función **ID**. Ello permite asignar designaciones específicas a las formulaciones y componentes. La activación de esta tecla de función puede resultar útil, además, para el procesamiento automático de formulaciones para asignar una o dos identificaciones específicas a los componentes, aparte de las ya predeterminadas, p. ej., una **ID lote**.

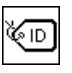

**ID** − Activación de teclas de función

Cuando se trabaje con componentes de la base de datos de componentes para la formulación libre, debe activarse además la tecla de función **Comp. BD**. Esta tecla de función puede utilizarse para ver los componentes de la base de datos.

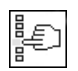

**Comp. BD** − Activación de teclas de función

Para el procesamiento automático de formulaciones de la base de datos, debe activarse la tecla de función **Fórmula**, que también puede usarse para mostrar formulaciones.

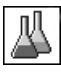

**Fórmula** − Activación de teclas de función

Además, debe activarse la tecla de función **Abs/Diff**. Ello permite que la pantalla de peso cambie entre una cantidad ya pesada de un componente y la cantidad que queda por pesar.

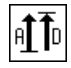

**Abs/Diff** − Activación de teclas de función

## **15.4.2 Formulación libre (formulación sin usar la base de datos de formulaciones)**

Para usar uno o más componentes de la base de datos para la formulación libre, debe activarse la tecla de función [**Comp. BD**]. Esta tecla de función sirve para acceder directamente a la base de datos de componentes y seleccionar el componente requerido. En tal caso, no es necesario introducir ninguna Id. del componente. Esta se tomará directamente de la base de datos.

Si trabaja con un contenedor de pesaje, colóquelo en la balanza y pulse la tecla  $[\rightarrow \tau \leftarrow]$  para tararla.

# **Nota**

La pantalla de peso puede alternar entre la cantidad de un componente ya pesado y la cantidad restante por pesar con solo pulsar la tecla de función [**Abs/Diff**] en cualquier momento.

Si se ha optado por mostrar la cantidad restante (diferencia) con la tecla de función [**Abs/Diff**] antes de introducir el peso nominal, este aparecerá con un signo negativo (el peso con respecto a cero).

- Las teclas de función están activadas.
- La balanza se tara  $[→T ←]$ .
- 1 Pulse [**ID**].

o

#### Pulse [**Comp. BD**].

- $\Rightarrow$  Aparece una ventana de introducción de caracteres alfanuméricos.
- 2 Introduzca la designación y confirme con [**OK**].
- 3 Para salir del menú sin guardar, pulse [**C**].
- 4 Pulse la tecla de función [**Valor teór.**].
	- $\Rightarrow$  Aparece una ventana de introducción de cifras.
- 5 Introduzca el valor requerido para el primer componente.
	- Si un peso correspondiente al peso nominal ya está en la balanza, puede tomarse directamente pulsando el botón con el icono de una balanza.

Compruebe la unidad de pesaje a la derecha del peso nominal.

Puede visualizarse una selección de unidades disponibles pulsando en la unidad de pesaje.

- 6 Confirme con [**OK**] para activar el peso nominal.
- 7 Pulse la tecla de función [**+Tolerancia**] o [**-Tolerancia**].
	- $\Rightarrow$  Aparece una ventana de introducción de cifras.
- 8 Introduzca el valor requerido.
- 9 Confirme con [**OK**] para activar la tolerancia.

#### **Nota**

Las muestras que estén fuera de la tolerancia de pesos se marcarán específicamente con **>T+** o **<T-** al registrar valores individuales.

- ð Aparece el asistente gráfico de pesaje **SmartTrac** con marcas de tolerancia para facilitar la realización de un pesaje según el peso nominal.
- 10 Pese el primer componente.
- 11 Una vez alcanzado el peso nominal o cuando el peso esté dentro del rango de tolerancia, pulse la tecla de función [**M+**] para guardar el valor.

El peso debe comprobarse de nuevo previamente, ya que la balanza no comprueba si el valor pesado se corresponde con el valor nominal.

- $\Rightarrow$  Se imprimirán el encabezado del protocolo y el resultado (valor individual) del componente actual.
- $\Rightarrow$  La balanza ya está lista para pesar el segundo componente.
- 12 Si se utiliza un nuevo contenedor de pesaje, deberá retirarse el contenedor con el primer componente y poner a cero la balanza  $[\rightarrow o \leftarrow]$ . Coloque un nuevo contenedor en la balanza y tárela  $[\rightarrow \rightarrow \rightarrow]$ . Si el segundo componente se pesa en el mismo contenedor, no es necesario tarar la balanza.
- 13 Defina el peso nominal y las tolerancias.
- 14 Pese el segundo componente.
- 15 El resultado puede guardarse pulsando la tecla de función [**M+**].
	- $\Rightarrow$  El valor individual determinado se registra automáticamente según las necesidades específicas.
- 16 Pulse [**Resultado**]. Solo disponible cuando se han guardado los valores. De no ser así, la tecla aparecerá sombreada en gris y no podrá utilizarse.
	- $\Rightarrow$  Aparecerá la ventana de resultados. En ella aparece la información seleccionada para el registro de resultados.
- 17 Pulse [ $\equiv$ ] para imprimir la formulación.
- 18 Pulse [**OK**] para salir de la ventana de resultados.
- 19 Pulse [**Result. CL**] para terminar la formulación y borrar la memoria para la próxima formulación.
	- $\Rightarrow$  Aparece una ventana de confirmación.
- 20 Confirme que desea borrar la formulación con [**OK**].
- $\Rightarrow$  La formulación se borrará.
- $\Rightarrow$  La tecla de función no está activa y aparece sombreada en gris.

#### **Pesaje de otros componentes**

El procedimiento es idéntico al del segundo componente con el mismo contenedor de pesaje o con un contenedor nuevo.

## **15.4.3 Procesamiento de formulación automático con "componentes fijos" (pesos nominales absolutos)**

Se supone que se ha definido la formulación correspondiente y que se han activado las teclas de función y los campos de información requeridos.

Si la definición de la formulación requiere que cada componente se pese en su propio contenedor, antes de pesar el segundo componente, se pedirá que se coloque el nuevo contenedor de pesaje en la balanza y se pulse la tecla [ ]. Si la definición de la formulación requiere que todos los componentes se pesen en el mismo contenedor, no deberá volver a tararse la balanza. Si está activada la puesta a cero automática, la pantalla se pondrá automáticamente a cero una vez retirado el contenedor de tara.

Si trabaja con un contenedor de pesaje, colóquelo en la balanza y pulse la tecla  $[\rightarrow \rightarrow \rightarrow \rightarrow]$  para tararla.

## **Nota**

El usuario es responsable de asegurarse de que los pesos estén dentro de las tolerancias definidas, ya que la balanza no lo comprueba automáticamente. Si se toma un peso incorrecto con la tecla de función [**M+**], el resultado de la formulación también será incorrecto.

Una vez que se muestre la formulación, ni su identificación [**ID fórmula**] ni la de los componentes **ID comp.** podrá modificarse, ya que estos forman parte de la formulación en cuestión o de la definición de los componentes en las bases de datos.

Si la tecla de función [**Fórmula**] está sombreada en gris, no podrá seleccionarse una nueva formulación, ya que está procesándose otra. En tal caso, pulse la tecla de función [**Result. CL**] para terminar la formulación actual.

La pantalla de peso puede alternar entre la cantidad de un componente ya pesado y la cantidad restante por pesar con solo pulsar la tecla de función [**Abs/Diff**] en cualquier momento.

- Las teclas de función están activadas.
- Las formulaciones están definidas.
- 1 Pulse [**Fórmula**].
	- $\Rightarrow$  Aparece una ventana de selección.
- 2 Pulse una formulación de la base de datos de formulaciones para seleccionarla. La formulación se procesa inmediatamente tras seleccionarla.
	- $\Rightarrow$  Aparece una ventana de instrucciones.
- 3 Coloque el contenedor de pesaje en la balanza y pulse la tecla  $[\rightarrow] \rightarrow$ .
	- $\Rightarrow$  Se tarará la balanza y estará lista para pesar el primer componente.

4 Pese el primer componente.

Consulte la ayuda gráfica para pesaje **SmartTrack** con marcas de tolerancia para facilitar el pesaje según un peso nominal. Esta pantalla debe observarse con atención, ya que la balanza no comprueba la correspondencia entre el peso nominal y lo pesado.

- 5 Una vez alcanzado el peso nominal o cuando el peso esté dentro del rango de tolerancia, pulse la tecla de función [**M+**] para guardar el valor.
	- $\Rightarrow$  Se imprimirán el encabezado del protocolo y el resultado (valor individual) del componente actual.
	- $\Rightarrow$  La balanza ya está lista para pesar el segundo componente.
	- ð La tecla de función [**Resultado**] está activa y puede abrirse la ventana de resultados. Aparece información sobre el estado de la formulación actual.
- 6 Pese el segundo componente.
- 7 El resultado puede guardarse pulsando la tecla de función [**M+**].
	- $\Rightarrow$  El valor individual determinado se registra automáticamente según las necesidades específicas.
	- $\Rightarrow$  Una vez pesados todos los componentes de la formulación, aparece automáticamente la ventana de resultados de formulación. En ella aparece la información seleccionada para el registro de resultados. Simultáneamente, se completa el protocolo de formulación.
- 8 Pulse [**OK**] para salir de la ventana de resultados.
- 9 Pulse [**Result. CL**] para terminar la formulación y borrar la memoria para la próxima formulación.  $\Rightarrow$  Aparece una ventana de confirmación.
- 10 Confirme que desea borrar la formulación con [**OK**].
- $\Rightarrow$  La formulación se borrará.
- $\Rightarrow$  La tecla de función no está activa y aparece sombreada en gris.

#### **Pesaje de otros componentes**

El procedimiento es idéntico al del segundo componente con el mismo contenedor de pesaje o con un contenedor nuevo.

## **15.4.4 Procesamiento automático de formulaciones con "componentes porcentuales" (pesos nominales relativos)**

El procesamiento automático de formulaciones con **% componente** es básicamente idéntico al de las formulaciones con **Componente fijo**.

En función del método de pesaje de componentes de la definición de la formulación, inicialmente, tras seleccionar la formulación, se solicita que se introduzca el peso final de la formulación o el peso nominal del primer componente.

La pantalla de peso puede alternar entre la cantidad de un componente ya pesado y la cantidad restante por pesar con solo pulsar la tecla de función [**Abs/Diff**] en cualquier momento.

- Las teclas de función están activadas
- Las formulaciones están definidas.
- 1 Pulse [**Fórmula**].
	- $\Rightarrow$  Aparece una ventana de selección.
- 2 Pulse una formulación de la base de datos de formulaciones para seleccionarla. La formulación se procesa inmediatamente tras seleccionarla.
	- $\Rightarrow$  Aparece una ventana de instrucciones.
- 3 Pulse el botón [**Entrada**].
- 4 Introduzca el valor requerido para el primer componente.

- Si un peso correspondiente al peso nominal ya está en la balanza, puede tomarse directamente pulsando el botón con el icono de una balanza.

Compruebe la unidad de pesaje a la derecha del peso nominal.

Puede visualizarse una selección de unidades disponibles pulsando en la unidad de pesaje.

- 5 Confirme con [**OK**] para activar el peso nominal.
	- $\Rightarrow$  Aparece una ventana de instrucciones.
- 6 Coloque el contenedor de pesaje en la balanza y pulse el botón  $[\rightarrow] \rightarrow$ .
	- $\Rightarrow$  Se tarará la balanza y estará lista para pesar el primer componente.
	- ð Aparecerá el peso nominal en el campo de información **Valor teór.**. SmartTrac es compatible con el pesaje según un peso nominal.
- 7 Una vez alcanzado el peso nominal o cuando el peso esté dentro del rango de tolerancia, pulse la tecla de función [**M+**] para guardar el valor.
	- $\Rightarrow$  Se imprimirán el encabezado del protocolo y el resultado (valor individual) del componente actual.
	- $\Rightarrow$  La balanza ya está lista para pesar el segundo componente.
	- ð La tecla de función [**Resultado**] está activa y puede abrirse la ventana de resultados. Aparece información sobre el estado de la formulación actual.
- 8 Pese el segundo componente.
- 9 El resultado puede guardarse pulsando la tecla de función [**M+**].
	- $\Rightarrow$  El valor individual determinado se registra automáticamente según las necesidades específicas.
	- ð Una vez pesados todos los componentes de la formulación, aparece automáticamente la ventana de resultados de formulación. En ella aparece la información seleccionada para el registro de resultados. Simultáneamente, se completa el protocolo de formulación.
- 10 Pulse [**OK**] para salir de la ventana de resultados.
- 11 Pulse [**Result. CL**] para terminar la formulación y borrar la memoria para la próxima formulación.
	- $\Rightarrow$  Aparece una ventana de confirmación.
- 12 Confirme que desea borrar la formulación con [**OK**].
- $\Rightarrow$  La formulación se borrará.
- $\Rightarrow$  La tecla de función no está activa y aparece sombreada en gris.

#### **Pesaje de otros componentes**

El procedimiento es idéntico al del segundo componente con el mismo contenedor de pesaje o con un contenedor nuevo.

## **15.4.5 Protocolo de muestra de una formulación**

El nivel de detalle del protocolo depende de la configuración seleccionada para este. En la impresión de ejemplo solo aparece información específica de la aplicación.

**Ejemplo: impresión**

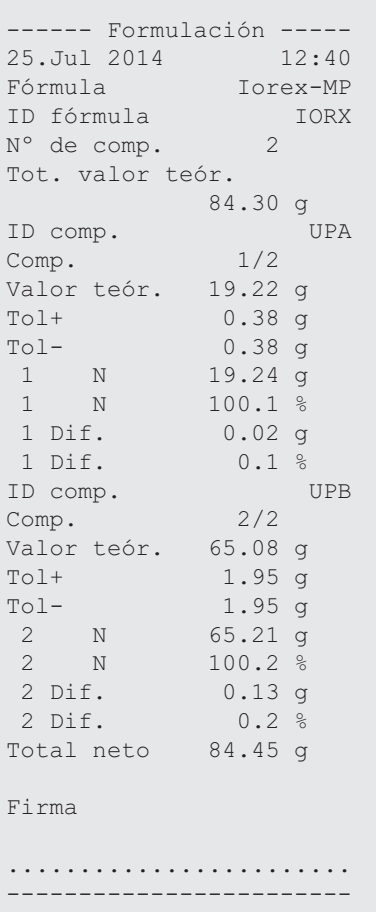

### **15.5 Información sobre la modificación de componentes y formulaciones existentes**

<span id="page-236-0"></span>Las definiciones de las formulaciones y componentes almacenadas pueden modificarse. Se aplican las siguientes reglas.

- Mientras se está procesando una formulación, ni las formulaciones ni los componentes almacenados pueden modificarse.
- Si se modifica algún componente que sea parte de una formulación, aparece el mensaje de error **Este componente no puede cambiarse. Es utilizado por**. Sin embargo, si tienen que modificarse componentes, hay que desactivarlos primero en todas las formulaciones correspondientes. Si deben volver a incluirse los componentes en las formulaciones correspondientes tras haber sido modificados, estos deben seleccionarse explícitamente en la base de datos de componentes. Active los componentes en la formulación y reintroduzca sus pesos nominales y tolerancias. A continuación, cambie el nombre y la identificación de la formulación. Esto evitará confusiones con las anteriores formulaciones con la antigua definición.
- Los componentes pueden eliminarse de la base de datos borrando su nombre o identificación. Sin embargo, ello solo es posible si el componente no forma parte de una formulación.
- Las formulaciones no pueden borrarse de la base de datos. Las formulaciones que ya no se necesiten deben desactivarse. Si deja de necesitarse una formulación, esta solo puede eliminarse de la base de datos sustituyéndola por una nueva formulación.

## **16 Aplicación de pesaje diferencial**

#### **Navegación:** [ ] > [**Pesaje diferencial**]

ΔδΔ

En el **Pesaje diferencial**, se comprueban una o varias muestras en busca de variaciones de peso. El primer paso consiste en determinar el peso inicial de la muestra (pesaje inicial). Determinados componentes de la muestra se eliminan o añaden posteriormente. Distintos procesos, por ejemplo, de secado, centrifugado, filtrado, incineración, evaporación y revestimiento, también son opciones posibles. Tras el procesamiento, la muestra se vuelve a pesar (pesaje residual). La balanza determina posteriormente la diferencia entre ambos valores.

La mayoría de las configuraciones de la aplicación se guardan en el perfil del usuario que esté activo.

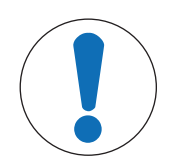

## **AVISO**

### **Peligro de pérdida de datos al editar o eliminar una serie**

Todas las series y los resultados se guardan en una base de datos individual disponible para todos los usuarios.

- 1 Las series deben editarse o eliminarse con sumo cuidado.
- 2 Es preciso consultar a otros usuarios de la aplicación.

Los datos específicos para el pesaje diferencial (definición y designación de, p. ej., series y muestras) y los resultados se guardan en una base de datos. Esto es independiente del perfil de usuario. Solo hay una base de datos para todos los usuarios.

Pueden definirse hasta 99 series. Cada serie puede constar de varias muestras (la balanza puede gestionar hasta 500 muestras en total). Cada muestra puede tararse y pesarse inicial y residualmente hasta 3 veces.

También puede definirse un procedimiento automático o manual para cada serie. Con el procedimiento automático, el usuario es guiado a través de todos los pasos del pesaje diferencial para todas las muestras (tara, pesaje inicial, pesaje residual). Con el procedimiento manual, el usuario puede seleccionar la secuencia de procesamiento de muestras. Independientemente del procedimiento seleccionado, la balanza guarda continuamente el estado actual para cada muestra. Esto evita que los procesos se repitan por error. No es posible pesar inicialmente la misma muestra dos veces, por ejemplo.

A continuación, solo se describen con detalle las configuraciones y funciones que difieren de las de la aplicación **Pesar**.

#### **Selección de la aplicación**

- $1$  Pulse  $[$  $]$ .
- 2 Pulse el icono [**Pesaje diferencial**] en la ventana de selección.
	- $\Rightarrow$  Se activará la aplicación seleccionada.
	- $\Rightarrow$  Algunos de los campos de información y de las teclas de función específicos para estadísticas están activados por defecto (valores de fábrica).
- $\Rightarrow$  La balanza está lista para el pesaje.

## **16.1 Configuración para la aplicación del pesaje diferencial**

### $N$ avegación:  $\left[\frac{n}{2}\right] > \left[\text{Pesaje diferencial}\right] > \left[\frac{n}{2}\right]$

Existen diversas configuraciones de pesaje diferencial disponibles, que pueden utilizarse para adaptar la aplicación para que satisfaga unos requisitos específicos.

Todas las teclas de función están inactivas porque no hay ninguna configuración específica para series y muestras. Solo hay una serie predeterminada por defecto; sin embargo, esta no contiene muestras (**serie 1** con 0 muestras).

La mayoría de opciones de configuración son las mismas que para la aplicación **Pesar**. A continuación, solo se describen las configuraciones que son distintas.

Los botones de desplazamiento pueden usarse para avanzar o retroceder a una página de menú.

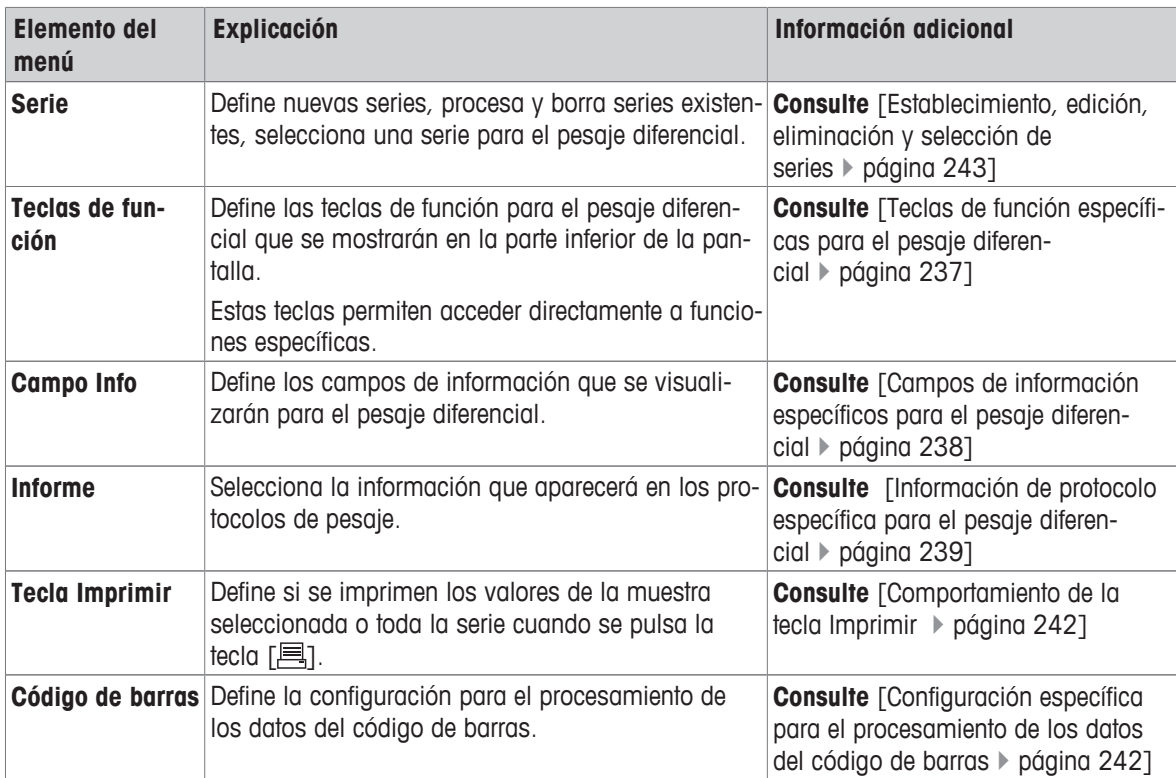

## **16.1.1 Teclas de función específicas para el pesaje diferencial**

#### <span id="page-238-0"></span>**Navegación:**  $\begin{bmatrix} \Box \Box \end{bmatrix}$  > [Pesaje diferencial] >  $\begin{bmatrix} \Box \phi \end{bmatrix}$  > Teclas de función

Este elemento del menú puede usarse para activar las siguientes teclas de función específicas para el pesaje diferencial.

El resto de teclas de función son idénticas a las de la aplicación **Pesar**.

Las teclas de función se muestran en la aplicación en la parte inferior de la pantalla. Los números determinan la secuencia en la pantalla.

- Active o desactive las teclas de función pulsándolas.
- Para redefinir la secuencia, deben desactivarse todas las teclas de función y activarse, posteriormente, en la secuencia requerida.
- § La aplicación está activada.
- 1 Pulse  $[\Gamma_{\mathbf{Q}}]$ .
	- $\Rightarrow$  Aparece una ventana con ajustes específicos de la aplicación.
- 2 Pulse **Teclas de función** > [**Definir**].
- 3 Seleccione el **Teclas de función** que necesita.
	- $\Rightarrow$  La tecla de función se numera automáticamente.
- 4 Cambie la configuración y confirme con [**OK**].

Los botones de desplazamiento pueden usarse para avanzar o retroceder a una página de menú.

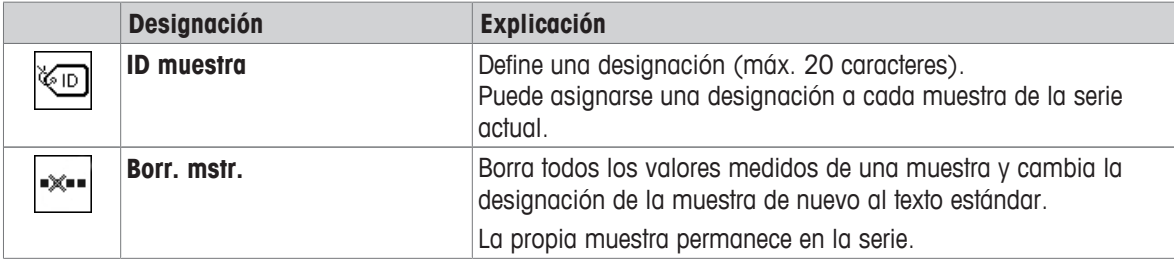

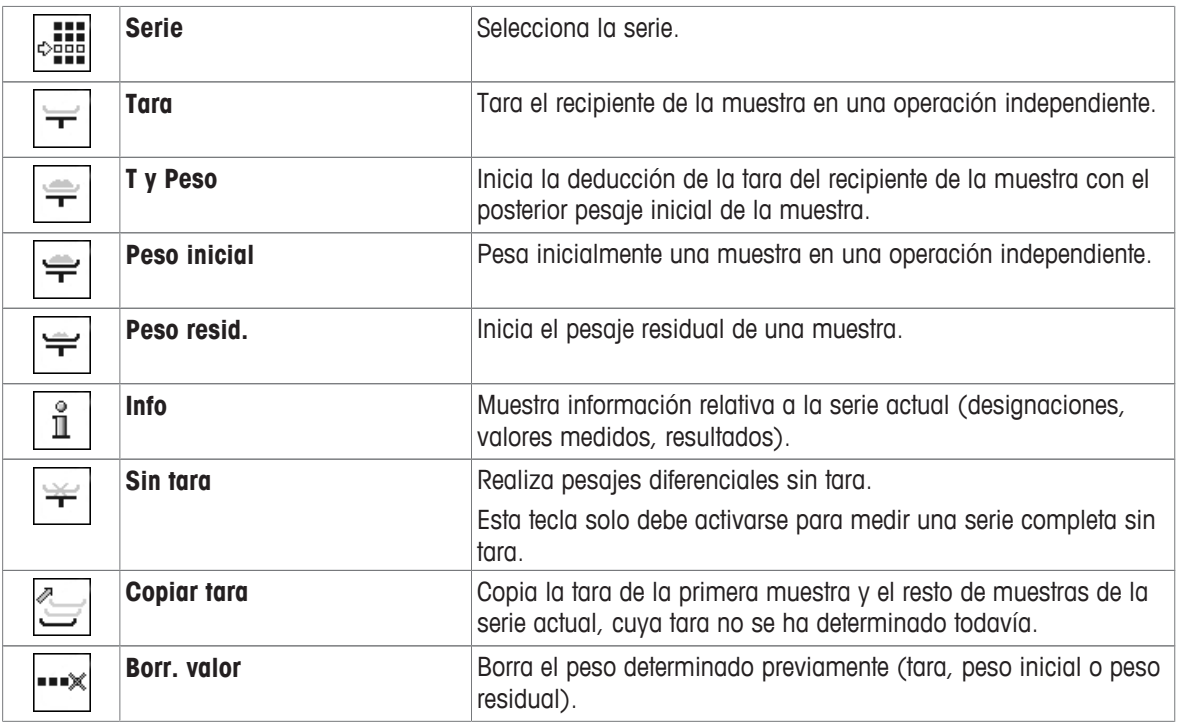

**Configuración de fábrica:** [**T y Peso**], [**Peso resid.**], [**Serie**], [**Info**] y [**Borr. valor**] activadas en esta secuencia.

## **16.1.2 Campos de información específicos para el pesaje diferencial**

#### <span id="page-239-0"></span>**Navegación:** [ ] > [**Pesaje diferencial**] > [ ] > **Campo Info**

Este elemento del menú contiene los siguientes campos de información para el pesaje diferencial.

El resto de campos de datos son idénticos a los de la aplicación **Pesar**.

Los campos de información de la pantalla proporcionan continuamente información sobre, por ejemplo, los valores establecidos o los resultados medidos.

- Los campos de información pueden activarse o desactivarse pulsando en ellos.
- Para redefinir la secuencia, todos los campos de información deben estar desactivados y activarse de nuevo en la secuencia requerida.
- § La aplicación está activada.
- 1 Pulse  $[\Gamma_0]$ .
	- $\Rightarrow$  Aparece una ventana con ajustes específicos de la aplicación.
- 2 Pulse **Campo Info** > [**Definir**].
- 3 Seleccione los campos de información que necesite.
	- $\Rightarrow$  El campo de información se numera automáticamente.
- 4 Cambie la configuración y confirme con [**OK**].

Los botones de desplazamiento pueden usarse para avanzar o retroceder a una página de menú.

#### Es posible definir los parámetros siguientes:

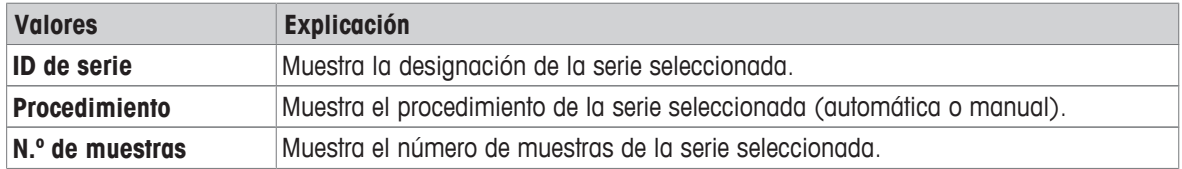

**Configuración de fábrica: ID de serie**, [**Procedimiento**] y **N.º de muestras** activadas en esta secuencia.

## **16.1.3 Información de protocolo específica para el pesaje diferencial**

#### <span id="page-240-0"></span>**Navegación:** [ ] > [**Pesaje diferencial**] > [ ] > **Informe**

Aquí puede definir qué datos aparecerán en los protocolos. Este gran elemento del menú se divide a su vez en tres submenús. Estos le permiten configurar ajustes adicionales de la aplicación. El resto de datos disponibles del protocolo corresponden a los datos de la aplicación **Pesar**, por lo que no se describen aquí.

Los elementos de datos numerados se imprimen en los protocolos. Los números determinan la secuencia de la impresión.

- La información puede activarse o desactivarse pulsando sobre ella. La secuencia de las teclas se actualiza automáticamente.
- Para redefinir la secuencia, toda la información debe desactivarse y, posteriormente, activarse en la secuencia requerida.
- § La aplicación está activada.
- 1 Pulse  $[\Gamma_{\alpha}]$ .

 $\Rightarrow$  Aparece una ventana con ajustes específicos de la aplicación.

2 Pulse **Informe** > [**Definir**].

ð Aparece la ventana **Informe**.

- 3 Pulse (por ejemplo, **Encab.**) > [**Definir**].
- 4 Seleccione la tecla de información que necesite.
	- $\Rightarrow$  La tecla de información se numera automáticamente.
- 5 Confirme con [**OK**].

Los botones de desplazamiento pueden usarse para avanzar o retroceder a una página de menú.

## **Nota**

Los resultados y los datos pueden imprimirse en cualquier momento.

- § Una impresora está conectada y activada como dispositivo de salida en la configuración de periféricos.
- − Para imprimir la configuración, pulse [ ].

#### **Línea de encabezado de protocolos**

Con este submenú, puede definir qué datos se imprimirán en el encabezado del protocolo (antes de los resultados).

#### **Registro de valores individuales**

Este submenú se puede emplear para definir la información que se notificará para cada resultado individual.

#### **Registro de resultados**

Este submenú se puede usar para definir el formulario en el que se imprimirán los resultados del pesaje diferencial.

Puede imprimirse el protocolo resultante pulsando la tecla [昌] si la tecla Imprimir se ha configurado para imprimir los datos de las series.

Los resultados se registran en la unidad de visualización seleccionada.

Las fórmulas en las que se basan las configuraciones pueden hallarse en: Fórmulas utilizadas para el cálculo de resultados de pesaje diferencial.

#### **Pie de página del protocolo**

Este submenú se puede usar para definir la información que se imprimirá en el pie de página del protocolo tras los resultados (valores individuales).

#### **Número de decimales**

Este submenú puede usarse para definir el número de decimales con los que se registran los resultados del pesaje diferencial.

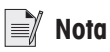

Esta configuración solo hace referencia a los resultados del pesaje diferencial calculados por la aplicación. En comparación, los pesos (tara, pesaje inicial, pesaje residual) se registran siempre en la resolución máxima de cada balanza.

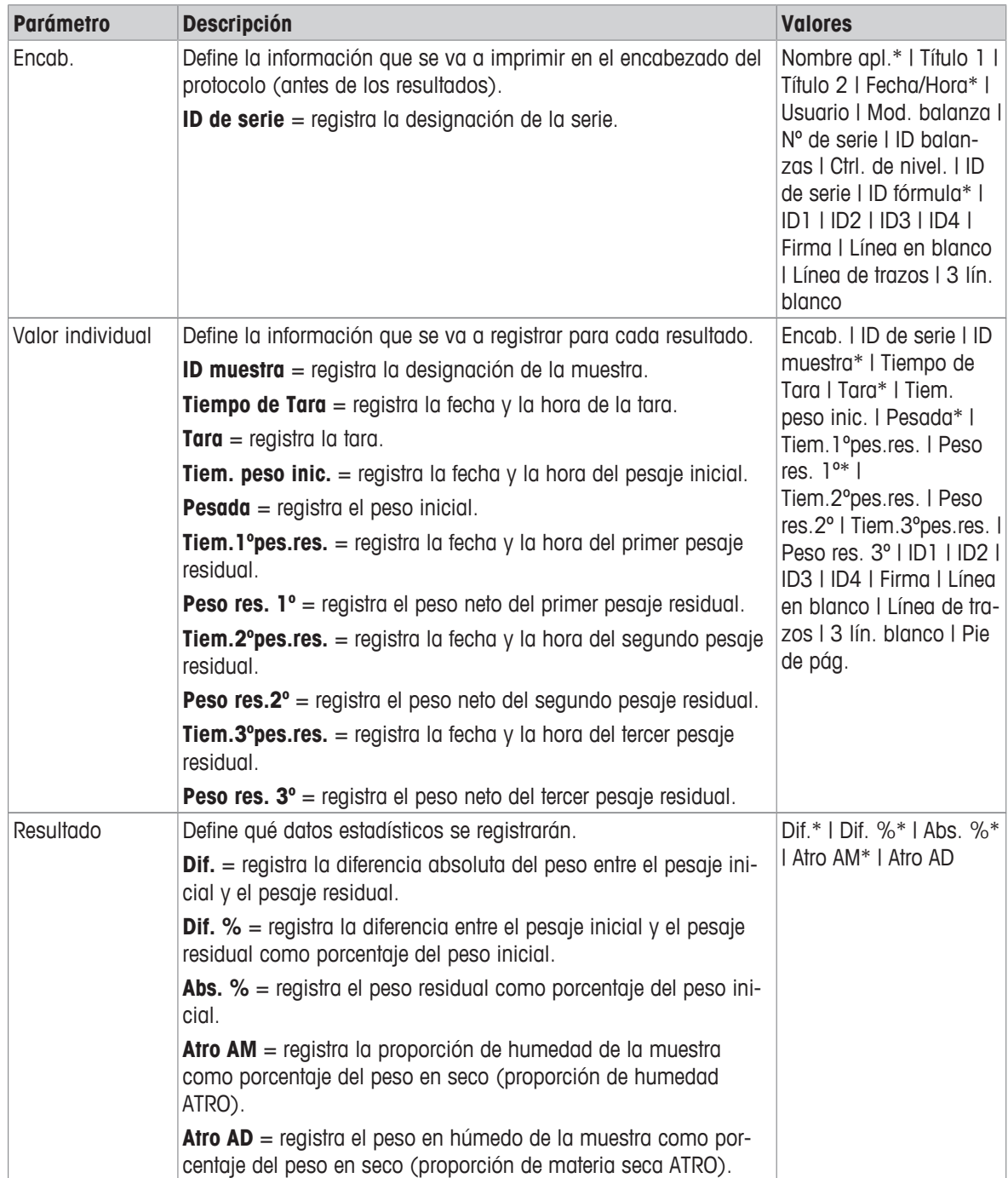

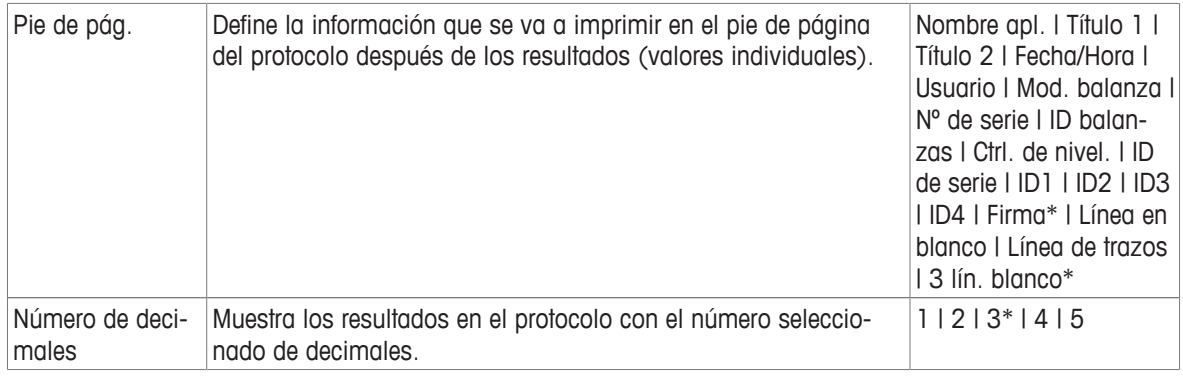

\* Configuración de fábrica

## **16.1.4 Comportamiento de la tecla Imprimir**

### <span id="page-243-0"></span>**Navegación:** [ ] > [**Pesaje diferencial**] > [ ] > **Tecla Imprimir**

Este elemento de menú puede utilizarse para definir los datos que se deben imprimir al pulsar la tecla [1.3].

- La aplicación está activada.
- 1 Pulse  $[\Gamma_0]$ .
	- $\Rightarrow$  Aparece una ventana con ajustes específicos de la aplicación.
- 2 Pulse **Tecla Imprimir** y, a continuación, el botón asociado.
	- $\Rightarrow$  Aparece una ventana de selección.
- 3 Pulse (por ejemplo, **Muestra**) y confirme con [**OK**].

Es posible definir los parámetros siguientes:

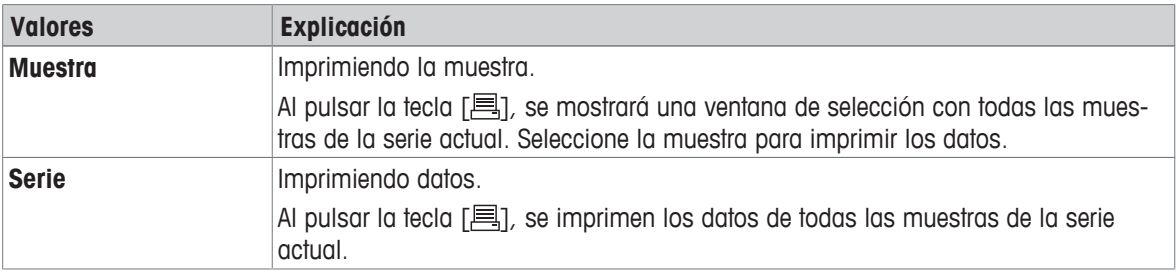

**Configuración de fábrica:** [**Muestra**] activada.

### **16.1.5 Configuración específica para el procesamiento de los datos del código de barras**

### <span id="page-243-1"></span>**Navegación:** [ ] > [**Pesaje diferencial**] > [ ] > **Código de barras**

Este elemento del menú contiene una configuración adicional para el pesaje diferencial. El código de barras escaneado se interpreta como la identificación de la muestra. Si la serie actual contiene una muestra con esta identificación, se selecciona la muestra asociada y estará directamente disponible para el siguiente paso del proceso. Si la serie actual no contiene la identificación de la muestra, aparecerá un mensaje.

## **Nota**

Si una serie contiene varias muestras con identificaciones idénticas, se seleccionará la primera muestra con una identificación correspondiente al código de barras.

- § La aplicación está activada.
- 1 Pulse  $[\Gamma_{\alpha}]$ .
	- $\Rightarrow$  Aparece una ventana con ajustes específicos de la aplicación.
- 2 Pulse **Código de barras** y, a continuación, el botón asociado.
	- $\Rightarrow$  Aparece una ventana de selección.
- 3 Pulse **ID muestra** y confirme con [**OK**].

#### **Estructura de menús**

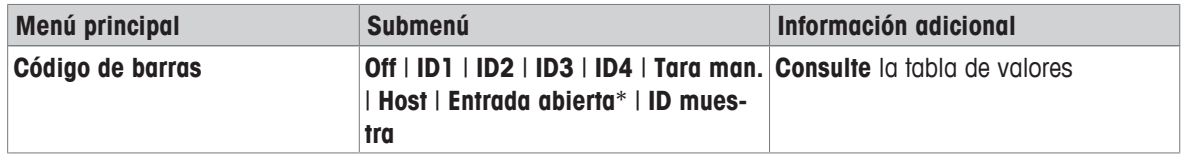

\* Configuración de fábrica

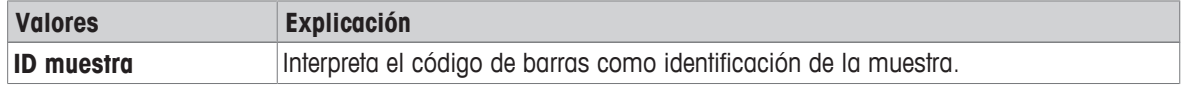

## **16.2 Establecimiento, edición, eliminación y selección de series**

#### <span id="page-244-0"></span>**Navegación:** [ ] > [**Pesaje diferencial**] > [ ] > **Serie**

Para realizar un pesaje diferencial, debe definirse, al menos, una serie con una muestra como mínimo. Pulse la tecla [La] y seleccione el menú para la definición de la serie. Hay opciones para crear una nueva serie así como para editar y borrar las series existentes. Seleccione la serie requerida del último elemento del menú. Estas opciones se describen en los apartados siguientes.

## **Nota**

Cuando se inicia la aplicación, la balanza comprueba que hay, como mínimo, 1 serie. Si no fuera el caso, la aplicación generará automáticamente la serie 1.

- § La aplicación está activada.
- Se seleccionan y activan las teclas de función.
- 1 Pulse  $[\Gamma_{\alpha}]$ .

 $\Rightarrow$  Aparece una ventana con aiustes específicos de la aplicación.

- 2 Pulse **Serie** > [**Definir**].
	- $\Rightarrow$  Aparece una ventana con ajustes específicos de la aplicación.
- 3 Para salir del elemento del menú, pulse [**OK**].

## **16.2.1 Definir una serie nueva**

### **Navegación:**  $\begin{bmatrix} \begin{bmatrix} 0 & 0 \\ 0 & 1 \end{bmatrix} \end{bmatrix}$  > **[Pesaje diferencial**] >  $\begin{bmatrix} \begin{bmatrix} 0 & 0 \\ 0 & 1 \end{bmatrix} \end{bmatrix}$  > Serie > [Nuevo]

Este submenú puede utilizarse para definir una serie nueva.

- § La aplicación está activada.
- Las teclas de función están activadas.
- 1 Pulse  $[\Gamma_{\bullet}]$ .
	- $\Rightarrow$  Aparece una ventana con ajustes específicos de la aplicación.
- 2 Pulse **Serie** > [**Nuevo**].
	- ð Aparece la ventana **Editor de series**.
- 3 Pulse **Denominación** y, a continuación, el botón asociado.
	- $\Rightarrow$  Aparece una ventana de introducción de caracteres alfanuméricos.
	- $\Rightarrow$  Las series se numeran consecutivamente de forma predeterminada (serie x).
- 4 Introduzca la designación y confirme con [**OK**].
- 5 Pulse **N.º de muestras** y, a continuación, el botón asociado.
	- $\Rightarrow$  Aparece una ventana de introducción de cifras.
- 6 Introduzca el número de muestras y confirme con [**OK**].
- 7 Pulse **Procedimiento** y, a continuación, el botón asociado.  $\Rightarrow$  Aparece una ventana de selección.
- 8 Pulse, por ejemplo, [**Automático**].
- 9 Pulse **ID muestra** y, a continuación, el botón asociado.
	- $\Rightarrow$  Aparece una ventana de selección.
- 10 Introduzca la muestra.
	- $\Rightarrow$  Aparece una ventana de introducción de caracteres alfanuméricos.
	- $\Rightarrow$  Las muestras se numeran consecutivamente de forma predeterminada (muestra x).
- 11 Introduzca la designación y confirme con [**OK**].

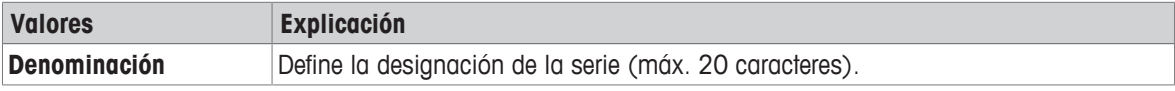

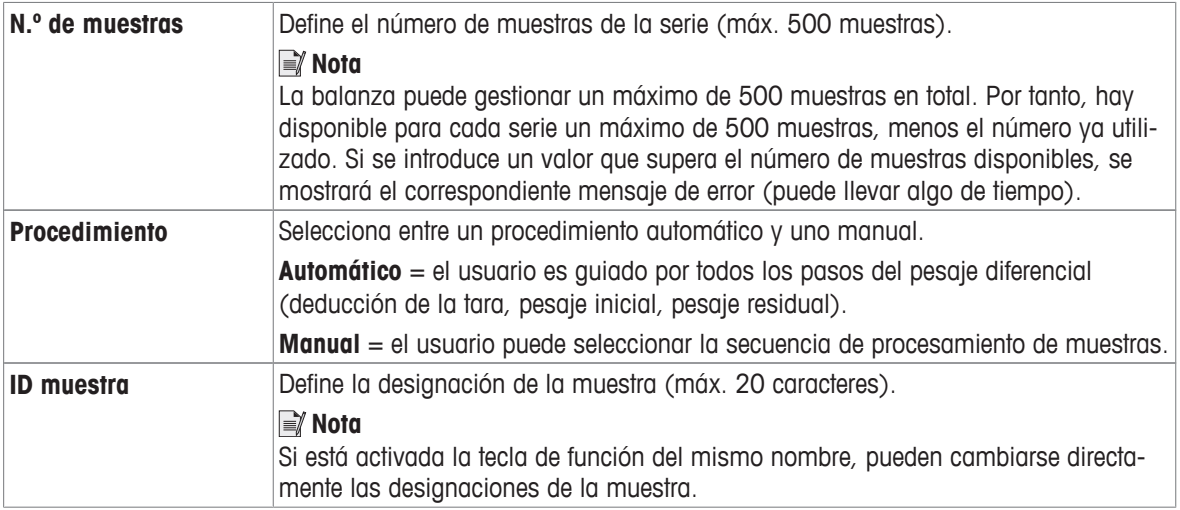

## **16.2.2 Editar una serie existente**

### **Navegación:** [ ] > [**Pesaje diferencial**] > [ ] > **Serie** > [**Editar**]

Este submenú puede utilizarse para editar una serie existente. Tras pulsar **Serie** [**Editar**], se visualiza una ventana de selección. Seleccione la serie que va a editar. Las mismas opciones están disponibles para editar y para definir una serie nueva.

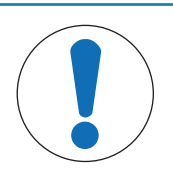

## **AVISO**

#### **Peligro de pérdida de datos al editar una serie**

Todas las series se guardan en una base de datos individual disponible para todos los usuarios. También pueden editarse las series creadas por otros usuarios.

- 1 Las series deben editarse con sumo cuidado.
- 2 Es preciso consultar a otros usuarios de la aplicación.

## **Nota**

El número de muestras de una serie solo puede reducirse en la medida en la que ninguna muestra para la que ya haya valores medidos disponibles pueda eliminarse. Ejemplo: si el número de muestras de una serie se reduce de 20 a 10 y los valores medidos ya están disponibles para la muestra 15, el número de muestras solo puede reducirse a 15. Otra reducción solo será posible después de borrar los valores medidos de las muestras correspondientes (en este ejemplo, los valores medidos de las muestras 11-15).

- La aplicación está activada.
- 1 Pulse  $[\Gamma_{\mathbf{a}}]$ .
	- $\Rightarrow$  Aparece una ventana con ajustes específicos de la aplicación.
- 2 Pulse **Serie** > [**Editar**].

 $\Rightarrow$  Aparece una ventana de selección.

- 3 Pulse una serie.
	- ð Aparece la ventana **Editor de series**.
- 4 La configuración se puede cambiar pulsando el botón asociado.
- 5 Para salir del elemento del menú, pulse [**OK**].

## **16.2.3 Borrar una serie**

**Navegación:** [ ] > [**Pesaje diferencial**] > [ ] > **Serie** > [**Canc.último**]

Este submenú puede usarse para eliminar una serie ya existente. Tras pulsar **Serie** [**Canc.último**], se visualiza una ventana de selección. Seleccione la serie que desea eliminar. Se visualiza una petición antes de proceder a la eliminación. Si la petición se confirma con la tecla [**Sí**], se borrará la serie con todos los valores medidos y resultados calculados.

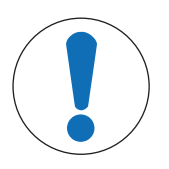

## **AVISO**

#### **Peligro de pérdida de datos al eliminar una serie**

Todas las series se guardan en una base de datos individual disponible para todos los usuarios. Las series creadas por otros usuarios también pueden eliminarse.

- 1 Las series deben eliminarse con sumo cuidado.
- 2 Es preciso consultar a otros usuarios de la aplicación.
- La aplicación está activada.
- 1 Pulse  $[\Gamma_{\alpha}]$ .

 $\Rightarrow$  Aparece una ventana con ajustes específicos de la aplicación.

- 2 Pulse **Serie** > [**Canc.último**].
	- $\Rightarrow$  Aparece una ventana de selección.
- 3 Pulse una serie.
	- ð Aparece una ventana de confirmación **¿Desea borrar la serie realmente?**.
- 4 Para borrar la serie, confirme con [**Sí**].
	- $\Rightarrow$  La serie se borra.
- 5 Para salir del elemento del menú, pulse [**OK**].

### **16.2.4 Seleccionar una serie para pesaje diferencial**

#### **Navegación:** [ ] > [**Pesaje diferencial**] > [ ] > **Serie** > [**Selección**]

Este submenú puede utilizarse para seleccionar una serie para el pesaje diferencial. Tras pulsar **Serie** [**Selección**], se visualiza una ventana de selección. Seleccione la serie requerida. Si la tecla de función [**Serie**] está activada, la serie puede seleccionarse directamente pulsando la tecla.

- § La aplicación está activada.
- La tecla de función está activada.
- 1 Pulse  $[\Gamma_0]$ .

 $\Rightarrow$  Aparece una ventana con ajustes específicos de la aplicación.

2 Pulse **Serie** > [**Canc.último**].

 $\Rightarrow$  Aparece una ventana de selección.

- 3 Pulse una serie.
	- ð Aparece una ventana de confirmación **¿Desea borrar la serie realmente?**.
- 4 Para borrar la serie, confirme con [**Sí**].
	- $\Rightarrow$  La serie se borra.
- 5 Para salir del elemento del menú, pulse [**OK**].

## **16.3 Uso de la aplicación de pesaje diferencial**

#### **Navegación:** [ ] > [**Pesaje diferencial**]

Este apartado describe el procedimiento para trabajar con la aplicación **Pesaje diferencial** y guardar los resultados.

### **16.3.1 Los diferentes métodos de pesaje diferencial**

Hay tres métodos de trabajo diferentes para el pesaje diferencial que son compatibles con la aplicación **Pesaje diferencial**. Estos tres métodos de trabajo se describen a continuación.

### **Método 1 (con deducción de la tara y pesaje inicial en un único ciclo)**

Se trata del método más sencillo puesto que la tara del recipiente de la muestra y el peso inicial (peso neto) de la muestra se determinan en una sola operación.

Para este método, active las teclas de función [**T y Peso**] y [**Peso resid.**].

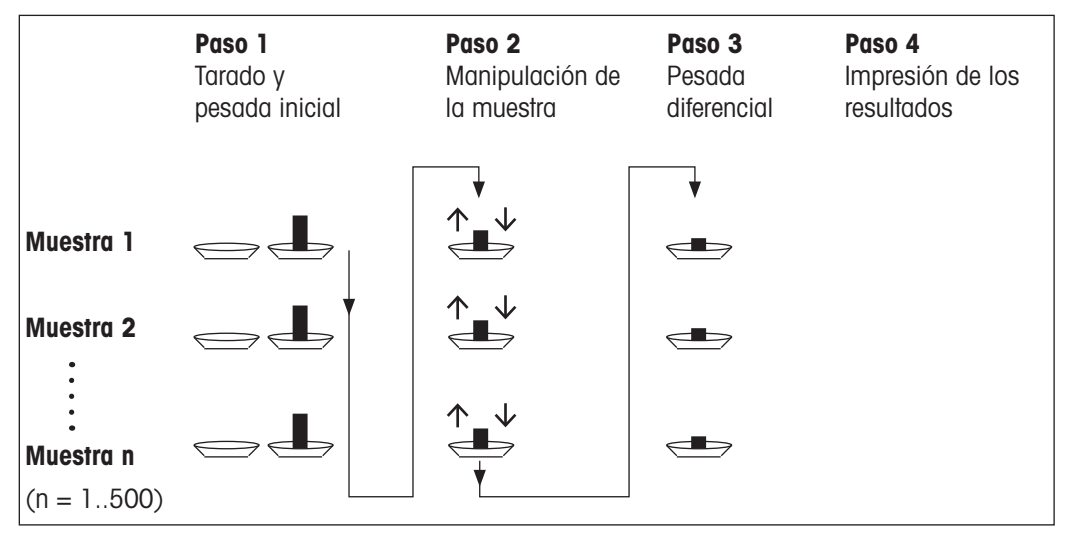

#### **Método 2 (con deducción de la tara independiente y pesaje inicial)**

Con este método, el peso del recipiente de la muestra (tara) y el peso inicial (peso neto) de la muestra se determinan en operaciones independientes. Con este método, pueden tararse inicialmente todos los contenedores de pesaje antes de que se efectúe en una segunda operación.

Active para este método las teclas de función [**Tara**], [**Peso inicial**] y [**Peso resid.**].

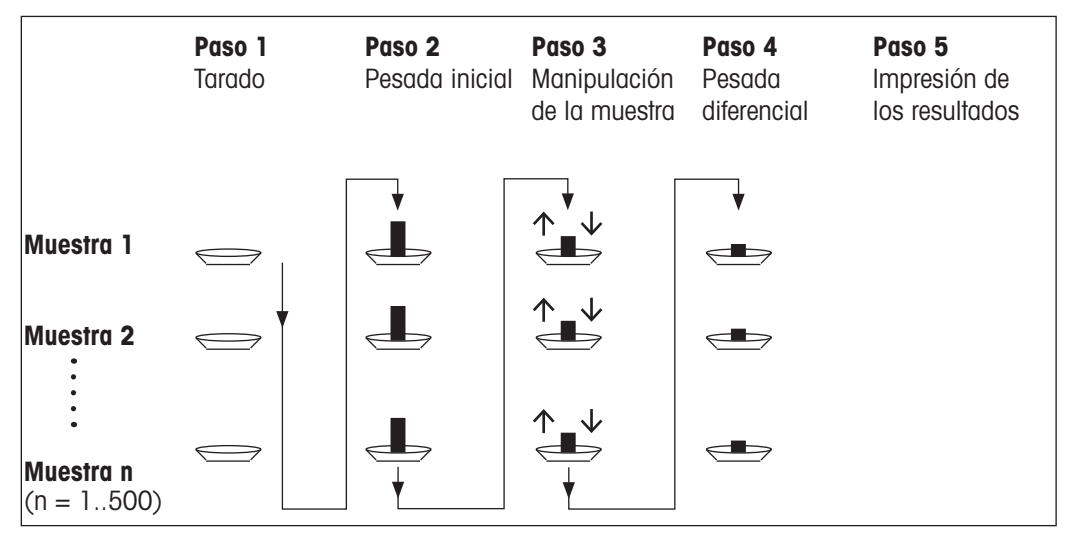

#### **Método 3 (funcionamiento libre)**

Mientras los métodos 1 y 2 avanzan de una muestra a la siguiente, el método 3 permite el funcionamiento libre. La deducción de la tara, el pesaje inicial y el pesaje residual pueden efectuarse como fases individuales para cada muestra. No es necesario realizar las 3 fases para una muestra específica antes de procesar la siguiente muestra. El siguiente diagrama es un ejemplo de funcionamiento libre:

Active para este método las teclas de función [**Tara**], [**Peso inicial**] y [**Peso resid.**].

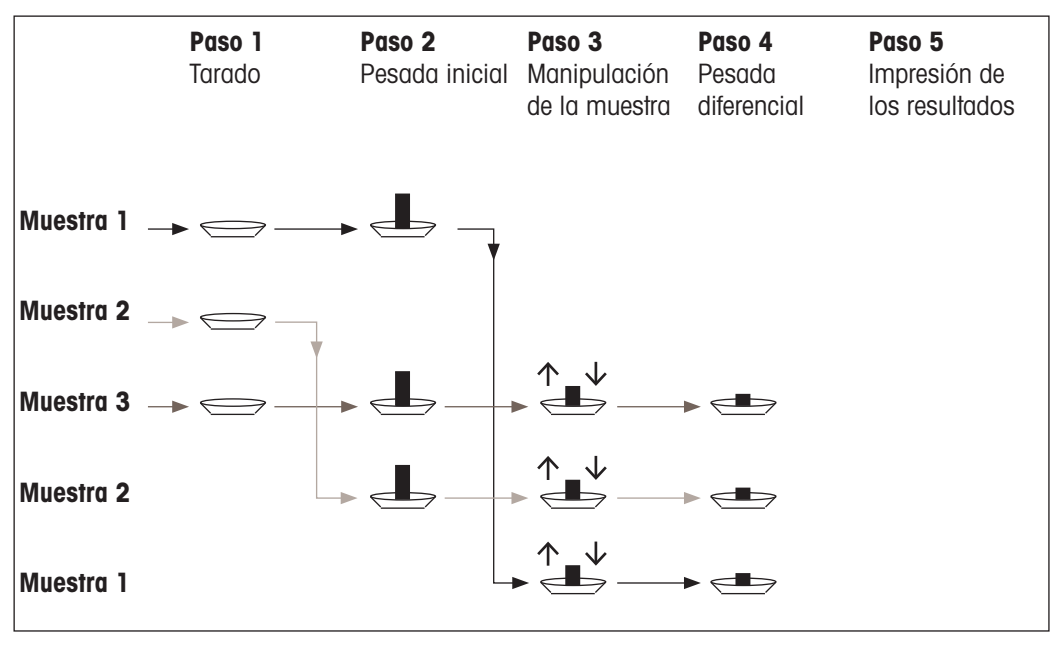

### **16.3.2 Configuración inicial**

En función del método de funcionamiento, deberá realizarse la configuración inicial adecuada. Independientemente del método de trabajo, es necesario activar las siguientes 2 teclas de función para cada pesaje diferencial. Esto selecciona la serie y realiza un pesaje residual. La serie también puede seleccionarse a través del menú.

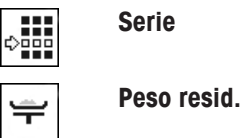

**Serie** − Active las teclas de función.

También deben activarse las siguientes teclas de función para:

- cambiar la designación de la muestra (también posible a través del menú);
- visualizar valores medidos ya existentes para la serie actual;
- borrar el último valor determinado.

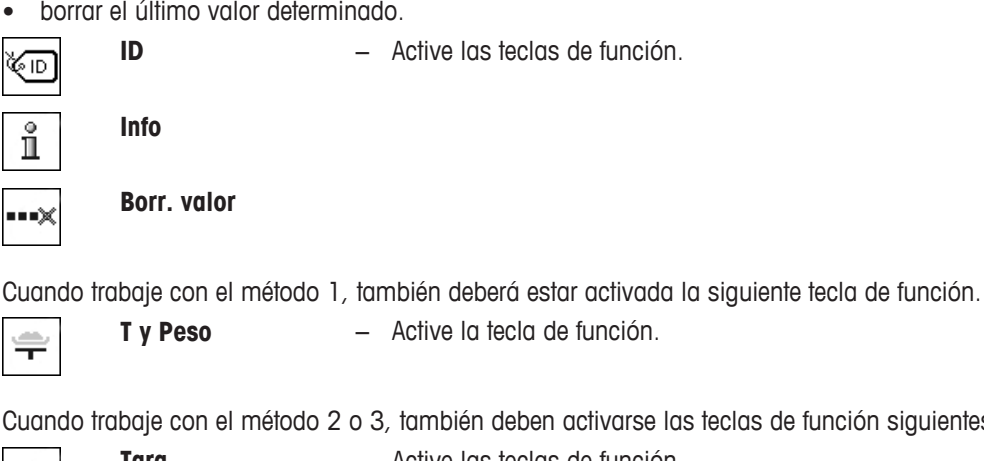

Cuando trabaje con el método 2 o 3, también deben activarse las teclas de función siguientes.

**Tara** − Active las teclas de función.

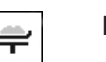

ᅮ

**Peso inicial**

Las siguientes teclas de función deben activarse para casos específicos. Esto permite copiar la primera tara al resto de muestras y el pesaje diferencial de una serie sin tara.

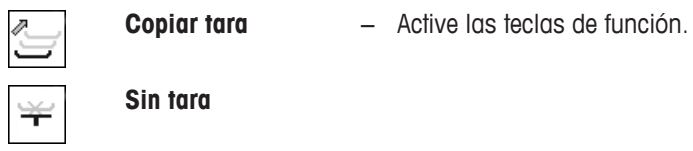

### **16.3.3 Pesaje diferencial con procedimiento automático**

En esta descripción, se asume que se ha seleccionado el procedimiento automático para la serie que se va a procesar. El procedimiento automático guía al usuario a través de los métodos 1 o 2. El procedimiento automático puede abandonarse en cualquier momento y efectuarse un cambio a un procedimiento manual. También es posible un cambio de un procedimiento manual a uno automático en cualquier momento.

#### **Trabajo preparatorio**

La serie activa actualmente se visualiza en el campo de información **ID de serie**. Puede procesarse otra serie pulsando la tecla de función [**Serie**] y seleccionando la serie en cuestión. Para evitar errores, solo están activas aquellas teclas de función disponibles para el siguiente paso de trabajo. Las otras teclas están sombreadas en gris y no pueden pulsarse.

Una designación de muestra estándar puede modificarse pulsando la tecla de función **ID muestra** si el cambio no ha tenido todavía lugar en la definición de la serie. La designación requerida debe introducirse para cada muestra de una serie. Las designaciones seleccionadas también se muestran en los protocolos.

El resultado del pesaje diferencial actual puede imprimirse con la tecla [ ]. En función de la configuración, se registrará toda la serie o solo la muestra seleccionada. Se visualiza una ventana de selección antes de la impresión. Seleccione la muestra para la que deben registrarse los valores.

- § Una impresora está conectada y activada como dispositivo de salida en la configuración de periféricos.
- − Para imprimir la configuración, pulse [ ].

#### **Tara y pesaje inicial de las muestras**

La deducción de la tara y el pesaje inicial pueden realizarse en una sola operación con la tecla de función [**T y Peso**]. La deducción de la tara y el pesaje inicial pueden separarse definiendo una tecla de función específica [**Tara**] y [**Peso inicial**].

Las teclas de desplazamiento pueden utilizarse para desplazarse entre las páginas de las diferentes muestras.

## **Nota**

La deducción de la tara o el pesaje inicial pueden interrumpirse en cualquier momento; los pesos determinados previamente siguen guardados. Cuando se pulsa de nuevo la tecla de función [**T y Peso**], la balanza muestra automáticamente la primera muestra para la que no hay ninguna tara o peso inicial.

- Las teclas de función están activadas.
- El procedimiento automático está activado.
- 1 Pulse [**T y Peso**].
	- $\Rightarrow$  En la balanza se visualiza la primera muestra de la serie para la que no hay ninguna tara ni peso inicial.
- 2 Confirme con [**OK**].
	- $\Rightarrow$  La balanza indica que debe colocarse sobre la balanza el contenedor de pesaje (tara) para la primera muestra.
- 3 Coloque la muestra en la balanza y confirme con [**OK**].
	- $\Rightarrow$  La balanza determina el peso.
	- $\Rightarrow$  La balanza solicita el pesaje inicial.
- 4 Coloque la muestra en el contenedor de pesaje y confirme con [**OK**].
	- $\Rightarrow$  La balanza determina el peso.
	- $\Rightarrow$  La balanza le indica que se retire la muestra.
- 5 Retire el recipiente de la muestra con la muestra y confirme con [**OK**].
	- $\Rightarrow$  El pesaje inicial de la primera muestra de la serie está completo.
	- $\Rightarrow$  La balanza inicia automáticamente la deducción de la tara descrita anteriormente y el pesaje inicial del resto de las muestras de la serie.
	- $\Rightarrow$  En la balanza se visualiza la siguiente muestra de la serie para la que no hay ninguna tara ni peso inicial.
- 6 Confirme con [**OK**].
	- $\Rightarrow$  La balanza le indica que coloque el contenedor de pesaje (tara) para la muestra sobre la balanza.
- 7 Coloque la muestra en la balanza y confirme con [**OK**].
	- $\Rightarrow$  La balanza determina el peso.
	- $\Rightarrow$  La balanza solicita el pesaje inicial.
- 8 Coloque la muestra en el contenedor de pesaje y confirme con [**OK**].
	- $\Rightarrow$  La balanza determina el peso.
	- $\Rightarrow$  La balanza le indica que se retire la muestra.
- 9 Retire el recipiente de la muestra con la muestra y confirme con [**OK**].
	- $\Rightarrow$  La balanza confirma que la deducción de la tara y el pesaje inicial se han llevado a cabo para todas las muestras de la serie.

10 Confirme con [**OK**].

 $\Rightarrow$  La balanza está lista para el pesaje residual.

#### **Pesaje residual de las muestras**

Cada muestra puede pesarse residualmente hasta 3 veces (p. ej., para muestras donde se retiran o añaden los componentes en diferentes pasos de trabajo). Aparece una ventana donde puede seleccionarse el pesaje residual. Puesto que no se ha llevado a cabo ningún pesaje residual en el siguiente ejemplo, solo está disponible el primer pesaje residual.

En la balanza se visualiza la primera muestra de la serie para la que no hay ningún peso residual disponible. Puede pesarse residualmente otra muestra pulsando sobre una de las teclas de desplazamiento. El paginado puede tener lugar entre la muestra anterior y la siguiente.

Puede realizarse otro pesaje residual pulsando la tecla de función [**Peso resid.**]. El pesaje residual requerido puede seleccionarse de la lista visualizada. Pueden realizarse un máximo de 3 pesajes residuales por muestra.

## **Nota**

Todo pesaje residual puede interrumpirse en cualquier momento; los pesos determinados previamente permanecen guardados. La balanza indica automáticamente la primera muestra para la que no hay ningún peso residual disponible cuando se pulsa de nuevo la tecla de función [**Peso resid.**].

- Las teclas de función están activadas.
- El procedimiento automático está activado.
- 1 Pulse [**Peso resid.**].
- 2 Pulse el botón [**Peso res. 1º**].
	- $\Rightarrow$  La balanza muestra el primer pesaje residual para el que no hay ningún peso residual.
- 3 Confirme con [**OK**].
	- $\Rightarrow$  La balanza le indica que coloque el peso residual para la primera muestra sobre la balanza.
- 4 Coloque el peso residual en la balanza y confirme con [**OK**].
	- $\Rightarrow$  La balanza determina el peso residual.
	- $\Rightarrow$  La balanza le indica que se retire la muestra.
- 5 Retire la muestra y confirme con [**OK**].
	- $\Rightarrow$  El pesaje residual de la primera muestra de la serie se ha completado.
	- $\Rightarrow$  La balanza inicia automáticamente la operación antes descrita para el pesaje residual del resto de muestras de la serie.
	- $\Rightarrow$  En la balanza se visualiza la siguiente muestra de la serie para la que no hay ningún peso residual disponible.
- 6 Confirme con [**OK**].
	- $\Rightarrow$  La balanza le indica que coloque el peso residual para la muestra sobre la balanza.
- 7 Coloque la muestra en la balanza y confirme con [**OK**].
	- $\Rightarrow$  La balanza determina el peso residual.
	- $\Rightarrow$  La balanza le indica que se retire la muestra.
- 8 Retire la muestra y confirme con [**OK**].
	- $\Rightarrow$  La balanza confirma que el pesaje residual se ha realizado para todas las muestras de la serie.
- 9 Confirme con [**OK**].
- $\Rightarrow$  El pesaje diferencial se ha completado.

#### **Visualización de los resultados de pesaje diferencial**

Los resultados del pesaje diferencial pueden visualizarse en cualquier momento con la tecla de función [**Info**]. Se visualizan los resultados para la primera muestra. Los resultados y el resto de las muestras pueden visualizarse en la parte inferior derecha de la ventana pulsando sobre una de las teclas de desplazamiento. Si los resultados de una muestra incluyen diferentes ventanas, la selección puede hacerse entre las ventanas de resultado individuales utilizando las teclas de desplazamiento situadas en la esquina inferior izquierda de la ventana.

Las fórmulas en las que se basan las configuraciones pueden hallarse en: Fórmulas utilizadas para el cálculo de resultados de pesaje diferencial.

## **Nota**

Si se están llevando a cabo varios pesajes residuales, estos se muestran como **NR2** o **NR3**. Los resultados también se muestran con los números correspondientes, p. ej., **Dif.1**.

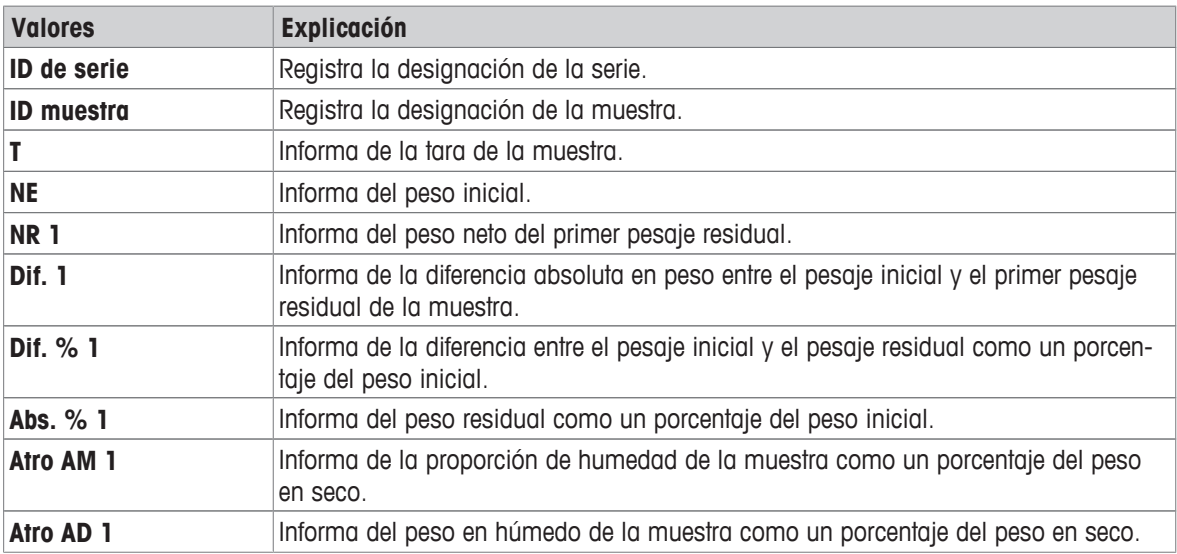

### **16.3.4 Pesaje diferencial con secuencia manual**

El pesaje diferencial con secuencia manual se diferencia de la secuencia automática en que la secuencia de procesamiento de la muestra puede ser definida por el usuario.

Cuando se inicia el pesaje diferencial con la tecla de función [**T y Peso**], aparece una ventana de selección. Seleccione la muestra para la deducción de la tara y el pesaje.
En comparación con la secuencia automática, la aplicación no vuelve automáticamente a la primera muestra cuyo valor no está todavía disponible. La muestra debe seleccionarse para ser procesada por el usuario. La secuencia finaliza tras la deducción de la tara y el pesaje inicial de la primera muestra y no se reinicia de forma automática. Ahora pueden tararse y pesarse inicialmente otras muestras o realizarse el pesaje residual realizado para la primera muestra con la tecla de función [**Peso resid.**]. La ventana de selección de muestras también se visualiza para el pesaje residual.

## **Nota**

La ventana de selección de muestras solo indica las muestras para las que todavía no se ha realizado la operación adecuada.

### **Trabajo preparatorio**

La serie activa actualmente se visualiza en el campo de información **ID de serie**. Puede procesarse otra serie pulsando la tecla de función [**Serie**] y seleccionando la serie en cuestión. Para evitar errores, solo están activas aquellas teclas de función disponibles para el siguiente paso de trabajo. Las otras teclas están sombreadas en gris y no pueden pulsarse.

Una designación de muestra estándar puede modificarse pulsando la tecla de función **ID muestra** si el cambio no ha tenido todavía lugar en la definición de la serie. La designación requerida debe introducirse para cada muestra de una serie. Las designaciones seleccionadas también se muestran en los protocolos.

El resultado del pesaje diferencial actual puede imprimirse con la tecla [昌]. En función de la configuración, se registrará toda la serie o solo la muestra seleccionada. Se visualiza una ventana de selección antes de la impresión. Seleccione la muestra para la que deben registrarse los valores.

- § Una impresora está conectada y activada como dispositivo de salida en la configuración de periféricos.
- − Para imprimir la configuración, pulse [ ].

#### **Tara y pesaje inicial de las muestras**

La deducción de la tara y el pesaje inicial pueden realizarse en una sola operación con la tecla de función [**T y Peso**]. La deducción de la tara y el pesaje inicial pueden separarse definiendo una tecla de función específica [**Tara**] y [**Peso inicial**].

Las teclas de desplazamiento pueden utilizarse para desplazarse entre las páginas de las diferentes muestras.

- Las teclas de función están activadas.
- 1 Pulse [**T y Peso**].
	- $\Rightarrow$  Aparece una ventana de selección.
- 2 Pulse en la muestra que se va a procesar.
	- $\Rightarrow$  La balanza indica que debe colocarse sobre la balanza el contenedor de pesaje (tara) para la primera muestra.
- 3 Coloque la muestra en la balanza y confirme con [**OK**].
	- $\Rightarrow$  La balanza determina el peso.
	- $\Rightarrow$  La balanza solicita el pesaje inicial.
- 4 Coloque la muestra en el contenedor de pesaje y confirme con [**OK**].
	- $\Rightarrow$  La balanza determina el peso.
	- $\Rightarrow$  La balanza le indica que se retire la muestra.
- 5 Retire el recipiente de la muestra con la muestra y confirme con [**OK**].
	- $\Rightarrow$  El pesaje inicial de la primera muestra de la serie está completo.
- 6 Pulse [**T y Peso**].
	- $\Rightarrow$  Aparece una ventana de selección.
- 7 Pulse en la muestra que se va a procesar.
	- $\Rightarrow$  La balanza le indica que coloque el contenedor de pesaje (tara) para la muestra sobre la balanza.
- 8 Coloque la muestra en la balanza y confirme con [**OK**].
	- $\Rightarrow$  La balanza determina el peso.
	- $\Rightarrow$  La balanza solicita el pesaje inicial.
- 9 Coloque la muestra en el contenedor de pesaje y confirme con [**OK**].
	- $\Rightarrow$  La balanza determina el peso.
	- $\Rightarrow$  La balanza le indica que se retire la muestra.
- 10 Retire el recipiente de la muestra con la muestra y confirme con [**OK**].
	- $\Rightarrow$  La deducción de la tara y el pesaje inicial se han completado.
- $\Rightarrow$  La balanza está lista para el pesaje residual.

#### **Pesaje residual de las muestras**

Cada muestra puede pesarse residualmente hasta 3 veces (p. ej., para muestras donde se retiran o añaden los componentes en diferentes pasos de trabajo). Aparece una ventana donde puede seleccionarse el pesaje residual. Puesto que no se ha llevado a cabo ningún pesaje residual en el siguiente ejemplo, solo está disponible el primer pesaje residual.

En la balanza se visualiza la primera muestra de la serie para la que no hay ningún peso residual disponible. Puede pesarse residualmente otra muestra pulsando sobre una de las teclas de desplazamiento. El paginado puede tener lugar entre la muestra anterior y la siguiente.

Puede realizarse otro pesaje residual pulsando la tecla de función [**Peso resid.**]. El pesaje residual requerido puede seleccionarse de la lista visualizada. Pueden realizarse un máximo de 3 pesajes residuales por muestra.

- Las teclas de función están activadas.
- 1 Pulse [**Peso resid.**].
- 2 Pulse el botón [**Peso res. 1º**].

 $\Rightarrow$  Aparece una ventana de selección.

- 3 Pulse en la muestra que se va a procesar.
	- $\Rightarrow$  La balanza le indica que coloque el peso residual para la primera muestra sobre la balanza.
- 4 Coloque el peso residual en la balanza y confirme con [**OK**].
	- $\Rightarrow$  La balanza determina el peso residual.
	- $\Rightarrow$  La balanza le indica que se debe retirar la muestra.
- 5 Retire la muestra y confirme con [**OK**].
	- $\Rightarrow$  El pesaje residual de la primera muestra de la serie se ha completado.
- 6 Pulse [**Peso resid.**].
- 7 Pulse el botón [**Peso res. 1º**].
- 8 Pulse en la muestra que se va a procesar.
- $\Rightarrow$  La balanza le indica que coloque el peso residual para la muestra sobre la balanza.
- 9 Coloque la muestra en la balanza y confirme con [**OK**].
	- $\Rightarrow$  La balanza determina el peso residual.
	- $\Rightarrow$  La balanza le indica que se debe retirar la muestra.
- 10 Retire la muestra y confirme con [**OK**].
	- $\Rightarrow$  El pesaje residual se ha completado.
- $\Rightarrow$  El pesaje diferencial se ha completado.

#### **Visualización de los resultados de pesaje diferencial**

Los resultados del pesaje diferencial pueden visualizarse en cualquier momento con la tecla de función [**Info**]. Se visualizan los resultados para la primera muestra. Los resultados y el resto de las muestras pueden visualizarse en la parte inferior derecha de la ventana pulsando sobre una de las teclas de desplazamiento. Si los resultados de una muestra incluyen diferentes ventanas, la selección puede hacerse entre las ventanas de resultado individuales utilizando las teclas de desplazamiento situadas en la esquina inferior izquierda de la ventana.

Las fórmulas en las que se basan las configuraciones pueden hallarse en: Fórmulas utilizadas para el cálculo de resultados de pesaje diferencial.

## **Nota**

Si se están llevando a cabo varios pesajes residuales, estos se muestran como **NR2** o **NR3**. Los resultados también se muestran con los números correspondientes, p. ej., **Dif.1**.

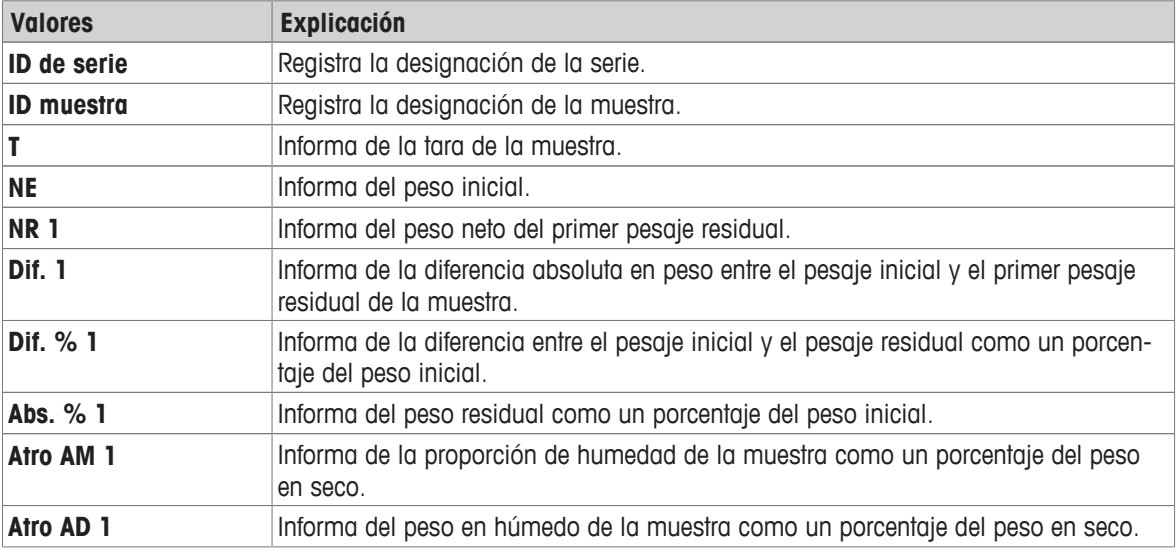

## **16.3.5 Ejemplo de un protocolo de pesaje diferencial**

El nivel de detalle del protocolo depende de la configuración seleccionada para este. En la impresión de ejemplo solo aparece información específica de la aplicación.

El resultado del pesaje diferencial actual puede imprimirse con la tecla [ ]. En función de la configuración, se registrará toda la serie o solo la muestra seleccionada. Se visualiza una ventana de selección antes de la impresión. Seleccione la muestra para la que deben registrarse los valores.

#### **Ejemplo: impresión**

```
-- Pesada diferencial --
25.Jul 2014 15:49
ID muestra M414/1
T 6.7125 g 
NE 17.0930 g 
NR 1 15.6778 g 
Dif. 1 -1.4152 g 
Dif. \text{\$} 1 -8.279 \text{\$}<br>Abs. \text{\$} 1 91.721 \text{\$}91.721 %
Atro AM 1 -9.027 %
Firma
........................
```
## **16.3.6 Otras opciones**

En este apartado se describen otras opciones para la aplicación **Pesaje diferencial**.

#### **Eliminación de un valor individual**

Si se detecta un error tras determinar un peso (tara, pesaje inicial, pesaje residual), el último valor calculado puede eliminarse con la tecla de función [**Borr. valor**]. Sin embargo, esto solo es posible si no se ha seleccionado ningún menú y no se ha abandonado la aplicación. Tras modificar una muestra o una serie, no podrá eliminarse el último valor determinado.

- § La tecla de función está activada.
- 1 Pulse la tecla de función [**Borr. valor**].
	- ð Aparece una ventana de confirmación **¿Está seguro de que desea borrar esta entrada?**.
- 2 Para eliminar el valor, pulse [**Sí**].
	- $\Rightarrow$  El valor se ha eliminado.
	- ð Aparece la ventana **Entrada borrada**.
- 3 Confirme con [**OK**].
- $\Rightarrow$  El valor se ha eliminado.

#### **Eliminación de todos los valores de una muestra**

Si se realiza un error durante el pesaje diferencial, podrán eliminarse todos los valores medidos de una muestra individual. Para eliminar los valores de una muestra, deberá estar activada la tecla de función [**Borr. mstr.**].

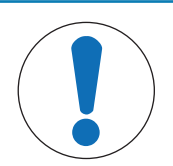

## **AVISO**

#### **Peligro de pérdida de datos al eliminar series y muestras**

Todas las series y muestras se guardan en una base de datos individual disponible para todos los usuarios. Pueden eliminarse las series y las muestras definidas por otros usuarios.

- 1 Las series y las muestras deben eliminarse con sumo cuidado.
- 2 Es preciso consultar a otros usuarios de la aplicación.
- La tecla de función está activada.
- 1 Pulse la tecla de función [**Borr. mstr.**].
	- $\Rightarrow$  Aparece una ventana de selección.
- 2 Pulse sobre la muestra que se va a borrar.
	- ð Aparece una ventana de confirmación **¿Está seguro de que desea borrar todas las entradas de esta muestra?**.
- 3 Para eliminar valores, pulse [**Sí**].
	- $\Rightarrow$  Los valores se han eliminado.
	- ð Aparece la ventana **Muestra borrada**.
- 4 Confirme con [**OK**].
- $\Rightarrow$  Los valores se han eliminado.

#### **Copia de la tara**

La tara de la primera muestra puede copiarse para el resto de muestras de la serie para las que no hay tara utilizando la tecla de función [**Copiar tara**] (las taras existentes se mantienen). De este modo, se ahorra tiempo si se utiliza el mismo contenedor de tara para todas las muestras.

## **Nota**

La tecla de función estará inactiva mientras no se determine ninguna tara para la primera muestra o si las muestras de la serie ya cuentan con una tara.

- La tecla de función está activada.
- Se copia la tara para la muestra.
- 1 Pulse la tecla de función [**Copiar tara**].
	- ð Aparece una ventana de confirmación **¿Está seguro de que desea copiar la primera tara a todas las muestras libres?**.
- 2 Para copiar la tara, pulse [**Sí**].
	- $\Rightarrow$  La tara se copia.
	- ð Aparece la ventana **Tara copiada**.
- 3 Confirme con [**OK**].
- $\Rightarrow$  La tara se copia.

#### **Pesaje diferencial sin tara**

Para aplicaciones específicas donde no se usan contenedores de tara (p. ej., pesajes de filtros), la tara puede suprimirse para toda la serie. De este modo se ahorra tiempo. Para procesar una serie sin tara debe estar activada la tecla de función [**Sin tara**].

Si se suprime la tara, esto se aplica a todas las muestras de la serie para las que no hay ninguna tara disponible. Las taras existentes se mantienen. El resto de taras no disponibles todavía se ajustan al punto cero. Si, no obstante, se determina una tara para una muestra específica de esta serie, todos los valores medidos de dicha muestra deberán eliminarse inicialmente.

- La tecla de función está activada.
- 1 Pulse la tecla de función [**Sin tara**].
	- ð Aparece una ventana de confirmación **¿Realmente no necesita tara para esta serie?**.
- 2 Confirme con [**Sí**].
	- $\Rightarrow$  La tara se elimina.
	- ð Aparece la ventana **No se llevó a cabo ninguna función de tara.**.
- 3 Confirme con [**OK**].
- $\Rightarrow$  La tara se elimina.

## **16.4 Fórmulas usadas para calcular los resultados de pesaje diferencial**

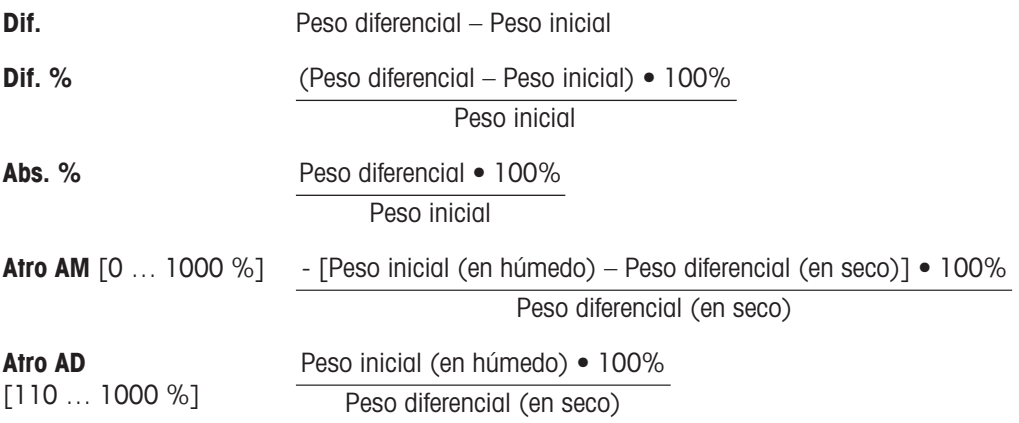

## **17 Aplicación Pesaje porcentual**

#### **Navegación:** [ ] > [**Pesada en porcentaje**]

La aplicación **Pesada en porcentaje** permite pesar según un peso predeterminado (100 %) e identificar las desviaciones con respecto a dicho peso nominal.

La configuración de la aplicación se guarda en el perfil de usuario que esté activo.

A continuación, solo se describen con detalle las configuraciones y funciones que difieren de las de la aplicación **Pesar**.

#### **Selección de la aplicación**

 $1$  Pulse  $[$  $]$  $[$  $]$  $[$  $]$  $[$  $]$  $[$  $]$  $[$  $]$  $[$  $]$  $[$  $]$  $[$  $]$  $[$  $]$  $[$  $]$  $[$  $]$  $[$  $]$  $[$  $]$  $[$  $]$  $[$  $]$  $[$  $]$  $[$  $]$  $[$  $]$  $[$  $]$  $[$  $]$  $[$  $]$  $[$  $]$  $[$  $]$  $[$  $]$  $[$  $]$  $[$  $]$  $[$  $]$  $[$  $]$  $[$  $]$  $[$  $]$  $[$  $]$  $[$  $]$  $[$  $]$  $[$  $]$ 

⊠∡∆

- 2 Pulse el icono [**Pesada en porcentaje**] en la ventana de selección.
	- $\Rightarrow$  La aplicación seleccionada está activa.
	- $\Rightarrow$  Algunos de los campos de información y teclas de función específicos para el pesaje porcentual están activados por defecto (ajustes de fábrica).
- $\Rightarrow$  La balanza está lista para pesar.

## **17.1 Configuración de la aplicación de pesaje porcentual**

### **Navegación:**  $\begin{bmatrix} \begin{bmatrix} 0 \\ 1 \end{bmatrix} \end{bmatrix} > \begin{bmatrix} \text{Pesada en porcentaje} \end{bmatrix} > \begin{bmatrix} \begin{bmatrix} \begin{bmatrix} 0 \\ 2 \end{bmatrix} \end{bmatrix}$

Existen diversas configuraciones de pesaje porcentual disponibles, que pueden utilizarse para adaptar la aplicación para que satisfaga unos requisitos específicos.

La mayoría de opciones de configuración son las mismas que para la aplicación **Pesar**. A continuación, solo se describen las configuraciones que son distintas.

Al contrario de lo que sucede con la aplicación **Pesar**, no se puede especificar una unidad personalizada.

Los botones de desplazamiento pueden usarse para avanzar o retroceder a una página de menú.

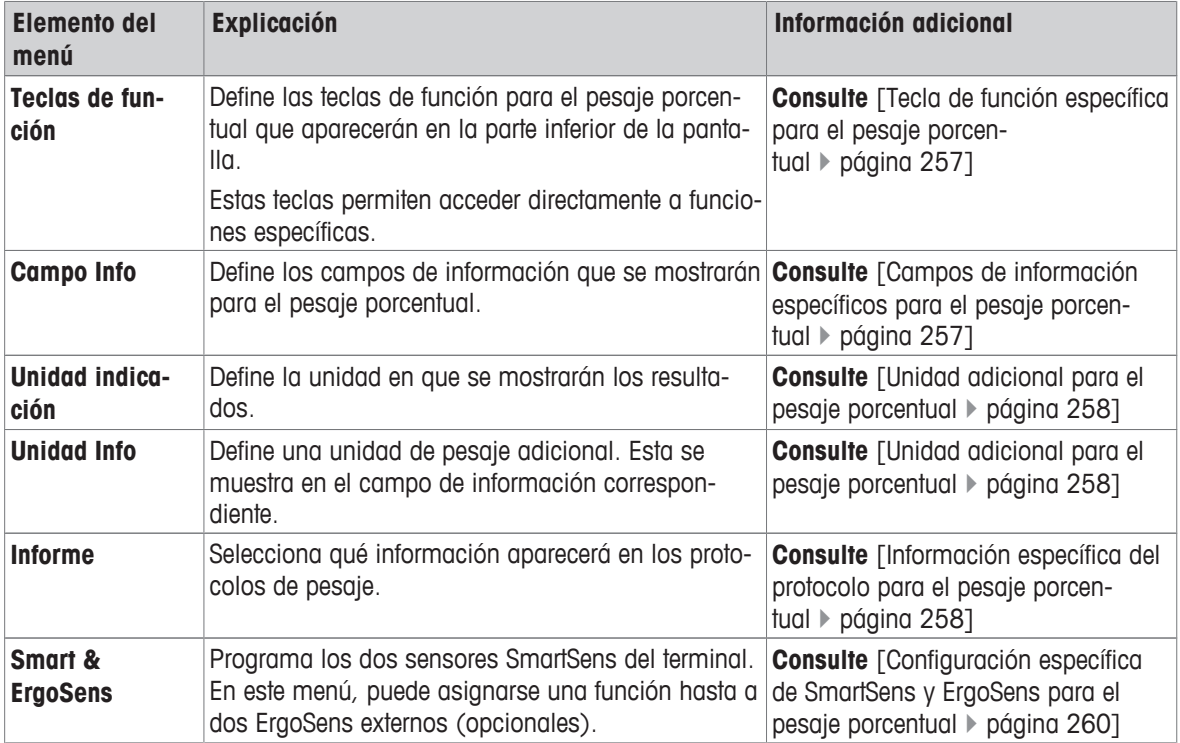

Es posible definir los parámetros siguientes:

## **17.1.1 Tecla de función específica para el pesaje porcentual**

#### <span id="page-258-0"></span>**Navegación:** [ ] > [**Pesada en porcentaje**] > [ ] > **Teclas de función**

Este elemento del menú permite activar las siguientes teclas de función específicas para el pesaje porcentual.

El resto de teclas de función son idénticas a las de la aplicación **Pesar**.

Las teclas de función se muestran en la aplicación en la parte inferior de la pantalla. Los números determinan la secuencia en la pantalla.

- Active o desactive las teclas de función pulsándolas.
- Para redefinir la secuencia, deben desactivarse todas las teclas de función y activarse, posteriormente, en la secuencia requerida.
- § La aplicación está activada.
- 1 Pulse  $[\Gamma_{\alpha}]$ .
	- $\Rightarrow$  Aparece una ventana con ajustes específicos de la aplicación.
- 2 Pulse **Teclas de función** > [**Definir**].
- 3 Seleccione el **Teclas de función** que necesita.
	- $\Rightarrow$  La tecla de función se numera automáticamente.
- 4 Cambie la configuración y confirme con [**OK**].

Los botones de desplazamiento pueden usarse para avanzar o retroceder a una página de menú.

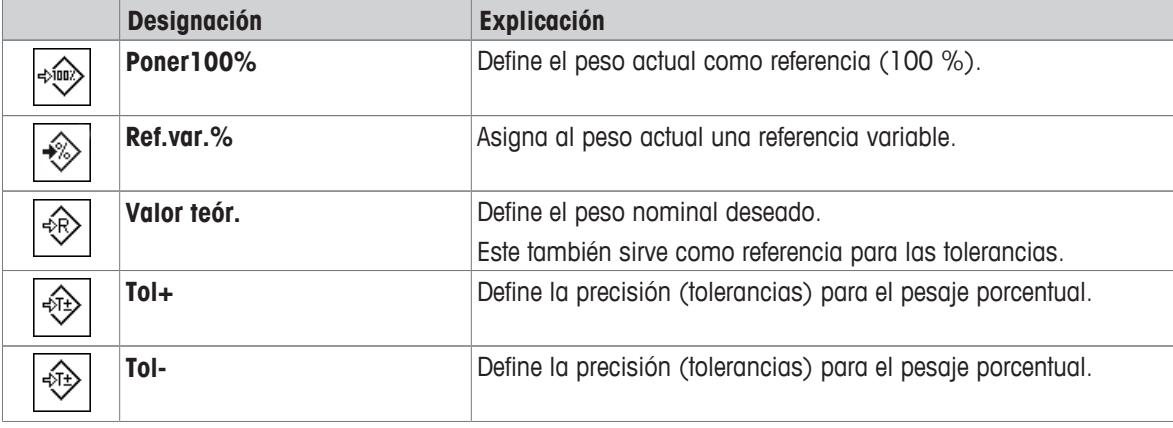

<span id="page-258-1"></span>**Configuración de fábrica:** [**Poner100%**] y [**Ref.var.%**] están activadas en esta secuencia.

## **17.1.2 Campos de información específicos para el pesaje porcentual**

#### **Navegación:**  $\begin{bmatrix} \begin{bmatrix} 0 & 0 \\ 0 & 1 \end{bmatrix} \end{bmatrix} > \begin{bmatrix} \text{Pesada en porcentaje} \\ \text{Posecada} \end{bmatrix} > \begin{bmatrix} \begin{bmatrix} \begin{bmatrix} 1 & 0 \\ 0 & 1 \end{bmatrix} \end{bmatrix} > \begin{bmatrix} \begin{bmatrix} 0 & 0 \\ 0 & 1 \end{bmatrix} \end{bmatrix}$

Este elemento del menú contiene los siguientes campos de información para el pesaje porcentual.

El resto de campos de datos son idénticos a los de la aplicación **Pesar**.

Los campos de información de la pantalla proporcionan continuamente información sobre, por ejemplo, los valores establecidos o los resultados medidos.

- Los campos de información pueden activarse o desactivarse pulsando en ellos.
- Para redefinir la secuencia, todos los campos de información deben estar desactivados y activarse de nuevo en la secuencia requerida.
- § La aplicación está activada.
- 1 Pulse  $[\Gamma_{\mathbf{a}}]$ .
	- $\Rightarrow$  Aparece una ventana con ajustes específicos de la aplicación.
- 2 Pulse **Campo Info** > [**Definir**].
- 3 Seleccione los campos de información que necesite.
	- $\Rightarrow$  El campo de información se numera automáticamente.
- 4 Cambie la configuración y confirme con [**OK**].

Los botones de desplazamiento pueden usarse para avanzar o retroceder a una página de menú. Es posible definir los parámetros siguientes:

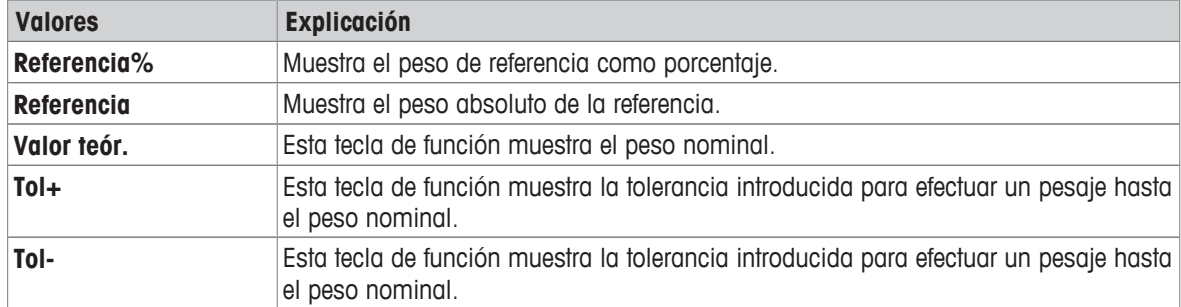

**Configuración de fábrica: Referencia%** y **Referencia** están activadas en esta secuencia.

## **17.1.3 Unidad adicional para el pesaje porcentual**

## <span id="page-259-0"></span>**Navegación:** [ ] > [**Pesada en porcentaje**] > [ ] > **Unidad indicación** o **Unidad Info**

La unidad **%** (porcentaje) aparece también en los elementos del menú **Unidad indicación** y **Unidad Info** junto a las unidades de pesaje conocidas. Para ello, antes debe haberse determinado ya una referencia.

## **Nota**

La unidad **%** no tiene que seleccionarse explícitamente para el pesaje porcentual, ya que se cambia automáticamente a esta unidad cuando se determina la referencia. A continuación, puede seleccionarse la unidad requerida según las necesidades.

- 1 Pulse  $[\Gamma_{\alpha}]$ .
	- $\Rightarrow$  Se abre una ventana con ajustes específicos de la aplicación.
- 2 En **Unidad indicación** o **Unidad Info**, pulse el botón asociado.
	- $\Rightarrow$  Aparece una ventana de selección.
- 3 Cambie la configuración y confirme con [**OK**].

**Configuración de fábrica: g** (Gramos) para **Unidad indicación** y **Unidad Info**.

## **17.1.4 Información específica del protocolo para el pesaje porcentual**

## <span id="page-259-1"></span>**Navegación:** [ ] > [**Pesada en porcentaje**] > [ ] > **Informe**

Aquí puede definir qué datos aparecerán en los protocolos. Este gran elemento del menú se divide a su vez en tres submenús. Estos le permiten configurar ajustes adicionales de la aplicación. El resto de datos disponibles del protocolo corresponden a los datos de la aplicación **Pesar**, por lo que no se describen aquí.

Los elementos de datos numerados se imprimen en los protocolos. Los números determinan la secuencia de la impresión.

- La información puede activarse o desactivarse pulsando sobre ella. La secuencia de las teclas se actualiza automáticamente.
- Para redefinir la secuencia, toda la información debe desactivarse y, posteriormente, activarse en la secuencia requerida.
- La aplicación está activada.
- 1 Pulse  $[\Gamma_{\mathbf{d}}]$ .

 $\Rightarrow$  Aparece una ventana con ajustes específicos de la aplicación.

- 2 Pulse **Informe** > [**Definir**].
	- ð Aparece la ventana **Informe**.
- 3 Pulse (por ejemplo, **Encab.**) > [**Definir**].
- 4 Seleccione la tecla de información que necesite.
	- $\Rightarrow$  La tecla de información se numera automáticamente.
- 5 Confirme con [**OK**].

Los botones de desplazamiento pueden usarse para avanzar o retroceder a una página de menú.

**Nota**

Los resultados y los datos pueden imprimirse en cualquier momento.

- § Una impresora está conectada y activada como dispositivo de salida en la configuración de periféricos.
- **Para imprimir la configuración, pulse [圓].**

#### **Línea de encabezado de protocolos**

Con este submenú, puede definir qué datos se imprimirán en el encabezado del protocolo (antes de los resultados).

El encabezado se imprime automáticamente si se ha establecido como parte del protocolo de pesaje (al registrar el submenú de valores individuales).

Sin embargo, el encabezado también puede imprimirse por separado pulsando la tecla de función [**Encab.**].

#### **Registro de valores individuales**

Este submenú se puede emplear para definir la información que se notificará para cada resultado individual. La impresión tiene lugar pulsando la tecla [昌] o automáticamente si está activada la función de impresión automática.

#### **Pie de página del protocolo**

Este submenú se puede usar para definir la información que se imprimirá en el pie de página del protocolo tras los resultados (valores individuales).

El pie de página puede imprimirse pulsando la tecla de función [**Pie de pág.**].

Es posible definir los parámetros siguientes:

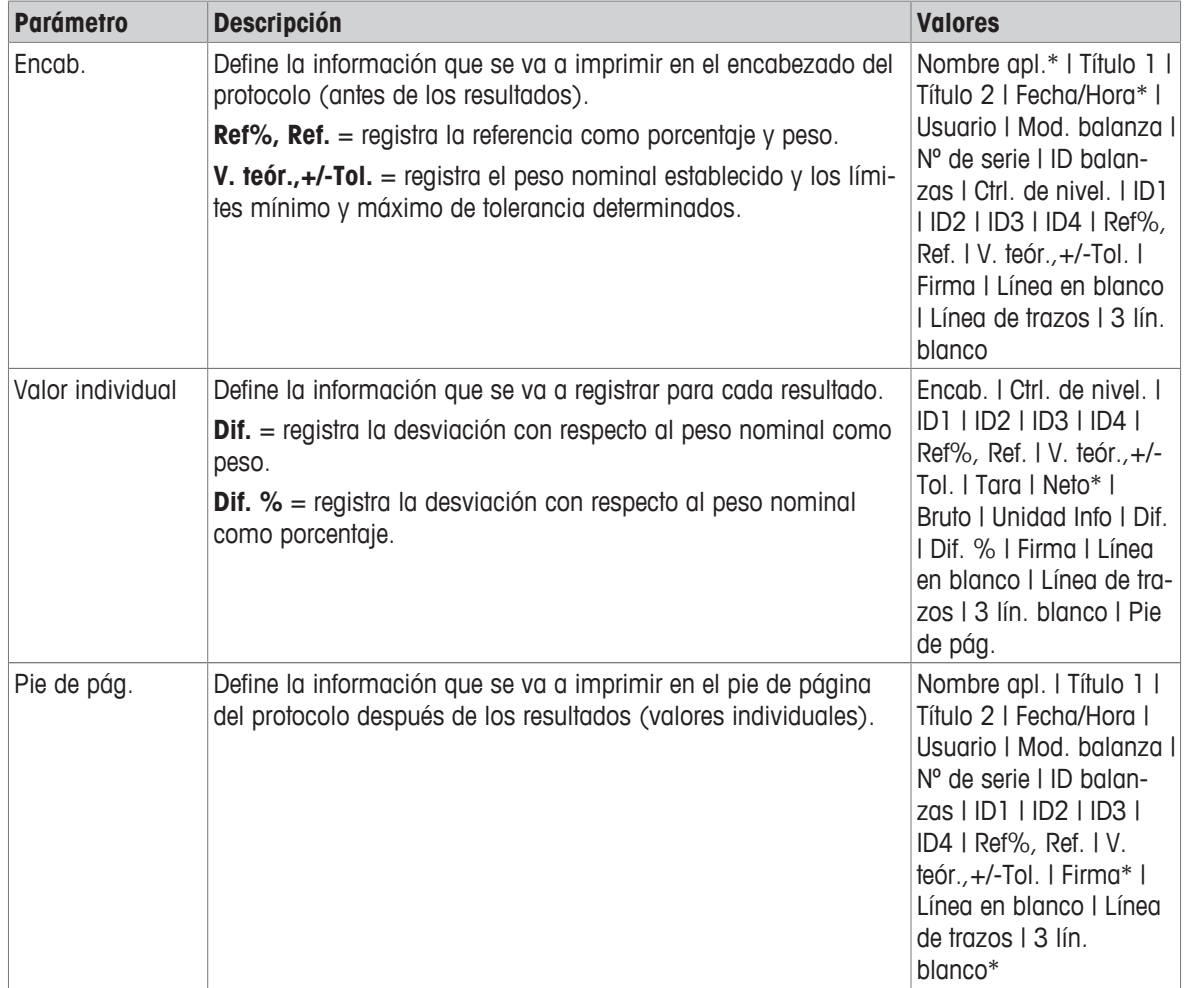

\* Configuración de fábrica

## **17.1.5 Configuración específica de SmartSens y ErgoSens para el pesaje porcentual**

#### <span id="page-261-0"></span>**Navegación:** [ ] > [**Pesada en porcentaje**] > [ ] > **Smart & ErgoSens**

Hay ajustes de pesaje porcentual adicionales disponibles para los sensores SmartSens y ErgoSens.

A continuación, solo se describen con detalle las configuraciones y funciones que difieren de las de la aplicación **Pesar**.

Cuando está activada una de las funciones, se enciende el símbolo verde **F** (función) en la barra de estado, debajo del sensor correspondiente.

- 1 Pulse  $[\Box_6]$ .
	- $\Rightarrow$  Aparece una ventana con ajustes específicos de la aplicación.
- 2 Pulse **Smart & ErgoSens** > [**Definir**].
	- $\Rightarrow$  Aparece una ventana de selección.
- 3 Seleccione el elemento del menú que desee utilizar (por ejemplo, **SmartSens izquierdo**).
	- $\Rightarrow$  Aparece una ventana de selección.
- 4 Seleccione la función y confirme con [**OK**].

#### **Estructura de menús**

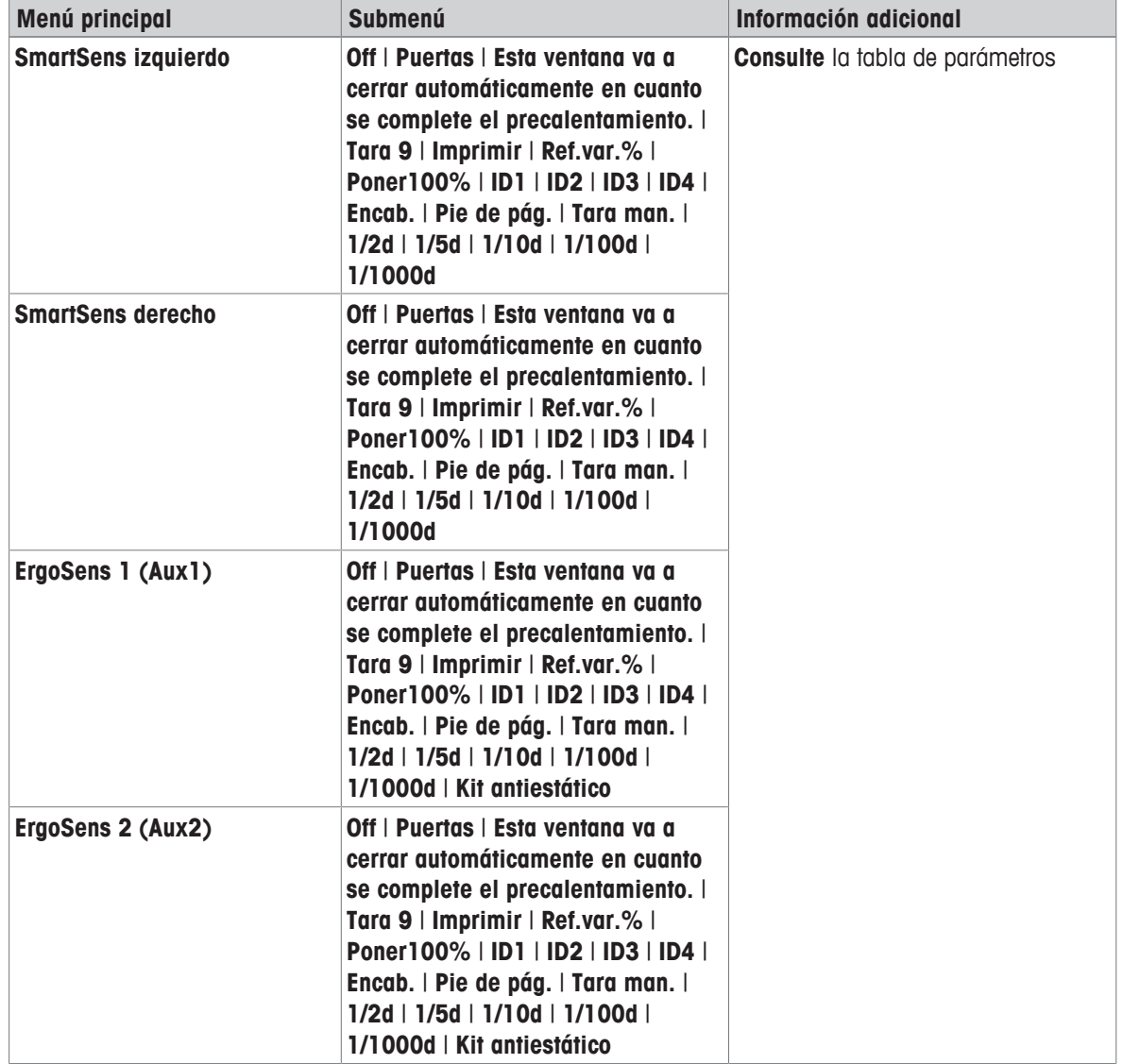

Es posible definir los parámetros siguientes:

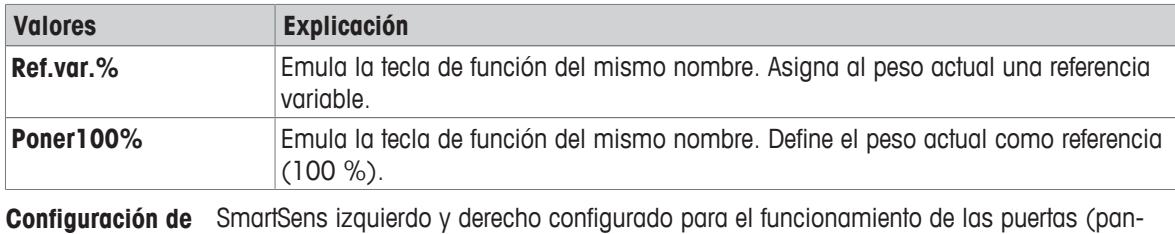

**fábrica:** talla de protección). Ambos ErgoSens desactivados, [**Off**].

## **17.2 Uso de la aplicación de pesaje porcentual**

#### **Navegación:** [ ] > [**Pesada en porcentaje**]

Este apartado describe cómo trabajar con la aplicación **Pesada en porcentaje**. Entre otras acciones, podrá determinar una tara, cambiar la resolución del resultado de pesaje o utilizar identificaciones.

Probablemente ya estará familiarizado con estas opciones de la aplicación **Pesar**. Por tanto, no volveremos a describirlas aquí.

## **17.2.1 Pesaje porcentual sencillo**

### **Configuración inicial**

Para realizar un pesaje porcentual, deben estar activadas las siguientes dos teclas de función.

**Ref.var.%** – Active las teclas de función

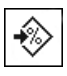

**Poner100%**

### **Determinación de la referencia**

Coloque el peso de referencia en el plato de pesaje. Si el peso de referencia utilizado debe corresponder con el 100 %, pulse la tecla de función [**Poner100%**]. Una vez que el resultado de pesaje esté estable, el peso determinado se tomará como referencia. El peso de referencia (100 %) aparecerá en la pantalla de resultados y el campo de información **Referencia%**. El peso de referencia absoluto aparece en el campo de información **Referencia**.

Si se asigna al peso utilizado una referencia variable, pulse la tecla de función [**Ref.var.%**]. Aparece un campo de entrada en el que se establece el porcentaje (p. ej., 60 %) correspondiente al peso utilizado.

#### **Realización de un pesaje porcentual**

El valor individual medido puede imprimirse con la tecla  $[ \equiv ]$ .

- § Una impresora está conectada y activada como dispositivo de salida en la configuración de periféricos.
- − Para imprimir la configuración, pulse [圓].

## **Nota**

Si desea ver el peso del producto en lugar el porcentaje, pulse la unidad [**%**]. Pulse la unidad de pesaje requerida en la ventana de selección.

- Las teclas de función están activadas.
- 1 Coloque la pesa de referencia en el plato de pesaje.
- 2 Pulse [**Poner100%**].
	- $\Rightarrow$  Cuando el resultado esté estable (cuando desaparezcan las líneas horizontales), el peso determinado se tomará como referencia.
	- ð La pesa de referencia (100 %) aparecerá en la pantalla de resultados y el campo de información **Referencia%**.
	- ð El peso de referencia absoluto aparece en el campo de información **Referencia**.
- 3 Coloque el producto en la balanza.
- 4 Pulse  $\boxed{=}$ ] para imprimir el resultado de pesaje porcentual.
- 5 Pulse [**Pie de pág.**] para imprimir el pie de página.
- $\Rightarrow$  El pesaje porcentual ha concluido.

### **17.2.2 Pesaje porcentual según un peso nominal**

La aplicación **Pesada en %** ofrece funciones adicionales para facilitar el pesaje según un peso nominal establecido. Se asume que la referencia para el pesaje porcentual ya se ha determinado.

#### **Configuración inicial**

Para introducir el valor nominal y la tolerancia de pesos asociada, active las siguientes teclas de función. Active también los campos de datos con los mismos nombres para que aparezcan los valores definidos.

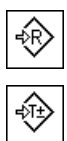

**+Tolerancia**

**-Tolerancia**

#### **Procedimiento**

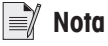

Las unidades no se convierten automáticamente. Si se introduce un valor en una unidad, este se mantendrá aunque cambie la unidad.

- Las teclas de función están activadas.
- 1 Pulse [**Valor teór.**].

 $\Rightarrow$  Aparece una ventana de introducción de cifras.

2 Introduzca el valor requerido, p. ej., 130 %.

- Si un peso correspondiente al peso nominal ya está en la balanza, puede tomarse directamente pulsando el botón con el icono de una balanza.

Compruebe la unidad de pesaje a la derecha del peso nominal.

**Valor teór.** − Habilitar teclas de función.

Al pulsar la unidad de pesaje, puede verse una selección de unidades disponibles, incluida la opción **%** (porcentaje).

## **Nota**

La unidad **%** solo está disponible después de haber determinado la referencia.

- 3 Confirme con [**OK**] para activar el peso nominal.
- 4 Pulse [**+Tolerancia**] y/o [**-Tolerancia**]

 $\Rightarrow$  Aparece una ventana de introducción de cifras.

5 Introduzca el valor requerido.

Ambas tolerancias se fijan en 2,5 % de forma predeterminada. En lugar de un porcentaje, se puede introducir también una tolerancia absoluta en cualquier unidad, p. ej., [**%**].

6 Confirme con [**OK**] para activar la tolerancia.

#### **Nota**

Los pesajes porcentuales que estén fuera de las tolerancias se marcarán específicamente con **>T+** o **<T-** al registrar valores individuales.

- ð Aparece el asistente gráfico de pesaje **SmartTrac** con marcas de tolerancia para facilitar la realización de un pesaje según el peso nominal.
- $\Rightarrow$  Los productos se pueden pesar de forma aproximada hasta alcanzar la tolerancia y después ajustarse con precisión hasta el peso nominal.

#### **17.2.3 Protocolo de muestra de un pesaje porcentual**

El nivel de detalle del protocolo depende de la configuración seleccionada para este. En la impresión de ejemplo solo aparece información específica de la aplicación.

**Ejemplo: impresión**

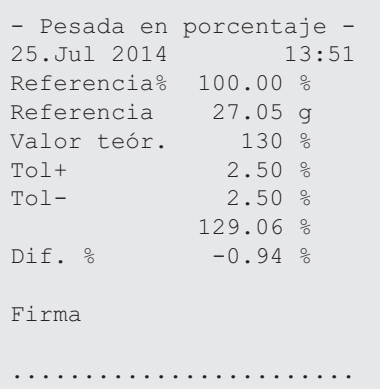

## **18 Aplicación Recuento de piezas**

#### **Navegación:** [ ] > [**Contaje de piezas**]

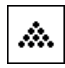

La aplicación **Contaje de piezas** le permite determinar el número de piezas colocadas en el plato de pesaje. Resulta útil cuando todas las piezas tienen más o menos el mismo peso, ya que la cantidad unitaria se determina según el peso medio. Para determinar el peso unitario de referencia, pueden utilizarse varios métodos.

La configuración de la aplicación se guarda en el perfil de usuario que esté activo.

A continuación, solo se describen con detalle las configuraciones y funciones que difieren de las de la aplicación **Pesar**.

#### **Selección de la aplicación**

- $1$  Pulse  $[$  $]$ .
- 2 Pulse el icono [**Contaje de piezas**] en la ventana de selección.
	- $\Rightarrow$  La aplicación seleccionada está activa.
	- $\Rightarrow$  Algunas de las teclas de función y campos de datos específicos para el recuento de piezas están activados por defecto (ajustes de fábrica).
- $\Rightarrow$  La balanza está lista para el recuento de piezas.

## **18.1 Configuración de la aplicación de recuento de piezas**

#### **Navegación:** [ ] > [**Contaje de piezas**] > [ ]

Existen diversas configuraciones de recuento de piezas disponibles, que pueden utilizarse para adaptar la aplicación para que satisfaga unos requisitos específicos.

La mayoría de opciones de configuración son las mismas que para la aplicación **Pesar**. A continuación, solo se describen las configuraciones que son distintas.

Al contrario de lo que sucede con la aplicación **Pesar**, no se puede especificar una unidad personalizada.

Los botones de desplazamiento pueden usarse para avanzar o retroceder a una página de menú.

Es posible definir los parámetros siguientes:

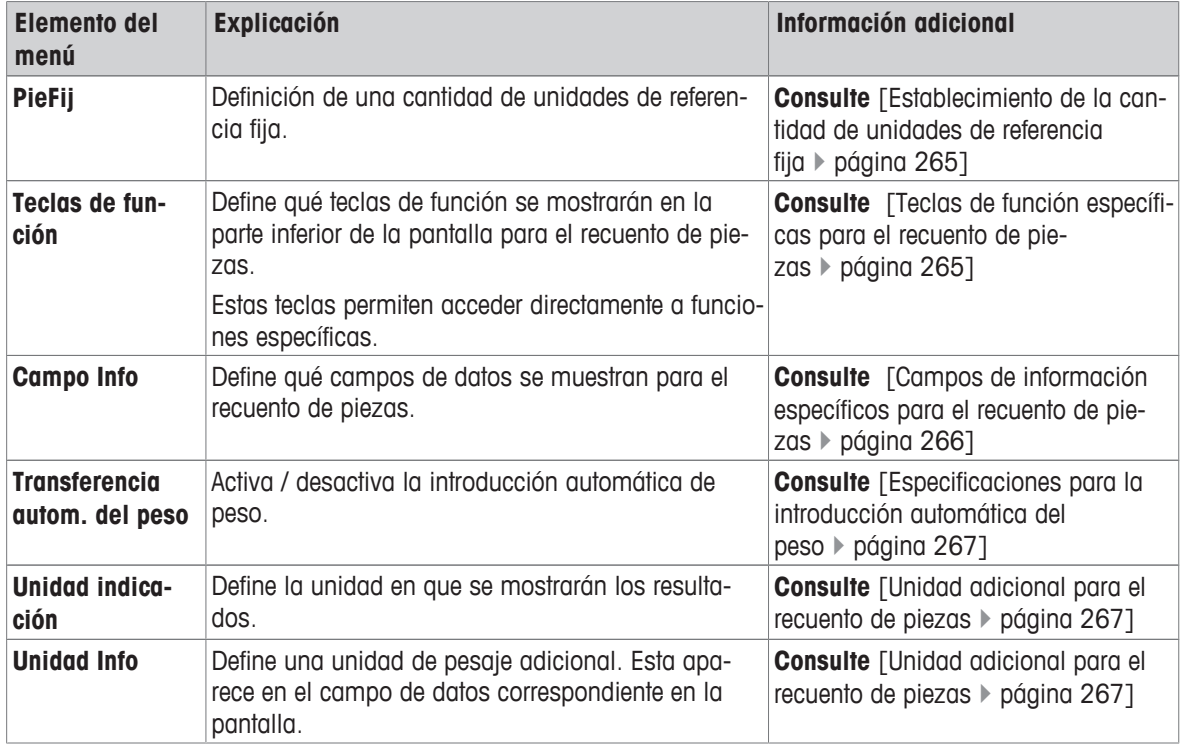

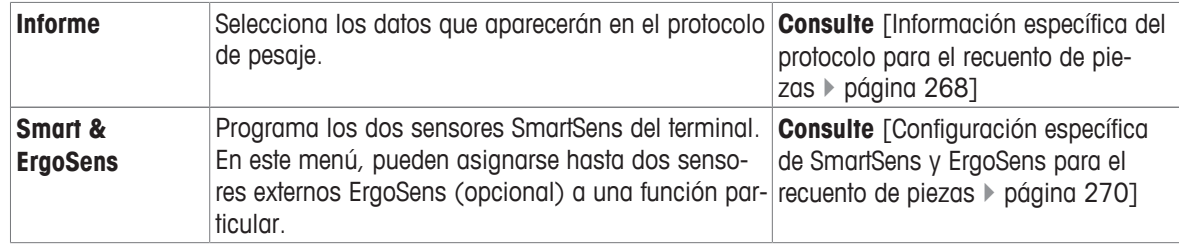

## **18.1.1 Establecimiento de la cantidad de unidades de referencia fija**

#### <span id="page-266-0"></span>**Navegación:** [ ] > [**Contaje de piezas**] > [ ] > **PieFij**

Aquí puede establecer a qué cantidad de referencia fija se refiere la tecla de función [**PieFij**].

Al realizar el recuento de piezas, cada vez que se pulse la tecla de función [**PieFij**], el peso se divide por la cantidad de unidades de referencia fija establecida. Así, se determina el peso unitario de referencia en el que se basa el recuento de piezas.

## **Nota**

La tecla de función [**PieFij**] está etiquetada con [**Fijo n**], donde **n** es el número seleccionado de unidades de referencia.

### **Ejemplo:** [**Fijo 10**].

- 1 Pulse  $[\Gamma_0]$ .
	- $\Rightarrow$  Aparece una ventana con ajustes específicos de la aplicación.
- 2 En **PieFij**, pulse el botón asociado.
	- $\Rightarrow$  Aparece una ventana de introducción de cifras.
- 3 Cambie la configuración y confirme con [**OK**].
- $\Rightarrow$  La tecla de función está etiquetada con una nueva cantidad de unidades de referencia.

**Configuración de fábrica:** [**Fijo 10**] UDS.

## **18.1.2 Teclas de función específicas para el recuento de piezas**

#### <span id="page-266-1"></span>**Navegación:**  $\left[\begin{smallmatrix} 1 & 0 \\ 0 & 1 \end{smallmatrix}\right] > \left[ \text{Constaje de piezas} \right] > \left[ \begin{smallmatrix} \overline{L_0} \\ 0 & 1 \end{smallmatrix}\right] > \text{Teclas de función}$

Este elemento del menú le permite activar las teclas de función específicas enumeradas a continuación para el recuento de piezas.

El resto de teclas de función son idénticas a las de la aplicación **Pesar**.

Las teclas de función se muestran en la aplicación en la parte inferior de la pantalla. Los números determinan la secuencia en la pantalla.

- Active o desactive las teclas de función pulsándolas.
- Para redefinir la secuencia, deben desactivarse todas las teclas de función y activarse, posteriormente, en la secuencia requerida.
- La aplicación está activada.
- 1 Pulse  $[\Gamma_{\mathbf{Q}}]$ .

 $\Rightarrow$  Aparece una ventana con ajustes específicos de la aplicación.

- 2 Pulse **Teclas de función** > [**Definir**].
- 3 Seleccione el **Teclas de función** que necesita.
	- $\Rightarrow$  La tecla de función se numera automáticamente.
- 4 Cambie la configuración y confirme con [**OK**].

Los botones de desplazamiento pueden usarse para avanzar o retroceder a una página de menú.

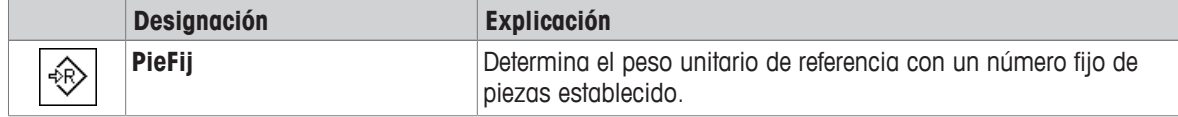

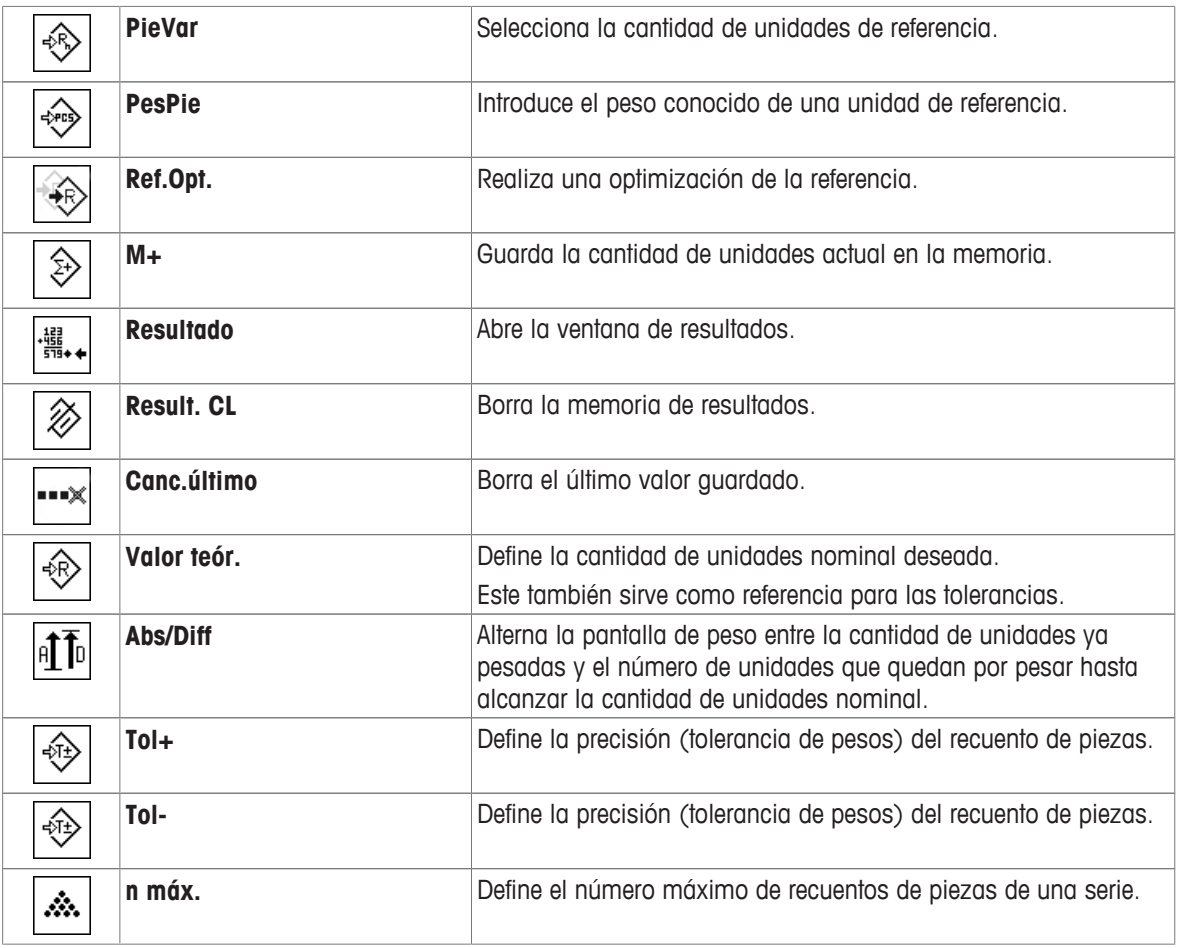

<span id="page-267-0"></span>**Configuración de fábrica:** [**PesPie**], [**PieFij**], [**PieVar**] y [**Valor teór.**] están activadas, en este orden.

## **18.1.3 Campos de información específicos para el recuento de piezas**

#### **Navegación:** [ ] > [**Contaje de piezas**] > [ ] > **Campo Info**

Este elemento del menú contiene los siguientes campos de información para el recuento de piezas.

El resto de campos de datos son idénticos a los de la aplicación **Pesar**.

Los campos de información de la pantalla proporcionan continuamente información sobre, por ejemplo, los valores establecidos o los resultados medidos.

- Los campos de información pueden activarse o desactivarse pulsando en ellos.
- Para redefinir la secuencia, todos los campos de información deben estar desactivados y activarse de nuevo en la secuencia requerida.
- § La aplicación está activada.
- 1 Pulse  $[\Gamma_{\mathbf{Q}}]$ .
	- $\Rightarrow$  Aparece una ventana con ajustes específicos de la aplicación.
- 2 Pulse **Campo Info** > [**Definir**].
- 3 Seleccione los campos de información que necesite.
	- $\Rightarrow$  El campo de información se numera automáticamente.
- 4 Cambie la configuración y confirme con [**OK**].

Los botones de desplazamiento pueden usarse para avanzar o retroceder a una página de menú.

Es posible definir los parámetros siguientes:

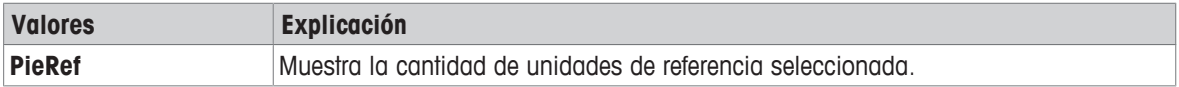

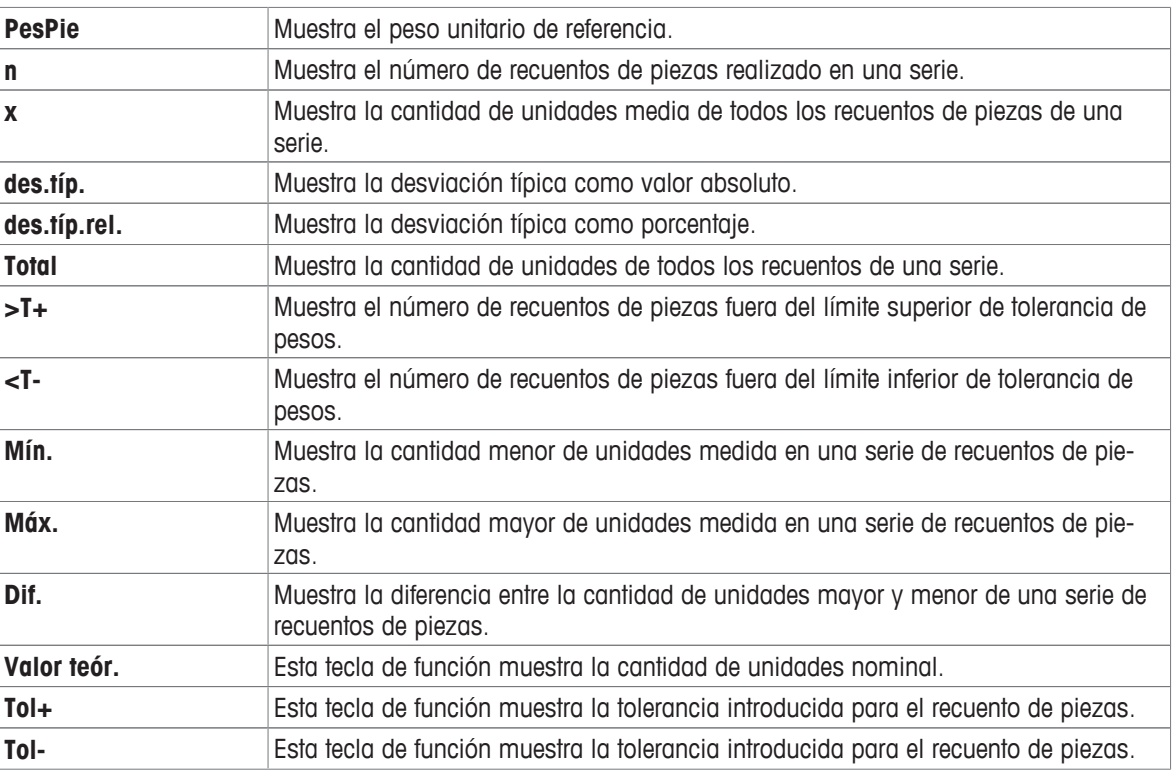

**Configuración de fábrica: PesPie** activado.

## **18.1.4 Especificaciones para la introducción automática del peso**

#### <span id="page-268-0"></span>**Navegación:** [ ] > [**Contaje de piezas**] > [ ] > **Transferencia autom. del peso**

Aquí puede establecer si la balanza debe introducir automáticamente unos valores de peso estable en las estadísticas y en qué condiciones. Así, se ahorra el trabajo de pulsar la tecla de función [**M+**]. El valor se imprime automáticamente.

Cuando se activa esta función [**On**], los criterios para la entrada automática pueden definirse mediante el botón [**Definir**].

- 1 Pulse  $[\Gamma_{\alpha}]$ .
	- $\Rightarrow$  Aparece una ventana con ajustes específicos de la aplicación.
- 2 En **Transferencia autom. del peso**, pulse el botón asociado.
	- ð Aparece la ventana **Transferencia autom. del peso**.
- 3 Pulse [**On**] > [**Definir**].
- 4 Cambie la configuración y confirme con [**OK**].

Es posible definir los parámetros siguientes:

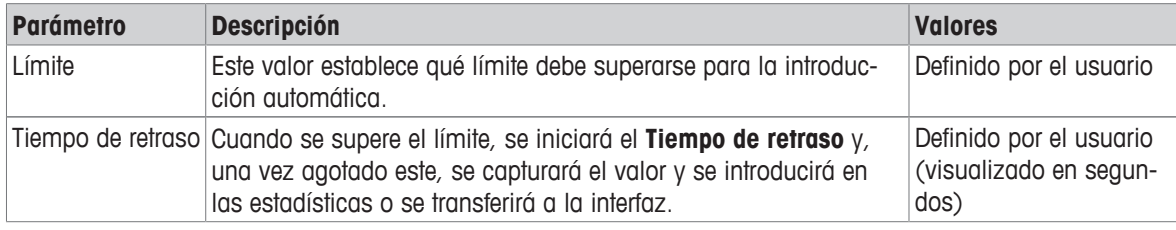

**Configuración de fábrica:** [**Off**] Entrada automática deshabilitada.

## **18.1.5 Unidad adicional para el recuento de piezas**

<span id="page-268-1"></span>**Navegación:** [ ] > [**Contaje de piezas**] > [ ] > **Unidad indicación** o **Unidad Info**

La unidad (pieza) **PCS** también está disponible junto a las unidades de pesaje conocidas en los apartados **Unidad indicación** y **Unidad Info** del menú, siempre que ya se haya determinado un peso unitario de referencia.

## **Nota**

No es necesario seleccionar explícitamente la unidad **PCS** para el recuento de piezas, ya que la unidad de visualización cambia siempre automáticamente a **PCS** cuando se está calculando el peso unitario de referencia. A continuación, puede seleccionar de nuevo la unidad deseada en cualquier momento, a menos que ya haya guardado un valor en la memoria para una serie de recuentos de piezas. En tal caso, solo se puede alternar entre **PCS** y el resto de unidades de pesaje después de borrar los resultados.

- 1 Pulse  $[\Gamma_{\alpha}]$ .
	- $\Rightarrow$  Se abre una ventana con ajustes específicos de la aplicación.
- 2 En **Unidad indicación** o **Unidad Info**, pulse el botón asociado.
	- $\Rightarrow$  Aparece una ventana de selección.
- 3 Cambie la configuración y confirme con [**OK**].

**Configuración de fábrica: g** (Gramos) para **Unidad indicación** y **Unidad Info**.

### **18.1.6 Información específica del protocolo para el recuento de piezas**

#### <span id="page-269-0"></span>**Navegación:** [ ] > [**Contaje de piezas**] > [ ] > **Informe**

Aquí puede definir qué datos aparecerán en los protocolos. Este gran elemento del menú se divide a su vez en tres submenús. Estos le permiten configurar ajustes adicionales de la aplicación. El resto de datos disponibles del protocolo corresponden a los datos de la aplicación **Pesar**, por lo que no se describen aquí.

Los elementos de datos numerados se imprimen en los protocolos. Los números determinan la secuencia de la impresión.

- La información puede activarse o desactivarse pulsando sobre ella. La secuencia de las teclas se actualiza automáticamente.
- Para redefinir la secuencia, toda la información debe desactivarse y, posteriormente, activarse en la secuencia requerida.
- § La aplicación está activada.
- 1 Pulse  $[\Gamma_{\alpha}]$ .
	- $\Rightarrow$  Aparece una ventana con ajustes específicos de la aplicación.
- 2 Pulse **Informe** > [**Definir**].
	- ð Aparece la ventana **Informe**.
- 3 Pulse (por ejemplo, **Encab.**) > [**Definir**].
- 4 Seleccione la tecla de información que necesite.
	- $\Rightarrow$  La tecla de información se numera automáticamente.
- 5 Confirme con [**OK**].

Los botones de desplazamiento pueden usarse para avanzar o retroceder a una página de menú.

## **Nota**

Los resultados y los datos pueden imprimirse en cualquier momento.

- § Una impresora está conectada y activada como dispositivo de salida en la configuración de periféricos.
- − Para imprimir la configuración, pulse [ ].

#### **Línea de encabezado de protocolos**

Con este submenú, puede definir qué datos se imprimirán en el encabezado del protocolo (antes de los resultados).

El encabezado de los recuentos de piezas se imprime automáticamente cuando se introduce el primer recuento en las estadísticas con la tecla de función [**M+**].

Sin embargo, el encabezado también puede imprimirse por separado pulsando la tecla de función [**Encab.**].

#### **Registro de valores individuales**

Este submenú se puede emplear para definir la información que se notificará para cada resultado individual.

Pulse la tecla de función [**M+**] para activar la impresión automática de valores individuales durante una serie de recuentos.

También puede imprimirse un valor individual pulsando la tecla [昌].

#### **Registro de resultados**

Aquí puede definir qué datos adicionales se registrarán en el protocolo de resultados.

El protocolo resultante puede imprimirse pulsando la tecla [昌] en la ventana de resultados.

Si se establece un número de recuentos [**n máx.**] específico para una serie de recuentos de piezas, el protocolo de resultados se imprimirá automáticamente una vez introducido el peso del último recuento en las estadísticas.

Es posible definir los parámetros siguientes:

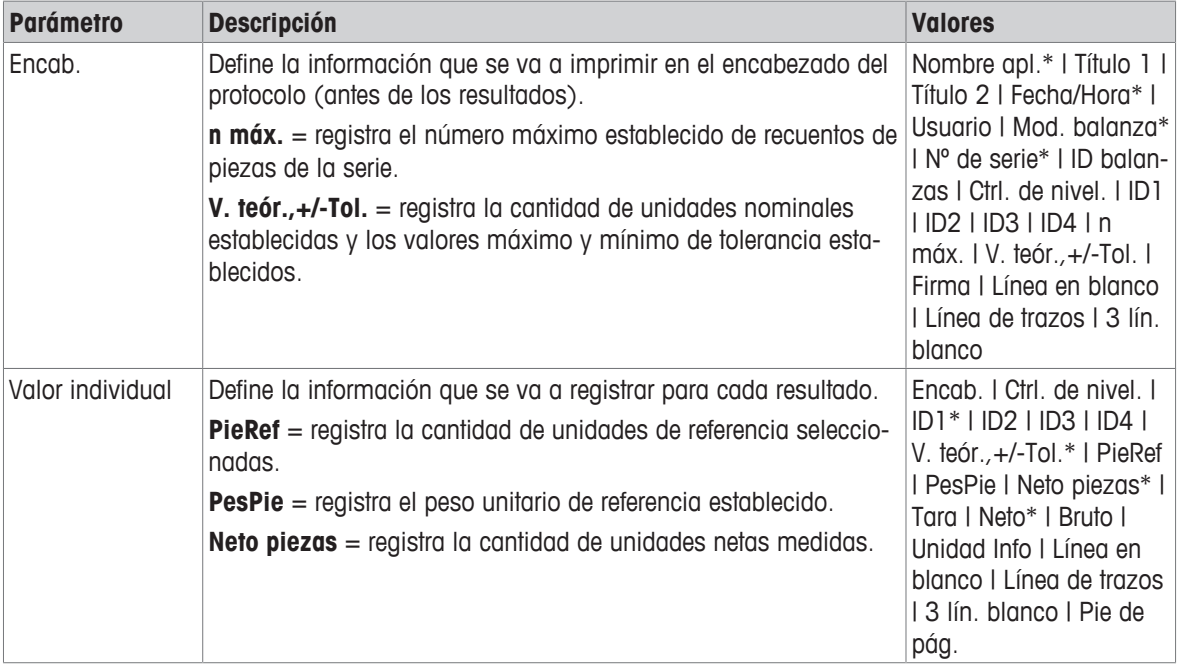

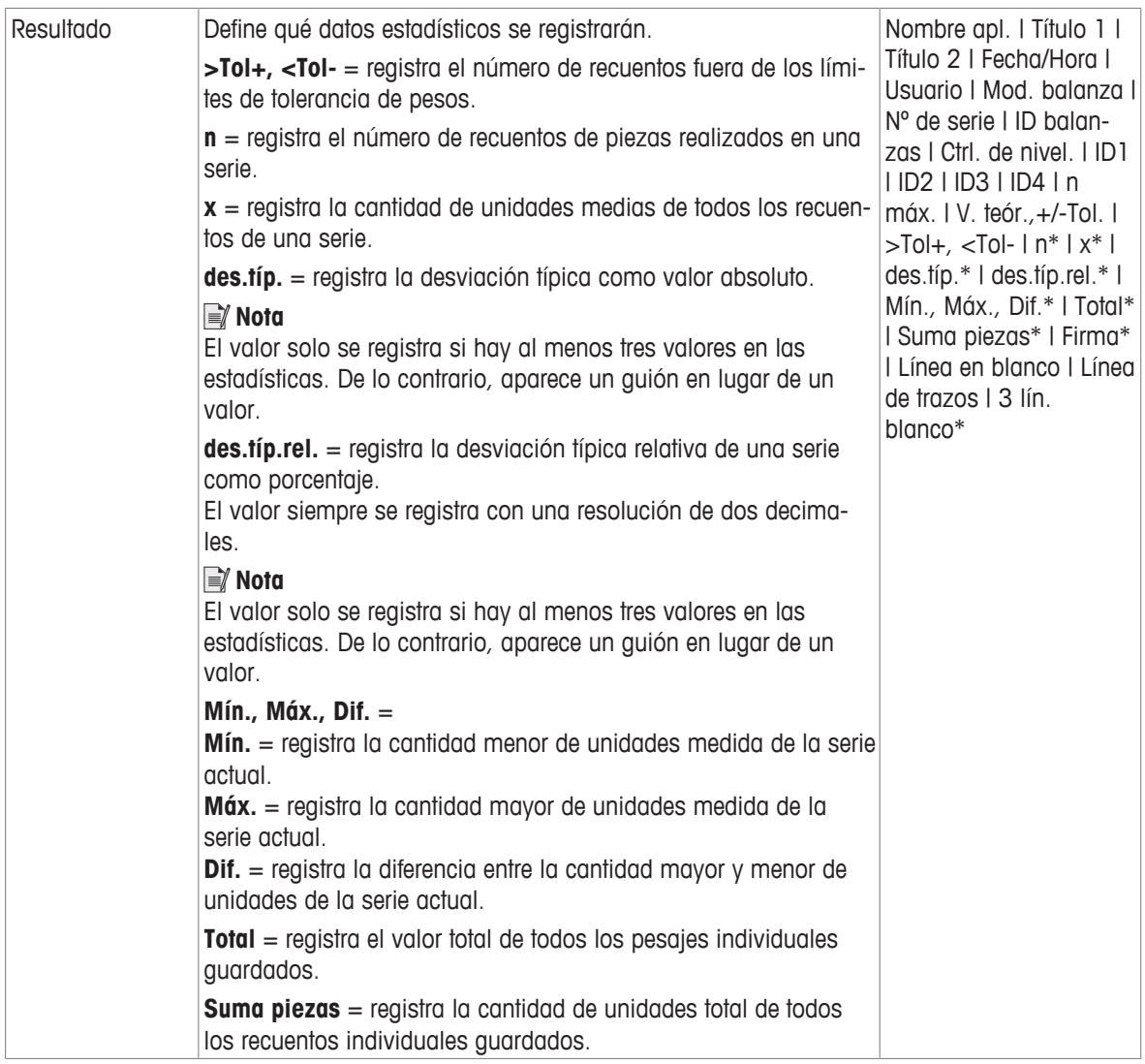

\* Configuración de fábrica

## **18.1.7 Configuración específica de SmartSens y ErgoSens para el recuento de piezas**

### <span id="page-271-0"></span>**Navegación:** [ ] > [**Contaje de piezas**] > [ ] > **Smart & ErgoSens**

Hay disponibles configuraciones adicionales para los sensores SmartSens y ErgoSens.

A continuación, solo se describen con detalle las configuraciones y funciones que difieren de las de la aplicación **Pesar**.

Cuando está activada una de las funciones, se enciende el símbolo verde **F** (función) en la barra de estado, debajo del sensor correspondiente.

- 1 Pulse  $[\Gamma_{\alpha}]$ .
	- $\Rightarrow$  Aparece una ventana con ajustes específicos de la aplicación.
- 2 Pulse **Smart & ErgoSens** > [**Definir**].
	- $\Rightarrow$  Aparece una ventana de selección.
- 3 Seleccione el elemento del menú que desee utilizar (por ejemplo, **SmartSens izquierdo**).
	- $\Rightarrow$  Aparece una ventana de selección.
- 4 Seleccione la función y confirme con [**OK**].

**Estructura de menús**

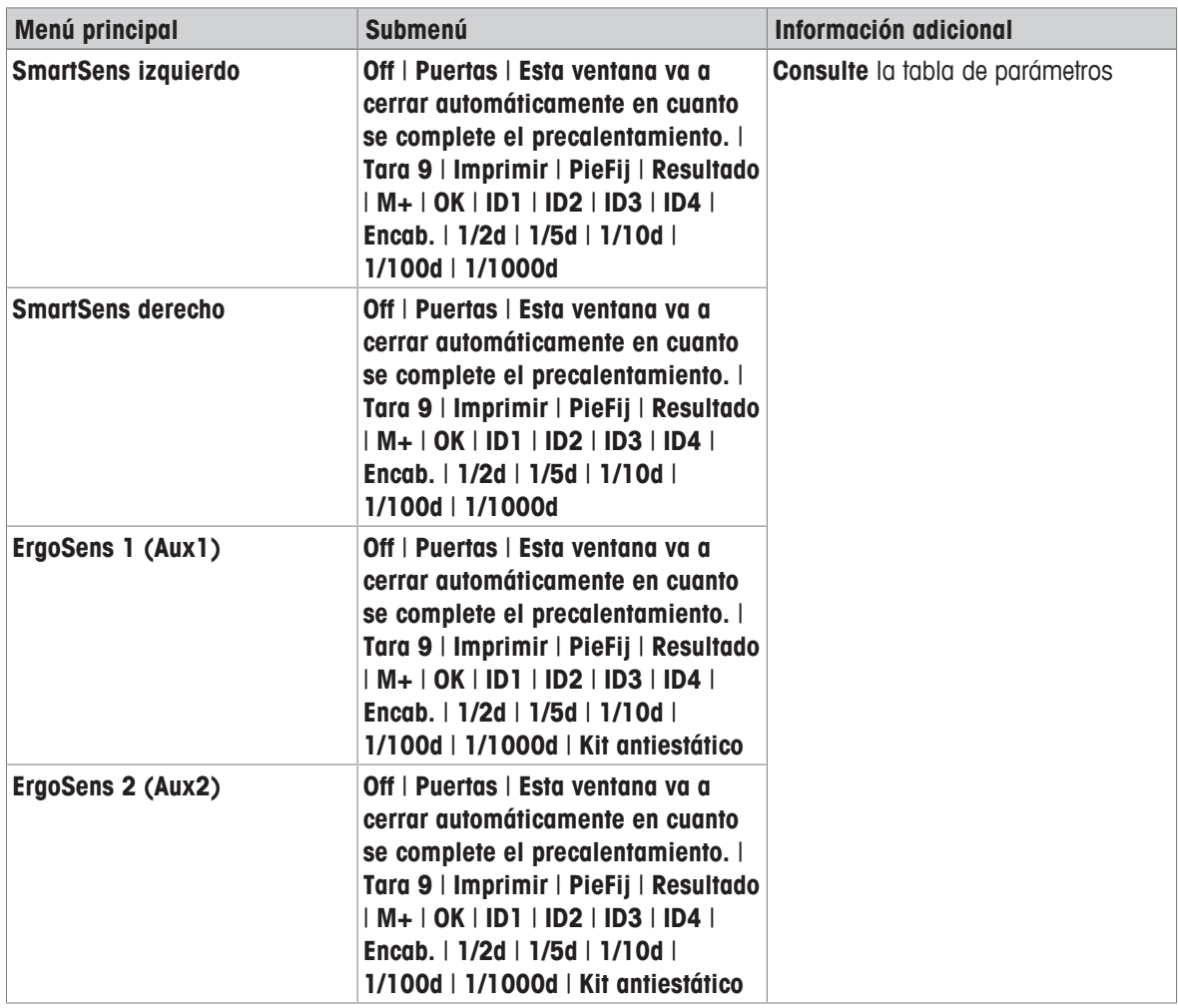

Es posible definir los parámetros siguientes:

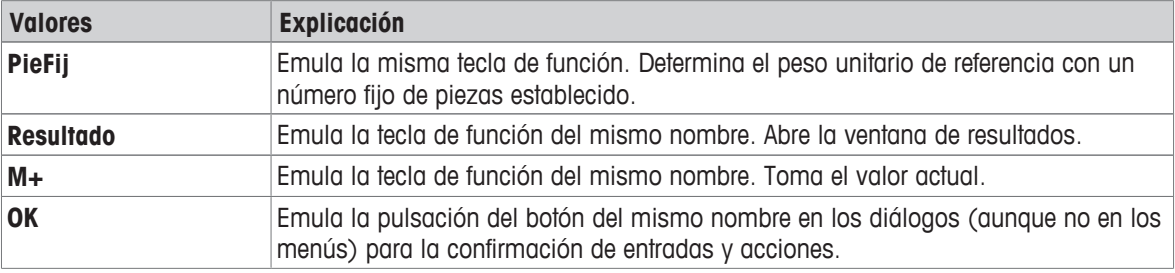

Configuración de SmartSens izquierdo y derecho configurado para el funcionamiento de las puertas (pan**fábrica:** talla de protección). Ambos ErgoSens desactivados, [**Off**].

## **18.2 Uso de la aplicación de recuento de piezas**

#### **Navegación:** [ ] > [**Contaje de piezas**]

Este apartado describe cómo usar la aplicación **Contaje de piezas**. Entre otras acciones, podrá determinar una tara, cambiar la resolución del resultado de pesaje o utilizar identificaciones.

Probablemente ya estará familiarizado con estas opciones de la aplicación **Pesar**. Por tanto, no volveremos a describirlas aquí.

## **18.2.1 Recuento de piezas sencillo**

### **Configuración inicial**

Para realizar un recuento de piezas sencillo, debe activar al menos las tres teclas de función siguientes:

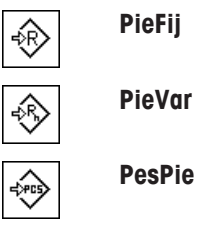

**PieFij** − Active las teclas de función.

Active también los campos de datos **PesPie** (Peso unitario de referencia) y **PieRef** (Cantidad de unidades de referencia) para que se muestren los valores establecidos.

#### **Determinación de la referencia**

Coloque el número de unidades de referencia deseado en el plato de pesaje. Con estas unidades de referencia, la balanza mide el peso medio por pieza. Este se utiliza como base para el recuento de piezas.

Si el número de unidades de referencia colocado en la balanza coincide con el número programado para la tecla de función [**PieFij**], púlsela. Una vez que el resultado de pesaje esté estable, el peso medio por pieza medido se aceptará como referencia. El peso medio de las unidades de referencia (el número de decimales depende del modelo) y la cantidad de unidades de referencia aparecen en los campos de datos.

Si se coloca un número diferente de unidades de referencia en la balanza y este no coincide con la tecla de función [**PieFij**], p. ej., 32 piezas, pulse la tecla de función [**PieVar**] (cantidad de unidades variable). Aparece en el campo de entrada en el que se introduce el número de piezas. Tras confirmar la cantidad de unidades, la balanza determina la referencia. El peso medio de las unidades de referencia y la cantidad de unidades de referencia aparecen en los campos de datos.

Si se conoce el peso por pieza, puede introducirse directamente. Para ello, pulse la tecla de función [**PesPie**]. Aparece un campo de datos en el que se introduce el peso por pieza en la unidad deseada. Dado que la balanza no tiene que determinar una referencia con este método, una vez confirmado el peso de la pieza, el resultado del recuento de piezas aparece inmediatamente (número de piezas actualmente colocadas en la balanza). El peso unitario de referencia y la cantidad de unidades de referencia introducidos "**1**" (ya que se ha introducido el peso de una parte individual) aparecen en los campos de datos.

#### **Realización del recuento de piezas**

El valor individual medido puede imprimirse con la tecla  $[\equiv]$ .

- Una impresora está conectada y activada como dispositivo de salida en la configuración de periféricos.
- Para imprimir la configuración, pulse [圓].

## **Nota**

Si aparece el peso de la pieza en la balanza en lugar de la cantidad de unidades, pulse [**PCS**]. Seleccione la unidad de pesaje deseada en la ventana de selección.

- § Las teclas de función están activadas.
- 1 Cargue las unidades de referencia en el plato de pesaje.
- 2 Pulse, por ejemplo, [**PieFij**].

 $\Rightarrow$  El peso medio por pieza medido se guarda como referencia.

- 3 Coloque las piezas que vaya a contar en la balanza y pulse la tecla de función [**M+**].
	- $\Rightarrow$  Una vez que el resultado sea estable (cuando desaparezcan los guiones), este se introducirá en las estadísticas.
	- $\Rightarrow$  Se imprimirán el encabezado del protocolo y el resultado (valor individual) del pesaje actual.
- 4 Pulse [**Resultado**].
	- $\Rightarrow$  Aparecerá la ventana de resultados.

Si la ventana de resultados consta de varias páginas, puede pasarse de una a otra con las dos teclas de flecha.

- 5 Pulse [ $\equiv$ ] para imprimir el protocolo de resultados.
- 6 Pulse [**OK**] para salir de la ventana de resultados.
- 7 Pulse [**Result. CL**] para terminar la serie de recuento y borrar la memoria para la próxima serie.  $\Rightarrow$  Aparece una ventana de confirmación.
- 8 Para borrar las estadísticas, confirme con [**OK**].
- $\Rightarrow$  Las estadísticas se borrarán.
- $\Rightarrow$  La tecla de función no está activa y aparece sombreada en gris.

#### **18.2.2 Totalizar y reunir estadísticas de los recuentos de piezas.**

#### **Configuración inicial**

Para totalizar y reunir estadísticas, debe activar al menos las tres teclas de función siguientes:

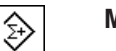

**M+** − Habilitar teclas de función.

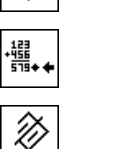

**Resultado Result. CL**

Además, recomendamos activar las dos teclas de función siguientes. Estas le permiten borrar valores incorrectos [**Canc.último**] y definir el número de recuentos de piezas que se incluirán en una serie [**n máx.**].

Para un uso óptimo de las funciones estadísticas, debe conectarse una impresora a la balanza. Si no hay ninguna impresora conectada, deberán activarse los cuatro campos de información estadística más importantes para su aplicación (p. ej., **n**, **x**, **Mín.** y **Máx.**).

- § Una impresora está conectada y activada como dispositivo de salida en la configuración de periféricos.
- − Para imprimir la configuración, pulse [ ].

#### **Procedimiento**

Si se ha especificado el número de recuentos de piezas de una serie, pulse la tecla de función [**n máx.**] e introduzca el número de recuentos (de 1 a 999). La serie concluirá automáticamente tras haber completado el último recuento. La ventana de resultados se abrirá y se imprimirá el protocolo de resultados. Esta tecla de función solo está activa cuando no hay ningún valor incluido en las estadísticas. Si introduce 0 (cero) en [**n máx.**], la serie no tendrá un límite establecido y podrá registrar estadísticamente un máximo de 999 recuentos de piezas.

Si trabaja con un contenedor de pesaje, colóquelo en la balanza y pulse la tecla  $[\rightarrow \uparrow \leftarrow]$  para tararla.

También puede utilizar la memoria de tara o la función de deducción automática de la tara. Estas funciones se describen en las instrucciones de la aplicación **Pesar**.

Determina la referencia con el método deseado. Cantidad de unidades de referencia fija, cantidad de unidades de referencia variable o introducción de un peso por pieza conocido.

- § Las teclas de función están activadas.
- La balanza se tara  $[→T ←]$ .
- 1 Cargue las unidades de referencia en el plato de pesaje.
- 2 Pulse, por ejemplo, [**PieVar**].

 $\Rightarrow$  Aparece una ventana de introducción de cifras.

- 3 Introduzca el número de unidades de referencia y confirme con [**OK**].
- 4 Coloque las piezas que vaya a contar en la balanza y pulse la tecla de función [**M+**].
	- $\Rightarrow$  Una vez que el resultado sea estable (cuando desaparezcan los guiones), este se introducirá en las estadísticas.
	- $\Rightarrow$  Se imprimirán el encabezado del protocolo y el resultado (valor individual) del pesaje actual.
- 5 Retire las piezas del primer recuento.
- 6 Coloque las piezas para el segundo recuento en la balanza y pulse la tecla de función [**M+**].
- 7 Pulse [**Resultado**].
	- $\Rightarrow$  Aparecerá la ventana de resultados.

Si la ventana de resultados consta de varias páginas, puede pasarse de una a otra con las dos teclas de flecha.

- 8 Pulse [ $\equiv$ ] para imprimir el protocolo de resultados.
- 9 Pulse [**OK**] para salir de la ventana de resultados.
- 10 Pulse [**Result. CL**] para terminar la serie de recuento y borrar la memoria para la próxima serie.
	- $\Rightarrow$  Aparece una ventana de confirmación.
- 11 Para borrar las estadísticas, confirme con [**OK**].
- $\Rightarrow$  Las estadísticas se borrarán.
- $\Rightarrow$  La tecla de función no está activa y aparece sombreada en aris.

## **Nota**

Si pulsa la tecla de función [**M+**], pero no se ha producido ningún cambio en el peso, aparecerá un mensaje de error. Ello evitará que registre por error dos veces el mismo resultado.

Si está activada la función de introducción automática del peso, no es necesario pulsar la tecla [**M+**] para registrar el resultado. El valor se introduce automáticamente en las estadísticas.

Si por error ha guardado un resultado de recuento de piezas incorrecto, puede usar la tecla de función [**Canc.último**] para borrarlo. Esto solo es posible si ya hay valores guardados en la memoria; de no ser así, la tecla aparecerá sombreada en gris y no podrá utilizarse. La tecla se desactiva después de borrar un resultado y no se vuelve a activar hasta que se introduce el siguiente resultado en las estadísticas.

## **18.2.3 Recuento según un valor nominal**

La aplicación **Contaje de piezas** proporciona funciones adicionales que simplifican el recuento según un valor nominal establecido. Puede usar estas funciones para recuentos individuales o para series de recuentos con estadísticas. Se asume que la referencia para el recuento de piezas ya se ha determinado.

#### **Configuración inicial**

Para introducir el valor nominal y la tolerancia de pesos asociada, active las siguientes teclas de función. Active también los campos de datos con los mismos nombres para que aparezcan los valores definidos.

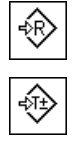

Valor teór. **−** Habilitar teclas de función.

**+Tolerancia**

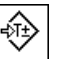

**-Tolerancia**

Además, recomendamos activar la tecla de función **Abs/Diff**. Ello permite que la pantalla de resultados cambie, en cualquier momento, entre la cantidad ya pesada y la cantidad que queda por pesar hasta que se alcance el valor nominal.

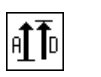

**Abs/Diff** − Activación de teclas de función

#### **Procedimiento**

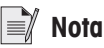

Las teclas de función para introducir el valor nominal y la tolerancia de pesos se desactivan si ya hay valores en las estadísticas. En este caso, deberá borrar las estadísticas con la tecla de función [**Canc.último**] antes de poder establecer el valor nominal y la tolerancia de pesos.

La unidad [**PCS**] solo está disponible si ya se ha determinado un peso unitario de referencia.

- Las teclas de función están activadas
- Las estadísticas se borran.
- 1 Pulse la tecla de función [**Valor teór.**].

 $\Rightarrow$  Aparece una ventana de introducción de cifras.

2 Introduzca el valor requerido.

- Si un peso correspondiente al peso nominal ya está en la balanza, puede tomarse directamente pulsando el botón con el icono de una balanza.

Compruebe la unidad de pesaje a la derecha del peso nominal.

Puede verse una selección de las unidades disponibles, incluyendo [**PCS**] (piezas), pulsando la unidad de pesaje.

#### **Nota**

Las unidades no se convierten automáticamente. Cuando se introduce un valor en una unidad, este se mantiene, aun cuando cambie la unidad.

- 3 Confirme con [**OK**] para activar el peso nominal.
- 4 Pulse la tecla de función [**+Tolerancia**] o [**-Tolerancia**].

 $\Rightarrow$  Aparece una ventana de introducción de cifras.

- 5 Introduzca el valor requerido. Ambas tolerancias se fijan en 2,5 % de forma predeterminada. En lugar de un porcentaje, se puede introducir una tolerancia absoluta en cualquier unidad, por ejemplo, [**PCS**].
- 6 Confirme con [**OK**] para activar la tolerancia.

#### **Nota**

Los recuentos de piezas que estén fuera de la tolerancia de pesos se marcarán específicamente con **>T+** o **<T-** cuando se registren valores individuales.

- ð Aparece el asistente gráfico de pesaje **SmartTrac** con marcas de tolerancia para facilitar la realización de un pesaje según el peso nominal.
- $\Rightarrow$  Las muestras se pueden pesar de forma aproximada hasta que se alcanza el límite inferior de tolerancia y, posteriormente, se pueden realizar adiciones hasta el peso nominal.

## **18.2.4 Optimización de la referencia**

La optimización de la referencia conlleva resultados más precisos para el recuento de piezas. Al optimizar cada referencia, se vuelve a calcular el peso por pieza medio (referencia). Dado que las nuevas piezas colocadas aumentan la base del cálculo, la referencia y el resultado del recuento de piezas será más preciso.

Determine la referencia con el método deseado (cantidad de unidades de referencia fija o variable). Puede optimizarse la referencia tantas veces como se quiera. La referencia y el resultado del recuento serán más precisos con cada optimización.

## **Nota**

La optimización de la referencia únicamente es posible si:

- El número de piezas colocadas es mayor que la cantidad de unidades de referencia.
- El número de piezas colocadas no se superior al doble de la última cantidad de unidades de referencia guardada.
- Para determinar la referencia se utiliza la **cantidad de unidades de referencia fija** o la **cantidad de unidades de referencia variable.** No se puede optimizar la referencia cuando se introduce un peso unitario de referencia conocido (tecla de función [**PesPie**]).

En el caso de una serie de recuentos de piezas, solo se puede optimizar la referencia antes de guardar el resultado del primer recuento con la tecla de función [**M+**]. La tecla de función [**Ref.Opt.**] aparecerá entonces sombreada en gris y no podrá pulsarse, ya que no está permitido cambiar la base de cálculo (peso unitario de referencia) durante una serie en curso.

El valor individual medido puede imprimirse con la tecla  $[\equiv]$ .

- § Una impresora está conectada y activada como dispositivo de salida en la configuración de periféricos.
- − Para imprimir la configuración, pulse [ ].

Para optimizar la referencia, active la siguiente tecla de función.

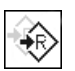

**Ref.Opt.** − Active la tecla de función.

- § Las teclas de función están activadas.
- Las estadísticas se borran.
- 1 Cargue las unidades de referencia en el plato de pesaje.
- 2 Pulse, por ejemplo, [**PieFij**].
	- $\Rightarrow$  El peso medio por pieza medido se guarda como referencia.
- 3 Coloque las piezas que vaya a contar en la balanza y pulse la tecla de función [**Ref.Opt.**].
	- $\Rightarrow$  Una vez que el peso esté estable (cuando desaparezcan los quiones), la cantidad pesada se utilizará como nueva cantidad de referencia. El peso unitario de referencia se volverá a calcular a partir de esta base.
	- ð Una vez optimizada la referencia, la tecla de función [**Ref.Opt.**] seguirá inactiva hasta que vuelvan a colocarse más piezas en la balanza.
- 4 Coloque más piezas en la balanza y pulse la tecla de función [**Ref.Opt.**].
	- $\Rightarrow$  La cantidad pesada se utiliza como nueva cantidad de referencia.
- 5 Pulse [**M+**] para introducir el resultado en las estadísticas.
	- $\Rightarrow$  Se imprimirán el encabezado del protocolo y el resultado (valor individual) del pesaje actual.
- 6 Pulse [**Resultado**].
	- $\Rightarrow$  Aparecerá la ventana de resultados.
		- Si la ventana de resultados consta de varias páginas, puede pasarse de una a otra con las dos teclas de flecha.
- 7 Pulse [ $\equiv$ ] para imprimir el protocolo de resultados.
- 8 Pulse [**OK**] para salir de la ventana de resultados.
- 9 Pulse [**Result. CL**] para terminar la serie de recuento y borrar la memoria para la próxima serie.  $\Rightarrow$  Aparece una ventana de confirmación.
- 10 Para borrar las estadísticas, confirme con [**OK**].
- $\Rightarrow$  Las estadísticas se borrarán.
- $\Rightarrow$  La tecla de función no está activa y aparece sombreada en gris.

#### **18.2.5 Ejemplo de protocolo de un recuento de piezas con valores estadísticos**

El nivel de detalle del protocolo depende de la configuración seleccionada para este. En la impresión de ejemplo solo aparece información específica de la aplicación.

#### **Nota** I≡⁄

Los valores de **x**, **des.típ.**, **Mín.**, **Máx.**, **Dif.** y **Total** se muestran en la unidad de visualización actual; esta no tiene por qué ser necesariamente **PCS** (piezas).

#### **Información importante para la interpretación de los resultados registrados**

Los valores **x** y **des.típ.** son resultados calculados que se muestran con mayor resolución que los valores individuales medidos. La importancia del último decimal no puede asegurarse con una serie de mediciones relativamente pequeña (aproximadamente menos de 10 valores medidos) con pequeñas diferencias de peso.

**Ejemplo: impresión**

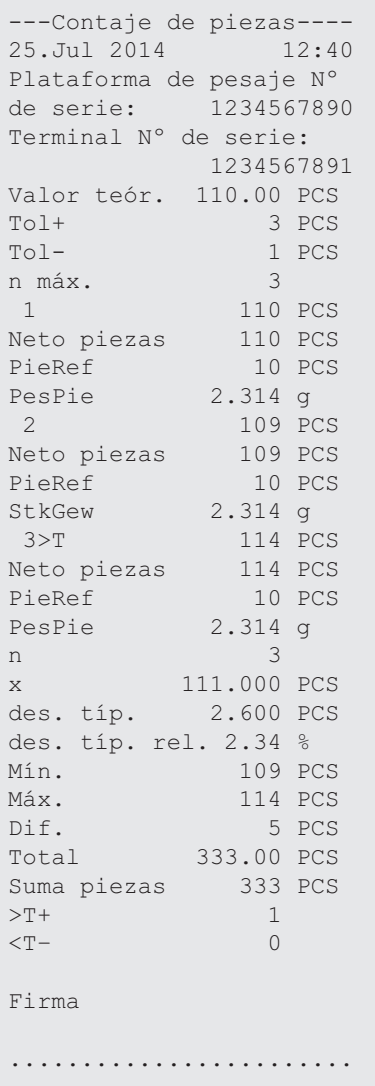

## **19 Mantenimiento**

Para garantizar la funcionalidad de la balanza y la exactitud de los resultados de pesaje, el usuario debe llevar a cabo una serie de acciones de mantenimiento.

## **19.1 Tareas de mantenimiento**

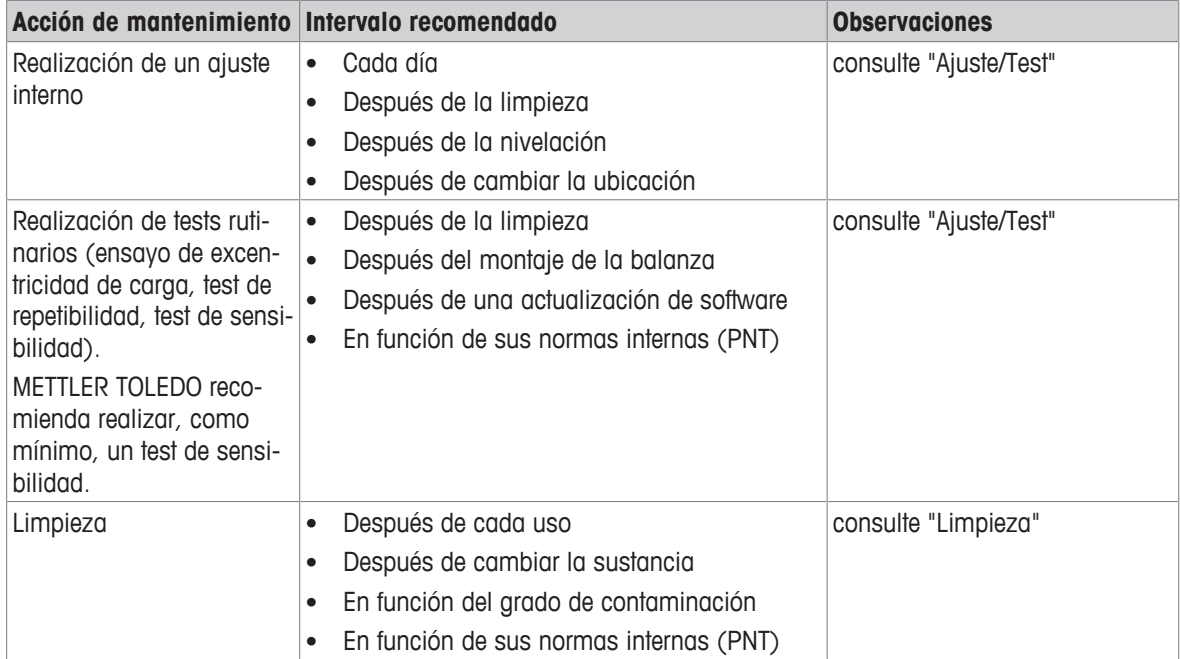

#### **Vea también a este respecto**

■ [Ajuste / Prueba](#page-53-0) ▶ [página 52](#page-53-0)

## **19.2 Limpieza de la balanza**

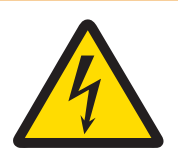

## **ADVERTENCIA**

#### **Riesgo de muerte o de lesiones graves por descarga eléctrica**

El contacto con piezas que lleven corriente eléctrica activa puede provocar lesiones o la muerte.

- 1 Desconecte el equipo de la fuente de alimentación antes de realizar cualquier operación de limpieza o de mantenimiento.
- 2 Evite que se introduzca líquido en el equipo, el terminal o el adaptador de CA/CC.

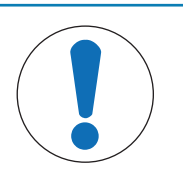

## **AVISO**

#### **Daños debidos a una limpieza inadecuada**

Una limpieza inadecuada puede dañar la célula de carga u otras piezas esenciales.

- 1 No utilice ningún producto de limpieza distinto a los especificados en el "manual de referencia" o la "guía de limpieza".
- 2 No pulverice ni vierta líquidos sobre el instrumento. Utilice siempre un paño húmedo sin pelusas o un pañuelo desechable.
- 3 Limpie siempre desde el interior hacia el exterior del instrumento.

## **Limpieza alrededor de la balanza**

− Elimine toda la suciedad o el polvo alrededor de la balanza para evitar una nueva contaminación.

#### **Limpieza del terminal**

− Limpie el terminal con un paño húmedo o un pañuelo desechable y un producto de limpieza suave.

#### **Limpieza de las piezas desmontables**

− Limpie todas las piezas extraíbles sin revestimiento del cortaaires exterior con un paño húmedo o un pañuelo desechable y un detergente suave, o límpielas en un lavavajillas a una temperatura máxima de 80 °C.

## **Nota**

La cubierta de sellado del cortaaires interior **no** se puede lavar en el lavavajillas.

#### **Limpieza de la unidad de pesaje**

- 1 Desconecte la balanza del adaptador de CA/CC.
- 2 Utilice un paño sin pelusas y humedecido con un detergente suave para limpiar la superficie de la balanza.
- 3 En primer lugar, quite el polvo o la suciedad con un pañuelo desechable.
- 4 Retire cualquier sustancia pegajosa con un paño húmedo sin pelusas y un disolvente suave (por ejemplo, isopropanol o etanol al 70 %).
- 5 Para limpiar bien la cámara de pesaje, despliegue las lunas de la pantalla de protección (incluido el estante intermedio) de la balanza y sáquelas de sus puntos de sujeción.
- 6 Levante el plato de pesaje por delante con cuidado y sepárelo de la guía.
- 7 Retire el plato colector de la balanza.
- 8 Asegúrese de que todos estos elementos se coloquen correctamente cuando se vuelvan a montar.

## **Nota**

Encontrará información útil para no ensuciar el instrumento en el documento "PNT para limpieza de balanzas" de Mettler-Toledo GmbH.

### **19.2.1 Puesta en marcha después de la limpieza**

- 1 Vuelva a montar la balanza.
- 2 Compruebe que las puertas del cortaaires (parte superior y laterales) se abran y cierren con normalidad.
- 3 Compruebe si el terminal está conectado a la balanza.
- 4 Vuelva a conectar la balanza al adaptador de CA/CC.
- 5 Compruebe la nivelación y nivele la balanza si fuera necesario.
- 6 Respete el tiempo de calentamiento especificado en la ficha técnica.
- 7 Efectúe un ajuste interno.
- 8 Realice una prueba rutinaria de acuerdo con las normas internas de su empresa. METTLER TOLEDO recomienda realizar un test de sensibilidad después de limpiar la balanza.
- 9 Pulse  $\rightarrow$  0  $\leftarrow$  para poner a cero la balanza.
- $\Rightarrow$  La balanza está lista para su uso.

#### **Vea también a este respecto**

- [Nivelación de la balanza](#page-36-0) ▶ [página 35](#page-36-0)
- 2 [Ajuste con pesa interna / ProFACT](#page-120-0) [}](#page-120-0) [página 119](#page-120-0)
- 2 [Inicio de una tarea](#page-124-0) [}](#page-124-0) [página 123](#page-124-0)
- [Características técnicas](#page-288-0) ▶ [página 287](#page-288-0)

## **19.3 Actualizaciones de software**

Búsqueda de descargas de software

u [www.mt.com/labweighing-software-download](https://www.mt.com/labweighing-software-download)

Póngase en contacto con un representante del servicio técnico de METTLER TOLEDO si necesita ayuda para actualizar el software.

## **20 Resolución de problemas**

## **20.1 Mensajes de error**

La mayor parte de los mensajes de error aparecen en la aplicación correspondiente en forma de texto sin formato y vienen acompañados de instrucciones sobre cómo solucionar la situación. Este tipo de mensajes son autodescriptivos y no se mencionan a continuación. Podrían aparecer los mensajes de error descritos a continuación en lugar del resultado de pesaje.

#### **Otros mensajes de error**

Si se muestran mensajes de error diferentes de los descritos a continuación ("Error x"), póngase en contacto con un representante de METTLER TOLEDO.

#### **Vea también a este respecto**

■ [Configuración de la etiqueta de RFID](#page-158-0) ▶ [página 157](#page-158-0)

## **20.1.1 Mensajes generales de error**

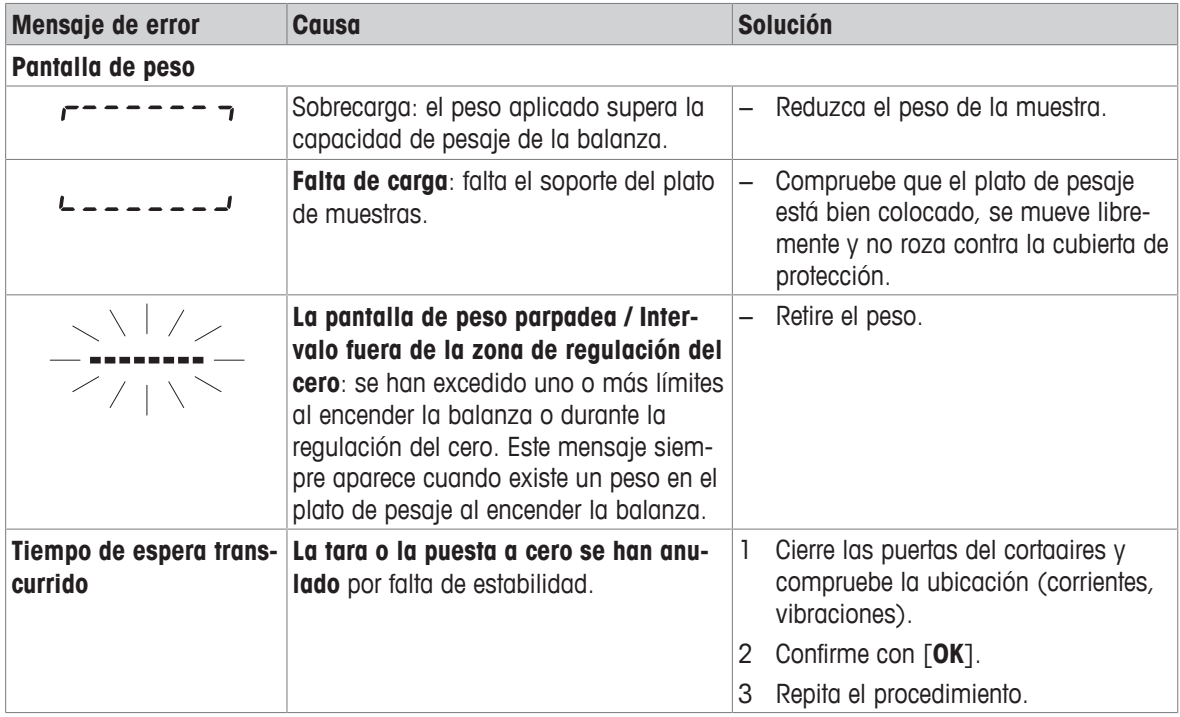

## **20.1.2 Mensajes de error de RFID**

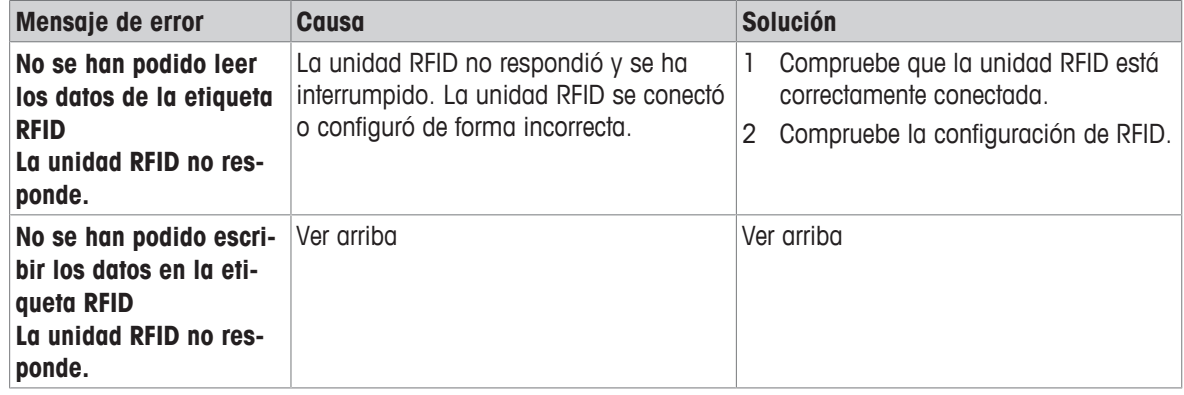

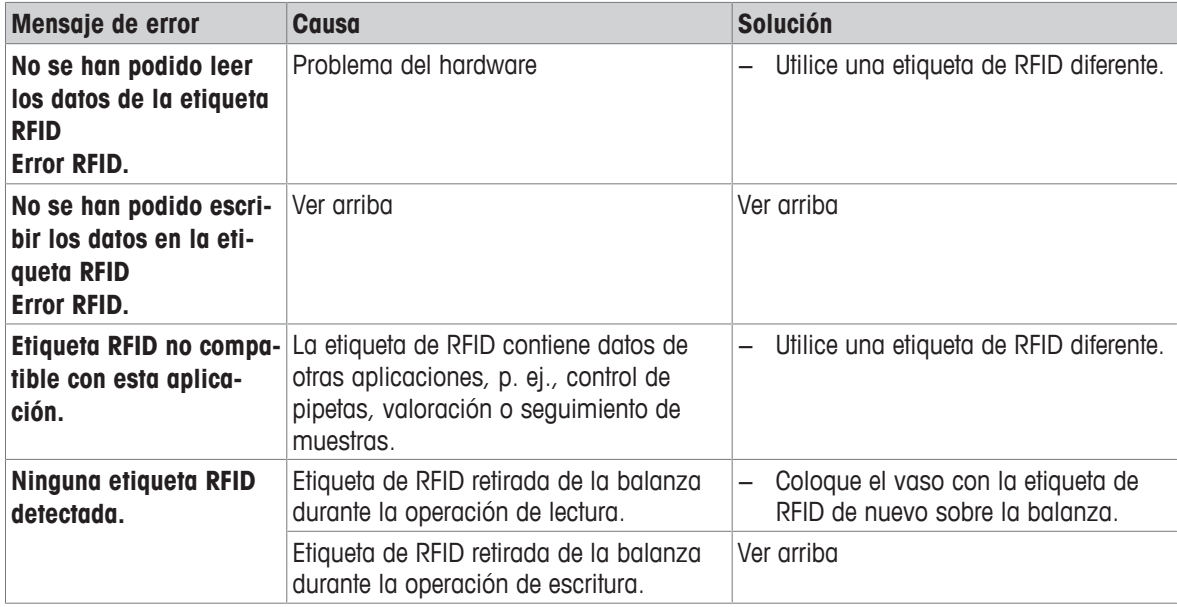

Para la configuración de RFID, **consulte** [\[Configuración de la etiqueta de RFID](#page-158-0) [}](#page-158-0) [página 157\].](#page-158-0)

## **20.1.3 Mensajes de error de dosificación**

Los mensajes de error en pantalla llaman la atención sobre una operación incorrecta o avisan de que la balanza no ha podido ejecutar correctamente un procedimiento. Las instrucciones parten de la base de que no trabaja con sustancias peligrosas.

#### **20.1.3.1 Mensajes de error numerados**

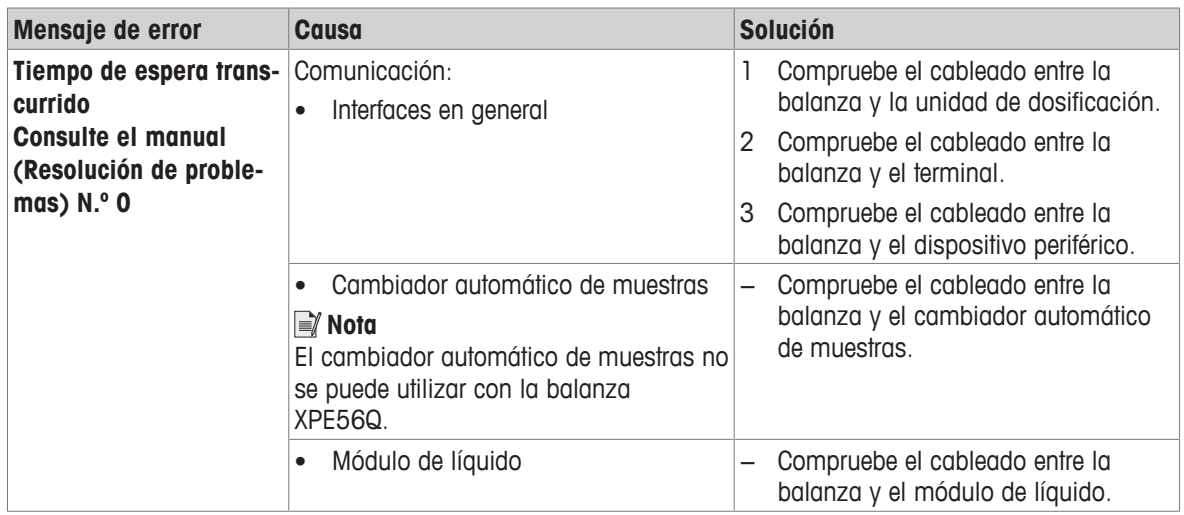

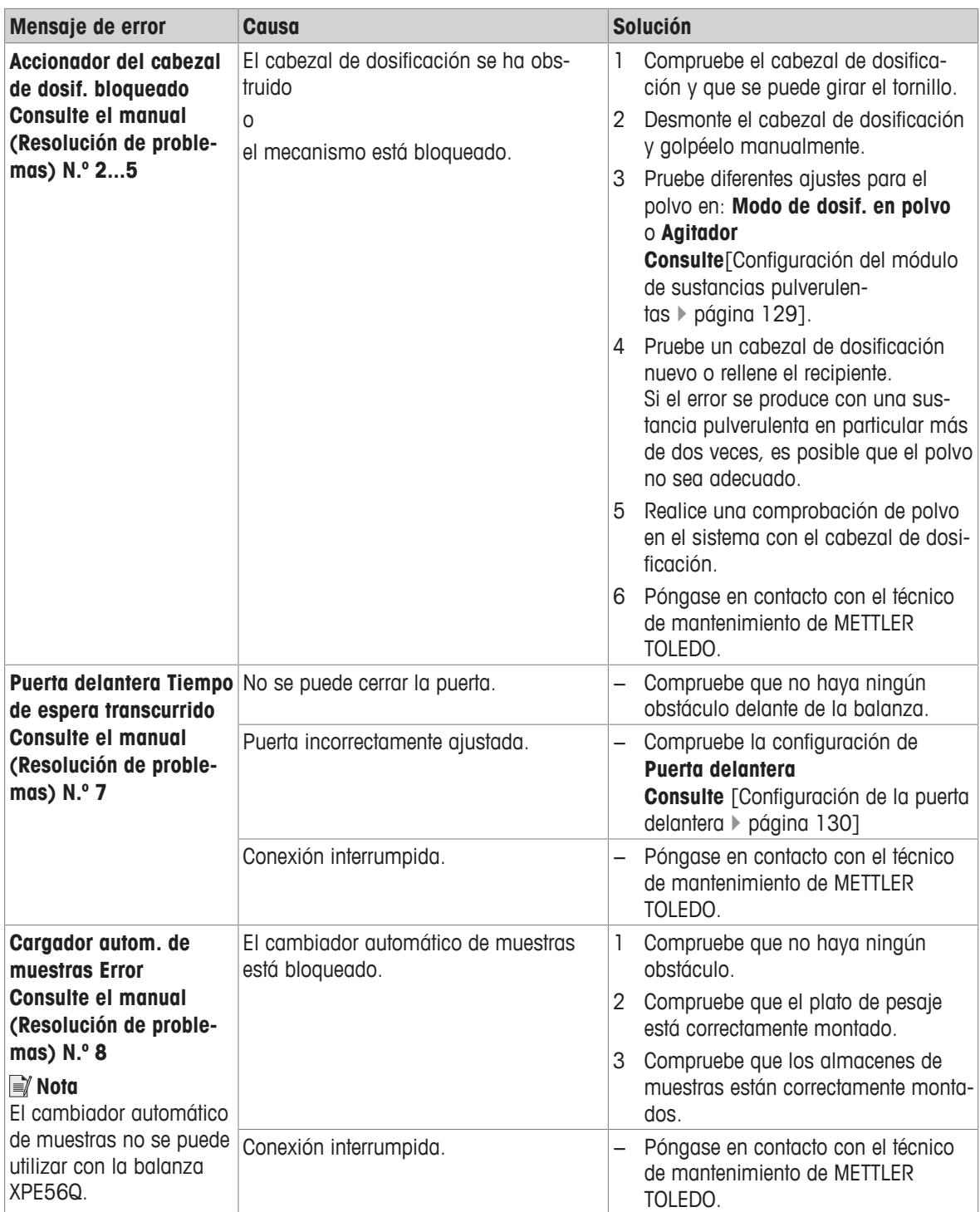

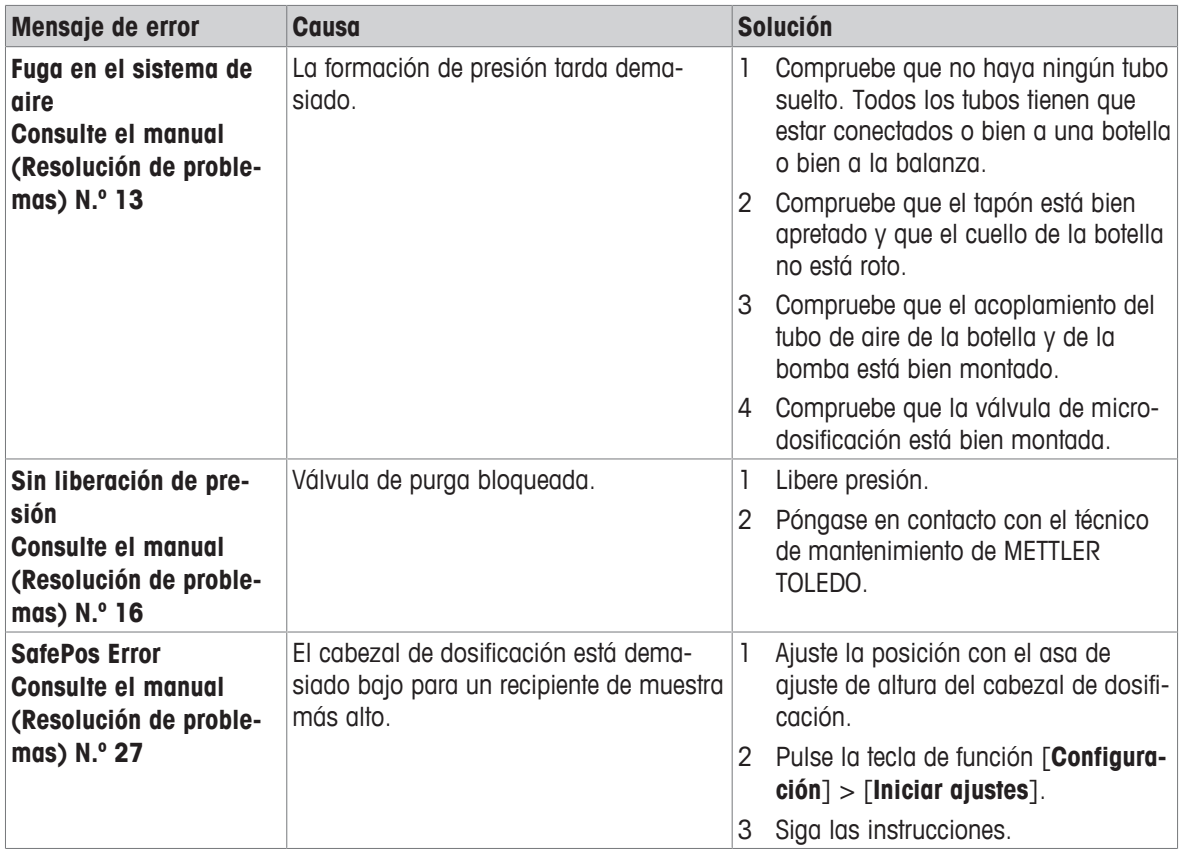

#### **20.1.3.2 Sustancia**

En la mayoría de los casos, los problemas relacionados con la sustancia se producen si se alcanza un límite específico:

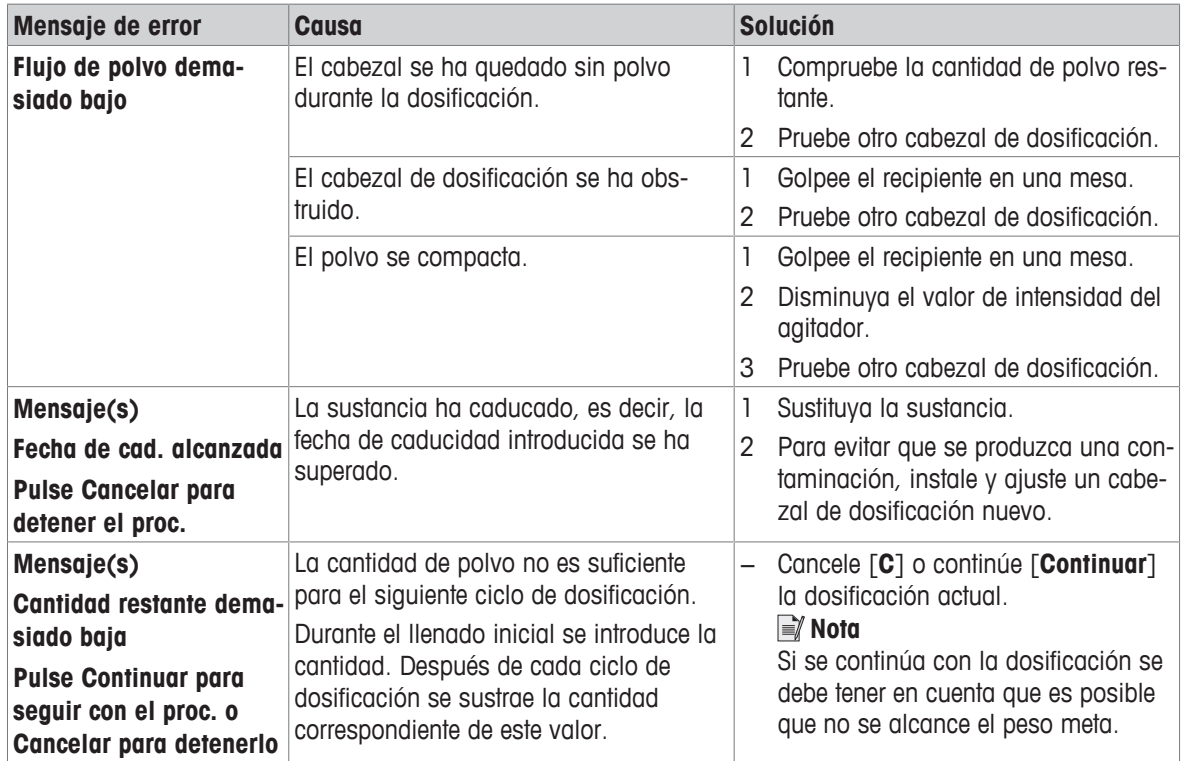

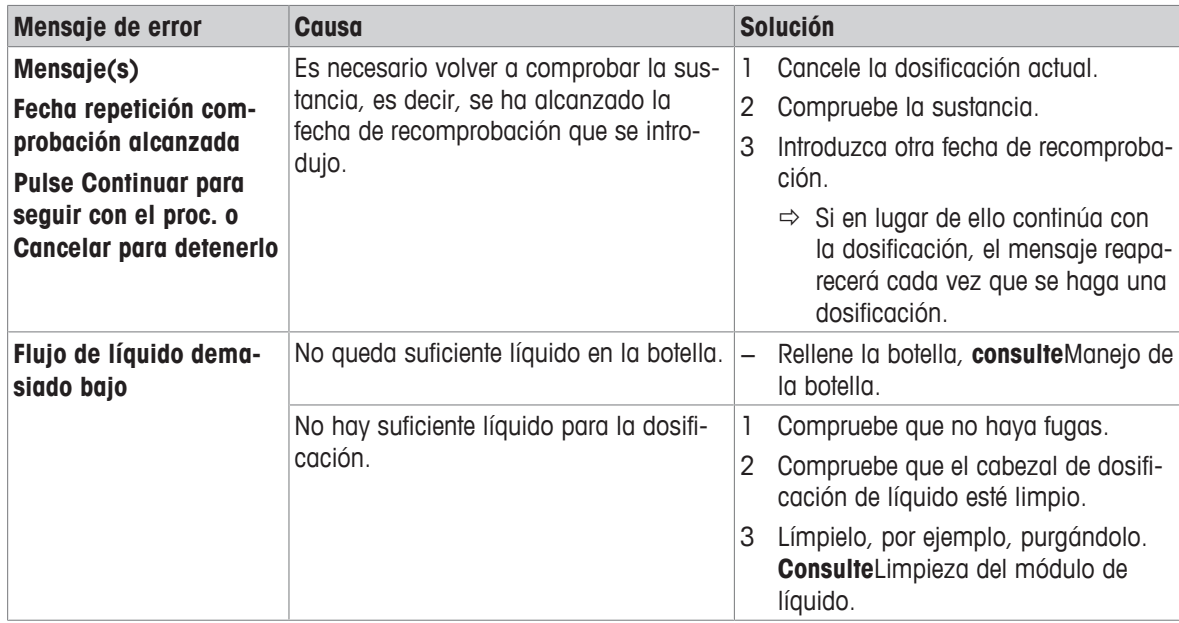

## **20.1.3.3 Material**

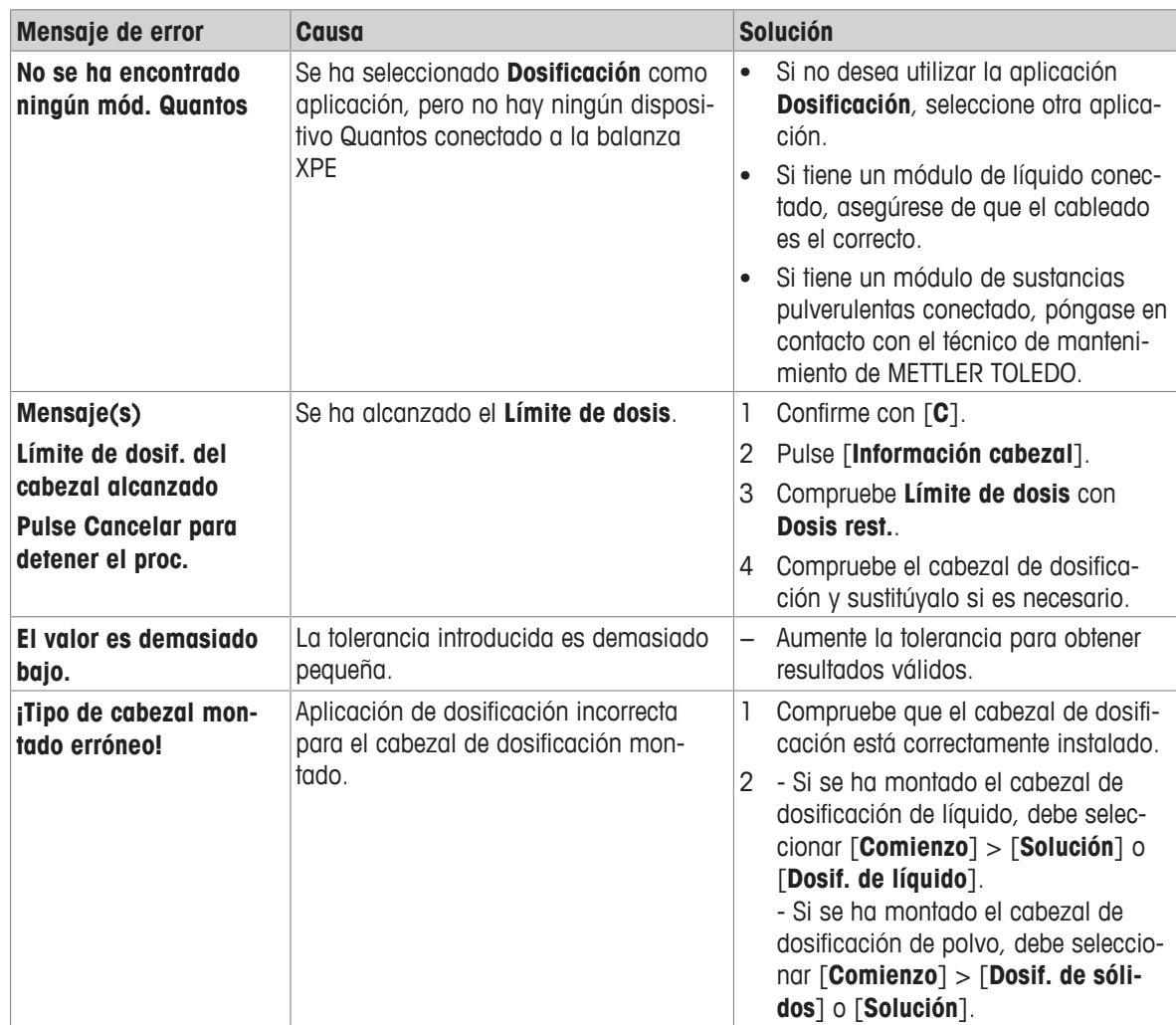

## **20.2 Mensajes de estado / Iconos de estado**

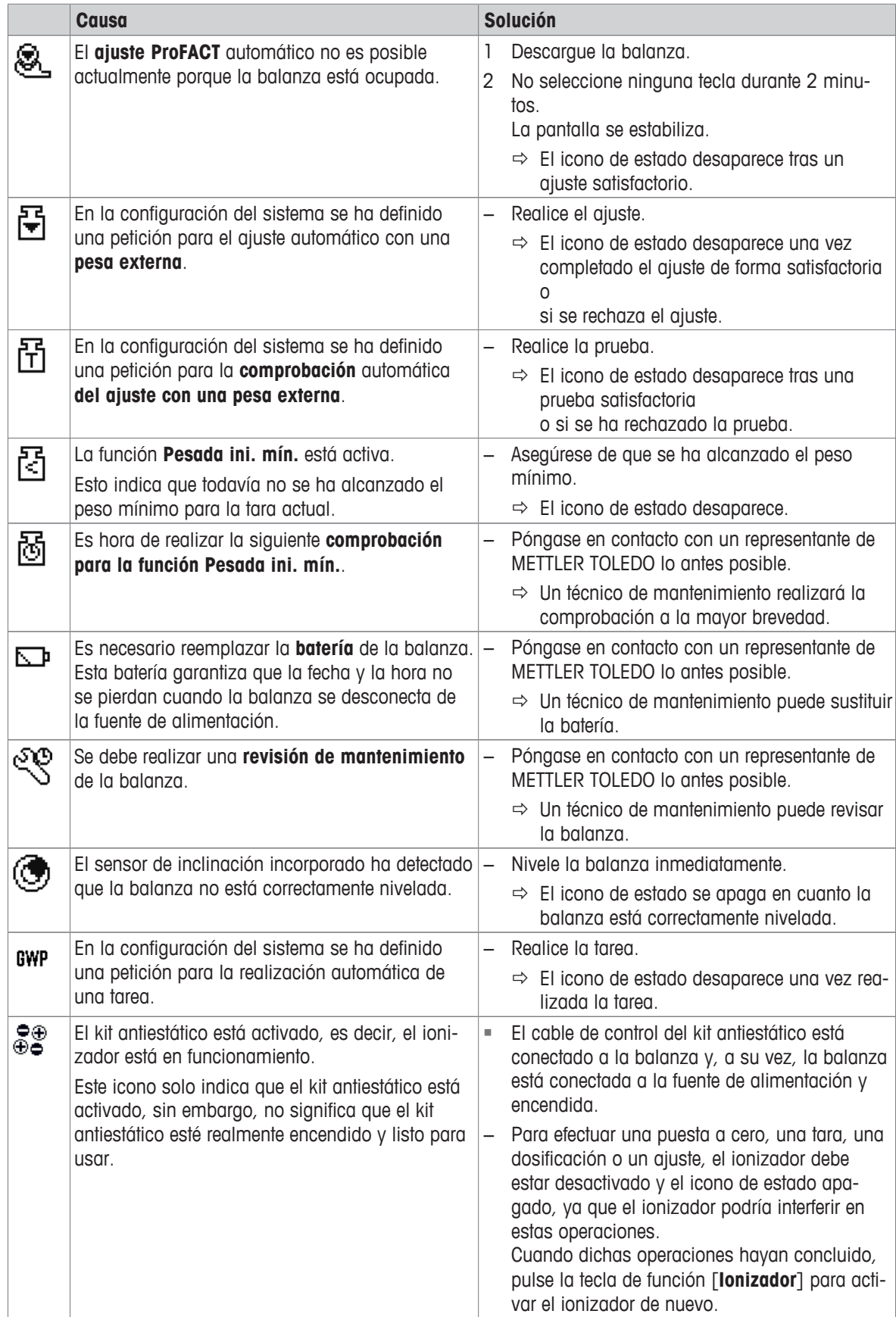

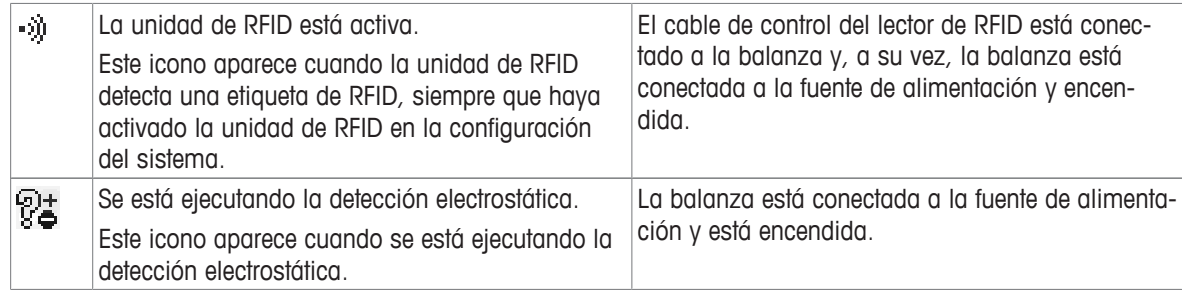

# **20.3 ¿Qué hacer si...?**

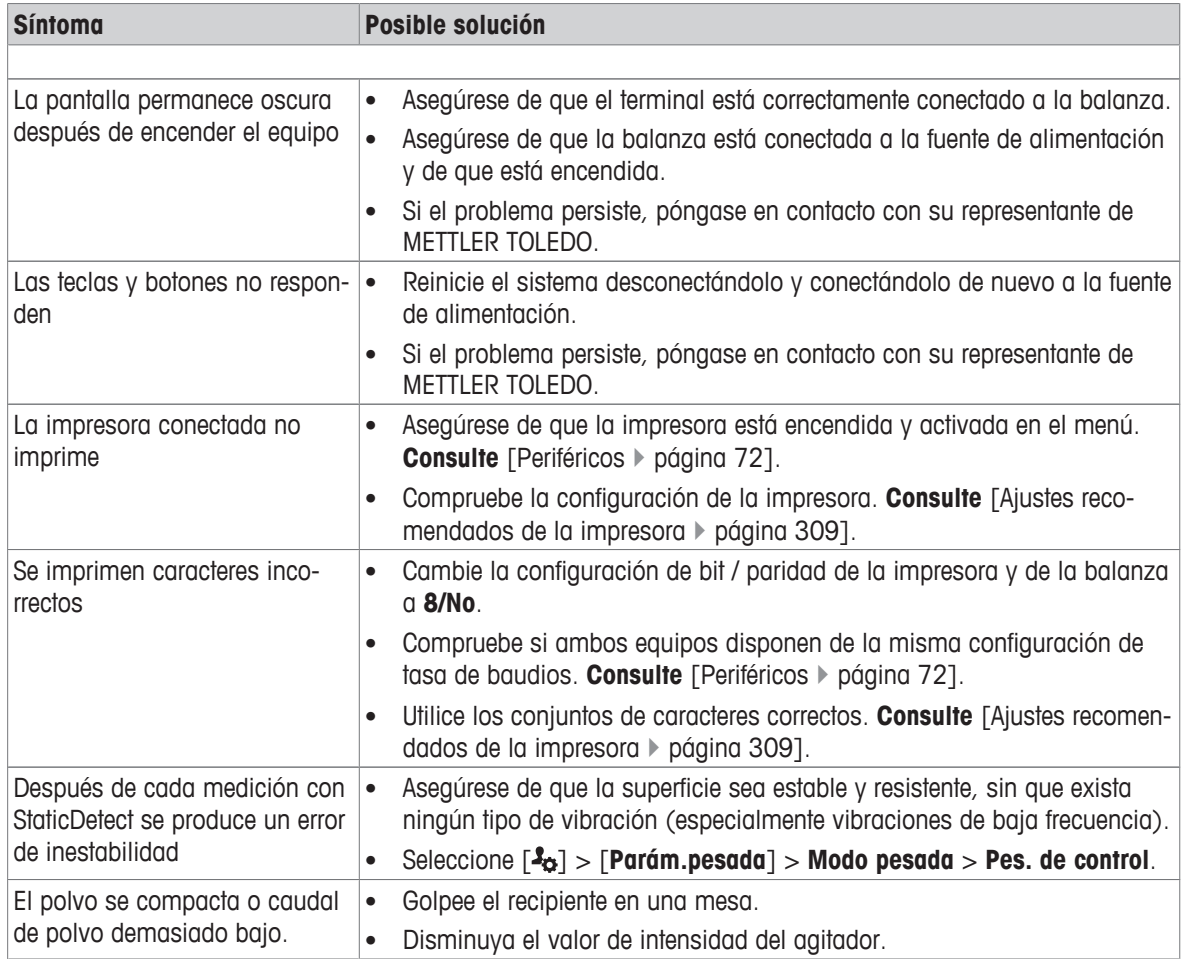
### **21 Características técnicas**

### **21.1 Características generales**

#### **Fuente de alimentación**

Polaridad:

**Protección y estándares**

Categoría de sobrevoltaje: II Grado de contaminación: 2 Protección: Protección contra el polvo y el agua

#### **Condiciones ambientales**

Altura sobre el nivel del mar: Hasta 4000 m Temperatura ambiente: De +5 a +40 °C

#### <span id="page-288-2"></span>**Materiales**

Terminal: Cinc forjado, cromo, plástico Plato de pesaje suspendido y SmartGrid:

Adaptador de CA/CC: Principal: 100–240 V CA, -15 %/+10 %, 50/60 Hz Secundario: 12 V CC ±3 %, 2,5 A (con protección de sobrecarga electrónica)

Cable para el adaptador de CA/CC: 3 polos, con enchufe específico del país

Consumo de energía de la balanza: 12 V CC ±3 %, 2,25 A, ondulación máxima: 80 mVpp  $\Theta \setminus \bullet \hspace{-4pt} \bullet \hspace{-4pt} \to$ 

<span id="page-288-3"></span><span id="page-288-0"></span>

Estándares para la seguridad y CEM: Consulte la Declaración de conformidad Ámbito de aplicación: Utilícese solo en lugares secos en interiores

<span id="page-288-1"></span>

Humedad relativa en el aire: Máx. 80 % hasta 31 °C, disminución lineal hasta el 50 % a 40 °C, sin condensación

Tiempo de calentamiento: Al menos **12** horas después de haber conectado la balanza a la fuente de alimentación. **No** se debe conectar la balanza en modo de reposo.

Carcasa: Aluminio fundido a presión, plástico, acero cromado y vidrio Acero al cromo-níquel-molibdeno X2CrNiMo17

### **21.2 Explicaciones sobre el adaptador de CA/CC de METTLER TOLEDO**

El adaptador de CA/CC externo certificado cumple con los requisitos para equipos con doble aislamiento de la Clase II. No está provisto de una conexión a tierra de protección, sino de una conexión a tierra funcional para el cumplimiento de los requisitos de compatibilidad electromagnética. La conexión a tierra **no es** una función de seguridad. Encontrará más información sobre la conformidad de nuestros productos en la "Declaración de conformidad" que acompaña a cada producto.

Si se realizan pruebas conforme a la Directiva europea 2001/95/CE, tanto el adaptador de CA/CC como el instrumento deben tratarse como equipos con doble aislamiento de la Clase II.

Por lo tanto, no es necesario realizar una prueba de conexión a tierra. No es necesario realizar una prueba de conexión a tierra entre el conector de tierra del enchufe de alimentación y cualquier parte expuesta de la carcasa metálica del instrumento. Puesto que el instrumento reacciona de forma sensible a las cargas estáticas, se ha conectado una resistencia de escape de 10 kΩ entre el conector de puesta a tierra (**1**) y el polo negativo (**2**) del adaptador de CA/CC. Se muestra la disposición en el esquema eléctrico equivalente. Dicha resistencia no es objeto de seguridad eléctrica y, por tanto, no requiere ensayo en distancias ordinarias.

<span id="page-289-0"></span>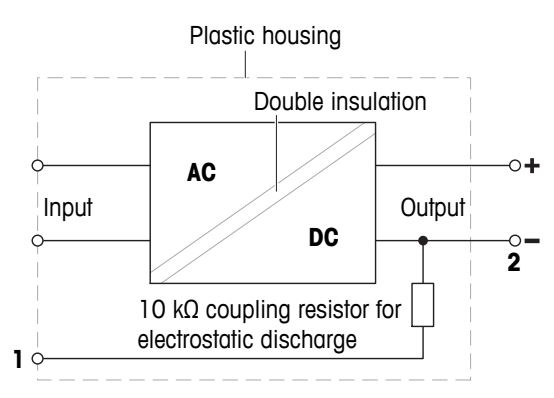

### **21.3 Características específicas por modelos**

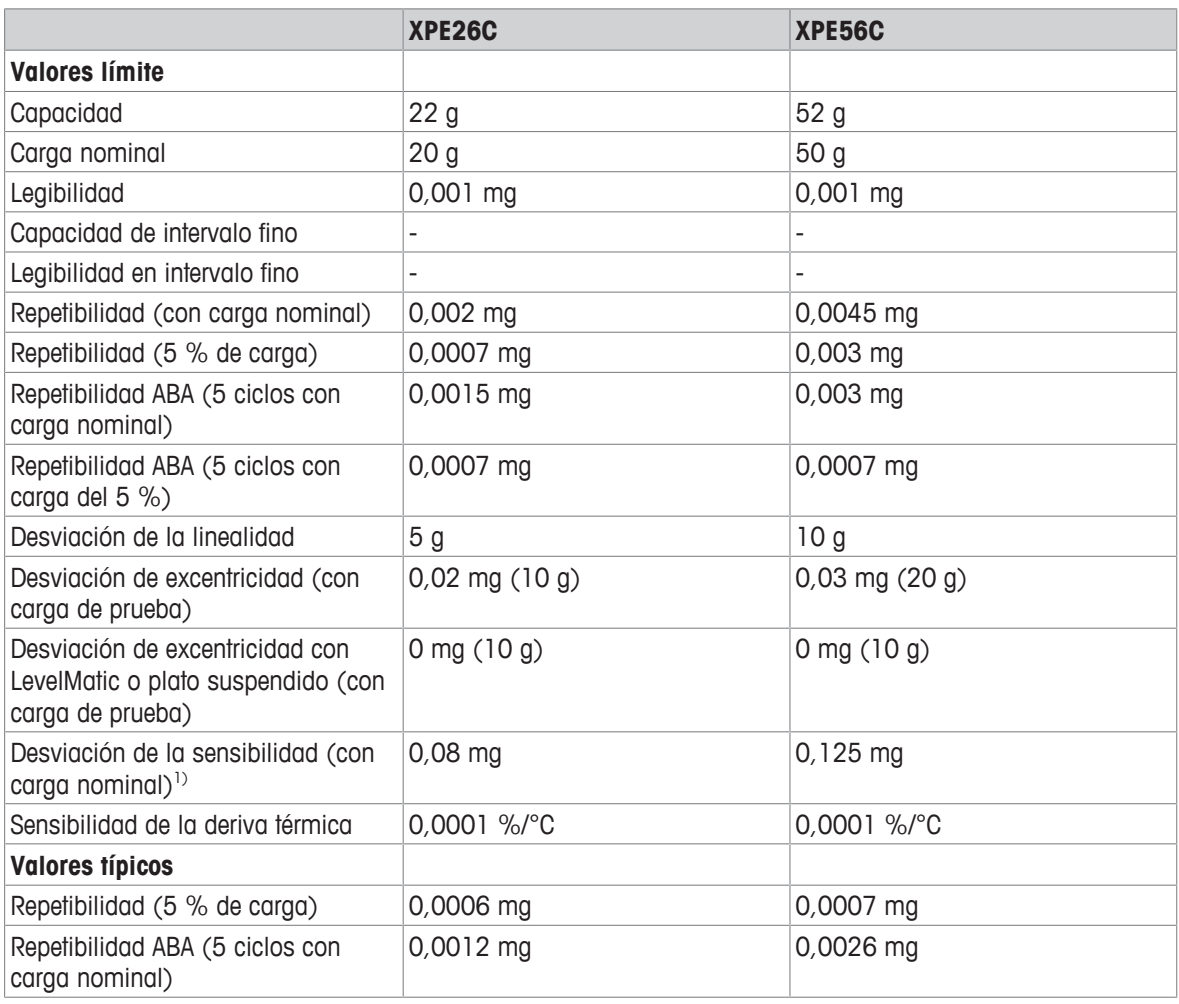

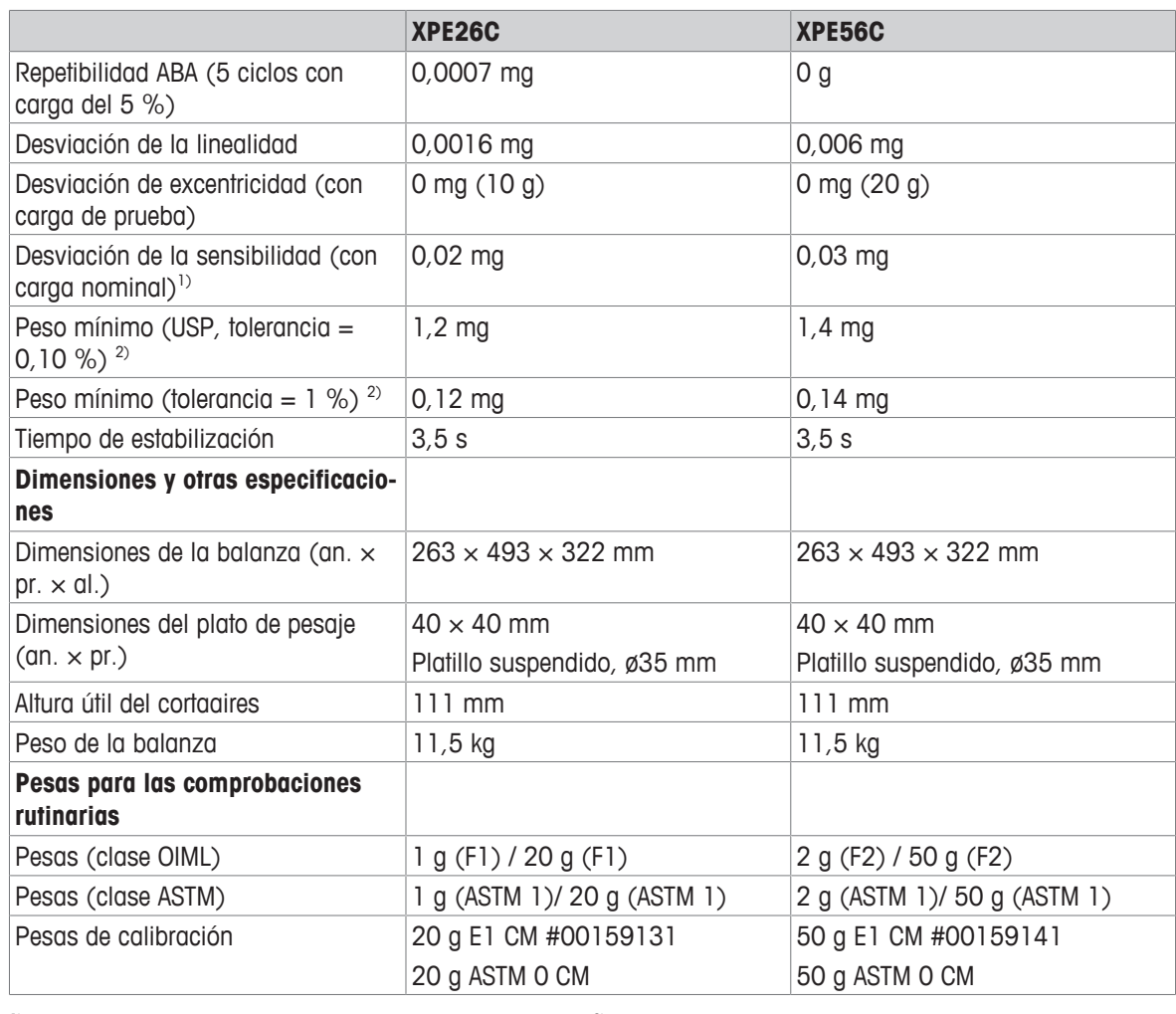

<sup>1)</sup> tras el ajuste con una pesa interna.  $2^{2}$  establecido con una carga del 5 %, k = 2

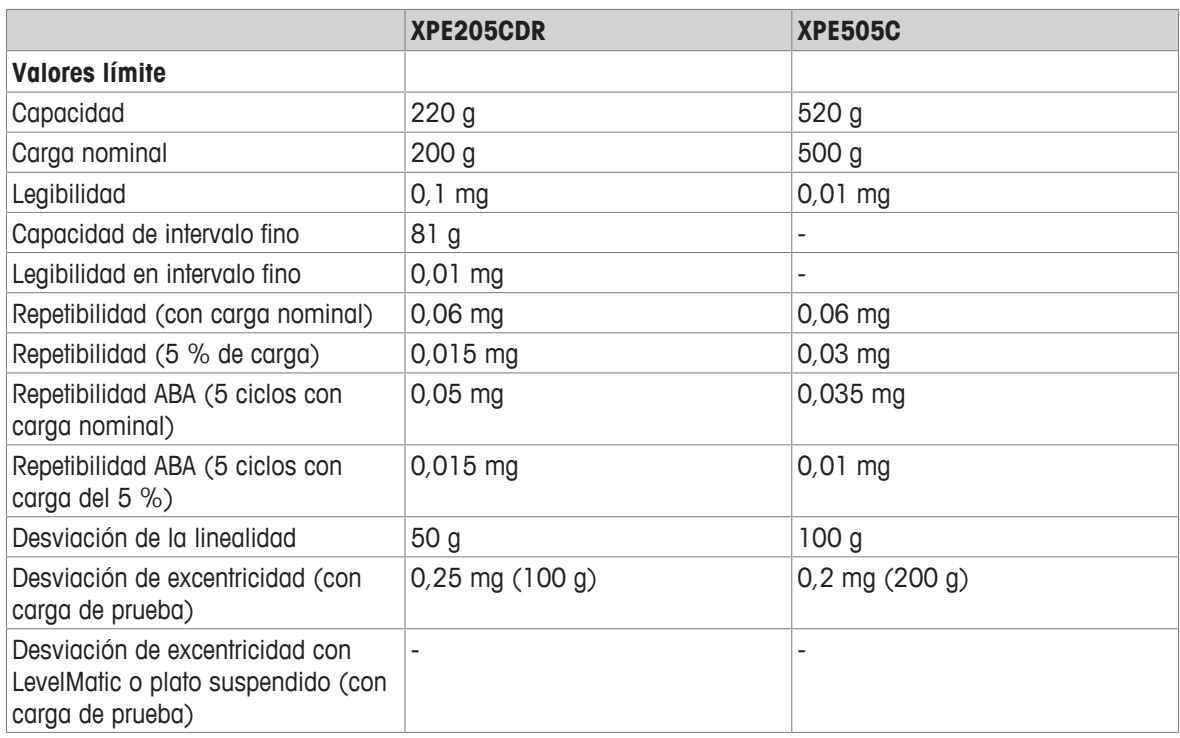

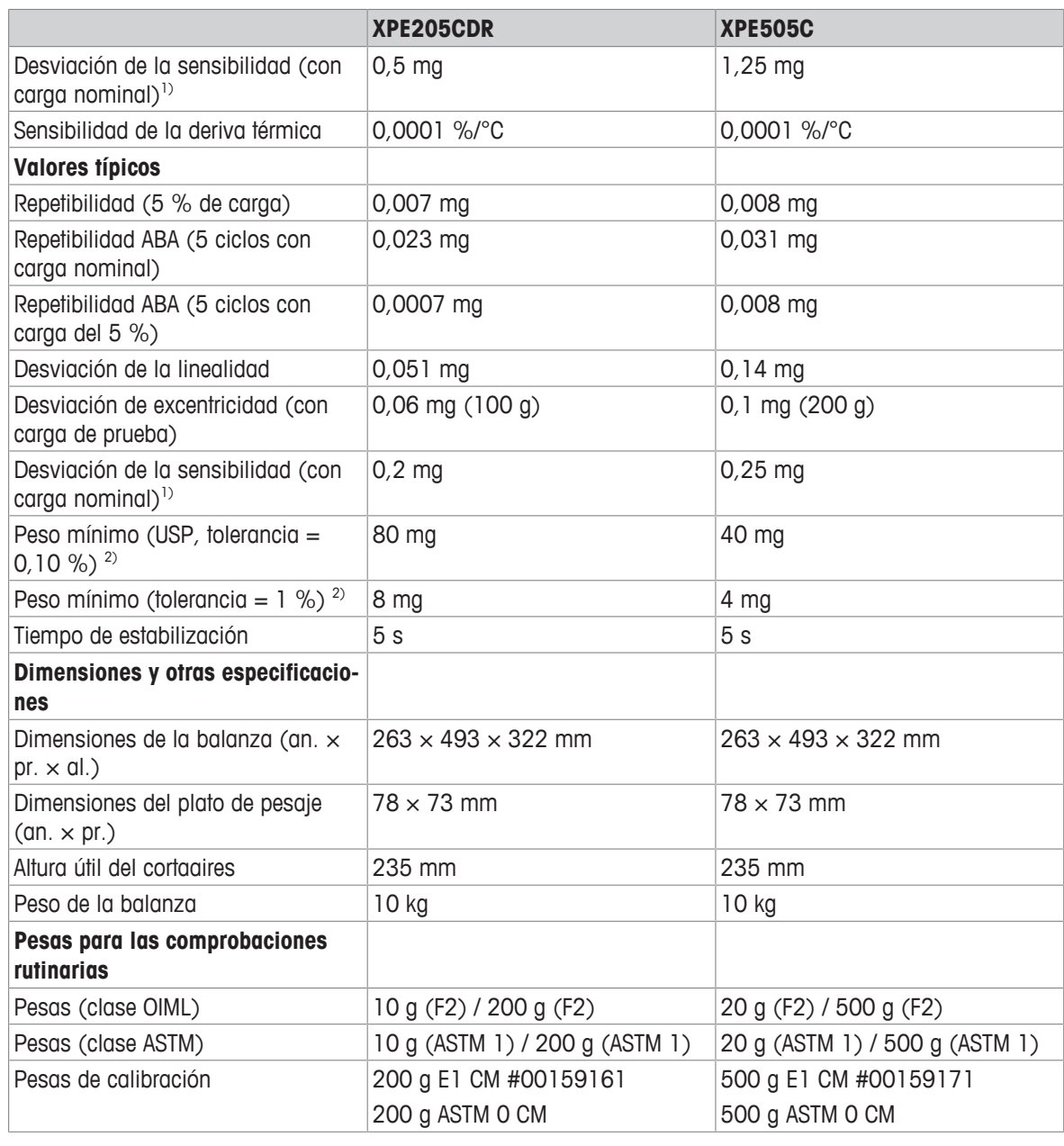

<sup>1)</sup> tras el ajuste con una pesa interna.  $2^{2}$  establecido con una carga del 5 %, k = 2

### **21.4 Dimensiones**

#### **21.4.1 XPE56C/XPE26C**

<span id="page-292-0"></span>Dimensiones en mm.

#### **Con plato de pesaje suspendido**

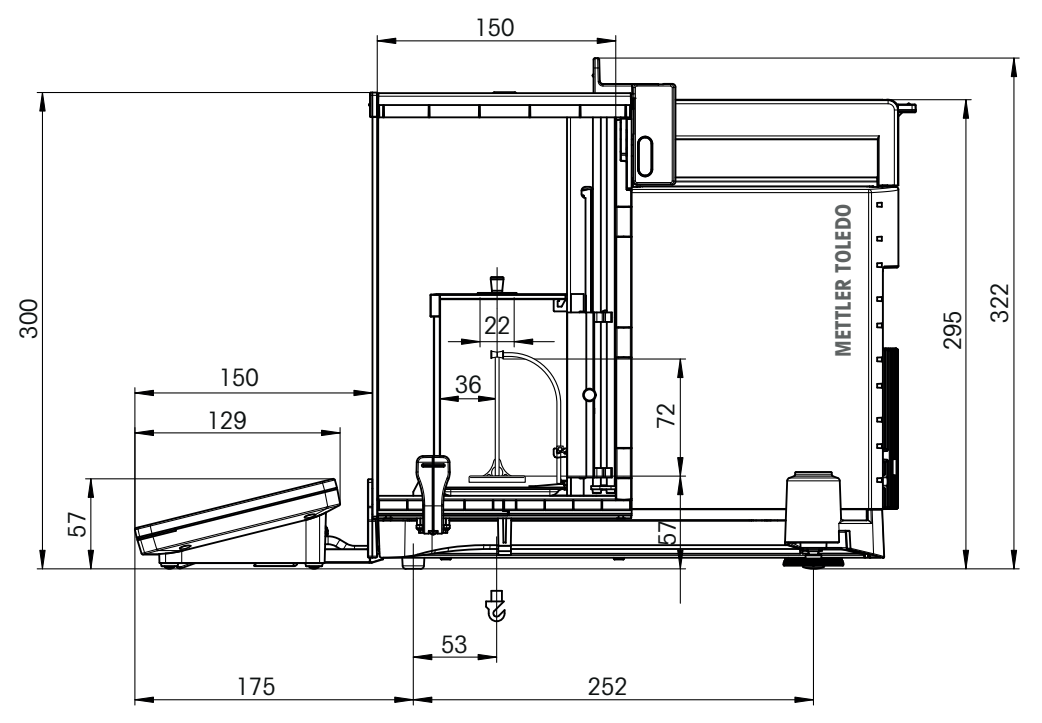

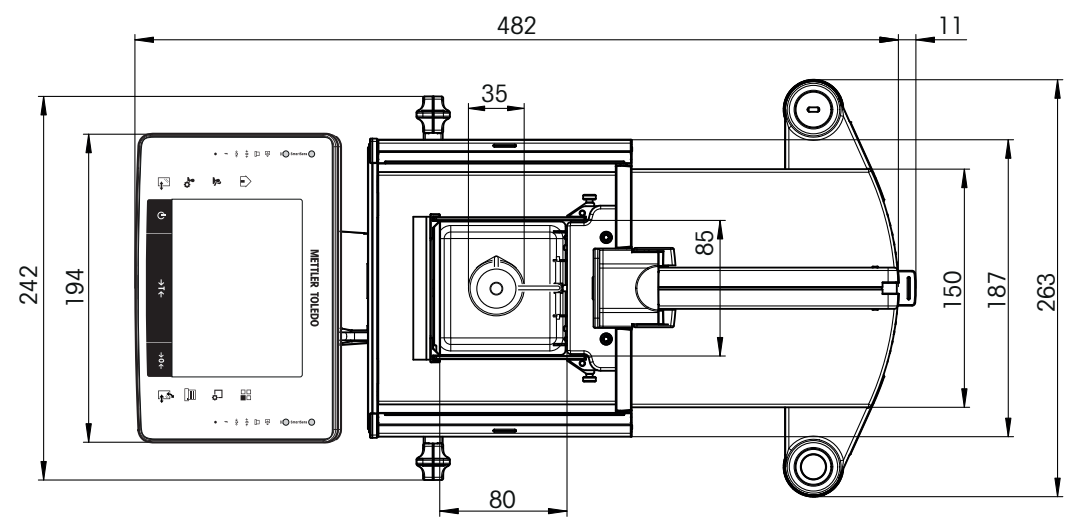

XPE56C/XPE26C con plato de pesaje suspendido

**Con SmartGrid**

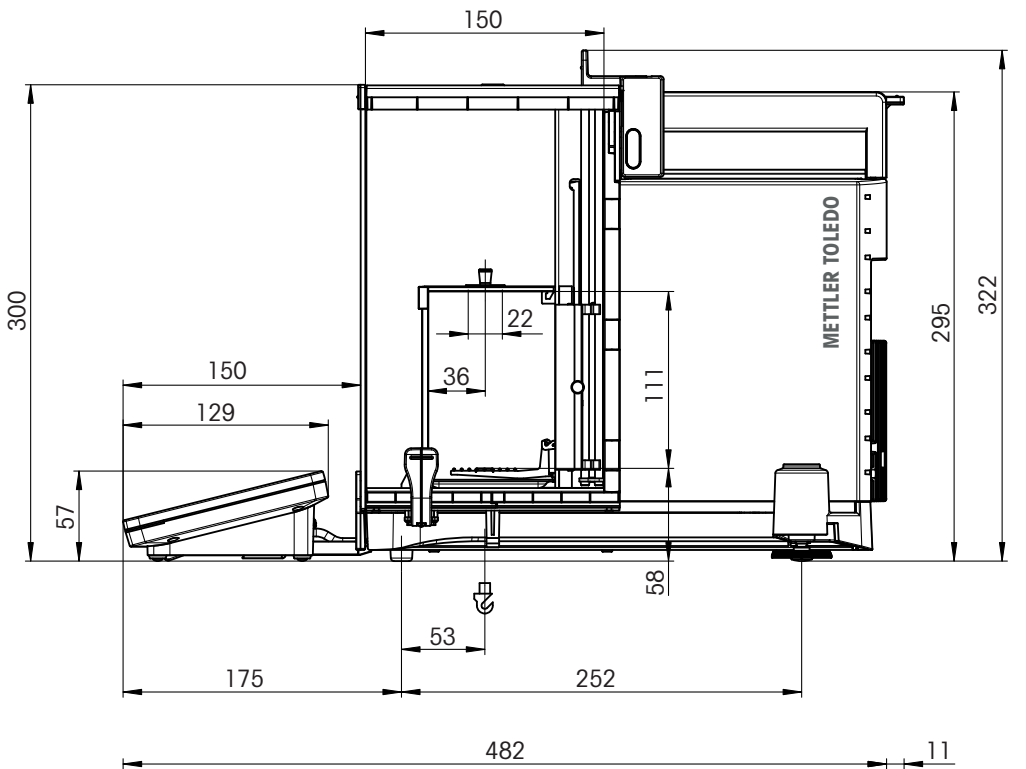

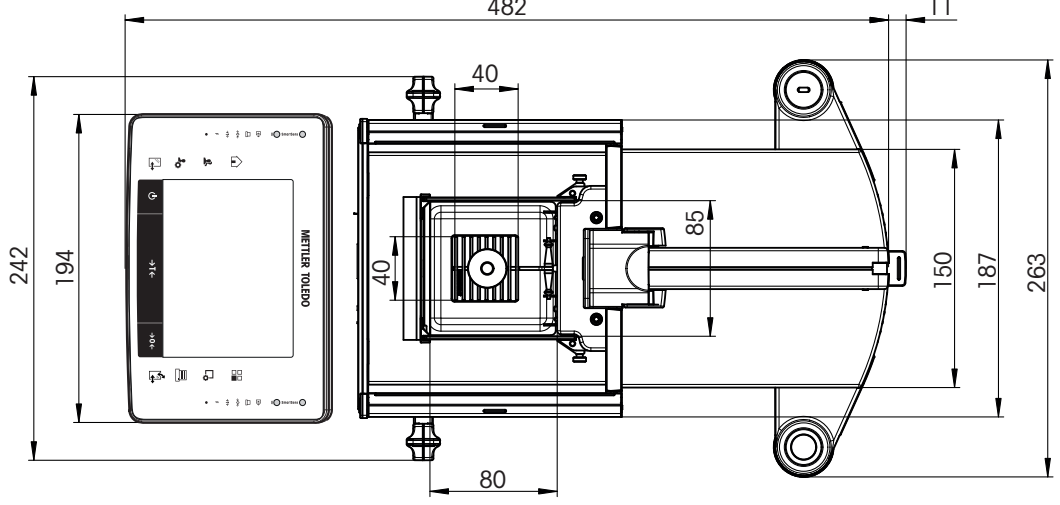

XPE56C/XPE26C con SmartGrid

### **21.4.2 XPE205CDR/XPE505C**

<span id="page-294-0"></span>Dimensiones en mm.

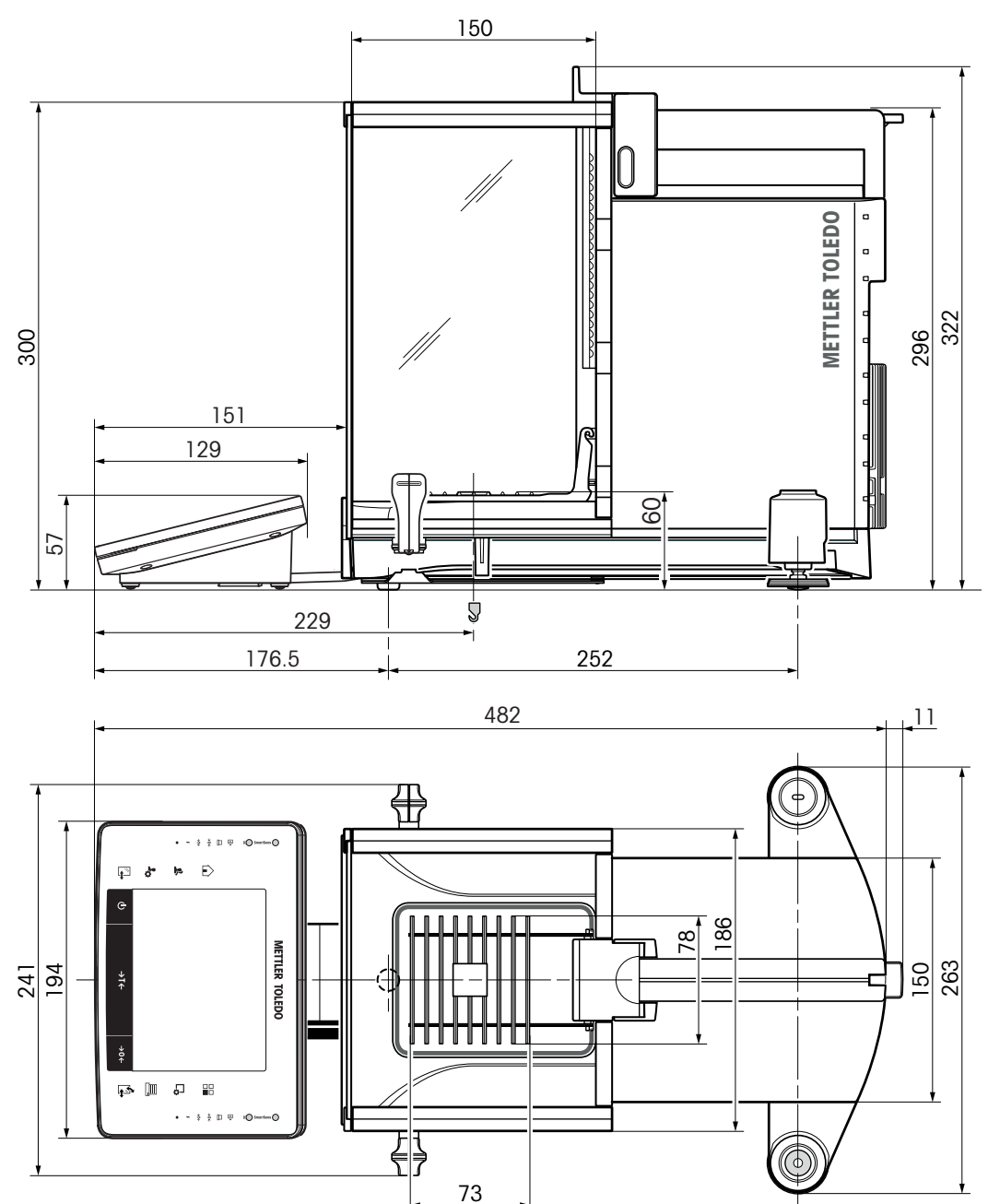

XPE205CDR/XPE505C

### **21.5 Especificaciones de las interfaces**

### **21.5.1 Especificaciones de RS232C**

<span id="page-295-1"></span>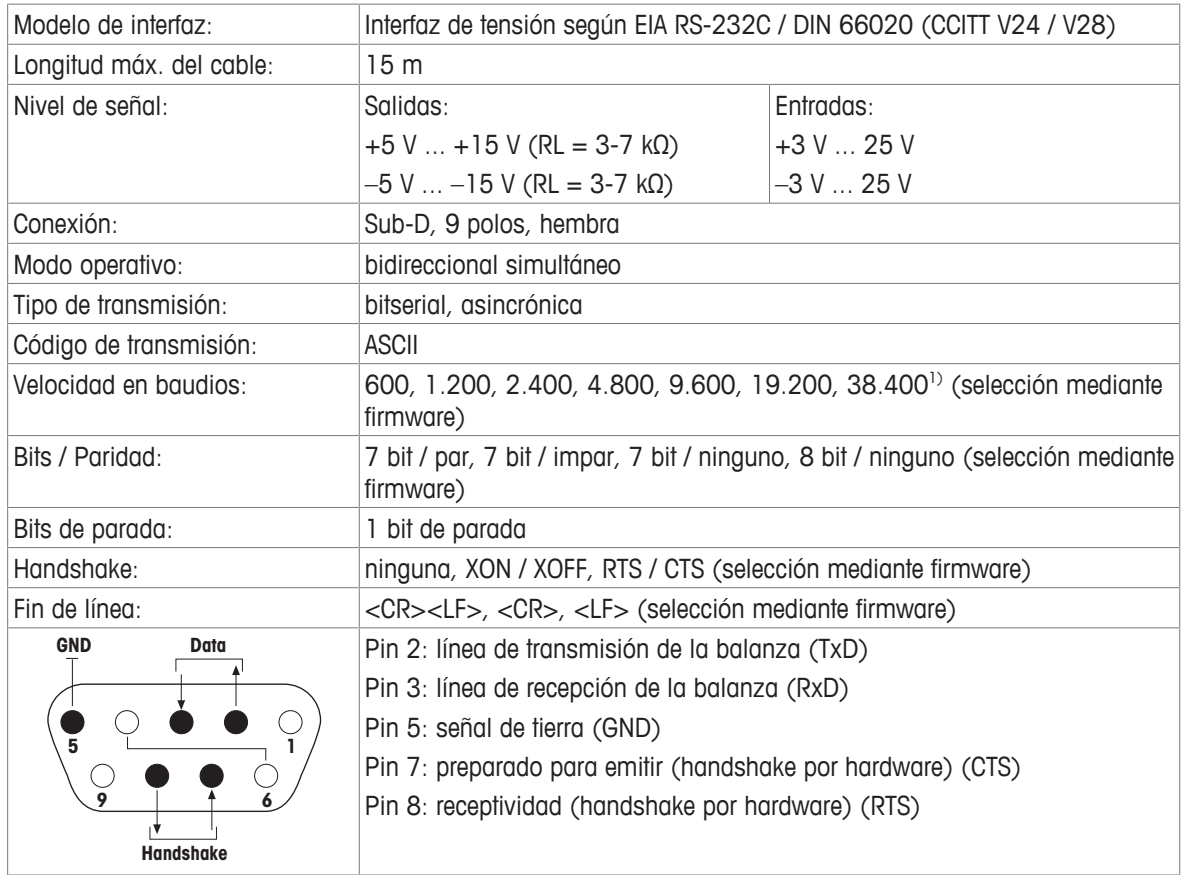

<sup>1)</sup> Una velocidad de 38.400 baudios es posible solo en casos especiales, por ejemplo:

- balanza sin terminal o
- • balanza con terminal, solo con la interfaz opcional RS232C.

### **21.5.2 Especificaciones de la conexión "Aux"**

Puede conectar el "ErgoSens" de METTLER TOLEDO o un interruptor externo en los conectores hembra "Aux 1" y "Aux 2". De este modo, se activan las funciones, como tara, puesta a cero, impresión, etc.

<span id="page-295-0"></span> $\sqrt{N}$ 

#### **Conexión externa**

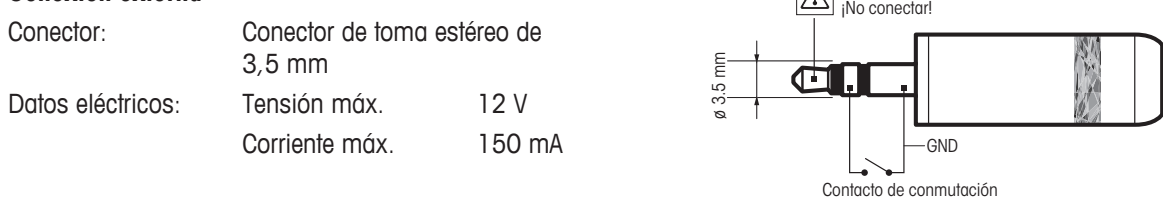

### **21.5.3 Comandos y funciones de la interfaz MT-SICS**

Muchos de los equipos y de las balanzas utilizados deben poder integrarse en un sistema complejo de equipos informáticos o de recopilación de datos.

<span id="page-296-0"></span>A fin de integrar la balanza en un sistema de una manera sencilla y así aprovechar su capacidad al máximo, la mayoría de las funciones de las balanzas se ofrecen también como comandos apropiados por medio de la interfaz de datos.

Todas las nuevas METTLER TOLEDO balanzas puestas en el mercado son compatibles con "METTLER TOLEDO Standard Interface Command Set" (MT-SICS). El número de comandos disponibles depende de la funcionalidad de la balanza.

Para obtener más información, póngase en contacto con su METTLER TOLEDO representante.

Consulte el Manual de referencia MT-SICS que se puede descargar desde internet en

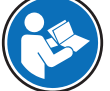

u [www.mt.com/library](http://www.mt.com/library)

## **22 Accesorios y recambios**

### **22.1 Accesorios**

Los accesorios son componentes adicionales que pueden ayudarle en su flujo de trabajo.

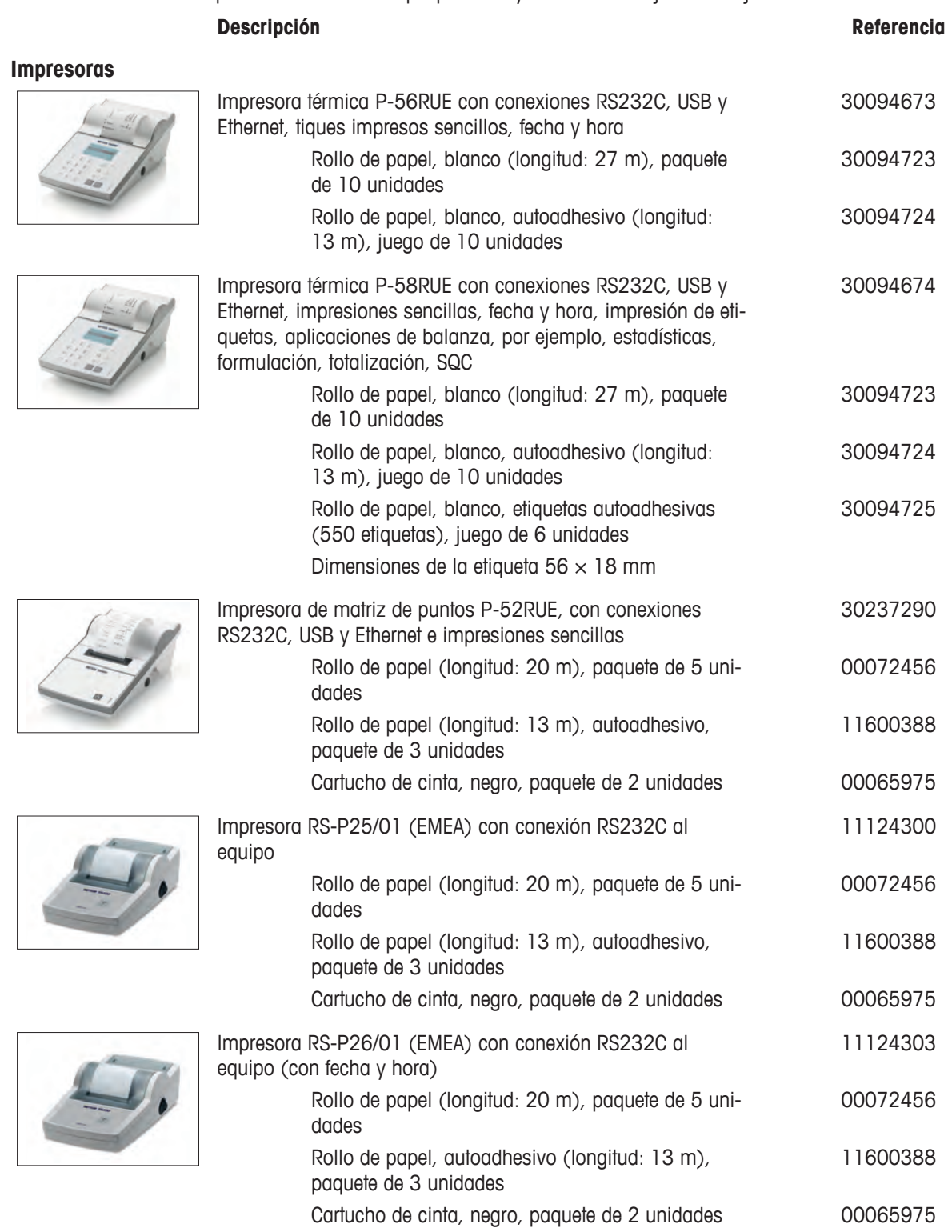

#### **Lectores de RFID / dispositivos de escritura / tarjetas**

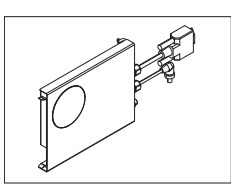

El módulo EasyScan Flex es un accesorio para la aplicación de comprobación de pipeta. Lee y escribe las etiquetas de RFID. 30078900

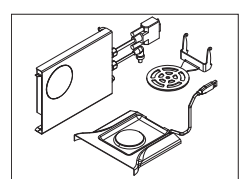

SmartSample es un accesorio para aplicaciones de valoración que sirve para transferir la información de la muestra de la balanza al valorador. Lee y escribe las etiquetas de RFID. El kit incluye: • EasyScan 30078901

- Plato colector SmartSample
- SmartGrid de SmartSample

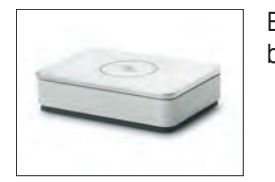

EasyScan Flex es un accesorio para la aplicación de comprobación de pipeta. Lee y escribe las etiquetas de RFID. 30215407

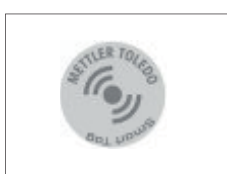

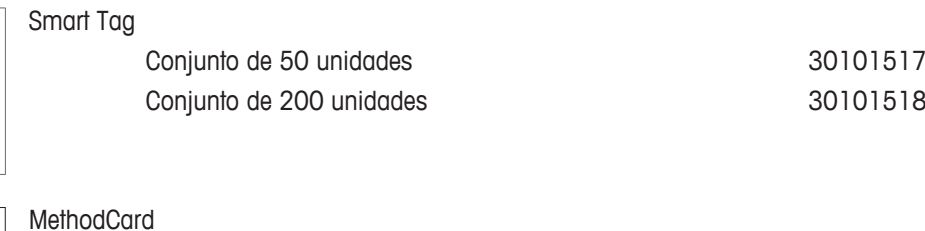

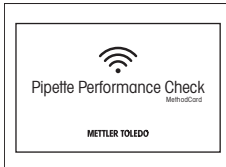

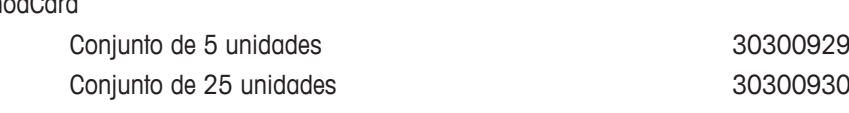

#### **ErgoClips**

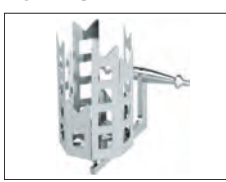

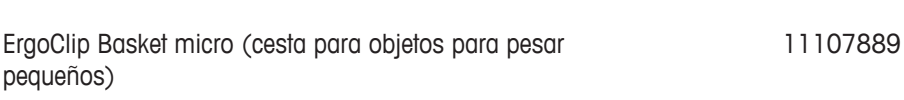

ErgoClip SmartPrep 30138674

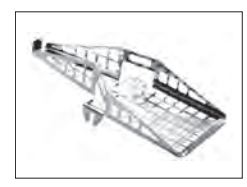

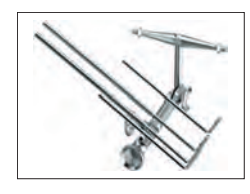

ErgoClip Flask micro (para matraces volumétricos) 11107879

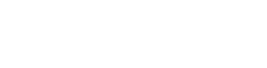

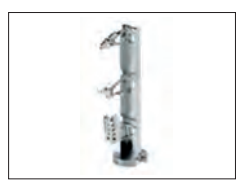

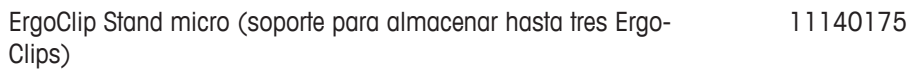

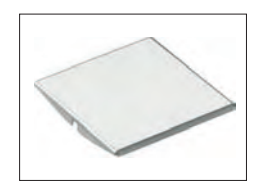

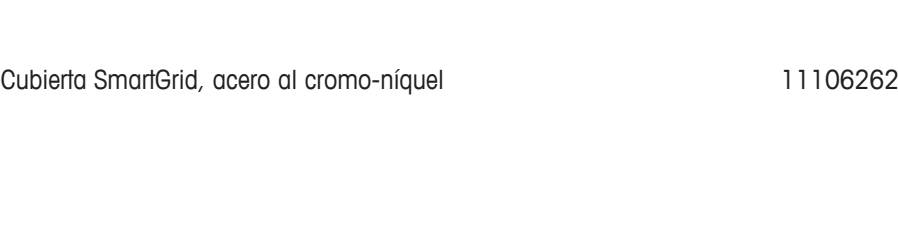

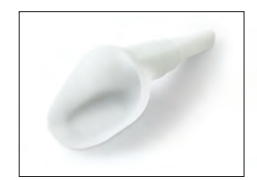

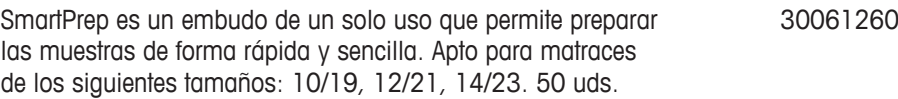

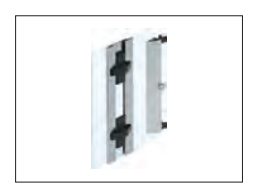

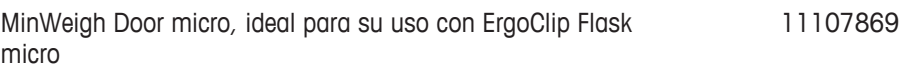

### **Interfaces opcionales**

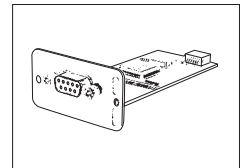

**CA** 

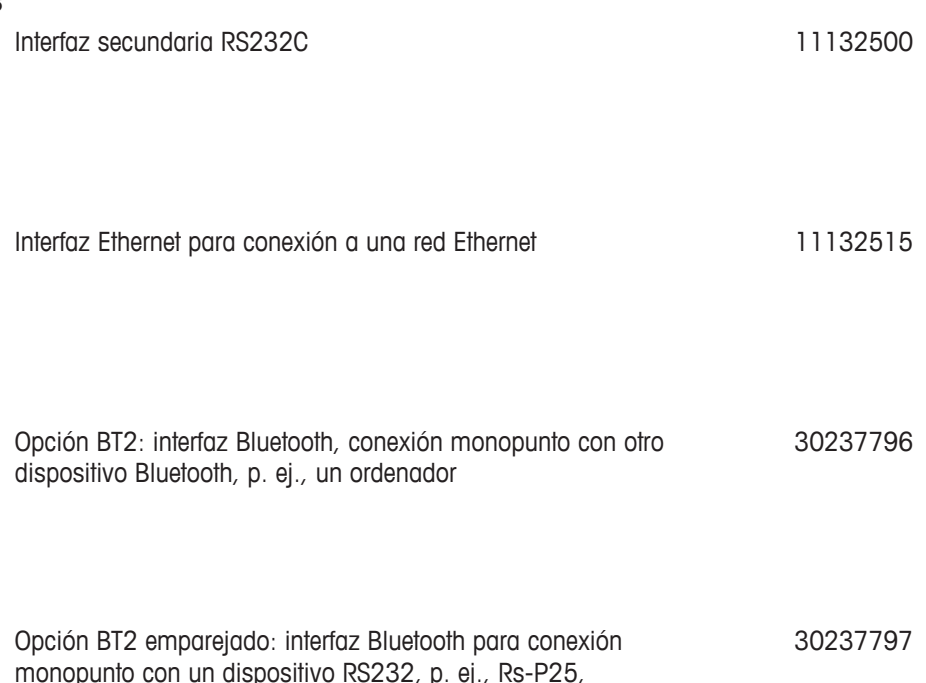

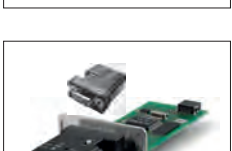

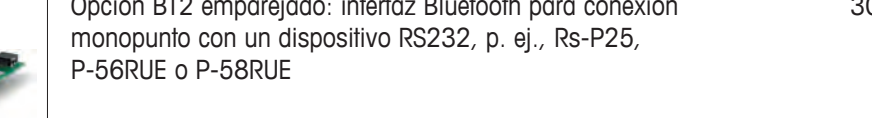

#### **Cables para interfaz RS232C**

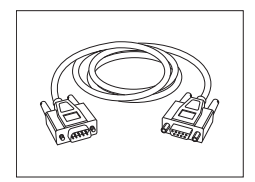

RS9-RS9 (macho / hembra): cable de conexión para PC, lon-11101051  $gitud = 1 m$ 

#### **Cable, en un lado abierto (2 polos)**

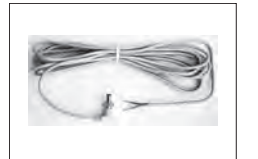

Cable entre balanza y adaptador de alimentación, longitud = 4 m 11132037

#### **Sensores**

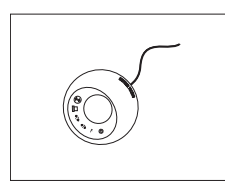

ErgoSens, sensor óptico para manejo de manos libres 11132601

**Interruptores de pie**

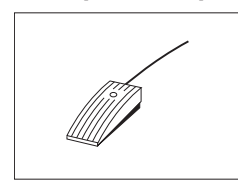

Interruptor de pie que permite seleccionar funciones de la balanza (Aux 1 y Aux 2) 11106741

**Kit XP-SE**

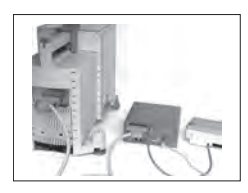

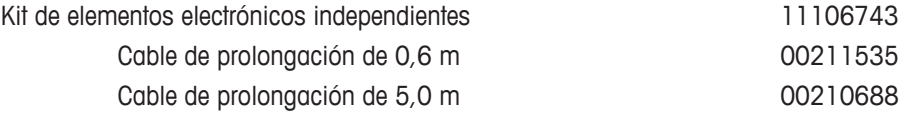

#### **Lectores de códigos de barras**

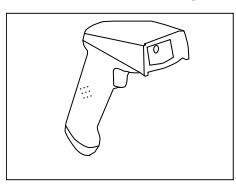

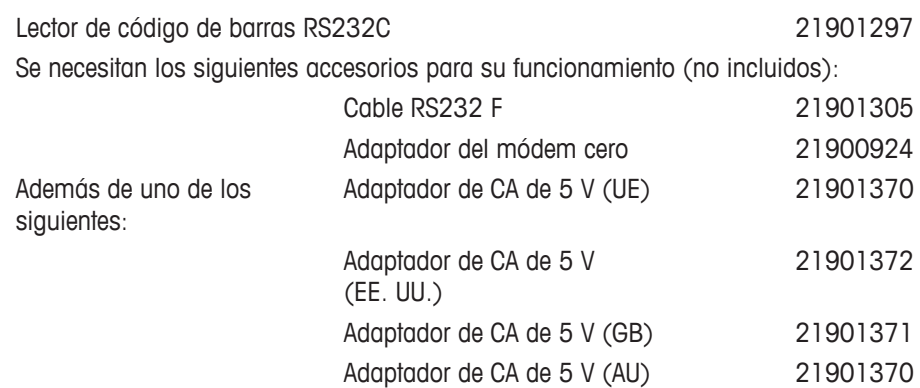

+ 71209966

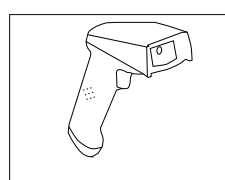

Lector de código de barras RS232C – inalámbrico 21901299 Se necesitan los siguientes accesorios para su funcionamiento (no incluidos): Soporte 21901300 Cable RS232 F 21901305 Adaptador del módem cero 21900924 Además de uno de los siguientes: Adaptador de CA de 12 V (UE) 21901373 Adaptador de CA de 12 V (EE. UU.) 21901375 Adaptador de CA de 12 V (GB) 21901374 Adaptador de CA de 12 V (AU) 21901373 + 71209966 **Lector de código de barras PS/2, sin cable** 21901297 Cable individual PS/2 en cuña 21901307

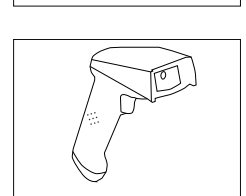

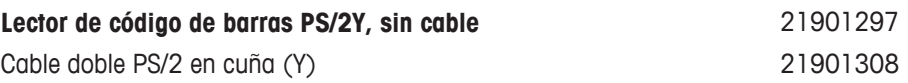

**Dispositivos antirrobo**

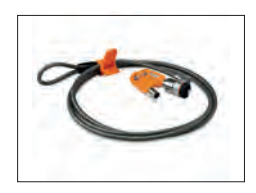

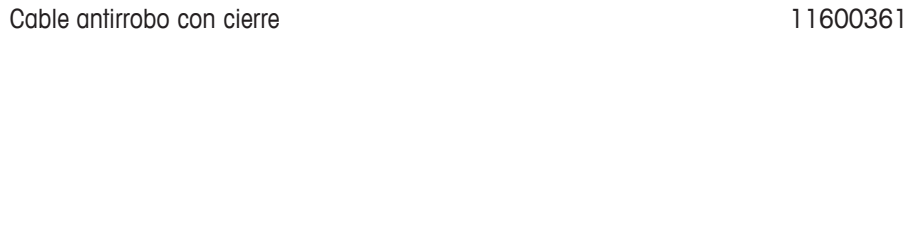

Funda protectora del terminal 30059776

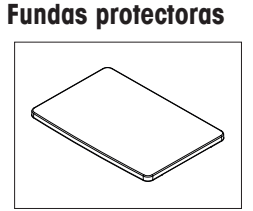

**Fundas protectoras contra el polvo**

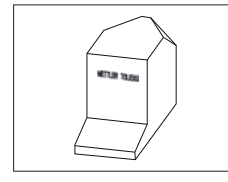

Funda protectora contra el polvo 30035838

#### **Software**

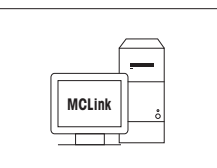

#### **Software de calibración de masas MC Link**

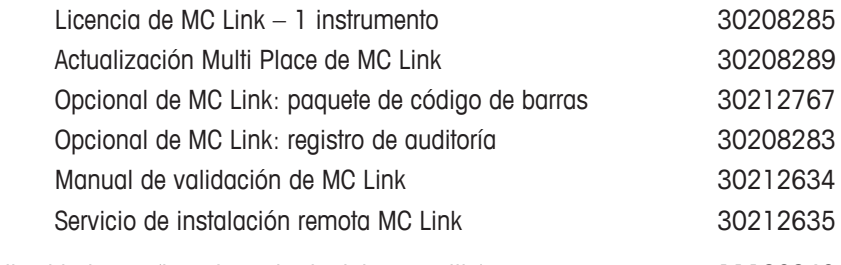

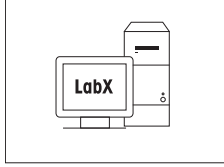

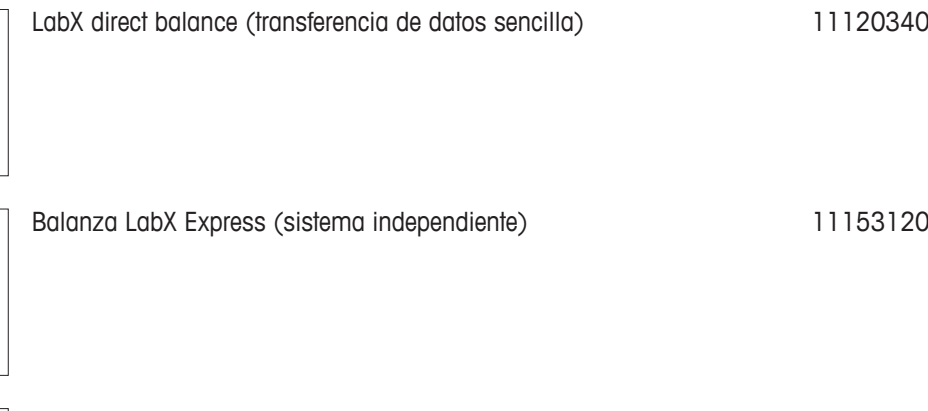

Freeweigh.Net 21900895

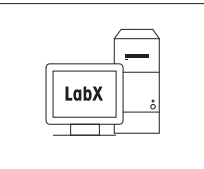

LabX

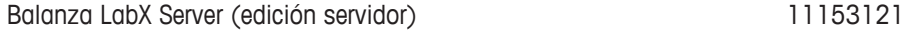

30268560 30304696

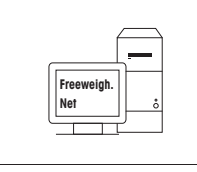

# **WeightLink**

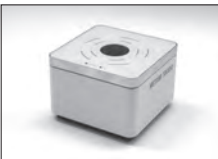

WeightLink CarePac

Escáner de DMC WeightLink

Escáner de DMC WeightLink + opción RS232

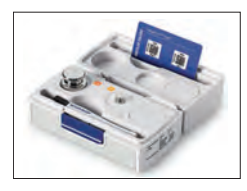

Por ejemplo:

Pesa 1: peso nominal: 200 g, clase F2 + pesa 2: peso nominal: 10 g, clase F1 30293476

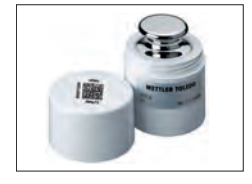

Pesas individuales WeightLink

Por ejemplo: 10 g, clase E2 10 g, clase F1

30293505 30293564

Hay otros **WeightLink** CarePac y pesas individuales WeightLink disponibles en:

#### **Varios**

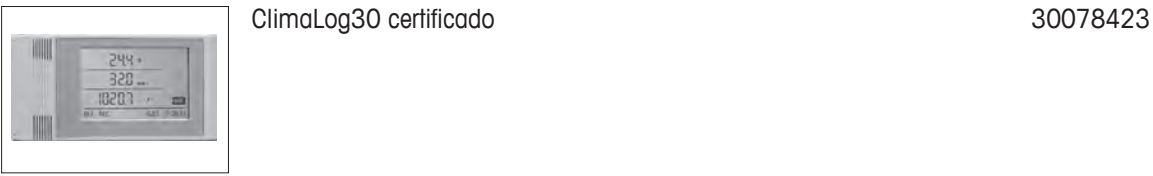

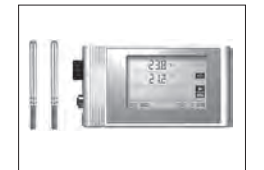

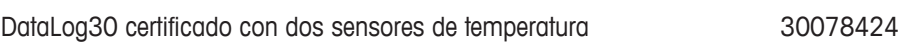

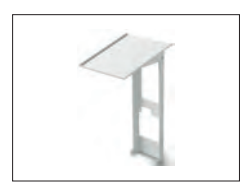

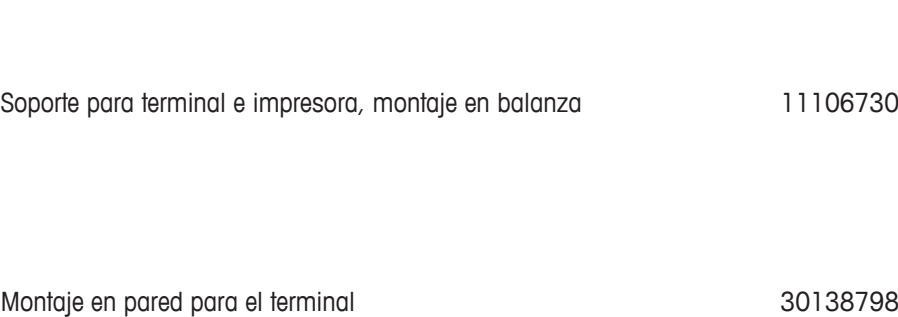

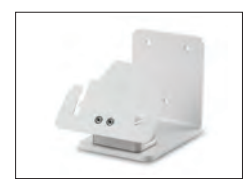

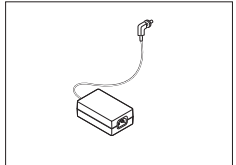

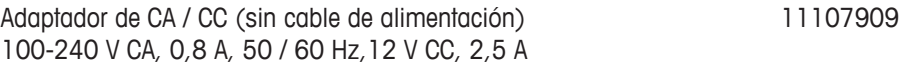

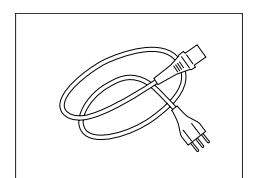

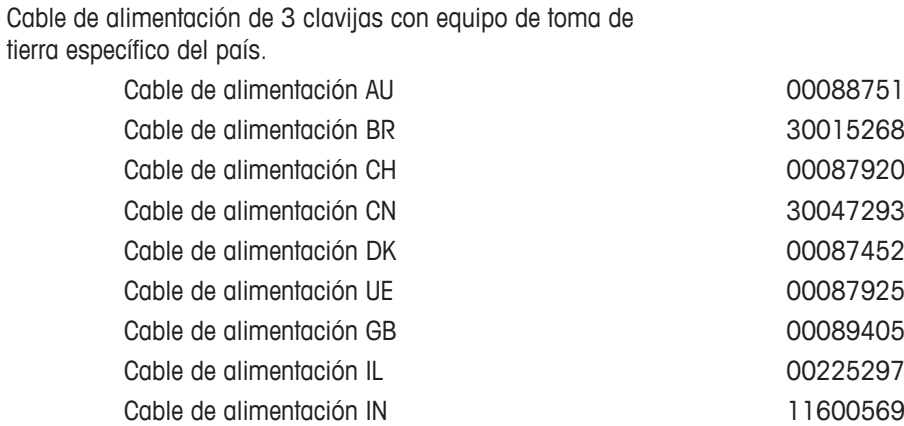

Cable de alimentación IT Cable de alimentación JP Cable de alimentación TH, PE Cable de alimentación EE. UU. Cable de alimentación ZA

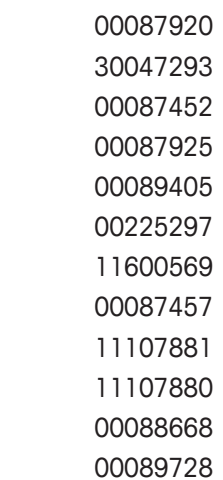

00088751 30015268

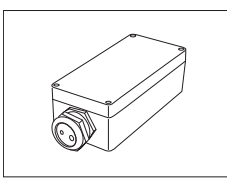

#### **Pesas de referencia**

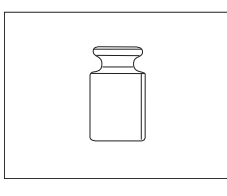

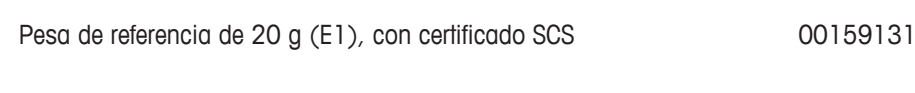

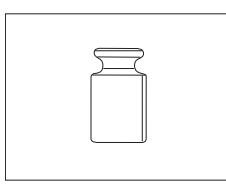

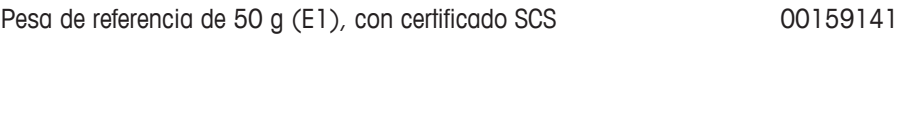

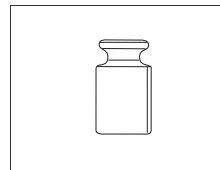

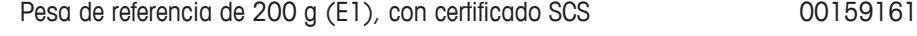

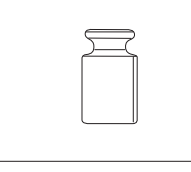

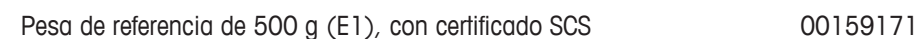

### Pesa de referencia de 500 g (E1), con certificado SCS 00159171

### **22.2 Piezas de repuesto**

Las piezas de repuesto son piezas que se entregan con el instrumento original pero que se pueden remplazar, si es necesario, sin la ayuda de un técnico de mantenimiento.

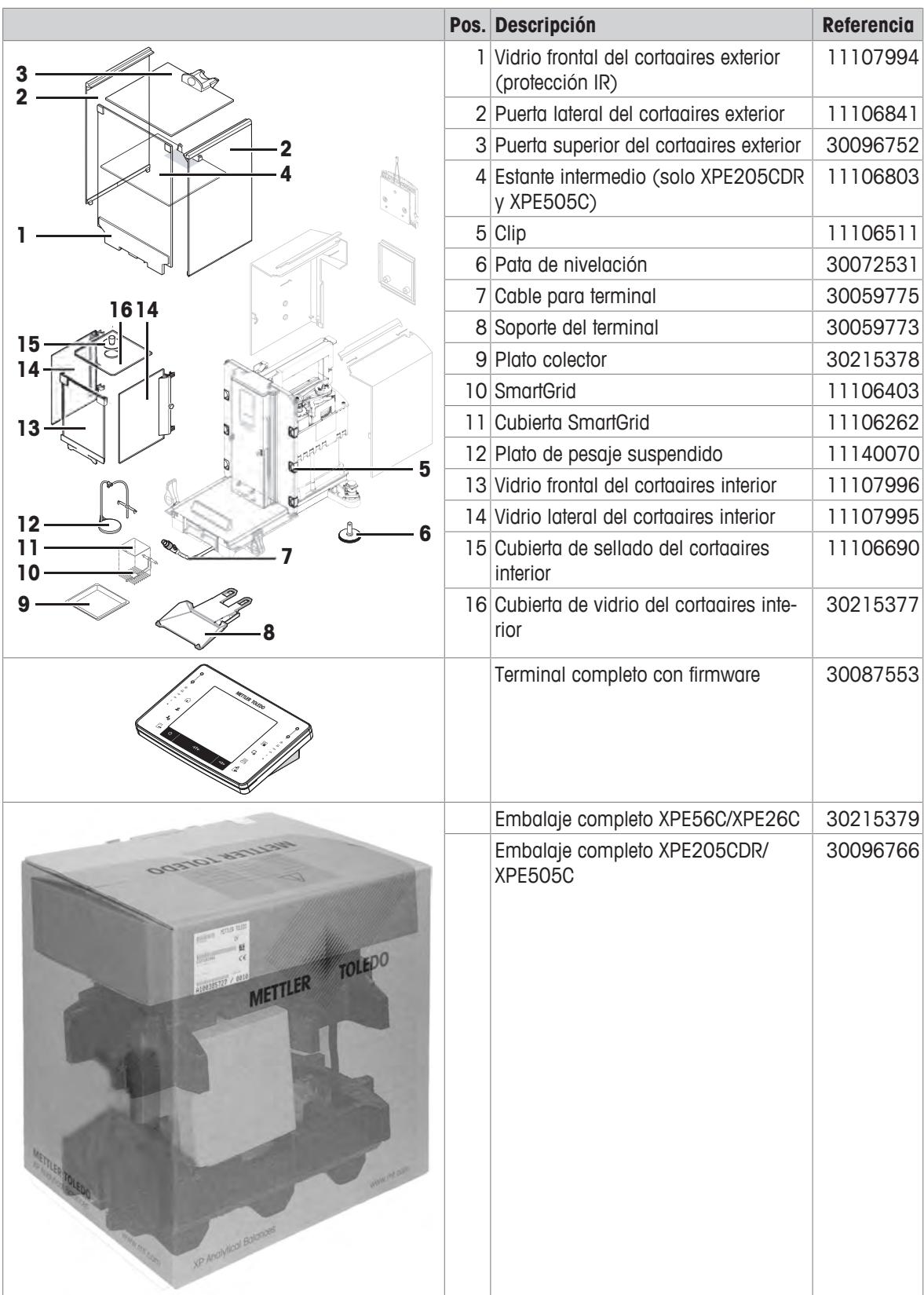

<span id="page-306-0"></span>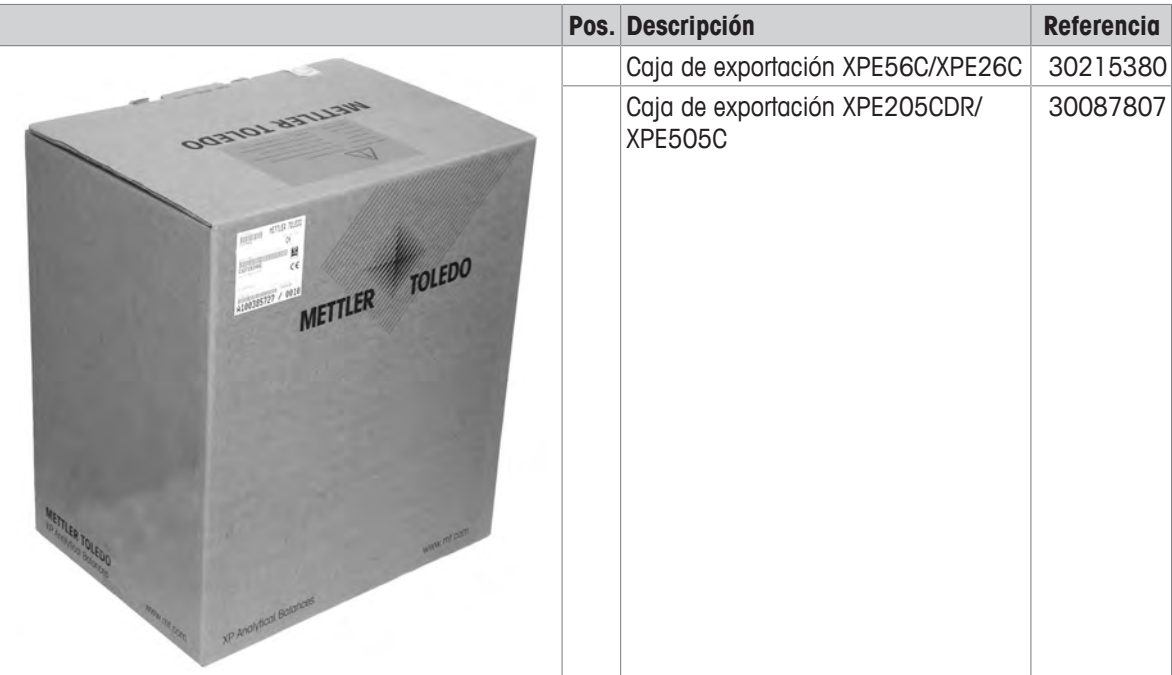

### **23 Eliminación de residuos**

Conforme a las exigencias de la Directiva 2012/19/EU europea, sobre residuos de aparatos eléctricos y electrónicos (RAEE), este aparato no debe eliminarse con la basura doméstica. Esta prohibición es asimismo válida para los países que no pertenecen a la UE, cuyas normativas nacionales en vigor así lo reflejan.

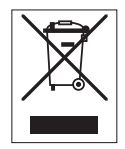

<span id="page-307-0"></span>Por favor, elimine este producto de acuerdo a las normativas locales en un lugar de recogida específico para aparatos eléctricos y electrónicos. Si tiene alguna pregunta al respecto, diríjase a las autoridades responsables o al distribuidor que le proporcionó el equipo. Si se transfiere este equipo, se deberá transferir también esta determinación.

### **24 Anexo**

### **24.1 Procedimiento para balanzas certificadas**

#### **Introducción**

Las balanzas certificadas están sujetas a los requisitos legales nacionales para "balanzas no automáticas".

#### **Encendido de la balanza**

#### • **Encendido**

- <span id="page-308-0"></span>– Tras el encendido, en la balanza se muestra 0,000.. g.
- La balanza se inicia siempre con la unidad establecida en la "Configuración de fábrica".

#### • **Intervalo de encendido**

- Un 20 % de la carga del modelo como máximo; de lo contrario, se indica que hay sobrecarga (OIML R76 4.5.1).
- **Valor guardado como señal cero del encendido**
	- $-$  No se permite el uso de un valor guardado como señal cero del encendido. El comando  $M35$  de MT-SICS no se encuentra disponible (OIML R76 T.5.2).

#### <span id="page-308-3"></span>**Pantalla**

#### • **Pantalla del valor de peso**

- <span id="page-308-4"></span>– El valor de certificación "e" se muestra siempre en la pantalla y se especifica en la placa de denominación de tipo (OIML R76 T.3.2.3 y 7.1.4).
- Si el paso de indicación es menor que el valor de certificación "e", se muestra de un modo diferenciado para neto, bruto y tara ponderada (las cifras aparecen en gris o entre corchetes de certificación) (OIML R76 T.2.5.4 y 3.4.1).
- Conforme a las directrices, el paso de indicación comprobado (valor de certificación) nunca es inferior a 1 mg (OIML R76 T.3.4.2).
- $\bullet$  En las balanzas con d = 0, 1 mg, los dígitos inferiores a 1 mg se muestran en gris. Estos dígitos se imprimen entre corchetes. Según los requisitos de la metrología legal, esta presentación no influye en la precisión de los resultados de pesaje.

#### • **Unidades**

- <span id="page-308-6"></span>– Las unidades de visualización e información están fijadas en g o mg (según el modelo).
- En la "Unidad personalizada":
	- No se usan corchetes de certificación.
	- Los siguientes nombres están bloqueados, tanto para las minúsculas como para las mayúsculas:
		- Todas las unidades oficiales (g, kg, ct, etc.).
		- c, ca, car, cm, crt, cart, kt, gr, gra, gram, grm, k, kilo, to, ton.
		- Todos los nombres que contienen caracteres "o" que se puedan sustituir por cero (0z, 0zt, etc.).

#### • **Identificación de la pantalla de peso**

- <span id="page-308-2"></span>– Bruto, neto, tara y el resto de valores de peso se identifican de forma correspondiente (OIML R76 4.6.5).
	- Neto para neto, cuando se establece un valor de tara.
	- B o G para bruto.
	- T para tara de pesaje.
	- PT para la tara especificada.
	- \* o diff para la diferencia entre neto o bruto.

#### • **Campo de información**

<span id="page-308-5"></span><span id="page-308-1"></span>– En cuanto a la verificación técnica, el valor de peso de Info se trata como el valor de peso de la pantalla principal.

#### **Impresión (OIML R76 4.6.11)**

• Si se introduce manualmente un valor de tara (pretara), al imprimir el valor neto se imprime siempre un valor de pretara (PT 123,45 g) (no para los modelos XS).

• Los valores de peso impresos se identifican en la pantalla como el valor de peso. Es decir, N, B o G, T, PT, diff. o \* con diferenciación. Ejemplo:

Balanza de intervalo único

N 123,4[5] g PT  $10,00 \text{ g} \rightarrow \text{con}$  pretara G 133,4[5] g

Balanza DR con intervalo fino de 100,00 g

<span id="page-309-0"></span>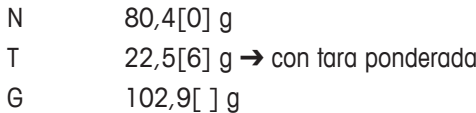

#### **Funciones de la balanza**

#### • **Restablecer a cero**

- <span id="page-309-1"></span>– La zona de regulación del cero está limitada a un máximo del ±2 % de la carga máxima (OIML R76 4.5.1).
- <span id="page-309-2"></span>• **Tara**
	- No se permiten los valores de tara negativos.
	- $-$  No se permite la Tara inmediata (TI). El comando  $TI$  de MT-SICS no se encuentra disponible (OIML R76 4.6.4).
- **1/xd**
	- **e = d**

No se permite el cambio 1/xd (OIML R76 3.1.2).

– **e = 10d**

Solo se permite el cambio 1/10d.

– **e = 100d**

Solo se permiten los cambios 1/10d y 1/100d.

### **24.2 Ajustes recomendados de la impresora**

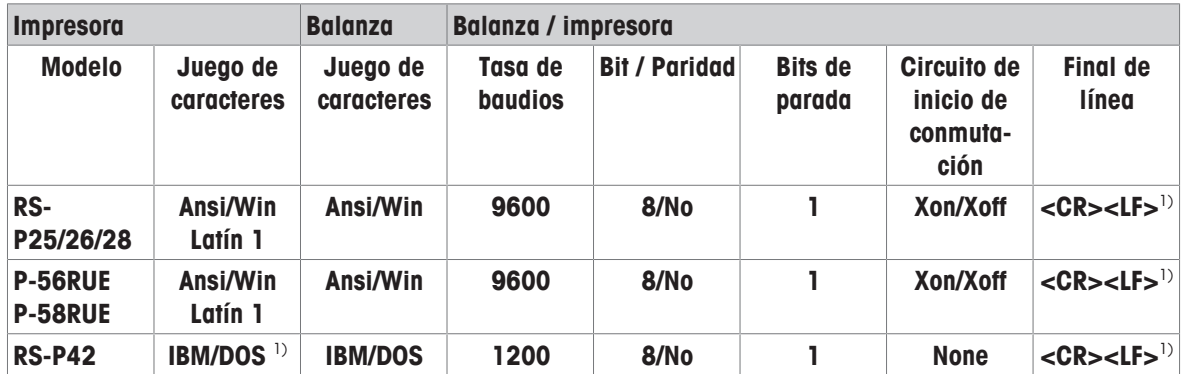

<span id="page-310-0"></span>**Inglés, alemán, francés, español, italiano, polaco, checo y húngaro**

#### **Ruso**

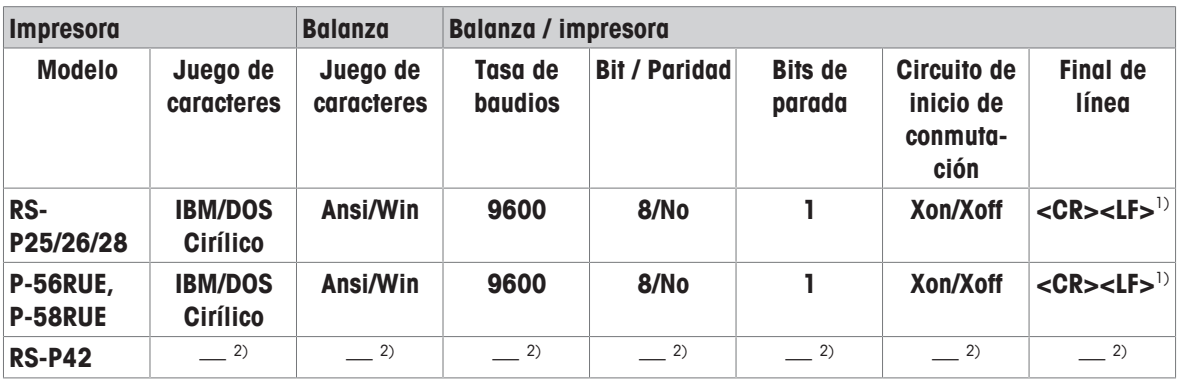

#### **Chino**

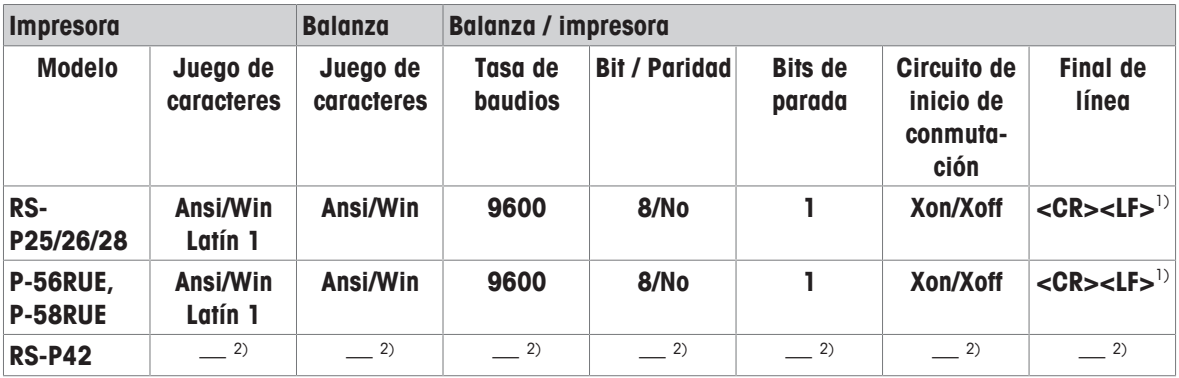

#### **Japonés**

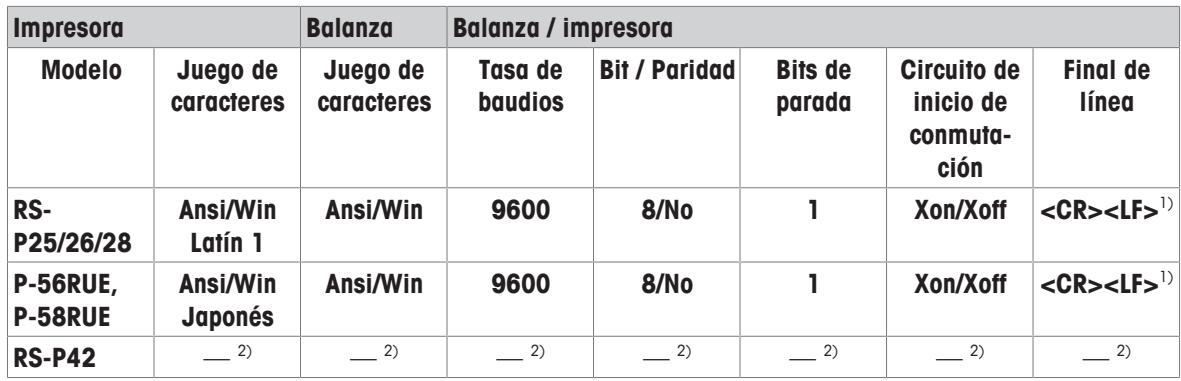

#### <span id="page-311-0"></span>**Katakana**

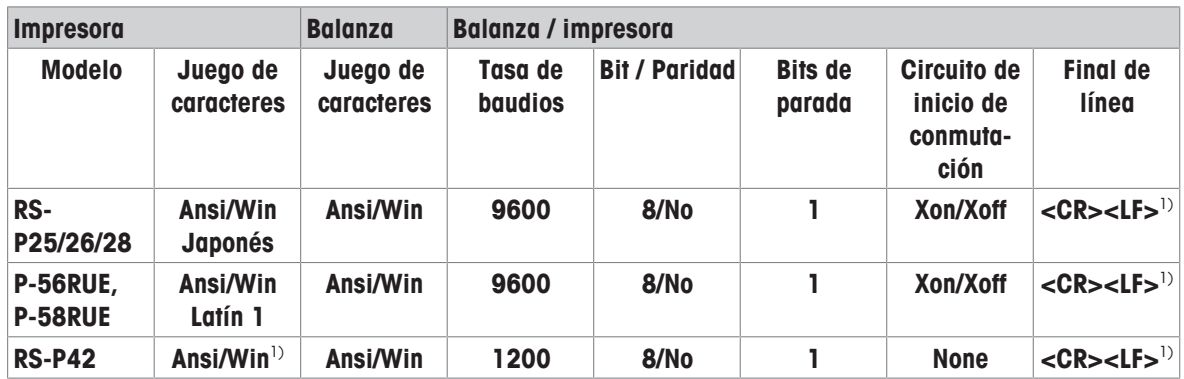

1) Configuración de la impresora no disponible.

2) Fuente necesaria para este idioma no disponible.

### **Glosario**

#### **Ajuste**

Ajusta la sensibilidad de la balanza. A tal efecto, debe colocarse al menos una pesa de referencia en el plato de pesaje, ya sea manualmente o con motor. La pesa se pesa y el peso indicado se memoriza. La sensibilidad de la balanza se corrige posteriormente según convenga.

#### **Calibración**

Comprobación de la pesa de control con emisión de un certificado.

#### **Comprobación periódica**

Prueba realizada de forma ordinaria.

#### **Comprobación periódica**

Realización de diversas pruebas (ordinarias) para probar la balanza.

#### **Desviación de la carga excéntrica**

Indicaciones sobre la desviación de la carga causada por cargas excéntricas.

#### **FACT**

Tecnología de calibración totalmente automática que ajusta la balanza según criterios de temperatura previamente seleccionados.

#### **Gestor de pruebas GWP**

Lista de funciones de seguridad de las balanzas XS / XP. La balanza proporciona asistencia activa en las solicitudes de prueba y las secuencias de guía definidas previamente.

#### **Historial de pruebas**

Registro de los resultados de las pruebas guardado en una memoria especial a prueba de fallos. Las opciones del historial de pruebas permiten seleccionar los resultados para su documentación o para su impresión.

#### **Historial GWP**

Historial de secuencias de prueba realizadas.

#### **Límite de aviso**

Límite superior o inferior que, en caso de superarse o no alcanzarse, requiere un control del proceso más estricto.

#### **Límite de control**

Tolerancia de un proceso con respecto a su valor establecido. Superar la tolerancia supone el incumplimiento de los requisitos de calidad y por tanto requiere corregir el proceso.

#### **Método**

Un método describe el tipo de prueba que debe realizarse y establece el principal objetivo de una secuencia de prueba. Las pesas que se usen y la prueba correspondiente o las tolerancias del método deben establecerse como parte de este.

#### **Pesa de ajuste**

Pesa de control externa para ajuste.

#### **Pesa de ajuste externa**

Pesa de control externa para ajuste.

#### **Pesa de ajuste interno**

Pesa integrada para ajuste.

#### **Pesa de control**

Pesa externa usada como pesa de referencia.

#### **Pesa de control externa**

Pesa de trazabilidad para ajuste o pruebas.

#### **Pesa de control externa**

Pesa de control externa para probar el ajuste.

#### **Pesa de control interna**

Pesa integrada para probar el ajuste.

#### **Pesa interna**

Pesa integrada.

#### **Peso mínimo**

Peso mínimo requerido para el pesaje con precisión relativa (MinWeigh).

#### **Peso real**

El peso registrado real de una pesa de control externa. Independiente del modelo de balanza.

#### **Probar el ajuste**

Según la nomenclatura del gestor de pruebas GWP, corresponde a la prueba de sensibilidad.

#### **ProFACT**

Tecnología de calibración completamente automática profesional que ajusta la balanza según criterios de temperatura seleccionados previamente.

#### **Prueba de carga excéntrica**

El objetivo del método de prueba de la carga excéntrica es garantizar que toda desviación de la carga excéntrica esté dentro de los parámetros de tolerancia del PNT del usuario. El resultado corresponde al mayor de los cuatro valores de desviación de la carga excéntrica determinados.

#### **Prueba de repetibilidad**

Comprobación de la repetibilidad.

#### **Prueba de sensibilidad**

Comprobación de la sensibilidad.

#### **Realizar prueba**

Termino general para probar una única función o un dispositivo completo.

#### **Repetibilidad**

Capacidad de la balanza para proporcionar pesos coherentes con pesajes repetidos del mismo objeto y de la misma manera, en las mismas condiciones.

#### **Secuencia de prueba**

Describe el tipo de prueba (método) y la pesa con la que debe realizarse. Además, establece el comportamiento de la balanza en caso de no superarse la prueba.

#### **Sensibilidad**

Un cambio en el peso dividido por el cambio de carga causante.

#### **Tarea**

Las tareas establecen cuándo debe realizarse una secuencia de prueba y cómo debe iniciarse. Además, en el caso de las balanzas XP, establece quién debe realizar la secuencia de prueba. Antes de definir una tarea, debe haberse definido previamente la secuencia de prueba.

#### **Tolerancias de la prueba**

Límite de desviación en el peso tolerable en las pruebas.

#### **Tolerancias de peso**

a) Tolerancias de las pesas de control certificadas, o b) tolerancias relativas a un peso pesado (p. ej., tara)

#### **Tolerancias del método**

Límite de tolerancia en la desviación de los resultados del método.

#### **Tolerancias en los resultados**

Ídem que tolerancias del método.

#### **Valor real**

Peso del certificado de peso de una pesa de control.

#### **Verificación de GWP®**

Servicio que proporciona un documento personalizado con sugerencias precisas para pruebas ordinarias de la balanza: • cómo debería probarse y con qué frecuencia • qué pesas deberían utilizarse • qué tolerancias son adecuadas

# **Índice**

### **A**

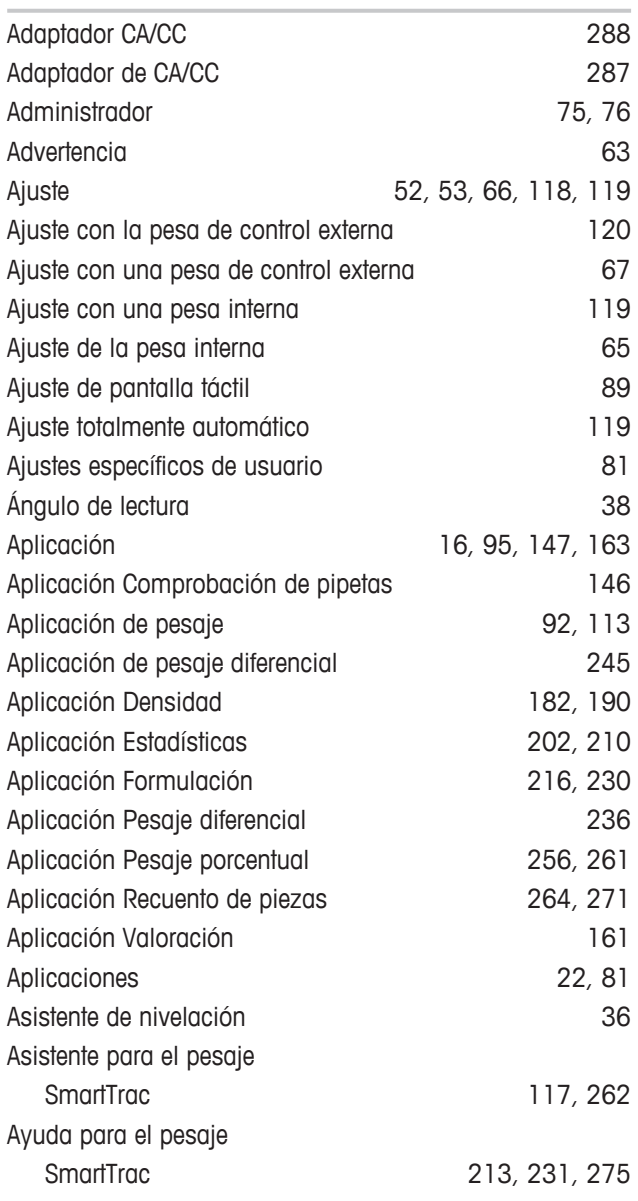

### **B**

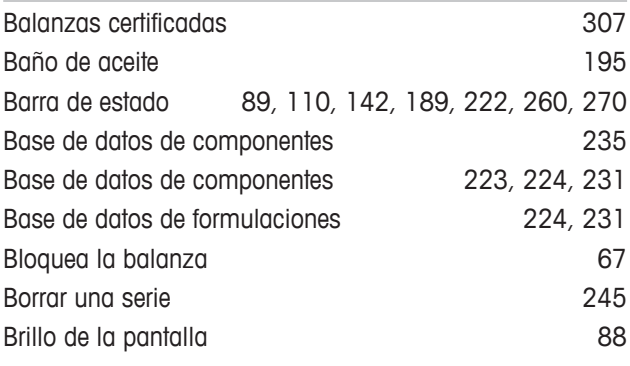

### **C**

Cabezal de dosificación

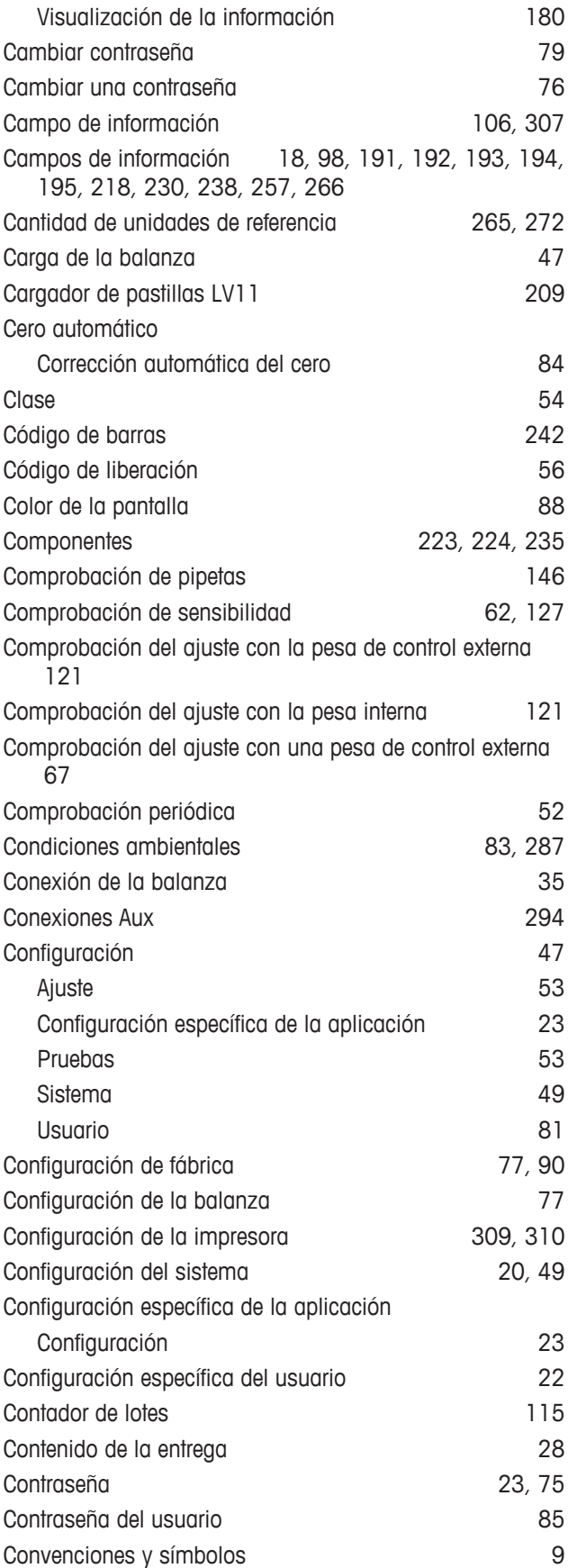

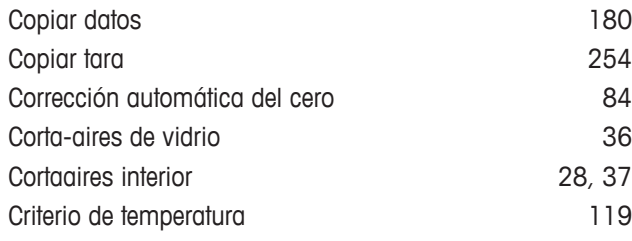

### **D**

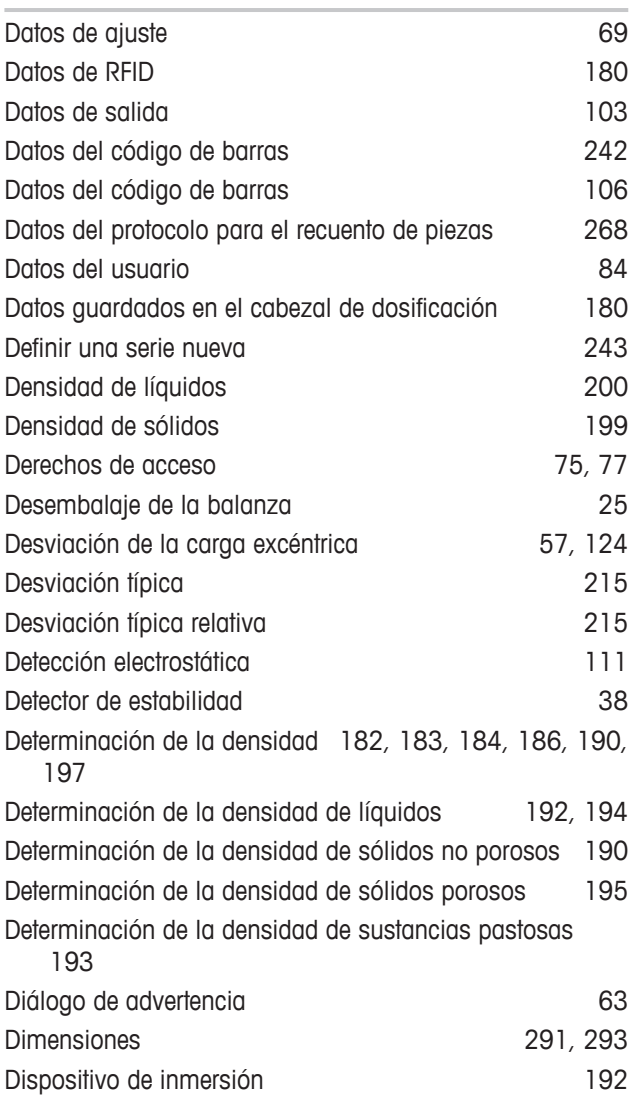

### **E**

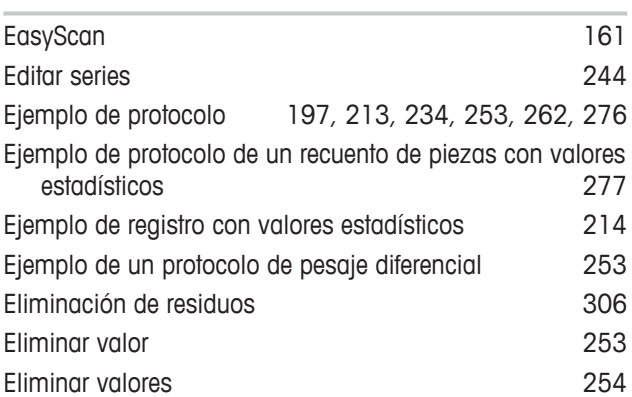

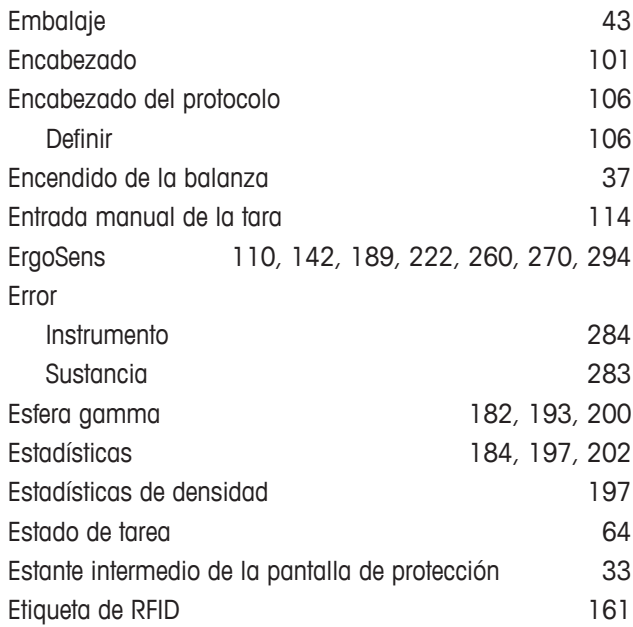

### **F**

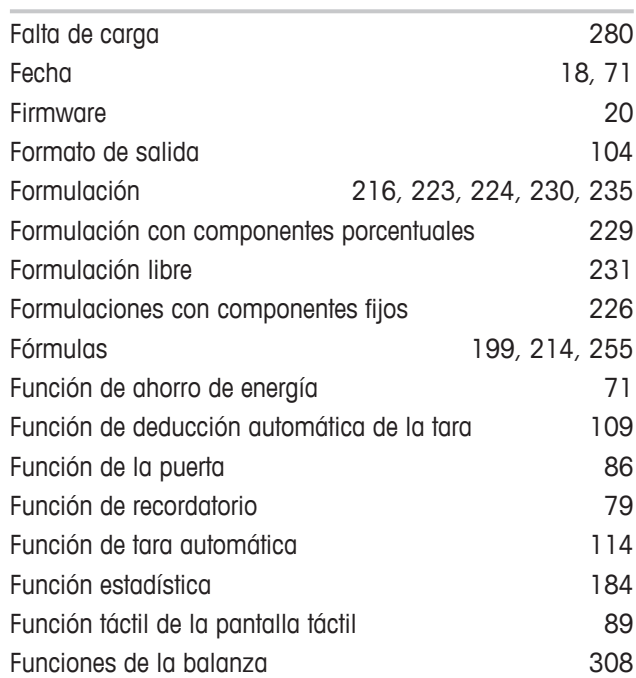

### **G**

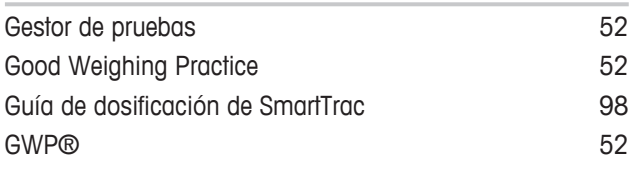

### **H**

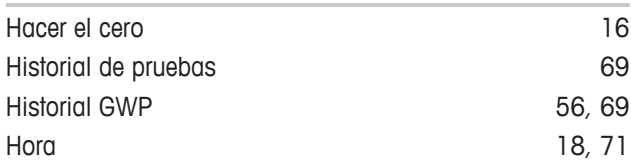

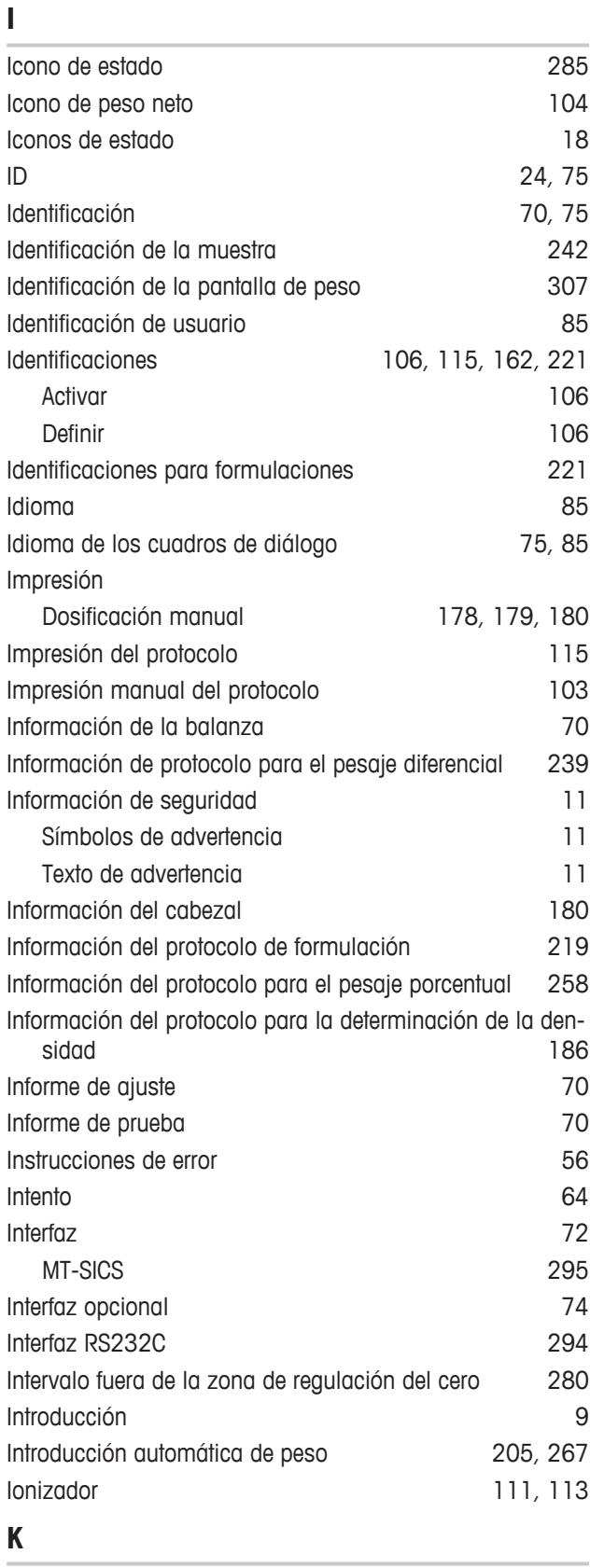

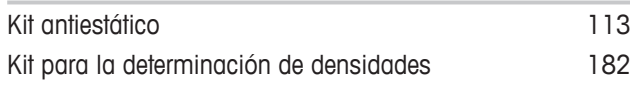

### **L**

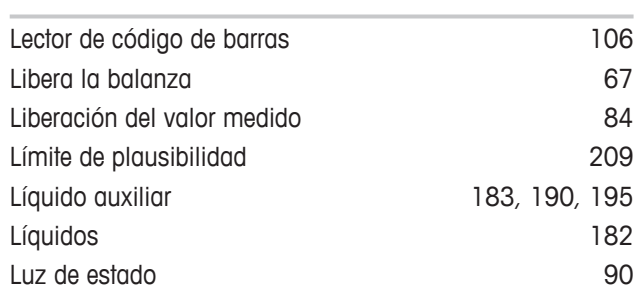

### **M**

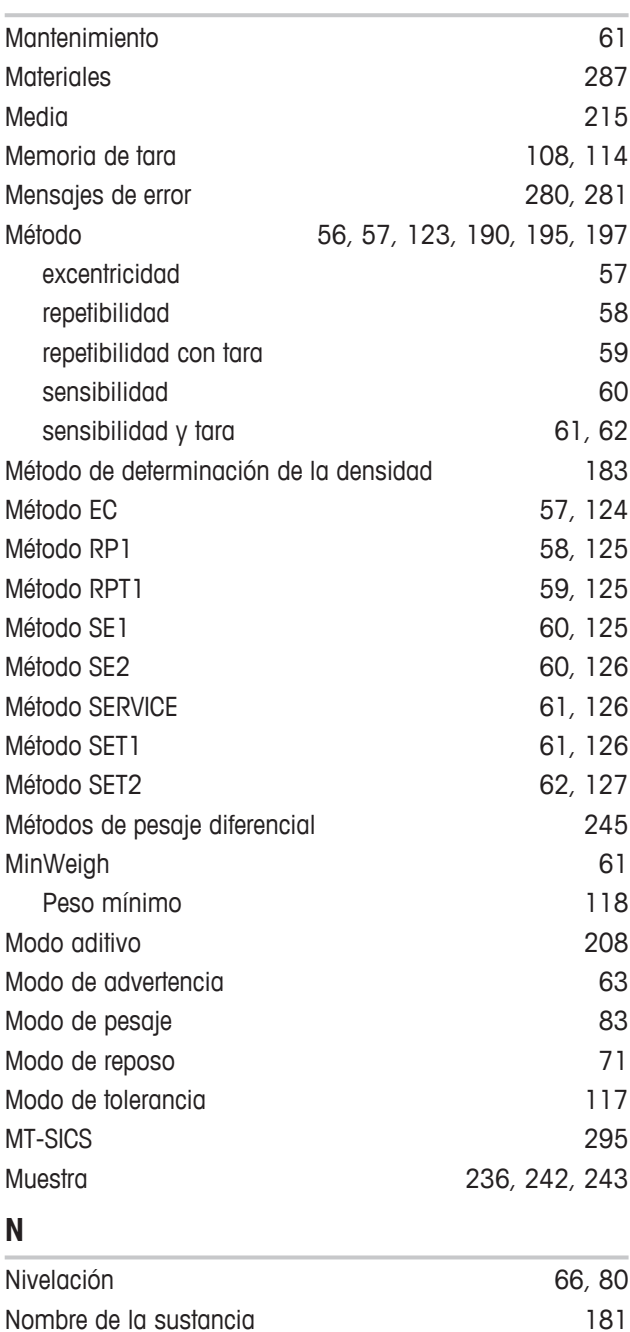

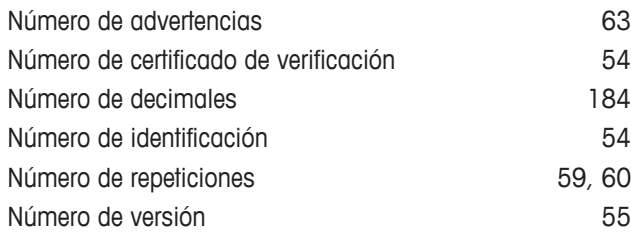

### **O**

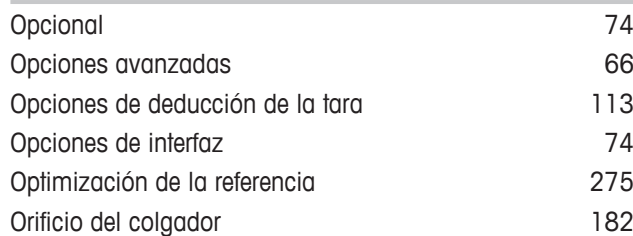

# **P**

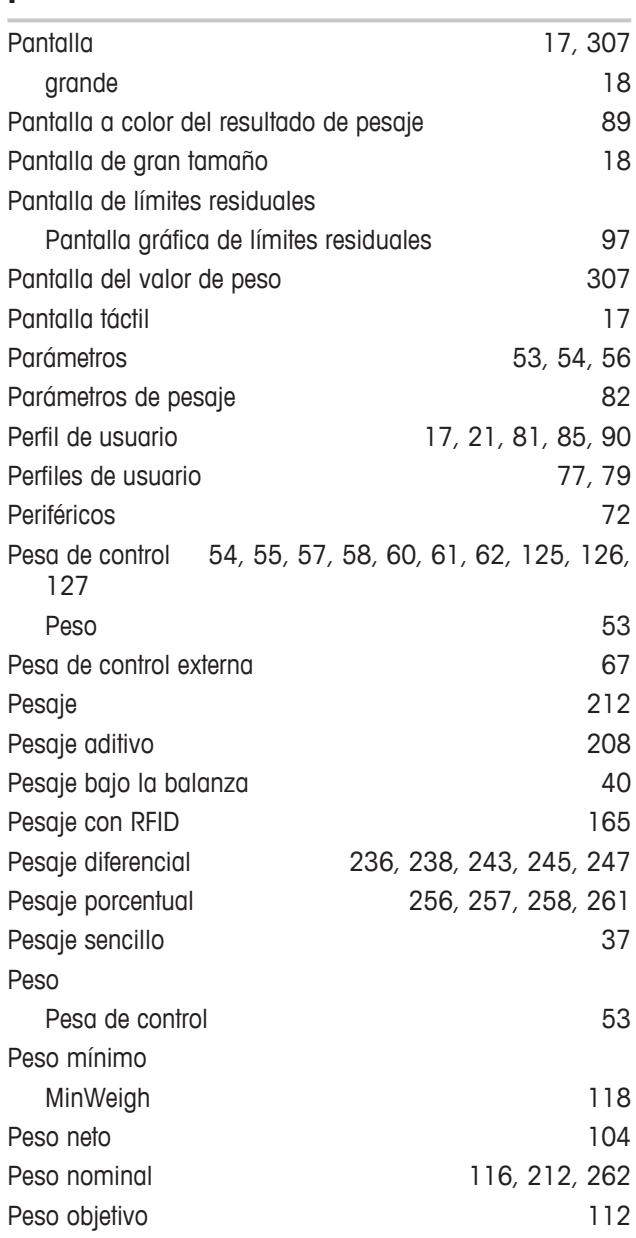

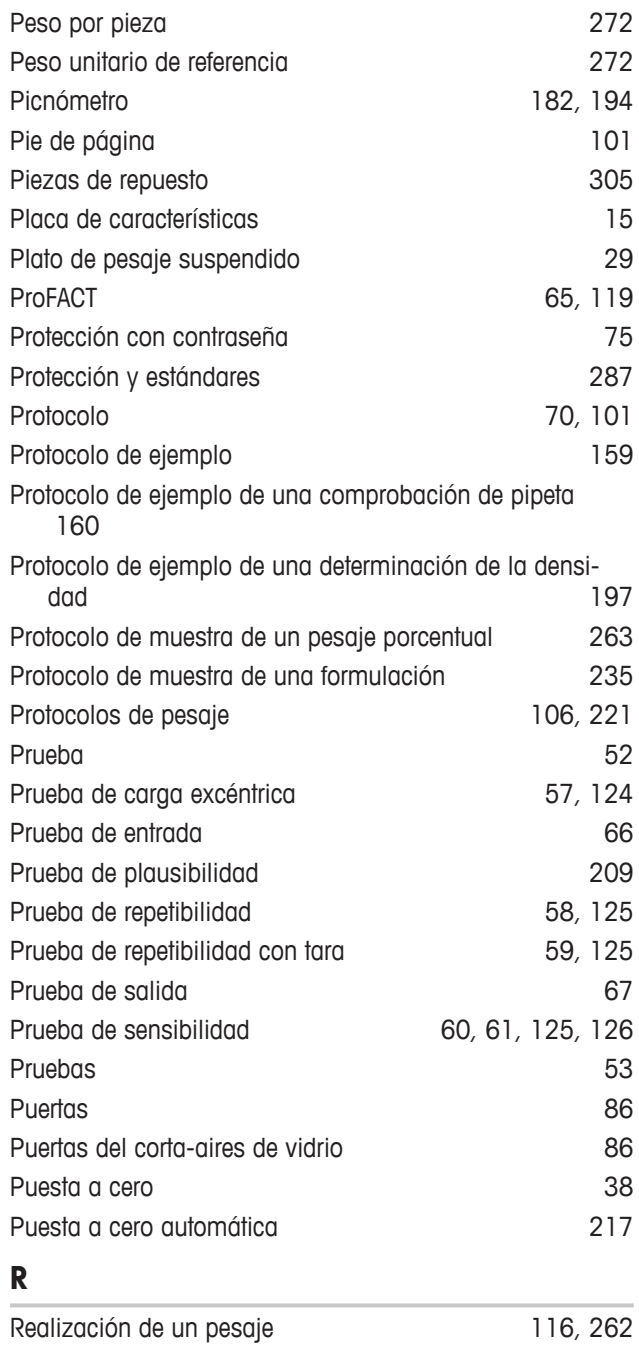

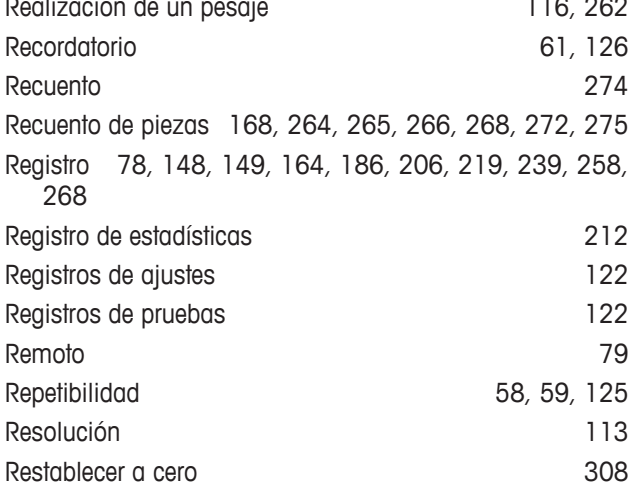

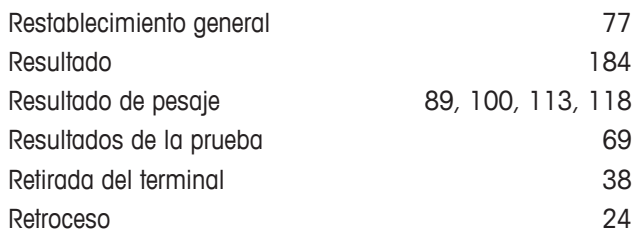

### **S**

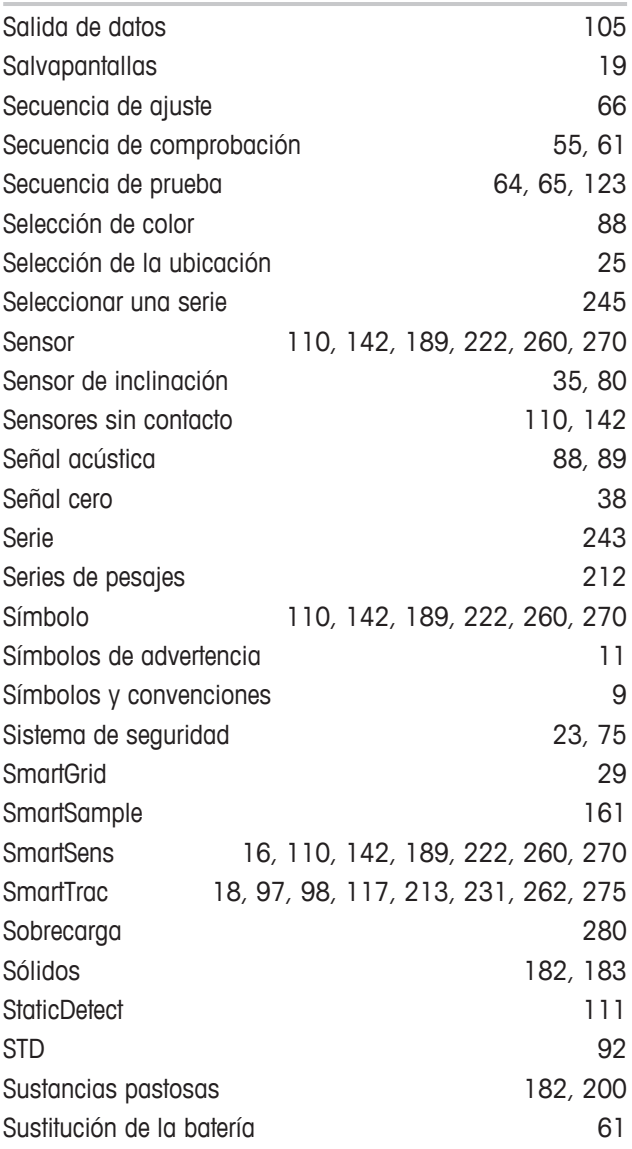

### **T**

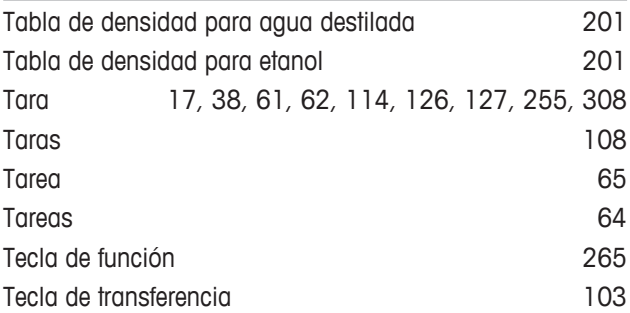

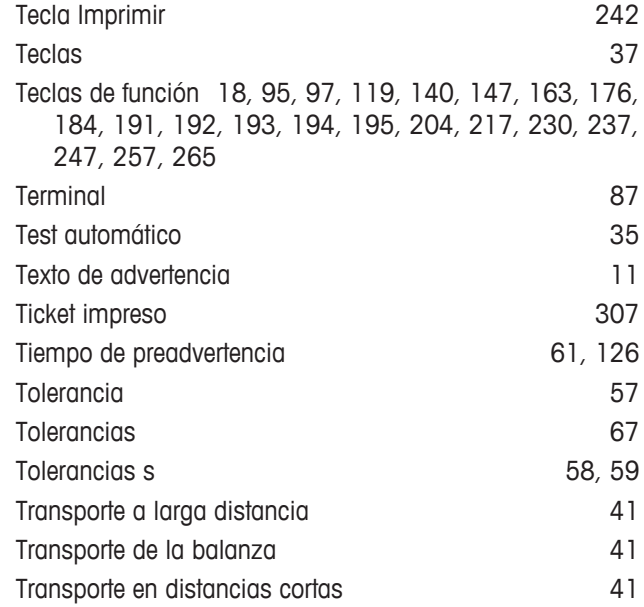

### **U**

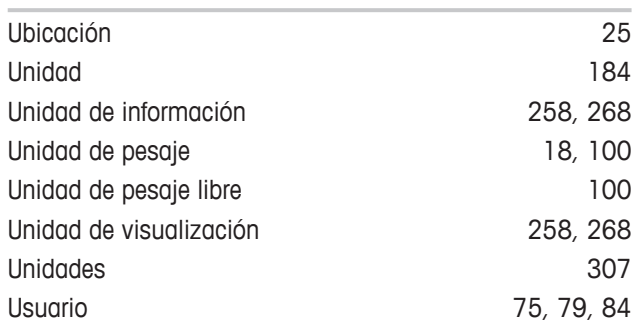

### **V**

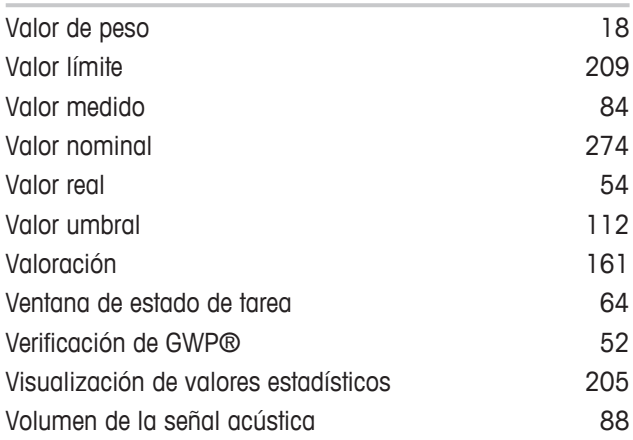

GWP® es el estándar global de pesaje, que garantiza una exactitud uniforme de los procesos de pesaje y es aplicable a los equipos de todos los fabricantes. Le ayudará a realizar lo siguiente:

- · Seleccionar la balanza o la báscula adecuadas
- Calibrar y usar el equipo de pesaje con seguridad
- · Cumplir los estándares de calidad y de conformidad en el laboratorio y la fabricación

### www.mt.com/GWP

**www.mt.com/comparators**

Para más información

**Mettler-Toledo GmbH** Im Langacher 44 8606 Greifensee, Switzerland www.mt.com/contact

Reservadas las modificaciones técnicas. © Mettler-Toledo GmbH 09/2019 30135036F es

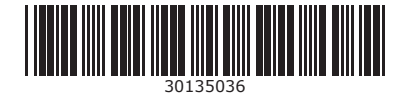